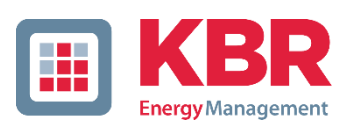

# **Software Dokumentation**

visual energy 4.7

Als Teil unseres visual energy 5-Sterne-Service stellen wir Ihnen eine umfangreiche Software-Dokumentation zum Energiedatenmanagement zur Verfügung.

Sollten Sie weitere Informationen benötigen, wenden Sie sich bitte an den KBR-Kundenservice.

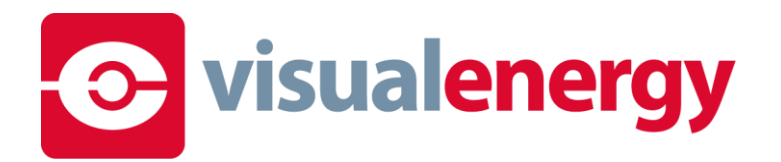

# **Inhaltsverzeichnis**

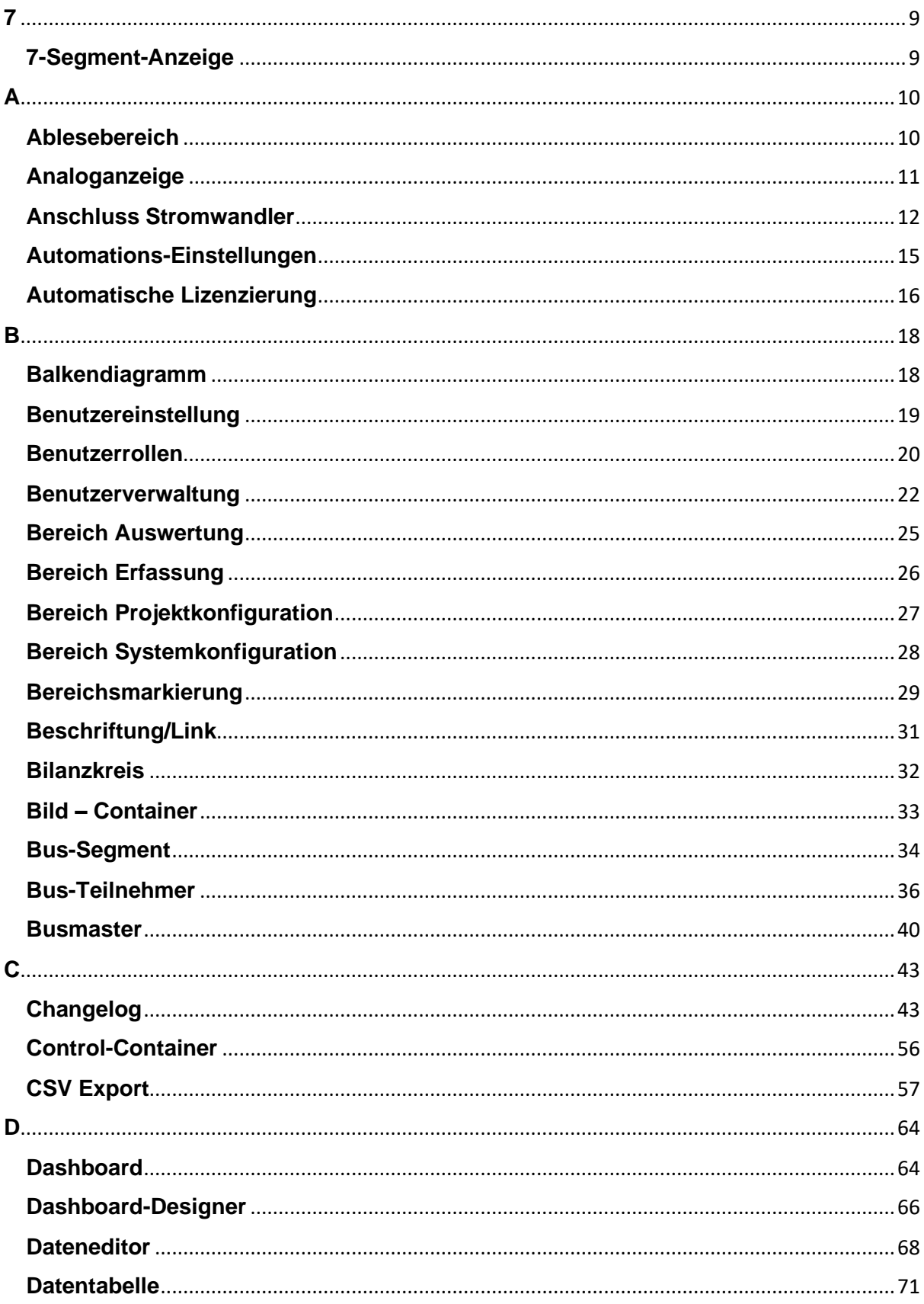

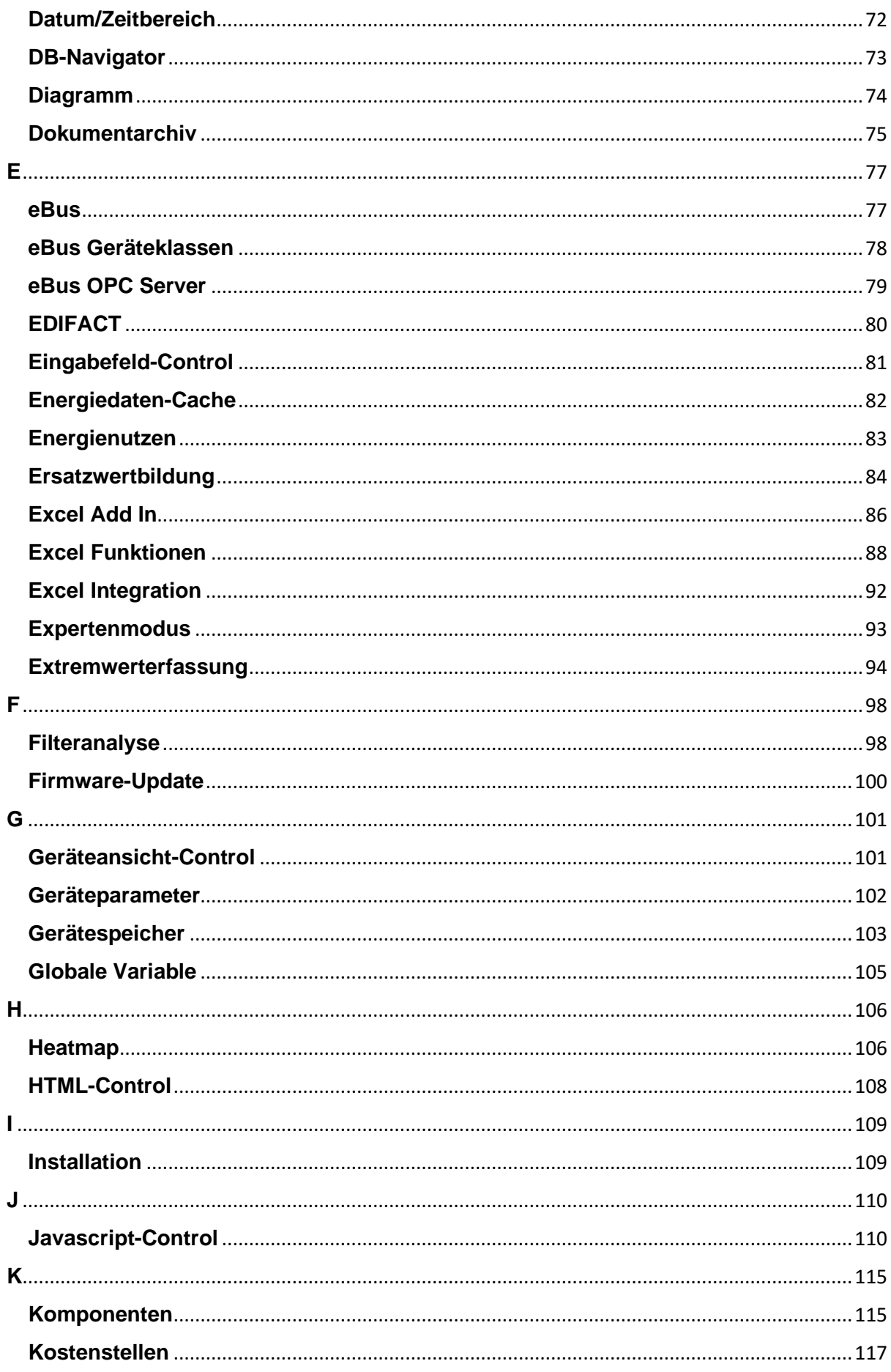

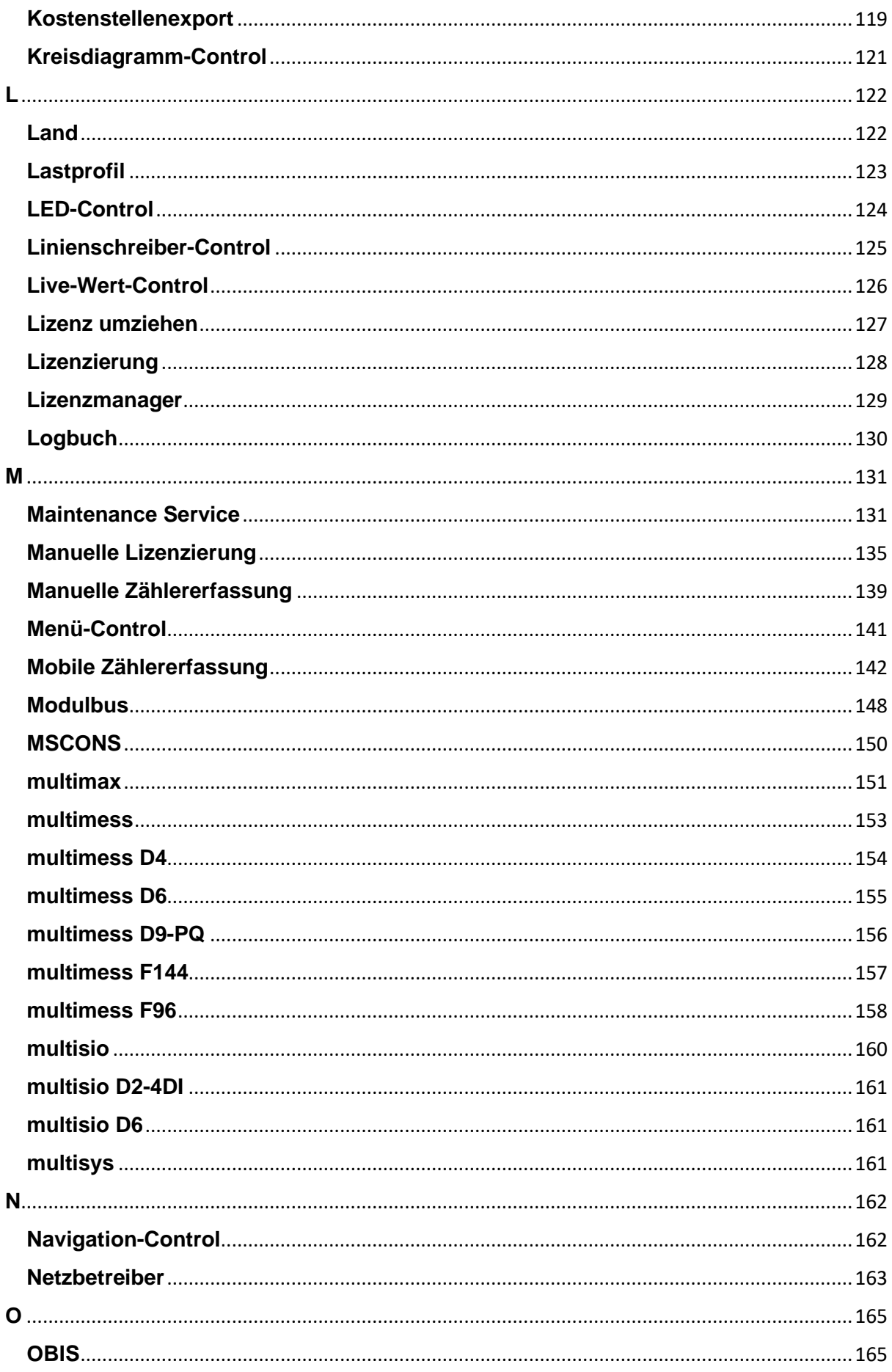

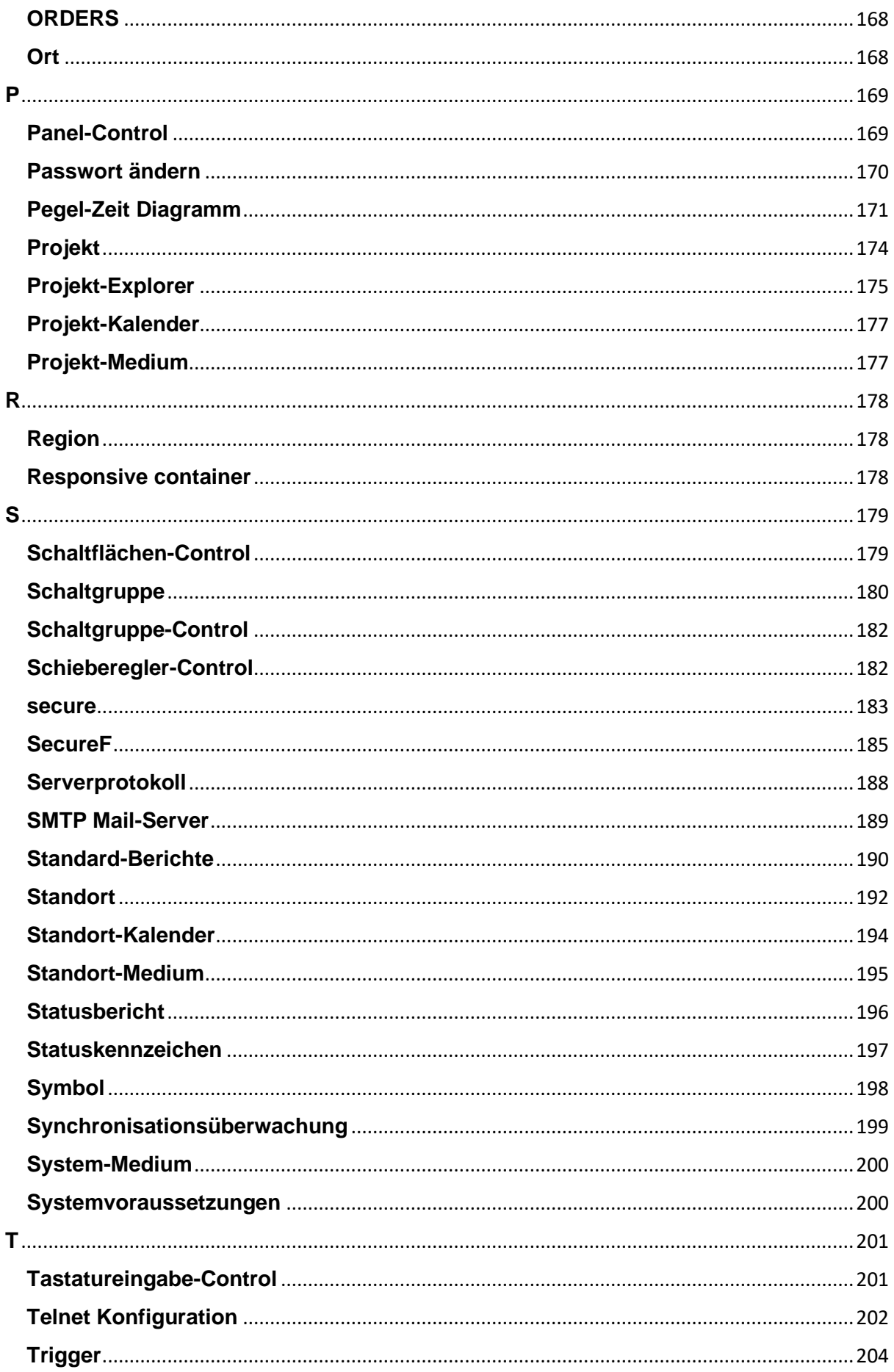

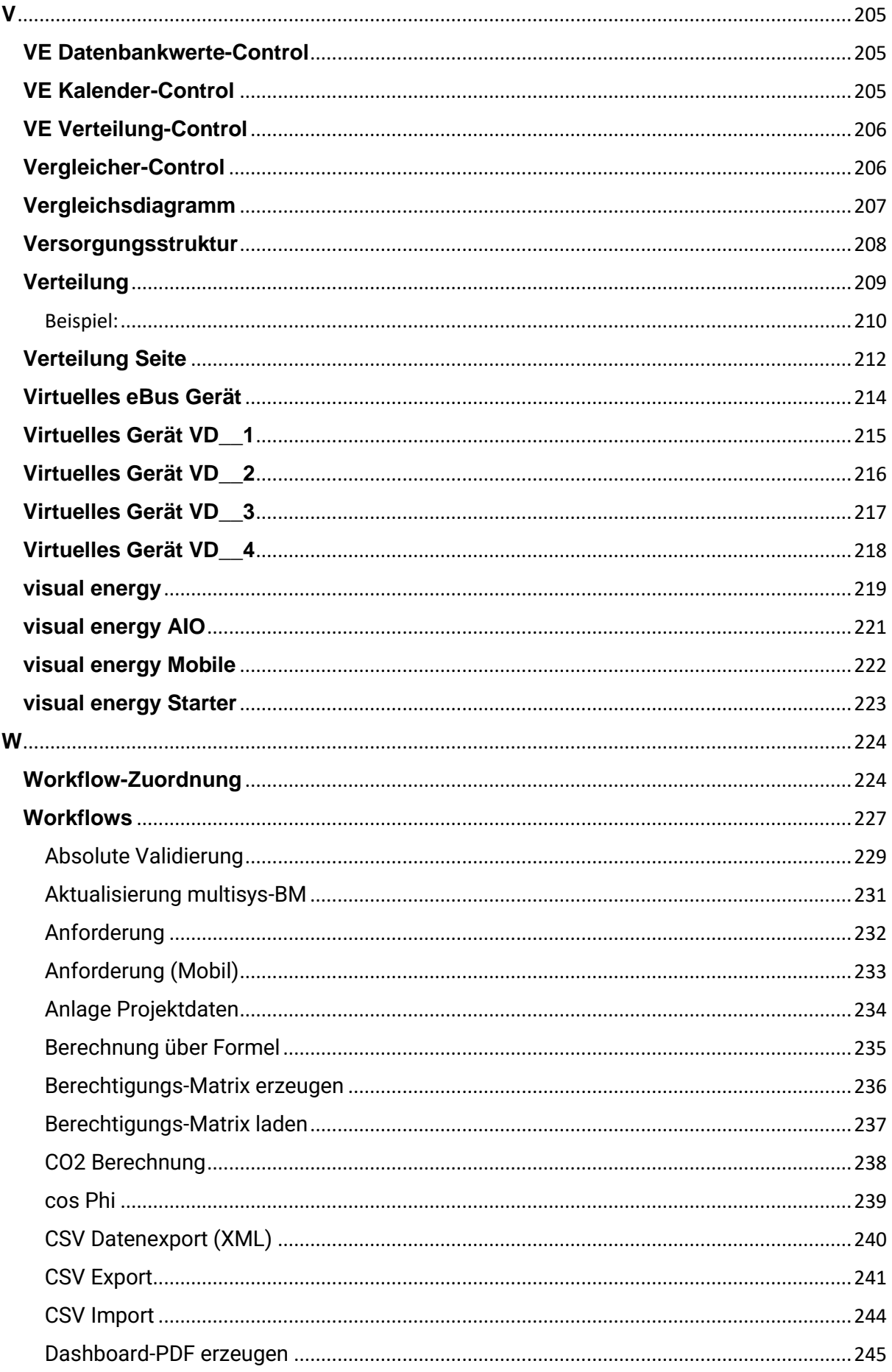

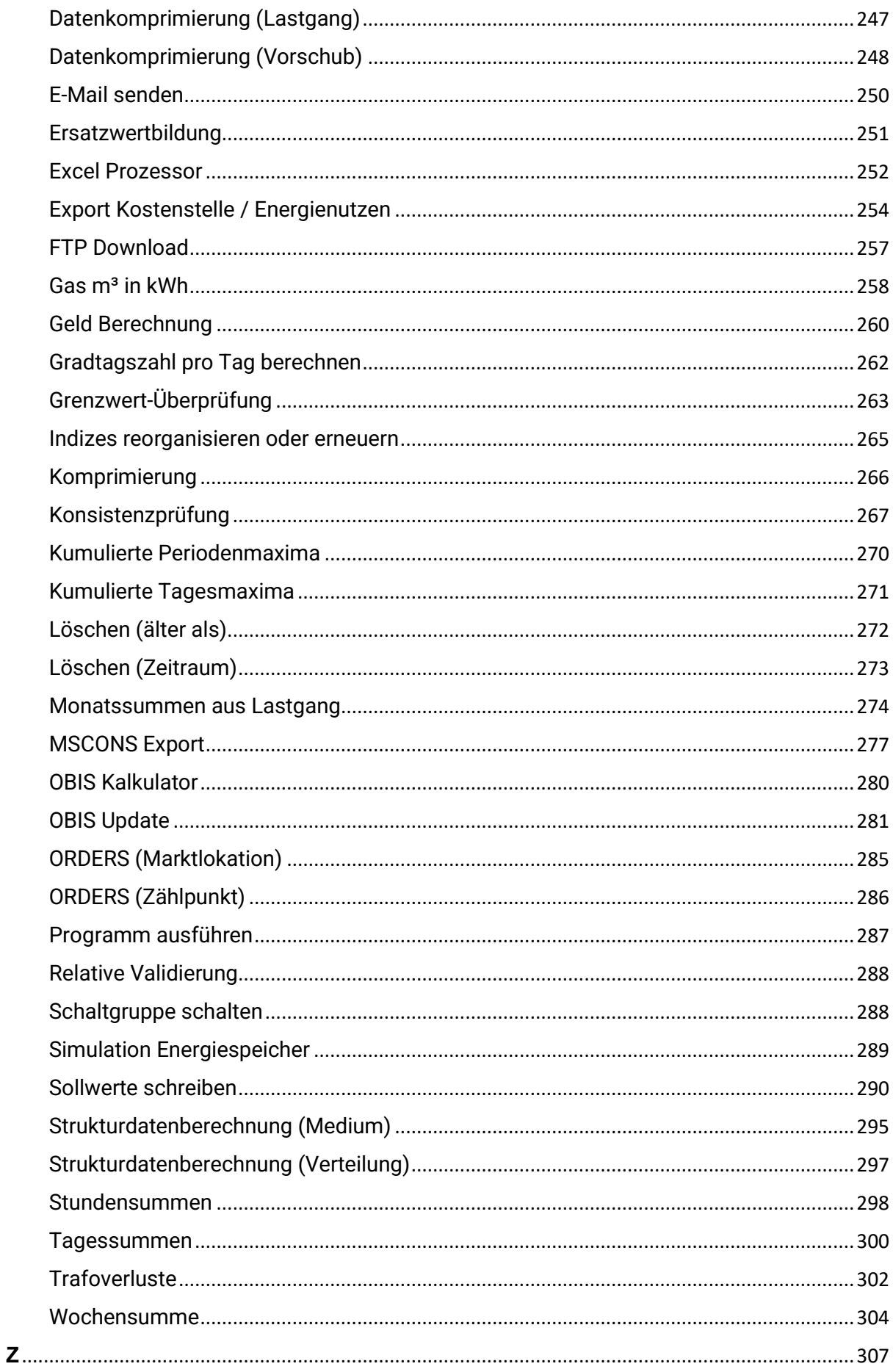

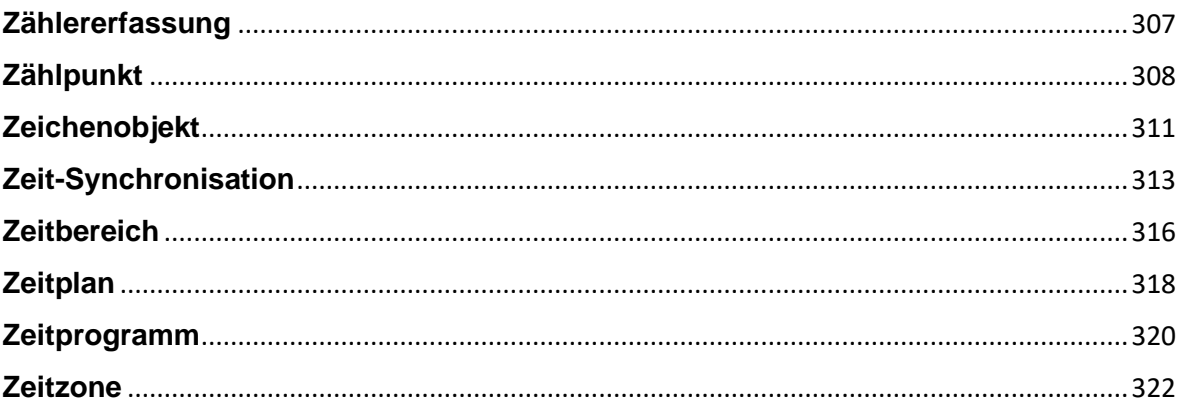

# **7**

# <span id="page-8-1"></span><span id="page-8-0"></span>**7-Segment-Anzeige**

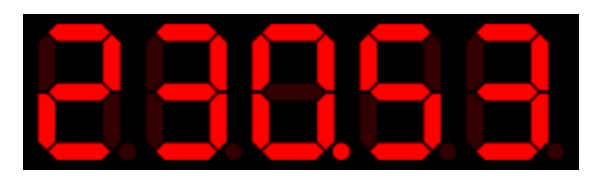

# Beschreibung

Die 7-Segment-Anzeige kann einzelne Werte darstellen. Üblicherweise verwendet man sie, um Live-Werte darzustellen.

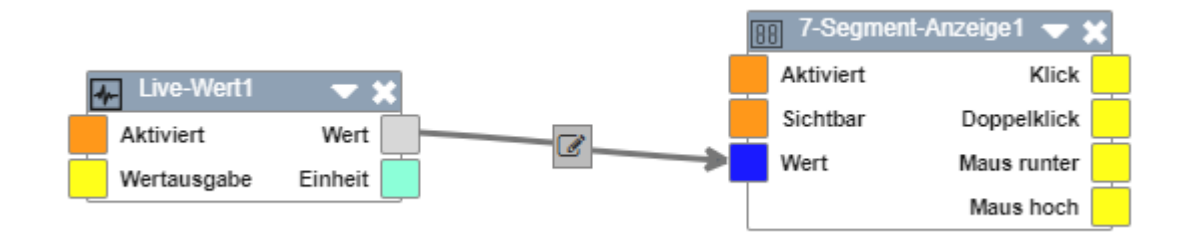

# **A**

## <span id="page-9-1"></span><span id="page-9-0"></span>**Ablesebereich**

**Ein Ablesebereich fasst in visual energy Messtellen zusammen, die manuell bzw. mit visual energy Mobile abgelesen werden und einem Ableser (Anwender) zugeordnet sind. Innerhalb eines Ablesebereiches besitzen die Messstellen eine Ablesereihenfolge (Laufweg). Nachdem ein verantwortlicher Energiemanager oder ein Workflow eine Ablesung anfordert, werden die entsprechenden Messtellen mit den letzten Zählerständen zu dem zugeordneten Ableser gesandt.**

**Einem Ablesebereich können Zähler aus unterschiedlichen Medien zugeordnet sein. Ablesebereiche finden Sie im Bereich Erfassung bei den Zählpunkten im jeweiligen Standort Medium.**

**Weitere Informationen finden sie unter Mobile Zählererfassung**

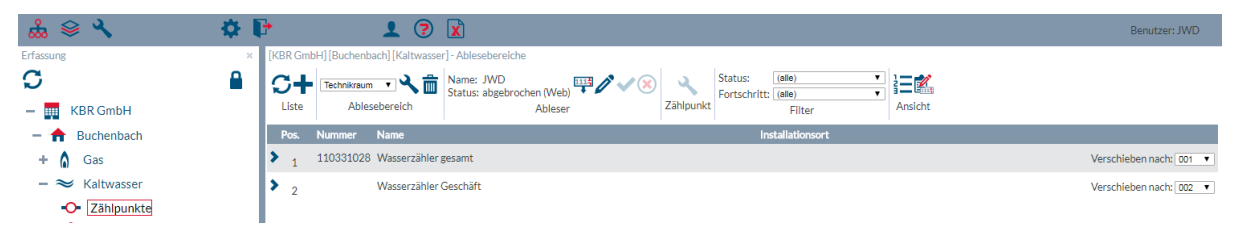

# **Ablesebereich anlegen**

- **1. Navigieren Sie im Bereich Erfassung zu einem Standort Medium und zeigen die Liste der Zählpunkte an.**
- **2. Verwenden Sie die Schaltfläche in der Toolbar um die Ablesebereiche anzuzeigen.**
- **3. Verwenden Sie die Schaltfläche im Bereich 'Liste' um einen neuen Ablesebereich anzulegen und diesem einem Benutzer zuzuordnen.**

#### <span id="page-10-0"></span>**Analoganzeige**

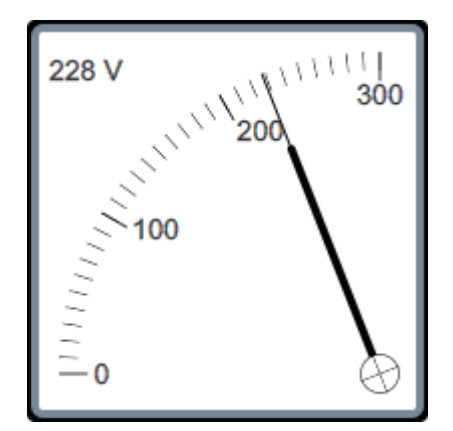

# **Beschreibung**

**Die Analoganzeige kann einzelne Werte darstellen. Üblicherweise verwendet man sie, um Live-Werte, wie z.B. den aktuellen Stromverbrauch, grafisch darzustellen.**

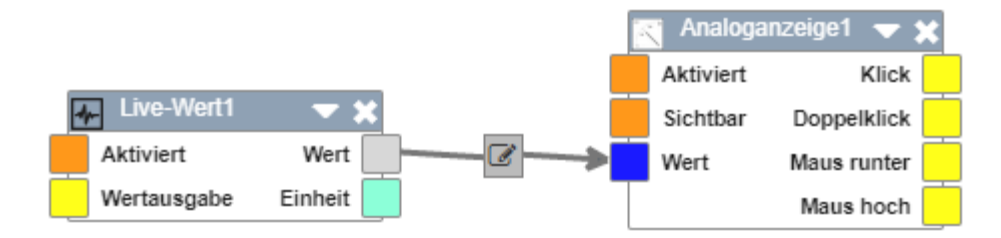

#### <span id="page-11-0"></span>**Anschluss Stromwandler**

**Beim Anschluss von Stromwandlern an Messgeräte oder Regler sind folgende Punkte zu beachten:**

- **Dimensionierung**
- **Leistung**
- **Stromrichtung**

### **Dimensionierung**

**Stromwandler sollten im Bezug auf den Primärstrom richtig dimensioniert werden. Ist er zu klein, also der Primärstrom zu groß, so geht er in die Sättigung. Ist er zu groß dimensioniert, dann reicht der Primärstrom nicht aus um einen ausreichen großen Sekundärstrom zu induzieren.**

#### **Leistung**

**Die Leistung in VA die ein Stromwandler liefern kann, hängt von seiner Bauform ab. Es muss sichergestellt werden, dass an dem Messsystem (multimess, multicomp) mit ca. 0,3VA ausreichend Leistung zum Betrieb des internen Messwandlers zur Verfügung steht. Beachten sie den großen Einfluss der Wandlerleitung auf die Leistung:**

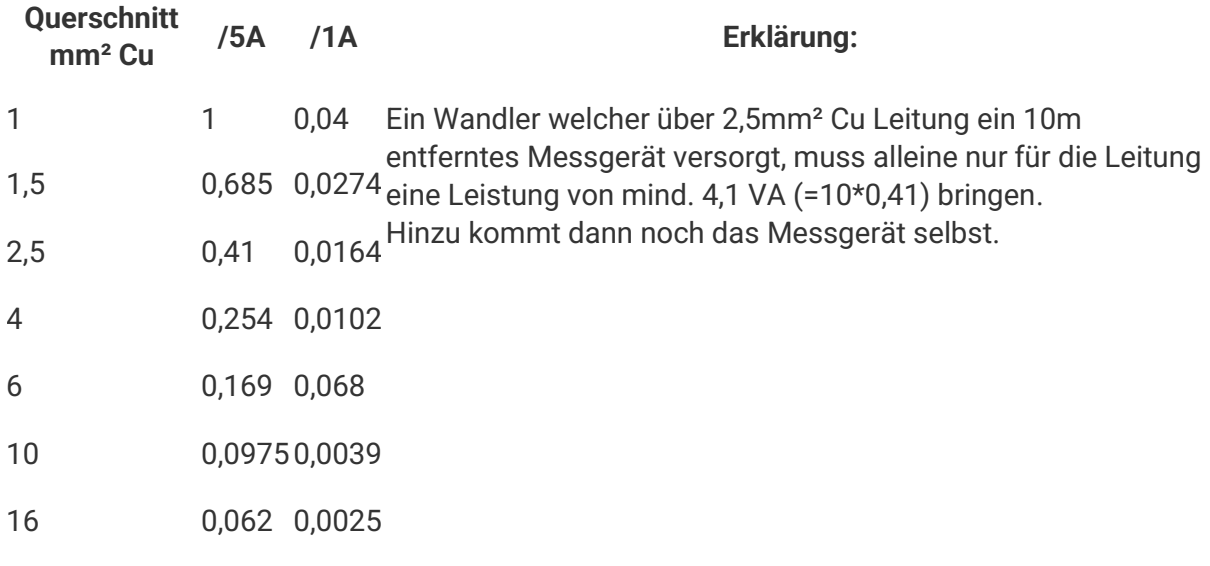

#### **Eigenverbrauch von Wandlerleitungen**

### **Stromrichtung**

**Der Anschluss der Wandlerleitungen K und L an Messgeräten in Abgangsmessungen ist so auszuführen, dass ein positiver Strom angezeigt wird. Im Einzelfall, beispielsweise bei großen rückspeisefähigen Antrieben kann im Bremsbetrieb ebenfalls ein Strom fließen. Dieser wird bei korrektem Anschluss dann negativ angezeigt.**

**Bei Messungen im Zugang muss der Anschluss so erfolgen, dass bei Bezug ein positiver Strom / Leistung angezeigt wird.**

**Messungen in Eigenerzeugungsanlagen sind ebenfalls so anzuschließen, dass bei Betrieb (=Lieferung) ein positive Stromanzeige im Display erscheint.**

**Der Anschluss in Kupplungen zwischen Schaltanlagen ist dem Anwender überlassen. Allerdings muss das Zeichenobjekt in visual energy so gewählt werden, dass die Stromrichtung stimmt. Typischerweise wird deshalb die Schaltanlage, welche das Messgerät enthält als Abgang und die Gegenstelle als Zugang definiert und das Messgerät entsprechend angeschlossen.**

**Ein Fehlanschluss führt bei Kompensationsregler zu einem falschen Regelverhalten und bei Messgeräten im visual energy System zu falschen Bilanzsummen!**

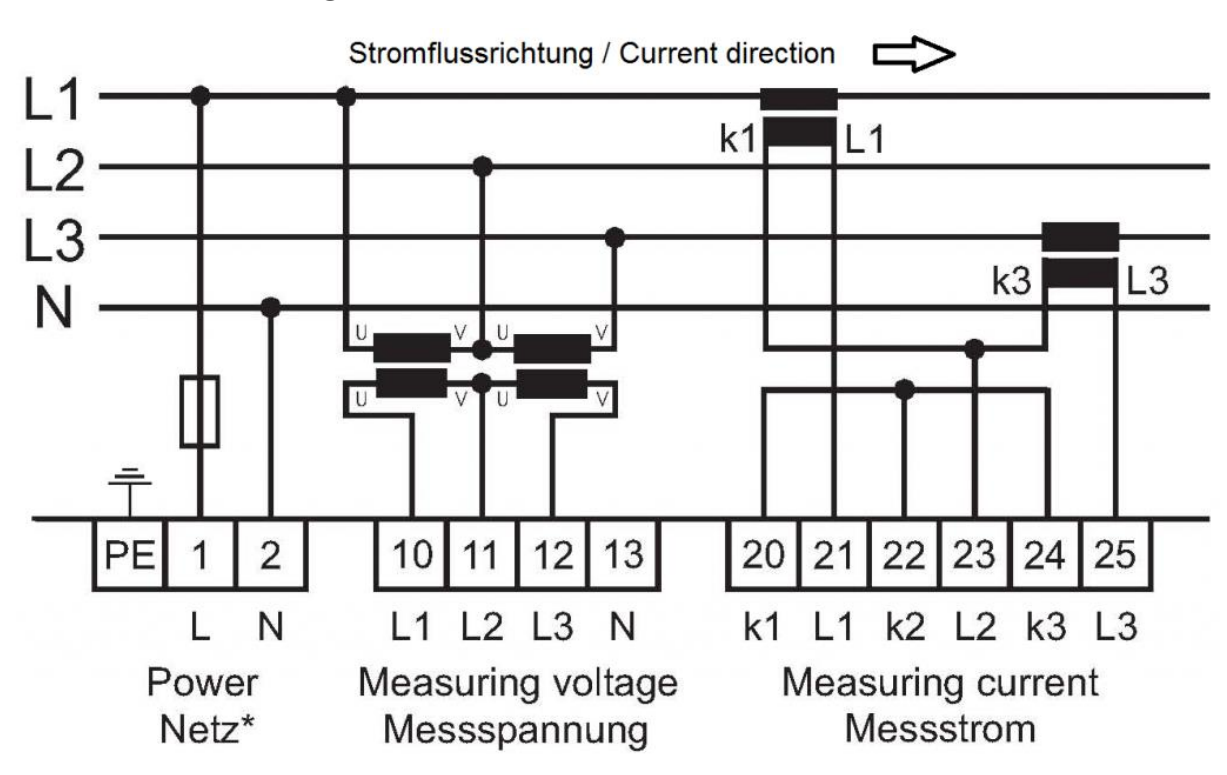

#### **Aron-Schaltung**

**Zwei Kompensationsanlagen auf einer gekuppelten Sammelschiene**

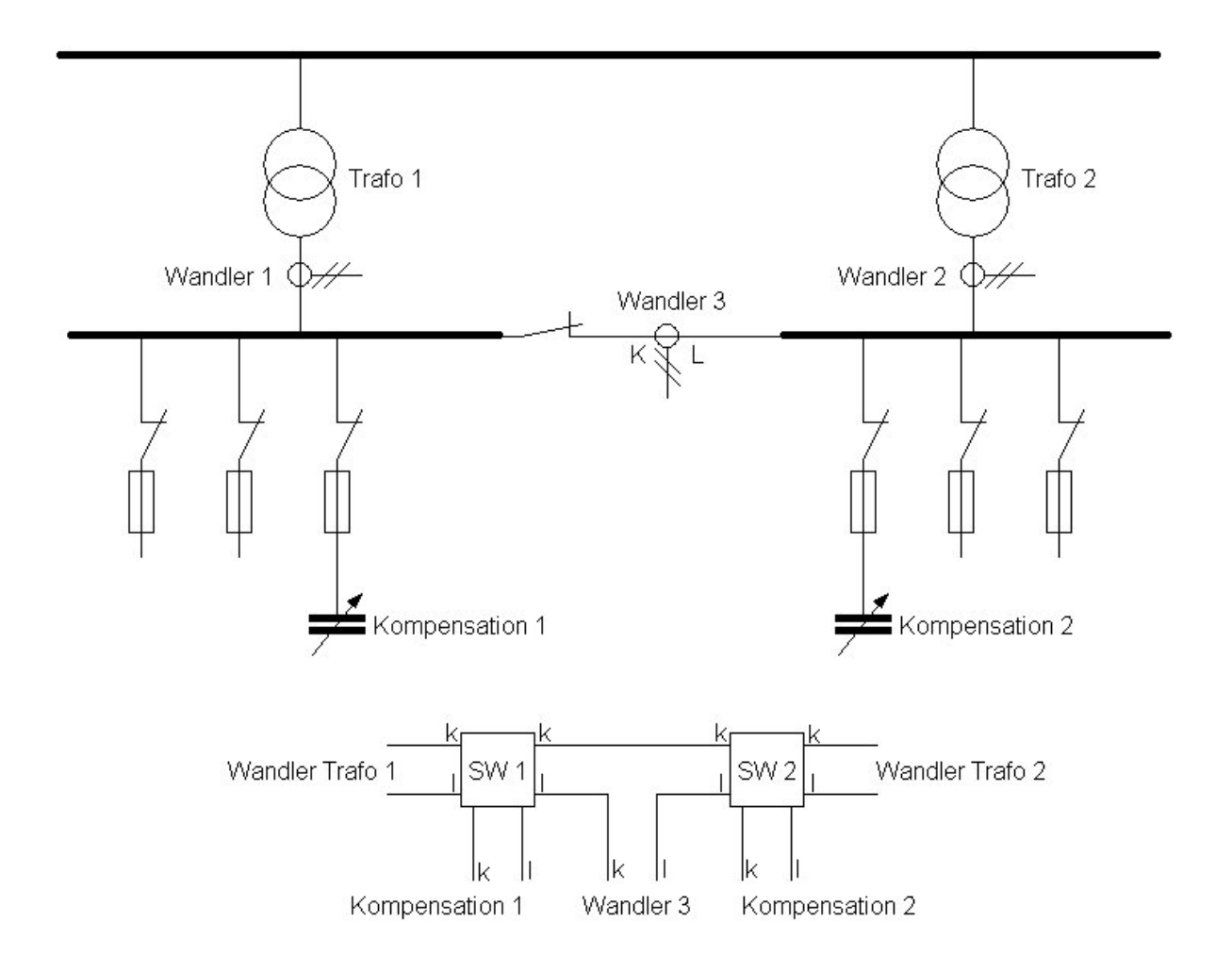

#### <span id="page-14-0"></span>**Automations-Einstellungen**

 $\mathscr O$  Generierung Berichte

 $\sum$  Energienutzenexport

POP3-Abruf MSCONS

**Die Automations-Einstellungen befinden sich im Bereich Systemkonfiguration. Hier kann ein Systemadministrator global Einstellungen des Servers konfigurieren.**

**Insbesondere werden hier die Verbindung zu einem SMTP Mail-Server bzw. zu einem POP3 Postfach konfiguriert. Dies erlaubt visual energy eMails zu versenden bzw. zu empfangen. Aktuell verarbeitet visual energy automatisch EDIFACT Nachrichten vom Typ MSCONS.**

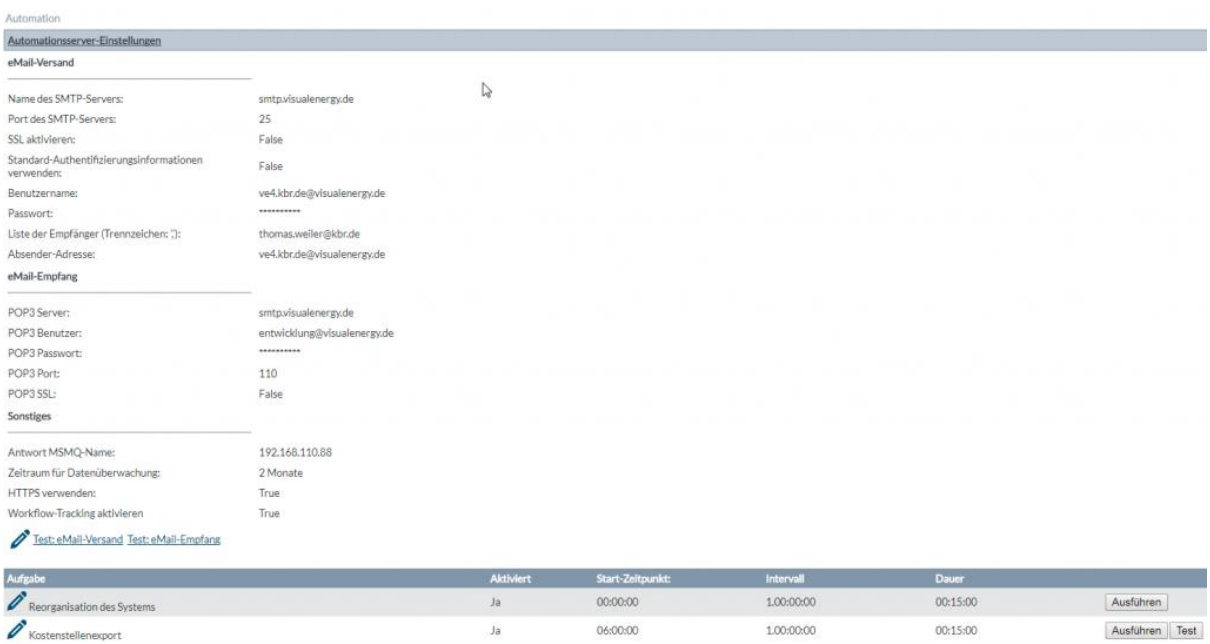

08:00:00

08:35:00

 $03:00:00$ 

 $1.00:00:00$ 

1.00:00:00

 $1.00:00:00$ 

 $00:15:00$ 

00:15:00

 $00:01:00$ 

Ausführen

Ausführen Test

Ausführen

 $_{\rm Ja}$ 

Nein

Nein

#### <span id="page-15-0"></span>**Automatische Lizenzierung**

- **1. Melden Sie sich an visual energy bzw. visual energy Starter an und navigieren Sie zu Lizenzen.**
- **2. Mit der Schaltfläche 'Lizenzierung' gelangen Sie dann automatisch in das KBR**  Lizenzportal. Bei Starter finden sie die Schaltfläche in dem Kartenreiter ,Lizenzen', **in visual energy dagegen im Systembereich im Lizenzmanager. In visual energy ist der Systembereich und die Lizenzierung der Anwenderrolle 'Systemadministrator' vorbehalten.**
- **3. Das System prüft, ob Verbindung zum Lizenportal möglich ist. Sofern eine Verbindung (Port 80) zu https://lic.kbr.de zulässig ist, wird die Auswahl 'Automatische Lizenzierung angeboten. Wenn keine direkte Verbindung möglich ist, steht nur die Option 'Manuelle Lizenzierung' zur Verfügung.**

**Wir empfehlen die Verwendung der automatischen Lizenzierung. Klicken Sie auf die Schaltfläche 'Automatische Lizenzierung starten…'**

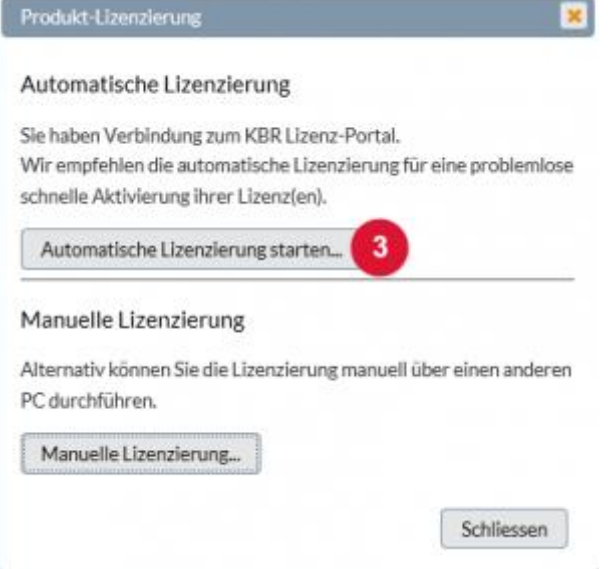

**4. Es wird eine neues Browserfenster mit dem Lizenzportal geöffnet. Geben Sie hier den Lizenzschlüssel ein. Er hat das Format xxxxx-xxxxx-xxxxx-xxxxx-xxxxx und wurde auf einem Formular mit der CD ausgeliefert.**

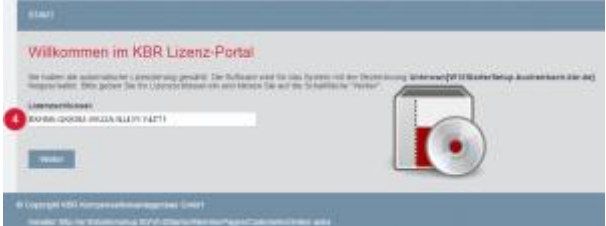

**5. Der eingegebene Lizenzschlüssel wird geprüft und anschließend das dazu gefundene Produkt angezeigt. Vergleichen Sie dies mit Ihrer Bestellung und gehen Sie anschließend weiter zu 'Anwender registrieren'.**

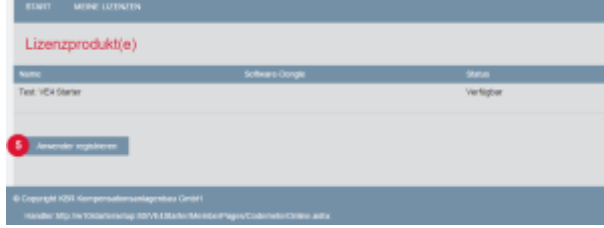

6. Geben Sie in dem Formular Ihre Kontaktdaten an und gehen dann mit , Weiter' zum **[nächsten Schritt:](https://visualenergy.de/wp-content/uploads/2017/07/DE_05.png)**

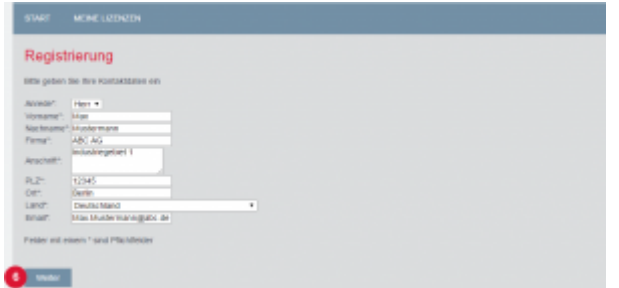

**7. Falls auf dem zu lizenzierenden System mehrere Produkte oder Software-Dongles installiert sind, haben Sie nochmals die Möglichkeit zur Auswahl. Ansonsten wählen Sie 'Ausgewählte Lizenzen jetzt aktivieren'.**

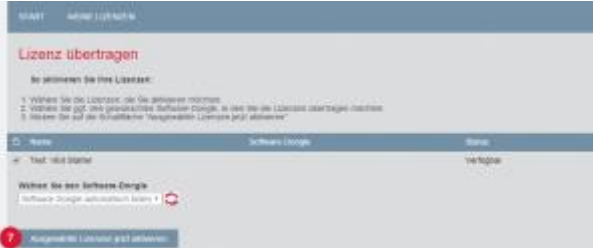

**8. Der Softwaredongle wird nun automatisch zu dem lizenzierenden System übertragen und dort registriert. Anschließend erfolgt eine Bestätigung, das die Registrierung erfolgreich war zurück an das Lizenzportal. Damit ist das Produkt lizenziert.**

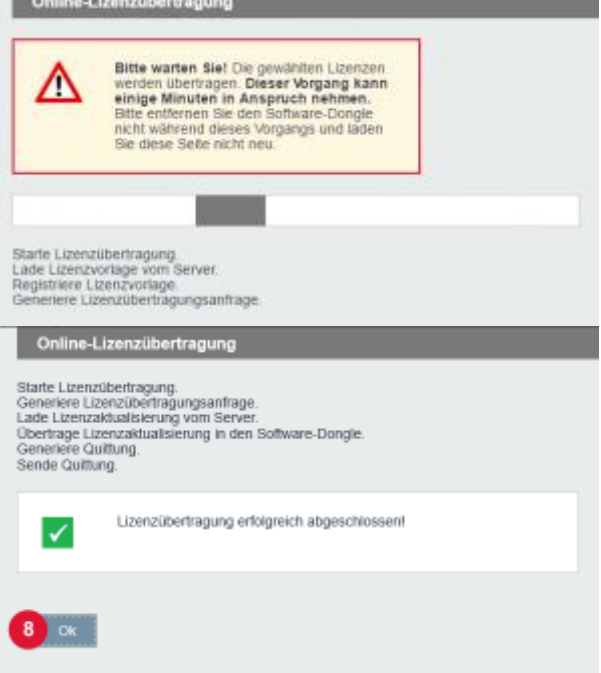

# **B**

# <span id="page-17-1"></span><span id="page-17-0"></span>**Balkendiagramm**

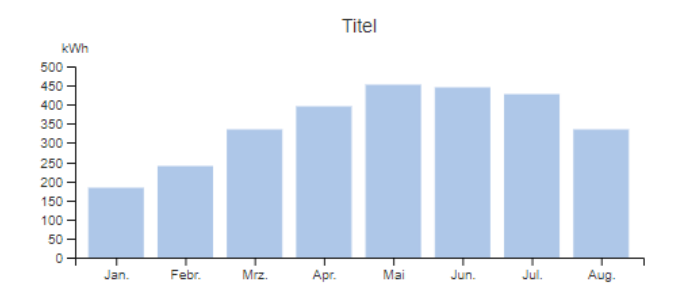

# **Beschreibung**

**Das Balkendiagramm kann verwendet werden, um historische Werte, wie z.B. Monats-, Wochen- oder Tageswerte, grafisch gesammelt darzustellen. Im Balkendiagramm ist es möglich mehre Werte einzugeben.**

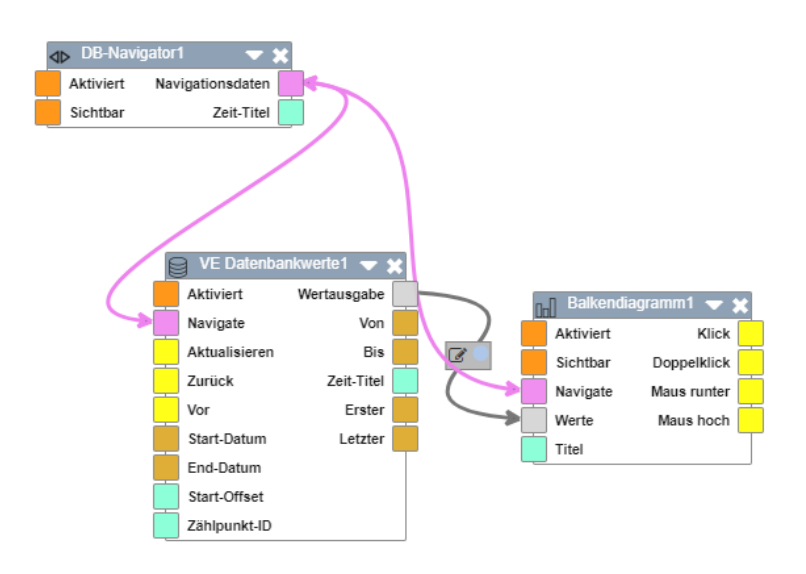

# **Eigenschaften**

**Beim Balkendiagramm ist es wichtig die x-Achse zu definieren, es sei denn sie wird durch den DB-Navigator gesteuert.**

#### <span id="page-18-0"></span>**Benutzereinstellung**

**Über Benutzereinstellung kann jeder Anwender in visual energy seine eigene Sprachund Zahlenformat Einstellung festlegen. Man gelangt in die Benutzerverwaltung über** 

**das Icon in der Haupt – Toolbar.**

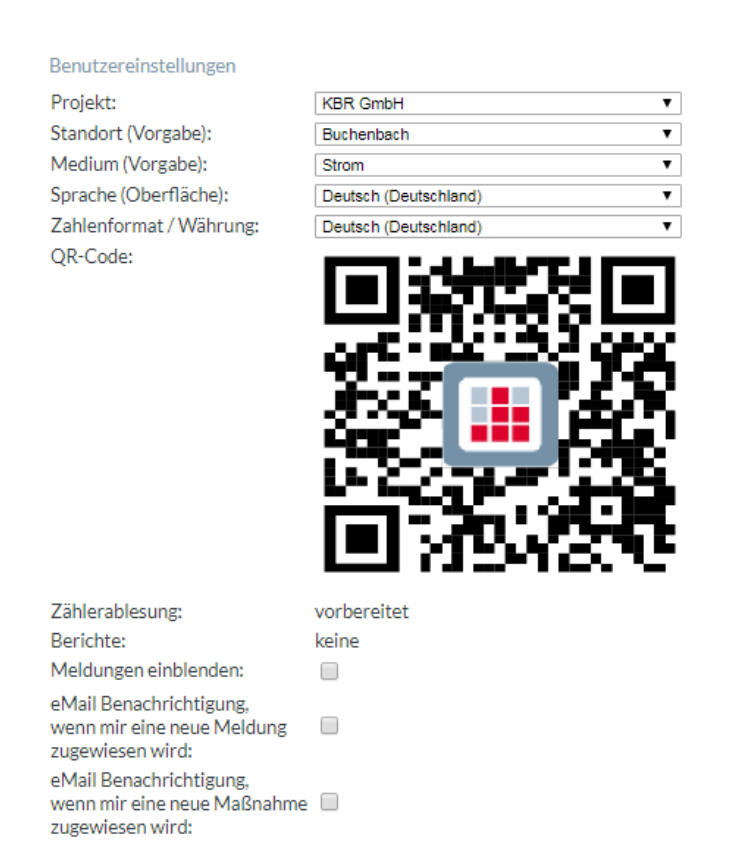

- **Projekt: Auswahl des Projektes, das geladen werden soll (nur Lizenz-Option Cloud, wenn der Benutzer auf mehrerer Projekt Zugriff hat).**
- **Standort: Vorgabe in Assistenten**
- **Medium: Vorgabe in Assistenten**
- **Sprache: Ländereinstellung für die Anzeige der Weboberfläche**
- **Zahlenformat: Ländereinstellung für die Anzeige von Zahlen (Tausendertrennzeichen, Dezimaltrennzeichen)**
- **QR-Code: Zeigt einen QR-Link zum Koppeln von visual energy Mobile für die Mobile Zählererfassung an.**
- **Zählerablesung: Zeigt an, ob diesem Benutzer aktuell eine Ablesung zugewiesen ist.**
- **Berichte:**
- **Meldungen einblenden: aktuell keine Funktion.**
- **eMail Benachritigung bei Meldung: aktuell keine Funktion.**
- **eMail Benachritigung bei Maßnahme: aktuell keine Funktion.**

#### <span id="page-19-0"></span>**Benutzerrollen**

**visual energy verfügt über eine ausgeklügelte Benutzerverwaltung. Jeder Anwender muss zumindest einer Benutzerrolle zugeordnet sein. Über die Benutzerrolle sind in visual energy die Funktionen und Berechtigungen geregelt. Mit Ausnahme der Rolle Projektmanager und Systemadministrator werden alle Rollen auf Standort bzw. Mediums-Ebene festgelegt.**

#### **EDM**

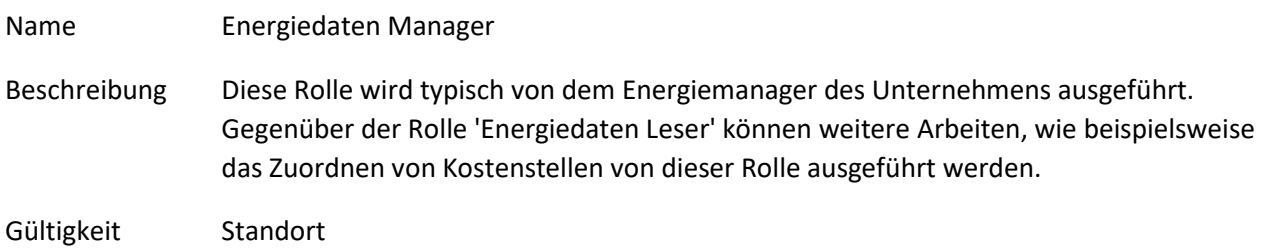

#### **EDR**

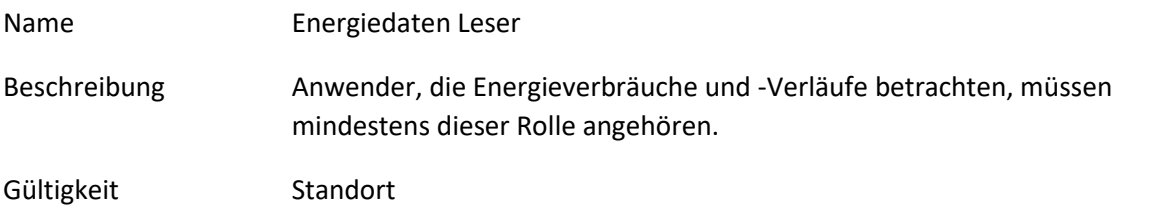

#### **NDF**

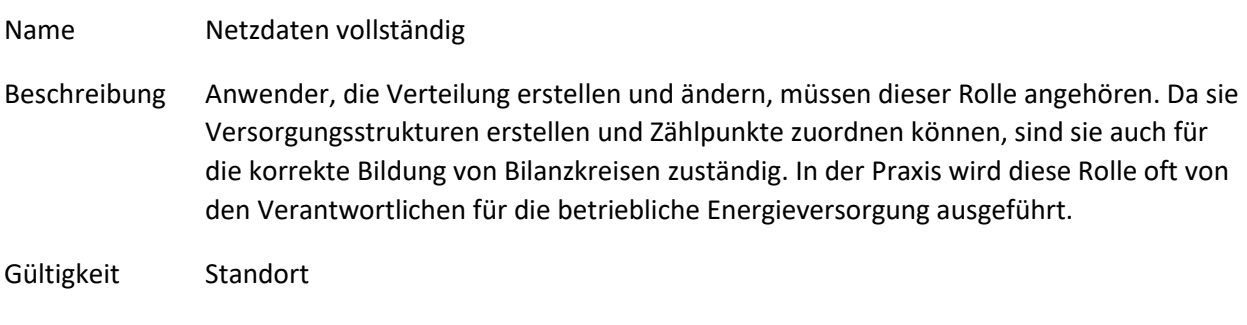

#### **NDR**

Name Netzdaten Leser

Beschreibung Anwender die lesend Zugriff auf Verteilungsstrukturen benötigen, müssen dieser Rolle angehören. Auch Anwender die beispielsweise der Rolle Energiemanager angehören, müssen zumindest einer Netzdaten Rolle angehören, um auf Verteilstrukturen zuzugreifen.

Gültigkeit Standort

#### **NDW**

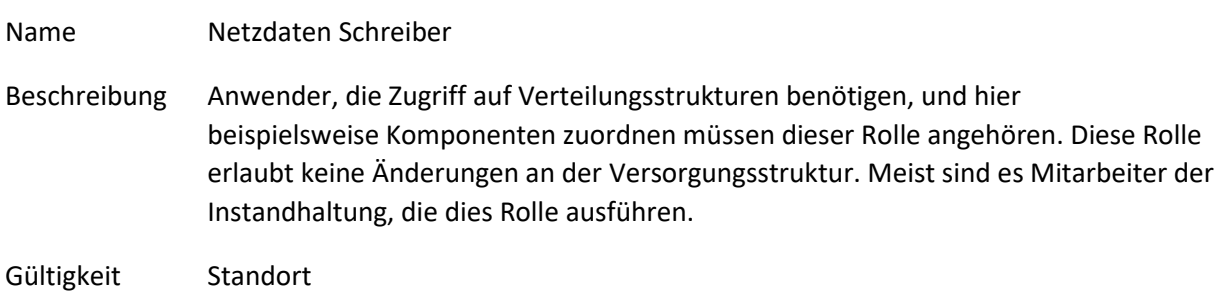

#### **PM**

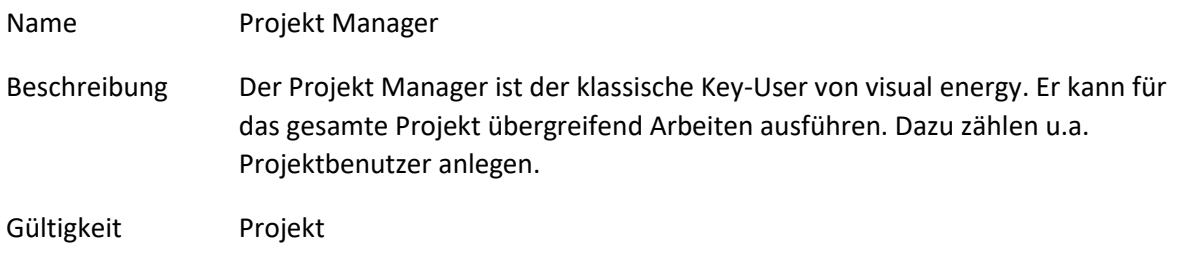

## **SA**

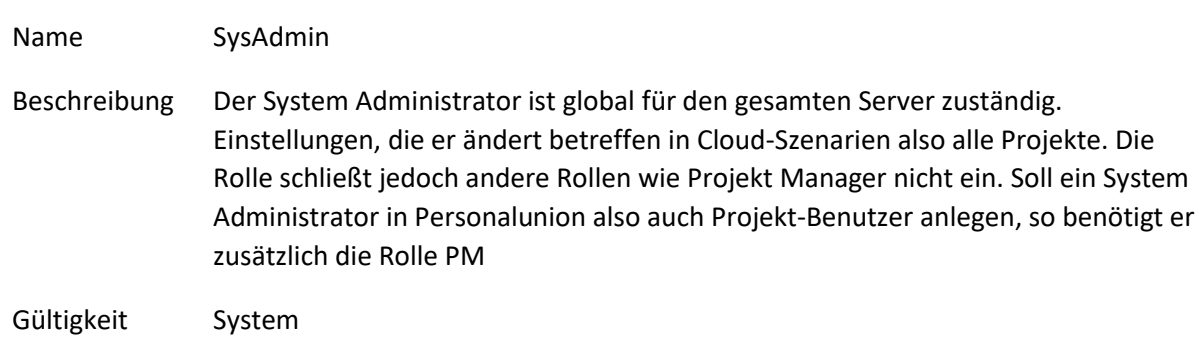

#### <span id="page-21-0"></span>**Benutzerverwaltung**

**In visual energy können beliebig viele Anwender angelegt und einer oder mehreren Benutzerrollen zugeordnet werden. Auch die Sprache der Benutzeroberfläche und das Zahlenformat wird anwenderbezogen festgelegt. Der Anwender selbst kann die Spracheinstellung und sein persönliches Passwort jederzeit in seiner Benutzereinstellung ändern.**

**Der dazu berechtigte Mitarbeiter muss selbst entweder in der Rolle Systemadministrator (SA), oder Projektmanager (PM) sein. Projektmanager können nur Benutzer des aktuellen Projektes veralten. Systemadministrator können darüber hinaus auch Benutzer anderer Projekte auflisten und bearbeiten.**

**Die Benutzerverwaltung erreichen Sie über die Schaltfläche**

**Zur Übersicht über die im Projekt angelegten Benutzer und deren Rechtezuordnung kann eine Sicherheitsbericht (PDF, siehe unten) generiert und ausgedruckt werden.**

#### **Benutzer anlegen**

- **Melden Sie sich mit einem entsprechenden Benutzer an.**
- **Wechseln Sie in die Benutzerverwaltung. Es wird eine Liste mit den aktuellen Projekt-Anwendern angezeigt.**
- **Klicken Sie auf die Schaltfläche zum Hinzufügen eines weiteren Anwenders.**
- **Füllen Sie die entsprechenden Felder im Eigenschaftsfenster aus und weisen sie den Anwender einer oder mehreren Benutzerrollen zu.**

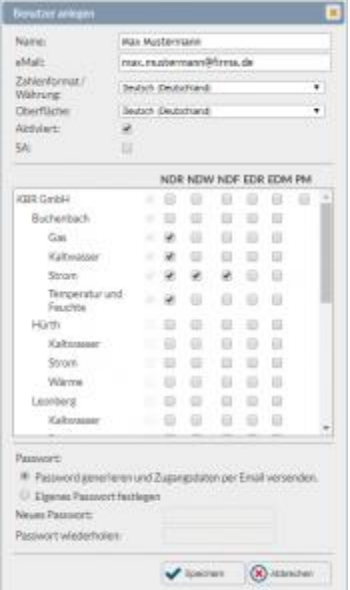

• **Speichern Sie die Eingabe.**

### **Benutzer löschen**

- **Wechseln Sie in die Benutzerverwaltung. Es wird eine Liste mit den aktuellen Projekt-Anwendern angezeigt.**
- **Markieren Sie das zu löschenden Benutzerkonto.**
- **Klicken Sie auf die Schaltfläche zum Löschen. Es erfolgt eine Sicherheitsabfrage. Bitte stellen Sie vor dem Löschen sicher, das der betroffene Benutzer keine Objekte (Kostenstellen, Dashboards, Dokumente) exklusiv besitzt.**

## **Sicherheitsbericht**

**Um eine Übersicht zu erhalten, welche Benutzer mit Rechten für das aktuell gewählte Projekt ausgestattet sind, empfiehlt es sich den Sicherheitsbericht aus zu** 

**drucken. In der Toolbar der Benutzerverwaltung finden sie dazu die Schaltfläche**

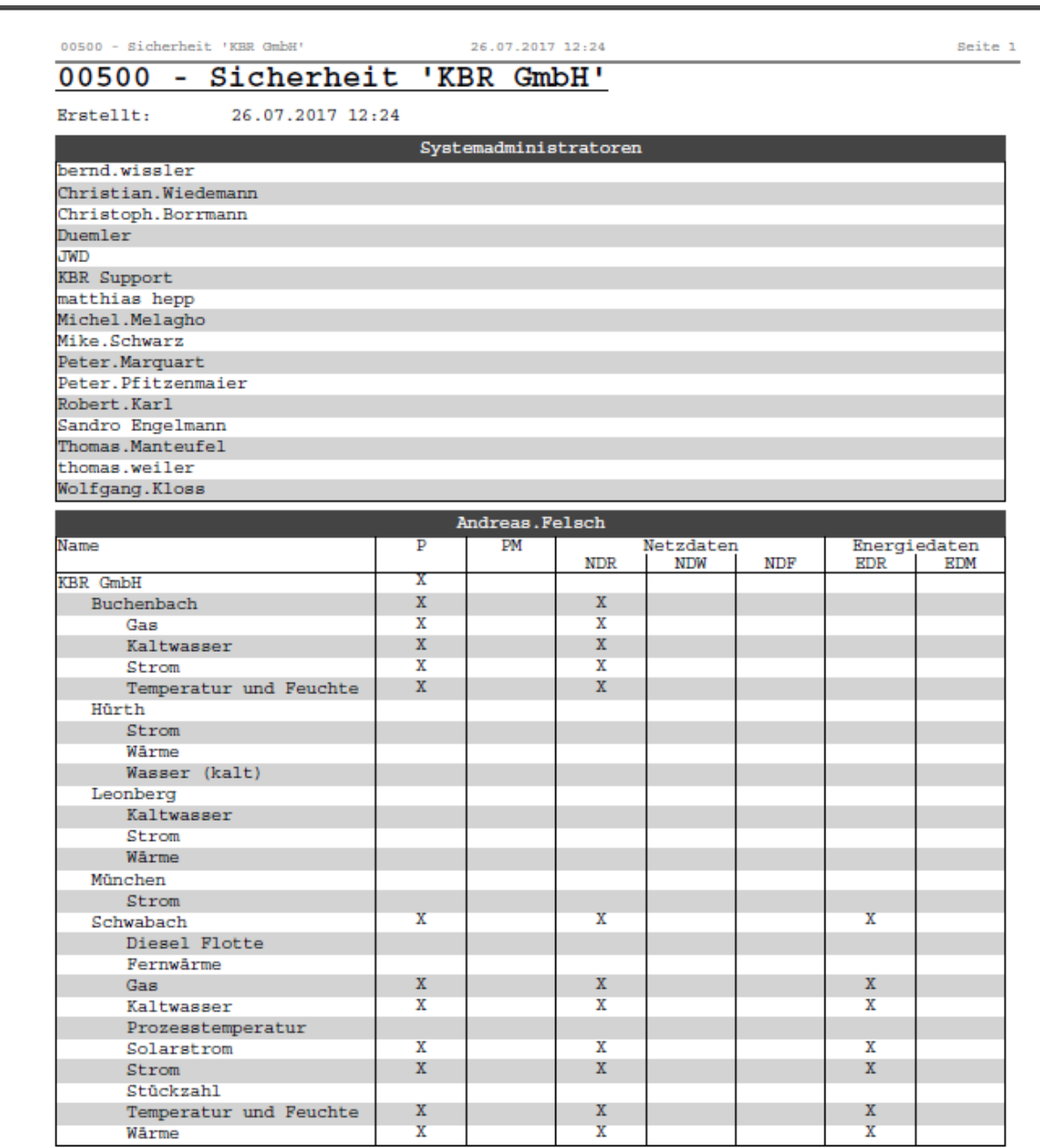

#### <span id="page-24-0"></span>**Bereich Auswertung**

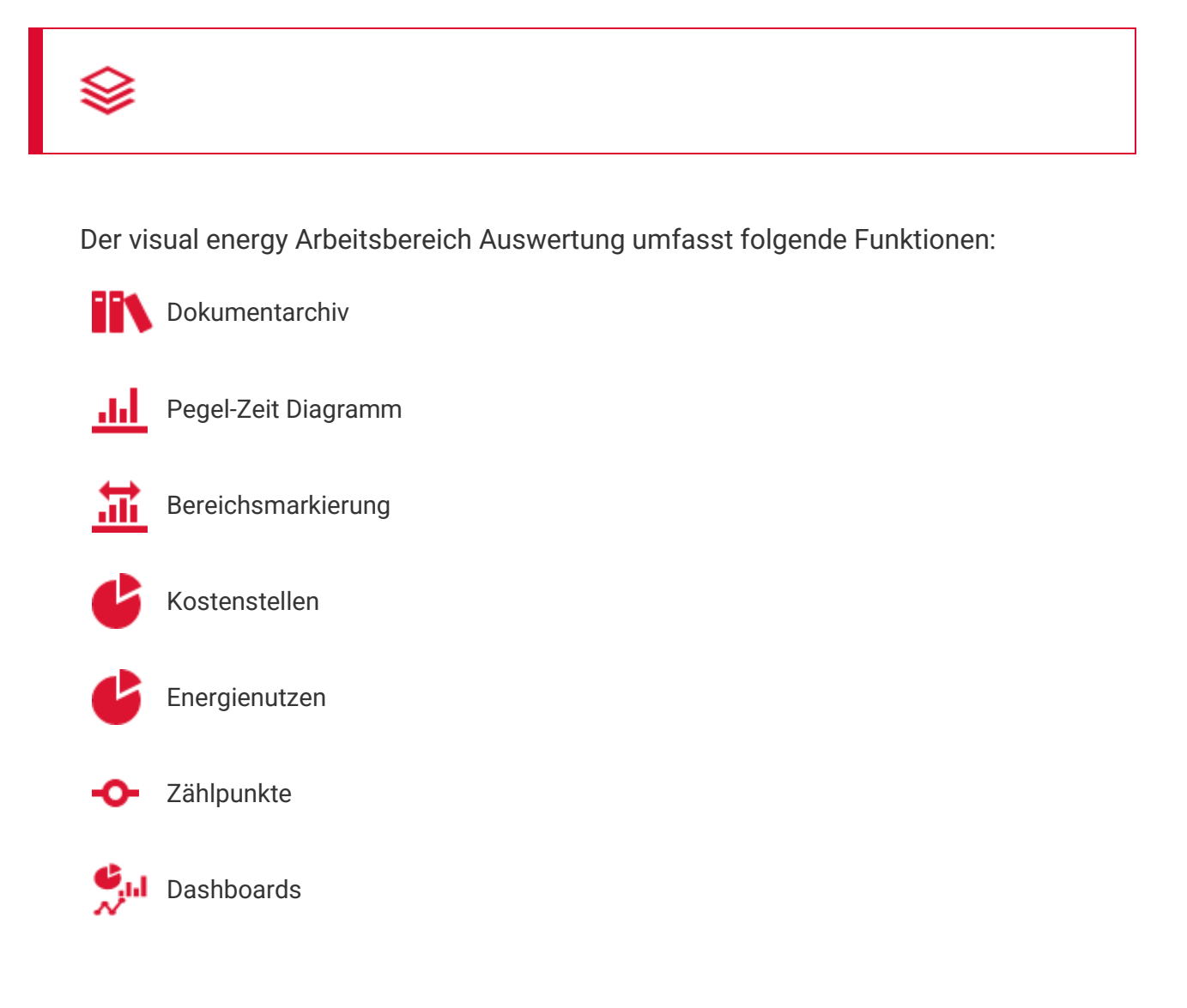

## <span id="page-25-0"></span>**Bereich Erfassung**

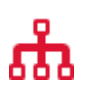

**Der visual energy Arbeitsbereich Erfassung dient zur Definition und Verwaltung der Versorgungsstruktur eines Projektes. Das Projekt gliedert sich hier in Standorte, Medien und Verteilungen. Im Bereich der Standort-Medien können Zählpunkte angelegt und verwalten werden.**

**Der Anwender muss zumindest in einer der Benutzerrollen NDR, NDW oder NDF an einem der Standort enthalten sein, um die Funktionen des Bereiches nutzen zu können.**

## <span id="page-26-0"></span>**Bereich Projektkonfiguration**

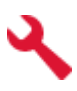

**Der Bereich Projektkonfiguration dient in visual energy zur spezifischen Einrichtung eines Projektes. Aktuell umfasst dies folgende Punkte:**

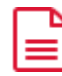

**Berichtsdefinition**

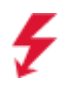

**Benutzerdefinierte Medien (Projekt Medium)**

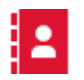

**Adressen**

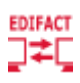

**Netzbetreiber**

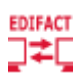

**Energieversorger**

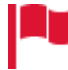

**Land, Region und Ort**

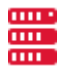

**multisys-BM**

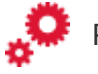

**Projekt-Automation** 

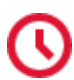

**Projekt-Zeitpläne**

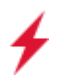

**Projekt-Trigger**

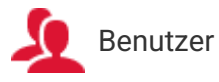

## <span id="page-27-0"></span>**Bereich Systemkonfiguration**

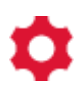

**Der visual energy Arbeitsbereich Systemkonfiguration ist der Benutzerrolle Systemadministrator (SA) vorbehalten. Änderungen in diesem Bereich wirken sich in der Regel auf alle Projekte aus.**

**Folgende Objekte werden hier konfiguriert:**

- **Komponenten**
- **Symbole für Zeichenobjekte**
- **Zeichenobjekte**
- **eBus Geräteklassen**
- **Medien**
- **Serverprotokoll**
- **Automations-Einstellungen**
- **Lizenzmanager**
- **Login-Protokoll**
- **Workflows**
- **Zeitpläne**
- **Trigger**

## <span id="page-28-0"></span>**Bereichsmarkierung**

**Mit einer Bereichsmarkierung kann in einem visual energy Pegel-Zeit Diagramm ein Zeitmuster dargestellt werden. So können beispielsweise Arbeits- oder Feiertage farblich herausgestellt werden. Zusätzlich können für eine Bereichsmarkierung, aber auch eine Werte-Ober- und Untergrenze festgelegt werden. So können auch Grenzwerte in Diagrammen sichtbar gemacht werden.**

**Bereichsmarkierungen finden Sie im Bereich Auswertung.**

#### **Bereichsmarkierung anlegen**

- **1. Wählen Sie im Arbeitsbereich Auswertung den Eintrag 'Bereichsmarkierung' im Projektbaum.**
- **2. Verwenden Sie die Schaltfläche um eine Neue Bereichsmarkierung hinzuzufügen.**

**3. Vervollständigen Sie die Angaben im Eigenschaften-Dialog:**

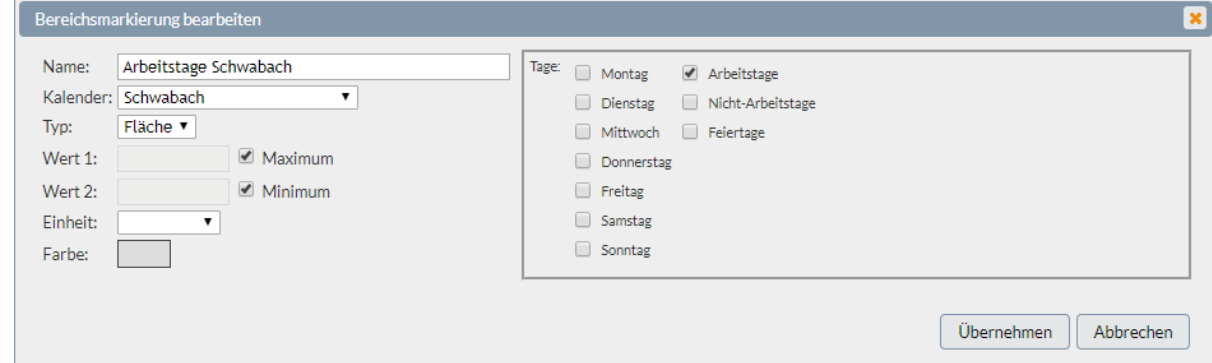

#### **Kalender**

**Sie können entweder einen individuellen, oder einen der Projekt- oder Standort-Kalender als Basis verwenden.**

- **Projekt- oder Standort-Kalender kennen lediglich Tagestypen (Wochentage, Arbeitstag, Nicht-Arbeitstag, Feiertag).**
- **Benutzerdefinierter Kalender kann beliebige Datums und Zeit-Angaben enthalten.**

#### **Typ**

- **Fläche – Zwei Parameter (Wert 1, Wert 2) verfügbar. Markierung wird als Fläche dargestellt.**
- **Linie – Einparameter (Wert 1) verfügbar. anzeige erfolgt als Linie.**

#### **Wert 1 / Wert 2**

**Mit diesen Parametern kann die Höhe auf der Y-Achse bestimmt werden. Verwenden Sie einen absoluten Zahlenwert oder die Option Maximum / Minimum. Mit letzterem** 

**kann unabhängig von der Skalierung die untere Kante auf die Grundlinie bzw. die obere Kante auf den jeweiligen Maximalwert festgelegt werden.**

#### **Einheit**

**Mit der Auswahl einer Einheit können sie die Zuordnung zu einer Y-Skala festlegen.**

#### **Farbe**

**Hier kann eine Farbe für die Markierung voreingestellt werden.**

#### **iCalendar Kalender importieren**

**Bei Verwendung eines benutzerdefinierten Kalenders können die Einträge auch aus einem vorhandenen iCalendar (RFC5545) Datei (z.B. Outlook) importiert werden.**

- **Exportieren Sie die Kalendereinträge (.ICS Datei)**
- **Legen Sie eine Bereichsmarkierung auf Basis eines benutzerdefinierten Kalenders an.**
- **Wählen Sie 'Importieren' in den Eigenschaften.**

## <span id="page-30-0"></span>**Beschriftung/Link**

# **Beschreibung**

**Die Beschriftung/Link kann im Dashboard-Designer verwendet werden, um Texte anzuzeigen. Da dieses Steuerelement sehr häufig eingesetzt wird und oft damit keine logischen Verknüpfungen verbunden sind, wird das Steuerelement im Projekt-Explorer standardmäßig ausgeblendet. Will man es in der Logik verwenden, muss unter Eigenschaften deshalb zuerst 'Im Projekt-Explorer anzeigen' aktiviert werden.**

**Typische Verwendung sind die Anzeige von statischem oder auch dynamischen Texten (Live-Werten) oder als Link.**

#### <span id="page-31-0"></span>**Bilanzkreis**

**Ein Bilanzkreis ist ein virtuelles Energiemengenkonto. visual energy bildet Bilanzkreise automatisch für jede Verteilung und jedes Standort-Medium. Alle Zuund Abflüsse werden zeitgerecht bilanziert und in System-Zählpunkten abgelegt.**

#### <span id="page-32-0"></span>**Bild – Container**

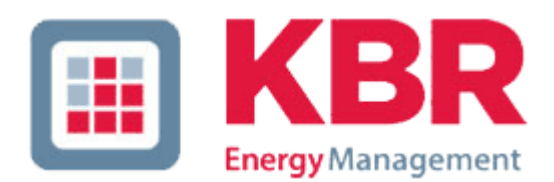

# **Beschreibung**

**Das grafische Steuerelement "Bild" kann im Dashboard-Designer zum Anzeigen von Bilddokumenten verwendet werden. Ein mögliches Einsatzgebiet wäre die Anzeige von dem eigenen Firmenlogo.**

## <span id="page-33-0"></span>**Bus-Segment**

**Unter Bus-Segment versteht man den physikalischen Anschluss von dem Busmaster zu einem Feldbus-System (eBus / Modbus). In der Regel handelt es sich entweder um eine serielle Schnittstelle (COM 1, Com 2., ..), oder um eine TCP Adresse. In der Busmaster-Website sind Bus-Segmente logisch einem Standort zugeordnet. Auch der Expertenmodus ist beim Bus-Segment angesiedelt und erlaubt unter anderem den Firmware-Update von eBus Geräten.**

**Zu einem Bus-Teilnehmer gelangt man durch die Auswahl des entsprechenden Bus-Segmentes.**

**Die Konfigurations-Website listet nach Auswahl von einem Standort die bereits** 

**definierten Bus-Segmente auf. Über die Schaltfläche können erweiterte Informationen zu Status und Version angezeigt werden.**

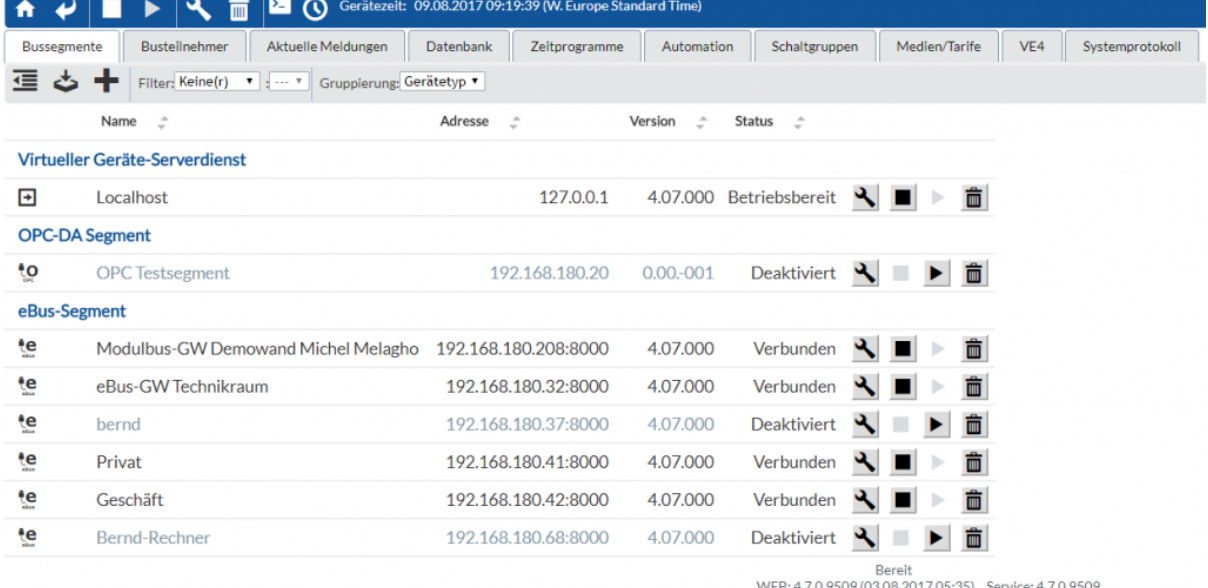

### **Bus-Segment anlegen**

- **Navigieren Sie in der Busmaster-Website zu einem Standort.**
- **Verwenden Sie die Schaltfläche**
- **Wählen Sie den Typ aus:**

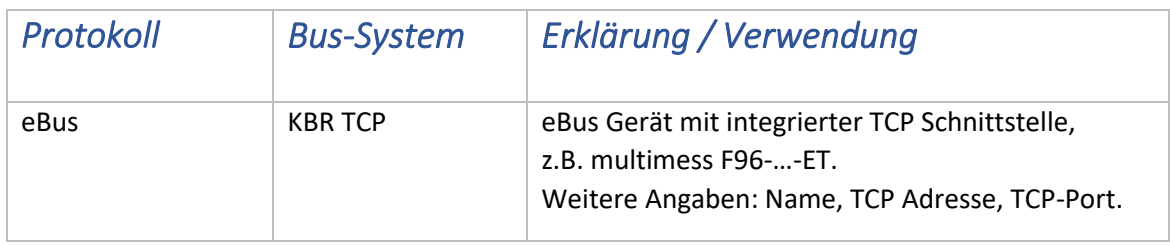

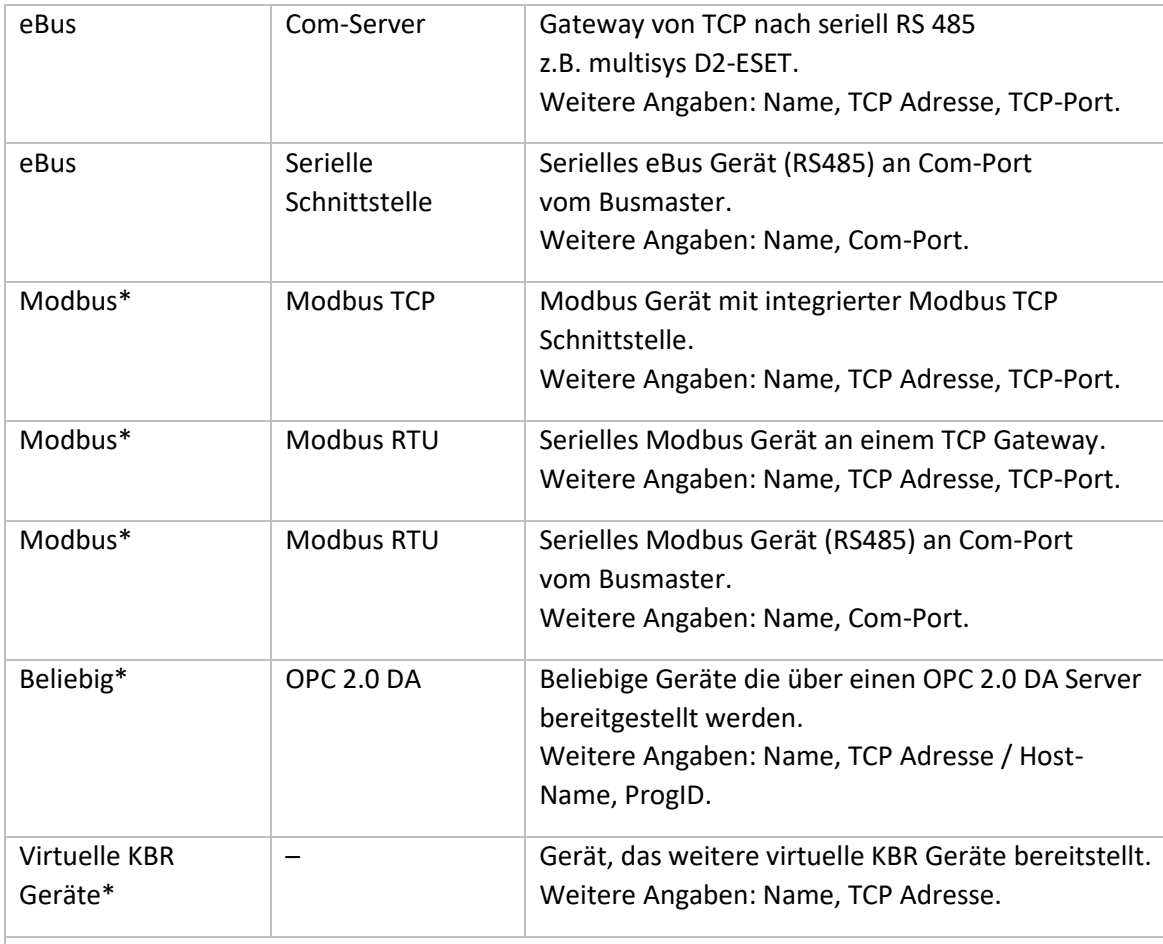

\*Diese Option ist nur beim Busmaster und nicht bei visual energy Starter verfügbar

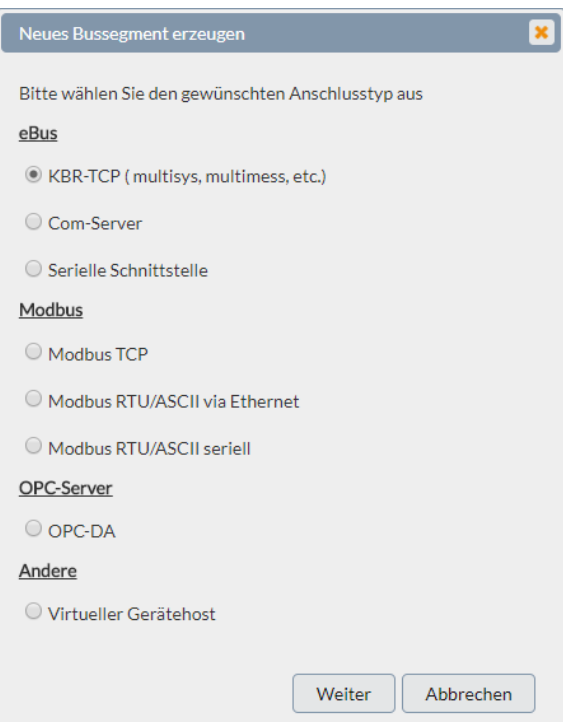

#### <span id="page-35-0"></span>**Bus-Teilnehmer**

**Ein Bus-Teilnehmer ist ein physikalisches Mess-, Regel- oder Erfassungsgerät, welches über ein Bus-Segment mit einem Busmaster verbunden ist. Nach Auswahl von Standort und Bus-Segment wird eine Liste der angeschlossenen Geräte** 

**angezeigt. Über die Schaltfläche können erweiterte Informationen zu Gerätetyp und Version angezeigt werden. Die Konfiguration der Geräteparameter erfolgt über** 

**die Schaltfläche bei dem jeweiligen Gerät.**

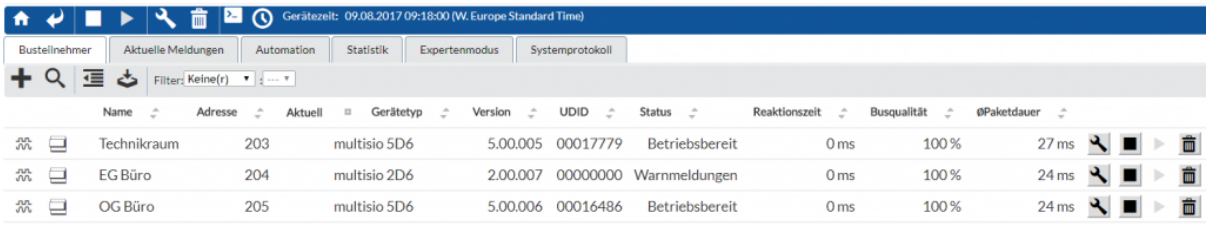

### **Bus-Teilnehmer hinzufügen**

**Abhängig vom ausgewählten Bus-Segment, erfolgt das Hinzufügen weiterer Teilnehmer auf unterschiedliche Weise. Modbus Geräte müssen in jedem Fall bereits vor dem Hinzufügen über eine gültige Adresse verfügen. Bei einem KBR eBus Gerät besteht die Möglichkeit entweder eine eBus Adresse am Gerät manuell festzulegen und anschließend über eine Adress-Suche den Teilnehmer aufzunehmen, oder mittels Adress-Scan eine freie eBus-Adresse automatisch zuzuweisen. Je nach System und Lizenz ist eine begrenze Anzahl von Busteilnehmern zugelassen. Ebenfalls abhängig vom Produkt und Lizenz werden dann entweder die Aufnahme weitere Teilnehmer in die Liste verweigert oder die Teilnehmer werden als nicht aktiv in der Liste aufgeführt.**

#### **eBus Teilnehmer mit automatischer Adresszuweisung**

• **Verwenden Sie die Schaltfläche um Busteilnehmer an einem Bus-Segment hinzuzufügen.**

- **Versetzen Sie das eBus Gerät gemäß Bedienungsanleitung in den Scan-Modus.**
- **Klicken Sie auf die 'Suchen' Schaltfläche:**

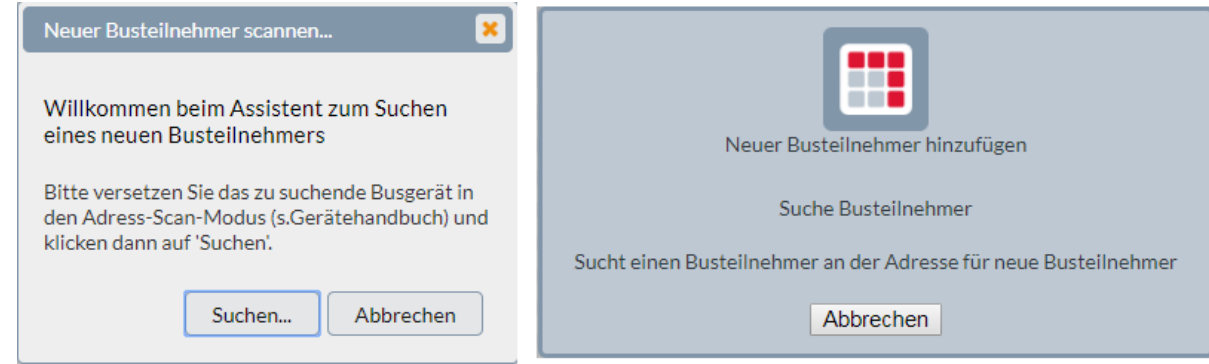
• **Vergeben Sie eine freie Adresse:**

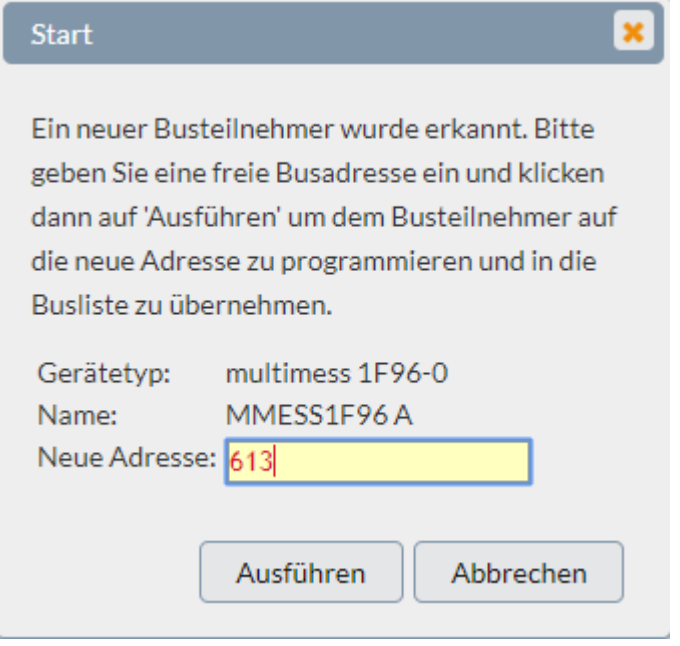

#### **eBus Teilnehmer mit bereits konfigurierter Adresse**

- **Verwenden Sie die Schaltfläche um Busteilnehmer an einem Bus-Segment hinzuzufügen.**
- **Wählen Sie den zu durchsuchenden Adressbereich:**

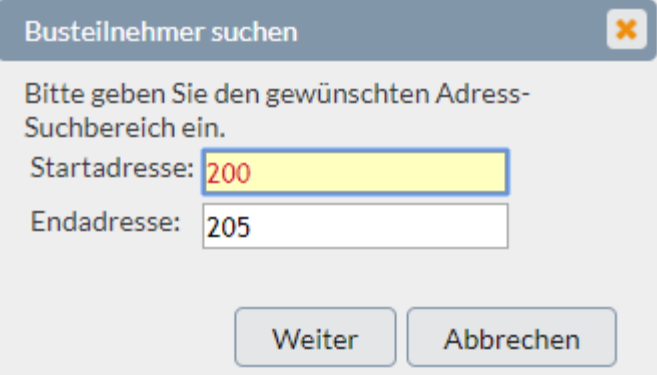

• **Wählen Sie aus der Liste der gefundenen Geräte, die gewünschten Teilnehmer aus:**

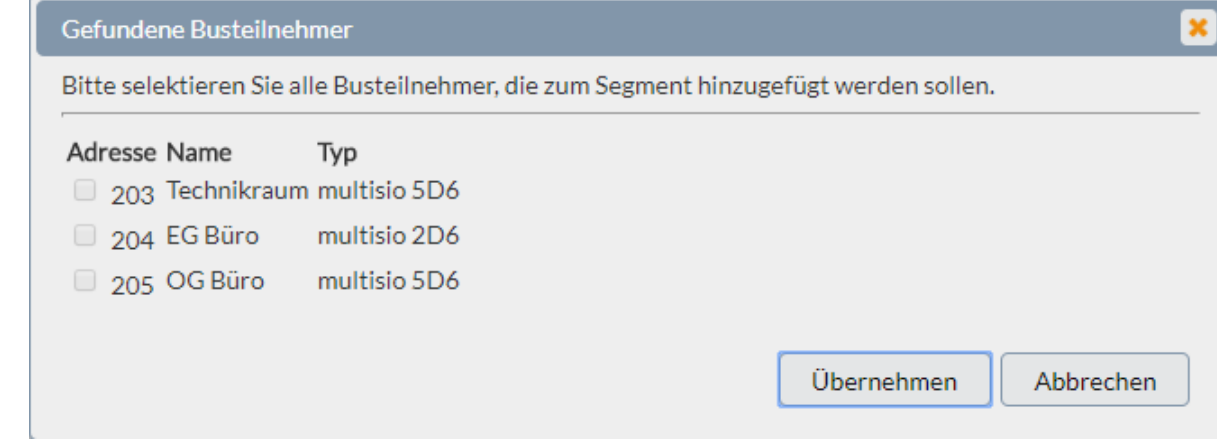

#### **Modbus Teilnehmer**

- **Verwenden Sie die Schaltfläche um Busteilnehmer an einem Bus-Segment hinzuzufügen.**
- **Wählen Sie den Typ:**

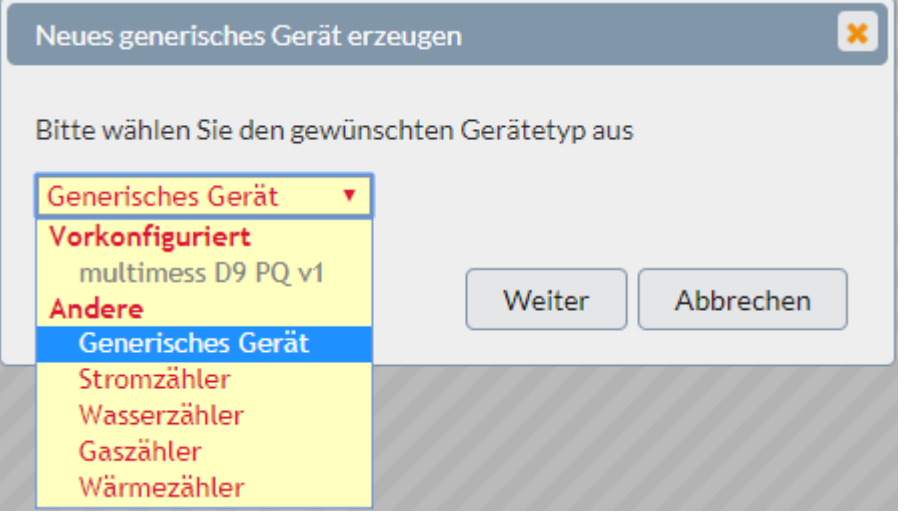

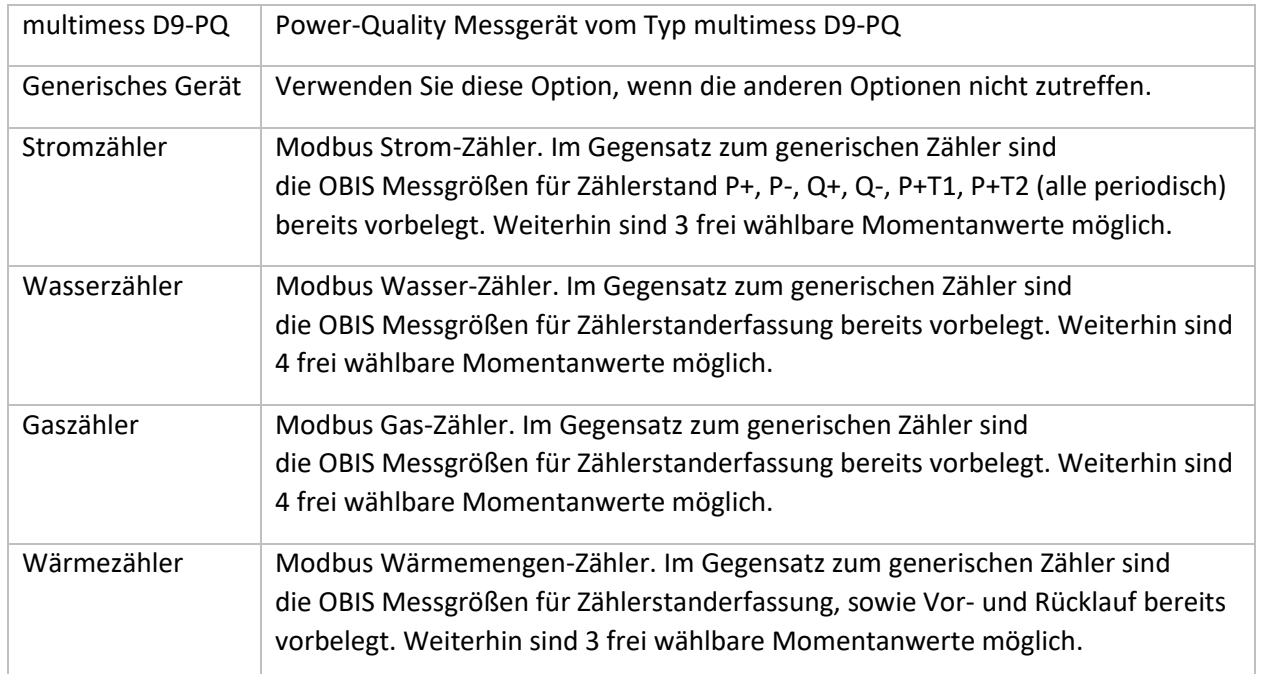

### **OPC Teilnehmer**

• **Verwenden Sie die Schaltfläche um Busteilnehmer an einem Bus-Segment hinzuzufügen.**

• **Wählen Sie den gewünschten Gerätetyp aus:**

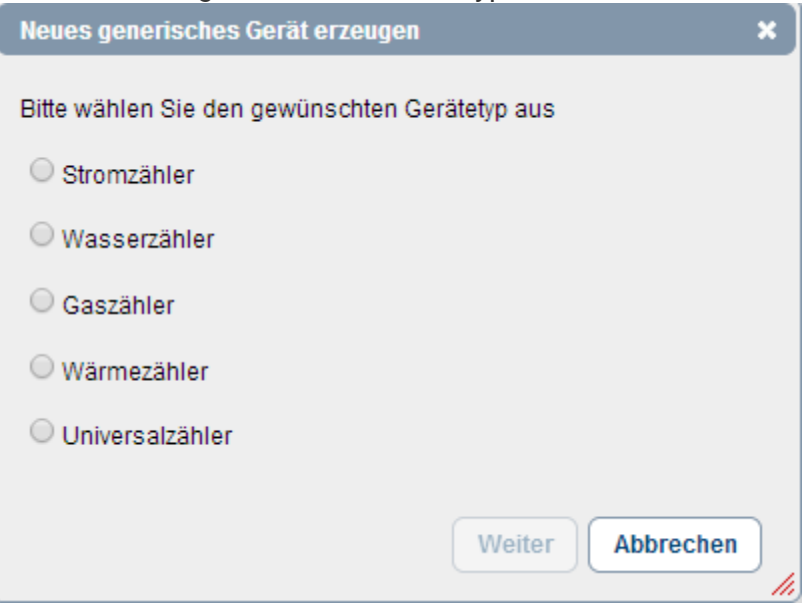

#### **Busmaster**

### **Aufgabenstellung**

**Der Busmaster ist das Bindeglied zwischen visual energy Web-Anwendung und den Mess- und Regelgeräten. Er kann sowohl seriell, als auch über TCP mit eBus oder Modbus Geräten kommunizieren und die Gerätespeicher zyklisch auslesen. In der Regel läuft die Software auf speziell zertifizierter und eingerichteter Hardware der multisys Gerätefamilie.**

- **Optional über die Lizenzierung kann der Busmaster auch als OPC Client bzw. auch OPC Server eingerichtet werden.**
- **Bitte beachten Sie beim Einsatz auf eigener Hardware die Systemvoraussetzungen.**
- **Alle Änderungshinweise und die Übersicht der bisher erschienenen Versionen finden Sie im Changelog.**

**Folgende Aufgabenstellungen hat der Busmaster im Detail:**

- **Anlage und Konfiguration von einem Standort.**
- **Anlage und Konfiguration von einen Bus-Segment.**
- **Anlage und Konfiguration von einem Bus-Teilnehmer (eBus / Modbus /OPC Client).**
- **eBus OPC Server (Lizenzoption)**
- **Zeit-Synchronisation: Client für NTP Zeitserver, Gerätezeiten entsprechend der jeweiligen Standort Zeitzone synchronisieren.**
- **Energiedaten-Cache: Zyklisches Lesen und Aufbereiten der Energiedaten aus angeschlossenen Messgeräten.**
- **EDIFACT Client: Beantworten von ORDERS Anfragen mit MSCONS Daten-Antworten.**
- **Standort bezogene Synchronisation: Schaltgruppen synchronisieren, Zeitpläne ausführen.**

**Aufgrund der zentralen Aufgabenstellungen der Busmaster sollten Sie über die Monitoring Funktionen deren korrekten Betrieb überwachen.**

### **Einrichtung**

**Die Einrichtung des Busmasters erfolgt über eine Website. Diese ist in visual energy integriert und über den Bereich Projektkonfiguration zu finden. Alternativ kann die Konfigurations-Website auch direkt durch Eingabe der entsprechenden URL im Browser geöffnet werden. Ab Version 4.6.4 lautet die URL http://IP-Adresse/multisys/. Es wird der Anmeldebildschirm angezeigt. Wenn Sie sich das erste Mal anmelden, bzw. der Bus – Master (noch) nicht in einem visual energy 4**  Webprojekt registriert ist, verwenden Sie das Login , KBRAdmin' mit dem Passwort: **'kbradmin'. Andernfalls können Sie einen angelegten Benutzer mit ausreichenden**  Rechten (Rolle Netzdatenmanager, vollständig) oder den vorbelegten ,KBR Support' **verwenden.**

**Darüberhinaus existiert die Benutzerrolle KBR Experte, welche Zugang zum Expertenmodus ermöglicht.**

**Um spezielle bestimmte Aufgabenstellungen zu erledigen, kann auch auf eine Telnet Konfiguration zurückgegriffen werden.**

#### **Registrieren**

**Busmaster müssen nach der Einrichtung in visual energy registriert und Standorte assoziiert werden. Um einen Busmaster zu registrieren, melden Sie sich in visual energy an. Sie müssen dazu mindestens in der Benutzerrolle NDF sein.**

- **Wechseln Sie in den Bereich Erfassung und wählen dort das Projekt aus.**
- **Verwenden sie die Schaltfläche im Bereich Busmaster. Es wird der Assistent zum Registrieren eines neuen Busmasters angezeigt**

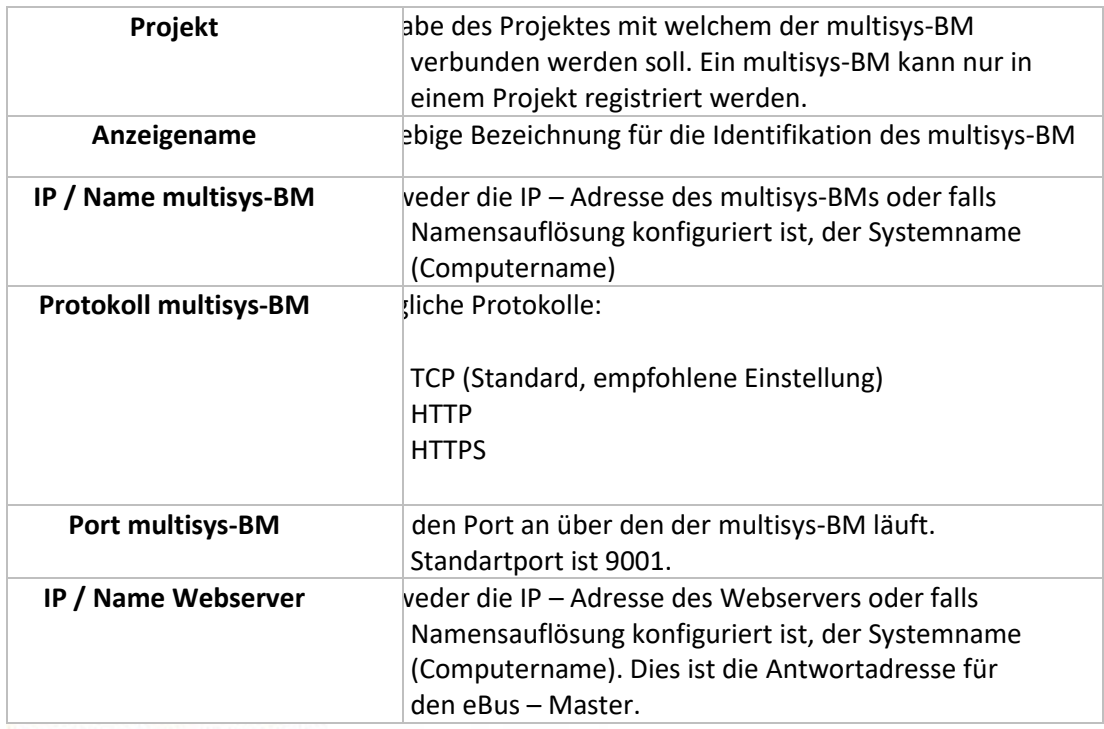

Assistent - Neuer multisys-BM

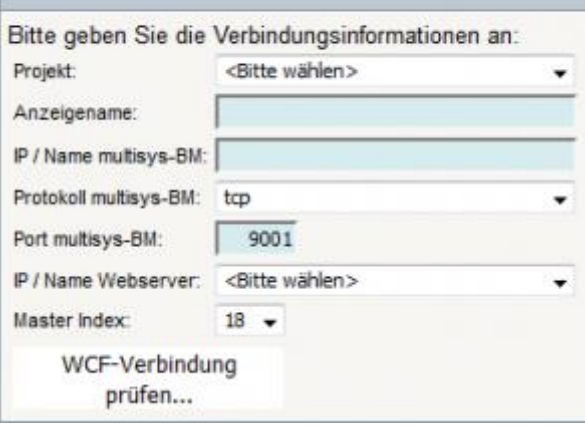

• **Danach sollte der multisys-BM im Bereich Projektkonfiguration unter multisys-BM aufgelistet werden. Wählen Sie den neu hinzugefügten Master aus und kontrollieren Sie den Status.**

#### **Monitoring**

**Ein permanent korrekter Betrieb aller Busmaster Systemzentralen ist gegebenenfalls entscheidend für die Energieerfassung. Deshalb wird der Gesamtstatus der registrierten Busmaster in der Toolbar mit einer grün (ok) oder roten (Fehler) LED angezeigt.**

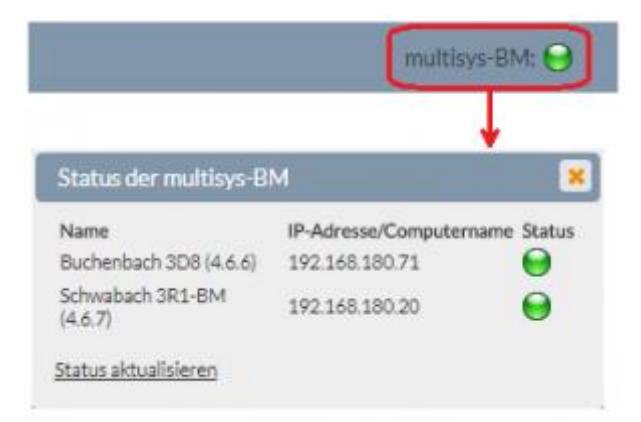

**Im Bereich Projektkonfiguration werden unter multisys-BM alle registrierten Busmaster aufgelistet. Im arbeitsbereich darüber hinaus zu jedem Busmaster aktuelle Statusinformationen wie Version, Lizenzen oder Auslastung:**

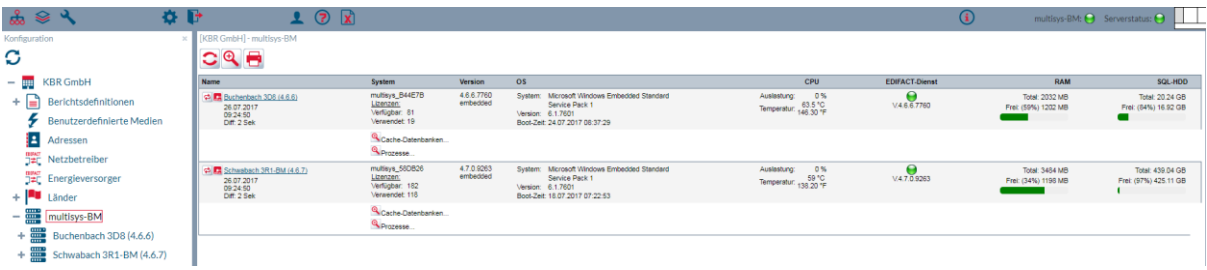

# **C**

## **Changelog**

# **visual energy**

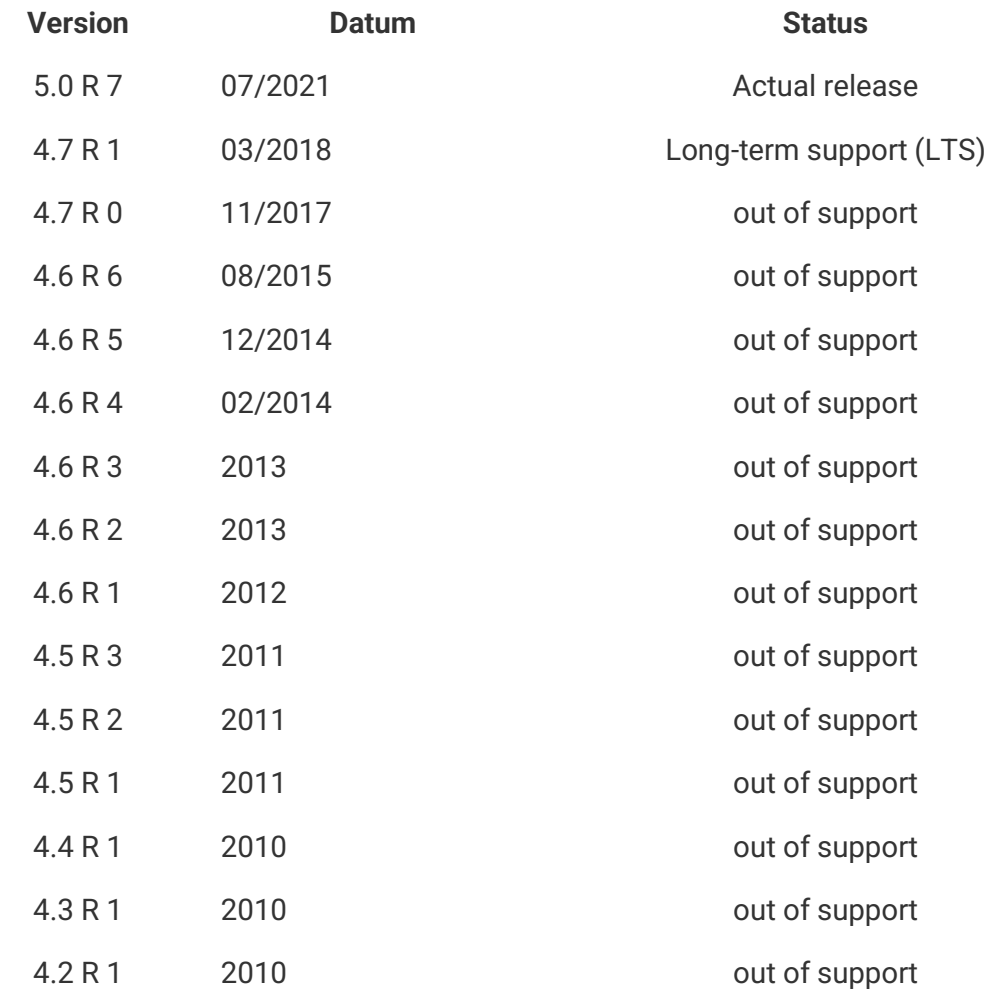

# **Busmaster**

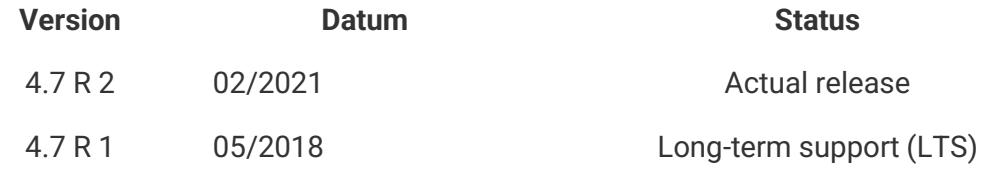

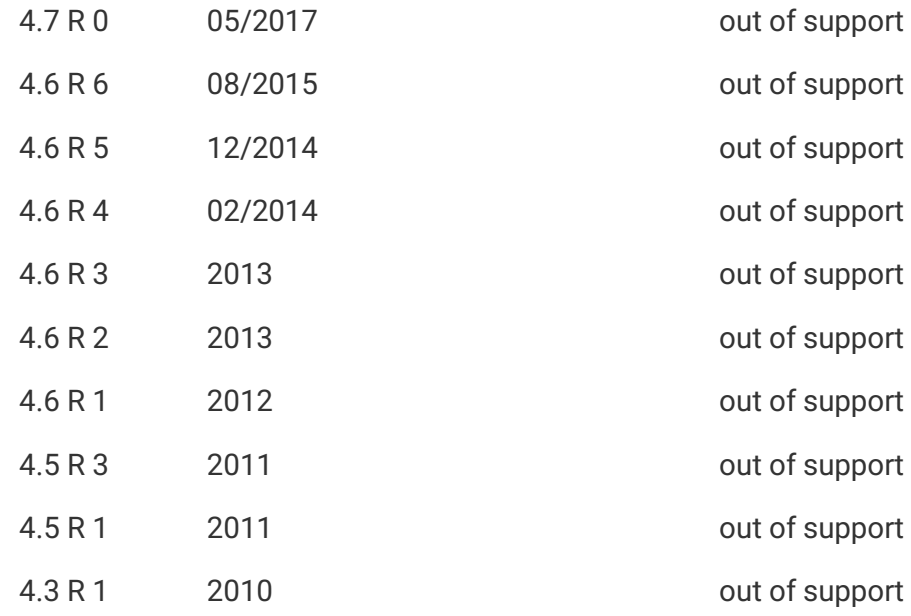

# **Starter**

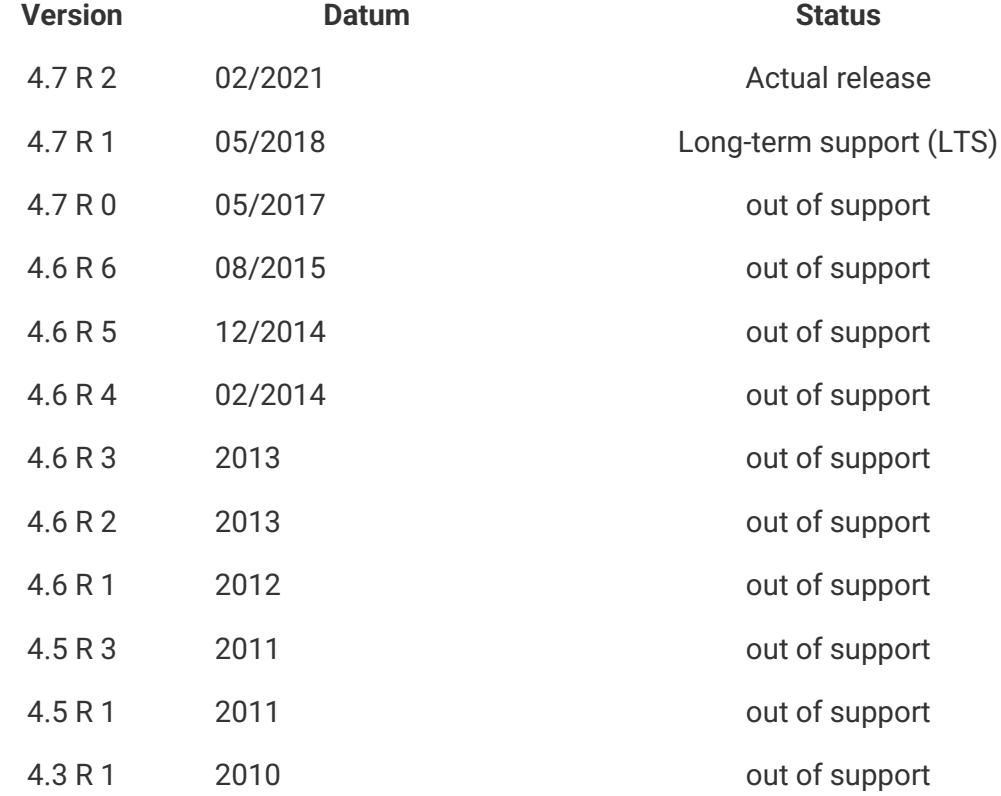

# **Excel Add In**

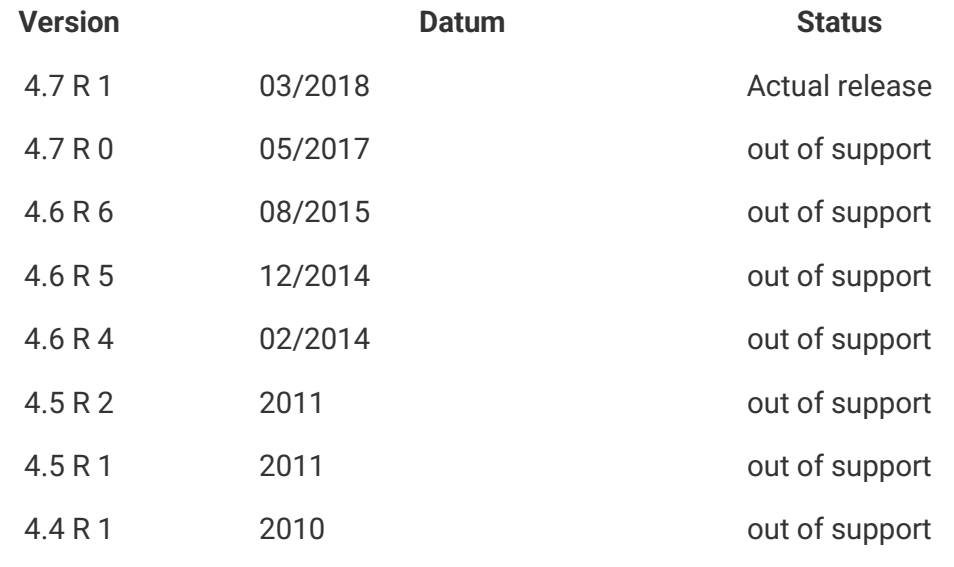

# **Dashboard Designer**

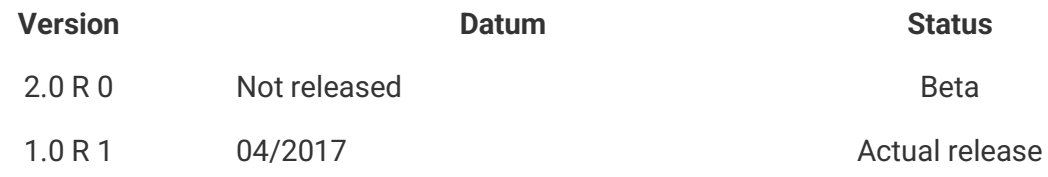

# **visual energy Mobil**

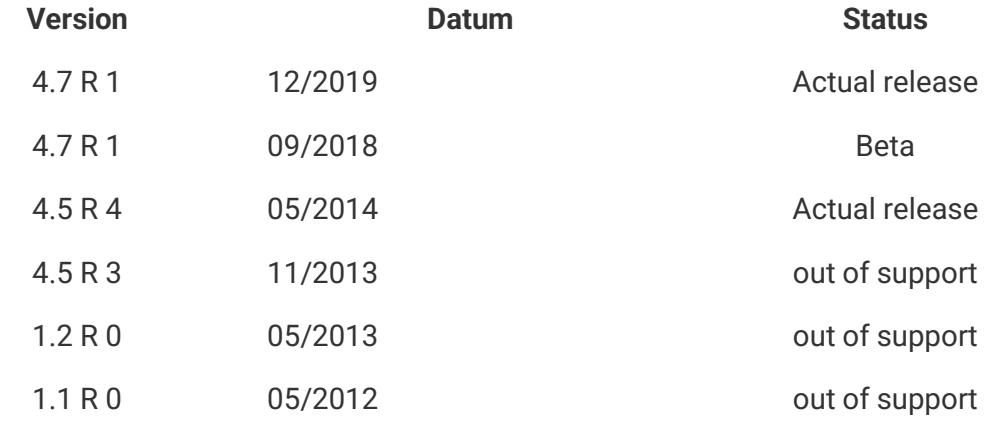

# **visual energy**

**Version: 5.0 Release 7**

**Status: Actual release**

**Release-Datum: 07/2021**

**Build 18842, 02/2021**

• **NEU: Datenbank für visual energy 5 implementiert.**

**Zurück**

# **visual energy**

**Version: 4.7 Release 1**

**Status: Long-term support (LTS)**

**Release-Datum: 03/2018**

#### **Build 19693, 11/2021**

- **NEU 14949: Formatumstellung Oktober 2021: Version 2.0a für CONTRL-Antwortnachrichten implementiert.**
- **FIX 14910: Workflow CSV-Datenexport (XML) für Zählerstände und Momentanwerte überarbeitet.**
- **FIX 14948: Abrufen von Emails schlägt unter bestimmten Voraussetzungen fehl: Postfachabruf von MSCONS-Dateien mit langen Dateinamen implementiert.**
- **FIX 14961: Die Periodendauer der OBIS-Kennzeichen für die Schrank-Temperaturen (Kanal 1-10) korrigiert.**
- **Build 19326, 10/2021**
	- **NEU 14816: Unterstützung von MSCONS 2.3c implementiert.**
	- **FIX 13671: Darstellungsfehler der multisys-Vita in visual energy 4 korrigiert.**
	- **FIX 14851: Fehler beim Zurücksetzen des Passwortes beseitigt.**

#### • **Build 18840, 07/2021**

- **NEU 14570: Konfiguration des E-Mail-Versand verbessert: Leerzeichen, Semikolon und Komma werden in der Empfängerliste zugelassen.**
- **NEU 14624: Beim Update wird die SSL-Option beim E-Mail-Empfang von "True" auf "Auto" gesetzt.**
- **NEU 14657: CodeMeter Runtime auf die Version 7.21a aktualisiert.**
- **FIX 14651: Darstellung von Pegel-Zeit-Diagramm aus OBIS Code mit der Basiseinheit mA ermöglicht**
- **Build 18569, 06/2021**
	- **NEU 14570: E-Mail-Versand: Konfiguration des E-Mail-Versand bzw. Empfang verbessert.**
	- **NEU 14603: Workflow MSCONS-Export: MSOCNS-Export mit dem**  Parameter Export-Zeitraum "Monatlich" verbessert.
	- **FIX 14550: Pegel-Zeit Diagramm: Skalierung der Y-Achse bei den Extremwerten (z.B. Ptot max) und den benutzerdefinierten OBIS-Kennzeichen korrigiert.**
- **Build 18373, 05/2021**
	- **NEU 14191: Konfiguration der SMTP-Einstellungen: Authentifizierung (Benutzer und Passwort) am Exchange Server erforderlich.**
	- **NEU 14231: Formatumstellung April 2021: Unterstützung von MSCONS Version 2.3.b.**
	- **FIX 12164: Fehler im Workflow Strukturdatenberechnung mit dem**  Parameter "Neueste" korrigiert.
	- **FIX 13924: Fehler im Workflow Berechnung über Formel mit dem**  Parameter "Neueste" korrigiert .
	- **FIX 14152: Abbruch des Workflows "CSV Import" korrigiert.**
	- **FIX 14191: E-Mail-Versand mit Authentifizierung korrigiert.**
- **Build 17427, 02/2021**
	- **NEU 13712: E-Mail-Versand mit STARTTLS und E-Mail-Empfang über IMAP implementiert.**
	- **NEU 13811: Dateneditor: Auswahl des Zeitbereichs für die Bearbeitung über Dialog mit Kalender implementiert.**
	- **FIX 13814: Import von MSCONS-Dateien mit Content-Typ gz korrigiert.**
- **Build 16362, 11/2020**
	- **NEU 13631: Unterstützung von OBIS-Kennzeichen für Temperatur im Workflow "Grenzwert-Überprüfung" implementiert.**
	- **NEU 13632: OBIS-Kennzeichen für Temperatur für den Workflow "Grenzwert-Überprüfung" werden beim Update hinzugefügt.**
- **Build 14913, 06/2020**
	- **NEU 12731: Export und Import von Projektdaten ermöglicht.**
	- **NEU 13043: Überschreiben von Messwerten mit gleichem Status implementiert.**
	- **FIX 13132: Workflow "MSCONS-Export": Zählerstand-Export mit dem Workflow "MSCONS-Export" verbessert.**
- **Build 14540, 04/2020**
	- **NEU 12200: Unterstützung von Microsoft SQL Server 2019 freigegeben.**
	- **NEU 12512: Unterstützung von Microsoft Office 365 freigegeben.**
- **NEU 12622: Unterstützung der Statuskennzahl Z18 (Vorläufiger Wert) in MSCONS-Dateien.**
- **FIX 12444: Fehler beim Speichern der XML-Datei in der Projekt-Datenbank wegen Sonderzeichen & beseitigt.**
- **FIX 12487: Anforderung der Energiedaten nach Änderung der BusMaster-IP-Adresse in visual energy möglich.**
- **FIX 12488: Fehler bei Medium Gas im multimax D6-4 beseitigt. Zählpunkte für Gas können jetzt in visual energy 4 angelegt werden.**

#### • **Build 13377, 12/2019**

- **NEU 12010: Workflow Ersatzwertbildung: Ersatzwertbildung von Lastgängen mit Minutenwerten aus minütlichen Zählerständen implementiert.**
- **NEU 12050: Workflow 'Indizes reorganisieren' implementiert.**
- **NEU 12051: Workflow Konsistenzprüfung: Bei einem Update von einer Version kleiner 4.7.0 wird je Medium die Konsistenzprüfung nur für im Medium verwendete OBIS-Codes angelegt.**
- **NEU 12064: Workflow 'Excel Prozessor'für Kostenstellen und Energienutzen implementiert.**
- **NEU 12092: Workflow CSV Export xml: Parameter "Fortlaufend" für den stündlichen Export von Werten für unterschiedliche Medien (Strom, Gas, etc ..) implementiert.**
- **NEU 12101: Workflow "CSV Export XML": Export des Standort-Namens implementiert.**
- **NEU 12123: Formatumstellung: MSCONS 2.3 (Dezember 2019) implementiert.**
- **NEU 12130: TLS-Unterstützung bei den TCP-Bussegmenten implementiert.**
- **FIX 11939: User Interface: Das Speichern der multisys-Zählpunkt-Eigenschaften ist nicht möglich, wenn kein Busgerät ausgewählt ist.Überprüfung auf gültige Eingabe implementiert.**
- **FIX 11544: Synchronisation der OBIS-Datenbank im BusMaster korrigiert. Groß- /Kleinschreibung der Kultur wird beim Anlegen vom OBIS automatisch geprüft und korrigiert.**
- **FIX 12052: Fehler beim Anzeigen des Tooltips im Ablesebereich korrigiert.**
- **FIX 12083: Dashboard-Seiten und Dashboard-Designer: Unterstützung von Chrome Version 78 und Firefox Version 70 implementiert.**
- **FIX 12091: CSV Export in Edge: Export von Diagramm-Daten als CSV korrigiert.**
- **FIX 12165: Formatierung des Zeitstempels in eBusmaster Fehlermeldungen korrigiert.**
- **FIX 12167: Benutzerverwaltung:Fehler beim Anzeigen der Benutzer in den Dropdown-Menüs korrigiert.**

#### • **Build 13095, 09/2019**

• **FIX 10625: Vergleichsdiagramm: Beim Sprung ans Ende der Lastgang-Daten werden beide Zeitachsen trotz einer fixierten Zeitachse auf den aktuellen Tag festgelegt. Der eingestellte Zeitunterschied zwischen den beiden Zeitachsen wird dadurch aufgehoben.**

- **FIX 10651: Dashboard Diagramm: Zahlenformat im Tooltip von Dashboard-Diagramm ist falsch.**
- **FIX 10755: Workflow "Anforderung (Mobil)" und manuelle Ablesung korrigiert.**
- **FIX 10862: Das Sankey- Diagramm der Verteilung berücksichtigt nur lokale Zählpunkte (Zählpunkte in verlinkter Verteilung werden ignoriert).**
- **FIX 11639: Zeitzonen-Problematik auf Embedded Systemen: Workflows berechnen die Daten bei der Einstellung "neueste" nicht bis zum aktuellen Zeitpunkt.**
- **FIX 11773: Workflow "Kostenstellen / Energienutzen": Parameter Feldliste erweitert.**
- **FIX 11785: Standard-Einstellung von visual energy 4 Setup verbessert.**
- **FIX 11788: Internet Explorer Fehler: Anlegen und konfigurieren von diversen Workflowzuordnungen korrigiert.**
- **FIX 11799: Datenpunkte werden nicht im eingestellten Zahlenformat des Benutzers angezeigt.**

#### • **Build 12810, 07/2019**

- **NEU 11681: Workflow Berechnung über Formel: Formeleditor um die Funktionen Max und Min erweitert.**
- **NEU 11721: Konsistenzprüfungsbericht verbessert.**
- NEU 11754: Parameter "neueste" bei weiteren Workflows ergänzt.
- **FIX 10860: Workflow Ersatzwertbildung: Ersatzwertberechnung für diverse Zeitspannen verbessert.**
- **FIX 11018: Workflow Ersatzwertbildung: Ersatzwertberechnung von mehreren Zählerständen, die innerhalb einer Messperiode vorliegen, korrigiert.**
- **FIX 11380: Modulbusscan am multicomp 5D6 korrigiert.**
- **FIX 11554: Die Aktualisierung der Verbindung zwischen zwei Verteilungen, wenn eine dieser Verteilung gelöscht wird, wurde korrigiert.**
- **FIX 11562: Anzeige der Zuordnungen von Systemzählpunkt-OBIS korrigiert.**
- **FIX 11563: Wert des "httpsGetEnabled" Attributes in visual energy in der web config korrigiert.**
- **FIX 11564: SVG-Darstellung von benutzerdefinierten Komponenten (z.B. Leistungsschalter) korrigiert.**
- **FIX 11632: Export vom Jahresbericht und Pegel-Zeit Diagramm Daten als csv korrigiert.**

#### • **Build 12518, 05/2019**

- **NEU 11480: Unterstützung von österreichischem MSCONS-Format (eControl) implementiert.**
- **NEU 11525: OBIS-Kennzeichen der Temperatur unter Medien/Tarife auf 15 Minuten festgelegt.**
- **NEU 11527: Neue OBIS-Codes Temperatur: Lastprofile Mittelwert (Kanal 1 bis 10) für die Schranktemperatur implementiert.**
- **NEU 11530: Das Hinzufügen neuer unbekannter Geräte wird verhindert.**
- **FIX 10885: Berechtigungsfehler: Anzeige von Geräteparametern durch Benutzer mit wenigen Rechten korrigiert.**
- **FIX 11437: Zugang zu Jahresbericht/Statusbericht/Filteranalyse über Zählpunkt bzw. Zählpunkt-OBIS-Liste verbessert.**
- **FIX 11442: Datenmanipulation: Aktualisierung der Tabellenansicht nach Auswahl eines Zeitraumes verbessert.**
- **FIX 11488: Workflow–Update über Web mit Firefox/Edge verbessert.**
- **FIX 11490: Zeitzone Problematik auf Embedded Systeme: Handling von Zeitzonen im User Interface von visual energy Projekte verbessert.**
- **FIX 11513: Anzeige von Kostenstellen mit wenigen Rechten (Energiedatenmanager) verbessert.**

#### • **Build 12352/12398/12428, 04/2019**

- **NEU 11409: Formatumstellung: MSCONS 2.2i (April 2019) implementiert.**
- **NEU 11437: Zugang zu Jahresbericht / Statusbericht und Filtreranalyse über Zählpunkt –Menü bzw. OBIS-Menü verbessert.**
- **FIX 10487: Busmaster: Wiederaufnahme der getrennten TCP-Bussegment-Verbindung verbessert.**
- **FIX 11324: Datenmanipulation für einen Zeitraum ohne Daten ermöglicht.**
- **FIX 11333: Link auf Geräteansicht/-parameter aus dem Dialog "Datenquelle" korrigiert.**
- **FIX 11336: keine Installation des Maintenances Dienst wenn Option nicht aktiviert ist.**
- **FIX 11374: Update 4.6 => 4.7: keine Zeitplanerstellung bei "mobile Datenanforderung".**
- **FIX 11375: Workflow 'MSCONS Export': Bug bei Parameter "OBIS-Format" beseitigt.**
- **FIX 11405: SMTP-Fehlermeldungen werden jetzt bei Deaktivierung gelöscht.**
- **FIX 11418: Assistent Neuer Zählpunkt: Es sollten nur Zeitpläne des aktuellen Standortes angezeigt werden.**
- **FIX 11447: Problem beim Verarbeiten von MSCONS-Dateien größer als 4 MB beseitigt.**

#### • **Build 12260, 03/2019**

- **NEU 11239: Workflow 'OBIS Kalkulator' Operatoren 'Division' und 'Substraktion' implementiert**
- **NEU 11291: visual energy Setup: Aktivierung bzw. Deaktivierung von HTTPS für edifact Komponente**
- **NEU 11297: Workflow: Die aktuellen Filter-Einstellungen dürfen bei einer Aktualisierung über die "Aktualisieren"-Schaltfläche der Toolbar nicht zurückgesetzt werden.**
- **FIX 10799: PDF Druck Zahlenformat korregiert.**
- **FIX 11000: Datenpunkte einer Session beeinflussen sich gegenseitig, wenn ein Datenpunkte-Wert fehlerhaft ist.**
- **FIX 11085: Zeitzonen-Problem in Benutzeroberfläche "Auswertung / Kostenstellen" bzw. "Auswertung/Energienutzen".**
- **FIX 11126: Workflow: Laden von Workflow-Zuordnungen führt bei Timeout dazu, dass das UI blockiert bleibt.**
- **FIX 11289: Das Entfernen einer Geräte-Zuweisung funktioniert nicht in visual energy 4.**
- **FIX 11320: Zählpunkt-Datenquelle wird nicht angezeigt, wenn dem Zählpunkt kein Gerät zugewiesen ist.**
- **Build 12184, 02/2019**
	- **NEU 11053: Workflow 'CSV Export (XML)' erweitert bzw. Funktion geändert**
	- **NEU 11060: Setup erweitert: Passwortabfrage bei Funktionsupgrade**
	- **FIX 10626: Die Änderung eines Verbrauchszählers in einen Verteilungszähler wurde korregiert.**
	- **FIX 10763: Automatische Energie-Berichte wurden in AIO Systemen fälschlicherweise in UTC erzeugt.**
	- **FIX 10907: Dashboard-PDF Druck bricht mit einer Fehlermeldung ab.**
	- **FIX 11046: Die System-Zeitpläne werden im Workflow-Editor bei Zieltyp "System" nicht korrekt angezeigt.**
- **Diverse UI Verbesserungen**
	- **Zoomfunktion bei Standortmedium**
	- **Anforderung mobiler Ablesung startet entsprechenden Workflow**
	- **Zusätzliches Bemerkungsfeld bei Benutzer**
	- **Paging in der Benutzerliste**
	- **Sprache und Zahlenformat in der Benutzereinstellung zusammengefasst**
	- **Pegel-Zeit-Diagramm: Fix Zeitstempel bei Typ Linie**
	- **Pegel-Zeit-Diagramm: Fix Zahlenformat aus Benutzereinstellung Sprache**
- **Neue bzw. überarbeitete Workflows**
	- **Berechnung über Formel: Weitere Zeitbereiche**
	- **CSV Export: Erweiterung Feldliste**
	- **Ersatzwertbildung: Bugfixes**
	- **Konsistenzprüfung: Definition einer Ausschlussliste für Zählpunkte**
	- **Schaltgruppe schalten: Weitere Zustände**
	- **Neu: Anforderung mobile Ablesung**
	- **Neu: CSV Export (XML Konfiguration)**
- **Neu: Unterstützung von Marktlokationen / Messlokationen**

**Neu: Grafische Auswertung der Workflow-Aktivitäten**

**Neu: Globale Suche**

**Zurück**

# **visual energy**

**Version: 4.7 Release 0**

**Status: out of support**

**Release-Datum: 11/2017**

•

**Neu: Datenverarbeitung komplett auf Workflows umgestellt. Neue Workflows u.a für**

- **Anforderung Daten**
- **Strukturdatenberechnung**
- **Ersatzwertberechnung**
- **Berechnete Zählpunkte**
- **Konsistenzprüfung**
- **und viel mehr...**

**Neu: Neben eBus / eBus TCP, Modbus / Modbus TCP und MSCONS können nun auch CSV Dateien als Datenquellen verwendet werden.**

**Neu: Zeitpläne und Trigger für Workflows.**

**Neu: Individuelle Dashboards und Berichte, die auch außerhalb der visual energy Anmeldung im Intranet verwendet werden können.**

**Neu: Dashboard-Designer als eigenständige Web-Applikation (designer.visualenergy.de)**

**Neu: Periodendauer individuell je OBIS Messgröße einstellbar.**

**Neu: Komplette Website inkl. Kommunikation mit Busmaster kann sicher über HTTPS abgewickelt werden.**

**Neu: Serverprotokoll mit Ereignisfilter**

**Geändert: Style mit SVG-Icons**

**Geändert: Style der Tabellen**

**Geändert: Unterstützung von MSCONS 2.2h**

# **visual energy**

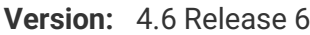

**Status: out of support**

**Release-Datum: 08/2015**

**Neue Sprachversion: Französisch**

**Neue Sprachversion: Chinesisch**

**Maintenance Service: Zentrale Überwachung der Dienste**

**Überarbeitet: Style**

**Neu entwickelt: Pegel-Zeit Diagramm**

**Neue Auswertefunktion: Filteranalyse**

**Dashboard für Standort**

**XSLT Stylesheets ermöglichen nun alternative Report Ausgaben z.B. in HTML oder CSV**

**Anzeige Verteilungs-Bilanz als Sankey Diagramm**

**Security: komplette Unterstützung von SSL / HTTPS**

**Energiedaten können manuell je Netzbetreiber angefordert werden.**

**Verwendung beliebiger OBIS Messgrößen in berechneten Zählpunkten**

**Umsetzung der EDIFACT Anforderungen ORDERS 1.1f, CONTRL 2.0, MSCONS 2.2e**

**Import von komprimierten (Zip, Gzip) MSCONS-Dateien über POP3 Postfach**

# **visual energy**

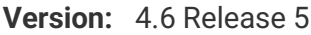

**Status: out of support**

**Release-Datum: 12/2014**

**Neu: Energiedatenanfrage auch bei externen Marktteilnehmern via ORDERS**

**Umsetzung der EDIFACT Anforderungen ORDERS 1.1d, CONTRL 2.0, MSCONS 2.2c**

**Symbolbibliothek lokalisiert DE / EN**

**Setup komplett überarbeitet für bessere Prüfung der Systemkompatibilität**

# **visual energy**

**Version: 4.6 Release 4**

**Status: out of support**

**Release-Datum: 02/2014**

> **Neu: Dokumentenspeicher MSCONS Import über POP3 Postfach Automatische Diagramm-Aktualisierung**

# **visual energy**

**Version: 4.6 Release 3**

**Status: out of support**

**Release-Datum: <sup>2013</sup>**

**Zusätzlich benötigte OBIS Messgrößen können im Systembereich angelegt werden**

**eBus Schaltgruppen werden nun je Standort aufgeführt und an alle beteiligten Busmaster synchronisiert.**

**Je Standort kann an einem Kalender die Arbeits- und Nichtarbeitstage definiert werden. Auch generelle Festlegungen für mehrere Standorte sind möglich.**

**Anderung der Benutzerverwaltung: Der lokale Projektmanager kann Projektbenutzer verwalten.**

**Zeichenobjekte können im Stammdatenbereich angelegt und geändert werden.**

**Je Projekt kann eine Projektwährung angelegt werden.**

**Je Projekt kann die Anzahl der Arbeitstage je Woche (5-7) festgelegt werden. Diese werden automatisch in die Standortkalender übernommen.**

**Die Kostenstellen und Energienutzen werden zusätzlich zur Wertetabelle nun auch in einem interaktiven Tortendiagramm dargestellt.**

# **visual energy**

**Version: 4.6 Release 2**

**Status: out of support**

**Release-Datum: <sup>2013</sup>** **Neuer Dateneditor**

**Neuer Assistent für die Definition der Berichtsausgaben.**

# **visual energy**

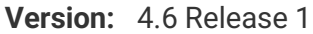

**Status: out of support**

**Release-Datum: <sup>2012</sup>**

**Aufteilung der Arbeitsbereiche Erfassung / Auswertung Benutzerdefinierte Medien (Trinkwasser,Grauwasser, Kühlwasser...). Hierarchische Kostenstellen mit automatischer Summenbildung. Automatischer Export von Messdaten als CSV und / oder MSCONS**

## **Control-Container**

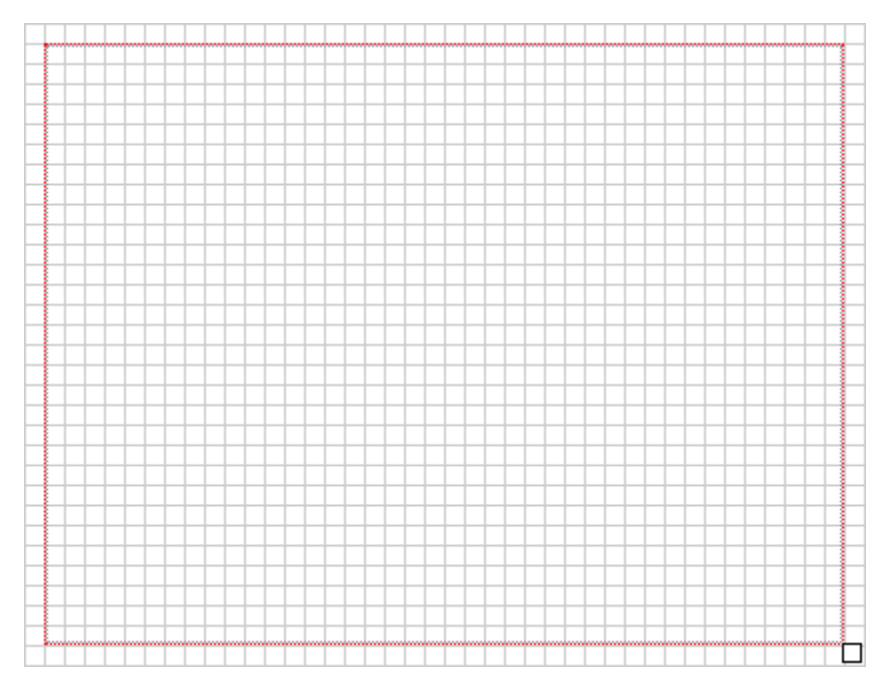

# **Beschreibung**

**Der Control-Container kann als Container für verschiedene Steuerelemente im Dashboard-Designer benutzt werden, die dann gemeinsam verschoben werden können. Der Container kann sich, mit einer prozentualen Weite und Höhe, responsive an das geöffnete Fenster anpassen.**

### **CSV Export**

Für den CSV Export von Energiedaten stehen grundsätzlich folgende drei Workflows zur Verfügung:

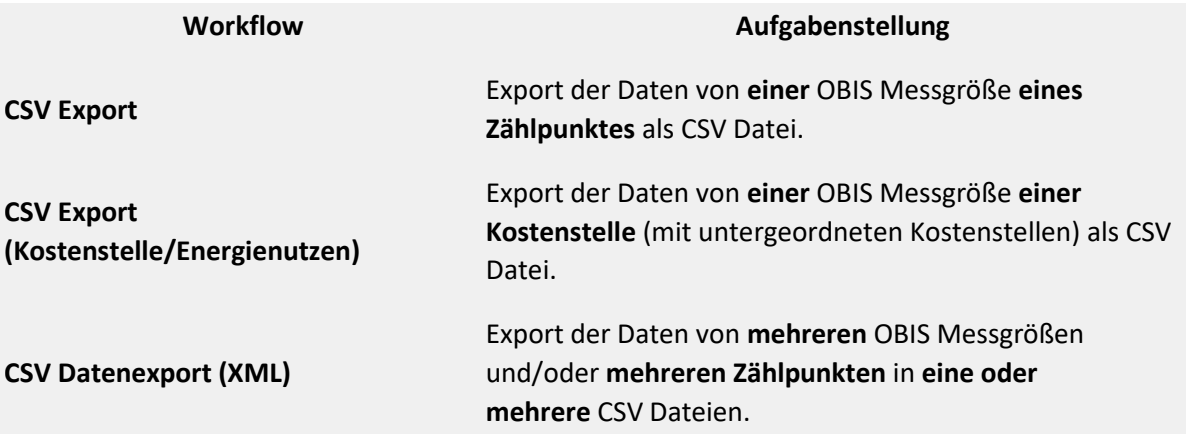

Die Workflows , CSV Export' und , CSV Export (Kostenstellen/Energienutzen)' sind ohne größere Konfiguration schnell anwendbar, um die Daten jeweils einer Messgröße auszugeben. Wenn jedoch in einer CSV Ausgabe die Daten von mehreren Zählpunkten und/oder Messgrößen exportiert werden sollen, dann muss mittels nachfolgender Beschreibung eine XML Datei zur Konfiguration verwendet werden. Die XML-Datei wirkt als Konfigurationsvorlage und wird einfach im Dokumantenarchiv abgelegt. Anschließend wird dem XML-Dokument der CSV Datenexport (XML) Workflow zugeordnet.

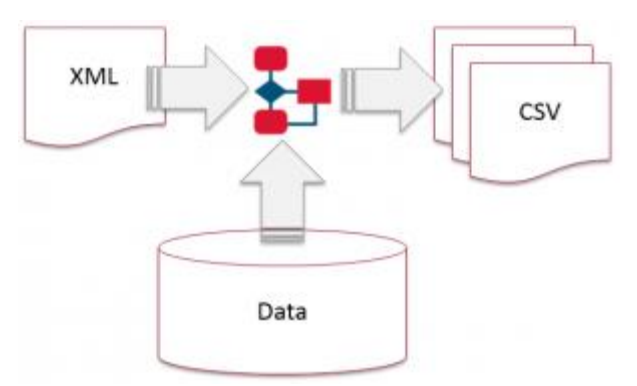

#### **Beispiel**

```
<?xml version="1.0" encoding="utf-8"?>
<configuration version="3.0" xmlns:xsi="http://www.w3.org/2001/XMLSchema-
instance" xsi:noNamespaceSchemaLocation="configuration.xsd">
   <readings id="Strom">
     <reading id="P+" obis-code="001-001:001.029.000*255" function="SUM" />
     <reading id="Q+" obis-code="001-001:003.029.000*255" function="SUM" />
  \langle readings>
   <columns id="Standard">
     <column id="MPID" header="ZP-ID" ref="MP.ID" />
     <column id="MPNAME" header="ZP-Name" ref="MP.Name" />
     <column id="MPIP" header="Installationsort" ref="MP.InstallationPoint" 
/>
     <column id="LOCALEND" header="Enddatum" ref="LOCALEND" index="0" 
format="dd.MM.yyyy HH:mm" />
    <column id="VALUE1" header="P+" ref="VALUE" index="0" format="N3" />
```

```
 <column id ="UNIT1" header="Einheit" ref="UNIT" index="0"/>
     <column id="STATUS1" header="Status (P+)" ref="STATUS" index="0" />
     <column id="VALUE2" header="Q+" ref="VALUE" index="1" format="N3" />
    <column id ="UNIT2" header="Einheit" ref="UNIT" index="1"/>
    <column id="STATUS2" header="Status (Q+)" ref="STATUS" index="1" />
   </columns>
   <files delimiter=";" column-headers="true" force-export="true" export-
start="C" export-offset="0M" export-duration="2D" export-interval="D"
header="Header Example" footer="Footer Example" min-status="1">
     <file filename-pattern="E:\_CSVEport(XML)\TagesWerteExport-
${YYYY}${MM}${DD}-${HH}${mm}${ss}.csv" readings-id="Strom" columns-
id="Standard">
       <export tag="9 - EVU Bezug" mpid="DE0005819112600009054000000000001" 
last-export="18.05.2019 00:00:00"/>
          <export tag="KBR Buchenbach gesamt" 
mpid="DE99999979256KBRBB000000000000001" last-export="18.05.2019 
00:00:00"/>
    \langle/file>
   </files>
</configuration>
```
#### *Ergebnis*

#### Header Example

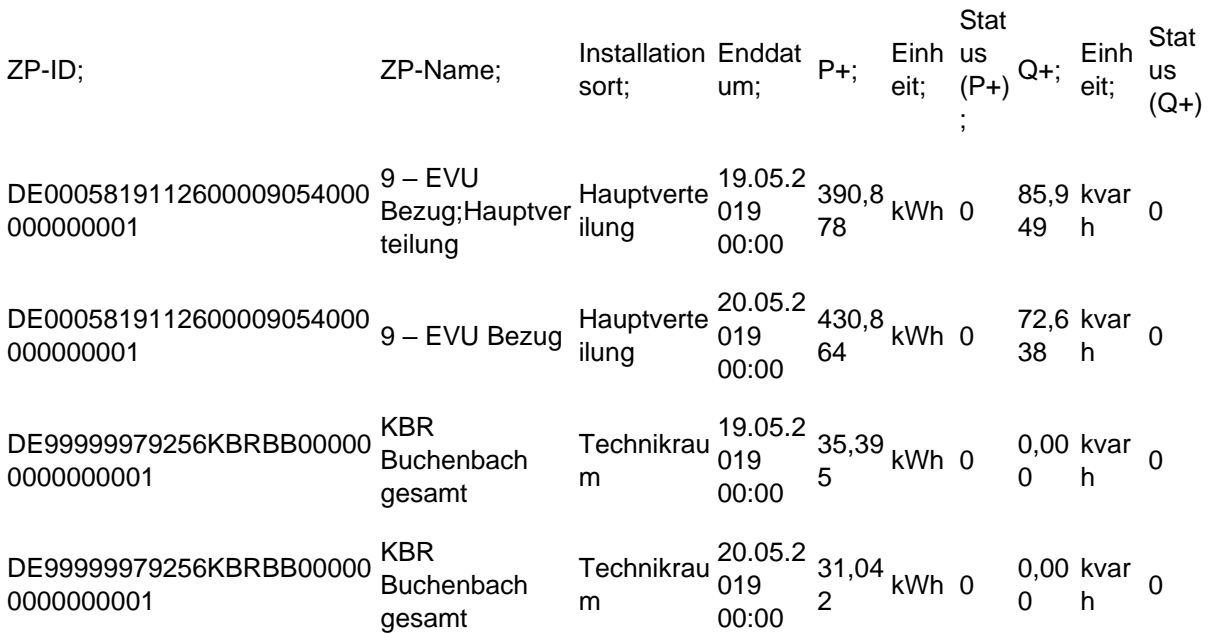

Footer Example

#### **Beschreibung der Elemente**

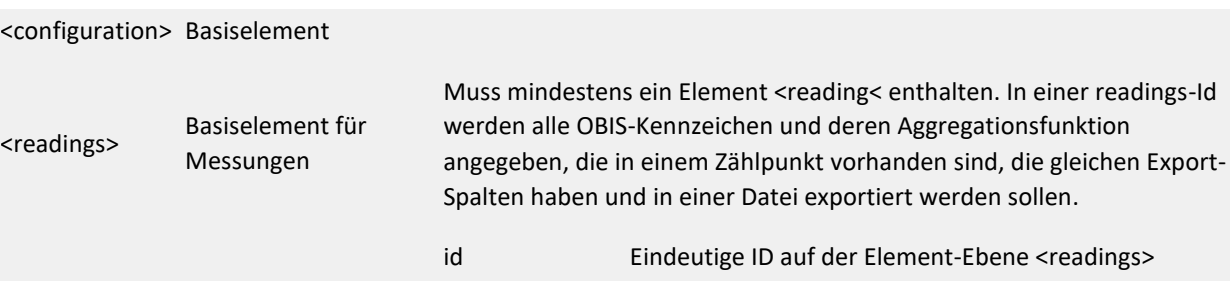

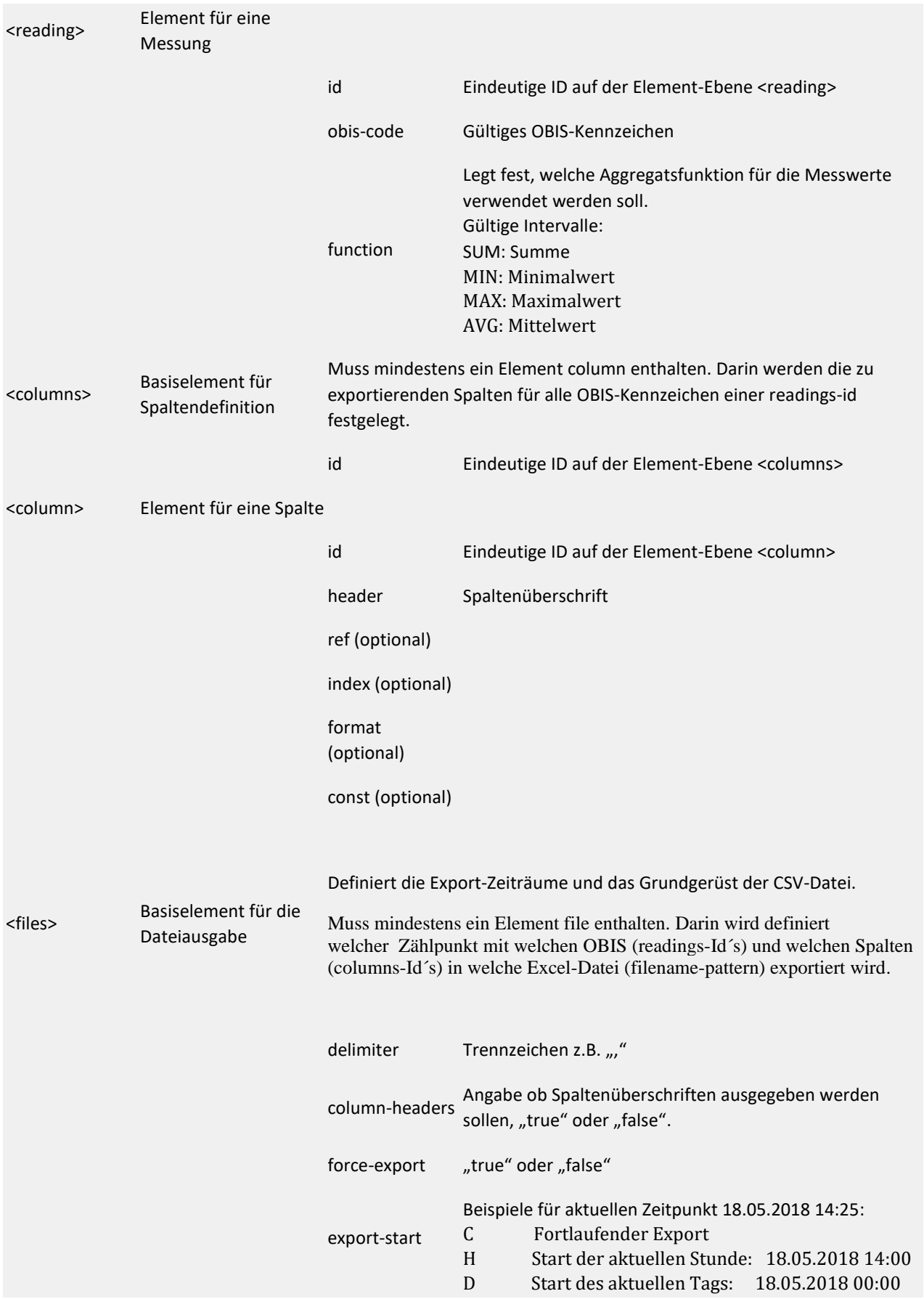

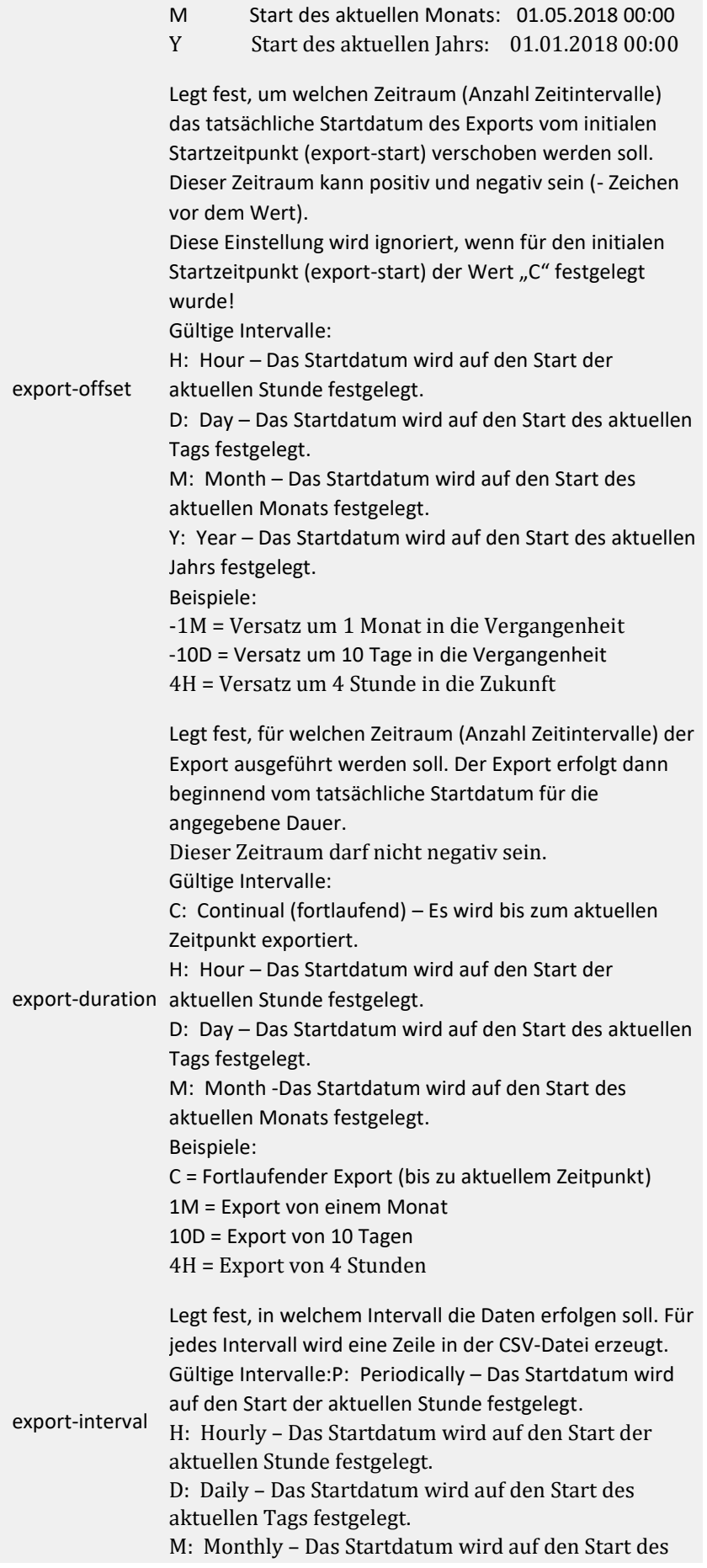

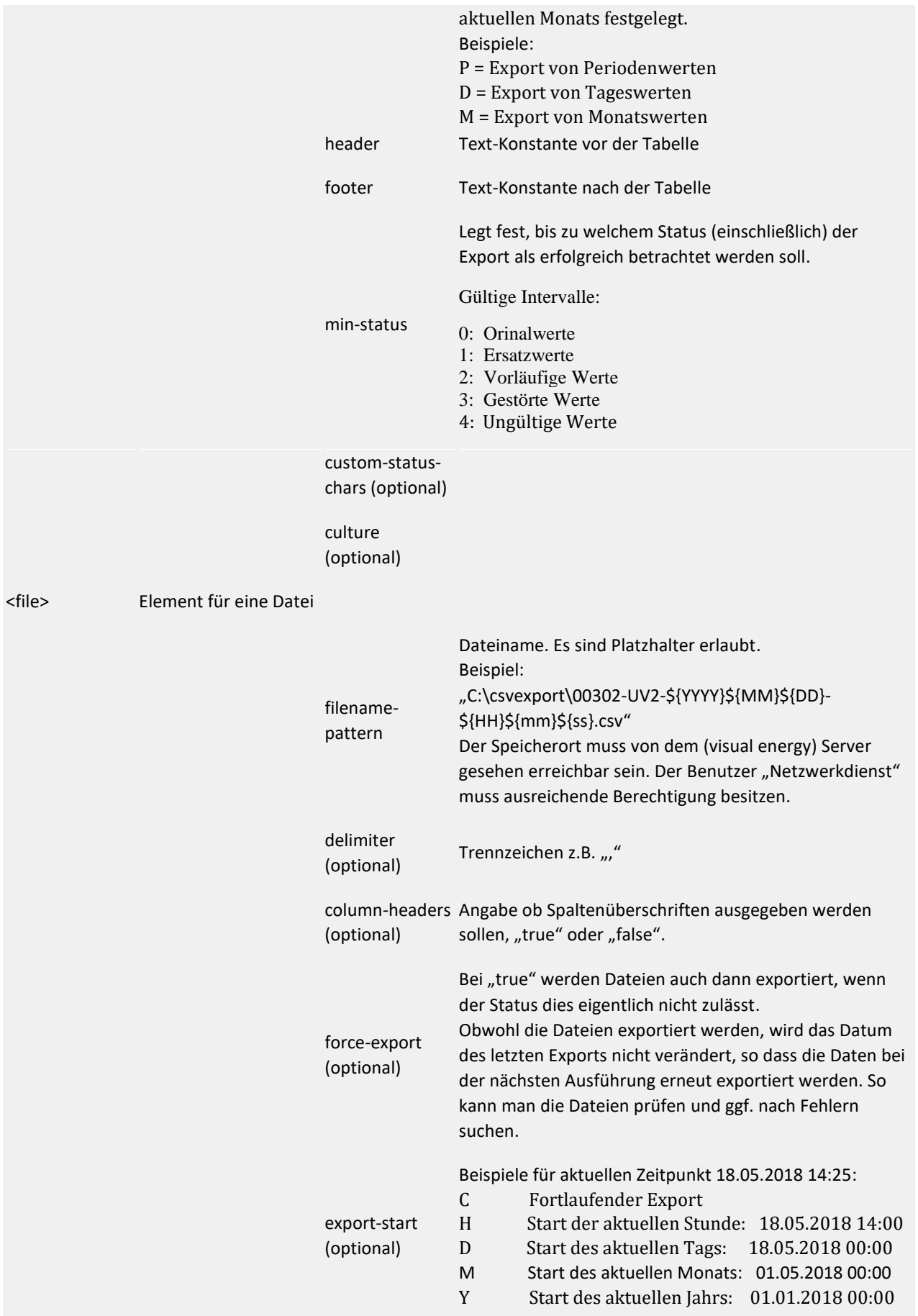

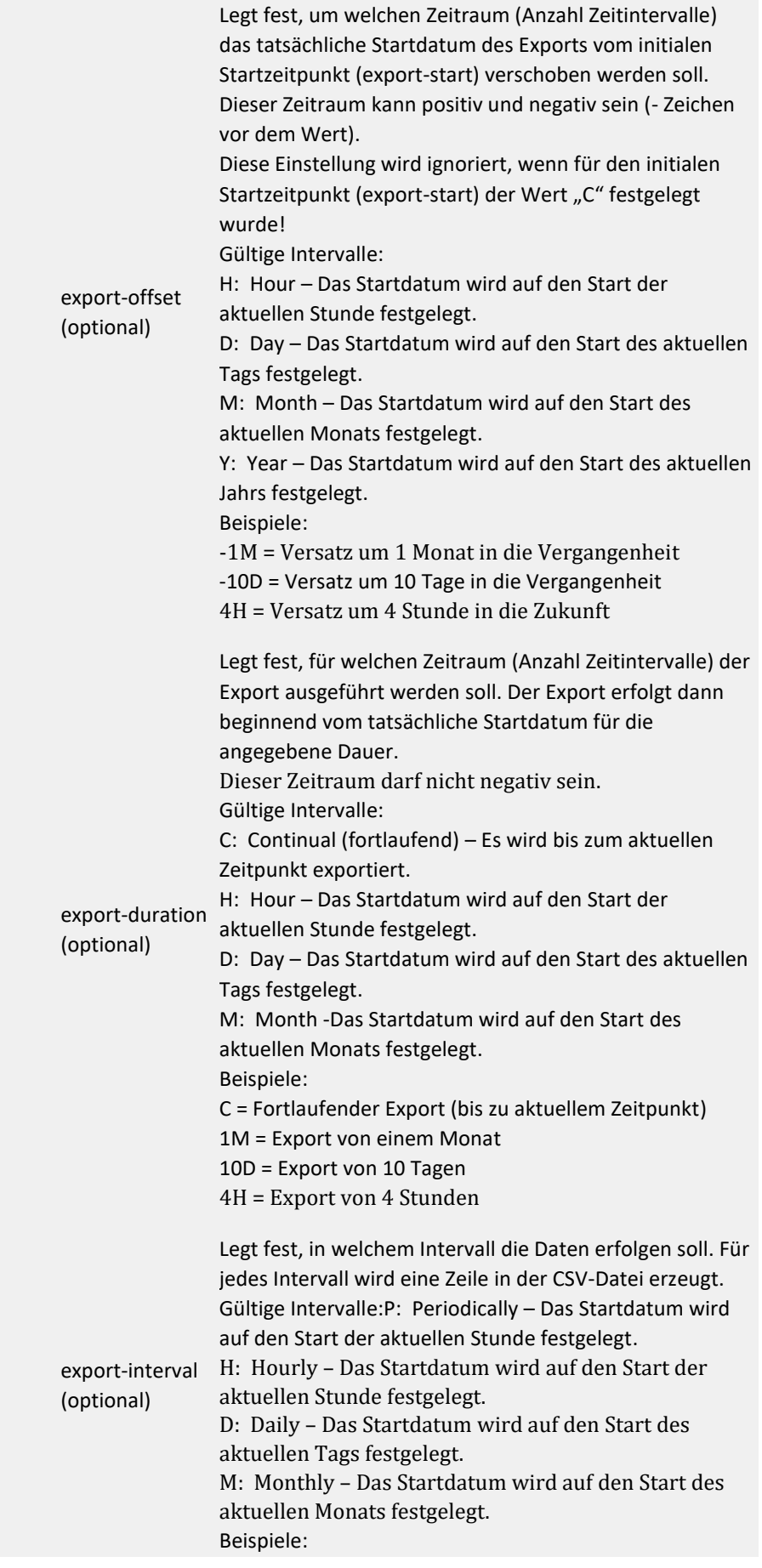

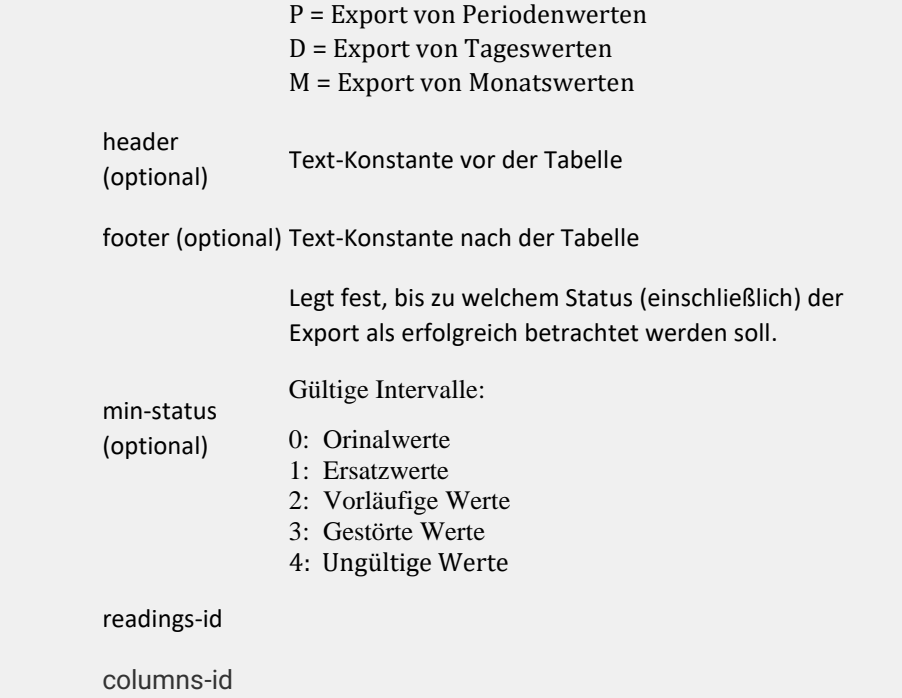

# **D**

### **Dashboard**

**Ein Dashboard ist eine individuell erstellte Webseite die entweder innerhalb der visual energy Anwendung angezeigt wird, oder auch ohne Benutzeranmeldung außerhalb von visual energy, z.B. im Intranet zugänglich ist. Zur Erstellung dient ein Dashboard-Designer.**

**Lassen Sie sich von unseren Dashboard-Beispielen insperieren.**

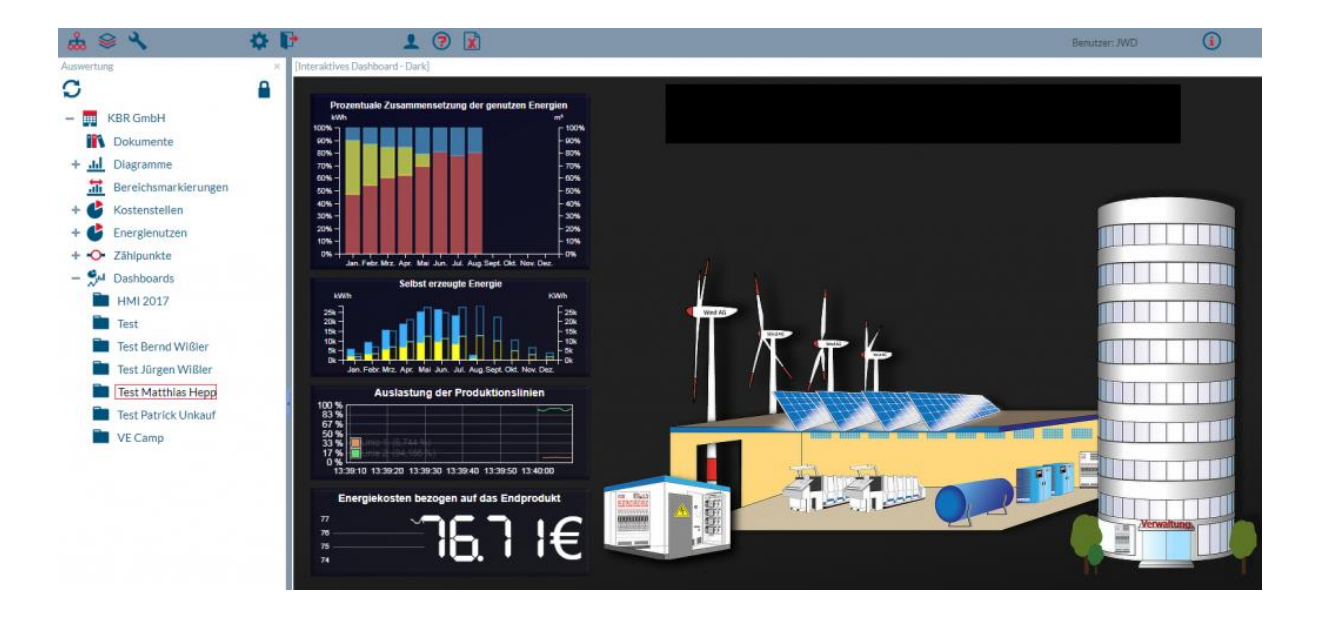

### **Eigenschaften und Berechtigungen**

- Ein Dashboard kann als Startseite festgelegt werden. Diese wird allen Projektbenutzern dann nach der Anmeldung angezeigt.
- Für jedes Dashboard kann individuell festgelegt werden, ob eine Benutzeranmeldung über visual energy notwendig ist, oder ob die Seite auch über Direktlink freigegeben ist.
- Wenn Anmeldung erforderlich ist, können individuelle Berechtigungen für Benutzer vergeben werden. So kann der Bearbeiter exakt festlegen, wer das entsprechende Dashoard anschauen oder gar bearbeiten kann.

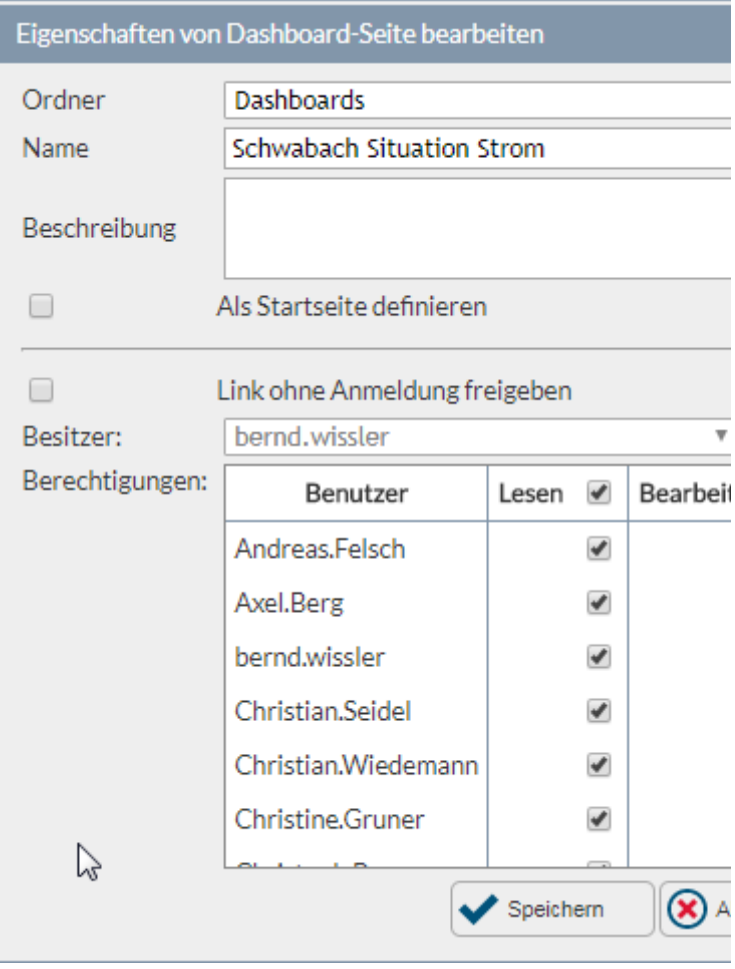

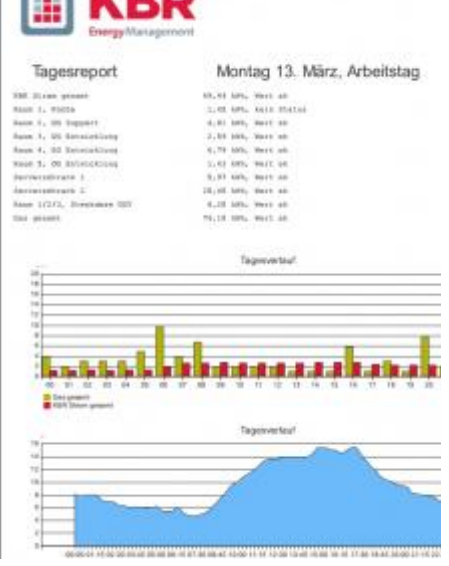

**COVPD** 

- [•](https://visualenergy.de/wp-content/uploads/2017/07/DE_72.png) Dashboards sind eigenständige HTML5 Webseiten und können zur Anzeige auf unterschiedlichen Anzeigengeräten (z.B. Monitor oder Smartphone) optimiert werden.
- Dashboards können für Druckausgabe optimiert werden. Bedienelemente usw. können beispielsweise für den Druck ausgeblendet werden.
- Über Workflow kann ein Dashboard zeitgesteuert, serverseitig generiert und z.B. per Mail als PDF verschickt werden.

### **Dashboard-Designer**

**Der Dashboard-Designer ist eine separate Anwendung, welche online für visual energy Kunden kostenlos zur Verfügung steht und die Erstellung und Bearbeitung individueller Dashboards ermöglicht.**

- **Der Ersteller einer Seite muss der Benutzerrolle 'PM' angehören.**
- **Vom PC des Erstellers / Bearbeiters muss sowohl die visual energy Anwendung, als auch das Designer-Tool unter https://designer.visualenergy.de erreichbar sein.**
- **Die Weiterleitung aus der visual energy Anwendung erfolgt automatisch. Im Hintergrund werden die Projekt-Informationen zum Dashbord-Designer übertragen, damit diese in dem Dashbord verwendet werden können.**
- **Energiedaten werden zu keinem Zeitpunkt übertragen!**
- **Beim Speicher werden alle verwendeten Grafiken, Referenzen und Scripte zusammengepackt und komprimiert in dem jeweiligen visual energy Projekt gespeichert.**
- **Der Betrachter eines Dashboards muss zu keinem Zeitpunkt Verbindung zum Designer haben.**

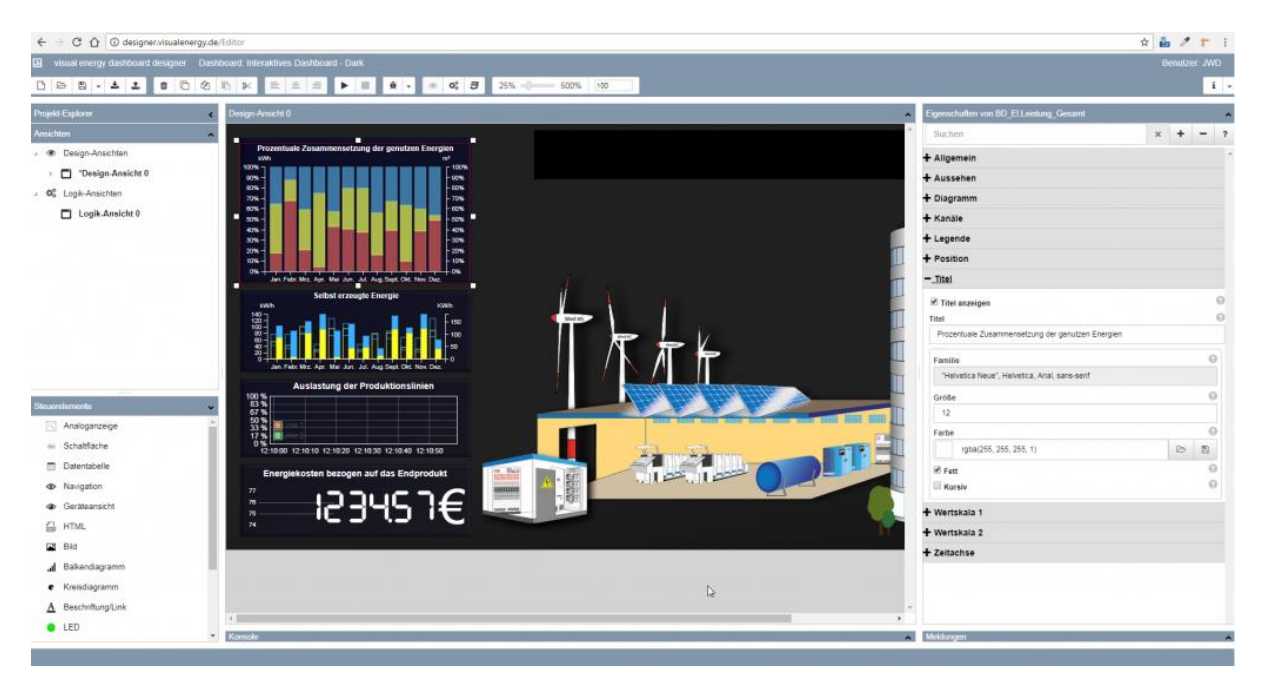

**Unter anderem können folgende Dashboard-Steuerelemente verwendet werden:**

- **7-Segment-Anzeige**
- **Analoganzeige**
- **Balkendiagramm**
- **Bild – Container**
- **Beschriftung/Link**
- **Control-Container**
- **DB-Navigator**
- **Datentabelle**
- **Datum/Zeitbereich**
- **Eingabefeld-Control**
- **Geräteansicht-Control**
- **HTML-Control**
- **Heatmap**
- **Kreisdiagramm-Control**
- **LED-Control**
- **Linienschreiber-Control**
- **Menü-Control**
- **Navigation-Control**
- **Panel-Control**
- **Responsive container**
- **Schaltflächen-Control**
- **Schieberegler-Control**
- **VE Verteilung-Control**
- **Live-Wert-Control**
- **Globale Variable**
- **Tastatureingabe-Control**
- **Javascript-Control**
- **Schaltgruppe-Control**
- **VE Kalender-Control**
- **VE Datenbankwerte-Control**
- **Vergleicher-Control**

**Für Beispiele und um die Benutzung kennen zulernen empfehlen wir unsere Videos, die in hier der Mediathek verlinkt sind. Oder lassen SIe sich von unseren Dashboard-Beispielen inspirieren.**

### **Dateneditor**

**Mit dem visual energy Dateneditor können manuell einzelne Daten oder Zeitbereiche manipuliert werden. Dazu muss der Benutzer mindestens in der Benutzerrolle EDM sein. Alle geänderten Werte erhalten den Status 1. Der Dateneditor ist im Bereich Erfassung über den Zählpunkt und OBIS Messgröße verfügbar. Wählen Sie die gewünschte OBIS-Messgröße aus und klicken anschließend in der Toolbar auf die** 

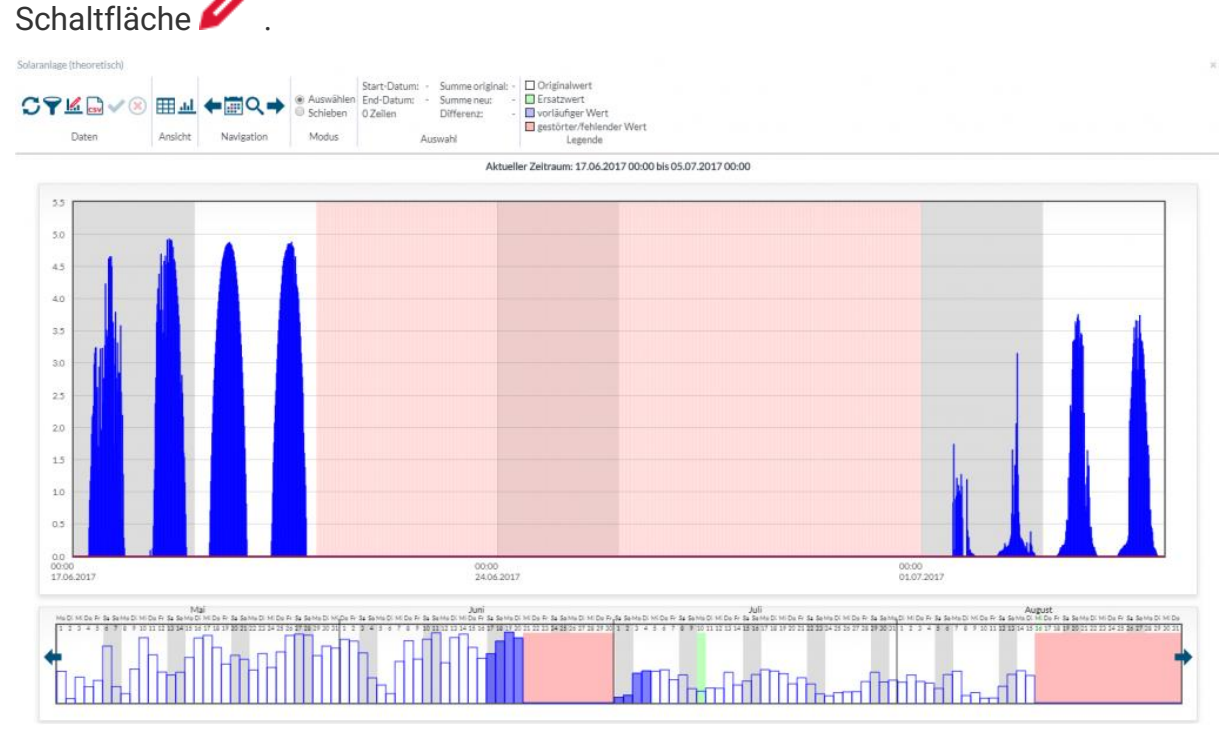

### **Arbeiten mit dem Dateneditor**

**Der Dateneditor hat unterhalb der Toolbar einen Arbeitsbereich, dessen Ansicht mit** 

**den Schaltflächen bzw. zwischen Diagramm- und Tabellendarstellung gewechselt werden kann. Unterhalb des Arbeitsbereichs befindet sich die grafische Auswahl des Zeitbereichs. Hier kann der Bereich ausgewählt werden, der im Arbeitsbereich dargestellt werden soll. Die maximale Anzahl von Datensätzen ist jedoch begrenzt.**

**Im Arbeitsbereich können die Daten markiert und anschließend manipuliert werden.**

### **Beispiel: Einzelner Wert ändern**

- **1. Wählen Sie mit der Zeitbereichswahl den Zeitraum der den zu ändernden Wert enthält. Sie können einen einzelnen Tag anklicken, oder mit gedrückter Maustaste einen Bereich wählen.**
- **2. Die Änderung einzelner Werte kann in der Tabellen- oder auch in der Diagrammdarstellung erfolgen.**

**3. In der Diagrammdarstellung klicken Sie einfach auf den zu ändernden Wert. In dem Dialogfeld können Sie anschließend den neuen Wert eingeben. Mit der Schaltfläche 'Festlegen' wird die Änderung in die Grafik übernommen und kann kontrolliert werden. In die Datenbank werden die Änderungen jedoch erst mit 'Ok' akzeptiert.**

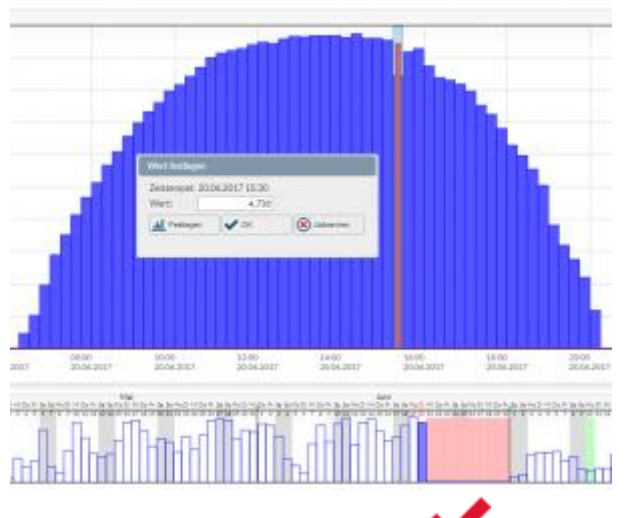

**4. Verwenden Sie die Schaltfläche um alle Änderungen endgültig in die Datenbank zu übernehmen.**

### **Beispiel: Gesamten Zeitbereich manipulieren**

**Aus unterschiedlichen Gründen kann es notwendig werden die Daten in ganzen Zeitbereichen anzupassen. In den nachfolgenden Beispielen muss ein Zeitbereich aufgrund falscher Messparameter in der Höhe angepasst und aufgrund eines Ausfalls des Messgerätes muss darüber hinaus eine Lücke mit Vergleichswerten gefüllt werden:**

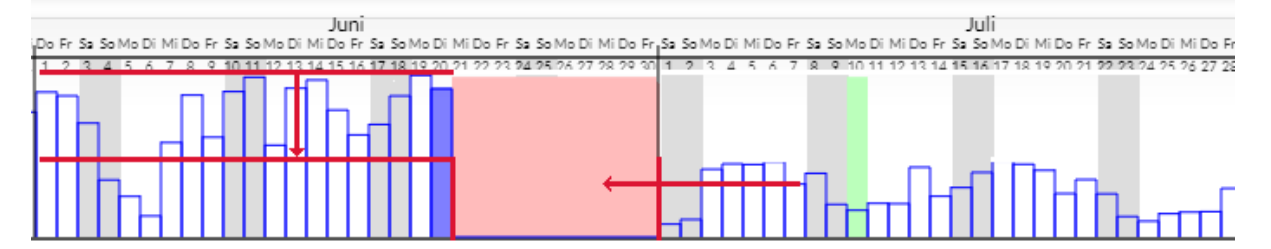

**Die Vorgehensweise ist in beiden Fällen nahezu identisch.**

- **1. Wählen Sie mit der Zeitbereichswahl den Zeitraum zur Anzeige im Arbeitsbereich aus.**
- **2. Verwenden Sie die Diagrammansicht im Arbeitsbereich.**
- **3. Markieren Sie mit gedrückter linker Maustaste im Arbeitsbereich den Zeitbereich der Manipuliert werden soll.**

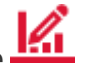

- **4. Klicken Sie auf die Schaltfläche 5. Wählen Sie die geeignete Methode zur Manipulation.**
	- o **Datenimport aus Zählpunkt**
	- o **Datenimport aus einem Standard-Lastprofil (SLP)**
	- o **Datenimport aus einer visual energy 3 Datenbank (VEDB)**
	- o **Datenimport aus einer CSV Datei**
- o **Verbrauch für den Auswahlzeitraum festlegen.**
- o **Werte skalieren**

**Je nach Methode erhalten Sie weitere Eingabedialoge für die benötigten Parameter.**

- **6. Mit 'Festlegen' kann eine Vorschau der Manipulation betrachtet werden. Mit Ok werden die Änderungen akzeptiert.**
- **7. In der Toolbar wird eine Statistik der geplanten Änderung angezeit. Damit können die Konsequenzen kontrolliert werden.**
- **8. Verwenden Sie die Schaltfläche um alle Änderungen endgültig in die Datenbank zu übernehmen. Ein weitere Dialog zeigt nochmals die Auswirkungen. Bestätigen Sie diesen mit OK um die Daten zu speichern.**

**Suchbegriffe: Datenmanipulation, Ersatzwert, Alternativwert**

### **Datentabelle**

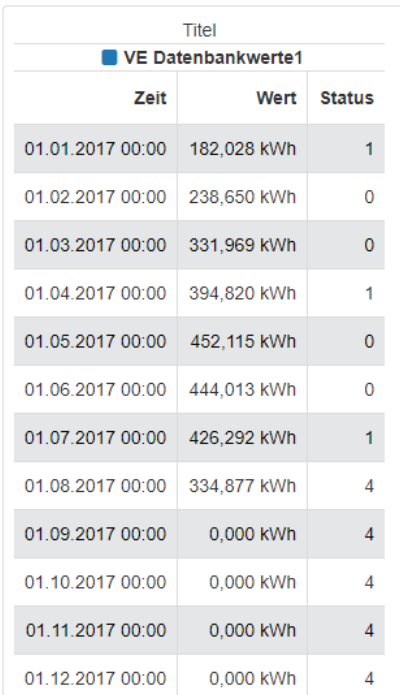

# **Beschreibung**

**Die Datentabelle kann im Dashboard-Designer verwendet werden um historische Werte mit deren Zeitstempel und Status anzuzeigen. Es können mehrere Werte auf den Eingang gelegt werden.**

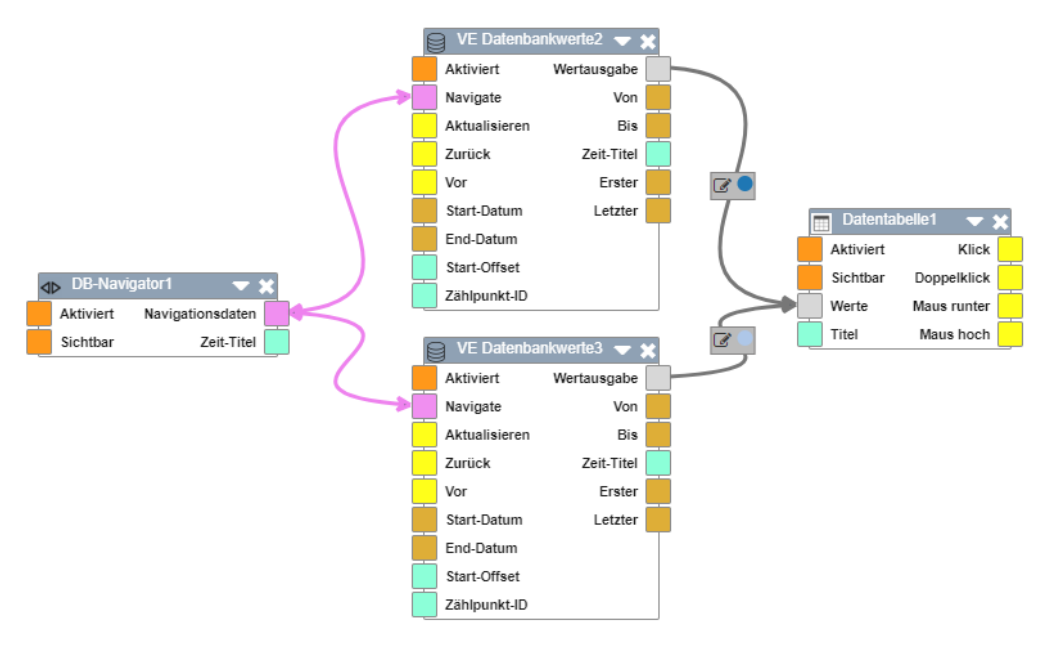

### **Datum/Zeitbereich**

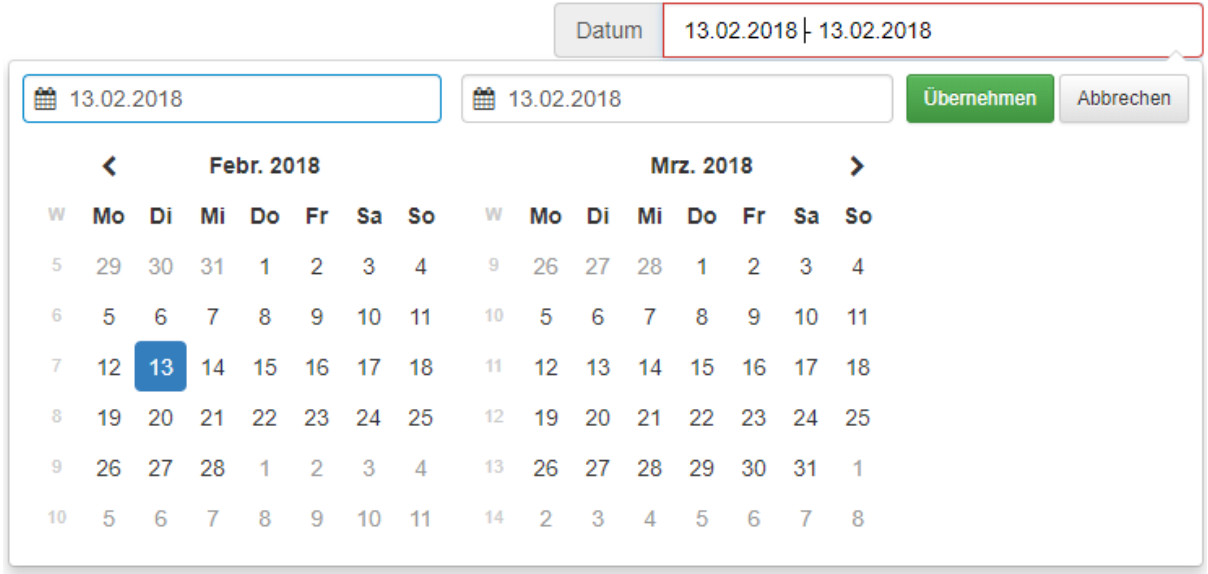

# **Beschreibung**

**Das Datum/Zeitbereich Steuerelement kann man im Dashboard-Designer verwendet werden um einen Bereich oder Datum auswählen, dass man dann z.B. zu einem VE Datenbankwerte-Steuerelement weitergibt. Die verschiedenen Einstellung, wie z.B. die Auswahl ob ein Einzel-Datum ausgewählt werden soll, werden in den Eigenschaften getroffen.**

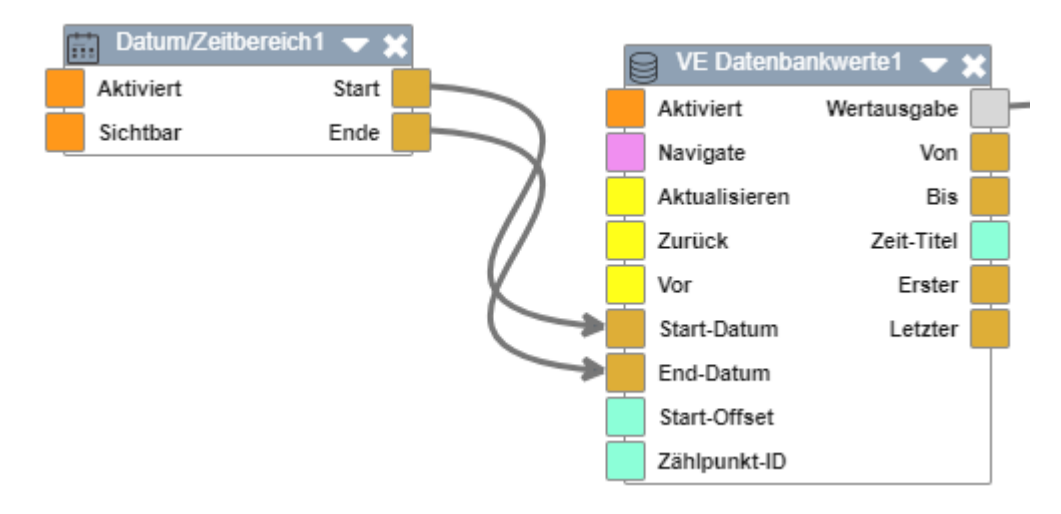
### **DB-Navigator**

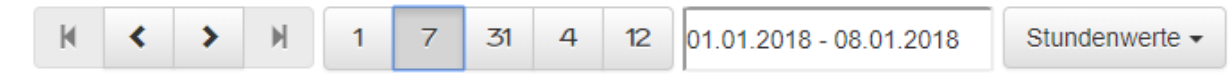

## **Beschreibung**

**Im Dashboard-Designer kann der DB-Navigator für die einfache und schnelle Navigation zwischen Datenbankwerten benutzt werden.**

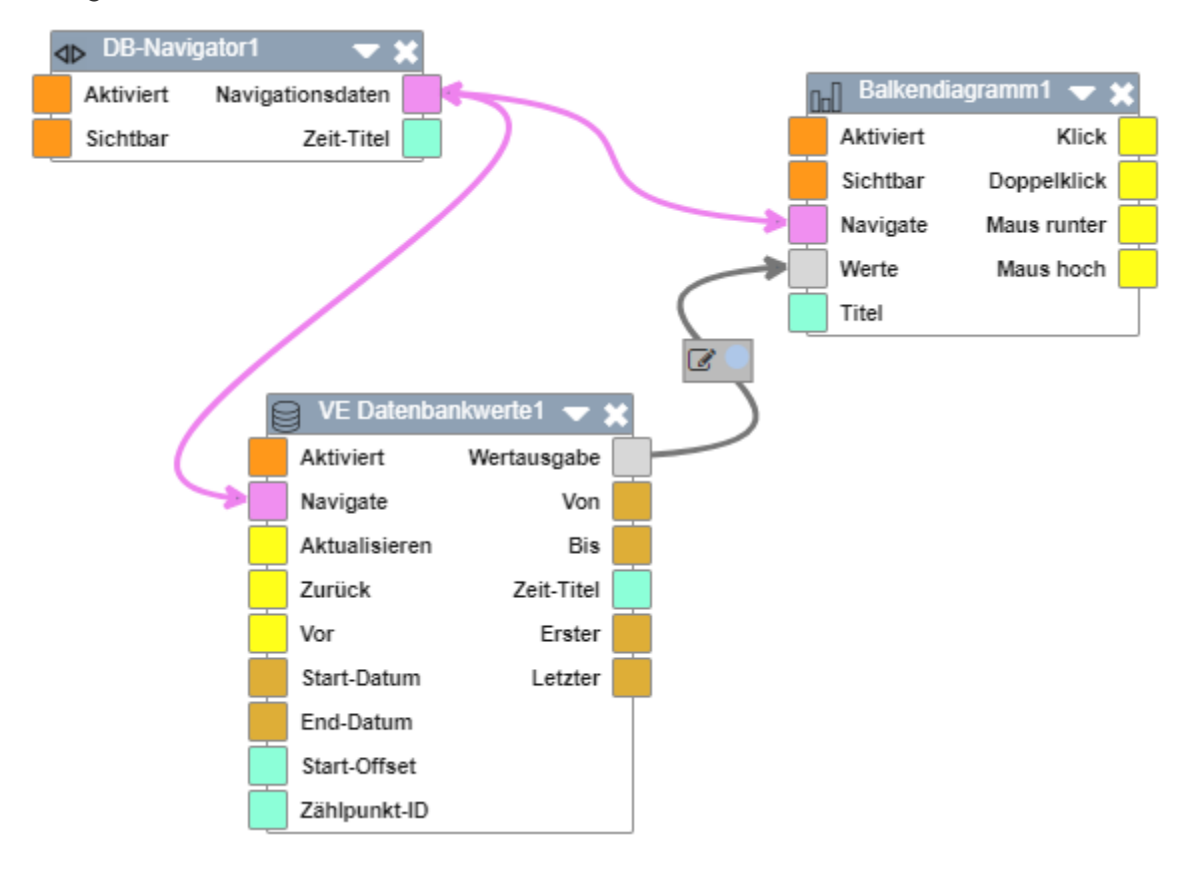

#### **Diagramm**

**Diagramme zur grafischen Analyse werden in visual energy Systemen an mehreren Stellen für unterschiedliche Aufgabenstellungen verwendet:**

#### **Busmaster / visual energy Starter**

• **Einfaches Pegel-Zeit Diagramm.**

#### **visual energy Web**

- **Komplexes Pegel-Zeit Diagramm.**
- **Filteranalyse**
- **Kreisdiagramme (Kostenstellen / Energienutzen)**

#### **visual energy Dashboards**

- **Linien- Balkendiagramme**
- **Kreisdiagramme**
- **Heatmap**

#### **Dokumentarchiv**

**visual energy ermöglicht die Ablage typische Dokumente (PDF, XLS, DOC, …) in einem Archiv, zugeordnet zu den passenden Objekten (Projekt, Standort, Standort-Medium, Verteilung, …), sowie generell im Arbeitsbereich Auswertung. Es können beliebig eigene Dokumente hochgeladen werden, aber auch die Standard-Berichte von visual energy werden hier bereitgestellt.**

**Jedes Dokument ist einem Besitzer zugeordnet. Darüber hinaus können Berechtigungen zum Lesen oder Bearbeiten gewährt werden. Benutzer mit Berechtigung zum Bearbeiten können alle Eigenschaften ändern, auch Benutzerrechte.**

**Sie gelangen in das jeweilige Dokumentarchiv über das Icon**

#### **Dokument hochladen**

- **1. Wechseln Sie zu dem Objekt (Standort, Verteilung,…) zu dem ein Dokument eingestellt werden soll.**
- **2. Benutzen Sie die Schaltfläche**
- **3. Wählen Sie die Datei lokal auf Ihrem Rechner aus und bestimmen den Typ. Anschließend kann die gewählte Datei übertragen werden:**

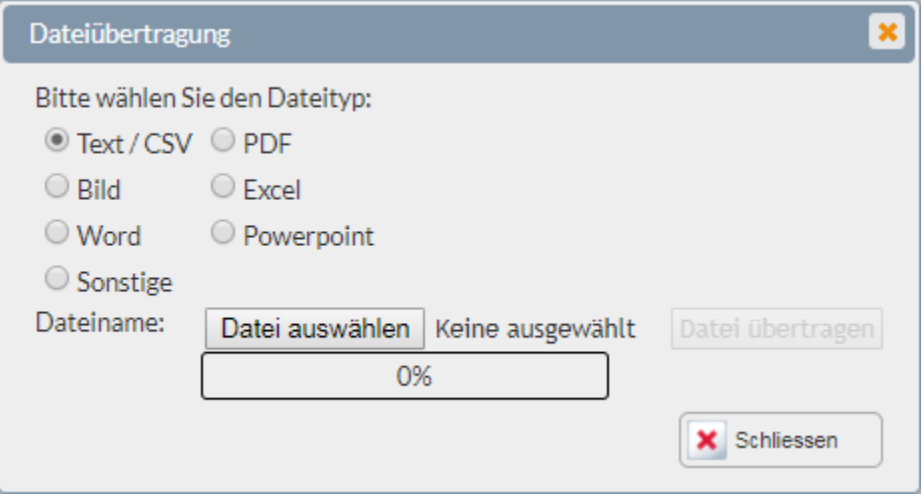

#### **Dokument Eigenschaften & Berechtigungen ändern**

**Nach dem Upload oder über die Schaltfläche können Sie die Eigenschaften des ausgewählten Dokumentes ändern. Das entsprechende Dokument erscheint nur bei Benutzern mit entsprechender Berechtigung.**

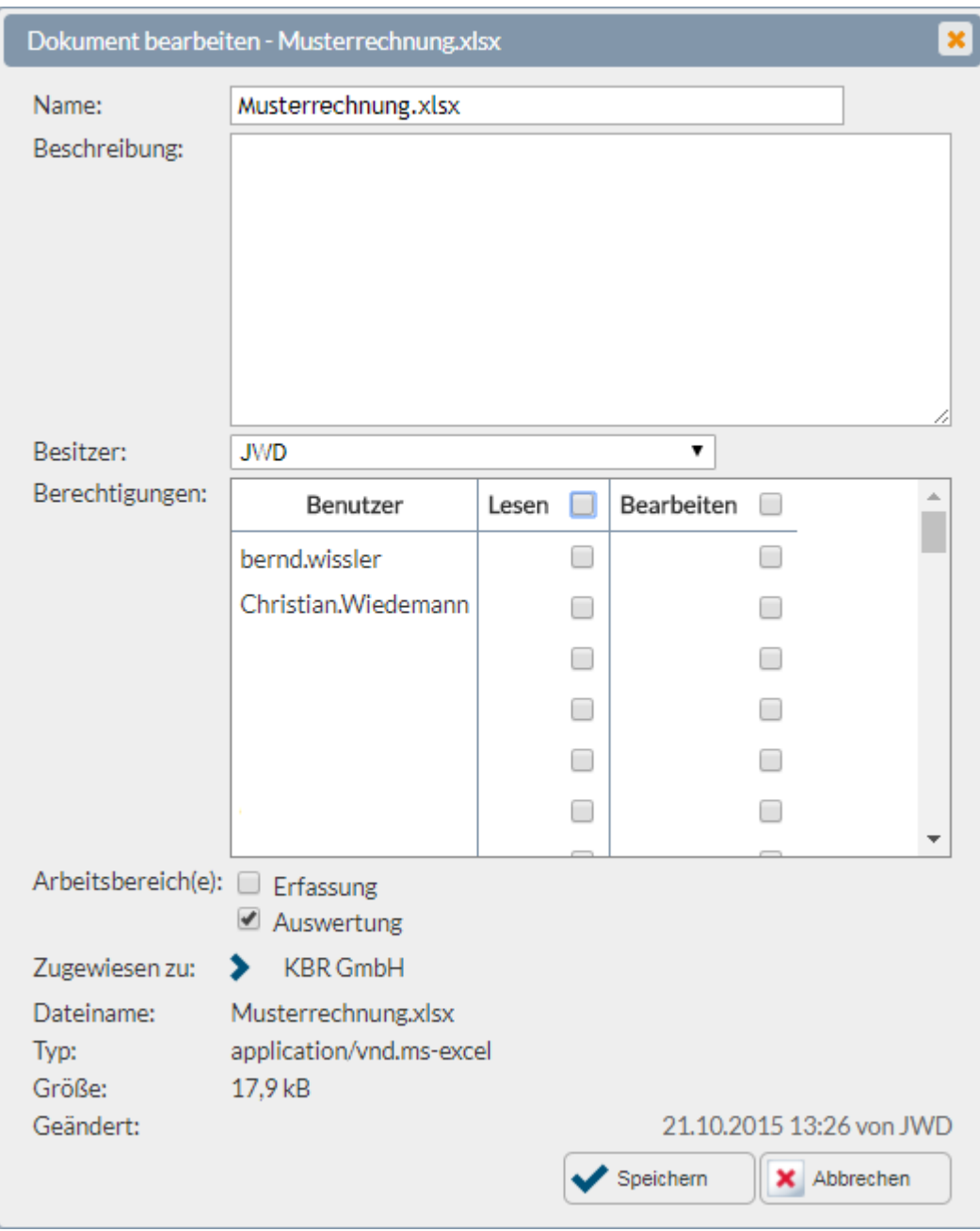

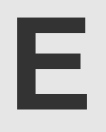

#### **eBus**

**Der KBR eBus (früher Energiebus) ist ein serieller Feldbus auf Basis des RS 485 Standard, ähnlich dem Modbus RTU. Technische Daten und Hinweise zur Verdrahtung entnehmen Sie bitte der Aufbaurichtlinie.**

**Speziell für das Energiemanagement besitzt er Funktionen zur Synchronisation von Messperioden und Uhrzeiten. Weiterhin können bis zu 250 logische Schaltgruppen an einem eBus Standort verwaltet werden.**

**Die Einrichtung und das Verwalten von eBus Segmenten und eBus – Geräten erfolgt über den Busmaster oder visual energy Starter.**

**Nahezu alle Geräten der Produktfamilien multimess, multimax und multicomp, sowie das multisio Zentralmodul verfügen über einen eBus Anschluss.**

**Die serielle Übertragung wird mit folgenden Parametern durchgeführt:**

- **38.400 Bps**
- **1 Startbit**
- **8 Datenbit**
- Parität .even'
- **1 Stopbit**

#### **eBus Geräteklassen**

**Die eBus Geräteklassen ist eine Auflistung im Bereich Systemkonfiguration, von allen im System registrierten Gerätetypen mit deren Datenpunkten. Hier kann ein Anwender (Berechtigung 'SA') relevante Datenpunkte auswählen, die in der Auswahlliste für den Ersteller einer Verteilung (Berechtigung 'NDW') angezeigt werden sollen.**

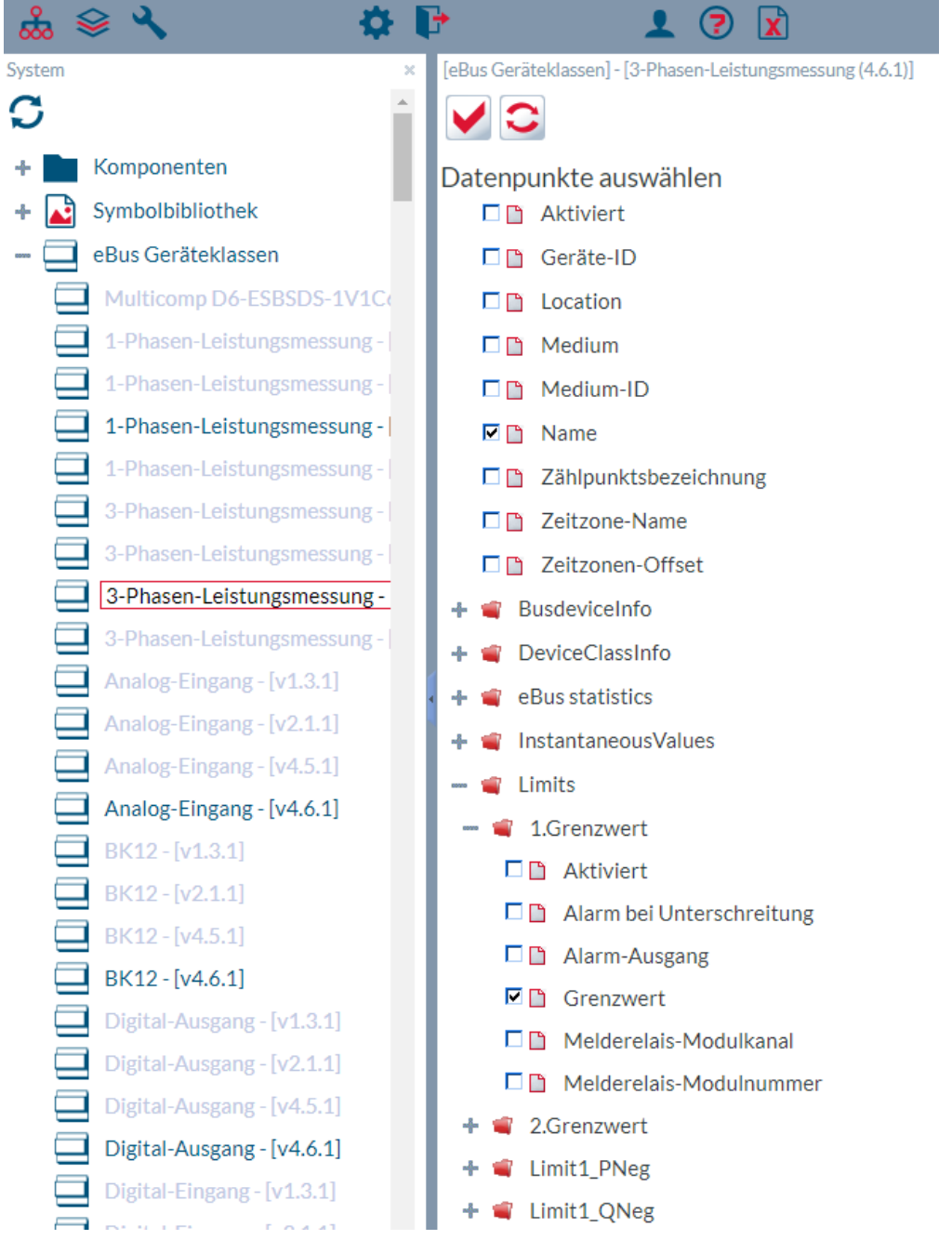

#### **eBus OPC Server**

**Der KBR eBus OPC Server ist ein Standart 3.0 DA OPC Server. Er kann Momentanwerte der KBR eBus Geräte an beliebige OPC Clienten liefern. Der eBus OPC Server ist in zwei Ausführungen lieferbar:**

- **visual energy Starter Option OPC**
- **Option OPC für Busmaster**

**In beide Varianten handelt es sich um eine lizenzpflichtige Option. Für Testzwecke kann der OPC-Server ohne Lizenz aktiviert werden, dieser deaktiviert sich dann nach 60 Minuten. Der Leistungsumfang der beiden Varianten ist identisch.**

**Der Busmaster mit dem eBus OPC Server befindet sich typischerweise nicht in einer Domäne, sondern läuft im sogenannten Workgroup-Betrieb. Damit Clienten eine OPC-Verbindung aufnehmen können, muss das Benutzerkonto des OPC Clienten mit identischem Benutzernamen und Passwort auch auf dem Server in der Gruppe DCOM-Benutzer vorhanden sein. DCOM Benutzer können unter anderem mittels Telnet Konfiguration angelegt werden.**

**Weiterhin sind auf dem Client-System die typischen DCOM-Konfigurationen und Firewalleinstellungen vorzunehmen.**

## **EDIFACT**

#### **UN/EDIFACT (United**

**Nations Electronic Data Interchange for Administration, Commerce and Transport) ist ein branchenübergreifender internationaler Standard für das Format elektronischer Daten im Geschäftsverkehr. EDIFACT ist einer von mehreren internationalen EDI-Standards. Verantwortlich für den EDIFACT-Standard ist eine UN-Einrichtung namens CEFACT, die der UNECE angegliedert ist.**

### **EDIFACT-Nachrichtentypen**

**Grundlegendes Standardisierungskonzept von EDIFACT ist, dass es einheitliche Nachrichtentypen gibt, deren englischer Name United Nations Standard Message (UNSM) lautet. In sogenannten Subsets können die Nachrichtentypen branchenspezifisch tiefer in ihren Ausprägungen spezifiziert werden. Nachfolgend eine Auswahl der in visual energy unterstützten Nachrichtentypen, die alle immer genau einen Kurznamen haben, der aus sechs Großbuchstaben besteht:**

#### **Service-Meldungen**

- **CONTRL – Syntax-Prüfung und Rückmeldung über Ankunft der Meldung (Syntax und Service Report Meldungen für automatische EDI-Verarbeitung, englisch Control)**
- **APERAK – Fachliche Fehlermeldungen und Quittierung (Application error and acknowledgement message)**

#### **Datenaustausch**

- **MSCONS – Verbrauchszählerwerte (metered services consumption report message)**
- **ORDERS – Bestellung (purchase order message)**

## **Eingabefeld-Control**

**Beschriftung** Einheit Platzhalter

# **Beschreibung**

**Das Eingabefeld kann im Dashboard-Designer verwendet vielseitig genutzt werden. Ein Beispiel für eine Anwendung des Eingabefeldes wäre z.B. um Informationen in ein JavaScript-Element einfließen zu lassen.**

#### **Energiedaten-Cache**

**Der Energiedaten-Cache ist eine Funktion den Busmaster. Er liest zyklisch die angeschlossenen und entsprechend konfigurierten Bus-Teilnehmer und bereitet die Daten ggf. auf. In einer SQL-Datenbank hält er diese bis zum Erreichen der eingestellten Speichertiefe zum Beispiel für den Abruf von visual energy oder einem anderen EDIFACT System bereit.**

**In den Basis-Eigenschaften von dem Busmaster kann die Speicherlimitierung aktiviert und konfiguriert werden:**

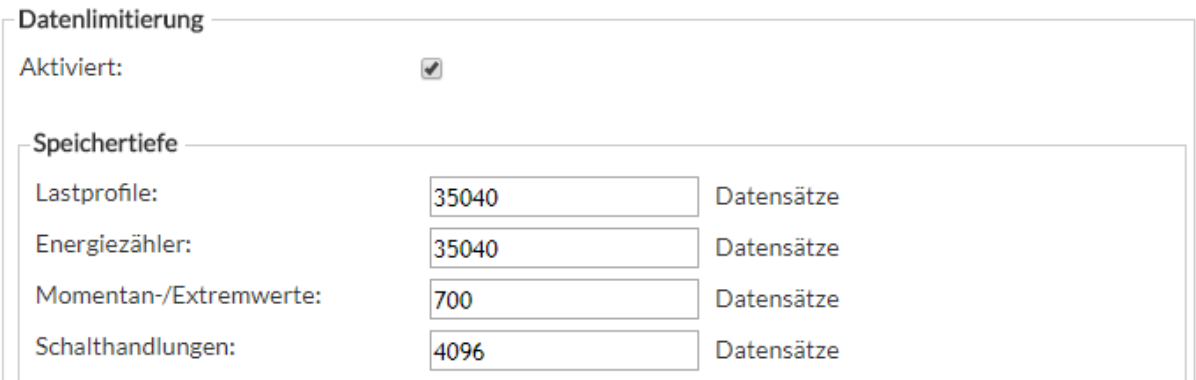

#### **Achtung: Wenn die Speicherlimitierung deaktiviert ist, kann es zum Speicherplatzproblem und damit zu einem instabilen Systemzustand kommen!**

**Sorgen Sie mit entsprechend eingerichtetem Zeitplan dafür, das visual energy mit einem Anforderungs-Workflow die Energiedaten für einen Zählpunkt bzw. OBIS Messgröße anfordert.**

## **Energienutzen**

**Die Funktion von Energienutzen entspricht in visual energy weitestgehend dem der Kostenstellen. Bitte lesen Sie dort weiter…**

## **Ersatzwertbildung**

## **Hintergrund Ersatzwerte**

**Für die Generierung von Ersatzwerten sind verschiedene Ursachen möglich. Zum Einen kann die Datenerfassung aus den unterschiedlichsten Gründen verhindert worden sein, beispielsweise bei defektem oder auch falsch konfiguriertem Messgerät. Auf der Anderen Seite kann es sich aber schlicht auch um abgeleitete oder berechnete Werte handeln. Dies ist bei der Ermittlung von Periodenwerten aus Zählerstandsdifferenzen der Fall.**

# **Automatische Ersatzwertbildung bei Lücken**

**Gemäß BDEW Meteringcode soll das System Aufzeichnungslücken bis zu 2 Stunden selbständig füllen und entsprechend kennzeichnen. Innerhalb des KBR System erledigt dies unter anderem der eBus – Master. Erkennt dieser im Lastgangspeicher eines Teilnehmers eine entsprechende Lücke, so bildet er das Integral ausgehend vom letzten Wert vor der Lücke, bis zum ersten Wert nach der Lücke. Die neu gebildeten Periodenwerte werden mit dem Status 1 als Ersatzwert gekennzeichnet.**

# **Automatische Ersatzwertbildung bei Zählerstandserfassung**

**Bei Messgeräte ohne eigenen Lastgangspeicher kann das System lediglich Zählerstände auslesen. Aus der Differenz zweier Zählerstände ergibt sich dann der Verbrauch für diesen Zeitraum. visual energy ist in der Lage auf Basis eines Verbrauches für diesen Zeitraum einen Lastgang nachzubilden. Die so generierten Lastgangwerte sind ebenfalls Ersatzwerte. Dies gilt auch dann, wenn der Zählerstand zyklisch, beispielsweise alle 15 Minuten gelesen wird.**

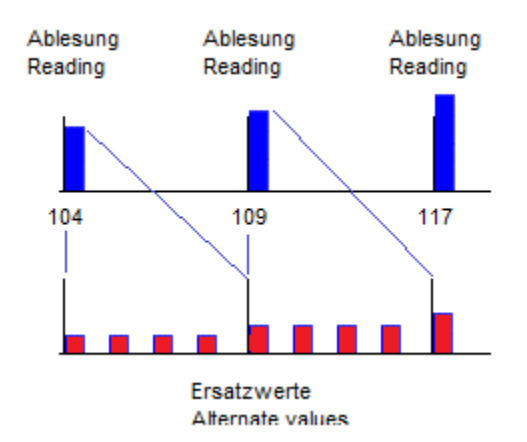

## **Manuelle Ersatzwerte bilden**

**visual energy unterstützt die nachträgliche Bearbeitung von Messwerten. Jeder veränderte Wert wird mittels Statuskennzeichen markiert. Spezielle Funktionen helfen Lücken durch fehlende Werte zu finden und anzuzeigen. Die Lücken können auf folgende Weise gefüllt werden:**

- **mit einem festen, manuell eingegebenen Wert.**
- **mit den Werten eines beliebigen Zählpunktes aus einem beliebigen Zeitbereich.**
- **Import aus einer CSV- Datei.**
- **Import aus einer MSCONS- Datei.**

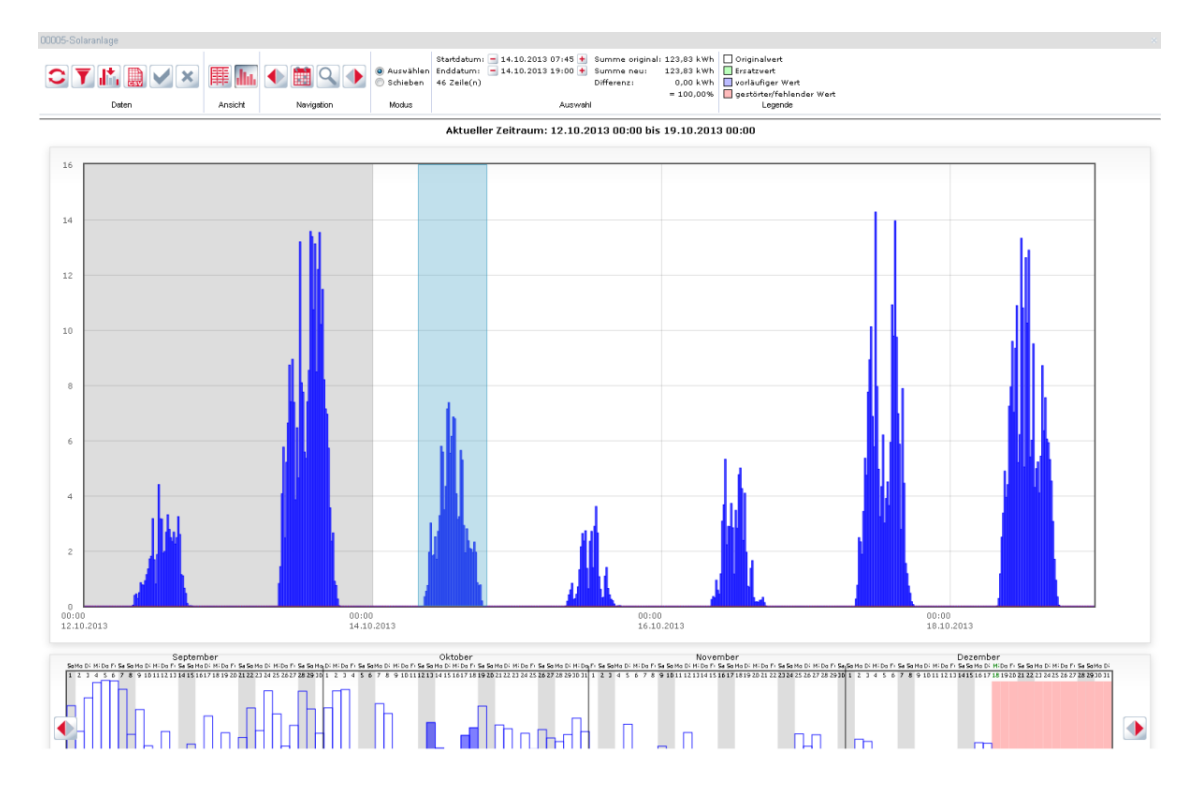

### **Excel Add In**

#### **Allgemeines**

**Das Add In ermöglicht mit Excel Funktionen auf die Energiedaten des visual energy Systems zuzugreifen. Mit einer Reihe von speziellen Funktionen können eigene individuelle Auswertungen erstellt und auf Knopfdruck aktualisiert werden. Zur Unterstützung kann mit einem Projekt-Explorer gearbeitet werden. Darüber hinaus stehen einige vordefinierte Abfragen zur Verfügung.**

**Folgende Punkte sind bei der Verwendung des Add In zu beachten:**

- **Systemvoraussetzungen und Installation**
- **Es gelten die gleichen Benutzerrechte und Benutzerrollen wie innerhalb der visual energy Anwendung.**
- **Der Excel Client benötigt eine http / https – Verbindung zu dem visual energy Webserver**
- **Wenn die Excel-Sheets an andere Anwender weitergegeben werden, so benötigen auch die Empfänger das Excel Add-In sowie eine http /https – Verbindung zum visual energy Webserver, wenn visual energy Funktionen verwendet wurden.**

## **Einrichten der Verbindung**

**Damit alle Funktionen angezeigt und verwendet werden können, muss zuvor die Verbindung zu der visual energy Webanwendung eingerichtet werden:**

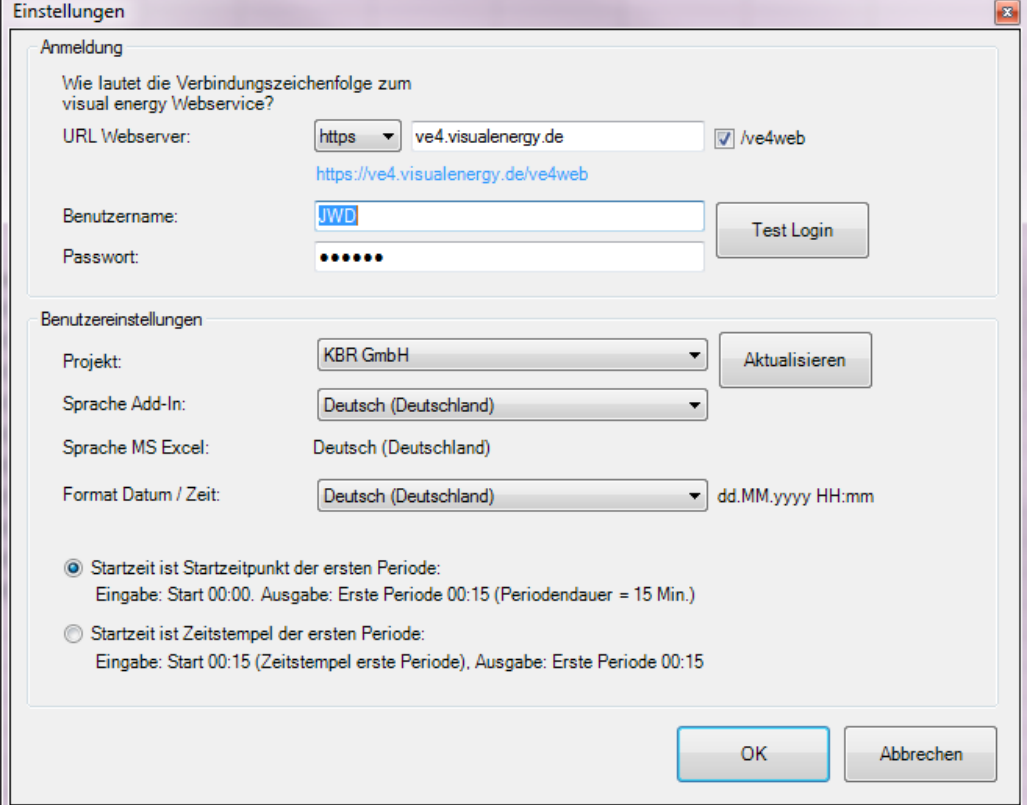

## **Toolbar**

**Nach der Installation des Add In findet sich in Excel eine neue Toolbar:**

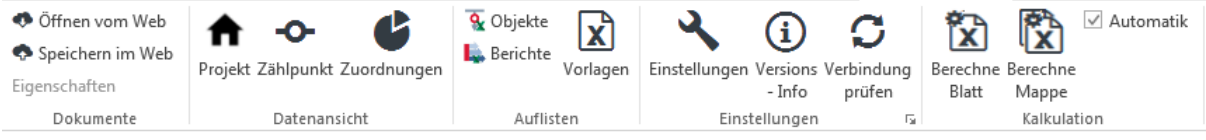

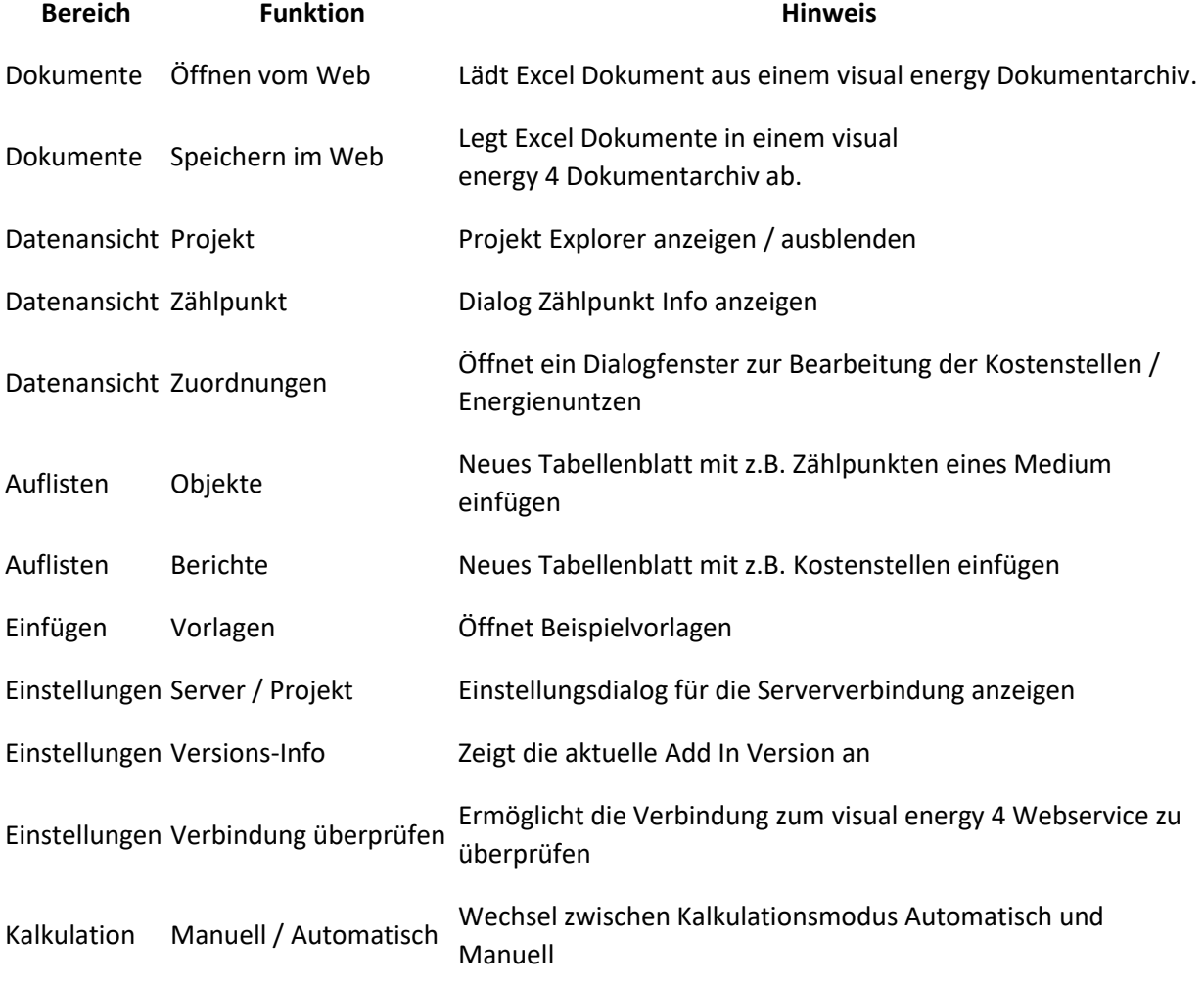

**Weitere Informationen:**

- **Praxis-Tipp: Excel-Tabellen von visual-energy zeitgesteuert berechnen**
- **Praxis-Tipp: Signalisierung von Schalthandlungen inkl. einer Historienfunktion mittels virtuellem Gerät und Excel**
- **Praxis-Tipp: Solaranlage mit Excel simulieren**

## **Excel Funktionen**

#### **Allgemeines**

**Mit dem Excel Add In können mit integrierten Funktionen Mess- und Verbrauchsdaten aus der visual energy Datenbank abgerufen werden. Jeder Abruf erfolgt dabei mit der Berechtigung des angemeldeten Benutzers. Über Funktionsparameter werden typischerweise Zählpunkt, OBIS Messgröße und Zeitraum angegeben.**

Die Eingabe erfolgt nach folgendem Schema:=Funktionsname(Parameter 1; Parameter 2;…) Excel Funktionen können auch über den Projekt-Explorer eingefügt werden.

#### **Parameter**

- Zählpunkt-ID (ZP-ID) Die Zählpunkt-ID ist eine eindeutige Zeichenfolge, die den Zählpunkt repräsentiert. Die ID muss in Anführungszeichen gesetzt werden, z.B.: "4104abdd-4d0b-48af-8ab0-9c860122ada0". Sie wird entweder automatisch bei der Verwendung des Projekt Explorers eingefügt oder kann manuell aus der automatisch erzeugten Liste kopiert werden.
- OBIS-Kennzeichen (OBIS) Das OBIS-Kennzeichen ist eine normierte Zeichenfolge wie z.B.: "1-1:1.29.0\*255" und identifiziert eindeutig das gewünschte Medium, Messgröße und den Tarif. Das Kennzeichen wird entweder automatisch bei der Verwendung des Projekt Explorers eingesetzt oder kann manuell aus der automatisch erzeugten Liste kopiert werden.
- Startzeitpunkt (FirstDate) Legt das Datum und die Uhrzeit für den Beginn der Auswertung fest. Beim Einfügen aus dem Projekt Explorer kann entweder "Start Absolut" oder ein Zellbezug angegeben werden.
- Endzeitpunkt (EndDate) Legt das Datum und die Uhrzeit für das Ende der Auswertung fest. Beim Einfügen aus dem Projekt Explorer kann entweder "Ende Absolut" oder ein Zellenbezug angegeben werden.
- Intervall (Interval) Angabe in Stunden (1-24)
- Basisfunktion (BaseFunction) 0 = Summe, 1 = Maximum, 2 = Minimum, 3 = Durchschnitt
- Intervallfunktion (IntervalFunction) 0 = Summe, 1 = Maximum, 2 = Minimum, 3 = Durchschnitt

#### Zeitraum

- Für das Abrufen von Daten müssen die Zeiträume exakt mit Datum und Uhrzeit bestimmt werden. Wenn Sie lediglich das Datum angeben, geht Excel von der Uhrzeit 00:00 Uhr aus.
- Die erste Periode eines Tages hat den Zeitstempel 00:15 Uhr bei 15 Min. Periodendauer, bzw. 01:00 Uhr bei 1h Periodendauer.
- Die letzte Periode eines Tages hat den Zeitstempel 00:00 Uhr.
- Bis Version 4.6.3: Ein Abrufen der Daten von 01.01.2012 00:00 bis 02.01.2012 00:00 beinhaltet somit die letzte Periode des Vortages (31.12.2011)! Bei 15 Min. Periodendauer lautet die Abfrage richtigerweise: 01.01.2012 00:15 bis 02.01.2012 00:00
- Ab Version 4.6.4: Eine Option in den Einstellungen legt fest, wie die Daten abgerufen werden sollen:
	- o Startzeit ist Zeitstempel der ersten Periode: Da der gespeicherte Zeitstempel immer das Periodenende darstellt, muss also um die erste Periode des Tages abzurufen, als Startzeit ein Wert > 00:00 z.B. 00:15 angegeben werden.
	- o Startzeit ist Beginn der ersten Periode: Um die erste Periode eines Tages abzurufen, muss 00:00 (Beginn des Tages) angegeben werden.

# Liste der Funktionen

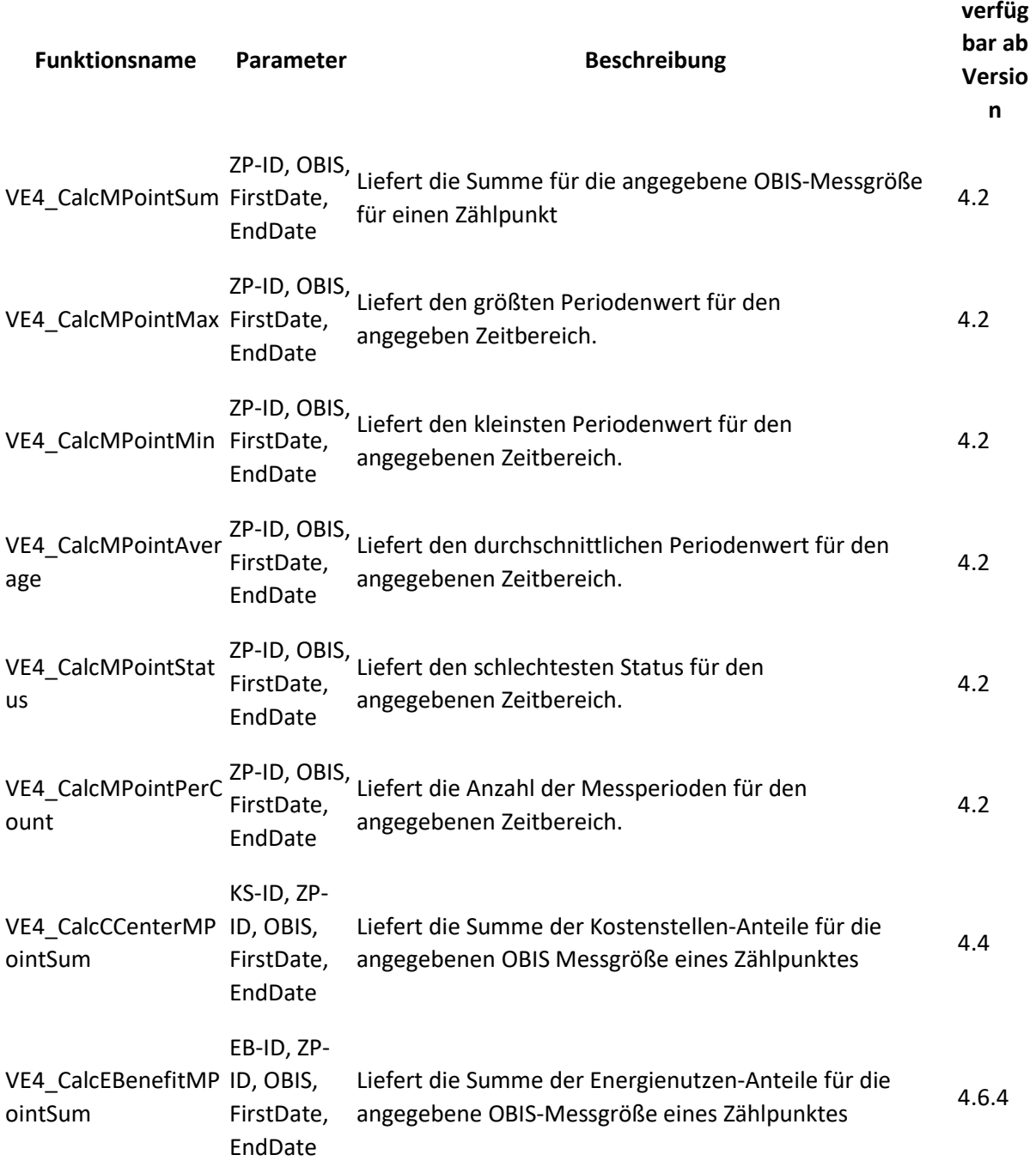

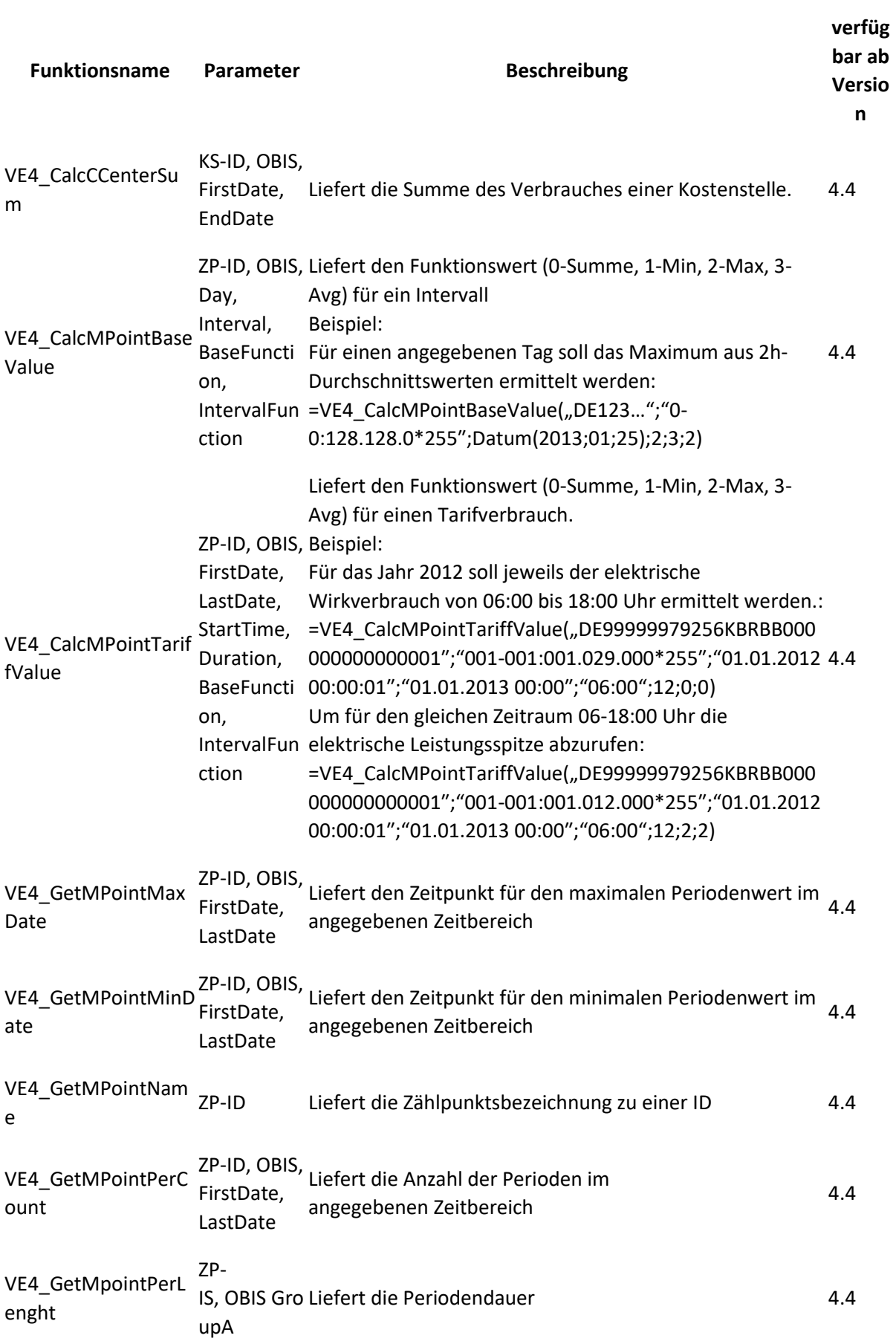

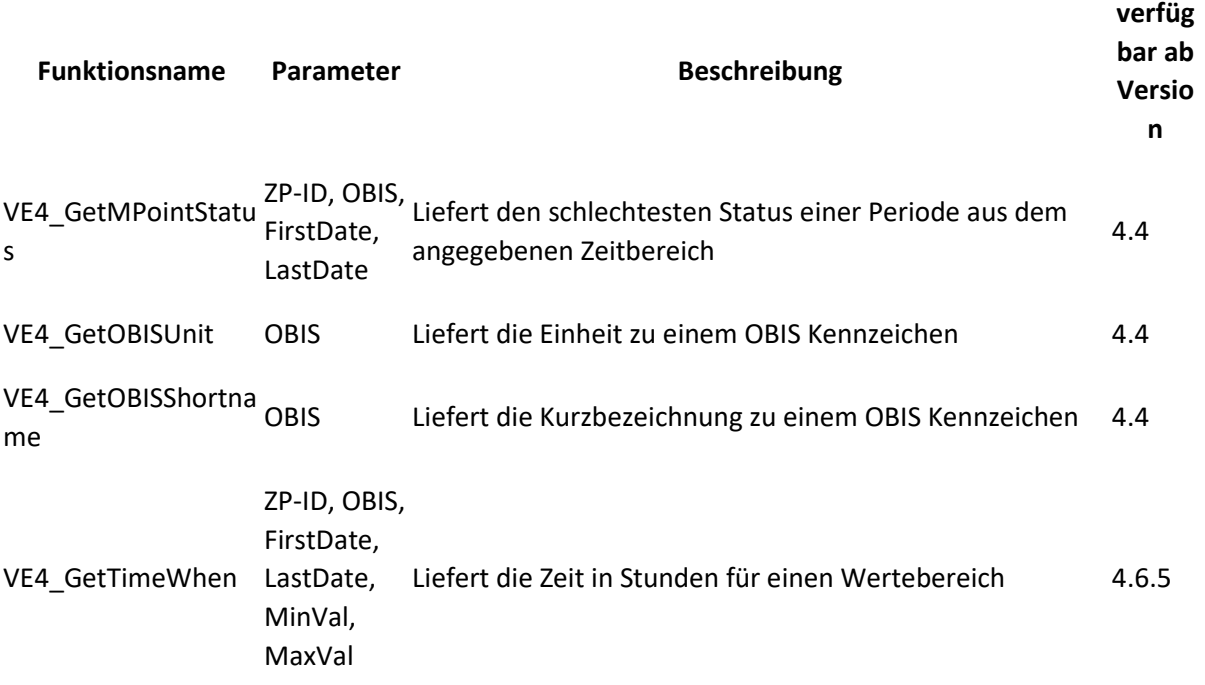

#### **Excel Integration**

**Es gibt Situationen, wo die Verwendung von MS Excel zur Verarbeitung oder Präsentation von Energiedaten sinnvoll ist. Je nach Aufgabenstellung gibt es mehrere Möglichkeiten, um zum gewünschten Ergebnis zu kommen:**

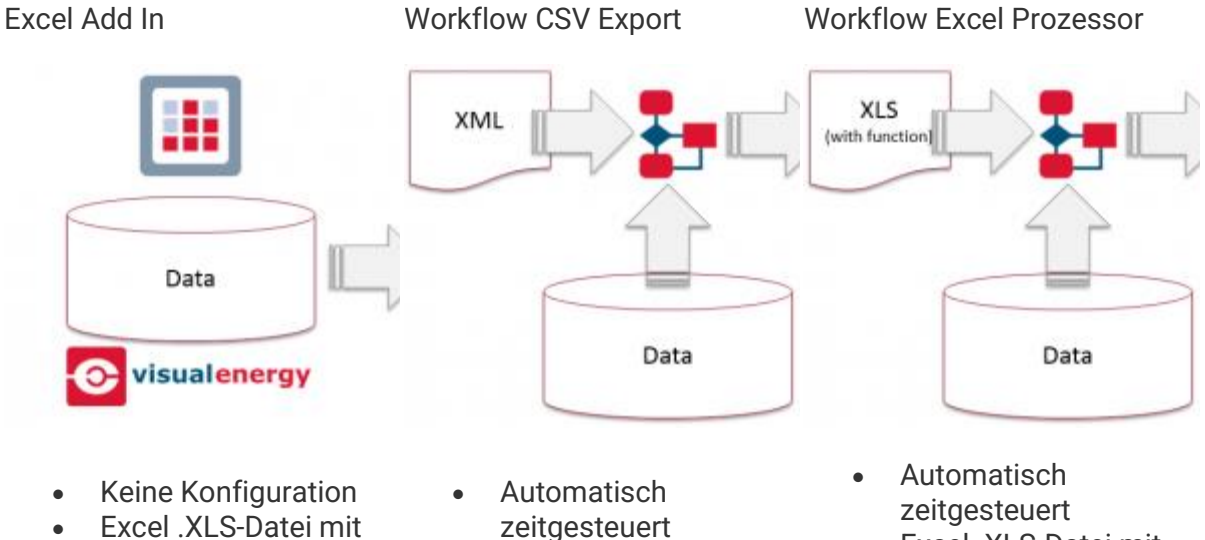

- **Formatierung**
- **zeitgesteuert**
- **Große Datenmengen**
- **Excel .XLS-Datei mit**
- **Formatierung**

#### **Expertenmodus**

**Der Expertenmodus schaltet für entsprechende Benutzer spezielle Funktionen am Busmaster frei:**

- **Firmware-Update**
- **Beliebiges Telex zu eBus Gerät senden**
- **Zählerstand setzen**

**Zu finden ist der Expertenmodus in den Eigenschaften von dem Bus-Segment.**

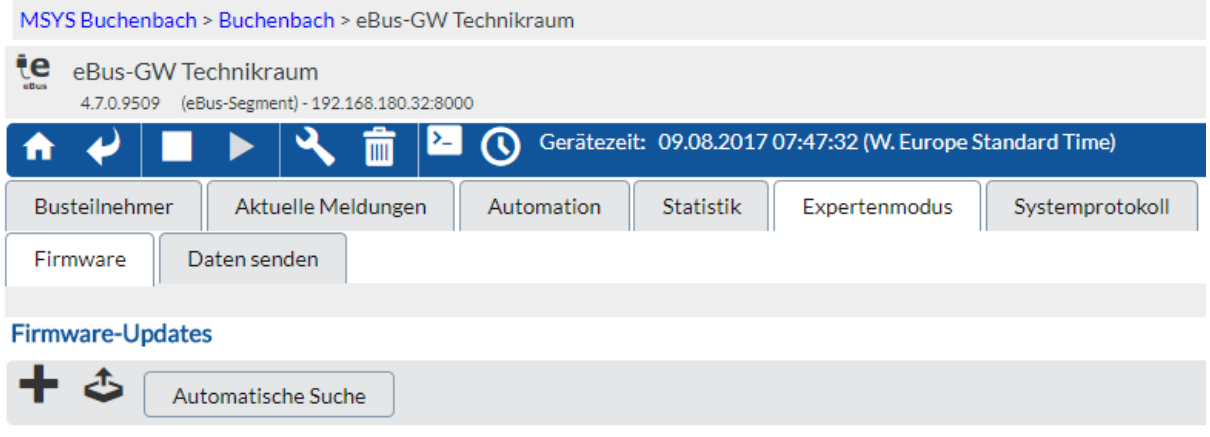

[no planned updates]

#### **Extremwerterfassung**

**Die meisten KBR multimess Geräte der Varianten F96 sowie F144 verfügen über die Funktion 'Extremwert'. Ebenso das multicount. Hierbei werden geräteintern für die wichtigsten Messgrößen jeweils der maximale und minimal Wert mit dem Zeitpunkt des Auftretens gespeichert. Der Busmaster kann diese Extremwerte zyklisch auslesen und in dem Messgerät zurücksetzen.**

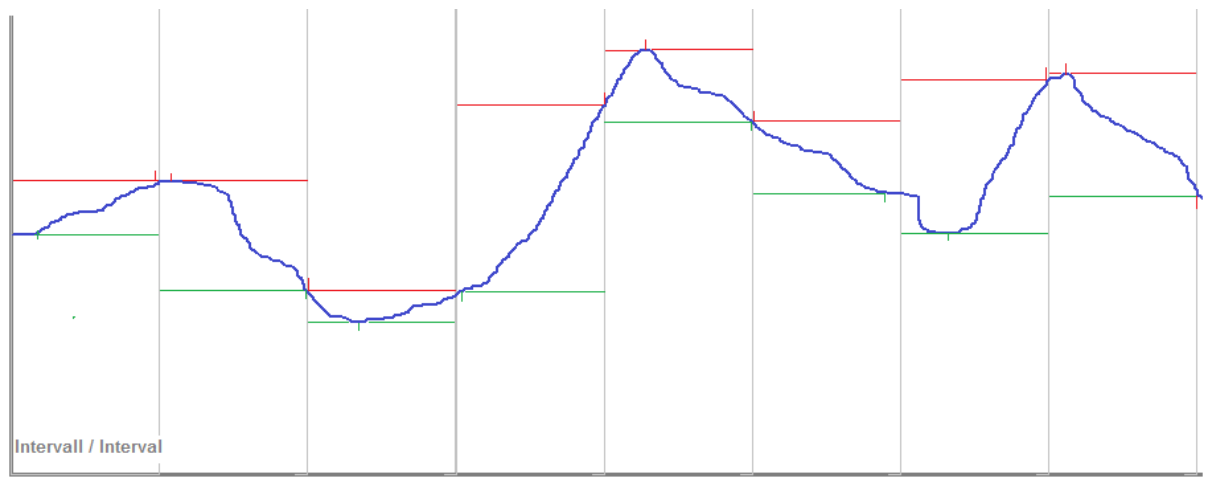

tatsächlicher Messwert / real measured value

maximaler Messwert / maximum reading minimaler Messwert / minimum reading

**Das Intervall entspricht der im Gerät eingestellten Periodendauer. Der Zeitstempel ist jedoch der, des Extremwertes.**

#### **Einrichtung Extremwerterfassung**

- **1. Melden Sie sich an dem Konfigurations-Web des Busmaster an.**
- **2. In der Eigenschaften von dem Standort kann unter 'Automation' die Option 'Extremwerterfassung' aktiviert werden. Diese Eigenschaft wird auf alle angeschlossenen Bus-Segmente vererbt. In den Eigenschaften vom Bus-Segment kann ggf. die Option deaktivert werden, wenn beispielsweise bei den Messstellen an dem Segment keine Extremwerterfassung notwendig ist und die Performance des Busmasters optimiert werden soll.**

#### **Extremwerterfassung am Busmaster prüfen**

**Im jeweiligen Bussegment sieht man im Automations-Register alle Geräte, die aktuell Extremwerte erfassen.**

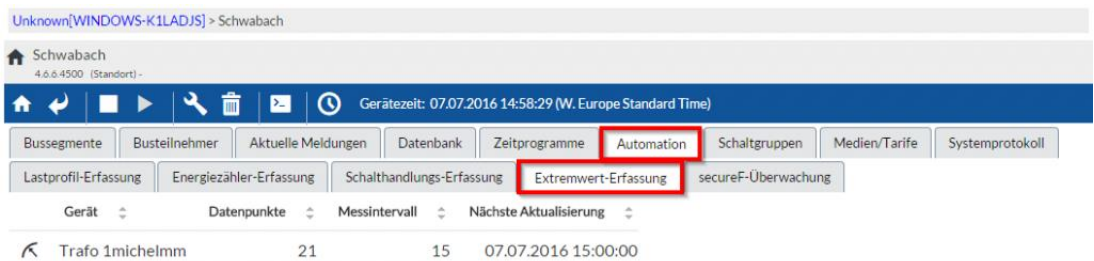

**Neben der Geräteadresse und -namen werden die Anzahl der erfassten Datenpunkte, der Messintervall und der Zeitpunkt der nächsten Ablesung angezeigt. Ein Mausklick auf einen Geräte-Datensatz navigiert zur Geräteansicht:**

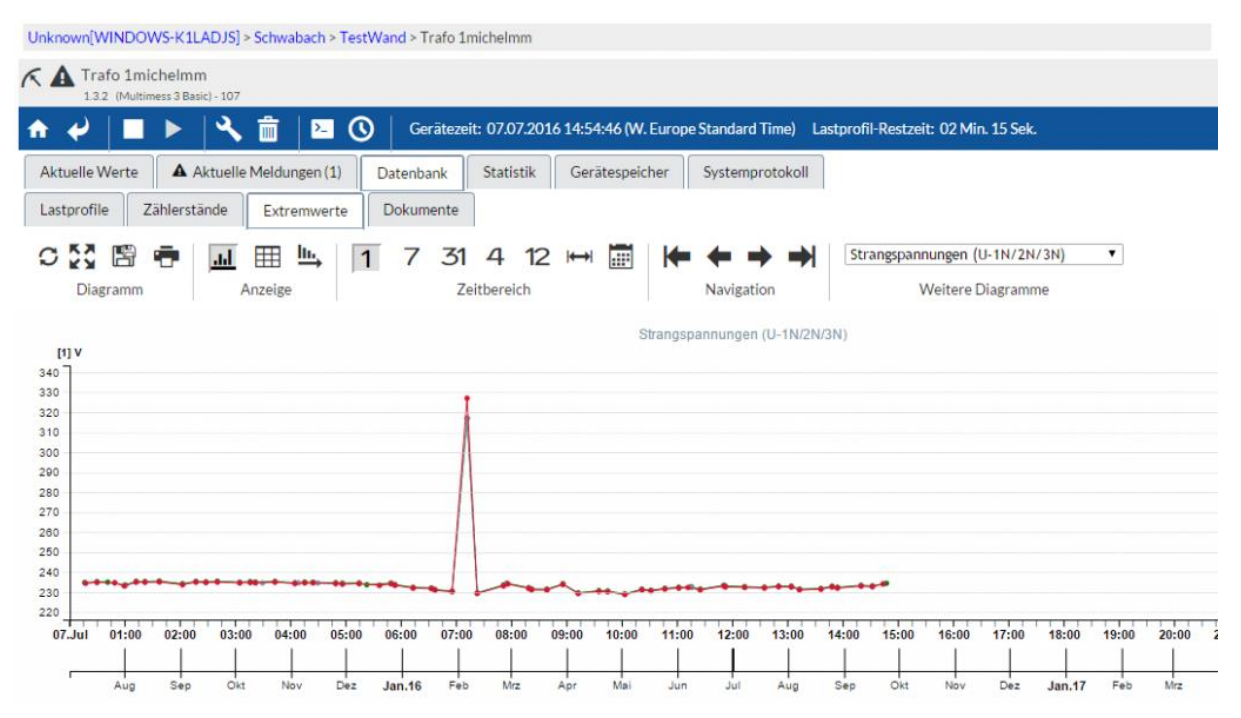

#### **Liste der Extremwerte**

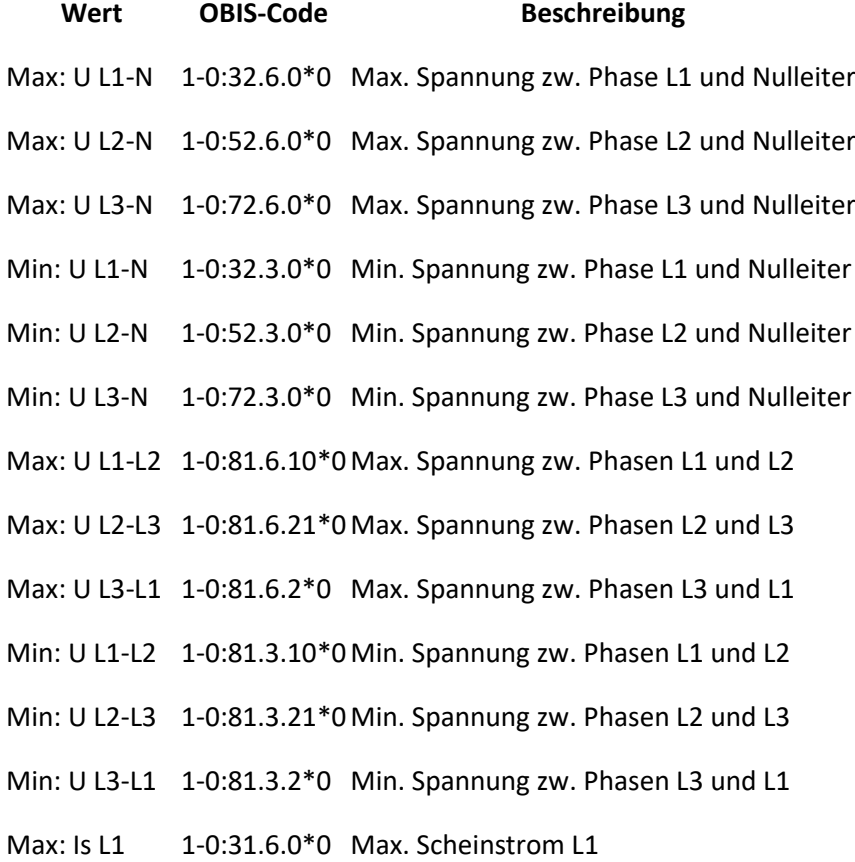

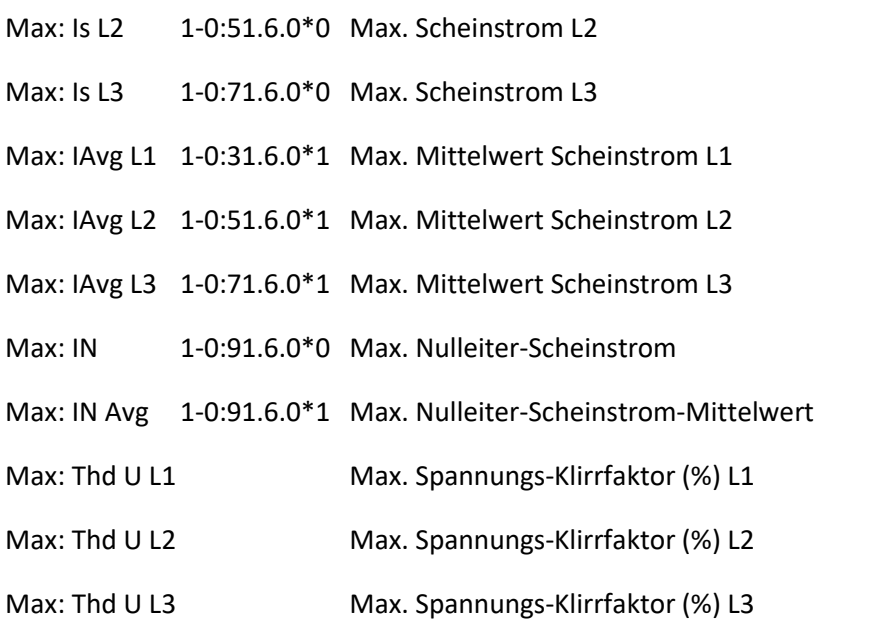

#### **Weitere Extremwerte konfigurieren**

**Es können theoretisch weitere vorhandene Extremwerte erfasst werden. Dazu muss jedoch auf dem multisys-BM lokal die Datei 'ExtremeValueIndex.xml' bearbeitet**  werden. Diese befindet sich im Unterverzeichnis "ExtremeValues" im **Datenverzeichnis des eBus-Master-Dienstes (Standard: "D:\KBR\Data\Kbr.EbusMaster.CommunicationService\2.0.0.0").**

**Pro Gerätetyp muss ein <deviceclass>-Knoten existieren.Dieser muss mindestens das Attribut "classguid" besitzen, in dem die eindeutige – im eBus-Master definierte – Geräteklassen-Guid angegeben wird. Diese Kombination darf nur einmal innerhalb des Wurzelknotens <extremevalues> vorkommen.**

```
<?xml version="1.0" encoding="utf-8" ?>
<extremevalues version="4.5.3000">
 <deviceclass classguid="c84e4b3d-ef55-4cda-ae2c-83fbb3fce59f" 
name="multimess 3F144-1-LED">
    <version value="4.5.3" firstversion="0.0.0" lastversion="0.0.0" 
>mmess 3 4 base.xml</version>
 </deviceclass>
</extremevalues>
```
Die Geräteklassen-Guid wird in den Geräteeigenschaften angezeigt. **Da es aus Versionsgründen zu Änderungen bezüglich den Extremwert-Datenpunkten kommen kann, folgt noch ein <version>-Knoten. Dieser beinhaltet 3 Attribute:**

- **value = Die Versionsbezeichnung**
- **firstversion = Geräte-Firmwareversion, ab der die Einstellung gilt**
- **lastversion = Geräte- Firmwareversion, bis zu der die Einstellung gilt**

Die Versionsangabe von "0.0.0" steht für "undefiniert", d.h. keine Einschränkung auf **der jeweiligen Seite (first/lastversion). Im <version>-Knotenwert steht dann letztendlich ein XML-Dateiname, in dem die Extremwerte dieser Geräteversion definiert sind. Die entsprechende Datei muss sich im gleichen Verzeichnis befinden und hat den folgenden Aufbau:**

```
<?xml version="1.0" encoding="utf-8" ?>
<deviceclass>
  <extremevalue id="UPhN.Max.L1" default="true" obiscode="1-0:32.6.0*0" 
name="U PH-N L1 MAX" value="ExtremeValues.UPhN.Max.L1.Value" 
timestamp="ExtremeValues.UPhN.Max.L1.TimeStamp" 
reset="ExtremeValues.UPhN.Max.L1.Reset">
  </extremevalue>
...
 <extremevaluegroup default="false" reset="ExtremeValues.Thd.U.ResetAllMax" 
name="U Thd" id="U.Thd">
...
 \leq \leq \leq \leq \leq \leq \leq \leq \leq \leq \leq \leq \leq \leq \leq \leq \leq \leq \leq \leq \leq \leq \leq \leq \leq \leq \leq \leq \leq \leq \leq \leq \leq \leq \leq \leq \leqL1 MAX" value="ExtremeValues.Thd.U.Thd.Max.L1.Value" 
timestamp="ExtremeValues.Thd.U.Thd.Max.L1.TimeStamp">
</extremevalue>
<extremevalue id="Thd.U.Thd.Max.L2" obiscode="1-0:52.6.124*0" name="Thd U 
L2 MAX" value="ExtremeValues.Thd.U.Thd.Max.L2.Value"
timestamp="ExtremeValues.Thd.U.Thd.Max.L2.TimeStamp">
</extremevalue>
</extremevaluegroup>
</deviceclass>
```
**Die XML beginnt mit dem Wurzelknoten <deviceclass> Dieser kann zwei Unterknotentypen besitzen: <extremevalue> und <extremevaluegroup>**

**<extremevalue> definiert einen einzelnen Extremwert, mit folgenden Attributen:**

- **id : ItemID-Bezeichnung des Extremwert-Datenpunktes**
- **obiscode: Obis-Kennzahl des Extremwertes**
- **name: Lesbare Bezeichnung des Extremwertes**
- **value: ItemID des Datenpunktes, der den Extremwert besitzt**
- **timestamp: ItemID des Datenpunktes, der den Zeitstempel des Extremwertes besitzt**
- **reset: ItemID des Datenpunktes, der den Rücksetzbefehl des Extremwertes besitzt.**

**<extremevaluegroup> definiert eine Gruppe von Extremwerten, die einen gemeinsamen Reset-Befehl besitzen. Darunter sind wieder die entsprechenden <extremevalue>-Knoten. Das reset-Attribut sitzt allerdings im Gruppenknoten. Für bestimmte Einzelgeräte können auch spezielle Extremwerteinstellungen**  vorgenommen werden. Hierzu muss in der ,ExtremeValueIndex.xml' pro Gerät ein **<device> Knoten existieren mit Angabe des Attributes "id", dem die eindeutige Geräte-Guid zugeordnet wird. Der Knotenwert besitzt wieder den Namen der XML-Datei, in dem die Einstellungen stehen – wie oben beschrieben.**

# **F**

### **Filteranalyse**

**Mit der Filteranalyse steht ein sehr leistungsfähiges grafisches Analysewerkzeug zur Verfügung, mit welchem man eine einzelne Messgröße in ihrer zeitlichen Nutzung analysieren kann. Beispielhaft für folgende Fragestellungen:**

- **Wie hoch ist der durchschnittliche Verbrauch an einem Wochentag?**
- **Wie hoch ist der durchschnittliche Tagesverbrauch am Wochenende?**
- **Wie ist das Abnahmeverhalten zum Beginn einer Schicht?**
- **Wie verhält sich der Verbrauch im Sommer im Gegensatz zum Winter?**

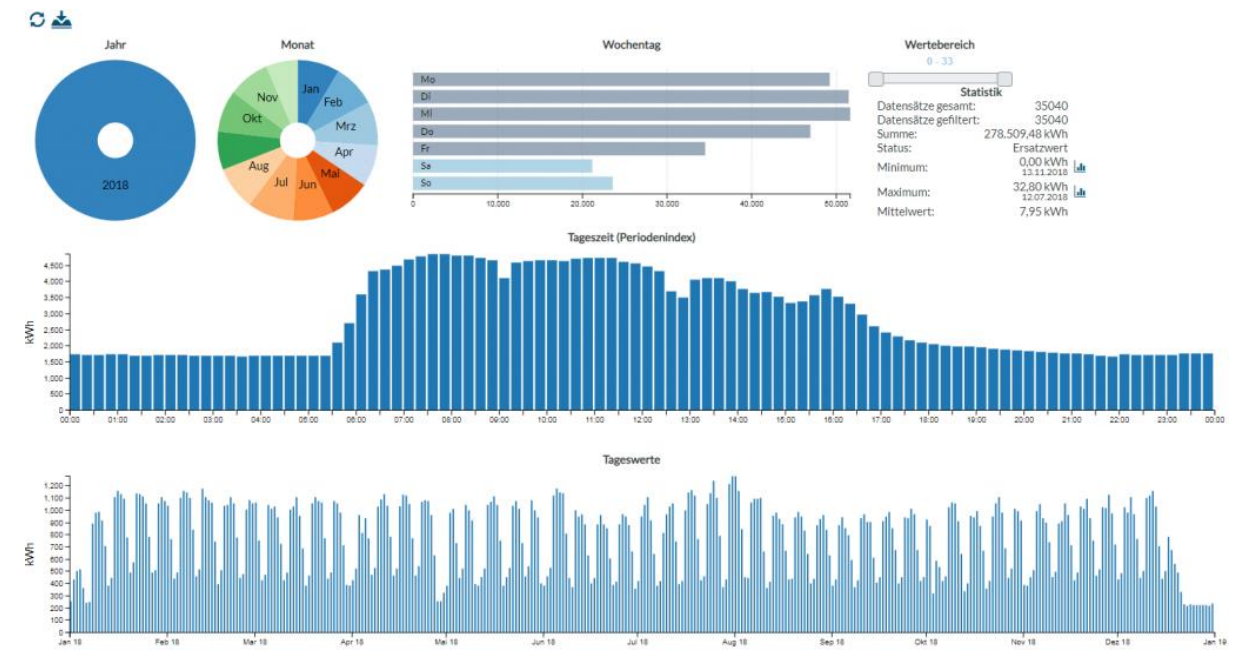

**Sie finden die Filteranalyse im Auswerte-Menü bei der OBIS-Messgröße.**

#### **Hinweise zur Handhabung**

**Laden Sie die zu Beginn die Daten für den zu analysierenden Zeitraum. Sie können auch mehrere Jahre miteinander vergleichen. Je mehr Jahre ausgewählt sind, desto länger dauert jedoch die initiale Ladezeit.**

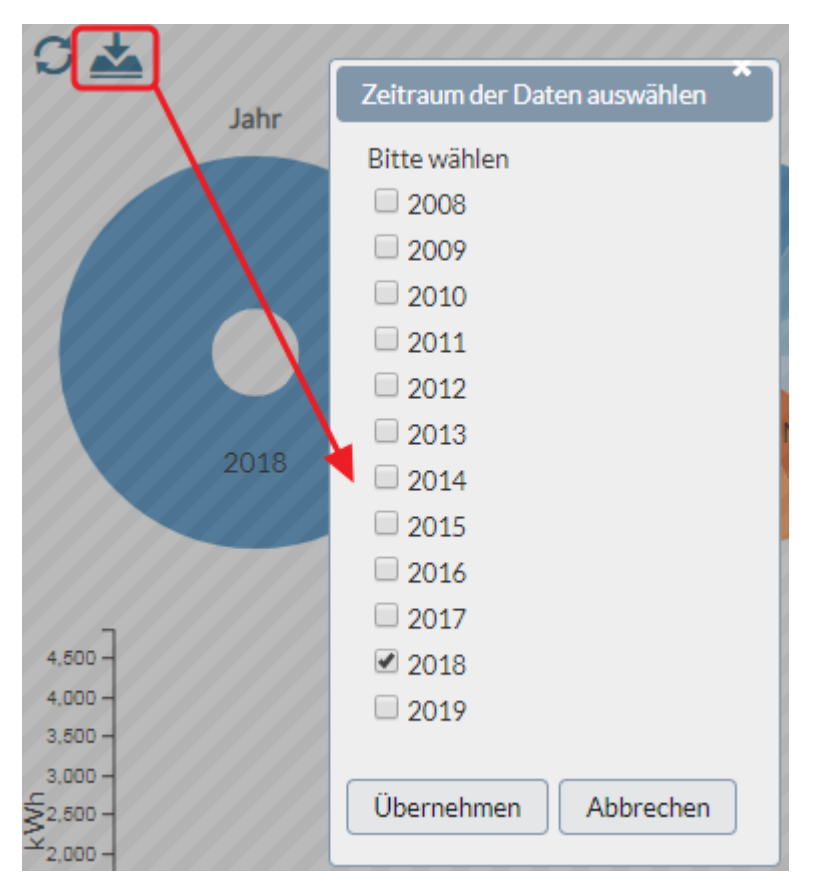

**Die angezeigten Kreis- und Balkendiagramme dienen gleichzeitig der Analyse, als auch der Bedienung der Filterkriterien. Ein Klick in ein Kreis-Segment wählt dieses beispielsweise als Filterkriterium aus. Die restlichen Diagramme passen sich sofort diesem Kriterium an.**

#### **Firmware-Update**

**Firmware-Updates können im Einzelfall Vorteile bringen, bergen jedoch grundsätzlich die Gefahr von Verlust gespeicherter Daten und Einstellungen oder gar der Zerstörung des Gerätes.**

#### **Updates sind deshalb unbedingt nur nach Rücksprache mit KBR durchzuführen. KBR übernimmt keinerlei Garantie für nicht autorisierte Firmware-Updates.**

**Wir empfehlen stattdessen das Gerät einzusenden, oder den Update vom KBR Service durchführen zu lassen. Sollte es jedoch im Einzelfall notwendig sein, so kann über den Expertenmodus im Busmaster ein Firmware-Update durchgeführt werden.**

**Dazu wählen Sie zuerst im nachfolgenden Formular die Firmware für das entsprechende Gerät aus und laden es lokal auf Ihre Festplatte. Anschließend kann** 

**es über die Schaltfläche im Expertenmodus zum Busmaster hochgeladen werden.**

**Anschließend kann mit der Schaltfläche 'Automatische Suche' an dem aktuellen Segment geprüft werden, ob ein herunter geladenes Update zu einem angeschlossenen alle Bus-Teilnehmer passt. Es muss sich dabei um den exakt gleichen Gerätetyp mit einer früheren Version handeln. Nun kann der Updateprozess für ein einzelnes Gerät, oder alle aufgelisteten Bus-Teilnehmer mit der** 

**Schaltfläche gestartet werden.**

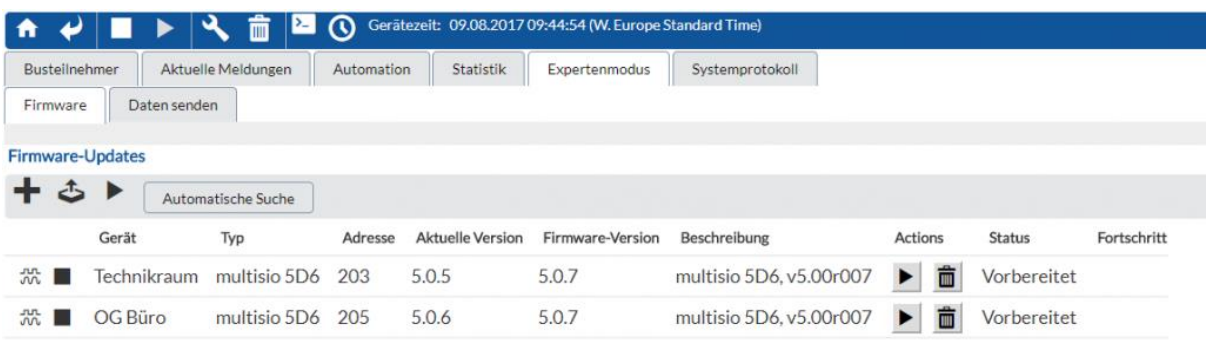

Bereit WEB: 4.7.0.9509 (03.08.2017 05:35) . Service: 4.7.0.9509

**Bitte beachten Sie, dass in der Regel das upgedatete Gerät anschließend neu konfiguriert werden muss!**

# **G**

## **Geräteansicht-Control**

# **Beschreibung**

**Mit dem Geräteansicht-Control kann man im Dashboard-Designer von jedem ausgewählten Gerät eine Live-Geräteansicht erzeugen.**

#### **Geräteparameter**

**Geräteparameter können mit visual energy, visual energy Starter, sowie dem Busmaster bearbeitet werden. Um Parameter zu ändern muss der angemeldete Anwender in der Benutzerrolle NWF enthalten sein. So erreichen Sie die Geräteparameter:**

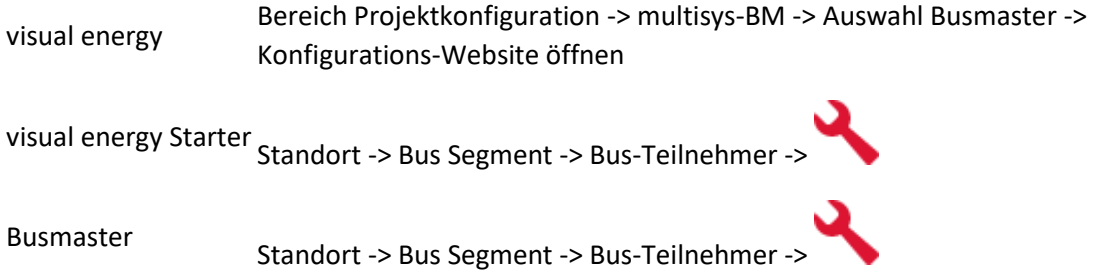

**Je nach Gerätetyp wird ein spezieller Konfigurationsdialog angezeigt:**

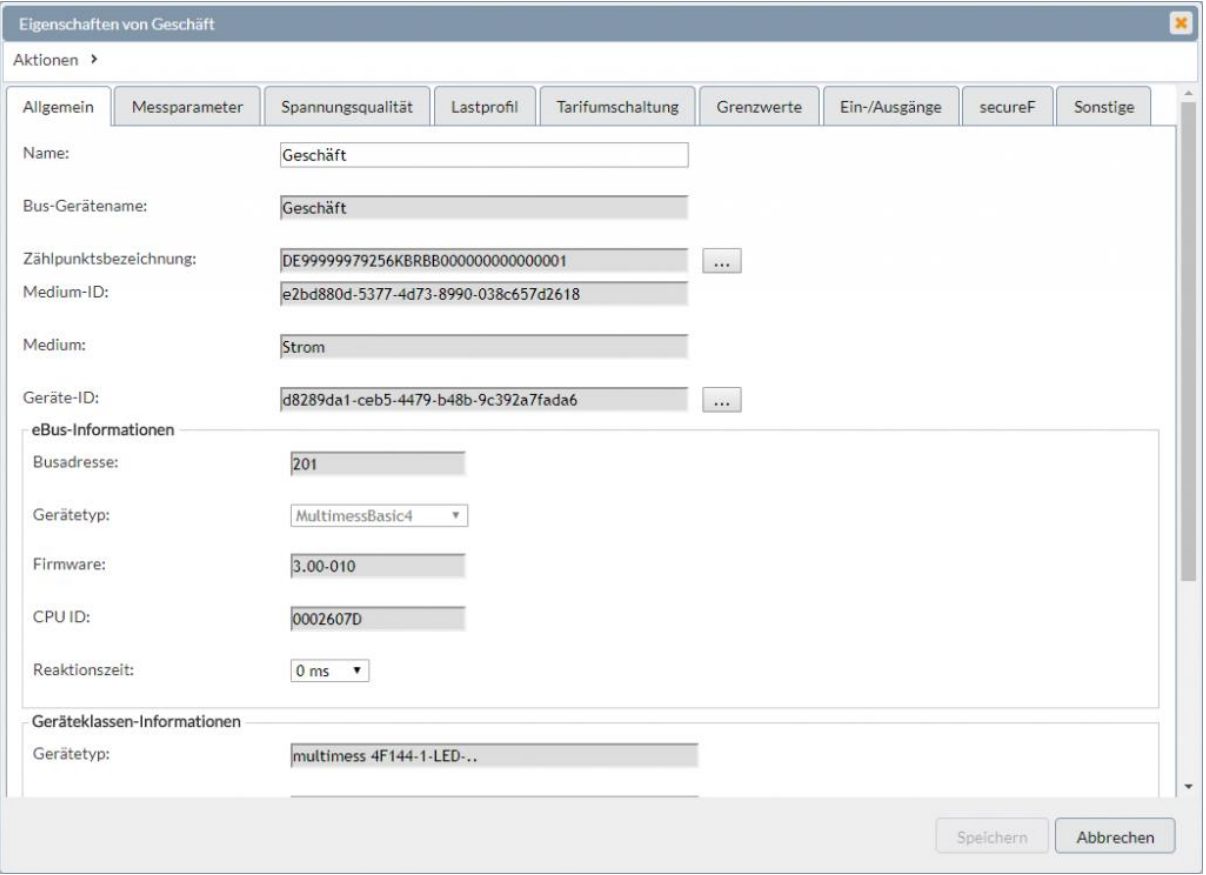

#### **Gerätespeicher**

**Der Gerätespeicher dient in eBus Geräten zur Speicherung von historischen Messwerten und Ereignissen. In der Regel ist er als Ringspeicher konzipiert und kann je nach Gerätetyp eine unterschiedliche Größe besitzen. Mit der Software visual energy Starter oder Busmaster kann der Gerätespeicher manuell ausgelesen, angezeigt und als CSV Export weiterverarbeitet werden.**

**Folgende Gerätespeicher sind je nach Gerätetyp vorhanden:**

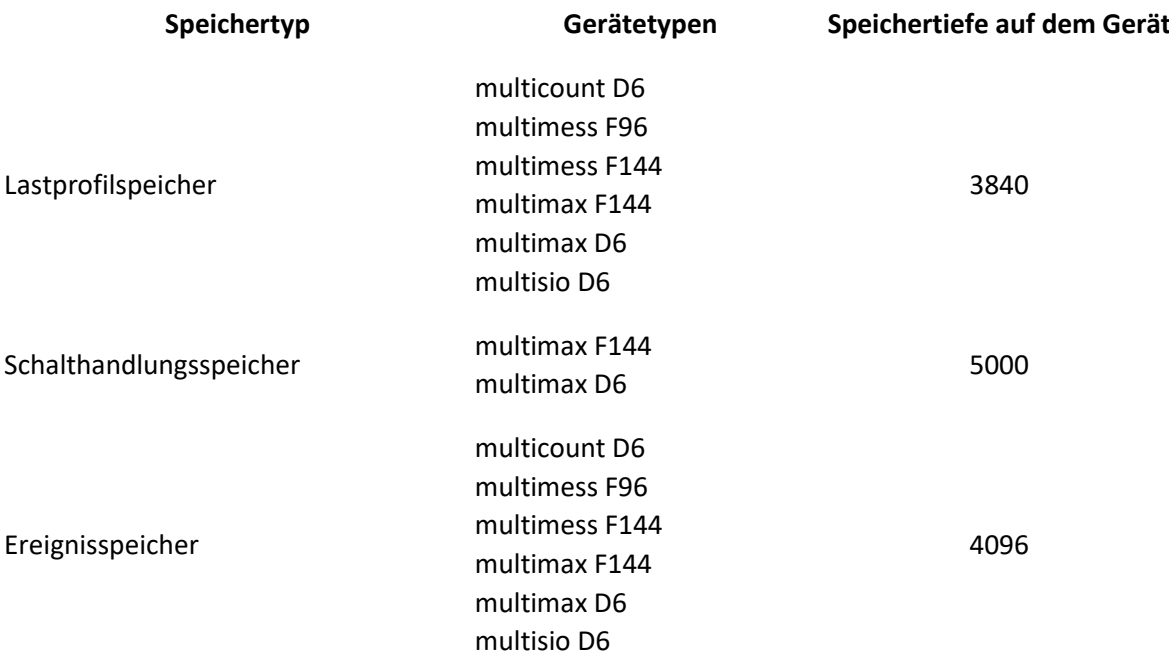

**Der Busmaster ist in der regel so konfiguriert, dass die Gerätespeicher für Energiedaten zyklisch automatisch ausgelesen werden.**

#### **Gerätespeicher manuell lesen**

- **1. Navigieren Sie zu dem gewünschten Gerät und wählen dort die Tab-Karte 'Gerätespeicher'.**
- **2. Je nach Gerätetyp wird pro Speicher eine eigene Tab-Karte angezeigt. Wählen Sie den gewünschten Speicher aus.**
- **3. Benutzen Sie die Schaltfläche um die Daten aus dem Messgerät auszulesen.**

#### **Gerätespeicher löschen**

**Insbesondere nach Inbetriebnahme kann es erforderlich sein den Gerätespeicher zurückzusetzen. Gehen Sie wie folgt vor:**

#### **Lastprofildaten, Betriebsstunden, Zählerstände**

- **1. Navigieren Sie zu dem gewünschten Gerät.**
- **2. In der Toolbar können Sie nun die Schaltfläche für gerätespezifische Befehle verwenden.**

#### **Ereignisse**

- **1. Navigieren Sie zu dem gewünschten Gerät.**
- **2. Wählen Sie die Tab-Karte 'Gerätespeicher'**
- **3. Verwenden Sie die Schaltfläche in der Toolbar**

#### **Logbuch**

**Das Logbuch kann nicht gelöscht werden.**

## **Globale Variable**

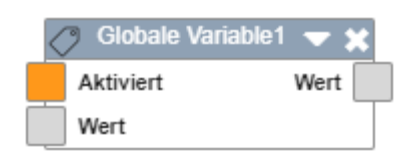

# **Beschreibung**

**Die Globale Variable kann im Dashboard-Designer verwendet werden um Werte zwischen verschiedenen Logik-Ansichten zu übertragen (lesen und setzten). Damit zwei Steuerelemente zu einer Variable zugeordnet sind müssen sie denselben Namen haben.**

# **H**

## **Heatmap**

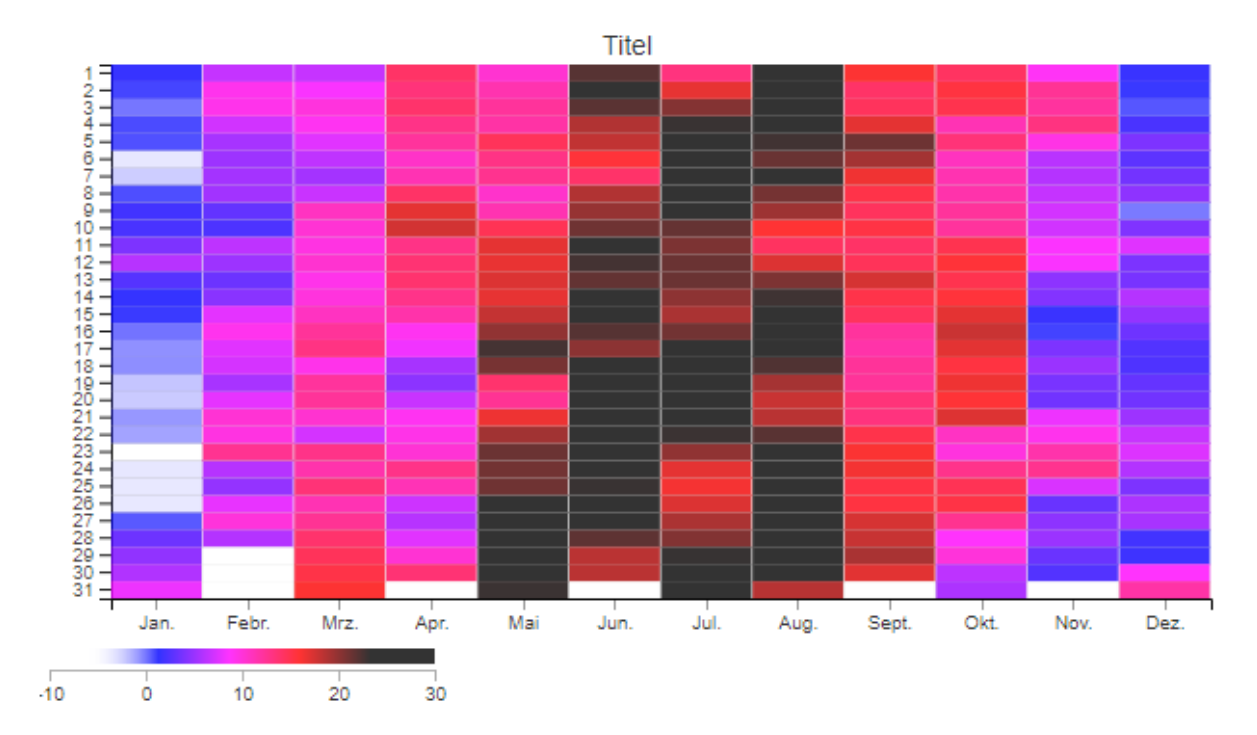

# **Beschreibung**

**Die Heatmap kann im Dashboard-Designer verwendet werden, um Werte über einen Zeitraum grafisch darzustellen. Somit kann man gut Werteänderung, Fehler oder Extremwerte erkennen.**

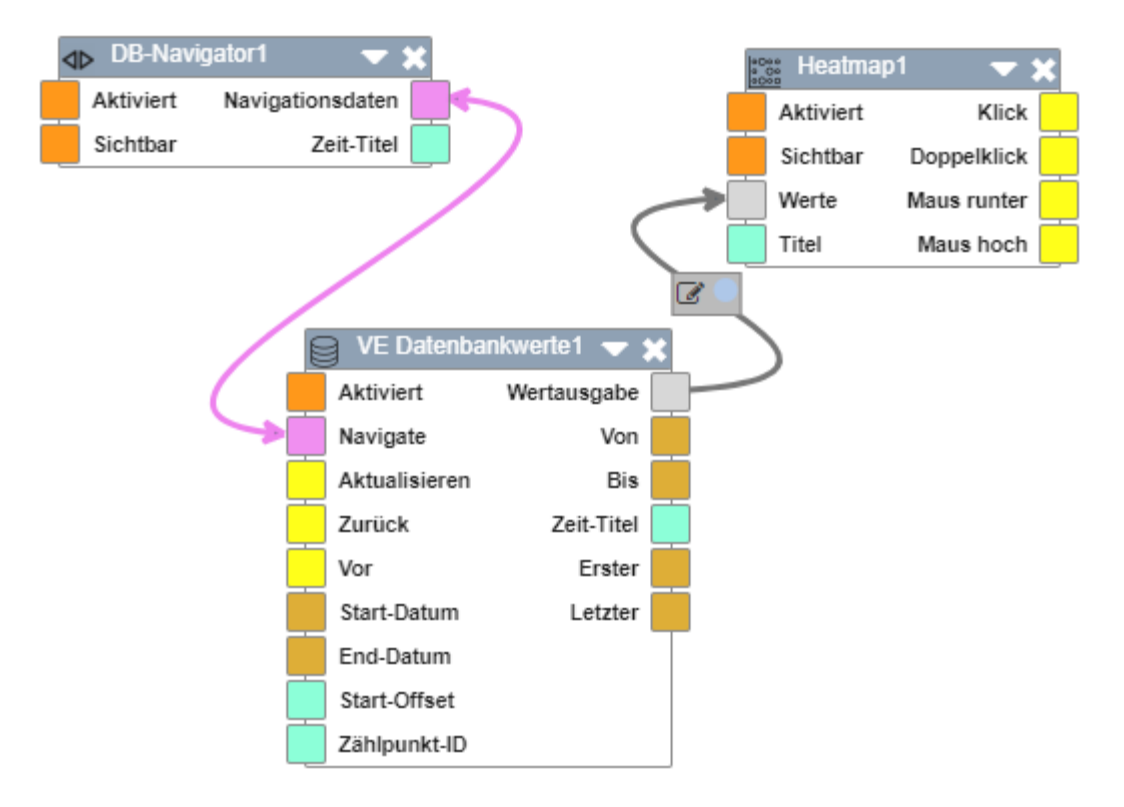

# **Eigenschaften**

**Bei der Heatmap ist wichtig die korrekte Zeitskalierung unter dem Menüpunkt "Farben" bei Eigenschaften zu wählen.**

## **HTML-Control**

# **Hello World Beschreibung**

**Im Dashboard-Designer kann mit dem HTML-Steuerelement HTML-Content auf das Dashoard gebracht werden.**

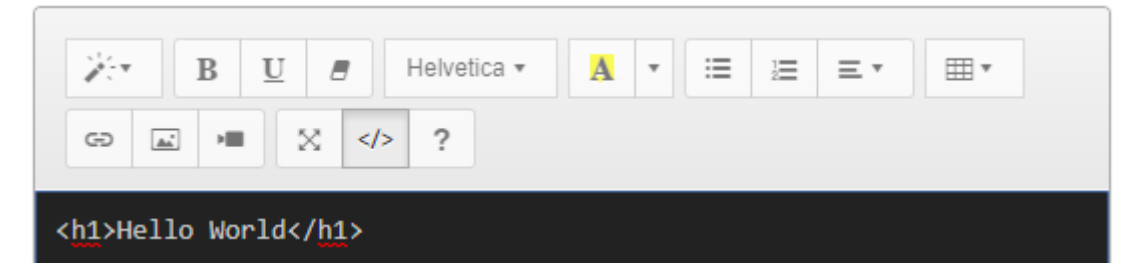
# **Installation**

### **visual energy / visual energy Starter / Busmaster**

**Die Software (Busmaster, visual energy Starter, visual energy) ist entweder bereits fertig auf einer passenden Hardware (multisys) installiert oder wird auf einem Datenträger (CD, USB) geliefert.**

**I**

**Die Installation erfolgt über ein Installationsprogramm (Setup.exe) welches die Systemvoraussetzungen prüft und anschließend durch den Installationsprozess begleitet.**

**Zur Installation benötigen Sie lokale Administrationsrechte und sollten sich darüber hinaus mit den Mechanismen des MS Internet Informations Server (IIS) auskennen um beispielsweise den App-Pool zu konfigurieren. Falls die Daten nicht mit der kostenlosen SQL Express Version gespeichert werden sollen, benötigen Sie Administrationsberechtigung für den vorgesehenen MS SQL Server.**

**Wir empfehlen die Installation durch den KBR Support.**

### **Excel Add In**

**Die Installation des Excel Add In erfolgt über das Programm Setup.exe, welches als auf dem visual energy Server zum Download zur Verfügung steht. Den Link zum** 

**Download finden Sie in der Top-Toolbar . Zur Installation benötigen Sie lokale Administrationsrechte. Das Setup Programm prüft die Systemvoraussetzungen.**

# **J**

# **Javascript-Control**

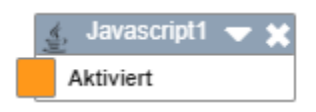

# **Beschreibung**

**Im Dashboard-Designer bietet das Javascript-Steuerelement ein JavaScript-Editor zum Erstellen von JavaScript-Steuerelementen. Man kann mehrere Ein- und Ausgänge selbst festlegen, um mit anderen Steuerelementen zu kommunizieren.**

# **Eigenschaften**

### **Global**

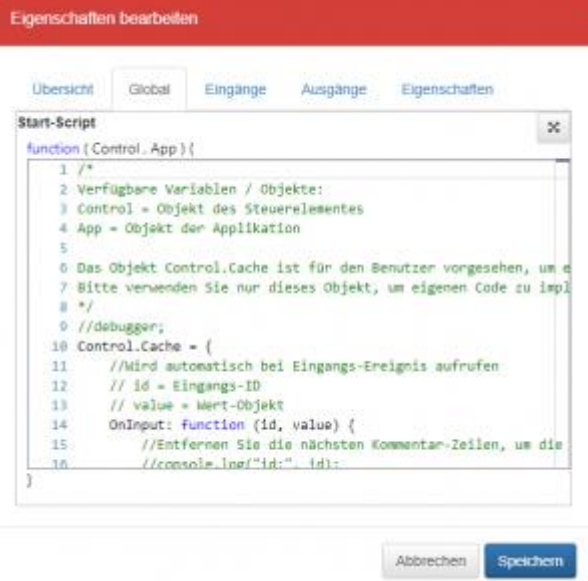

**Das Globale-Script wird immer beim Start vom Online Modus (Dashboard-Ansicht) ausgeführt.**

**Hier können folgende Objekte verwendet werden:**

# **Control**

**Hier sind folgende Objekte und Funktionen verfügbar. (Control kann aber auch bei Eingang und Eigenschaften verwendet werden)**

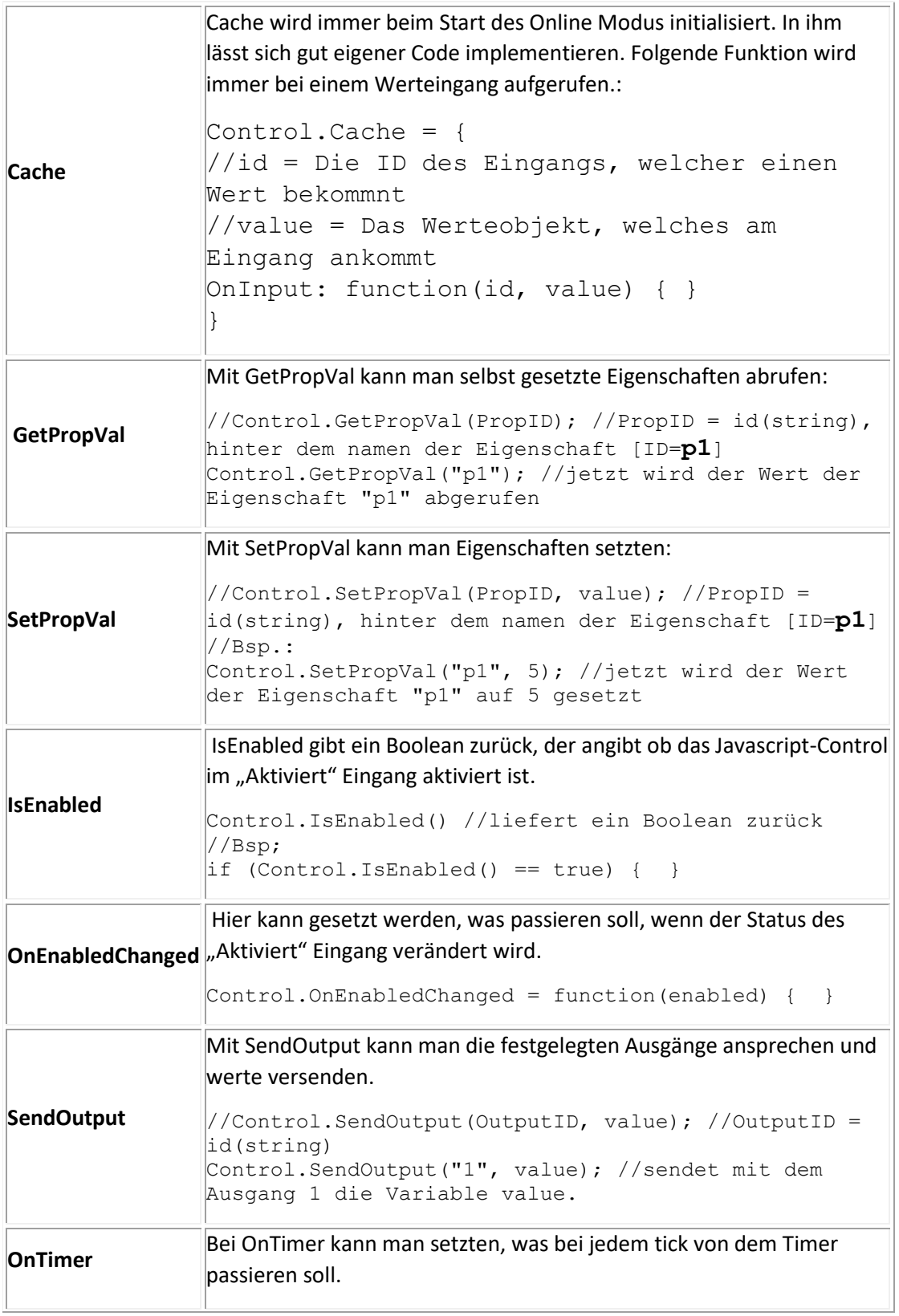

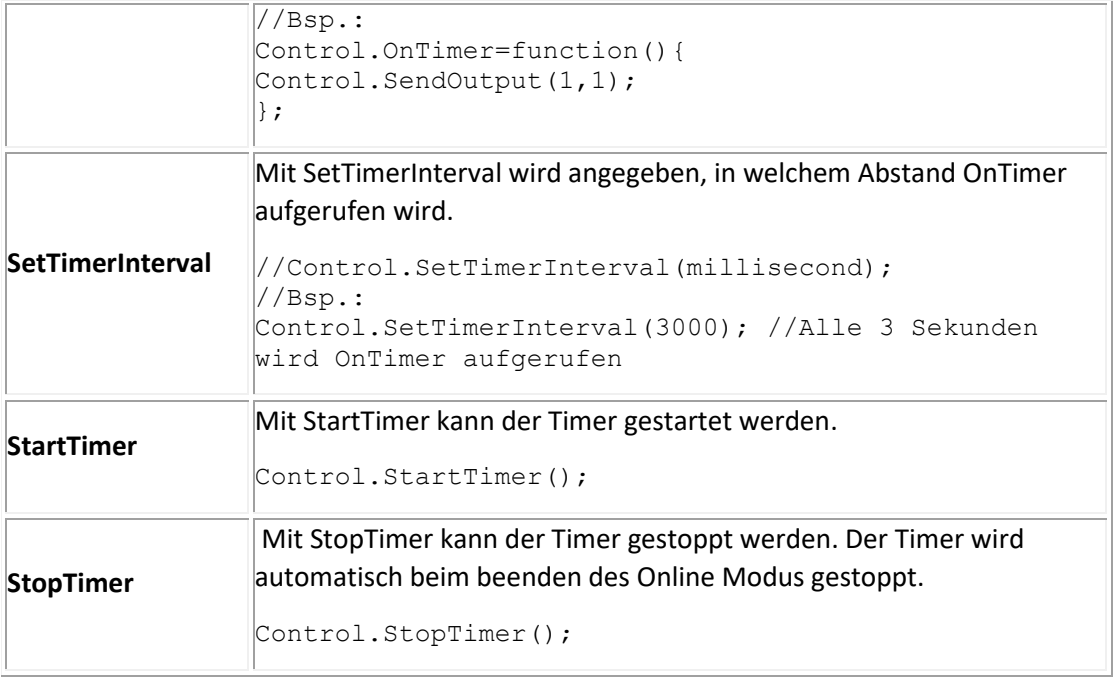

### **Eingänge erstellen**

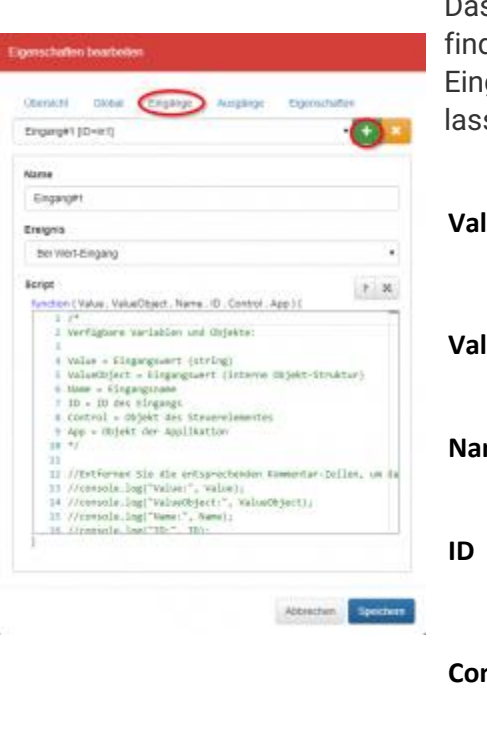

**In den Einstellungen lassen sich beliebig viele Eingänge** 

**mit hinzufügen und mit einem Namen benennen. Das Script, welches man in der selben Registerkarte findet, wird immer dann ausgeführt, wenn der festgelegte Eingang von anderen Controls angesprochen wird. Dort**  sen sich folgende Variablen und Objekte verwenden:

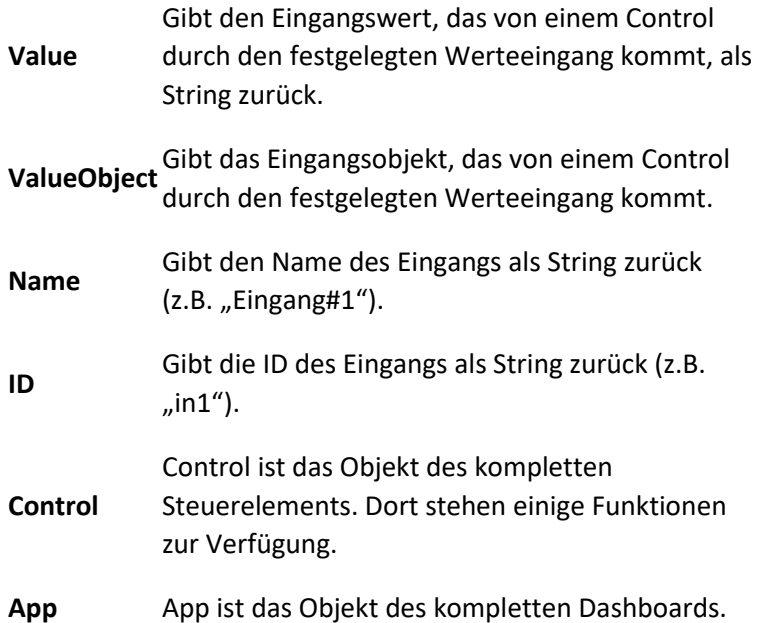

**Ausgänge erstellen**

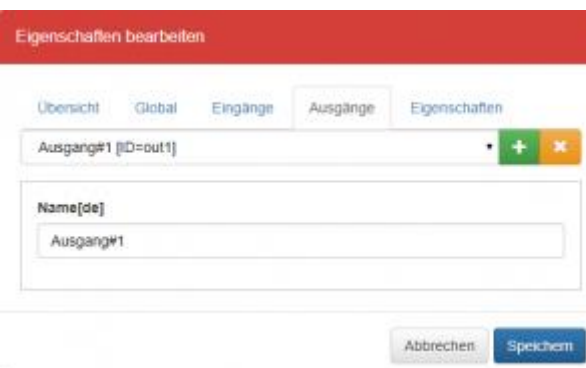

**Unter dem Reiter "Ausgänge" lassen sich in den Einstellungen beliebig viele Ausgänge** 

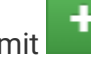

**mit anlegen und benennen.**

**Sie können folgendermaßen verwendet werden:** //Control.SendOutput(OutputID, Wert);

Control.SendOutput(1, value);

Die OutputID ist die Nummer, die nach "ID=out" **steht.**

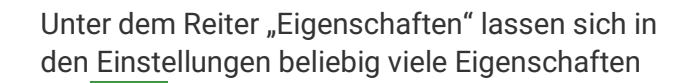

**mit anlegen und benennen. Sie können dort den Typ (z.B.: Text oder Zahl) einstellen und einen Initial-Wert festlegen.**

**Sie können die Eigenschaften im späteren Code folgendermaßen verwendet werden:**

### *Abrufen:*

Eigenschaften

Abbrechen

 $+ x$ 

Spekhern

Ausnange

Gruppe[de]

Initial-Wert[de]

```
Control.GetPropVal(PropID); //PropID = 
id(string), hinter dem namen der 
Eigenschaft [ID=p1]
Control.GetPropVal("p1"); //jetzt wird 
der Wert der Eigenschaft "p1" abgerufen
```
### *Setzen:*

Control.SetPropVal(PropID, value); //PropID = id(string), hinter dem namen der Eigenschaft [ID=**p1**] //Bsp.: Control.SetPropVal("p1", 5); //jetzt wird der Wert der Eigenschaft "p1" auf 5 gesetzt

**Unter dem Reiter Scripte können sie ein Script schreiben, welches aufgerufen wird, wenn sie den Wert ändern.**

# **Beispiel**

**Hier ist das Script aus dem Reiter Global von einem Javascript-Control, welches zwei Eingänge addiert und mal die einen Wert in den Eigenschaften nimmt. Das Ergebnis wird danach ausgegeben.**

# **Eigenschaften**

Eigenschaften bearbeiten

Eigenschaft#1 (ID=p1)

Eigenschaften Scripte

Global

Eingänge

**Obersicht** 

Name[de]

Typ[de]

Text

Eigenschaftet

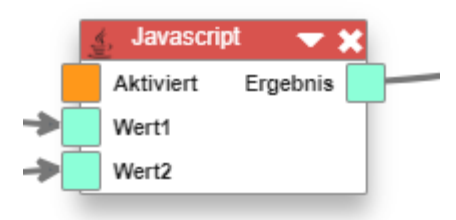

```
1 Control.Cache = {
 \overline{2}value1: 0,value2: 0,
 \overline{3}\overline{4}ergebnis: 0,
        OnInput: function (id, value) {
 \overline{\mathsf{S}}6\overline{6}switch(id){}\overline{7}//Abfrage Wert1
\overline{8}case "in1":
                      this.value1 = value.value.Value;
\overline{9}10break;
11//Abfrage Wert2
                 case "in2":
12this.value2 = value.value.Value;
1314
                      break;
15
             \}16this.Execute();
17},
18
        //Verarbeitung
19
        Execute: function () {
20this.ergebnis = (this.value1 + this.value2)*Control.GetPropVal("p1"); //Werte addieren und mal die Eigenschaft "p1"
             Control.SendOutput("1", this.ergebnis); //Wert auf Ausgang 1 senden
21
22\mathcal{E}23}
```
# **K**

### **Komponenten**

**Mit Komponenten können in visual energy typische Bauteile verwaltet werden. Komponenten sind beispielsweise Sicherungen oder Schalter. Eine Komponente kann einem Symbol zugeordnet werden. Dadurch kann der Benutzer in einer Verteilung beim Zeichenobjekt bequem aus einer Liste typischer Bauteile auszuwählen:**

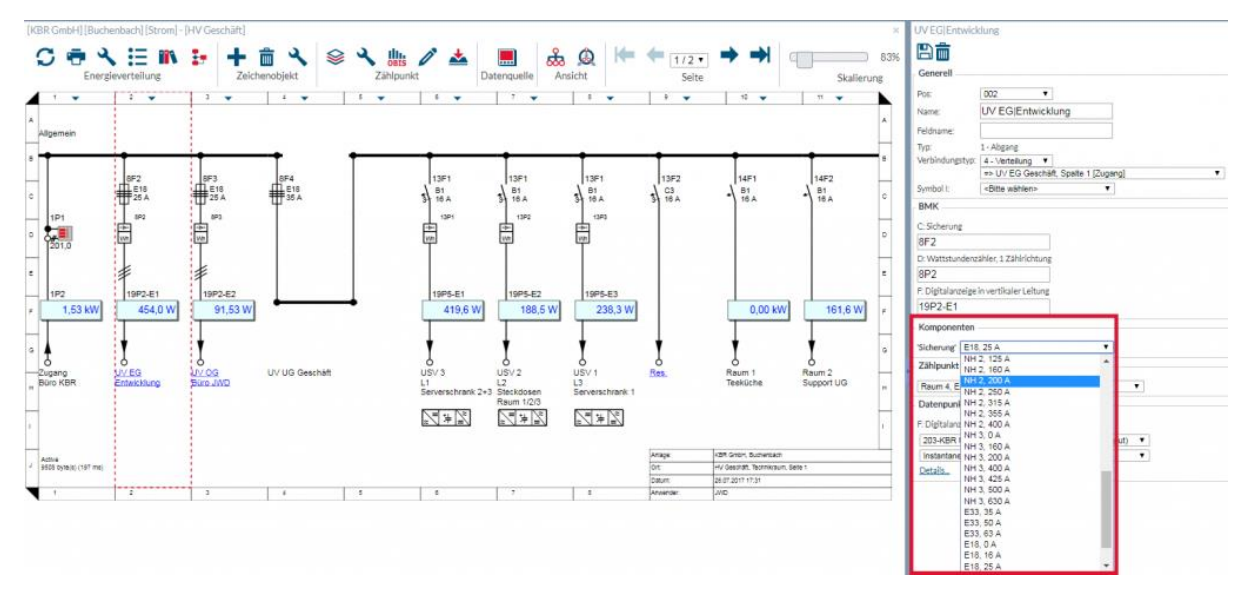

### **Komponentenspezifische Eigenschaftsfelder**

**Jeder Komponententyp kann eigene spezifische Felder besitzen. Beispielsweise**  kann eine Komponente , Sicherung' die Felder , Bezeichnung' und , Nennwert (A)' **besitzen.**

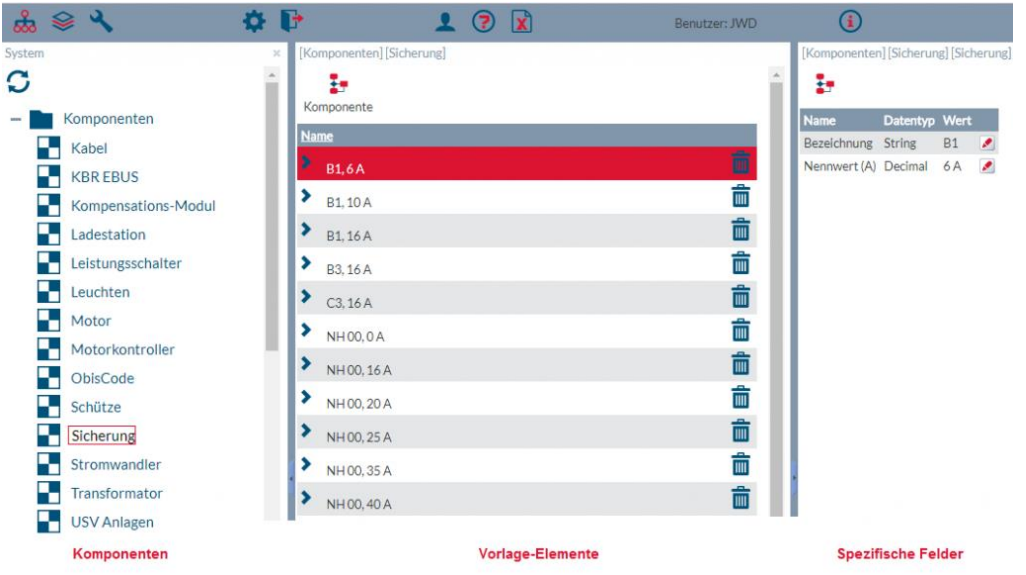

**Diese Felder kann der Designer von Symbolen wiederum auf Text-Platzhalter legen. Wählt ein Benutzer in einer Verteilung dann ein Element des Typs aus, so werden deren Werte im Zeichenobjekt angezeigt.**

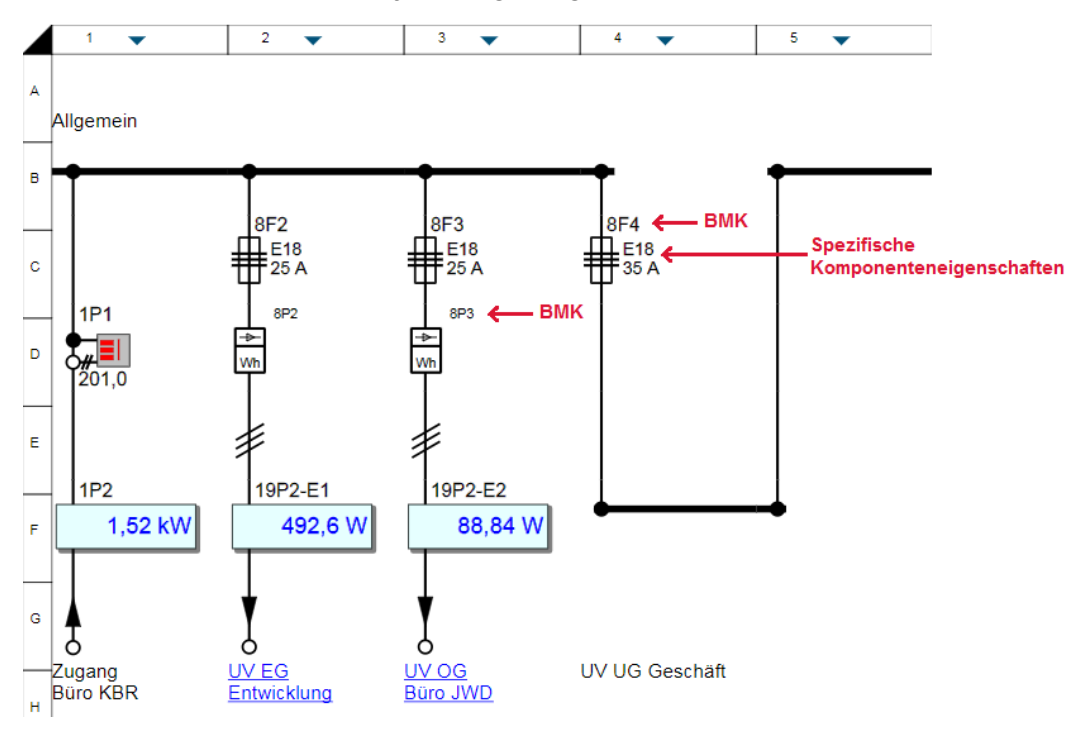

### **Vorgabe – Elemente anlegen und bearbeiten**

**Pro Komponententyp können beliebig viele Vorgabe-Elemente angelegt werden. Im Bereich Systemkonfiguration kann ein Anwender in der Benutzerrolle 'SA' weitere Elemente anlegen und vorhandene Elemente ändern.**

### **Kostenstellen**

**Eine Kostenstelle oder Energienutzen sind in visual energy Möglichkeiten, um anteilige Verbräuche von Zählpunkten einer logischen Unternehmenseinheit zuzuordnen. Zwischen Kostenstellen und Energienuntzen gibt es keinen funktionellen Unterschied. Unternehmen nutzen Kostenstellen i.d.R. um die anfallenden Verbräuche einem Verursacher zuzuordnen. Energienutzen dagegen wird verwendet um es einer Verwendungsart, z.B. Heizen, Kühlen, Produktion usw. zuzuordnen.**

**Zählpunkte müssen einer Verteilung bei einem Abgang vom Typ 'Verbraucher' zugeordnet werden. Damit stellt visual energy sicher, dass Energiemengen nicht versehentlich mehrfach in Kostenstellen einfließen.**

**Kostenstellen können hierarchisch organisiert sein. Die Summen werden dabei jeweils auf das Eltern-Element übertragen.**

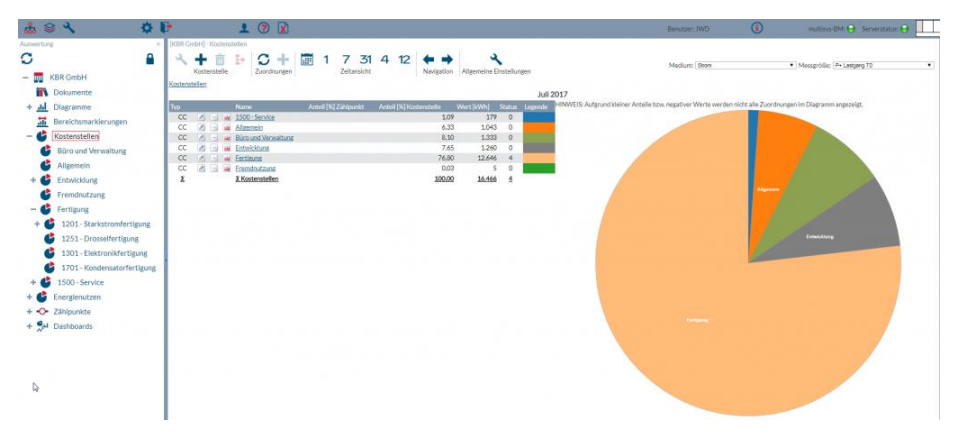

**Kostenstellen und Energienutzen finden Sie im Bereich Auswertung.**

### **Allgemeine Einstellungen**

**Über die Schaltfläche in der Toolbar können grundsätzliche Einstellungen vorgenommen werden. Dazu zählen die Festlegung, welche OBIS-Messgrößen bei den Kostenstellen verarbeitet werden sollen, sowie Einstellungen für den Kostenstellenexport.**

### **Kostenstelle anlegen**

- **1. Navigieren Sie im Bereich Auswertung zu Kostenstellen.**
- **2. Verwenden Sie die Schaltfläche**

**3. Legen Sie eine Kostenstellen-Nr, einen Namen, sowie die Berechtigung fest:**

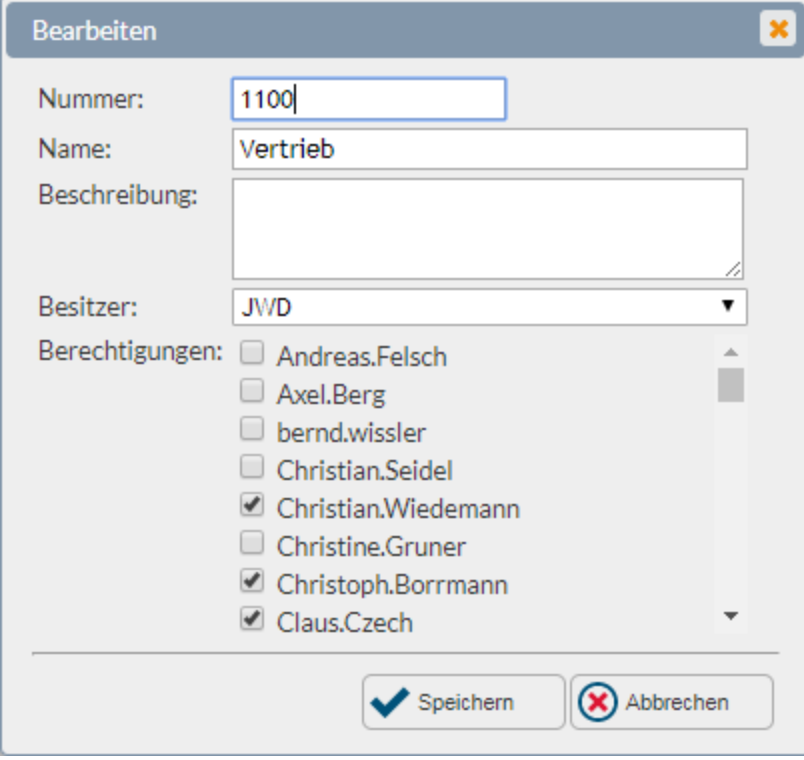

### **Kostenstellenexport**

**Mit dem automatischen Export kann je Projekt individuell ein regelmäßiger Export der Kostenstellen definiert werden. Die Konfiguration teilt sich in zwei Schritte:**

- **1. Globale Einrichtung der Export-Ziele (Verzeichnisse / Empfänger)**
- **2. Einrichtung der zu exportierenden Messgrößen.**

### **Globale Einrichtung: Konfigurations-Datei**

**Auf dem visual energy 4 Webserver wird in dem Verzeichnis [Programme]\KBR\ve4 Application Services\Config\ die Datei cc\_export\_default.xml erwartet. Mit dieser Datei können die zu exportierenden Felder der CSV, das Trennzeichen, sowie die Ausgabeverzeichnisse oder Empfänger festgelegt werden:**

### <FIELDSETS default="1">

**Dieser Abschnitt beinhaltet die Felddefinitionen. Es können mehrere Definitionen erstellt werden. Jede Definition besitzt eine eindeutige ID. Wird bei dem jeweiligen Zählpunkt nichts weiter angegeben, so wird die bei FILEDSETS default= angegebene ID verwendet.**

#### <FIELDSET id="1" seperator=";"..

**Bereich für die erste Felddefinition mit folgenden Eigenschaften:**

- **id, eindeutige numerische ID**
- **culture, entweder "de-DE" oder "en-US", definiert die Ausgabesprache und ggf. Zahlenformate**
- seperator, beispielsweise ";" oder ","

<FIELD id="UtcTime" format="yyyy-MM-ddTHH-mm" /> **Angabe des zu exportierenden Feldes. Mögliche Felder sind:**

- **UtcStartTime, Format: y M d H m**
- **LocalStartTime, Format: y M d H m**
- **UtcEndTime, Format: y M d H m LocalEndTime, Format: y M d H m**
- **Value, Format: N3**
- **Status**
- **Location, Format: ID, Name**
- **ObisCode, Format: Shortname, Code**
- **Unit**
- **CostCenter, Format: Number, Name**
- **MeteringPoint, Format: Identification**
- **Quantity, Format: N1**

#### </FIELDSET>

**Schließt den Bereich der einzelnen Feld-Definition ab.**

#### </FIELDSET>

**Schließt den Bereich der Feld-Definitionen ab.**

### {STRINGCACHE:MD5:0bc63b996d3455d1b2cc7b45385f62f4} {STRINGCACH E:MD5:1eb2ae29666ee2b2bf7916cf52e6f2a1}

**Empfängerdefinition mit folgenden Eigenschaften:**

- **file, FALSE oder TRUE je nachdem, ob eine Dateiausgabe erfolgen soll.**
- **mail, FALSE oder TRUE je nachdem, ob ein Mailversand erfolgen soll.**
- **csv-export-directory="c:\temp\csvexport", Angabe des CSV Ausgabeverzeichnis**
- **mscons-export-directory="c:\temp\msconsexport", Angabe des CSV Ausgabeverzeichnis**
- **mscons-sender-id="1111111111111″, Pflichtangabe bei MSCONS Excport mscons-recipient-id="2222222222222″, Pflichtangabe bei MSCONS Excport**
- **mailto="a.b@domain.com", Angabe des Mailepfängers.**
- **mailfrom="c.d@domain.com", Angabe des Mailabsenders.**

**Schließt den Bereich der einzelnen Empfänger-Definition ab.**

#### </RECIEPIENT>

**Schließt den Bereich der Empfänger-Definitionen ab.**

#### <RECIEPIENTS>

**Bereich zur individuellen Definition, wenn ein ZP nicht der Default – Festlegung folgen soll, sondern eine eigene Definition besitzt.**

#### **<MPOVERRIDES>**

**Eigenschaften:**

- **id="DE1111112222200000000000000000000″, Angabe eines vorhandenen Zählpunktes**
- **recipient-id="1″, Verweis auf den unter <RECIEPIENT> definierten Empfänger.**
- **fieldset-id="1″, Verweis auf die unter <FIELDSET> definierte Feld-Definition.**

#### </MPOVERRIDES>

**Schließt den Bereich der individuellen Definition ab.**

### **Globale Einrichtung: Export-Zeitpunkt**

**Als angemeldeter Benutzer in der Benutzerrolle Systemadministrator SA, kann der Automationsdienst für die Prüfung auf zyklische Export-Aufträge eingerichtet**  werden. Über den Task "Messdatenexport" kann sowohl das Intervall (1:00:00 = **täglich), als auch der Zeitpunkt definiert werden.**

### **Kreisdiagramm-Control**

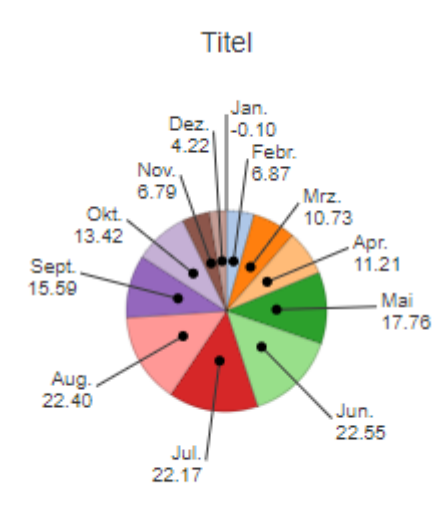

# **Beschreibung**

**Das Kreisdiagramm kann im Dashboard-Designer verwendet werden um Werte grafisch miteinander zu vergleichen. Die Einstellungen, wie z.B. das Zeitformat, werden unter dem Menüpunkt "Diagramm" getroffen.**

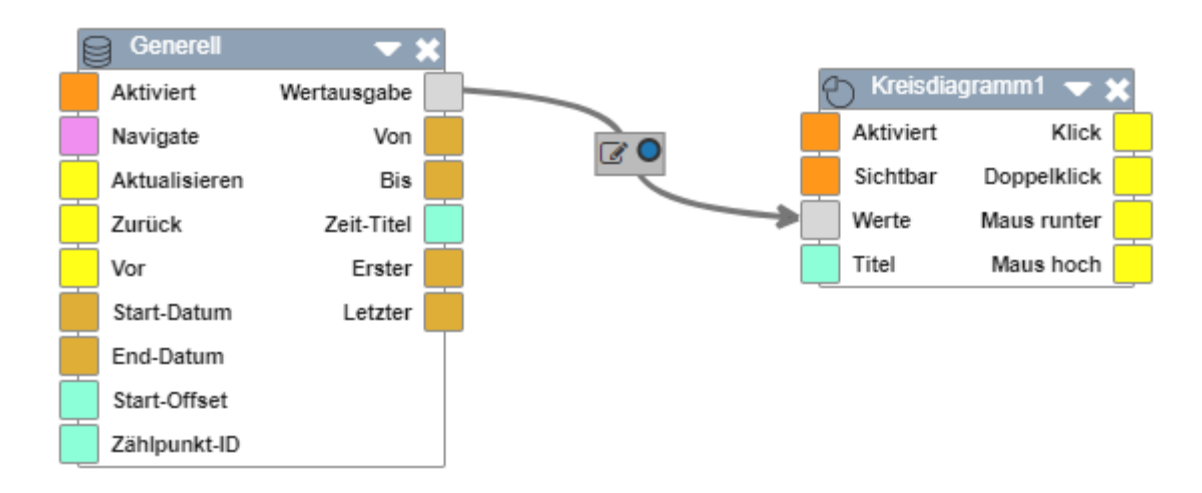

### **Land**

**Länder sind in visual energy eine Organisationseinheit. Sie sind Regionen übergeordnet und werden bei Adressen verwendet. Bis zur Version 4.6 wurde auch die Periodendauer je Medium pro Land definiert. Ab Version 4.7 erfolgt die Definition der Periodendauer aber beim jeweiligen OBIS Kennzeichen.**

**L**

**Die Zuordnung eines Netzbetreibers erfolgt immer zu einem Ort. Es ist zwar möglich über die Eigenschaften eines Landes auch Netzbetreiber zuzuordnen. Diese werden dann aber dennoch immer allen zugeordneten Regionen und dort den Orten zugeordnet.**

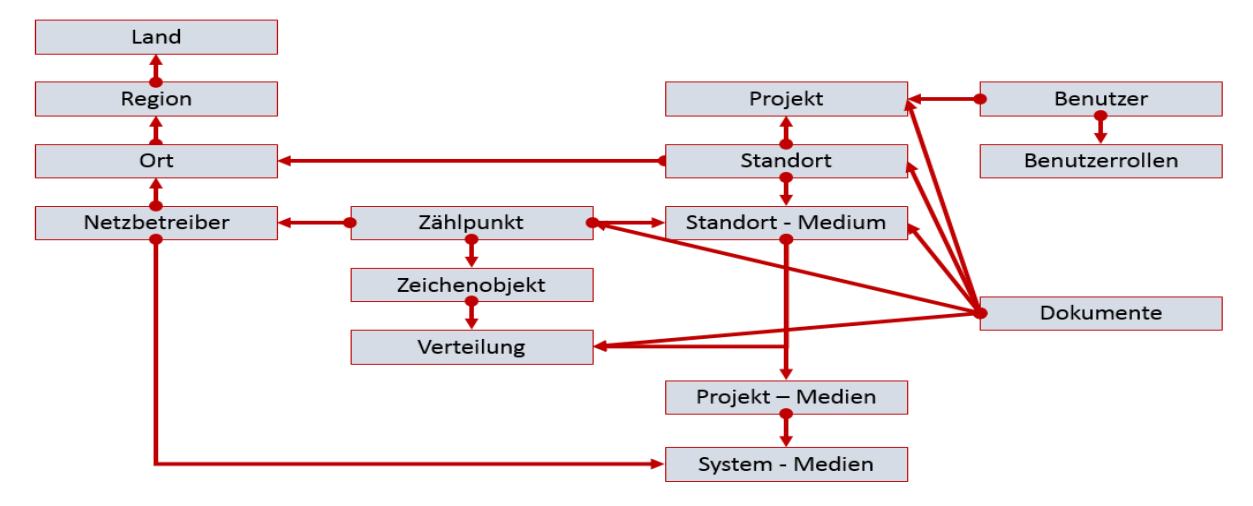

**Übersicht der in visual energy verwendeten Objekt-Referenzen:**

### **Lastprofil**

**Lastprofil, bzw. auch Lastgang bezeichnen in der Energieversorgung den zeitlichen Verlauf der abgenommenen Leistung oder Verbrauch. Die einzelnen Werte werden dabei in einem periodischen Zeitraster erfasst und gespeichert. Je nach Medium beträgt die Periodendauer typischerweise 15 oder 60 Minuten. In visual energy wird die Periodendauer einheitlich je OBIS Messgröße festgelegt.**

**In eBus – Geräten ist ein Lastprofilspeicher eingebaut. Damit Lastgangdaten von unterschiedlichen Messstellen miteinander verglichen, oder kombiniert werden können, ist nicht nur die gleiche Periodendauer, sondern vor allem auch der gleiche Synchronisationszeitpunkt entscheidend. Dafür sorgt das Synchronisations-Verfahren:**

- **Extern: Ein Kontakt am Gerät synchronisiert die Messperiode.**
- **eBus: Ein Broadcast-Befehl über den eBus synchronisiert die Messperiode.**
- **Intern: Nach einem externen Synchronisationsbefehl (Kontakt oder eBus) werden die nächsten Synchronisationen intern über die Geräteuhr ausgelöst. Der Abstand wird über die parametrierte Periodendauer bestimmt**

**Zusätzlich Verfahren wie die Synchronisationsüberwachung sorgen für systemweit einheitliche Erfassung und damit für plausible Auswertungen.**

### **LED-Control**

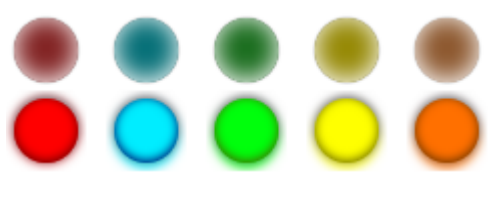

# **Beschreibung**

**Im Dashboard-Designer können LED-Controls zum Anzeigen von Wahrheitswerten (true/false) verwendet werden. Ein möglicher Anwendungsbereich wäre das Anzeigen von einer Schaltgruppe.**

### **Linienschreiber-Control**

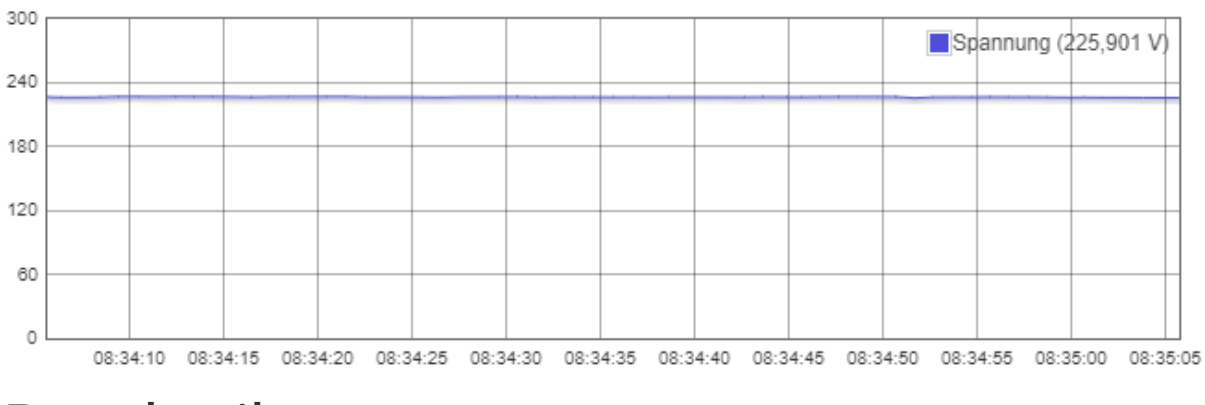

# **Beschreibung**

**Der Linienschreiber ermöglicht im Dashboard-Designer die grafische Darstellung von Live-Werten. Mit ihm kann man den Verlauf der Live-Werte innerhalb eines Zeitraums nachvollziehen und somit mögliche Auffälligkeiten erkennen.**

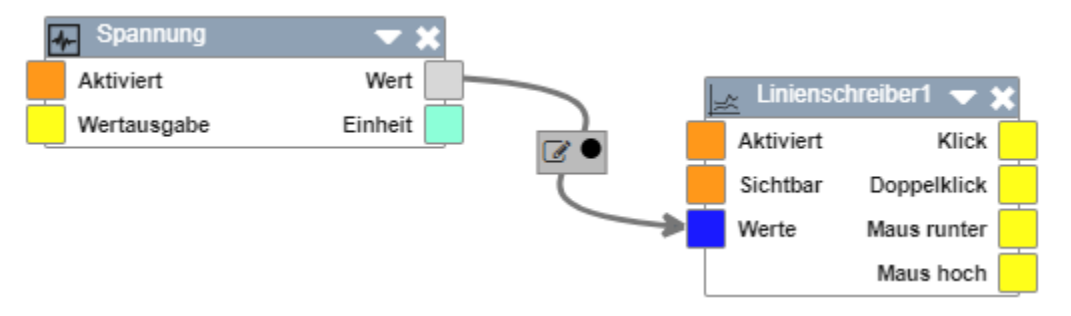

# **Live-Wert-Control**

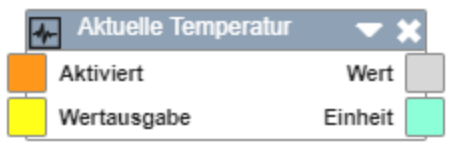

# **Beschreibung**

**Im** Dashboard-Designer kann das logische Steuerelement "Live-Wert" verwendet **werden um dauerhaft Live-Werte zu liefern und z.B. an eine Analoganzeige weitergeben.**

### **Lizenz umziehen**

**Soll die Lizenz zukünftig auf einem anderen Rechner verwendet werden, oder zentrale Komponenten (CPU, Hauptplatine, Festplatte) des lizenzierten Rechners ausgetauscht werden, dann sollte zuvor die Lizenz zurückgegeben und anschließend erneut lizenziert werden. Sofern eine Verbindung zum** 

**Lizenzportal https://lic.kbr.de möglich ist, erfolgt auch die Rückgabe vollkommen automatisch.**

- **1. Führen Sie die Schritte 1 bis 4 aus der Beschreibung 'Automatische Lizenzierung' aus.**
- **2. Wählen Sie die Option 'Lizenz umziehen'**

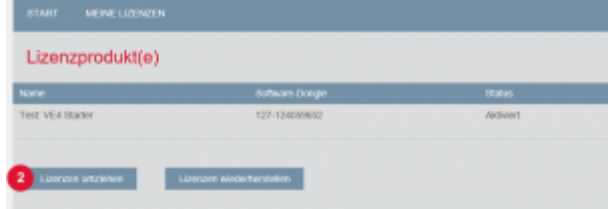

**3. Das System prüft und schlägt dann die passenden Lizenzen zur Rückgabe vor. Wählen Sie die Lizenz aus und anschließend die Option 'Ausgewählte Lizenzen jetzt zurückgeben'**

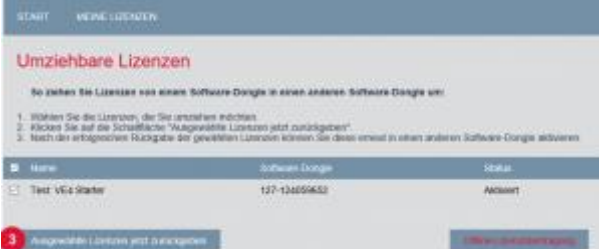

**4. Wenn die Rückgabe erfolgreich durchgeführt wurde erhalten Sie eine Bestätigung:**

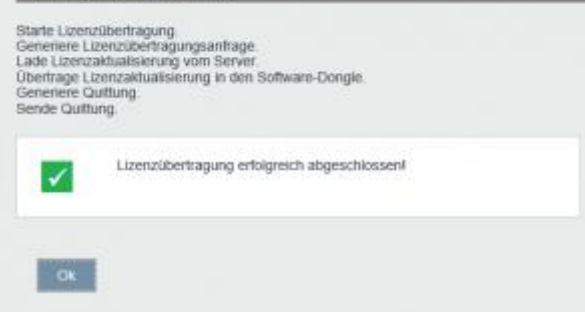

## **Lizenzierung**

### **Was wird lizenziert?**

**Bei dem Produkt visual energy Starter wird die Anwendung als solches und optional die Funktion OPC (Server & Client) mit der Lizenz freigeschaltet.**

**Bei dem Produkt visual energy werden die Anwendung und Zählpunkte lizenziert. Die Zuordnung der Zählpunktslizenzen auf einen Standort erfolgt innerhalb der Anwendung mit dem Lizenzmanager. Darüber hinaus kann für spezielle Szenarien die Lizenzoption Cloud lizenziert werden. Dann können im Gegensatz zur Standard Lizenz, beliebig viele Projekte angelegt werden.**

**Zur Freischaltung muss das Produkt installiert sein. Bitte halten Sie den Lizenzschlüssel bereit. Dieser wurde Ihnen mit dem Produkt auf einem separaten Formular geliefert.**

### **Automatische Lizenzierung**

**Grundsätzlich kann die Lizenzierung durch den Anwender selbständig durchgeführt werden. Sofern es nicht durch Netzwerkeinstellungen blockiert wird, erfolgt die Freischaltung dabei weitestgehend automatisch (=Automatische Lizenzierung).**

### **Manuelle Lizenzierung**

**Falls Netzwerkeinschränkungen oder Firmenrichtlinien die automatische Lizenzierung verhindern, müssen die Lizenzdateien manuell kopiert und über einen PC mit Internetverbindung hoch- bzw. anschließend heruntergeladen werden (=Manuelle Lizenzierung).**

### **Lizenz umziehen**

**Die Lizenz ist an das System gebunden, auf welchem die Software installiert wurde. Soll eine andere Hardware verwendet werden bzw. die Hardware in wesentlichen Teilen, z.B. CPU geändert werden, können die Lizenz umziehen. Dazu wird die Lizenz zuerst zurückgegeben und anschließend auf dem neuen System wieder mit dem gleichen Lizenzschlüssel lizenziert.**

### **Lizenzmanager**

**Der visual energy Lizenzmanager ist eine Funktion im Bereich System, der die Projekt Anlage und Zuordnung von Zählpunktslizenzen zu Standorten oder Standort-Medien ermöglicht.**

**In der Toolbar befindet sich auch der Link Lizenzierung, welcher zum KBR Lizenz-Portal auf https://lic.kbr.de führt.**

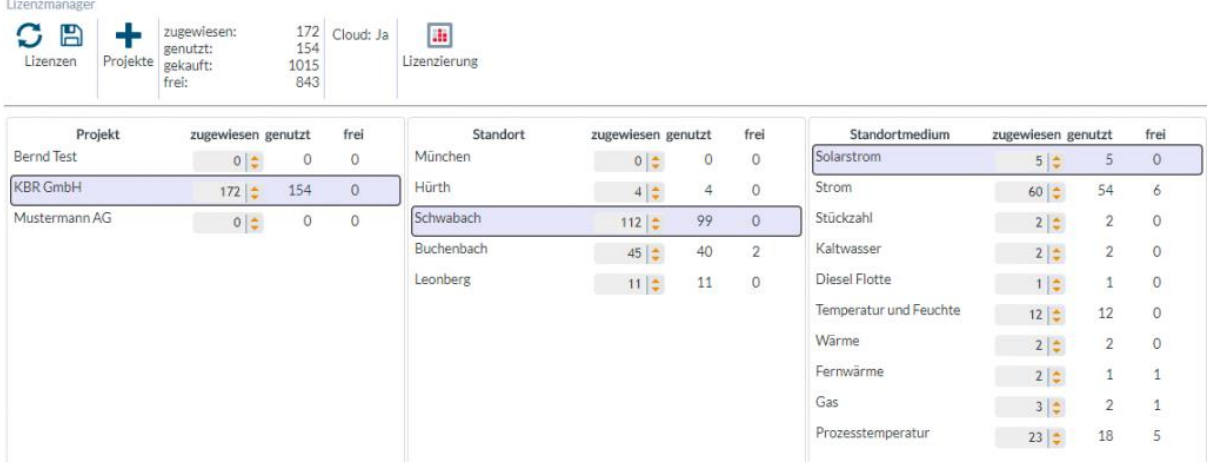

### **Logbuch**

**Das Logbuch ist ein Gerätespeicher in einem eBus Gerät. Es enthält eine Aufzeichnung aller relevanten Eingriffe. Mit der Software visual energy Starter oder Busmaster kann das Logbuch ausgelesen werden. Das Löschen ist nicht vorgesehen.**

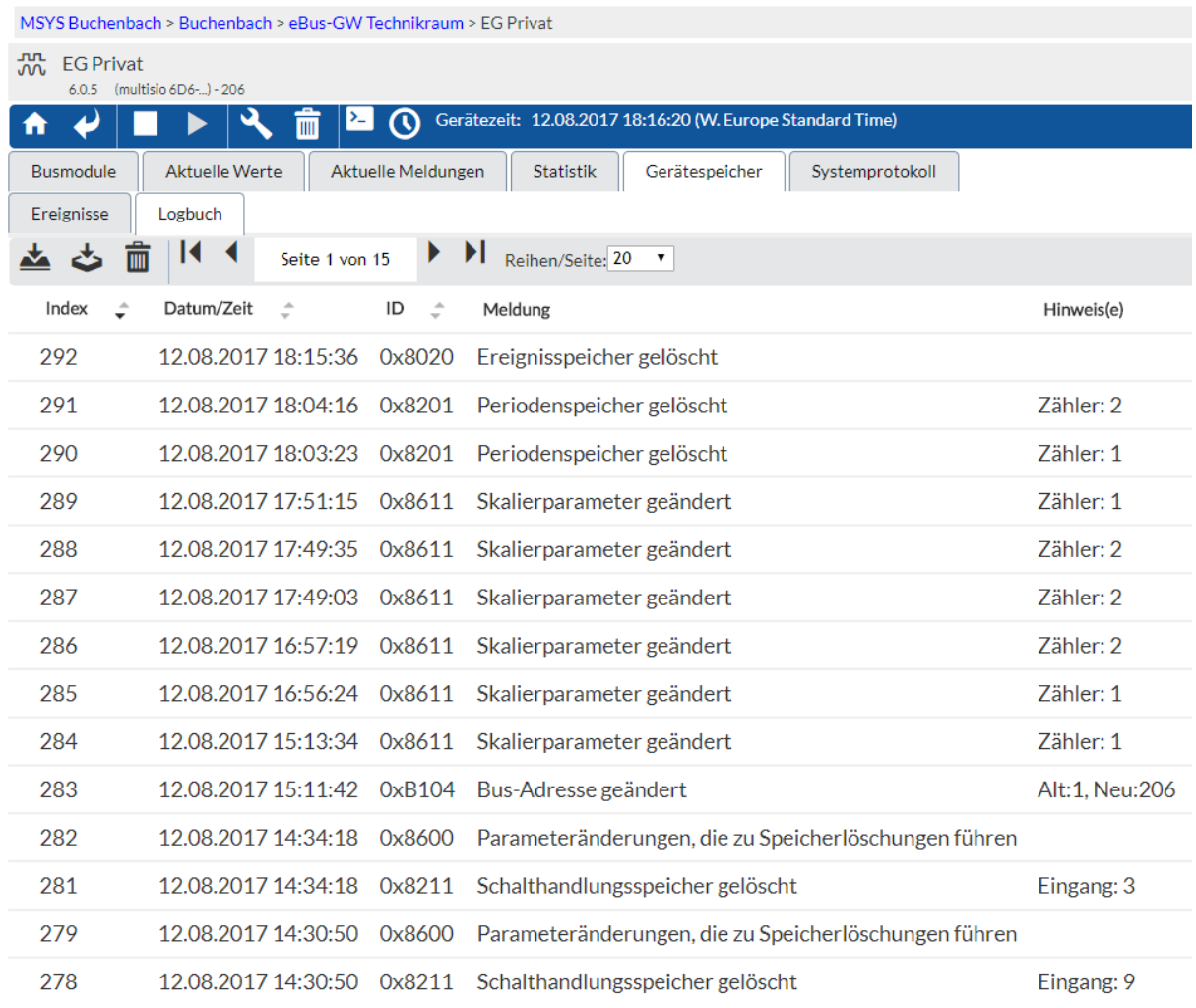

# **M**

# **Maintenance Service**

**Der KBR Maintenance Service dient zur Überwachung des Zustandes des gesamten Kunden Systems durch den KBR Service. Von den Erfassungsgeräten über die Busmaster bis zu zentralen Serverdiensten werden Störungen automatisiert erkannt und per eMail an das KBR Service-Portal gesendet. Bei Wartungsvertragskunden, werden dann automatisch Service-Tickets angelegt und durch Mitarbeiter abgearbeitet. Zu keinem Zeitpunkt werden hierbei Personen- oder Energiebezogene-Daten überwacht oder ausgetauscht.**

**Folgende typische Fehlerursachen werden erkannt:**

- **Uhrzeitfehler (Differenzen zwischen Messgerät / Busmaster / NTP Server)**
- **Parameter Differenzen zwischen Messgerät und Busmaster**
- **Synchronisationsfehler**
- **Kommunikationsfehler (Messgeräte / Segmente / Busmaster / System)**
- **Notwendige Windows-Dienste laufen nicht**
- **uvm….**

### **Funktionsweise**

- **Auf Kundenseite überwacht ein Dienst alle wichtigen Telemetriedaten des Systems. Zyklisch sendet er per eMail ein Status an das KBR Service-Portal (Heartbeat).**
- **Auf der Seite vom KBR Service-Portal erwartet ein Dienst zyklisch das Eintreffen der Status-Mail. Bleibt diese aus, wird automatisch eine Meldung an den KBR Service ausgelöst.**
- **Enthält die Status-Mail Störungen oder relevante Fehler, wird ebenfalls eine Meldung an den KBR-Service ausgelöst.**

### **Welche Daten werden übertragen?**

- **Geräteparameter (wie ist das Gerät parametriert)**
- **Systemparameter (wie ist der Busmaster parametriert)**
- **Projektparameter (wie ist visual energy parametriert)**

# **Aktivierung / Konfiguration**

**Je nach Projekt-Konstellation kann der kundenseitige Maintenance Dienst auf dem visual energy Server, einem Busmaster oder dem All-In-One System laufen. In der Regel wird es der visual energy Server sein. Die Konfiguration erfolgt über das** 

**Programm Kbr.Maintenance.Service.Config.exe im Ordner ..\KBR\Program Files\Maintenance Service oder ..\KBR\Maintenance Service.**

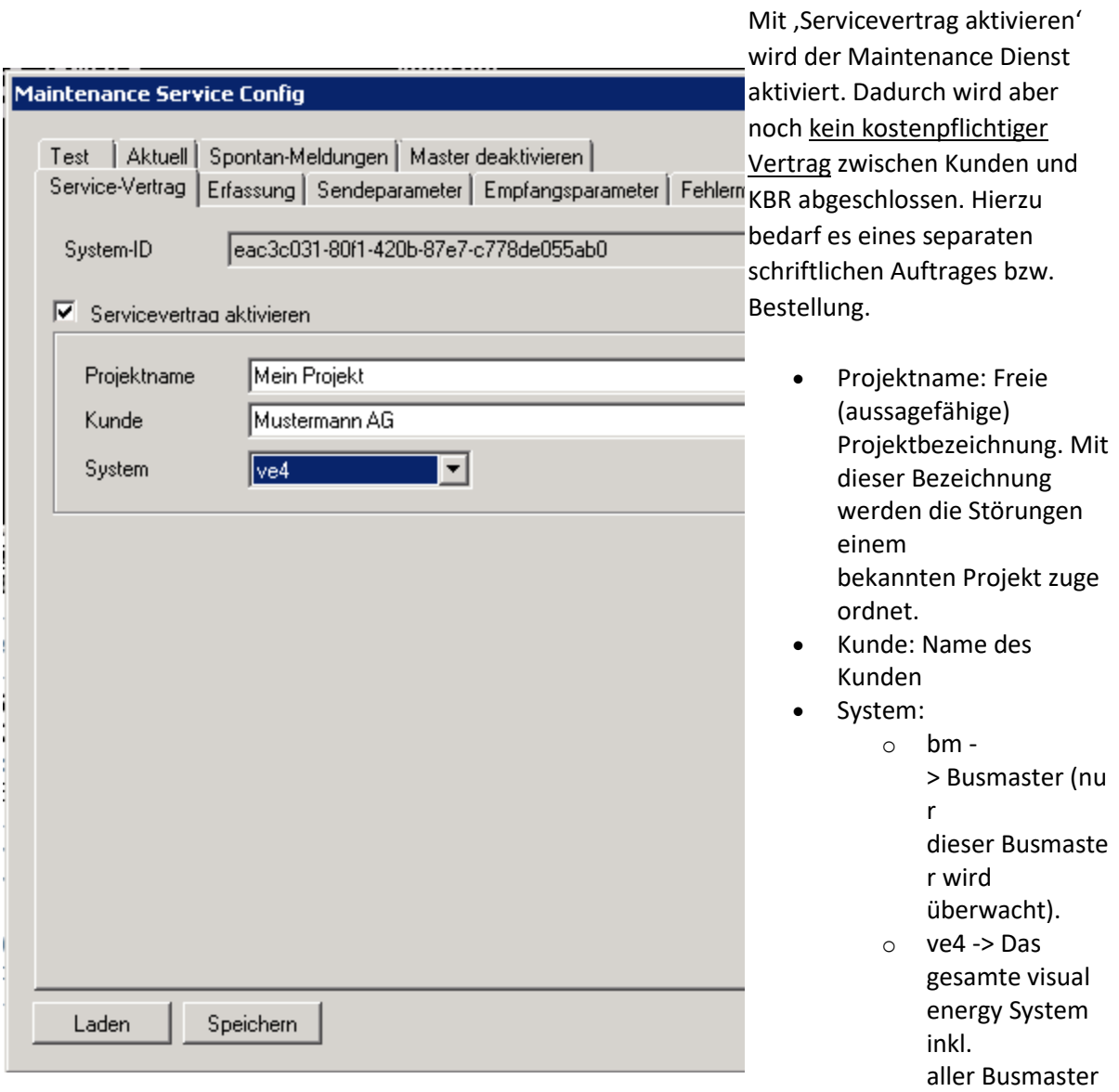

wird überwacht.

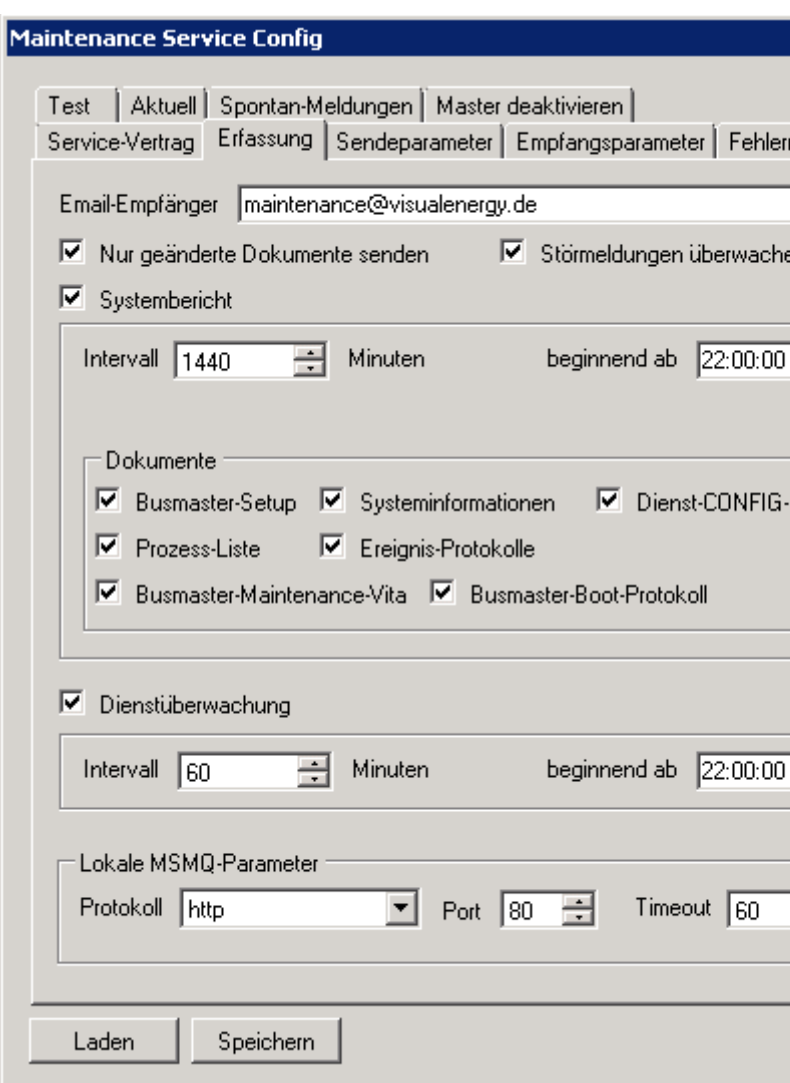

- eMail-Empfänger: Bitte immer auf angezeigte Adresse belassen.
- Nur geänderte Dokumente senden: Reduziert das Sendevolumen, wenn aktiviert.
- Störmeldungen überwachen: Löst eine Meldung aus, wenn eine Störmelde Schaltgruppe aktiviert wird.
- Systembericht: aktiviert / deaktiviert den Systembericht
	- o Intervall: Der Systembericht wird typischerweise einmal täglich (1440 Minuten) gesendet.
	- o beginnend ab: Legt den Sendezeitpunkt fest
	- o Dokumente: Legt die jeweils zu sendenden Protokolle fest
- Dienstüberwachung: aktiviert / deaktiviert die Überwachung der Windows Dienste mit der Startart 'automatisch'.
	- o Intervall: Der Dienstbericht wird typischerweise einmal stündlich (60 Minuten) gesendet.
	- o beginnend ab: Legt den Sendezeitpunkt fest
- Lokale MSMQ Parameter: Festlegung der MSMQ

#### Kommunikation mit den visual energy Systemkompone nten.

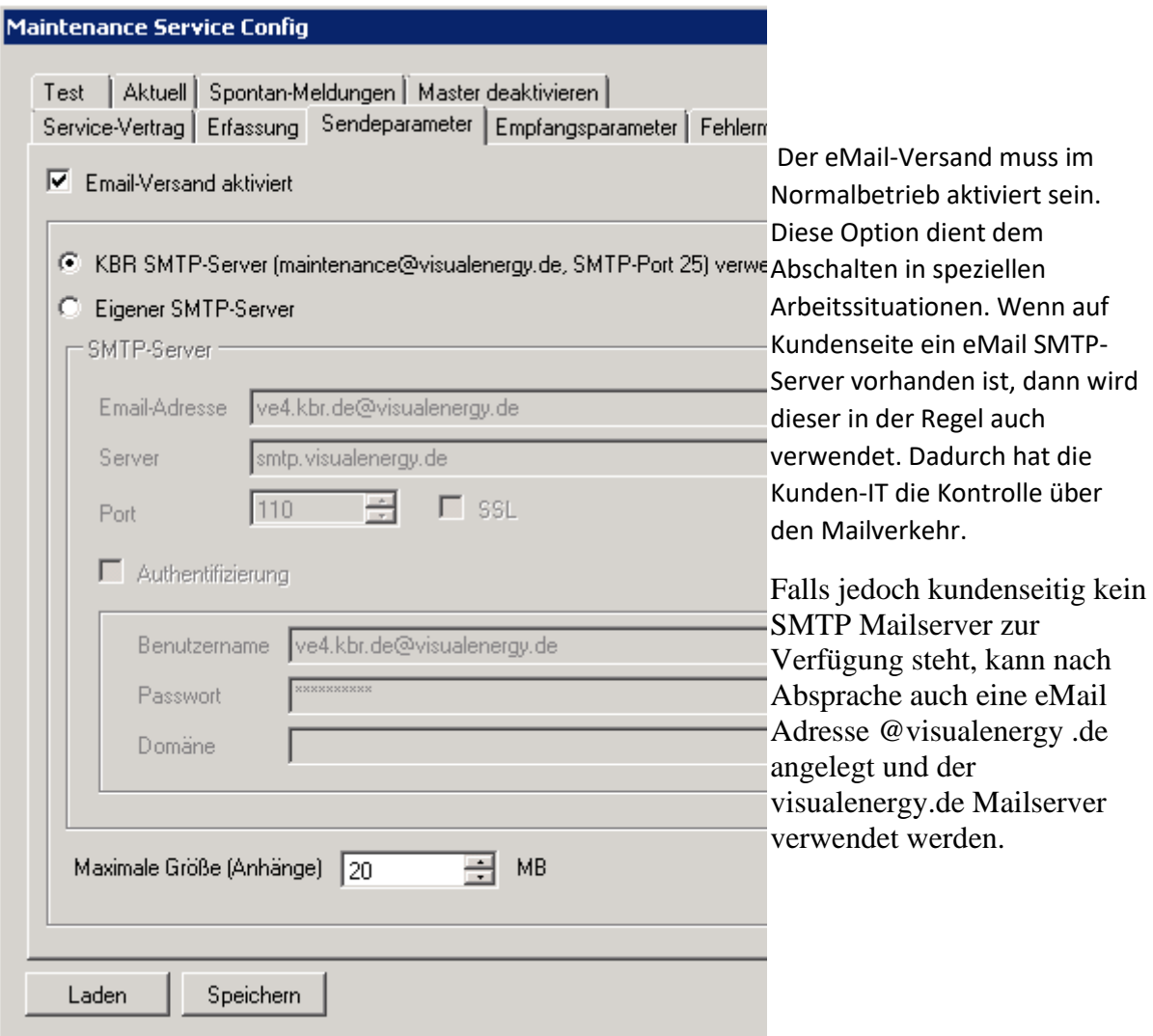

### **Manuelle Lizenzierung**

**Falls weder der zu lizenzierende PC, noch ein anderer PC im gleichen Netzwerk das KBR Lizenzportal unter https://lic.kbr.de erreichen kann, muss die Lizenzierung manuell durchgeführt werden. Hierbei sind die Lizenzdateien von dem zu lizenzierenden System über Datenträger zu einem PC mit Internetverbindung zu transportieren.**

**1. Führen Sie die Schritte 1 bis 3 aus der Beschreibung zur automatischen Lizenzierung durch. Ohne Verbindung zum KBR Lizenzportal [erscheint folgender Dialog. Wählen Sie die](https://visualenergy.de/wp-content/uploads/2017/07/DE_12.png) Option 'Manuelle Lizenzierung'.**

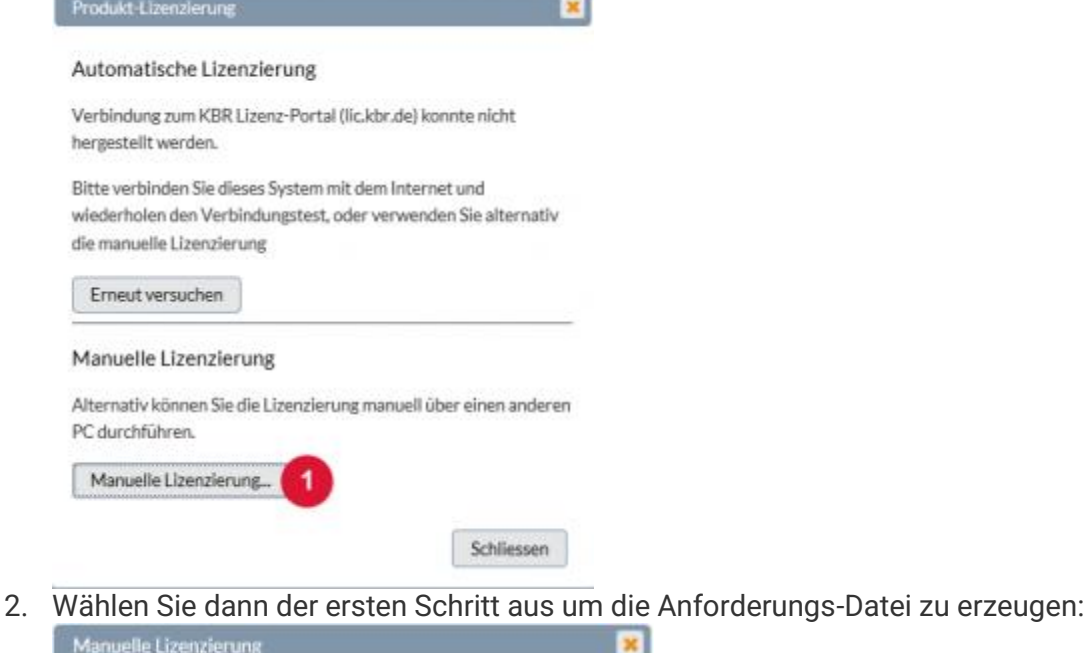

 $\overline{\mathbf{x}}$ 

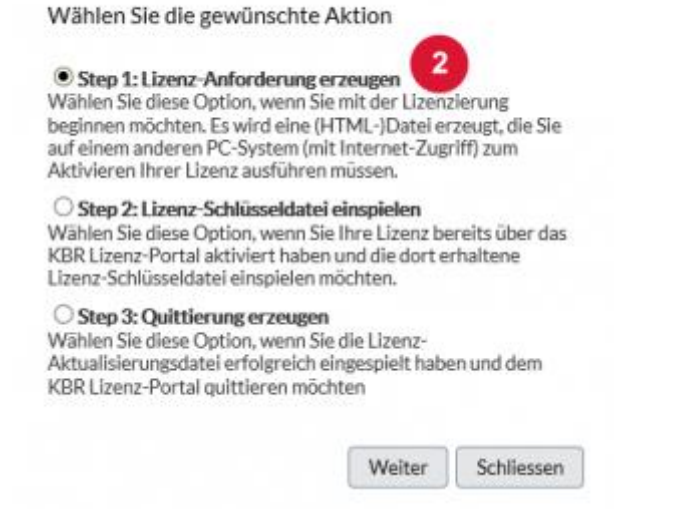

**3. Entsprechend den Anweisungen laden Sie anschließend die erzeugte Anforderungsdatei (activate\_lcense.html) herunter und öffnen diese auf einem** 

#### **System mit Internetzugang.**

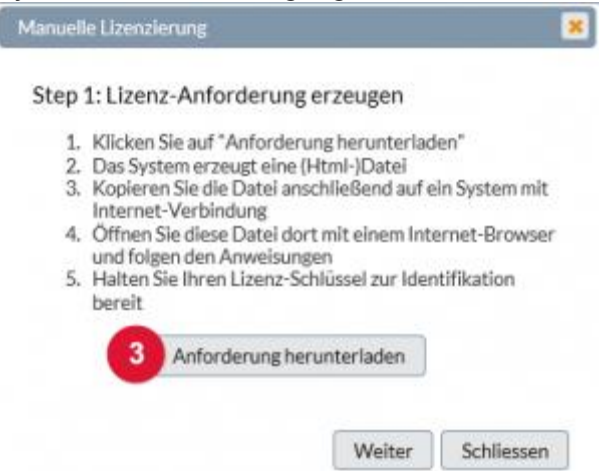

**4. Die .html Datei enthält alle Lizenzinformationen zu dem lizenzierenden System und leitet Sie zum KBR Lizenzportal weiter.**

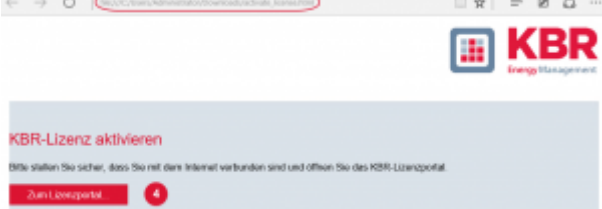

**5. Nach Eingabe des mit dem Produkt gelieferten Lizenz-Schlüssels zur Identifikation und der Registrierung des Anwenders erhalten Sie folgende Anzeige mit der Aufforderung die Lizenz-Anforderungsdatei hochzuladen. Beachten Sie dabei, dass die Anforderungsdatei automatisch in der .html-Datei inkludiert ist. Mit Klick auf die Schaltfläche erfolgt direkt der Transfer.**

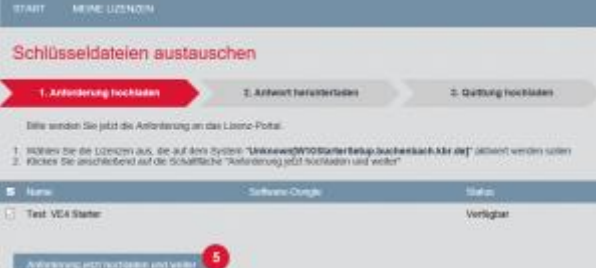

**6. Nach dem Upload wird das Produkt auf dem Lizenzportal registriert, eine Schlüsseldatei erzeugt und zum Download angeboten. Wählen sie die Option 'Schlüsseldatei jetzt herunterladen'.**

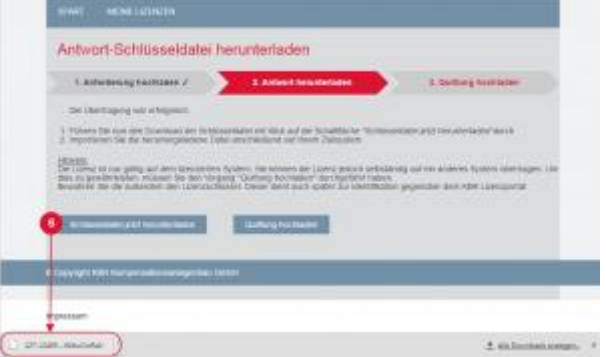

**7. Kopieren Sie die Schlüsseldatei auf das zu lizenzierenden System und benutzen die [Option 'Step 2…' um das Produkt freizuschalten](https://visualenergy.de/wp-content/uploads/2017/07/DE_18.png).**

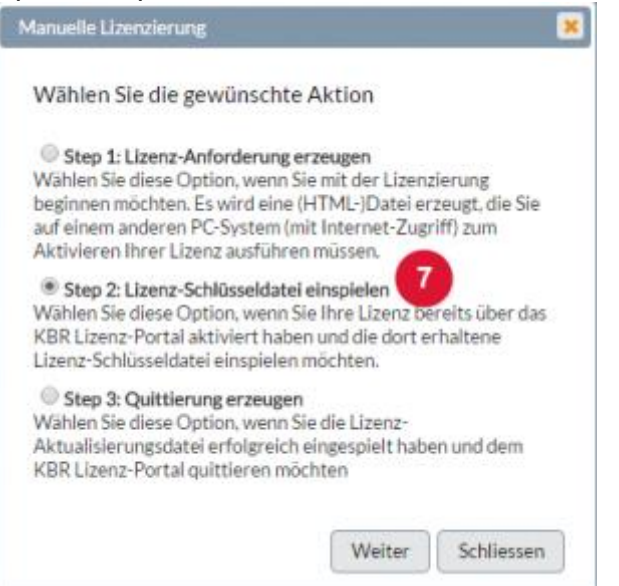

**8. Wählen Sie die Schlüsseldatei aus und anschließend 'Datei einspielen'**

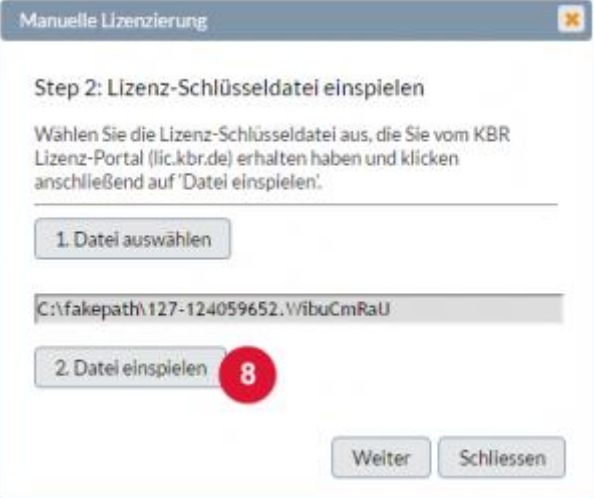

**9. Das Produkt ist nun erfolgreich lizenziert und kann verwendet werden. Wir empfehlen die erfolgreiche Lizenzierung zu bestätigen. Nur damit ist ein Umziehen oder Wiederherstellen bei Verlust später möglich. Der Ablauf ist identisch wie die [Anforderung \(siehe Schritt 3-4\).](https://visualenergy.de/wp-content/uploads/2017/07/DE_20.png)**

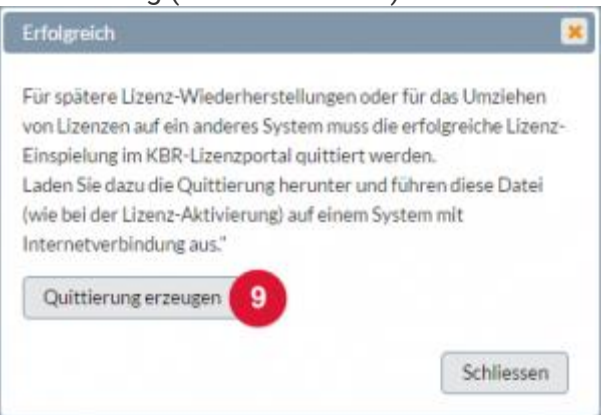

**10. Nach der Anmeldung am KBR-Lizenzportal mit dem Lizenz-Schlüssel wählen Sie die [Option 'Lizenzübertragung fortsetzen'](https://visualenergy.de/wp-content/uploads/2017/07/DE_21.png).**

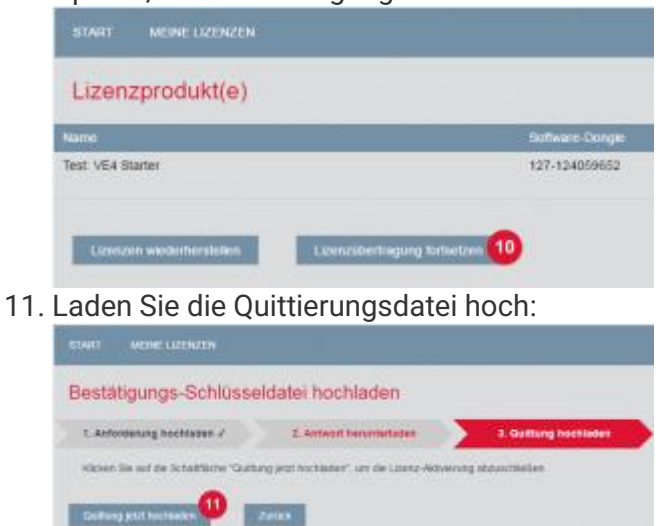

**12. Damit ist der komplette manuelle Lizenzierungsvorgang abgeschlossen:**

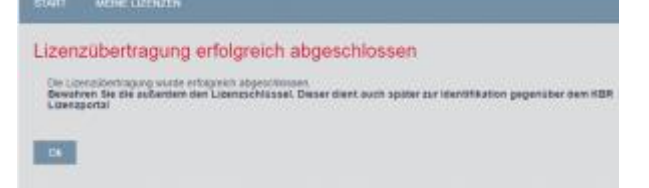

### **Manuelle Zählererfassung**

**Die manuelle Erfassung eines Zählerstandes kann entweder über den Ablesebereich für ein Liste von Ablesezähler erfolgen, oder über ein Web-Formula für einen einzelne Messstelle. Die Erfassung und Eingabe ist grundsätzlich bei allen OBIS-Messgrößen vom Typ Zählerstand möglich.**

### **Einzelne Messstelle über Web-Formular erfassen**

- **1. Navigieren Sie im Bereich Erfassung zu der gewünschten OBIS-Messgröße vom Typ Zählerstand (Zählpunkt-Liste oder Verteilung) und wählen diesen aus.**
- **2. Verwenden Sie die Schaltfläche um das Eingabeformular für den Zählerstand anzufordern. In einem neuen Browser-Tab wird das Eingabe-Formular angezeigt. Kopieren Sie ggf. die URL in der Adress-Zeile. Damit können Sie das Formular jederzeit aufrufen. Die kopierte URL kann beispielsweise mit einem 'eMail senden'- Workflow an einen Ableser mit der Aufforderung zum Ablesen gesendet werden.** Informationen

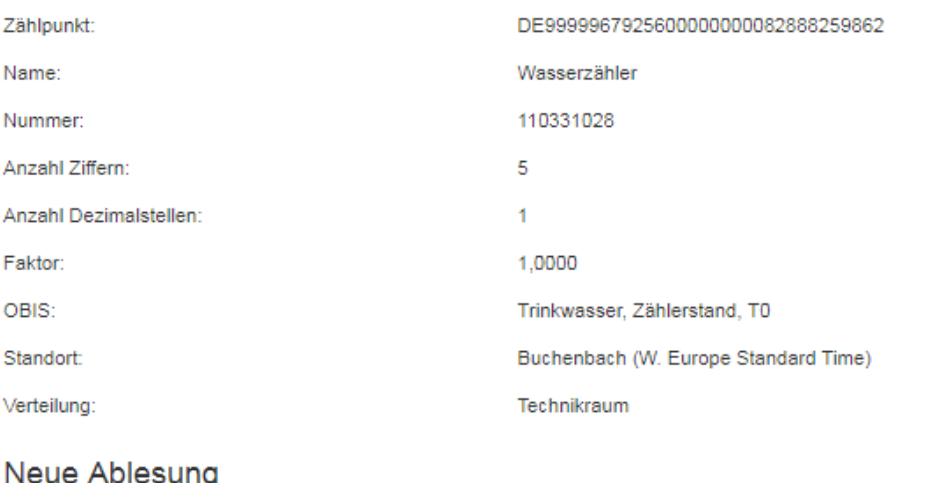

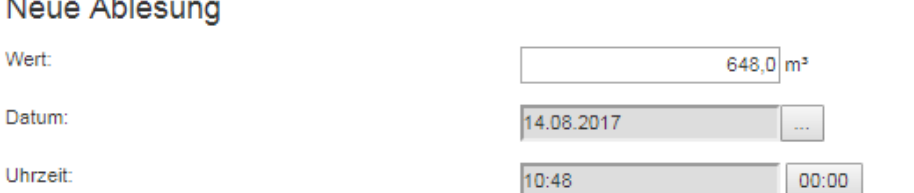

Speichern

Zum Zählerwechsel

### Letzte Ablesung

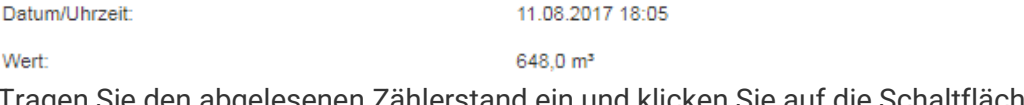

**3. Tragen Sie den abgelesenen Zählerstand ein und klicken Sie auf die Schaltfläche 'Speichern'.**

**4. Kontrollieren Sie die Angaben und bestätigen diese anschließend mit 'Speichern':**

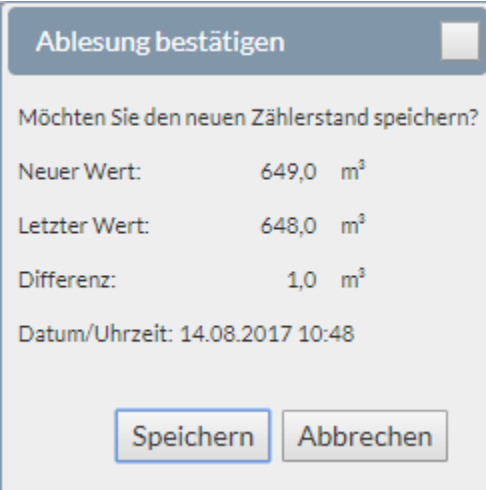

### **Ablesebereich manuell erfassen und eintragen**

**Messstellen eines Ablesebereiches werden normalerweise mit visual energy Mobil erfasst, plausibilisiert und automatisch an visual energy übertragen. Es ist jedoch auch möglich diesen Vorgang manuell durchzuführen. Nachdem alle Zählerstände manuell notiert wurden, können Sie über den Ablesebereich dann gemeinsam erfasst werden:**

- **1. Navigieren Sie im Bereich Erfassung zu einem Standort Medium und zeigen die Liste der Zählpunkte an.**
- **2. Verwenden Sie die Schaltfläche in der Toolbar um die Ablesebereiche anzuzeigen.**
- **3. Wählen Sie den Ablesebereich aus der Auswahlliste in der Toolbar aus.**
- **4. Zeigen Sie über die Schaltfläche die Workflows für den Ablesebereich an und verwenden Sie den Anforderungs-Workflow für den Ablesebereich. Alternativ können auch die Anforderungs-Workflows bei den OBIS Messgrößen verwendet werden.**

### **Achtung diese Beschreibung ist noch nicht aktuell!**

# **Menü-Control**

# **Beschreibung**

**Im Dashboard Designer kann das Menü verwendet werden um zwischen mehreren Dashboards zu navigieren. Es ist wie eine Navigation einer Webseite und ruft je nach Einstellungen ein Dashboard, Link, oder Ansicht auf.**

# **Eigenschaften**

Menüeinträge können unter dem Punkt "Menü" getroffen werden.

### **Mobile Zählererfassung**

Mit der mobilen Ablesung können herkömmliche Zähler ohne Busanschluss mit Hilfe der Android App , visual energy Mobile' abgelesen werden. Ein abzulesender Zählpunkt muss vom Typ , Mobil' sein und einem Ablesebereich zugeordnet werden. Der Ablesebereich muss einem Anwender zugeordnet sein.

Der Anwender koppelt wie unten beschrieben sein Android Gerät mit visual energy. Dadurch meldet sich der entsprechende Anwender bei visual energy an und erhält anschließend alle angeforderten Ablesezähler in ihm zugeordneten Ablesebereich übertragen.

Die Anforderungen der Ablesung kann mittels Zeitplan mit dem Workflow ,Anforderung' erfolgen.

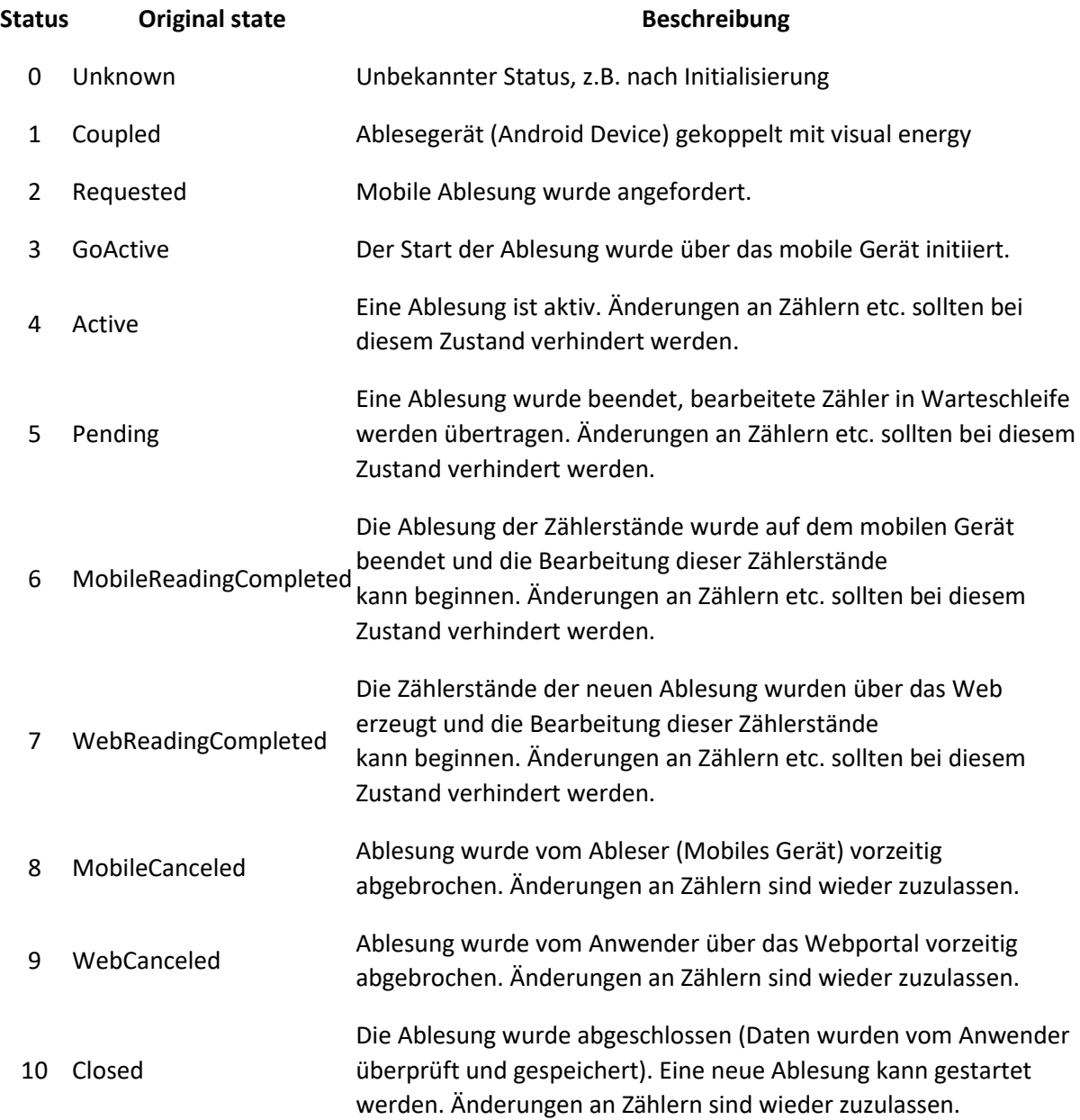

Der gesamte Ableseprozess wird durch entsprechende Stati geschützt:

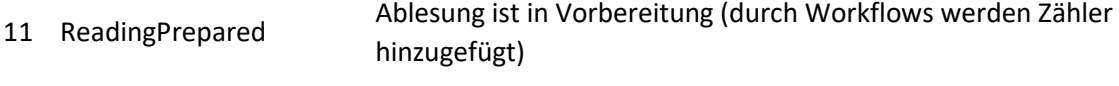

12 ReadingPrepared Manuelle Ablesung wurde angefordert

### Koppelung Smartphone

Damit nur berechtigte Anwender Zählerablesungen durchführen können, muss die Android App mit visual energy gekoppelt werden. Dies erfolgt bequem mittels QR Code am Bildschirm. Gehen Sie dabei wie folgt vor:

- Melden Sie sich an visual energy mit dem Anwender an, welchem der Ablesebereich zugeteilt ist. Auf diesen erfolgt die Koppelung.
- Wählen Sie Benutzereinstellung: Benutzereinstellungen
	- Projekt:
	- Standort (Vorgabe): Medium (Vorgabe): Sprache (Oberfläche):
	- Zahlenformat / Währung: **QR-Code:**

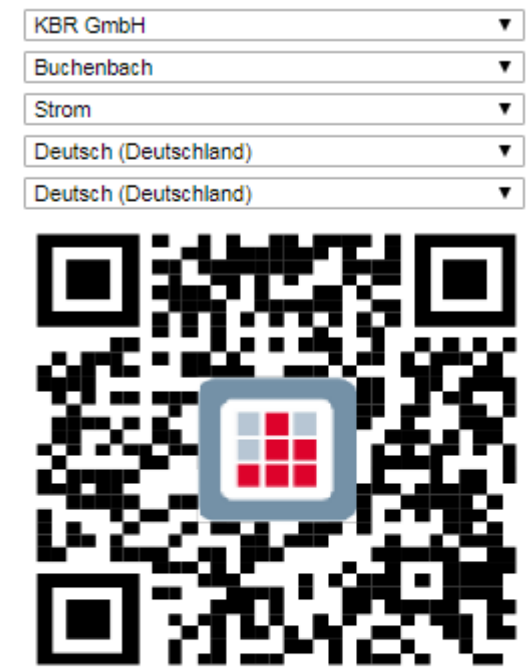

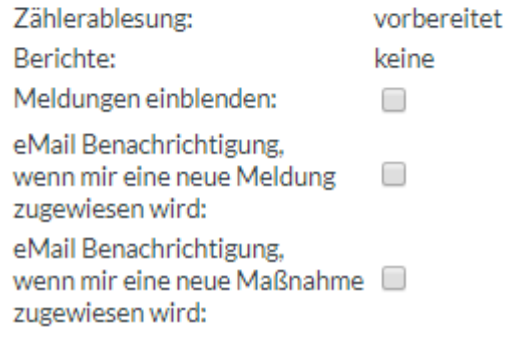

- Starten Sie die visual energy mobile App und wählen Sie , Gerät koppeln'. Es wird automatisch zum Barcode-Scanner umgeschaltet.
- Fotografieren Sie mit der Barcode-App den QR-Code. Das Smartphone koppelt sich dann automatisch anhand der Daten des angemeldeten Benutzers.

### Ablauf mobile Erfassung

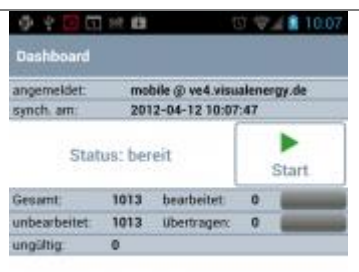

Wird vom Energiemanager eine Ablesung angefordert so erscheint auf dem mobilen Ablesegerät eine Info – Nachricht. Vorausgesetzt das Gerät ist gekoppelt und hat Netzverbindung.

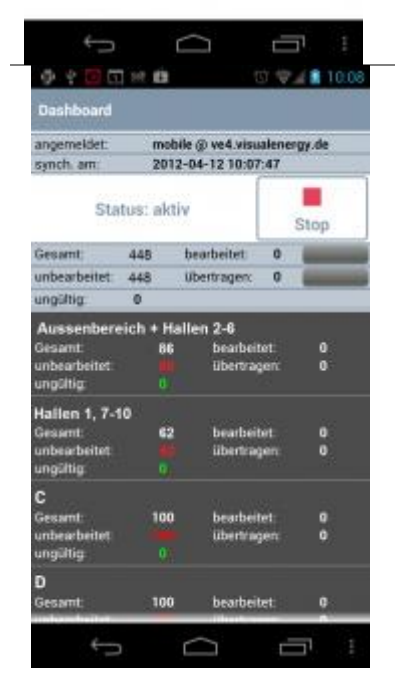

Danach kann der Ableser die Ablesung starten, es werden die Ablesebereiche samt den darin enthaltenen Zählern aus dem Web übertragen und dem System gleichzeitig mitgeteilt, dass die Ablesung aktiv ist. Dadurch werden beispielsweise Änderungen an den betroffenen Zählern über das Webportal verhindert. Die App zeigt eine Liste der Ablesebereiche an.
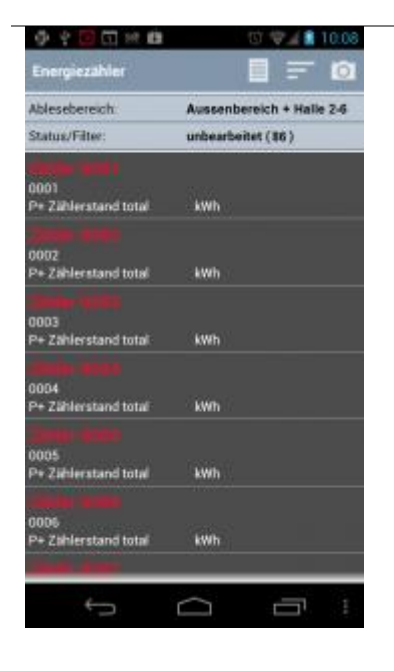

Durch Auswahl eines Ablesebereiches wechselt die Anzeige zu den Zählern in diesem Bereich. Der jeweils abzulesende Zähler kann nun

manuell ausgesucht, oder per Barcode-Scan (Schaltfläche ) identifiziert werden. Zur Identifikation können nahezu alle Arten von Barcode und QR Codes verwendet werden. Sie müssen entweder die Zählpunktsbezeichnung, oder die Zählernummer enthalten:

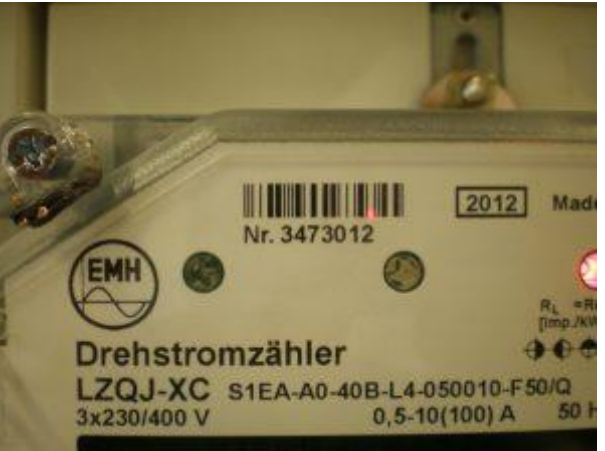

 $48100$ Es erscheint die Eingabeseite für den Zählerstand. Mit den o Schaltflächen (Zahlen) oder durch Wischen über das Rollenzählwerk kann der Zählerstand eingegeben werden. Mit der 1/100 Schaltfläche wird der Zählerstand übernommen.100101016 10010, 10 kWh

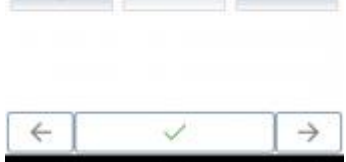

Ables

Differenz

Verbrauch

٦

 $\longleftarrow$  $\supset$ Ù

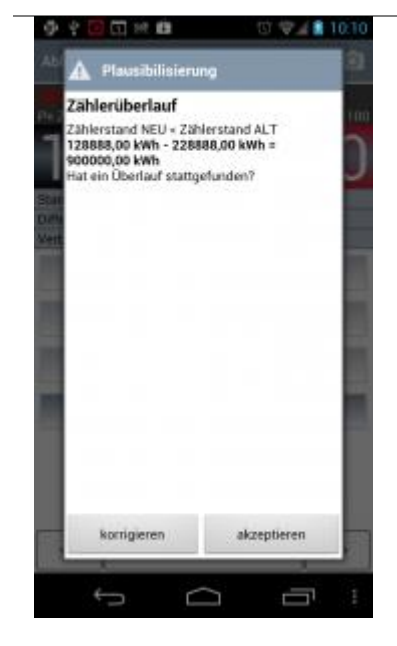

Die Eingabe kann unter folgenden Umständen eventuell nicht plausibel sein:

- Der Zählerstand ist identisch mit dem zuletzt abgelesenen (Nullverbrauch), sofern beim Zählpunkt die absolute Validierung aktiviert und gegen den UG verstoßen wurde
- Der Zählerstand ist kleiner als der zuletzt abgelesene (Zählerrücklauf)
- Die Differenz (Verbrauch) ist zu hoch (definierter Grenzwert in den Zählereigenschaften)
- Die Differenz (Verbrauch) ist zu gering (definierter Grenzwert in den Zählereigenschaften)

Dies hätte jeweils eine entsprechende Meldung zur Folge. Der Ableser kann den Zählerstand dennoch akzeptieren. Nachdem alle Zähler abgelesen sind, kann der Ablesevorgang beendet werden. Dadurch erhält auch das Web die Information über den Statuswechsel und kann mit der Verarbeitung fortfahren. Falls noch nicht alle Zähler abgelesen sind, wird dies dem Ableser mitgeteilt.

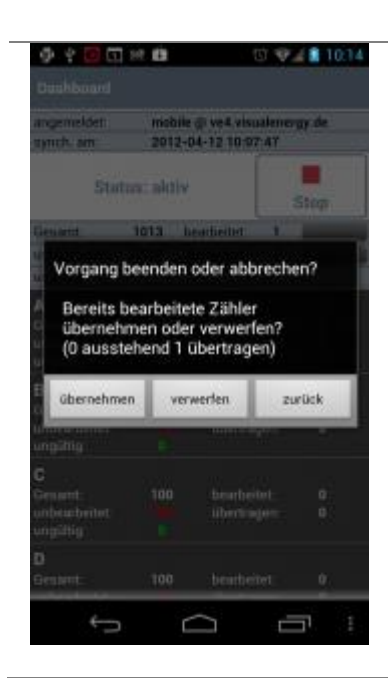

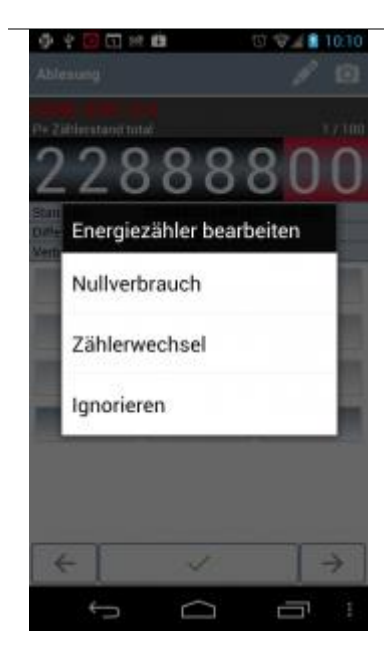

Besonderheiten wie Nullverbrauch oder Zählerwechsel werden ebenfalls unterstützt. Beim Zählerwechsel beispielsweise muss der Letzt- und Erststand mit dem jeweiligen Datum erfasst werden. Das System bildet dann zwischen den verschiedenen Zählern keine Differenz.

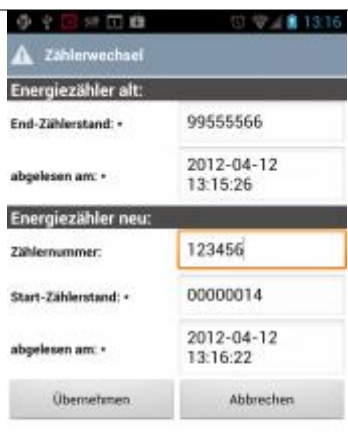

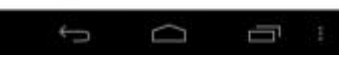

### **Modulbus**

**Der Modulbus dient zum Anschluss von Erweiterungsmodulen an Basisgeräte der multisio, multimax oder multicomp Geräte. Es werden 4-adrige Flachkabel mit RJ12 Steckern verwendet, wie sie z.B. in der Telekommunikation üblich sind. Neben der seriellen RS485 Kommunikation auf Basis des eBus Protokolls, erfolgt die 24V DC Stromversorgung der Erweiterungsmodule über das Kabel.**

**Der KBR Modulbus wurde als Verbindung zwischen KBR eBus-Geräten und deren Erweiterungsmodulen konzipiert. Der Anwender kann durch Einstecken konfigurierter Kabelbrücken gleichzeitig sowohl die Daten- als auch die Energieversorgung unter den Modulen herstellen.**

**Ein Verdrahtungsfehler, die Fehlerursache Nummer 1, ist damit weitestgehend ausgeschlossen. Als physikalische Schnittstelle wurde eine sechspolige RJ12(6P6C)- Steckverbindung gewählt. Diese im Telefonbereich übliche Kabelverbindung kann auch vom Kunden mit entsprechendem Crimpwerkzeug einfach hergestellt werden.**

**Die Belegung ist 6-polig eins zu eins verbunden und lautet wie folgt:**

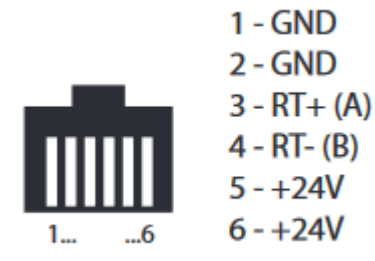

**Bitte beachten Sie die Modulbus-Aufbaurichtlinie.**

### **Modulbus Stromversorgung**

**Die Energieversorgung der Module erfolgt über den Modulbus. Das Netzteil des versorgenden Gerätes muss diese zusätzliche Leistung erbringen, um die angeschlossenen Teilnehmer zu versorgen. Je nach versorgendem Gerät ist deshalb die Anzahl der Teilnehmer eingeschränkt. Die Leistungsaufnahme der einzelnen Modulgeräte ist unterschiedlich und kann sogar vom jeweiligen Eingangszustand abhängen. Die nachfolgende Tabelle gibt die Leistungsaufnahme und –abgabe im schlechtesten Fall dar:**

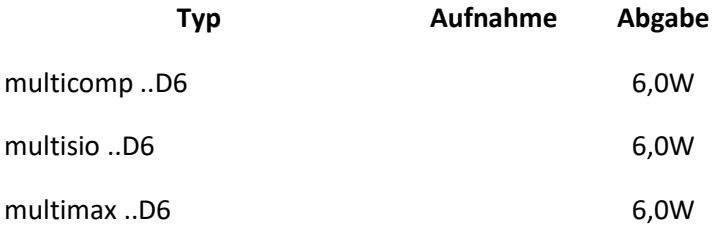

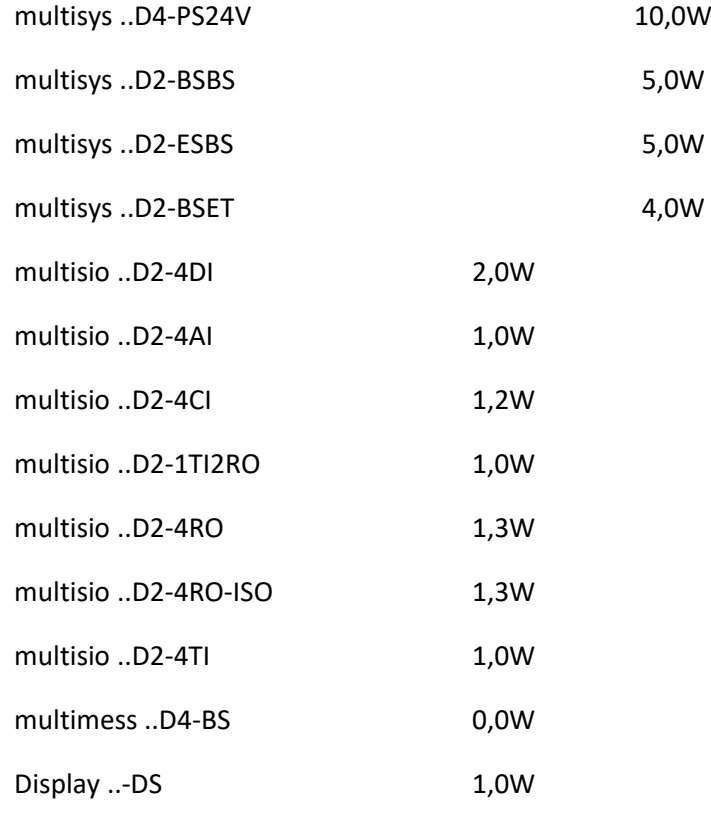

### **MSCONS**

**MSCONS ist die Abkürzung für Metered Services Consumption report message und ist ein elektronisches Nachrichtenformat zur standardisierten Übertragung von Lastprofil- und Zählerdaten, das auf dem Standard EDIFACT beruht. In der EDIFACT-Sprache ist MSCONS ein Nachrichtentyp, der für einen präziseren und einfacheren Nachrichtenaustausch für die Branche Energiewirtschaft spezielle Definitionen enthält.**

**In Deutschland ist die Verwendung von MSCONS in der deutschen Energiewirtschaft im Rahmen der Geschäftsprozesse zur Kundenbelieferung mit Elektrizität (GPKE) im August 2007 zur Pflicht geworden. Seit April 2011 ist die MSCONS auch im Rahmen der Marktregeln für die Durchführung der Bilanzkreisabrechnung Strom (MaBiS) Pflicht.**

**Mit der MSCONS ist u. a. ein diskriminierungsfreies Energie-Daten-Management (EDM) möglich. Andere Länder wie etwa die Niederlande haben diesen Schritt schon einige Jahre früher vorgenommen.**

**Wie bei den meisten EDIFACT-Nachrichtentypen existieren auch für MSCONS nationale branchenspezifische Definitionen. In Deutschland wird diese vom Bundesverband der Energie- und Wasserwirtschaft (BDEW) zusammen mit anderen Verbänden und der Bundesnetzagentur (BNetzA) ausgearbeitet.**

**Die tatsächlich zu verwendete Version von MSCONS kann in den Eigenschaften vom Netzbetreiber festgelegt werden.**

**visual energy kann MSCONS Daten per ORDERS explizit anfordern oder auch generell ein Verzeichnis oder Postfach überwachen und eintreffende MSCONS verarbeiten. Die Anforderung per ORDERS erfolgt über einen Workflow. Die Überwachung eines Postfaches wird in dem Bereich Systemkonfiguration bei den Automation-Einstellungen eingerichtet.**

**Wollen Sie mehr erfahren? Dann starten Sie Ihre Mission Energie jetzt mit unserer Missionsbox.**

### **multimax**

**Die Gerätefamilie multimax dient zum Spitzenlastmanagement und besteht aktuell aus dem zentralen Regel- und Speichermodule multimax D6, sowie dem Display multimax F96. Das Lastmanagementsystem kann um weitere Ein- und Ausgänge durch Modulbus – Geräten aus der multisio Familie ergänzt werden.**

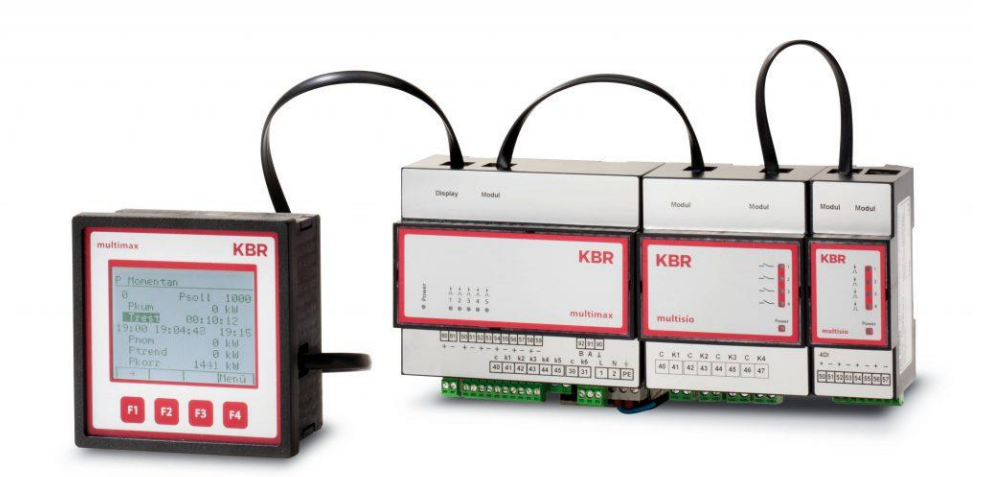

### **multimax D6**

#### **multimax D6-ESBSDS-5DI6RO1DO**

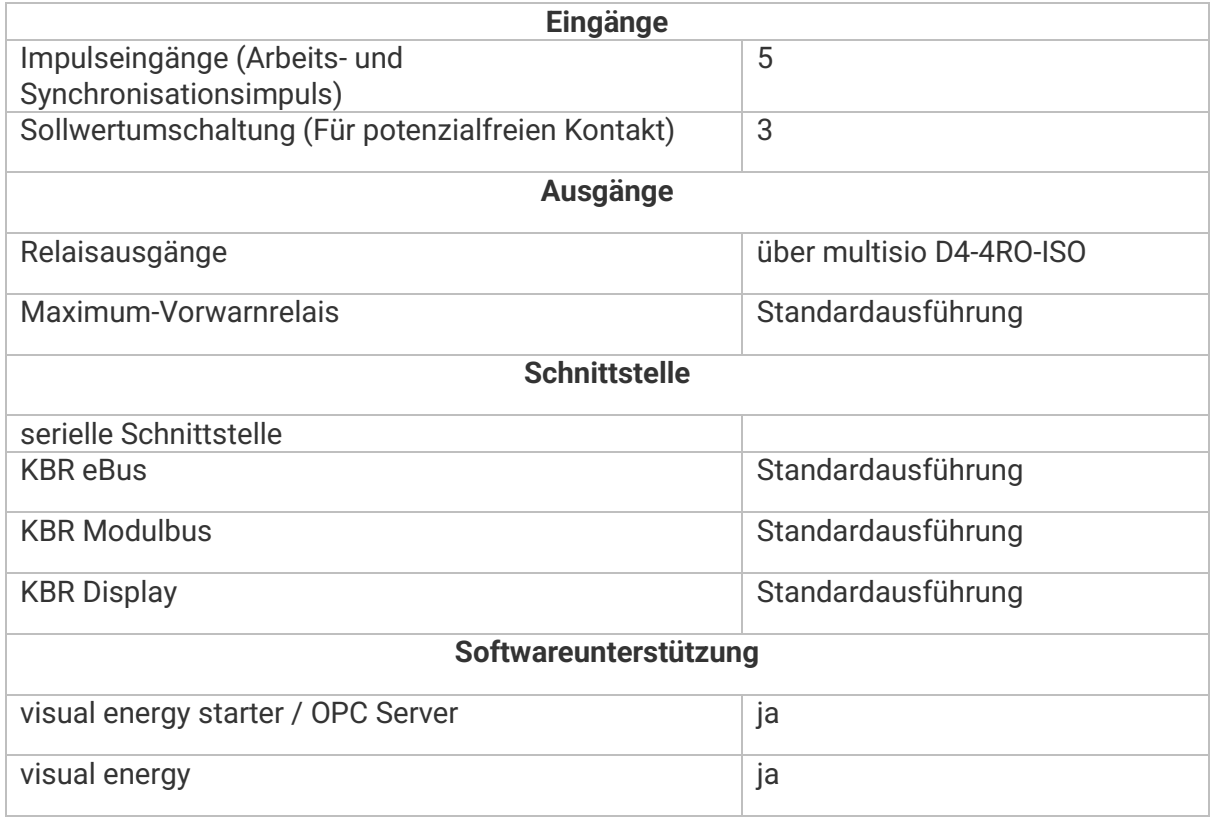

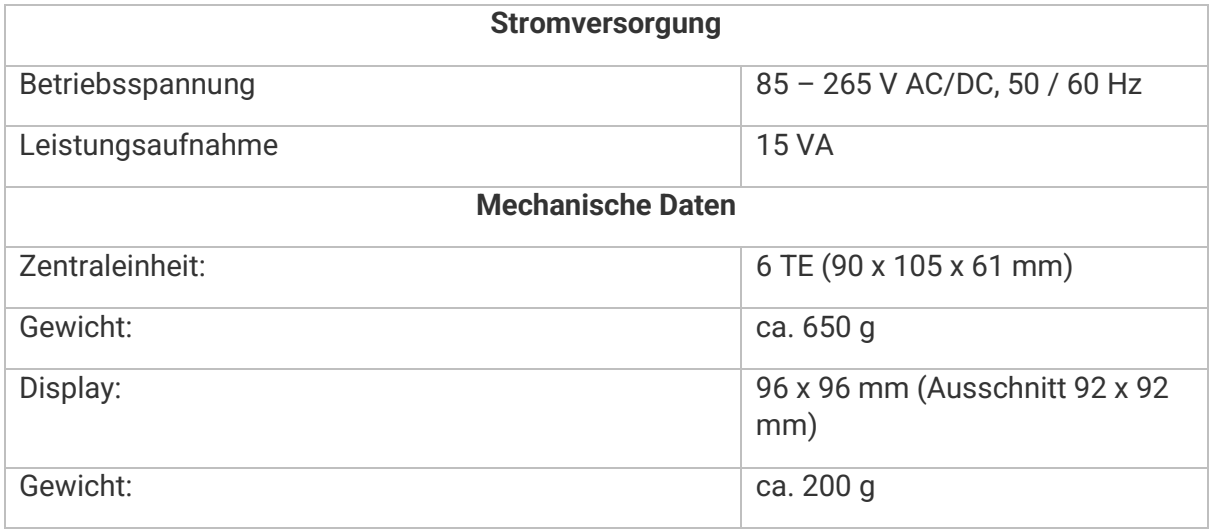

### **multimess**

**Die Gerätefamilie multimess umfasst elektrische Vielfachmessgeräte in unterschiedlichen Ausführungen. Die Geräte der D-Serie (D4, D6, D9) sind für Montage auf Hutschiene konzipiert, während die der F-Serie für den Fronteinbau in Schaltschranktüren vorgesehen sind.**

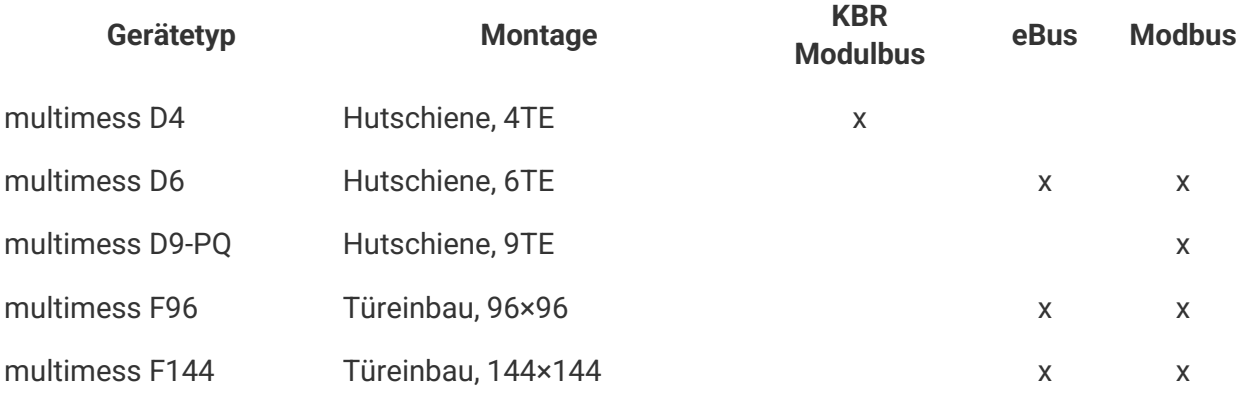

**Beim Betrieb am eBus werden folgende Lösungen und Verfahren unterstützt:**

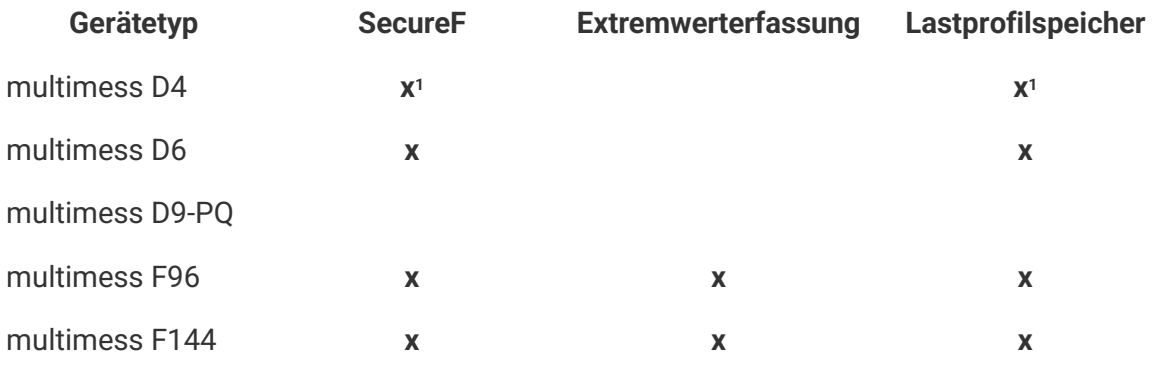

**1.) Nur im Betrieb am multisio D6**

### **multimess D4**

**Das multimess D4 ist ein Netzmessgerät zum Einbau auf der Hutschiene. Als günstiges Messgerät im Abgangsbereich zu Verbrauchern kann es alle typischen Wechsel- und Drehstromgrößen erfassen. Für das optionale Anzeigedisplay multimess F96-DS genügt ein fertig konfektioniertes RJ12 Kabel. Damit sind aufwändige Verdrahtungen von Spannungs- und vor allem Strompfad vom Wandler in die Tür hinfällig. Gleich bis zu 10 Messmodule können dabei über eine Anzeige abgefragt und dargestellt werden. Die Verbindung der Module untereinander erfolgt ebenso über konfektionierte RJ12 Kabel. Die Stromversorgung für den Eigenbedarf des Messgerätes wird aus der Messspannung entnommen. Eine zusätzliche Steuerspannung ist nicht notwendig. Wird das multimess D4 statt am Anzeigendisplay am multisio D6 angeschlossen, bildet dieser sogar einen Lastprofilspeicher (P+ -/ Q+ Q-) sowie die Schnittstelle zum eBus. Hier können jeweils fünf Messmodule an einem zentralen Speichermodul angeschlossen werden.**

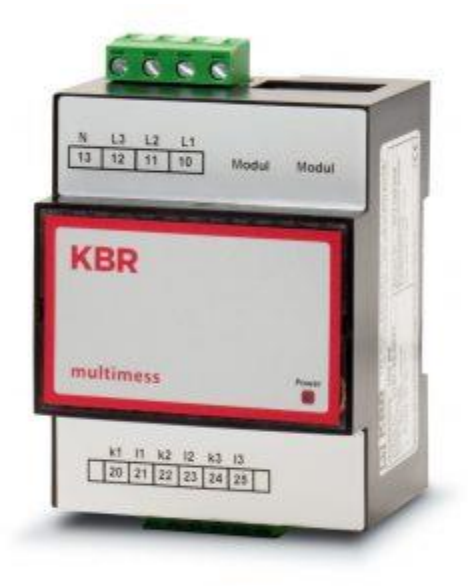

**Das Gerät unterstützt folgende Verfahren:**

• **SecureF (wenn D4 an multisio D6 betrieben wird)**

### **multimess D6**

**Das multimess D6 Hutschienenmessgerät eignet sich für einen zuverlässigen Einsatz im 3- und 4-Leiternetz. Das mit einem Busanschluss ausgerüstete Gerät verfügt über einen internen, nicht flüchtigen Datenspeicher, in dem die Langzeitdaten gespeichert werden. Die Energie an Wirk- und Blindarbeit wird für Energiebezug und Rückspeisung getrennt gespeichert (4-Quadrantenmessung). Neben der internen und externen Tarifsteuerung für zwei Tarife sowie verschiedenen** 

**Synchronisationsmöglichkeiten bietet das Gerät einen Impulsausgang mit programmierbarer Impulswertigkeit. Zur Anzeige von Messwerten verfügt das Gerät ein sechsstelliges LC-Display sowie sechs Status-LEDs.**

**Mittels KBR eBUS sind zusätzliche Energieverbrauchsdaten des Energiespeichers sowie erweiterte Messfunktionen abrufbar.**

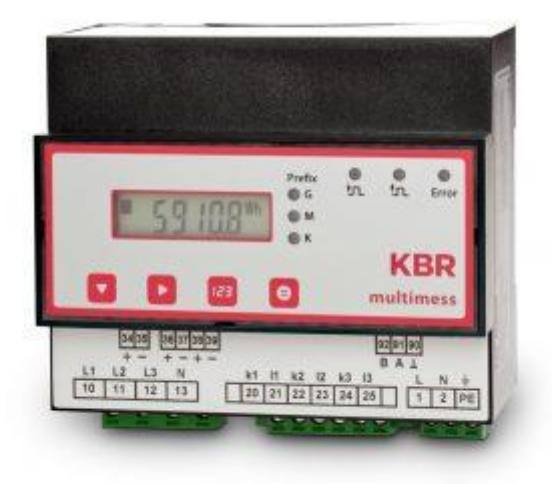

### **Speicherfunktion**

- **4-Quadranten-Lastprofilspeicher zur Aufnahme der kumulierten Wirk- und Blindleistung (Bezug und Rücklieferung).**
- **Speicher zur Aufnahme der Tagesarbeitswerte für 365 Tage.**
- **Speicher für das Messperiodenmaximum des Vormonats.**
- **Ereignisspeicher (4096 Einträge) zur Protokollierung von Aktionen des Zählers wie z. B. Netzausfälle, Tarifumschaltungen, Löschfunktionen u. v. m.**

**Das Gerät unterstützt folgende Verfahren:**

- **SecureF**
- **Extremwerterfassung**

### **multimess D9-PQ**

**Der multimess D9-PQ Netzanalysator hilft Ihnen, bei Störungen in elektrischen Anlagen sowie an Maschinen, die Ursache zu analysieren. Durch die vom Messgerät permanente Überwachung und Kontrolle der Netzqualität können mögliche Störungen weitestgehend frühzeitig erkannt werden.**

**Mit dem Power Quality Analysator und Störschreiber multimess D9-PQ für Niederund Mittelspannungsnetze können alle Messaufgaben in elektrischen Netzen erfüllt werden. Es kann sowohl als Power Quality Interface nach Netzqualitätsnormen EN 50160, sowie als Messeinrichtung für alle physikalisch definierten Messgrößen in Drehstromnetzen verwendet werden. Für das Energiedatenmanagement liefert es zudem die benötigten Verbrauchswerte.**

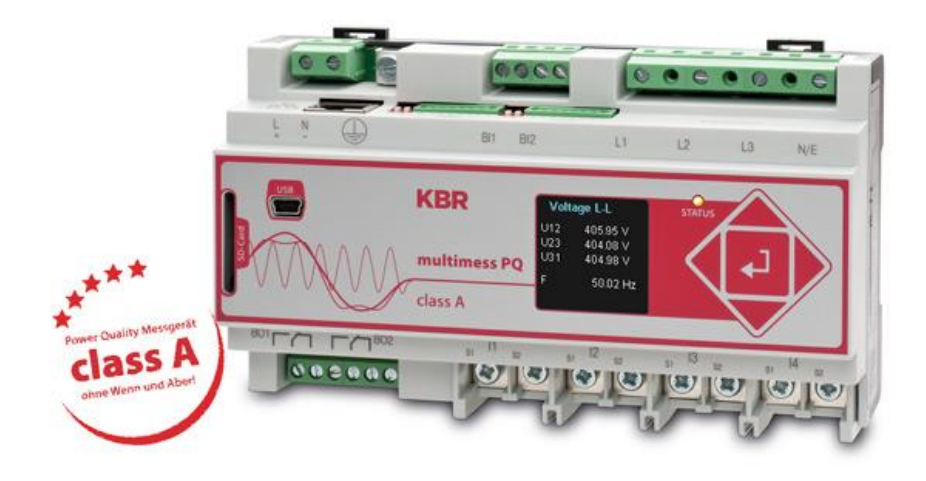

**Weitere Links:**

- **Wöchentlicher EN 50160 Bericht**
- **KBR Produktinformationen**

### **multimess F144**

**Das Universalmessgerät multimess F144 ist für den Einsatz im 3- und 4-Leiternetz konzipiert. Das mit einem Busanschluss ausgerüstete Gerät verfügt über einen internen, nicht flüchtigen Datenspeicher, in dem die Langzeitdaten gespeichert werden. Die Energie an Wirk- und Blindarbeit wird für Energiebezug und Rückspeisung getrennt gespeichert (4-Quadrantenmessung). Neben der internen und externen Tarifsteuerung für zwei Tarife sowie verschiedenen** 

**Synchronisationsmöglichkeiten bietet das Gerät einen Impulsausgang mit programmierbarer Impulswertigkeit. Zur Anzeige von Messwerten verfügt das Gerät vier große LED-Anzeigen für Messwerte und Einheit. Die Bedienerführung ist extrem einfach über Sensortasten und Status-LEDs.**

**Mittels KBR eBUS sind zusätzliche Energieverbrauchsdaten des Energiespeichers sowie erweiterte Messfunktionen abrufbar.**

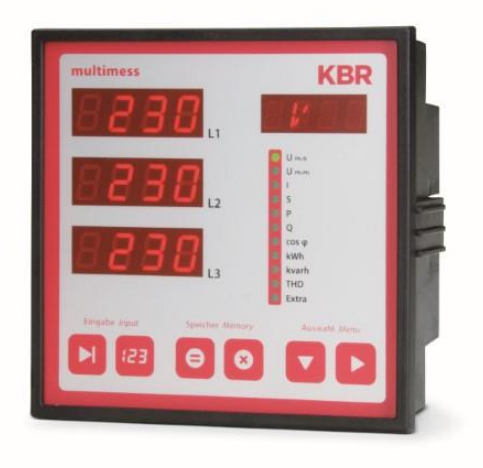

### **Speicherfunktion**

- **4-Quadranten-Lastprofilspeicher zur Aufnahme der kumulierten Wirk- und Blindleistung (Bezug und Rücklieferung).**
- **Speicher zur Aufnahme der Tagesarbeitswerte für 365 Tage.**
- **Ereignisspeicher (4096 Einträge) zur Protokollierung von Aktionen des Zählers wie z. B. Netzausfälle, Tarifumschaltungen, Löschfunktionen u. v. m.**

**Das Gerät unterstützt am KBR eBus folgende Verfahren:**

- **Lastprofil**
- **Extremwerterfassung**
- **SecureF**

### **multimess F96**

**Die elektronischen Universalmessgeräte der Serie multimess F96 messen und überwachen alle wichtigen Größen im Dreiphasen-Drehstromnetz und sind in mehreren Varianten verfügbar. Ein Impulsausgang ist in allen Geräten enthalten. Die Speicherung des Lastprofils (P+ P- / Q+ Q-) ist bis auf das Einstiegsgerät F96-0 in allen Geräten möglich und über eBus auslesbar. Unterschiedliche optionale Schnittstellen und Protokolle erlauben den vielfältigen Einsatz.**

### **Speicherfunktion**

- **4-Quadranten-Lastprofilspeicher zur Aufnahme der kumulierten Wirk- und Blindleistung (Bezug und Rücklieferung).**
- **Speicher zur Aufnahme der Tagesarbeitswerte für 365 Tage.**
- **Ereignisspeicher (4096 Einträge) zur Protokollierung von Aktionen des Zählers wie z. B. Netzausfälle, Tarifumschaltungen, Löschfunktionen u. v. m.**

**Das Gerät unterstützt am KBR eBus folgende Verfahren:**

- **Lastprofil**
- **Extremwerterfassung**
- **SecureF**

### **Versionen & Varianten**

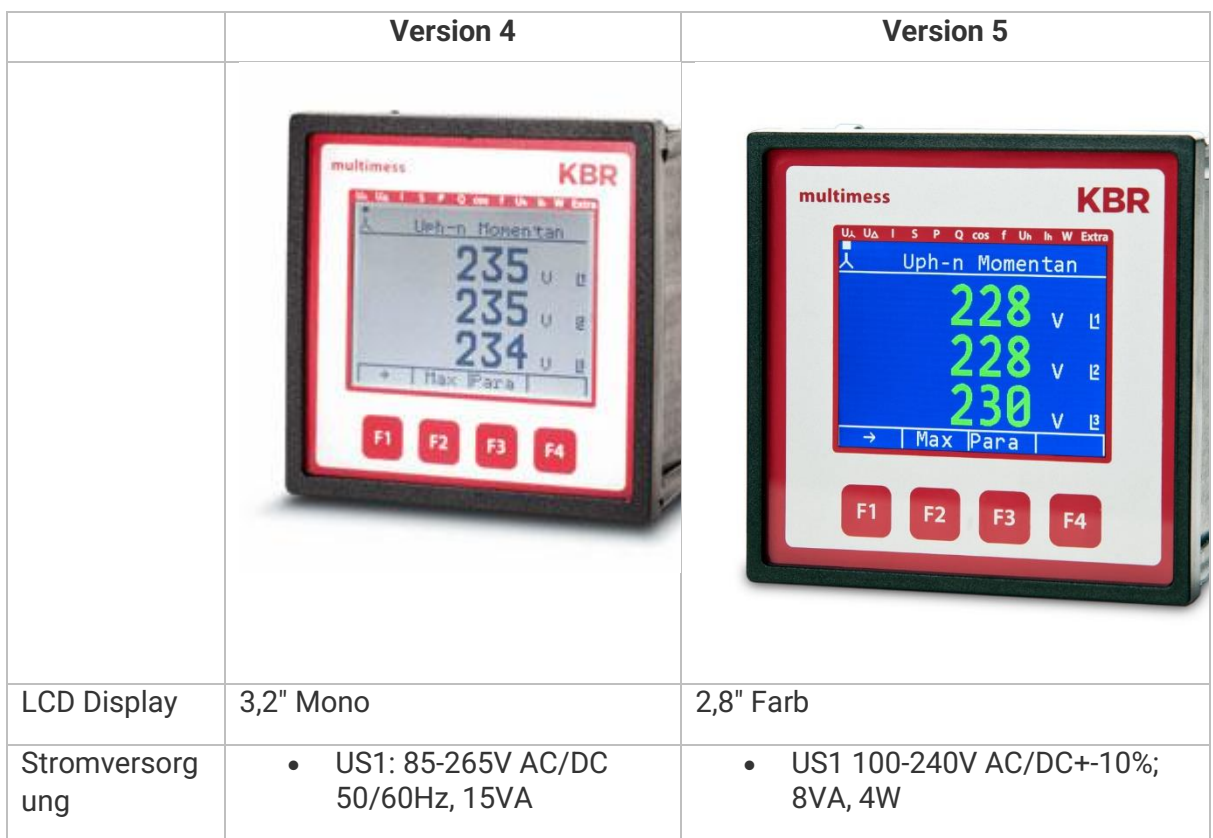

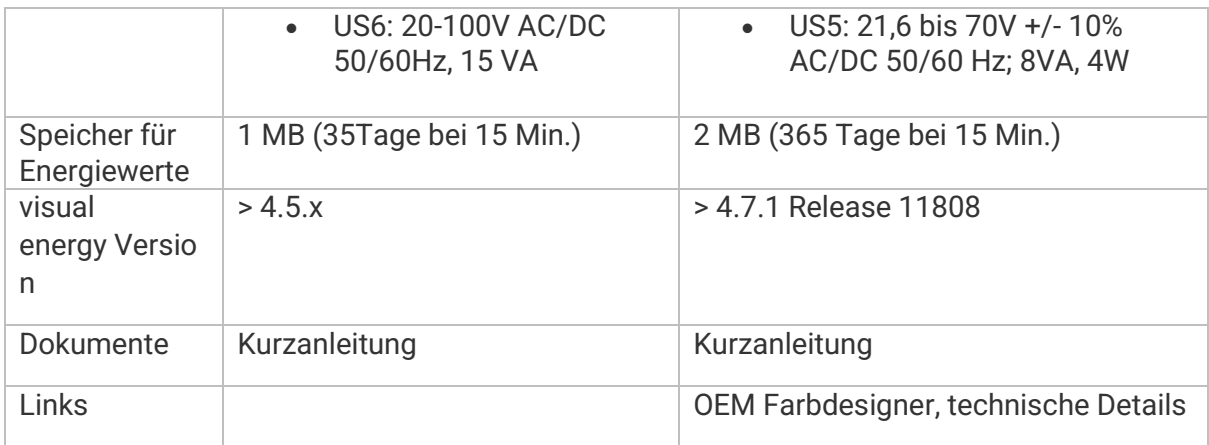

## Hinweis zur Kalibrierung von Messmitteln

Im Rahmen einer Zertifizierung zu Energiemanagementsystemen (z.B. die DIN EN ISO 50001) kommt es häufig zu Fragen hinsichtlich der Kalibrierung der eingesetzten Messtechnik und Signalaufnehmer.Als Hersteller derartiger Messmittel bestätigen wir hiermit, dass alle von uns gelieferten Geräte entsprechend ihrer technischen Daten und internen Vorgaben geprüft, justiert und kalibriert werden. Die dabei verwendeten Prüfmittel sind auf nationale Normale rückführbar. Es wird zu jedem Gerät ein Prüfprotokoll erstellt und gespeichert, welches wir Ihnen als Werkskalibrierschein auf Anfrage zur Verfügung stellen können.Eine regelmäßige Werkskalibrierung ist nicht erforderlich. Wir empfehlen Ihnen jedoch eine Kalibrierung (Vergleichsmessung) mit einem mobilen Messgerät, welches eine höhere Genauigkeitsklasse aufweisen muss, um den Anforderungen aus der Norm gerecht zu werden.

Sollten Sie weiterführende Fragen zu diesem Thema haben, können Sie uns gerne kontaktieren.

Wir unterstützen Sie gerne bei Ihren Messaufgaben.

Ihr KBR-Team

### **multisio**

**Die Gerätefamilie multisio dient zur Signalerfassung und -Verarbeitung und umfasst neben dem zentralen Speichermodul D6, verschiedene Modulbus-Geräte zur Erweiterung. Damit können Eingangssignalen unterschiedlichster Form, z.B. analog 4-20mA, 0-10V oder digital, erfasst und aufgezeichnet werden. Die multisio Erweiterungsmodule dienen auch zur Erweiterung bei den Gerätefamilien multimax und multicomp.**

**Folgende Modulbus Erweiterungsmodule sind verfügbar:**

- **multisio D2-4DI, 4-fach Digitaleingang**
- **multisio D2-4AI, 4-fach Analogeingang**
- **multisio D2-4CI, 4-fach Stromwandlereingang**
- **multisio D2-4TI, 4-fach Temperatureingang**
- **multisio D2-4RO, 4-fach Relaisausgang 4RO und 4RO-ISO**
- **multisio D2-4AO, 4-fach Analog-Ausgang**
- **multisio D2-1TI2RO, Thermostatmodul**

### **multisio D2-4DI**

**Das multisio D2-4DI ist ein 4-fach Digitaleingang Erweiterungsmodul. Es kann zur Erfassung von Zähl-Impulsen, Betriebszeiten oder Zuständen eingesetzt werden. Wie alle multisio Erweiterungsmodule benötigt es keine spezielle Stromversorgung, sondern wird über den Modulbus versorgt.**

### **multisio D6**

**Zentrales Speichermodul der multisio Gerätefamilie.**

### **multisys**

**Die multisys Gerätefamilie umfasst Geräte zur Kommunikation, wie Systemzentralen oder Gateways.**

- **Gateways**
	- o **multisys D2-ESET, Gateway eBus seriell auf TCP**
	- o **multisys D2-BSET, Gateway Modulbus seriell auf TCP.**
	- o **multisys D2-ESBS, Gateway eBus seriell auf Modulbus**
	- o **multisys D2-BSES, Gateway Modulbus seriell auf eBus**
	- o **multisys D2-MSMT, Gateway Modbus seriell auf Modbus TCP**
	- o **multisys D3-ESDP, Gateway eBus seriell (spezielle Geräte) auf Profibus DP**
- **Repeater**
	- o **multisys D2-BSBS, Modulbus Repeater**
	- o **multisys D2-ESES, eBus Repeater**
- **Netzteile**
	- o **multisys D4-PS24V, Universalnetzteil 24V, 10W**
- **Systemzentralen / Komplettsysteme**
	- o **multisys R1-BM100-1, 19″ Systemzentrale komplett installiert mit Busmaster Software für 100 Geräte.**
	- o **multisys R1-BM300-1, 19″ Systemzentrale komplett installiert mit Busmaster Software für 300 Geräte.**
	- o **multisys R1-AIO50-1, 19″ AIO Komplettsystem**
	- o **multisys R1-AIO100-1, 19″ AIO Komplettsystem**
	- o **multisys R1-AIO200-1, 19″ AIO Komplettsystem**
	- o **multisys R1-AIO300-1, 19″ AIO Komplettsystem**

# **N**

### **Navigation-Control**

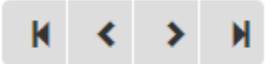

### **Beschreibung**

**Im Dashboard-Designer kann das Navigation-Control für das navigieren bei Datenbankwerten verwendet werden. In der Logik ist jeder Knopf einzeln zu sehen und zu verbinden.**

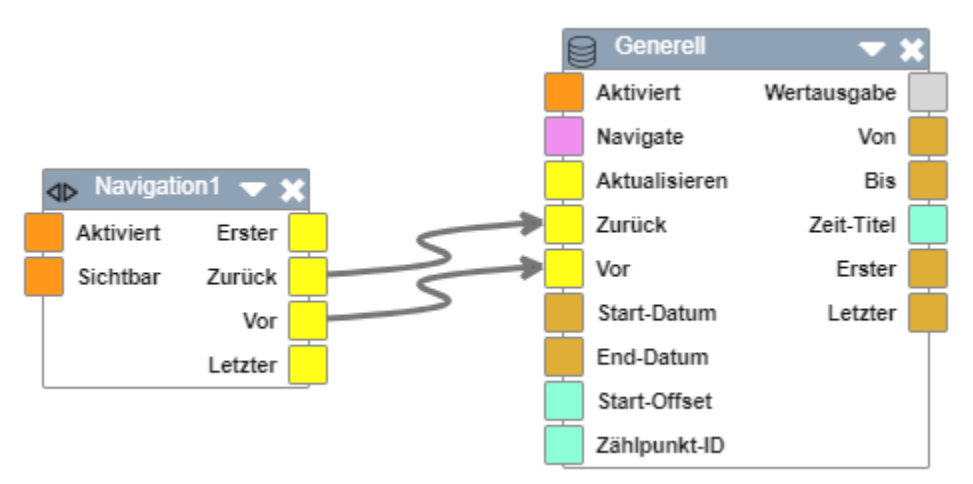

### **Netzbetreiber**

**Als Netzbetreiber wird in visual energy derjenige betrachtet, der für das Versorgungsnetz verantwortlich ist. Das ist in der Regel bis zum Übergabe-Zähler der örtliche Netzbetreiber. Nach dem Übergabezähler bis zu den einzelnen Verbrauchern sind Sie typischerweise selbst für Ihr Versorgungsnetz verantwortlich. Deshalb wird in dem Programm auch meistens der eigene Betrieb zusätzlich als Netzbetreiber angelegt.**

- **Der Netzbetreiber wird immer exakt einem Medium zugeordnet. Ist im Einzelfall ein Netzbetreiber für unterschiedliche Versorgungs-Medien verantwortlich, so muss er mehrfach angelegt werden.**
- **Netzbetreiber werden einem Ort zugeordnet. Ein Standort bezieht dann gültige Netzbetreiber über die Adresse.**
- **Die Netzbetreiber-Nummer ist Bestandteil der Zählpunkts-ID.**
- **Die Kommunikationseigenschaften werden verwendet um über ORDERS Daten im MSCONS Format anzufordern.**

### **Netzbetreiber anlegen**

#### [Netzbetreiber] [RNG EVL]

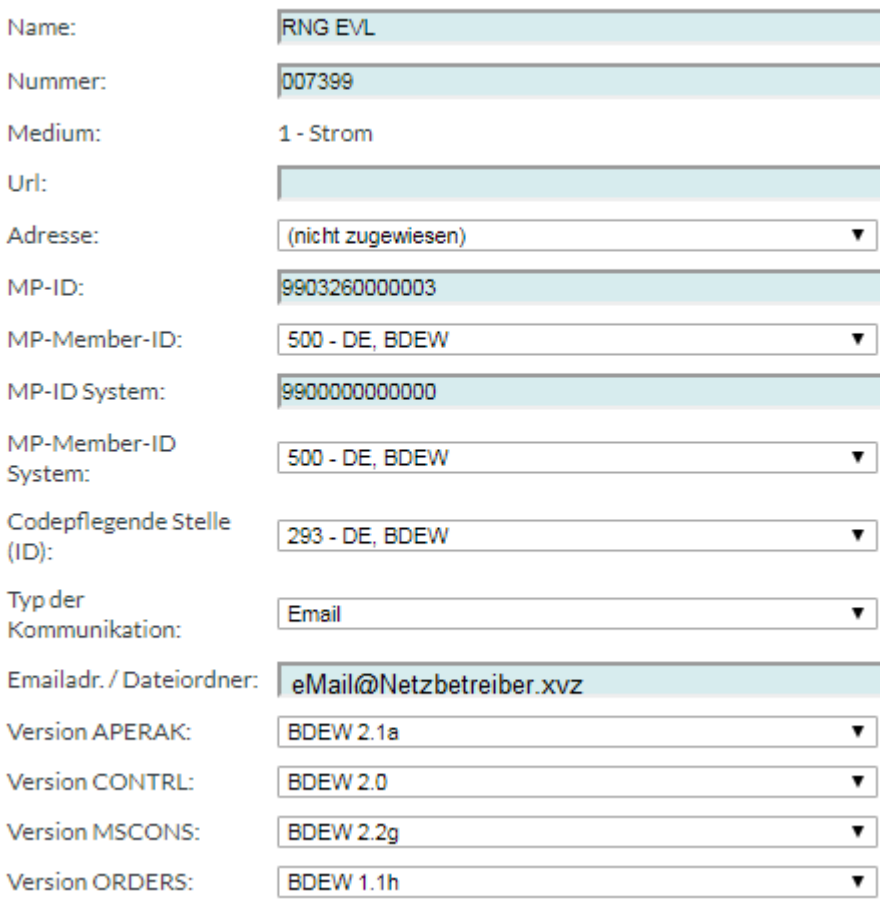

- **Name: Freie Bezeichnung**
- **Nummer: 6-stelligen Netzbetreiber-Nummer. Diese wird Bestandteil der Zählpunkts-ID bei der Anlage von Zählpunkten.**
- **Medium: Auswahl eines OBIS-A System Mediums**
- **URL: Freie Eingabe einer URL zur Website des Netzbetreibers**
- **Adresse: Zugeordnete Adresse des Netzbetreibers**

**Folgende Angaben werden beim Austausch von EDIFACT Nachrichten mit dem Netzbetreiber benötigt. Diese werden dann in den einzelnen Nachrichten Formaten wie ORDERS oder MSCONS verwendet.**

- **MP-ID: Marktpartner-ID des Netzbetreibers.**
- **MP-MEMBER-ID: Ausstellende Organisation**
- **MP-ID System: Marktpartner-ID von visual energy aus Sicht des Netzbetreibers**
- **MP-MEMBER-ID System: Ausstellende Organisation**
- **Codepflegende Stelle: Auswahl der verantwortlichen Organisation**
- **Version APERAK**
- **Version CONTRL**
- **Version MSCONS**
- **Version ORDERS**

# **O**

### **OBIS**

**Das Kennzahlensystem OBIS (Strom: DIN EN 62056-61:2007-06 OBIS – Object Identification System, Gas: DIN EN 13757-1:2003-03 Datenaustausch, sowie Blue Book der DLMS UA) legt für jede in visual energy verwendete Messgröße eindeutig eine Identifikationskennzahl fest. Dadurch kann das System sicherstellen, dass Messgrößen korrekt verarbeitet werden. Das System kann benutzerdefiniert erweitert werden.**

**Jedes OBIS Kennzeichen besitzt die normspezifischen Felder A bis F, die jeweils mit einem Trennzeichen unterschieden werden: A-B:C.D.E\*F**

**Das Feld OBIS-A verweist dabei grundsätzlich auf das Medium. Darüber hinaus werden in visual energy zu jedem OBIS weitere Meta-Daten gespeichert:**

- **Typ (1-Lastgang, 2-Zählerstand, – 3-Vorschub, …)**
- **Funktion, Mathematische Verarbeitung bei Zusammenfassung (Maximum, Minimum, Mittelwert, Summe).**
- **Einheit**
- **Strukturdatenberechnung, Soll das OBIS-Kennzeichen in Verteilungs-Strukturen für Bilanz-ZP berechnet werden.**
- **Berichtswesen**
- **Priorität, Anzeigenreihenfolge in Listen usw.**
- **Tarif**

### **Benutzerspezifische Kennzeichen anlegen oder ändern**

**OBIS Kennzeichen werden im Bereich Systemkonfiguration unter Medien verwaltet. Hier ist es mit entsprechender Berechtigung (SA) auch möglich, eigene OBIS Kennzeichen anzulegen, oder beispielsweise die Periodendauer eines Kennzeichens zu ändern.**

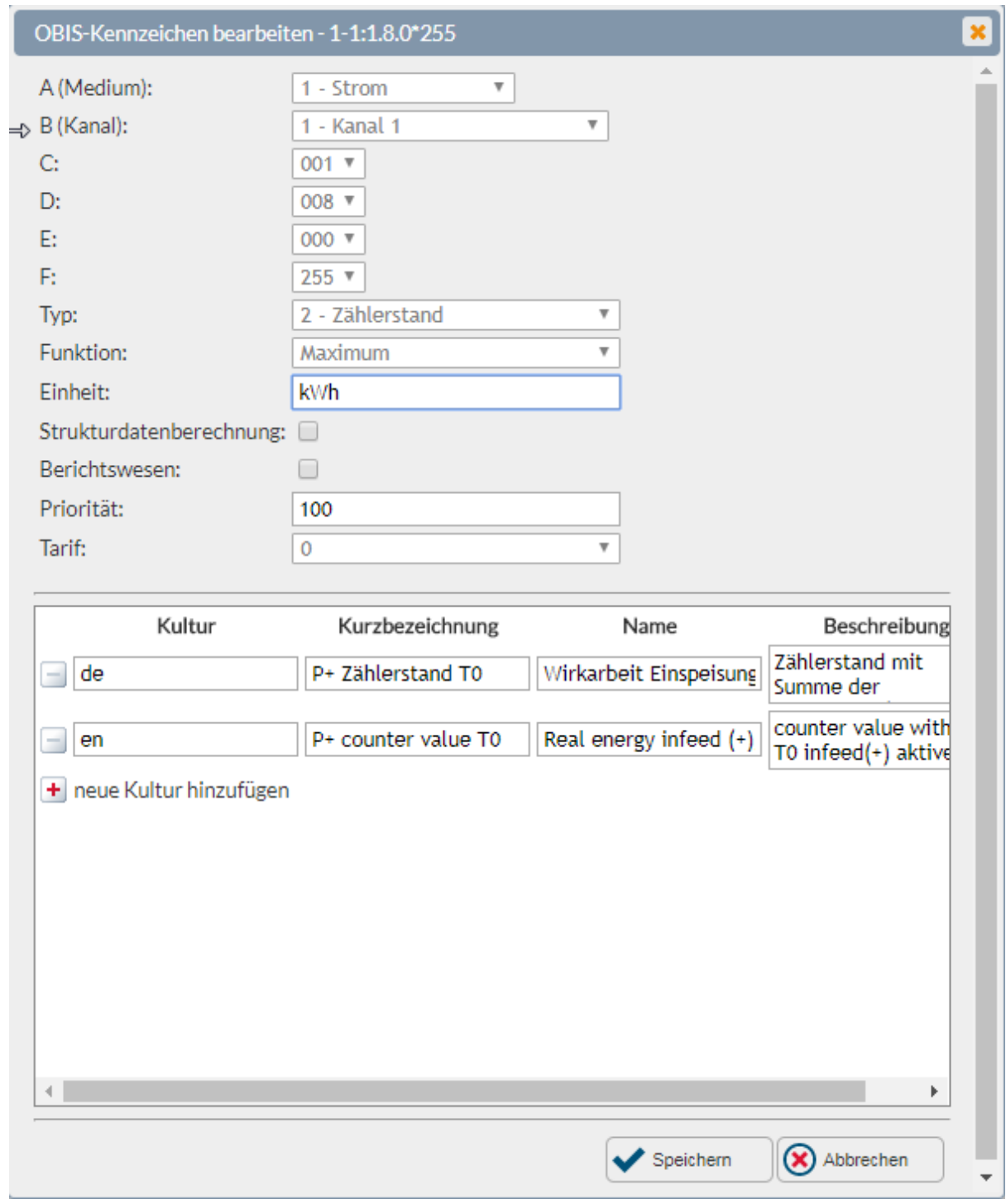

**Bitte beachten Sie, dass die Einstellungen der OBIS Kennzeichen gravierende Auswirkung auf das System haben können. Ändern Sie hier nur, wenn Sie sich über die Konsequenzen im Klaren sind.**

### **Spezielle Typen in visual energy**

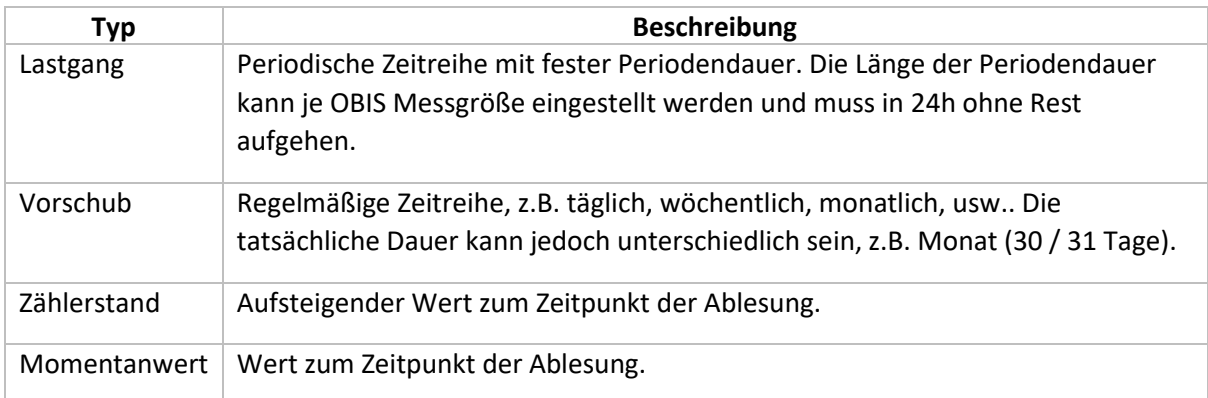

### **ORDERS**

**Die Bundesnetzagentur hat in ihren Festlegungsverfahren BK6-06-009 GPKE und BK 7-06-067 GeLi Gas einheitliche Geschäftsprozesse und Datenformate für die Energiewirtschaft vorgegeben. Als Basis für den elektronischen Datenaustausch ist das Datenformat UN/EDIFACT gewählt und die konkreten Nachrichtentypen für den Datenaustausch sind festgelegt worden.**

**Der Nachrichtentyp ORDERS wird unter anderem zur Anfrage von Energiedaten zwischen den Marktpartnern verwendet.**

**Die tatsächlich zu verwendete Version von ORDERS kann in den Eigenschaften vom Netzbetreiber festgelegt werden.**

### **Ort**

**Ein Ort ist in visual energy eine Organisationseinheit, der einer Region zugeordnet ist. Der Ort ist Bestandteil einer Adresse. In visual energy werden beispielsweise Netzbetreiber jeweils einem Ort zugeordnet. Über diesen Ort wird dann der Netzbetreiber auf einen Standort referenziert.**

**Übersicht der in visual energy verwendeten Objekt-Referenzen:**

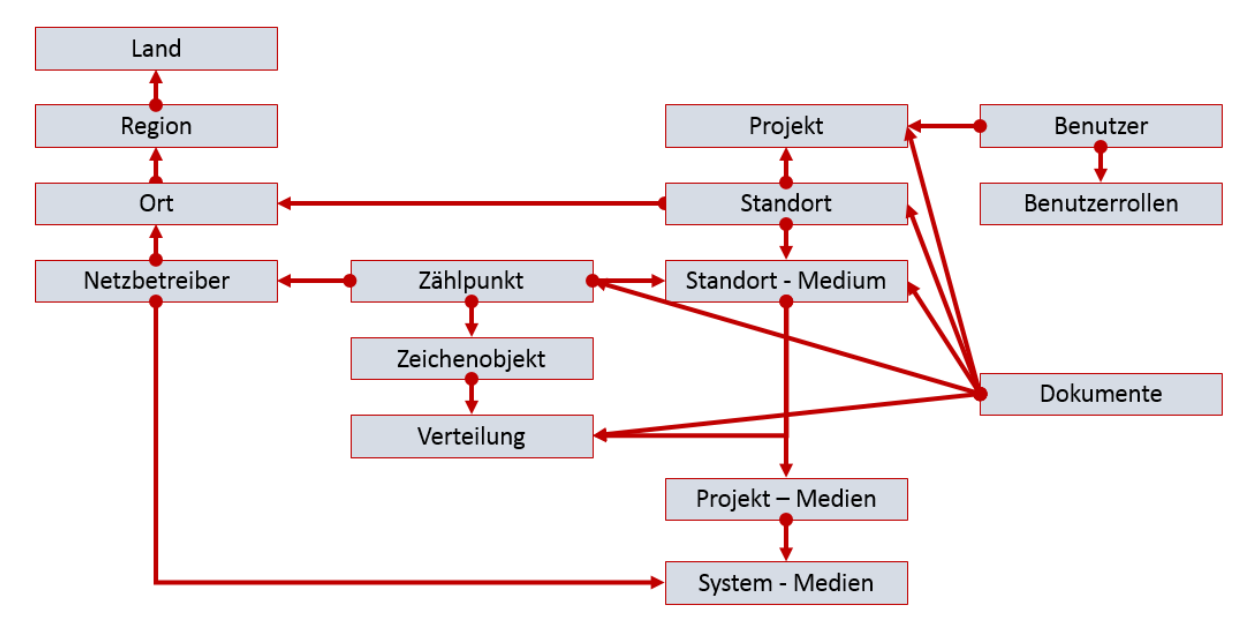

## **P**

### **Panel-Control**

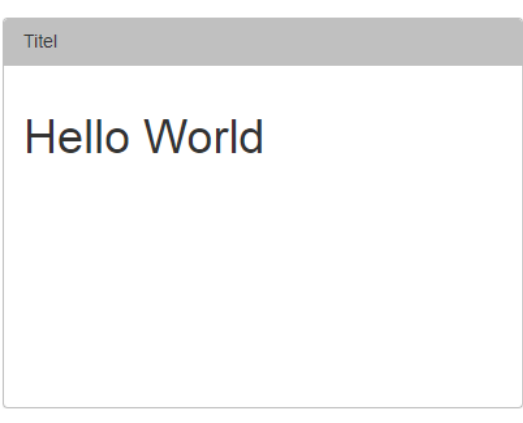

### **Beschreibung**

**Im Dashboard-Desigener ist das Panel ähnlich wie das HTML-Control. Im Inneren kann man den HTML Content festlegen und es wird ein Rahmen mit einem Titel um den Content gepackt.**

### **Passwort ändern**

**Ein angemeldeter Benutzer kann über die Benutzereinstellung jederzeit sein Passwort ändern.**

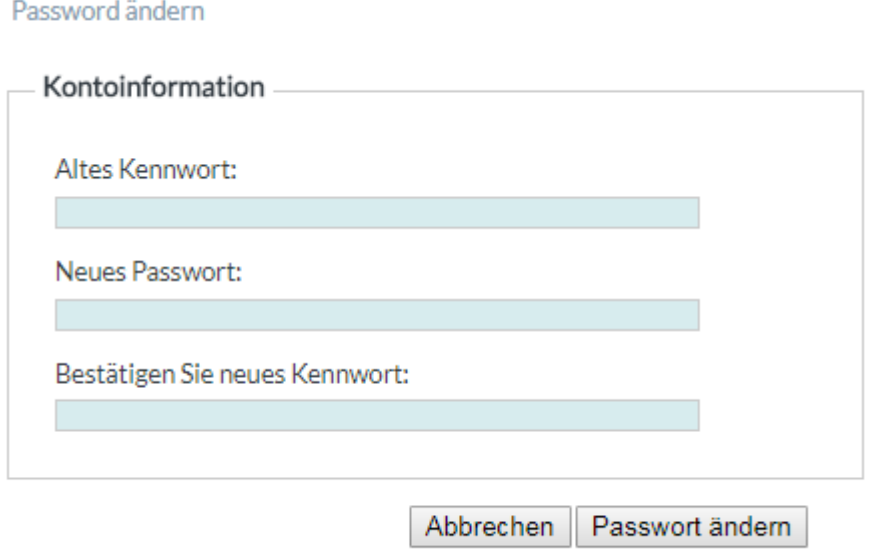

Die Mindestlänge für neue Kennwörter beträgt mindestens 3 Zeichen.

### **Pegel-Zeit Diagramm**

**Das Pegel-Zeit Diagramm dient in visual energy zur grafischen Analyse von historischen Messgrößen. Komfortable Funktionen wie Pan und Zoom und viele Möglichkeiten der Darstellung bieten dem Benutzer ein leistungsstarkes Werkzeug. Pegel-Zeit-Diagramme können im Bereich Erfassung nach Auswahl eines Zählpunktes bzw. einer OBIS-Messgröße verwendet werden, oder auch im Bereich Auswertung unter dem Punkt Diagramme. Während im Erfassungsbereich nur Messgrößen des gewählten Zählpunktes ausgewählt werden können, sind im Auswertebereich beliebige Messgrößen von beliebigen Zählpunkten in einem Pegel-Zeit Diagramm kombinierbar.**

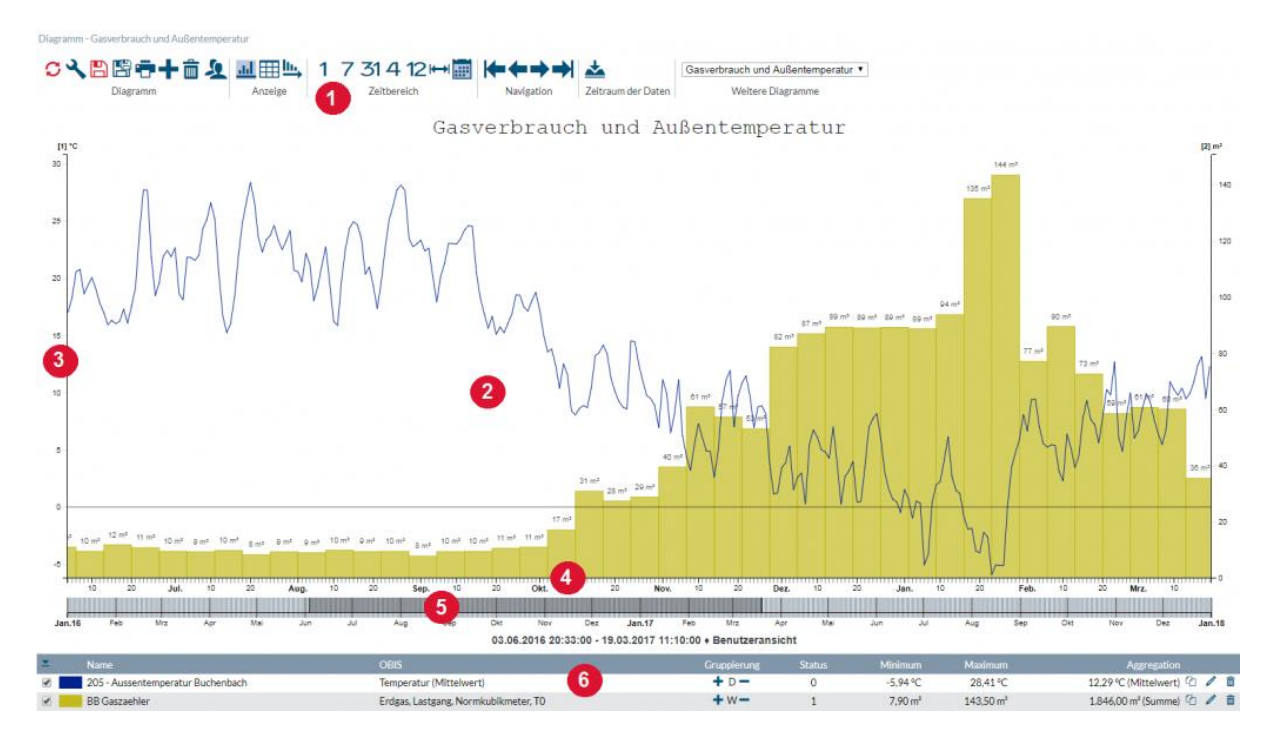

- **1. Toolbar**
- **2. Diagrammfläche**
- **3. Größenachse**
- **4. Zeitachse**
- **5. "Brushbar" zur Zeitnavigation**
- **6. Legende**

### **Vergleichsdiagramm**

**Ein Vergleichsdiagramm ist eine Sonderform eines Pegel-Zeit-Diagrammes mit zwei Zeitachsen. Es erlaubt den Vergleich unterschiedlicher Zeiträume.**

### **Diagramm-Kollektionen**

**Unter einer Diagramm-Kollektion versteht man die Sammlung mehrerer thematisch zusammengehöriger Diagramme. Es können beliebig viele Pegel-Zeit- oder** 

**Vergleichsdiagramme zu einer Kollektion hinzugefügt werden. Dies Auswahl des anzuzeigenden Diagrammes erfolgt über eine Auswahlliste in der Toolbar.**

### **Interaktive Bedienfunktionen**

### **Zoomen (Zeitachse)**

**Bewegen Sie den Mauszeiger über die Diagrammfläche und verwenden das Mausrad um in dem Zeitbereich zu zoomen.**

#### **Zoomen (Größenachse)**

**Bewegen Sie den Mauszeiger über die Größenachse und verwenden das Mausrad um in die Größenachse zu strecken oder zu stauchen. Mit gedrückter Ctrl-Taste können Sie dabei die Null-Position auf der Grundlinie fixieren.**

#### **Verschieben (Zeitachse)**

**Klicken Sie mit gedrückter linker Maustaste in die Diagrammfläche um den Zeitbereich vor oder zurück zu verschieben. Alternativ können Sie auch die "Brushbar" (5) unter der Zeitachse benutzen um mit der Maus einen Zeitbereich zu wählen oder verschieben.**

**Für weitere Informationen zur Anwendung von Pegel-Zeitdiagrammen empfehlen wir unsere Videos, die hier in der Mediathek verlinkt sind.**

### **Funktionen**, Diagramm'

 $-0$ leramm

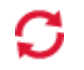

**Aktualisieren Ruft die Daten für den gewählten Zeitraum neu ab und aktualisiert die Anzeige.**

> **Ermöglicht grundsätzliche Eigenschaften (Hintergrundfarbe, Titel, usw..) des aktuellen Diagramms zu ändern:**

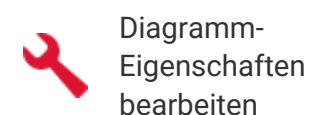

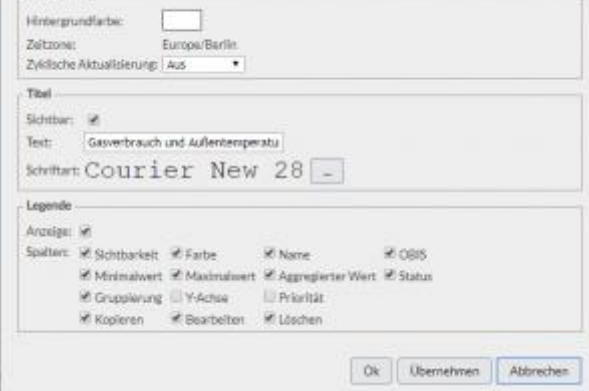

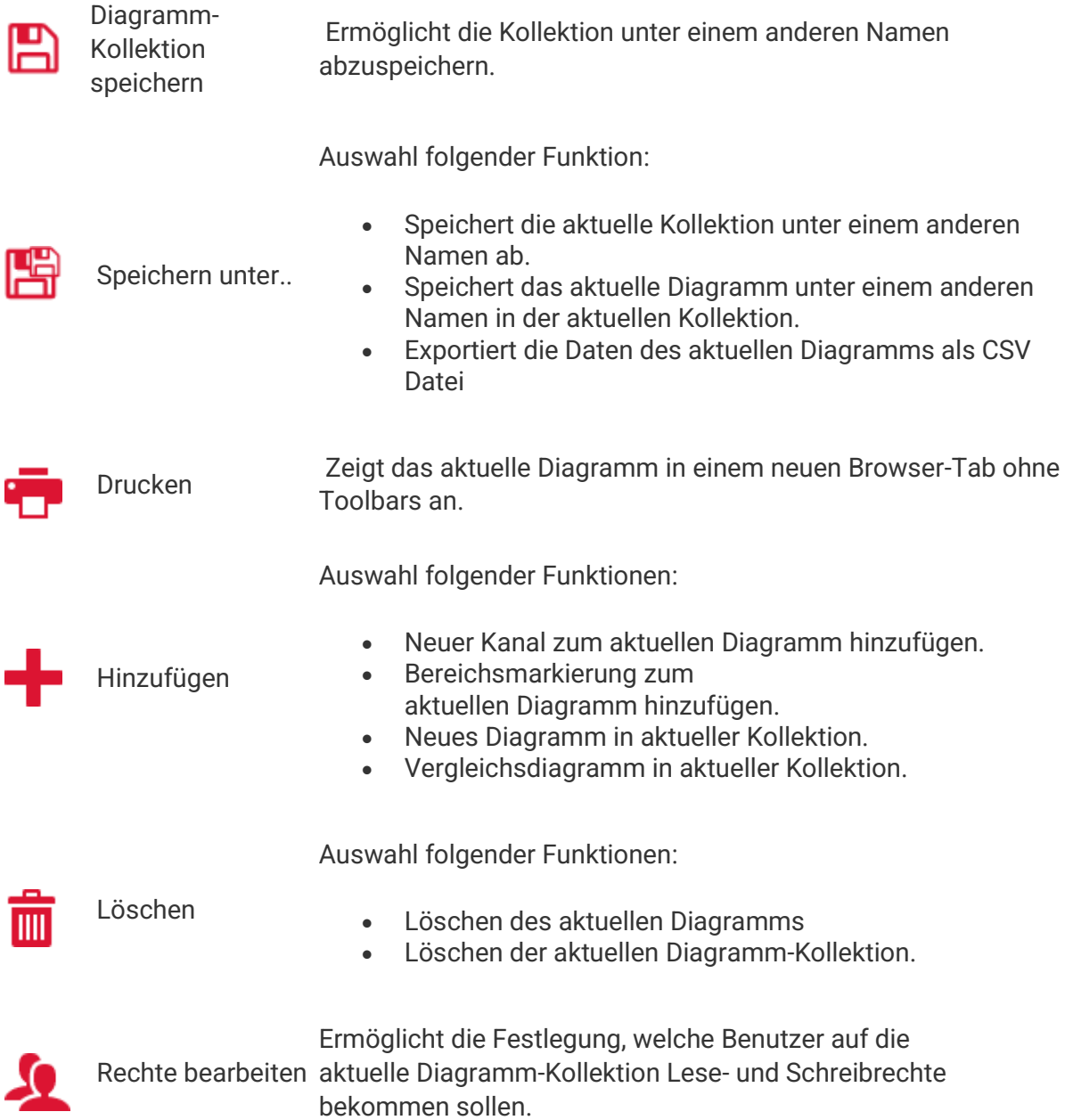

### **Projekt**

**Das Projekt ist die oberste Hierarchie-Ebene in der visual energy Organisation. Standardmäßig kann maximal ein Projekt angelegt werden. Soll ein System mehrere Projekte hosten, ist die Lizenzoption Cloud notwendig. Dann kann ein visual energy Server beliebig viele Projekte verwalten.**

### **Projekt anlegen**

**Die Anlage eines Projektes erfolgt im Bereich System im Lizenzmanager.**

- **1. Klicken Sie auf die Schaltfläche im Bereich Projekte.**
- **2. Folgen Sie den Anweisungen des Assistenten zur Anlage eines Projektes.**

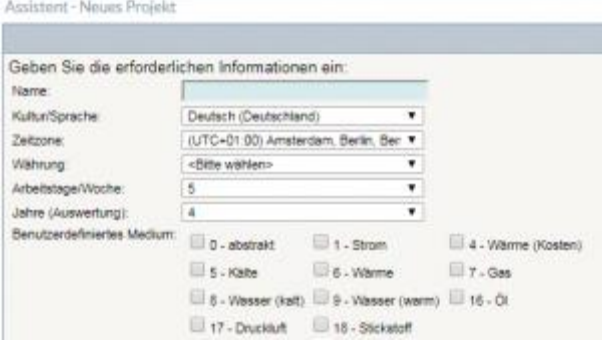

### **Projekt Eigenschaften ändern**

**Das Bearbeiten der Projekt-Eigenschaften erfolgt im Bereich Erfassung. Klicken Sie auf das Projekt und zeigen die Projekt-Eigenschaften an. Hier haben Sie nun verschiedene Möglichkeiten, z.B. zum Umbenennen eines Projektes.**

### **Projekt löschen**

**Beachten Sie, dass nur Projekte gelöscht werden können, welche keinerlei Referenzen auf Objekte wie Standort usw. besitzen.**

**Das Löschen erfolgt im Bereich Erfassung. Klicken Sie auf das Projekt und zeigen die** 

**Projekt-Eigenschaften an. Mit der Schaltfläche kann das Projekt gelöscht werden.**

### **Projekt-Explorer**

### **Aufgaben**

**Der Projekt Explorer ist ein Fenster, welches den Zugriff auf visual energy Objekte ermöglicht. Über die Struktur des Projektes, mit Standorten, Medien und Verteilungen kann der Anwender auf Zählpunkte und den gespeicherten OBIS Messgrößen zugreifen. Die Objekte können mit der Maus mittels Drag-und-Drop in das aktuelle Excel Sheet übernommen werden. Das Add In ist in der Lage unterschiedliche Excel Funktionen in die Zellen einzufügen und die Daten damit abzurufen. Damit kann auf sehr komfortable Weise ein benutzerdefiniertes Excel Sheet erstellt werden.Der Projekt Explorer kann mit der Schaltfläche 'Projekt' auf der Toolbar des Add-Ins eingeblendet werden.**

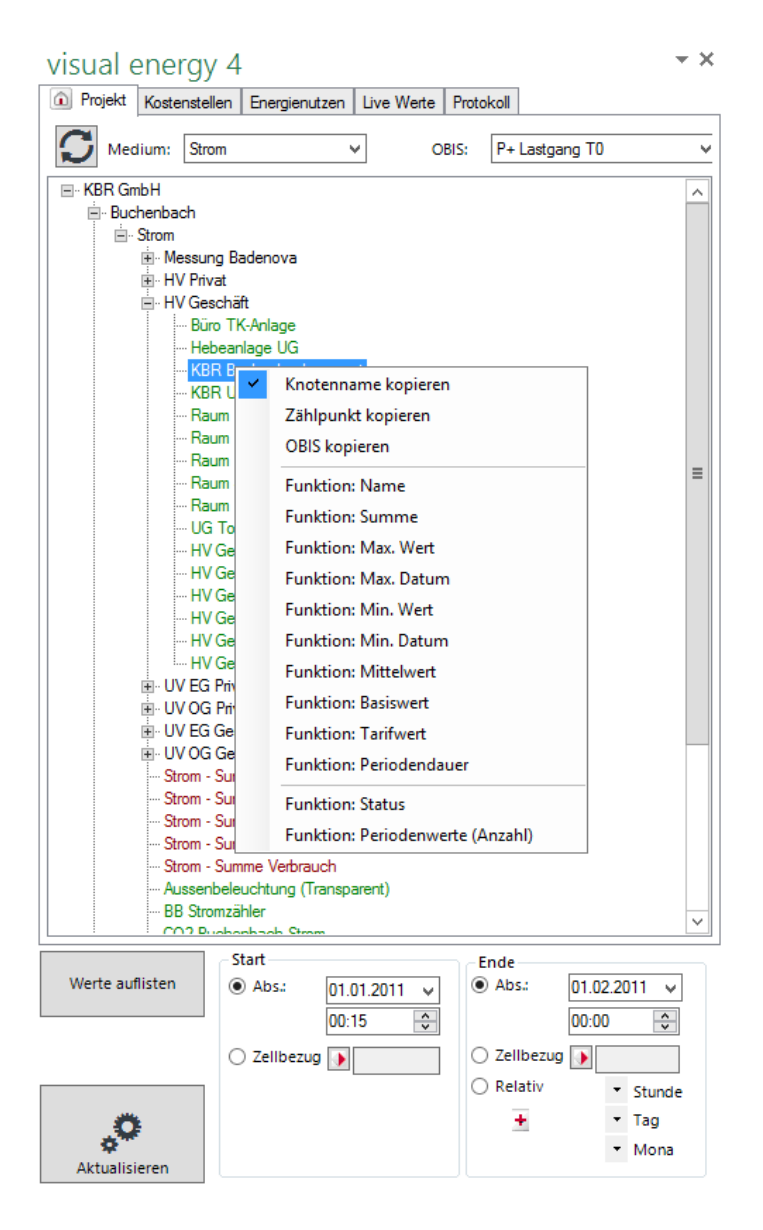

## **Funktionsweise des Projekt Explorer**

- **Navigieren Sie wie gewohnt durch den Projektbaum bis zum gewünschten Objekt. Klicken Sie dazu wenn nötig auf die Knoten (+) um diese zu erweitern.**
- **Klicken Sie mit der rechten Maustaste auf des entsprechende Objekt, um die benötigte Funktion auszuwählen.**
- **Sie können für die Zeitbereichswahl die Steuerelemente des Projekt Explorers verwenden.**
- **Klicken Sie mit der linken Maustaste auf das benötigte Objekt und ziehen dies mit gedrückter Maustaste in das aktuelle Excel Sheet.**
- **Passen Sie ggf. die einzelnen Funktionselemente Ihren Bedürfnissen an.**

### **Projekt-Kalender**

**Der Projekt-Kalender gilt in visual energy im Gegensatz zu einem Standort-Kalender für alle Standorte. Zum Projekt-Kalender gelangen Sie, wenn Sie im Bereich Erfassung oder Bereich Auswertung auf den obersten Eintrag im Auswahlbaum klicken und anschließend in der Toolbar im Arbeitsbereich die** 

**Schaltfläche verwenden. Die Bearbeitung erfolgt genau wie beim Standort-Kalender beschrieben.**

### **Projekt-Medium**

**Ein Projekt-Medium wird abgeleitet von einem OBIS-A System-Medium. Das ermöglicht die Mehrfachanlage eines spezifischen OBIS Mediums.**

**Beispiel:**

- **System: OBIS-A 8 – Wasser kalt -> Projekt: Trinkwasser**
- **System: OBIS-A 8 – Wasser kalt -> Projekt: Brauchwasser**

**Am Standort können nur Medien verwendet werden, die so als Projekt-Medium angelegt wurden.**

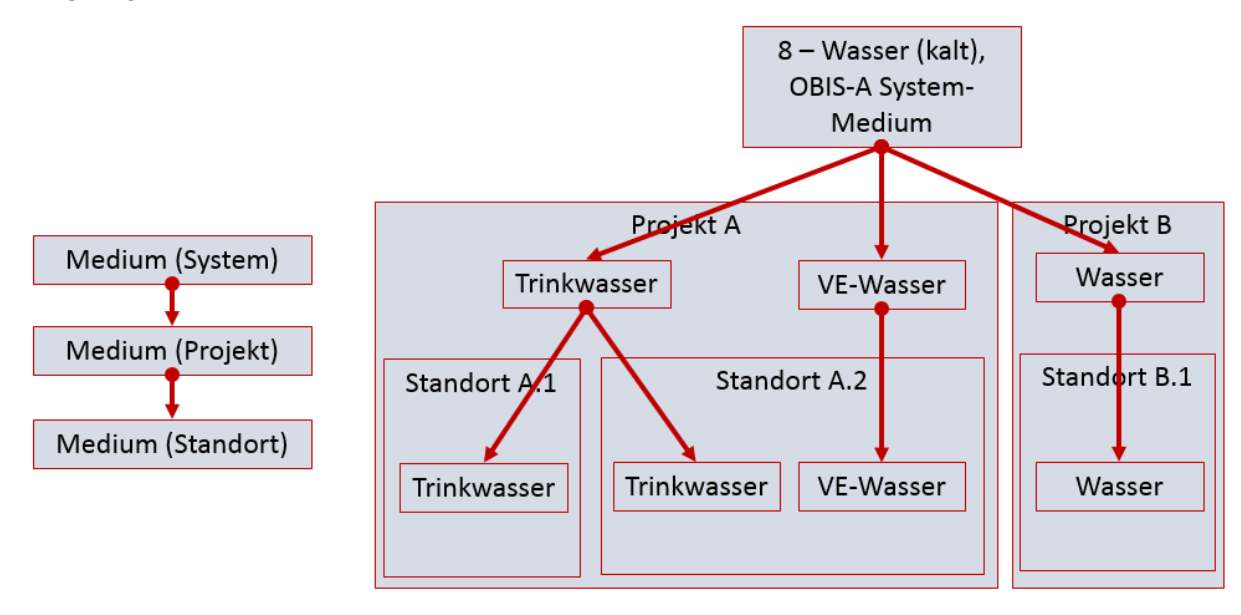

## **R**

### **Region**

**Eine Region ist in visual energy eine Organisationseinheit das einem Land zugeordnet ist und selbst Orte enthalten kann.**

**Übersicht der in visual energy verwendeten Objekt-Referenzen:**

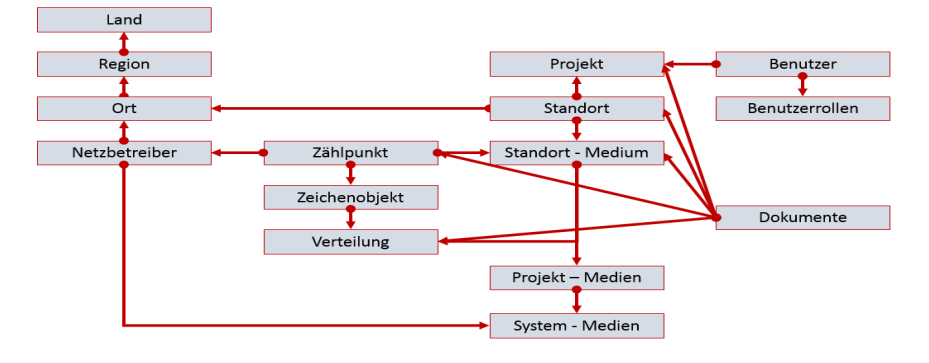

### **Responsive container**

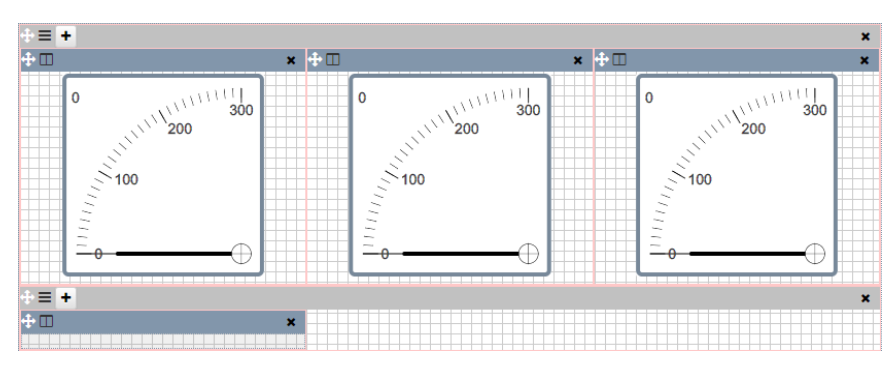

### **Beschreibung**

**Im Dashboard-Designer kann der Responsiv-Container verwendet werden um das Dashboard responsiv für verschiedene Bildschirmgrößen zu gestalten. Das ist praktisch um dasselbe Dashboard z.B. auf einem Handy, Tablet und Desktop-PC anzuzeigen.**

## **S**

### **Schaltflächen-Control**

### **Beschreibung**

**Im Dashboard-Designer kann die Schaltfläche eingestellt werden, dass sie wie ein switch verwendet werden kann oder wie ein Knopf, der allein wieder in die Grundstellung zurückgeht. Eine mögliche Anwendung wäre die Schaltfläche als Knopf zum Aktualisieren von einem Datenbankwert-Control zu benutzen.**

### **Schaltgruppe**

**Eine Schaltgruppe ist eine logische Zusammenfassung** 

**von eBus oder Modulbus Relais. Pro Standort existieren 255 Schaltgruppen, wobei 200 vom Anwender frei verwendbar sind. Die Schaltgruppen 201 bis 255 sind bereits vom System als Störmeldegruppen belegt. Jedes Relais von einem eBus Gerät (multimess, multisio, multimax, ..) kann einer Schaltgruppe zugeordnet werden. Die Zuordnung erfolgt in den jeweiligen Geräteeigenschaften.**

### **Prioritäten**

**Verschiedene Aktionen wirken mit unterschiedlichen Prioritäten auf die Schaltgruppen. So hat eine manuelle Handschaltung eine wichtigere Priorität als beispielsweise eine Systemaktion.**

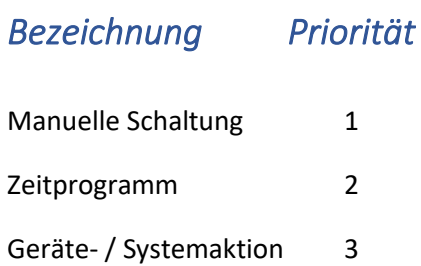

### **Störmelde Schaltgruppen**

**Die einzelnen Warnungen und Störungen bewirken immer eine zusätzliche Aktivierung der übergeordneten Gruppe. Weiterhin existiert sowohl für Sammel-Warnung als auch für Sammel-Störung ein Hupen- und ein Sichtmelderkontakt. Ein Quittieren bewirkt das Rücksetzen des Hupenkontaktes. Jede neu eintreffende Meldung löst jedoch den Hupenkontakt erneut aus. Der Sichtmelder bleibt auch über das Quittieren hinaus bis zur Beseitigung der Ursache aktiv.**

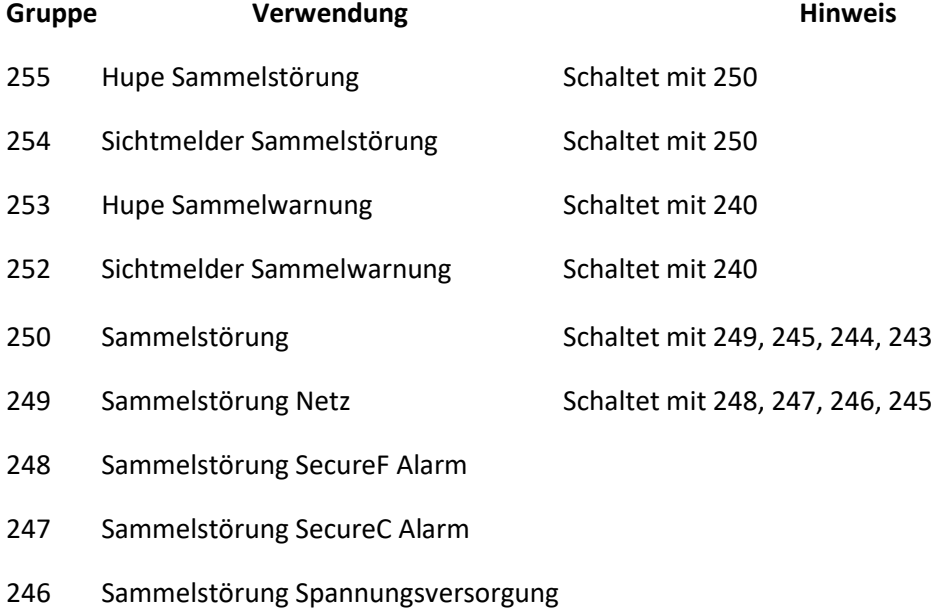
- Sammelstörung Netz Sonstiges
- Sammelstörung Grenzwertverletzung
- Sammelstörung Geräteproblem
- 240 Sammelwarnung Schaltet mit 239, 238, 237, 236, 235
- Sammelwarnung SecureF Warnung
- Sammelwarnung SecureF Vorwarnung
- Sammelwarnung SecureC
- Sammelwarnung Netz Sonstiges
- Sammelwarnung Gerätewarnungen

## **Schaltgruppe-Control**

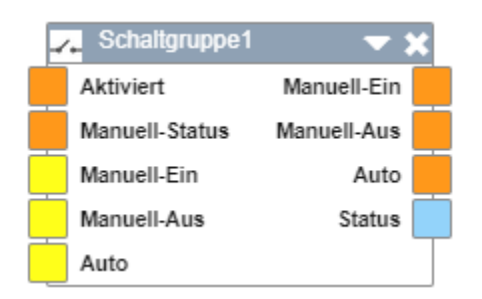

# **Beschreibung**

**Im Dashboard-Designer kann man mit dem Schaltgruppen-Steuerelement die Schaltgruppe manuell setzen, auf Automatikmodus stellen oder den aktuellen Status abfragen.**

### **Schieberegler-Control**

E

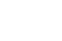

182

### **secure**

**secureC ist ein von KBR entwickeltes Verfahren zum sicheren Betrieb von Blindstromkompensationsanlagen. Es umfasst verschiedene technische und organisatorische Maßnahmen:**

- **Überwachung der Resonanzfrequenz jeder einzelnen Stufe.**
- **Kapazitätsüberwachung jeder einzelnen Stufe.**
- **Überwachung der Stufensicherung.**
- **Überwachung der Stufenschütze.**
- **Erweitertes Temperaturmanagement der Stufen und Schränke.**
- **KBR-Belüftungskonzept.**
- **langlebige multicond UHPC Kondensatoren.**
- **hochlineare multiind Drosseln.**

**Bei secureC Anlagen erhält der Anwender eine erweiterte Gewährleistung auf die Anlage. Die individuellen Einstellparameter des Reglers sind bis auf wenige Ausnahmen (Ziel-Cos / Stromwandler usw.) nur durch speziell ausgebildetes Service – Personal zugänglich.**

### **Überwachung von Resonanzfrequenz, Stufen-Vorsicherung und Schützkontakten**

**Da im Betrieb in stark belasteten Netzen die Kapazität durch Verschleiß der Kondensatoren abnimmt, verschiebt sich die Resonanzfrequenz der Verdrosselung ständig. So kann eine korrekt ausgelegte Anlage mit steigender Betriebsdauer zu einer latenten Gefahr werden. Das unvermeidliche Verschieben der Resonanzpunkte durch Kapazitätsverlust wird von secureC berücksichtigt, indem die neu resultierende Resonanzfrequenz berechnet wird. Die Bewertung der Resonanzfrequenz erfolgt dann unter Berücksichtigung des programmierten Verdrosselungsfaktors. Beim Erreichen kritischer Frequenzen gibt das Display entsprechende Warnungen aus, die im Ereignisspeicher protokolliert werden. Beim Überschreiten vorher definierter Resonanzfrequenzen folgt eine Abschaltung und gegebenenfalls das Sperren betroffener Stufen. Ebenfalls durch das secureC Konzept wird das Auslösen einzelner Sicherungen detektiert oder auch »klebende« Schützkontakte erkannt.**

### **Temperatur-Management**

**Das secureC** Konzept beinhaltet weiterhin ein spezielles Temperatur – Management. **Herkömmliche Regler schalten bei Erreichen einer Grenz-Temperatur die gesamte Anlage einfach ab und nehmen dadurch nicht nur Blindstromkosten in Kauf, sondern auch sehr hohe Scheinströme und damit das Auslösen von Schaltern. Das Temperatur-Management von secureC sorgt hingegen dafür, dass solche Fälle soweit wie möglich vermieden werden. Wie bisher werden beim Erreichen der ersten** 

**Temperaturschwelle die Lüfter aktiviert – selbstverständlich für jeden Schrank separat. Reicht dies nicht aus und steht in einem anderen Schrank eine gleichwertige Stufe (Stufenleistung, Verdrosselung, Thyristor/Schütz) zur Verfügung, wird diese alternativ verwendet. Selbst wenn trotz diese vorbeugenden Schalthandlungen die Notabschalttemperatur erreicht wird, werden nicht alle Stufen gleichzeitig, sondern mit einer Verzögerung von zwei Minuten nacheinander herausgenommen.**

### **SecureF**

**SecureF ist ein von KBR entwickeltes Verfahren zur Überwachung von Sicherungsabgängen. Die Funktion wird auf dem Busmaster (Systemzentralen) ausgeführt. Es umfasst folgende Funktionen:**

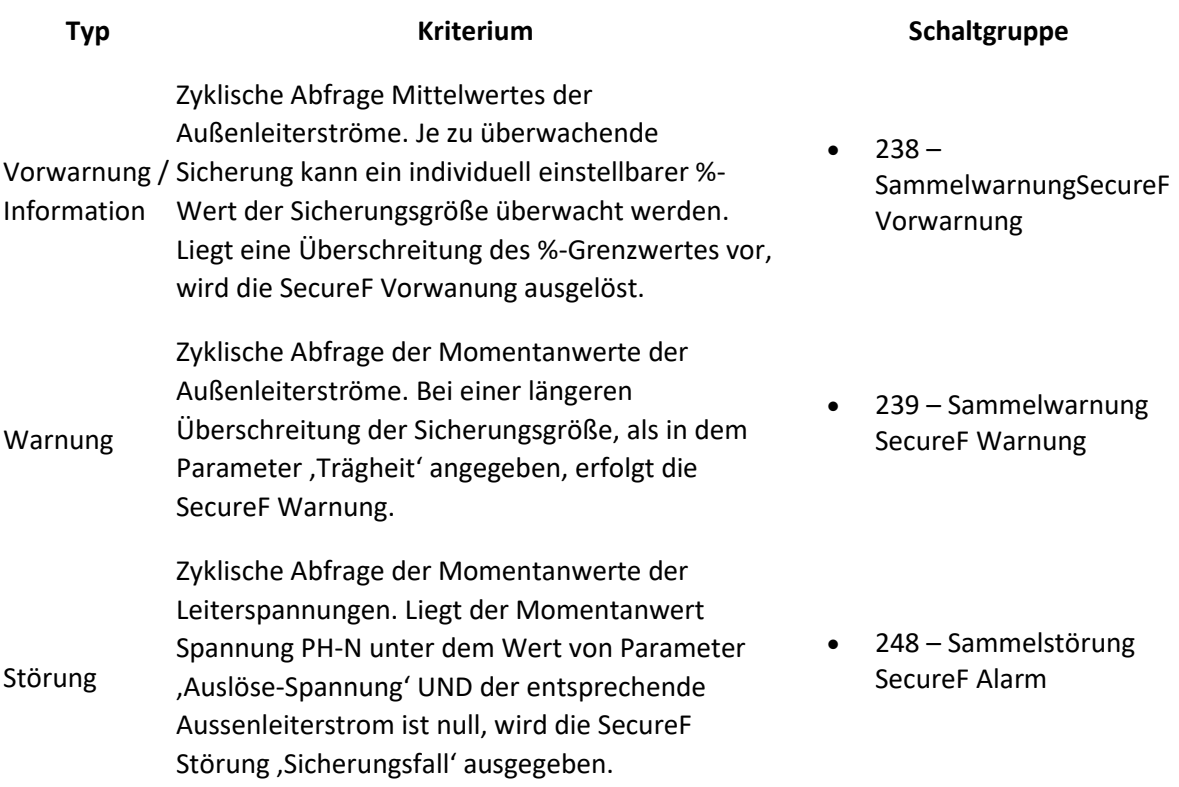

## **Einschränkung**

**Die einstellbaren Zeiten sind Mindest-Zeiten. Je nach Konstellation und Konfiguration kann es mehrere Sekunden dauern, bis neue Informationen beim Busmaster ankommen.**

### **Ab Version 4.6 R6:**

• **Zusätzlich zur Unterschreitung der Spannungsschwelle muss der zugehörige Strom <1 gehen, damit Sicherungsfall detektiert wird.**

### **Ab Version 4.6 R1:**

- **Über den Parameter 'Trägheit' können kurzzeitige Überschreitungen zum Beispiel beim Motoranlauf von der Alarmierung ausgeschlossen werden. Es kann individuell eine Zeit von 1 bis 60 Sek. angegebene werden.**
- **Schaltgruppen werden automatisch zugewiesen.**

#### **Folgende KBR eBus Geräte unterstützen das Verfahren:**

- **multicount (alle Typen)**
- **multimess F96**
- **multimess F144**
- **multimess D4 (Betrieb an multisio 6D6)**
- **multimess D6**

# **Konfiguration secureF**

- **1. Stellen Sie sicher, dass an jedem eBus – Master Standort in den Eigenschaften 'Automation' die Funktion SecureF akktiviert ist. Hier kann auch die Benachrichtigung per eMail aktiviert werden.**
- **2. Konfigurieren Sie die einzelne Sichrungsüberwachung:Aktuell erfolgt die Konfiguration über die Geräteeinstellungen (->eBus-Master). Später ist die Konfiguration über die Auswahl eines entsprechenden Sicherungselementes in der Verteilungsansicht geplant. Navigieren Sie zu dem entsprechenden Gerät und öffen Sie den Dialog zur Einstellung der Geräteeigenschaften. Wenn das Gerät das secureF Verfahren unterstützt, dann wird eine entsprechende Eigenschaftsseite angezeigt:**

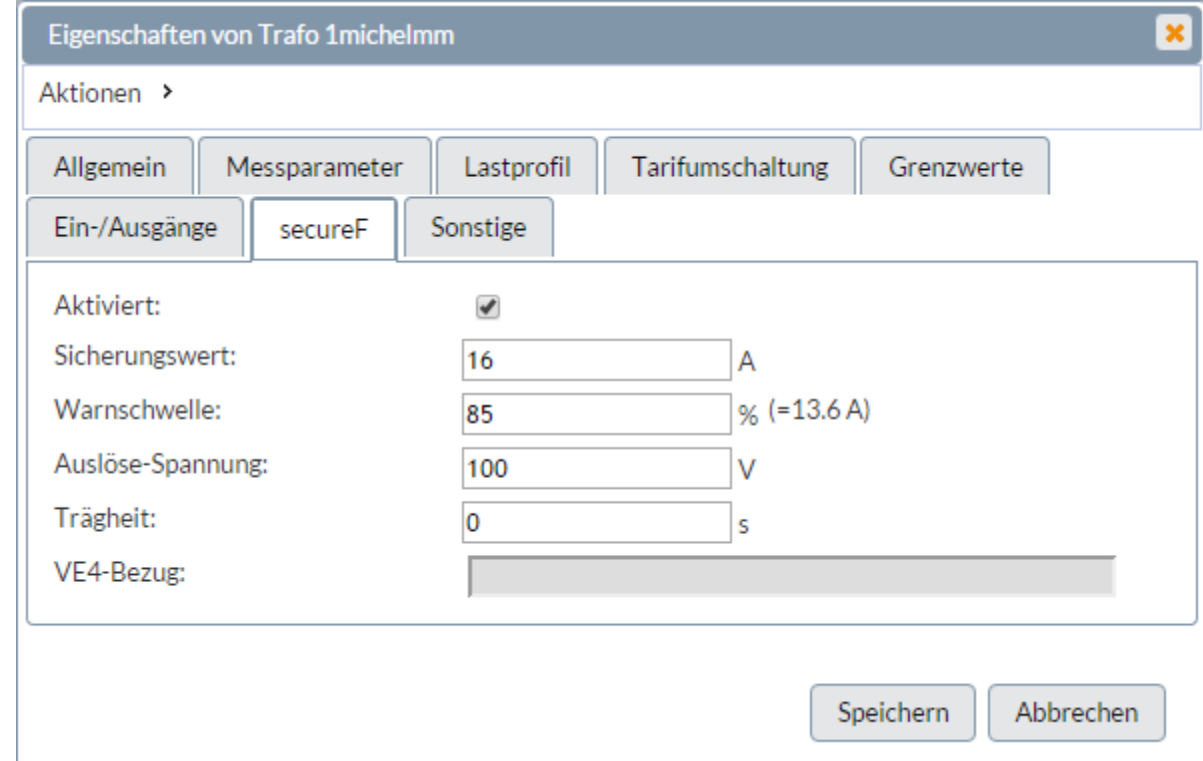

**Bitte beachten Sie, dass die secureF Funktion an diesem eBus-**

**Master Standort aktiviert ist. Hier können Sie weiterhin einstellen, was im Auslösefall passieren soll. Neben dem Versand einer E-Mail, besteht auch die Möglichkeit, das** 

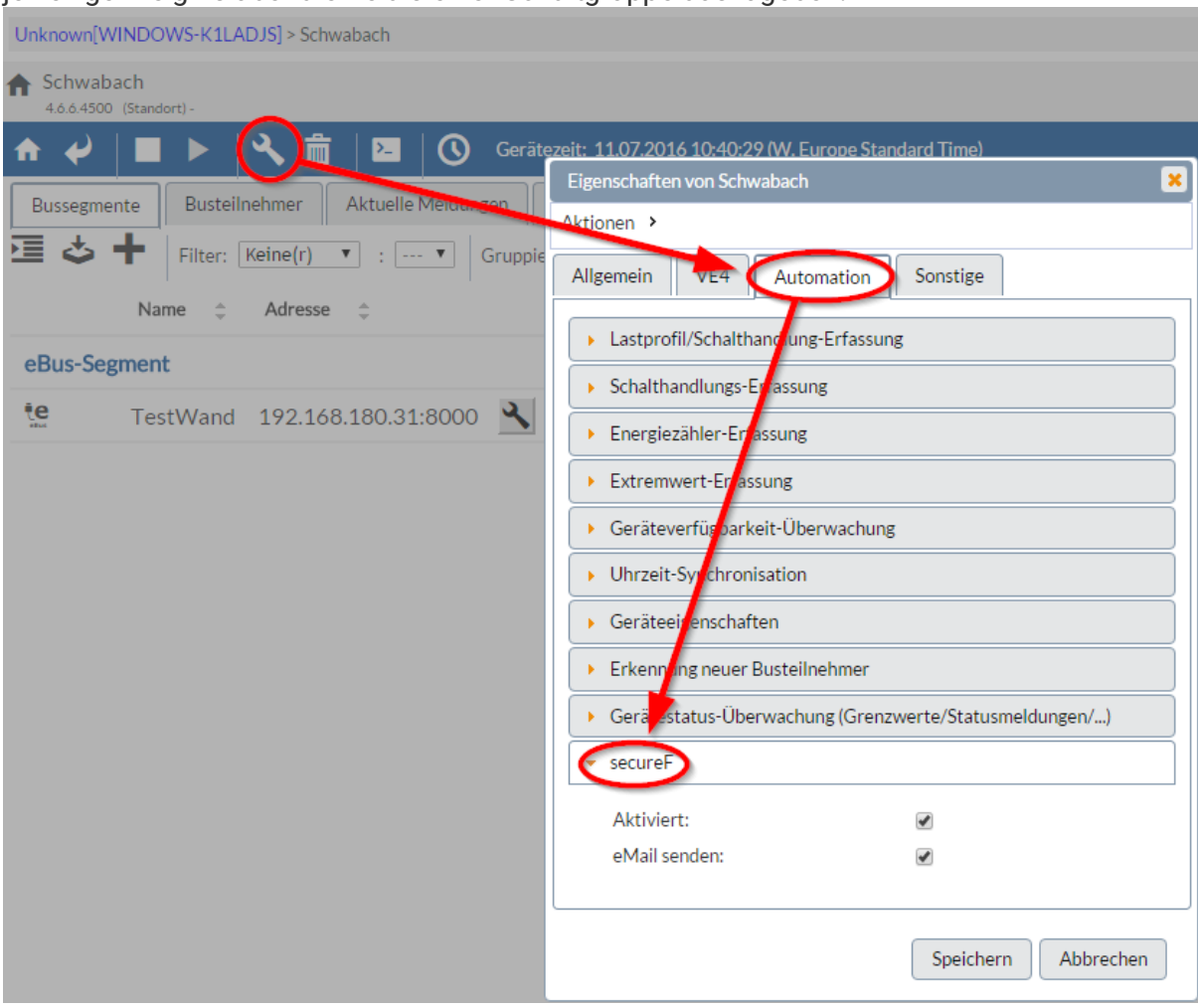

#### **jeweilige Ereignis über die Relais einer Schaltgruppe auszugeben:**

### **Serverprotokoll**

**Das visual energy Serverprotokoll erlaubt dem Benutzer in der Anwenderrolle 'SA' eine Anzeige aller relevanten Systemereignisse. Es befindet sich im Bereich Systemkonfiguration.**

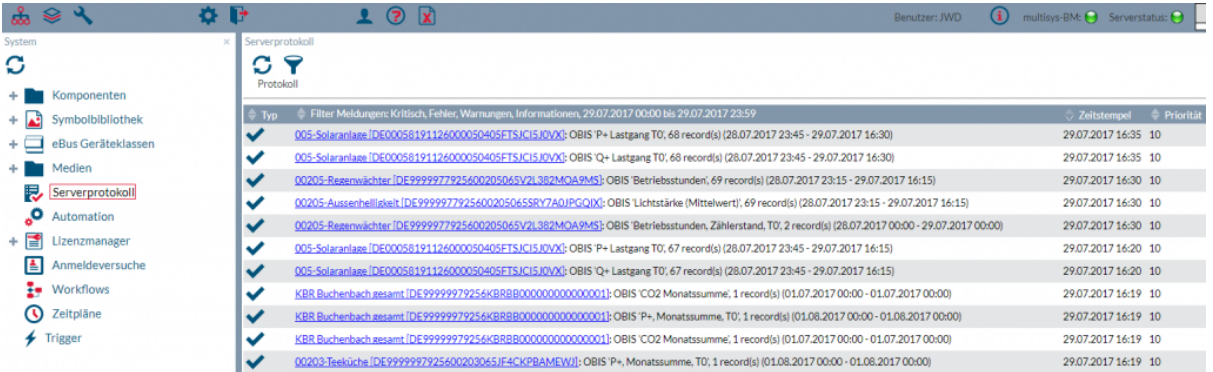

**Um Probleme schnell zu erkennen, kann die Liste mit verschiedenen Kriterien gefiltert werden:**

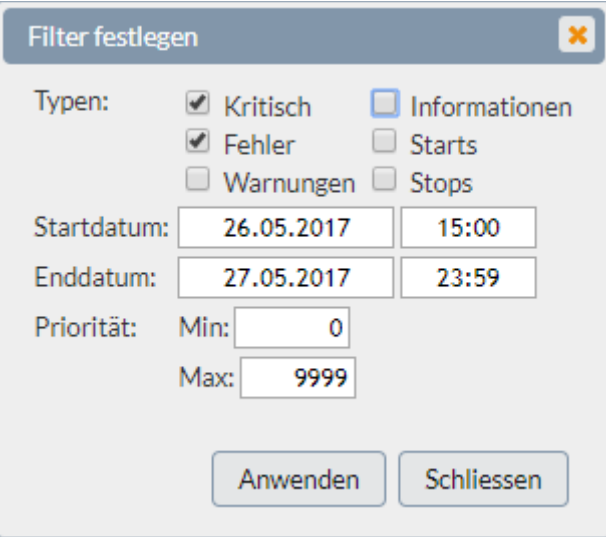

### **SMTP Mail-Server**

**Sowohl visual energy, als auch der Busmaster können zur Meldung von Ereignissen, Zuständen oder Berichten eMails an Empfänger versenden. Dazu muss die Verbindung zu einem vorhandenen SMTP Mail-Server konfiguriert werden.**

### **visual energy**

**Die Einstellungen für den SMTP Mail-Server finden Sie unter Automations-Einstellungen im Bereich Systemkonfiguration.**

### **Busmaster**

**Die Einstellungen für den SMTP Mail-Server finden Sie in den Basis-Eigenschaften des Busmaster auf der Tab-Karte 'SMTP-Server/EMail.**

### **Standard-Berichte**

**Neben den individuell vom Anwender definierten Auswertungen, die mittels Dashboard-Designer erstellt werden, stehen eine Reihe von Standard-Berichten zur Verfügung.**

- **Standard-Berichte können spontan (ad-hoc) oder über eine wiederkehrende Berichtsaufgabe erstellt werden.**
- **Standard-Berichte sind medienspezifisch.**
- **Standard-Berichte können für ein ganzes Projekt, oder für einzelne Standorte erstellt werden.**
- **Der Standard-Ausgabetyp ist PDF. Es können aber mittels Stylesheet auch andere Ausgabeformate (HTML, Text,…) erzeugt werden.**

**Die Auswahl eines Berichtes erfolgt über einen Assistent. Klicken Sie** 

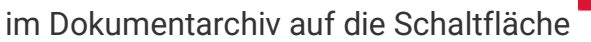

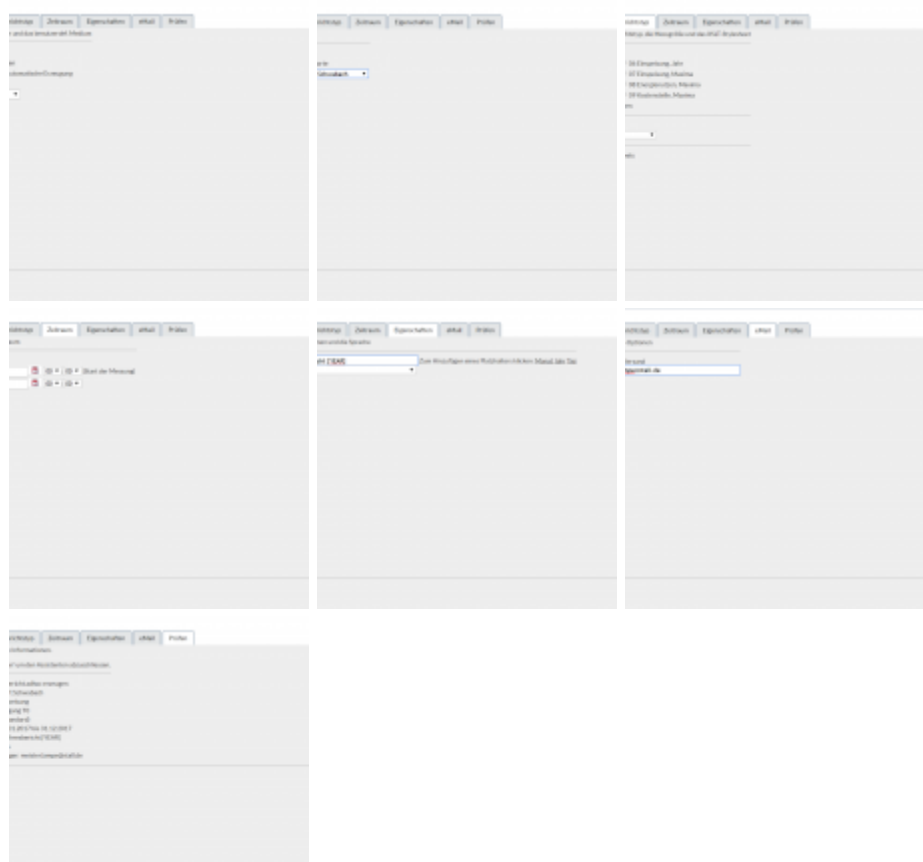

**Falls eine wiederkehrende Berichtsaufgabe erstellt wird, muss der Ausgabezeitpunkt angegeben werden.**

# **Aktuell verfügbare Standard-Berichte:**

**1110 – Objekt – Bericht: Die einzelnen Maxima aller Kostenstellen zum Zeitpunkt des Gesamt-Maximas.1009-Projekt Maxima Kostenstellen1109-Standort Maxima Kostenstellen**

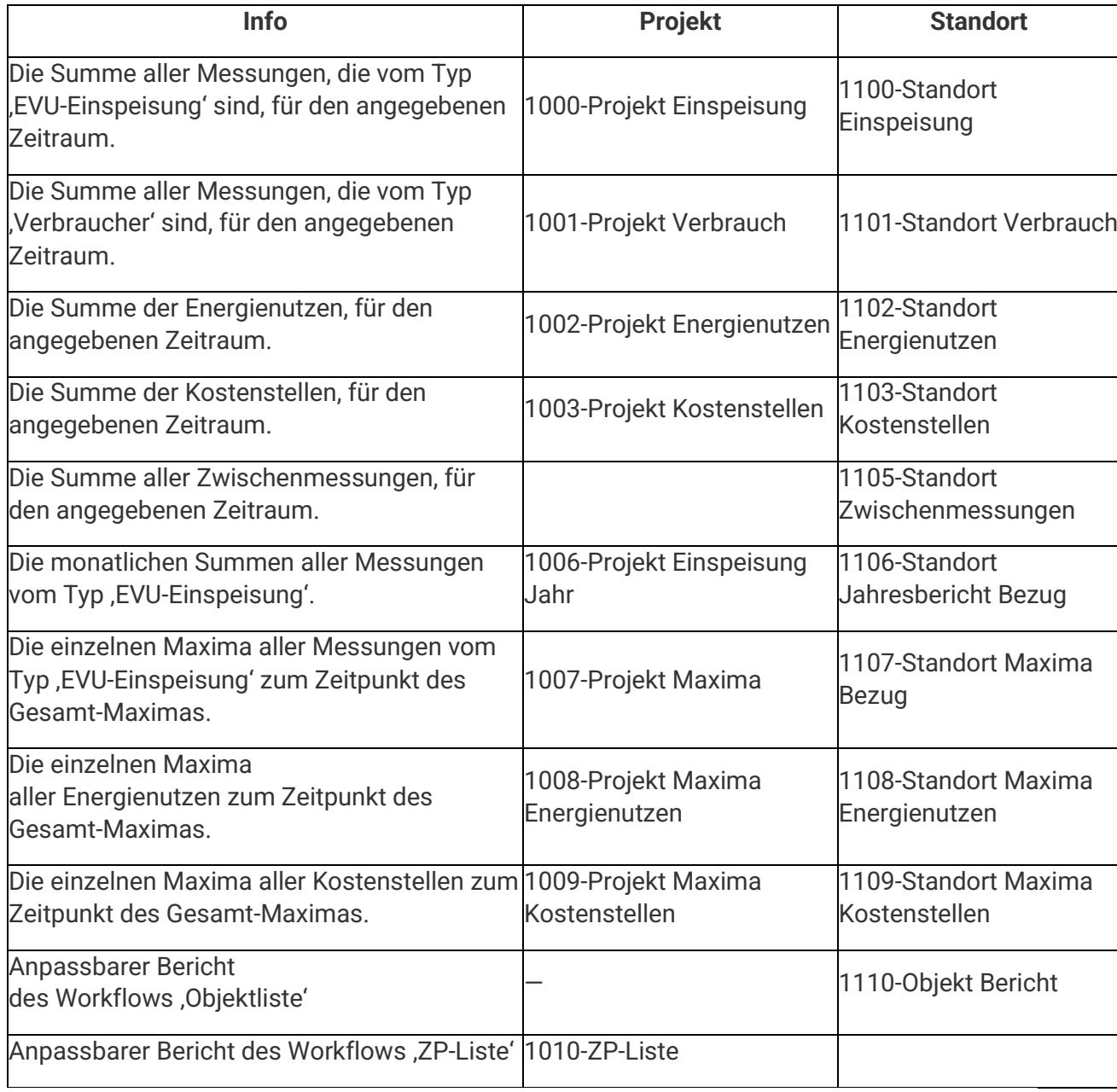

### **Standort**

**Ein Standort ist eine wichtige Gliederungs- und Organisationsebene in visual energy und im Busmaster. Damit visual energy auf alle Bus-Teilnehmer zugreifen kann, muss der Standort von dem Busmaster mit dem entsprechenden Standort von visual energy assoziert werden.**

**Zur korrekten Verarbeitung zeitbezogener Messwerte ist jeder Standort einer Zeitzone zugeordnet. Pro Standort können 200 benutzerdefinierte und 55 Störmelde-Schaltgruppen verwaltet werden.**

### **visual energy Standort**

**Alle Medien, Verteilungen und Zählpunkte in einem Projekt sind jeweils einem Standort zugeordnet. Auch Benutzerrechte können mittels Benutzerrollen auf Standortebene festgelegt werden.**

**Jeder Standort besitzt seinen eigenen Standort-Kalender zur Definition von Arbeits-, Nicht-Arbeits- und Feiertagen.**

### **Standort anlegen**

- **Im Bereich Erfassung im Navigationsbaum den Projekt-Knoten auswählen und dann** 
	- **in der Toolbar auf die Schaltfläche in Bereich Standort klicken.**
- **Der Assistent zur Anlage eines Standortes fordert zur Eingabe der notwendigen Angaben auf:**

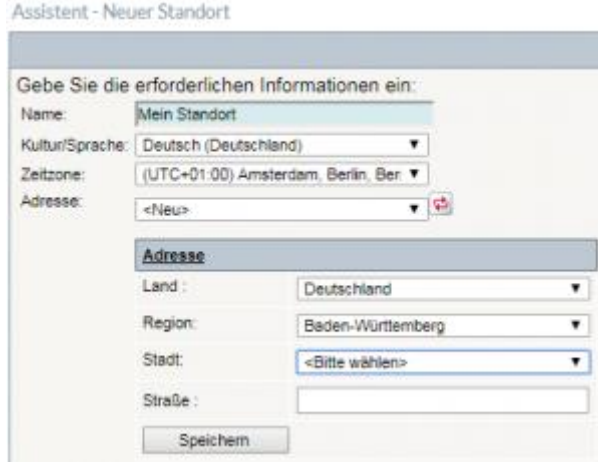

Folgende Angaben sind notwendig:

- o Name des Standortes
- o Sprache (Standardsprache für Anwender)
- o Zeitzone
- o Adresse

### **Busmaster Standort**

**Ein Busmaster kann ebenfalls mehrere Standorte verwalten. Jedes Bus-Segment und damit jeder Bus-Teilnehmer sind jeweils einem Standort zugeordnet.**

### **Standort anlegen**

• In der Basis-ebene auf der Tab-Seite , Standorte' in der Toolbar auf die

**Schaltfläche klicken.**

• **Der Dialog zur Anlage eines Standortes fordert zur Eingabe der notwendigen Angaben auf:**

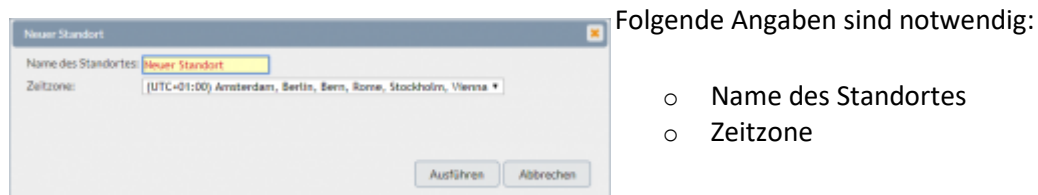

### **Busmaster und visual energy Standort assozieren**

**Nachdem sowohl in visual energy, als auch auf einem Busmaster ein neuer Standort angelegt wurde, müssen diese noch einander zugeordnet werden. Dies erfolgt in visual energy im Bereich Projektkonfiguration.**

- **Wählen Sie im Projektbaum zuerst den Busmaster und dort den neuen Standort.**
- **Blenden sie den Eigenschaftsbereich auf der rechten Seite ein, indem die beispielsweise in der Toolbar auf den entsprechenden Bereich von**

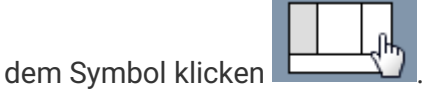

- **Verwenden Sie die Schaltfläche um die Bearbeitung zu aktivieren und wählen aus der Liste der visual energy Standorte den passenden Eintrag aus.**
- **Speichern Sie die Einstellung.**

### **Standort-Kalender**

**Der Standort-Kalender dient in visual energy dazu, Arbeitstage, Nicht-Arbeitstage und Feiertage für einen Standort festzulegen. Diese Information kann dann für Zeitpläne, Workflows oder Auswertungen verwendet werden.**

**Den Standort-Kalender finden Sie im Bereich Erfassung. Wählen Sie** 

**den Standort und dann in der Toolbar das Kalender-Icon**

**Folgende Tagestypen werden farblich unterschieden und können durch Anklicken geändert werden:**

- **Arbeitstag: Normaler Arbeitstag.**
- **Nicht-Arbeitstag: An diesem Tag wird an dem betroffenen Standort nicht gearbeitet.**
- **Feiertag: Dieser Tag ist an dem Standort ein gesetzlicher Feiertag.**

**Die Konfiguration erfolgt über optionale Checkboxen. Damit ist es möglich auch Sonderfälle wie arbeiten an Feiertag (Arbeitstag: ja, Feiertag: ja) festzulegen.**

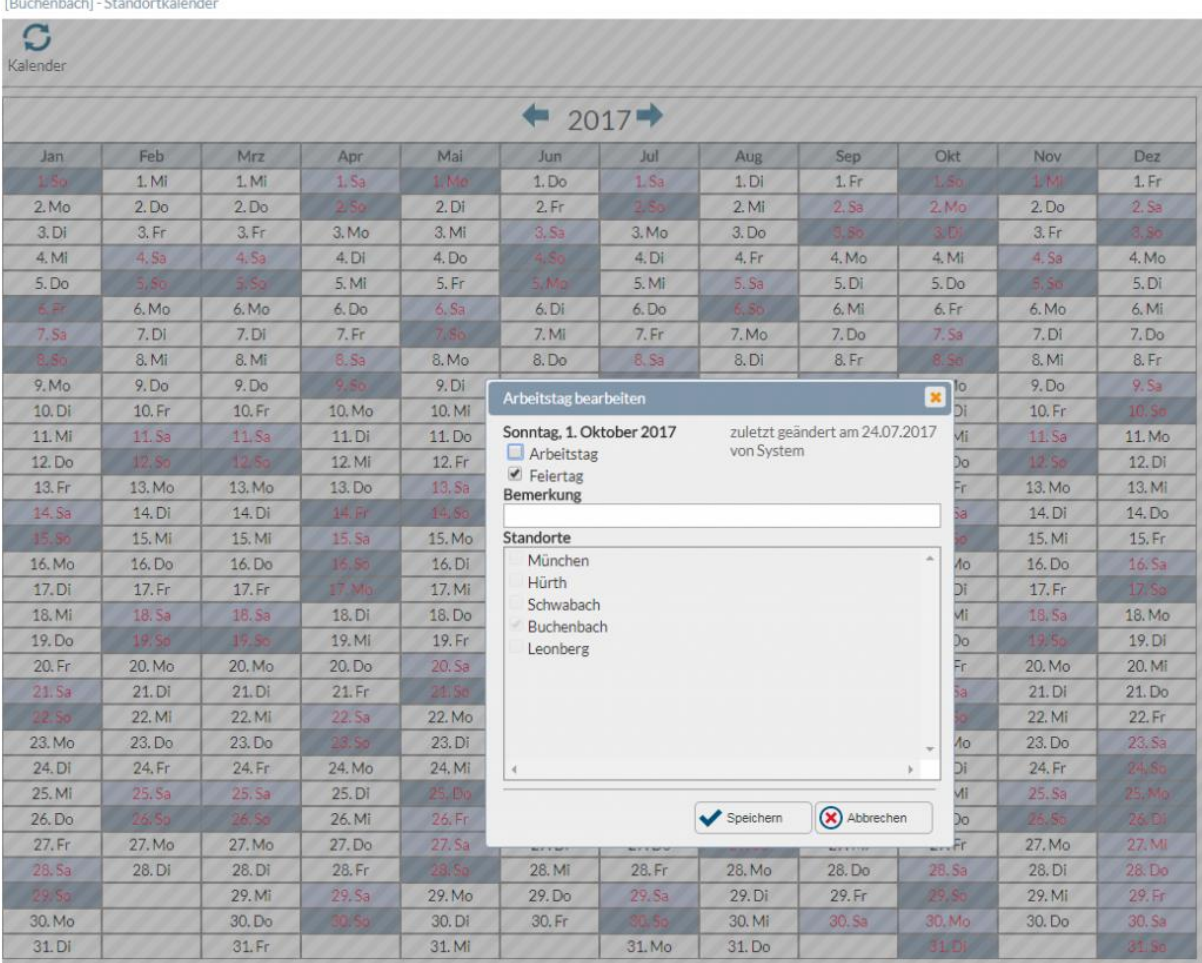

### **Standort-Medium**

**Ein Standort-Medium ist eine notwendige Gliederungsebene in einem visual energy Projekt. Es ist einem Standort unterstellt und fasst alle Verteilungen und Zählpunkte eines spezifischen Medium z.B. Wasser zusammen. Ein Standort-Medium wird von einem benutzerdefinierten Projekt-Medium abgeleitet und orientieren sich wie diese an den OBIS-A System-Medien.**

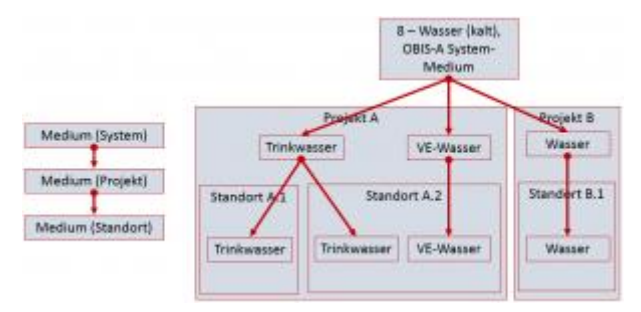

**Für jedes Standort-Medium wird automatisch ein Bilanzkreis mit System-Zählpunkten erstellt, um Summen und Differenzen auszuwerten.**

**Innerhalb eines Standort-Mediums werden die darunter angelegten Zählpunkte automatisch diesem Medium zugeordnet. Das hat Auswirkungen auf die Verwendung in Verteilungen und bei der Auswahl der möglichen OBIS-Messgrößen.**

### **Standort Medium anlegen**

- **1. Im Bereich Erfassung wählen Sie den gewünschten Standort aus.**
- **2. In der Toolbar verwenden Sie die Schaltfläche im Bereich Medium. Beachten Sie, dass jedes benutzerdefinierte Projekt-Medium nur einmal je Standort existieren darf. Sollte es tatsächlich einmal passieren, dass ein benutzerdefiniertes Medium ein zweites Mal an einem Standort angelegt werden muss, dann muss zuerst ein neues benutzerdefiniertes Projekt Medium erstellt werden.**
- **3. [In der Liste des Assistenten werden alle noch n](https://visualenergy.de/wp-content/uploads/2017/07/DE_27.png)icht verwendeten Medien aufgeführt:Assistent - Neues Medium**

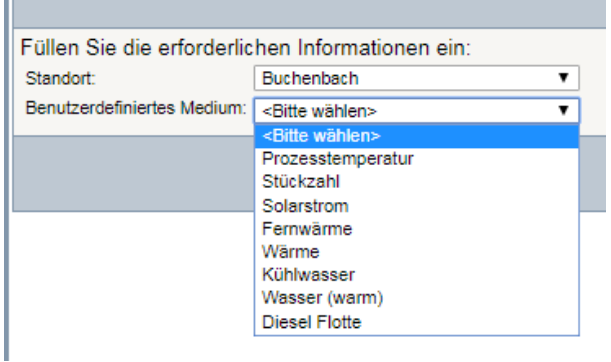

### **Statusbericht**

**Der Statusbericht ermöglicht einen Überblick über die Vollständigkeit und Qualität einer Lastgangmessung. Für jede Periode eines Monats wird der Status durch ein Statuskennzeichen dargestellt:**

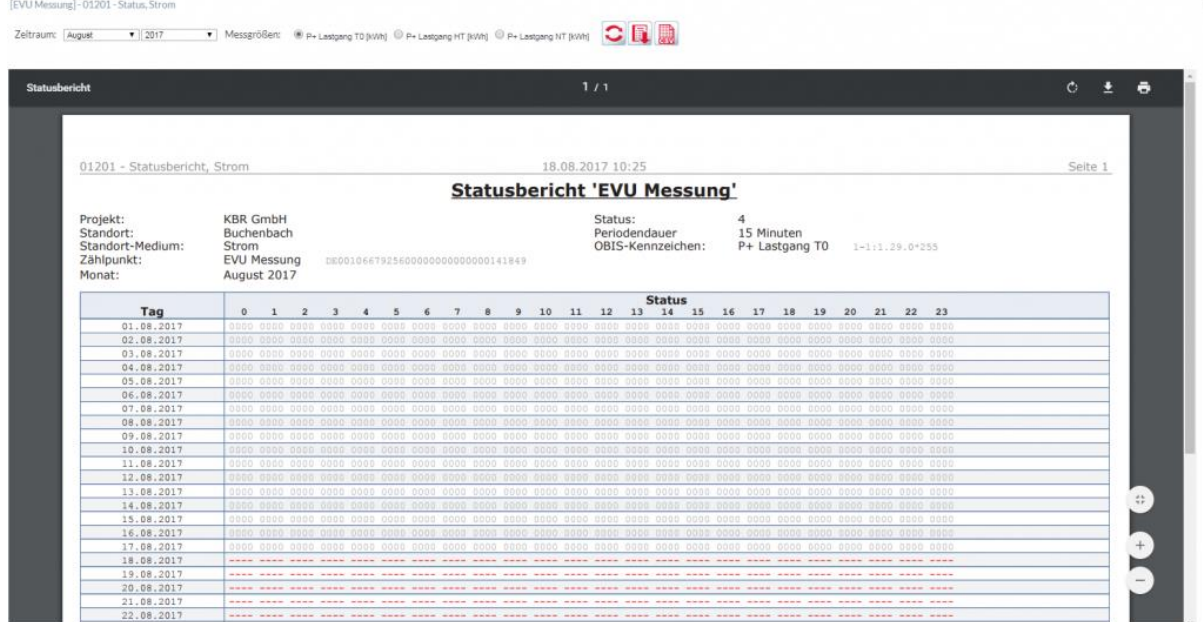

**So können Sie einen Statusbericht anzeigen:**

- **1. Markieren Sie im Bereich Erfassung einen Zählpunkt über die Verteilung oder Zählpunktliste aus.**
- **2. Verwenden Sie (im oberen Auswahlmenü "Zählpunkt") die Schaltfläche und markieren Sie im nächsten Fenster die gewünschte Messgrösse.**
- **3. Danach wählen im Auswahlmenü "Daten" das Berichts-Icon. Sollte die Messgrösse ein Statuskennzeichen haben, können Sie anschliessend die Option 'Statusbericht' auswählen.**
- **4. Wählen Sie einen Monat sowie eine Messgröße aus. Anschließend kann mit der**

**Schaltfläche der PDF Bericht generiert werden.**

### **Statuskennzeichen**

**Mit dem Statuskennzeichen wird die Qualität eines Messwertes festgelegt. Folgende Kennzeichen werden in visual energy aktuell verwendet:**

- **0 – Orginalwert**
- **1 – Ersatzwert**
- **2 – geplanter Wert**
- **3 – gestörter Wert**
- **4 – fehlender Wert**

**Statuskennzeichen werden auch in Summen weitergeführt. Wird beispielsweise eine Zeitreihe summiert und enthält diese fehlende Werte, so erhält die resultierende Summe den Status 4. So kann der Anwender erkennen, ob Tages- oder Monatssummen gültig sind und z.B. für Abrechnungszwecke verwendet werden können.**

**Wird ein Wert vom Anwender nachträglich bearbeitet, z.B. mit dem Dateneditor so erhält er den Status 1 (Ersatzwert).**

**Mit dem Statusbericht kann für OBIS Messgrößen vom Typ Lastgang eine übersichtliche Auswertung bereit gestellt werden.**

# **Symbol**

**Symbole werden in visual energy zur Darstellung von Zeichenobjekten benötigt. Jeweils 8 Symbole übereinander angeordnet bilden ein Zeichenobjekt. visual energy wird mit einer Symbolbibliothek geliefert, die im Bereich Systemkonfiguration eingesehen werden kann. Ein Erstellen oder Bearbeiten ist über die Web-Oberfläche aktuell nicht möglich.**

- **Symbole sind SVG Grafiken und können verlustfrei skaliert werden.**
- **Symbole können Ebenen (Layer) enthalten, die wahlweise ein- oder ausgeblendet werden. Damit sind beispielsweise Schalterstellungen dynamisch darstellbar.**
- **Symbole können Platzhalter für Komponenten, bzw. deren spezischer Eigenschaftsfelder enthalten. Dadurch kann der Benutzer später im Zeichenobjekt einer Verteilung, aus einer Liste passender Bauteile wählen. Anschließend werden die Eigenschaften des gewählten Objektes im Symbol dargestellt.**
- **Symbole können Platzhalter für einen Zählpunkt enthalten. Dadurch kann dem Zeichenobjekt in der Verteilung ein Zählpunkt zugeordnet werden.**
- **Symbole könne Platzhalter für Betriebsmittelkennzeichen (BMK) enthalten.**

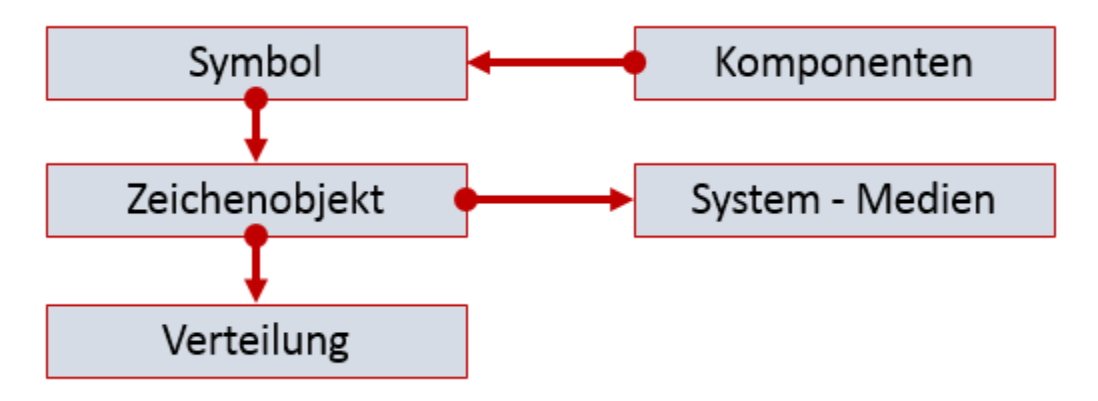

# **Synchronisationsüberwachung**

**Der Lastprofilspeicher von KBR eBus-Geräten kann auf folgende Arten synchronisiert werden:**

- **Extern: Ein Kontakt am Gerät synchronisiert die Messperiode.**
- **eBus: Ein Broadcast-Befehl über den eBus synchronisiert die Messperiode.**
- **Intern: Nach einem externen Synchronisationsbefehl (Kontakt oder eBus) werden die nächsten Synchronisationen intern über die Geräteuhr ausgelöst. Der Abstand wird über die parametrierte Periodendauer bestimmt.**

**Die interne Synchronisation hat den Vorteil, dass weder ein externer Kontakt verdrahtet werden muss, noch muss ein Synchronisationsbefehl gesendet bzw. erhört werden. Deshalb ist dies der Standard bei eBus Projekten. Allerdings besteht das Risiko, dass bei Inbetriebnahme der Synchronisationszeitpunkt nicht beachtet wird. Dann weicht das Raster der Messperioden von dem Standard-Raster, beispielsweise 0-15-30-45 (bei 15 Min.**  Periodendauer) ab. Über die Funktion , Synchronisationsüberwachung' wird dies **erkannt und je Busteilnehmer behoben.**

### **Funktionsweise:**

**Wird ein abweichendes Raster bei interner Synchronisation erkannt, dann wird das betroffene Gerät auf eBus-Synchronisation umprogrammiert. Anschließend werden zum entsprechenden Zeitpunkt die eBus Synchronisationsbefehle gesendet. Weicht das Raster um mehr als 1% der Periodendauer ab, so wird die Anpassung in <1%- Schritten über einen Zeitraum angepasst. Dadurch wird verhindert, dass das Gerät Rumpfperioden bildet bzw. die Messperioden für ungültig erklärt. Sobald die Messperioden wieder synchron zum Projektraster sind, wird das Gerät wieder automatisch auf interne Synchronisation umgestellt.**

## **System-Medium**

**Beim Energiedatenmanagement müssen verschiedene Größen der wichtigsten technischen Medien wie Elektrizität, Gas oder Wasser erfasst und verarbeitet werden. In visual energy sind die Basis-Medien den OBIS-A Medien angelehnt und fix im Bereich Systemkonfiguration definiert. Davon können dann die tatsächlich im Projekt verwendeten Medien abgeleitet werden. Sie erben dann alle Eigenschaften und OBIS Messgrößen, können aber eine abweichende Bezeichnung besitzen.**

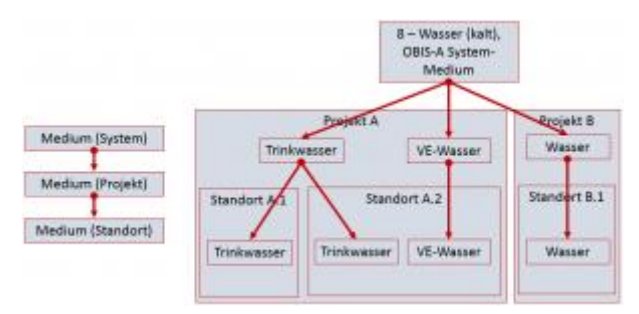

**Aus der Liste der abgeleiteten Projekt-Medien können dann die am Standort tatsächlich benötigten Standort-Medien ausgewählt werden.**

**Jedes Basis-Medium besitzt eigene spezifische Messgrößen und Einheiten. Diese sind als OBIS Kennzeichen Medien-spezifisch erstellt und zugeordnet.**

### **Systemvoraussetzungen**

**Informationen zu den Systemanforderungen finden Sie im Download-Bereich unter den generellen Hinweisen.**

# **T**

## **Tastatureingabe-Control**

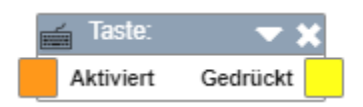

# **Beschreibung**

**Mit dem Tastatureingabe-Control im Dashboard-Designer kann man Tasten festlegen, bei denen, wenn sie gedrückt werden, ein Impuls ausgegeben wird.**

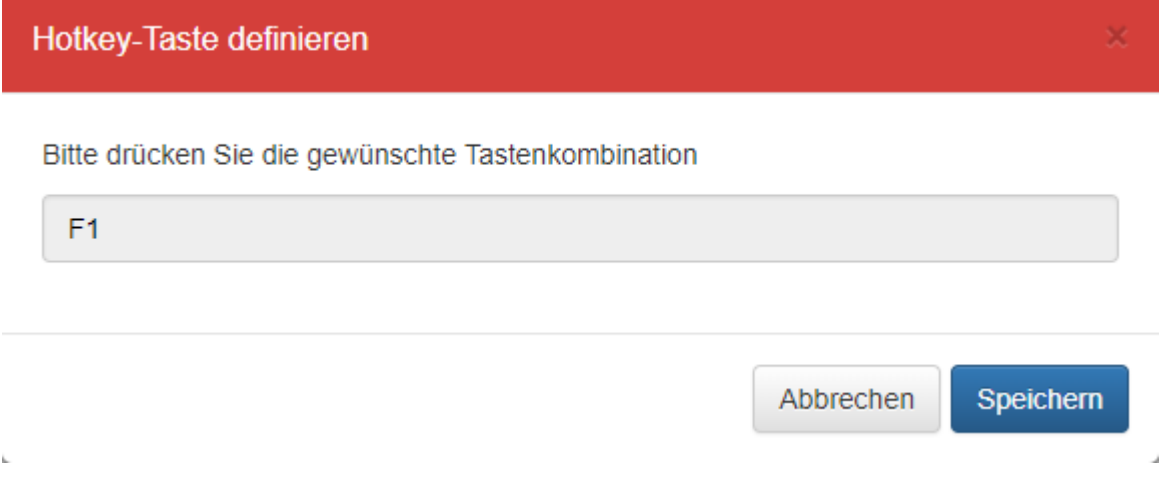

# **Telnet Konfiguration**

**In einigen speziellen Busmaster Szenarien kann die Konfiguration über die Telnet Schnittstelle erforderlich sein. Diese ist standardmäßig auf Port 1111 erreichbar.**

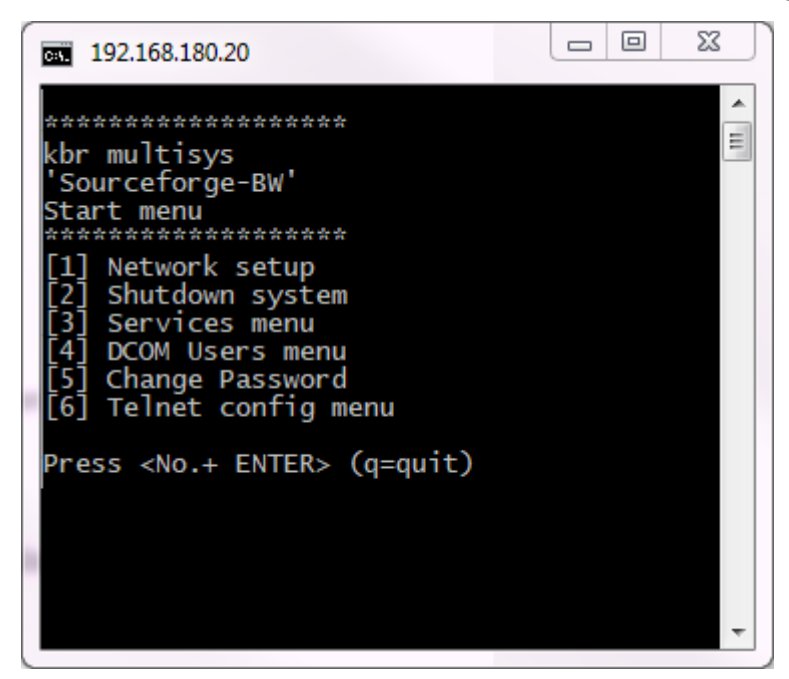

### **Hinweis:**

#### **Aus Sicherheitsgründen empfehlen wir die Telnet-Schnittstelle zu deaktivieren bzw. zumindest mit der integrierten Passwort Funktion abzusichern!**

**Die Konfigurationsmöglichkeiten im Überblick:**

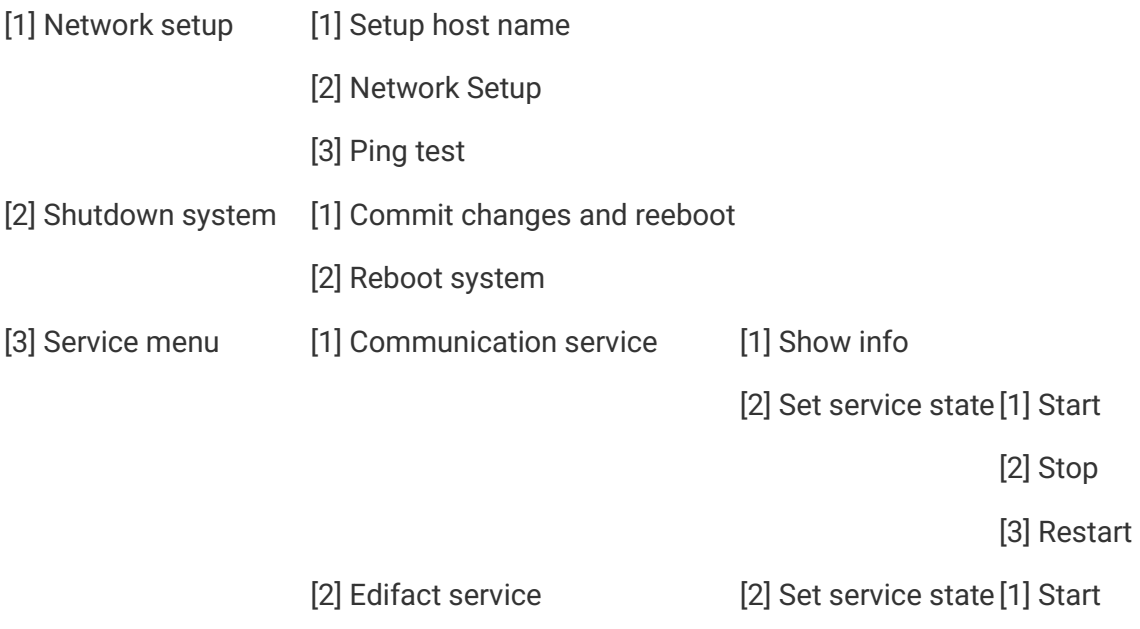

```
[2] Stop
                                                                          [3] Restart
                      [3] Virtual device service [2] Set service state [1] Start
                                                                          [2] Stop
                                                                          [3] Restart
                      [4] Automation export service [2] Set service state [1] Start
                                                                          [2] Stop
                                                                          [3] Restart
                      [5] SQL server service [2] Set service state [1] Start
                                                                          [2] Stop
                                                                          [3] Restart
[4] DCOM Useres menu[1] Add new DCOM user
                      [2] List/Edit DCOM user
[5] Change Password
[6] Telnet config menu [1] Change Telnet port
                      [2] Disable telnet service
```
### **Trigger**

**Ein Trigger in visual energy ist ein benanntes Ereignis. Trigger können nur von Workflows ausgelöst werden und werden verwendet um andere Workflows zu starten. Mit Trigger können somit Workflows konditionell verkettet werden. Es gibt drei Organsiations-Ebenen, für die Zeitpläne definiert werden können:**

- **System Trigger: gelten für das gesamte System**
- **Projekt Trigger: gelten nur für das ausgewählte Projekt**
- **Standort Trigger**

### **Trigger anlegen**

- **Wechseln Sie in den gewünschten Arbeitsbereich (Projektkonfiguration / Systemkonfiguration), je nachdem ob ein Projekt/Standort- oder ein System-Trigger erstellt werden soll.**
- **Verwenden Sie die Schaltfläche**
- **Vervollständigen Sie die Angaben im Dialog**

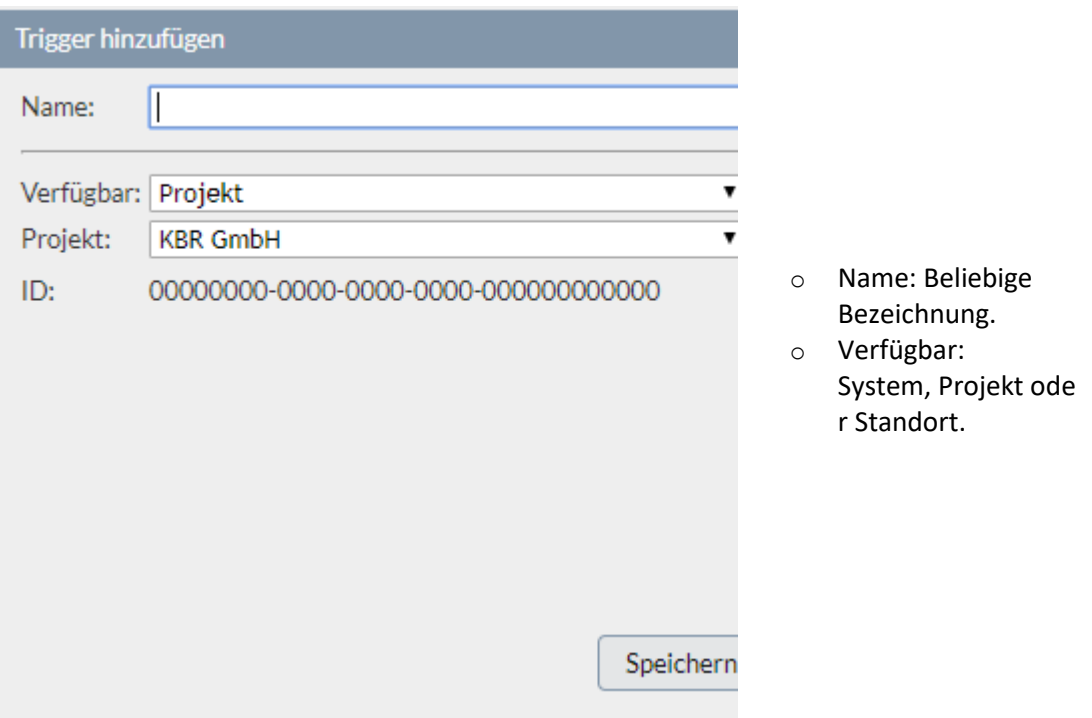

# **V**

## **VE Datenbankwerte-Control**

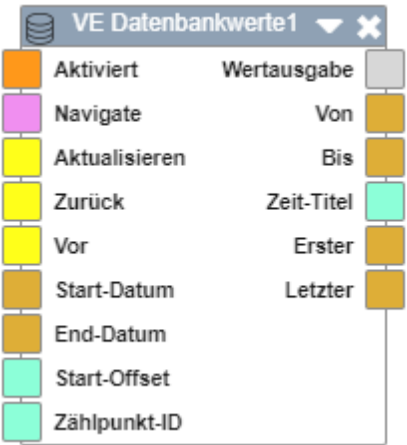

# **Beschreibung**

**Mit dem Steuerelement "VE Datenbankwerte" kann man im Dashboard-Designer Werte aus der VE4-Datenbank abrufen.**

## **VE Kalender-Control**

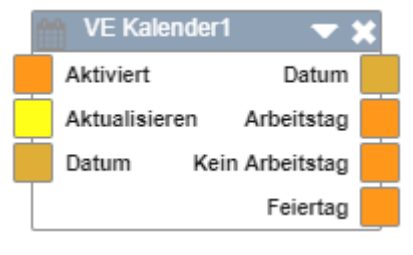

# **Beschreibung**

**Mit dem VE-Kalender kann man im Dashboard-Designer von einem Datum sich anzeigen lassen, ob es ein Arbeitstag, kein Arbeitstag oder Feiertag ist. Dazu verwendet das Steuerelement die Werte aus dem Projekt-Kalender im VE4.**

### **VE Verteilung-Control**

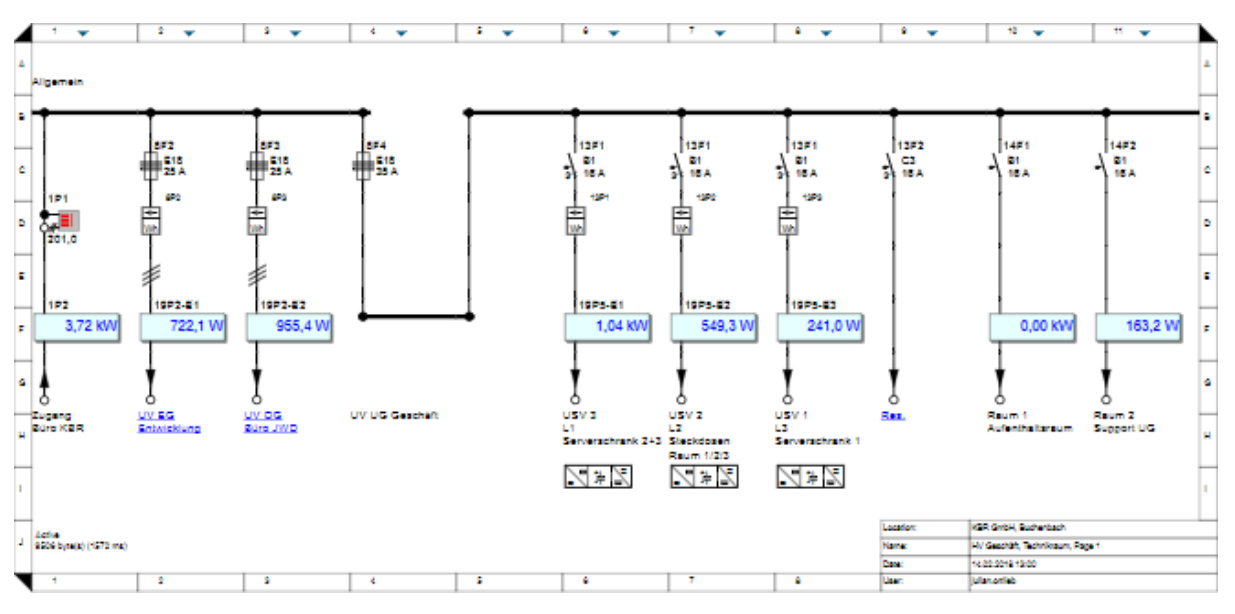

# **Beschreibung**

**Im Dashboard-Designer ist es möglich das Steuerelement "VE-Verteilung" einzufügen. Es zeigt dieselbe Verteilung, wie in VE4 an.**

## **Vergleicher-Control**

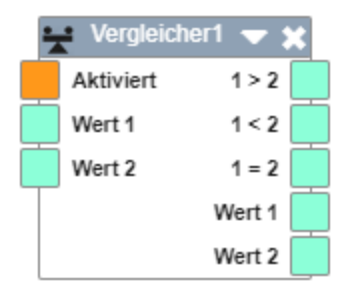

# **Beschreibung**

**Im Dashboard-Designer ist es möglich mit dem Vergleicher zwei Werte mit größer, kleiner und gleich Operatoren zu vergleichen.**

### **Vergleichsdiagramm**

**Ein Vergleichsdiagramm ist eine Sonderform vom Pegel-Zeit-Diagramm. Durch eine zweite Zeitachse ist der Zeitraumsvergleich zweier Kanäle möglich.**

### **Vergleichsdiagramm erstellen**

- **1. Öffnen Sie eine bestehende Diagramm-Kollektion (Pegel-Zeit-Diagramm) oder erstellen Sie eine neue.**
- **2. Klicken Sie auf die Schaltfläche und wählen Sie anschließend 'Vergleichsdiagramm in aktueller Kollektion'**
- **3. Fügen Sie nun einen Messkanal zwei Mal hinzu. Jeder der beiden Kanäle wird dabei automatisch einer der beiden Zeitachse zugeordnet.**

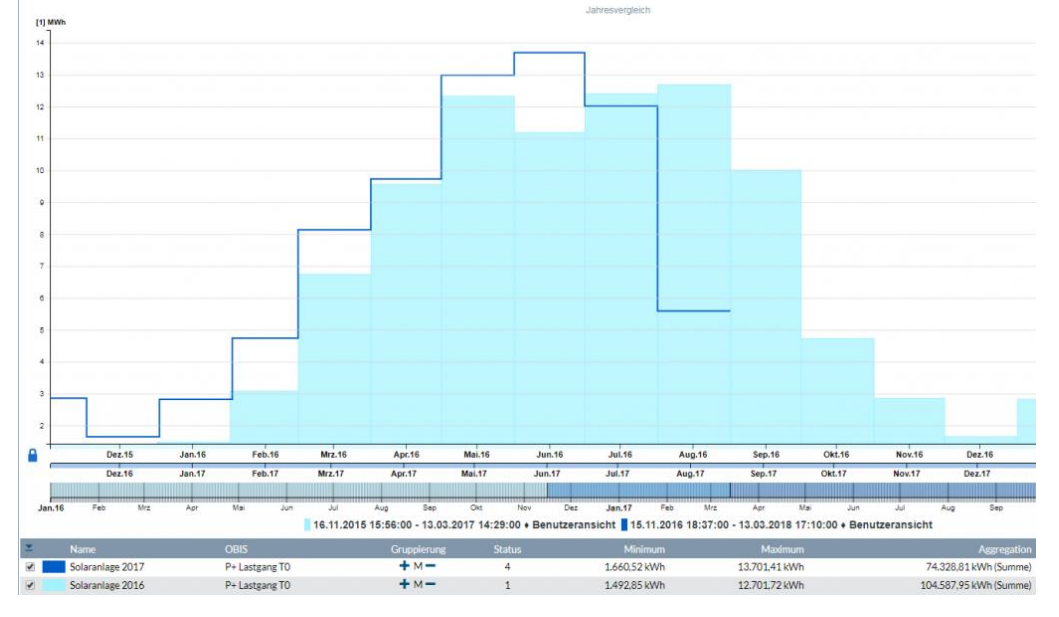

**Die beiden Zeitachsen werden in den jeweiligen Kanalfarben eingefärbt. auf der linken Seite vor den Achsen die Schaltfläche zum Verriegeln bzw. Entriegeln.**

- **Verriegelt – Beide Achsen werden gemeinsam verschoben.**
- **Entriegelt – Es wird nur die zweite Achse verschoben. Dies dient zum Einstellen der Zeitdifferenz.**

### **Versorgungsstruktur**

**Die Versorgungsstruktur ist eine wichtige Informationsquelle bei der Bildung von Summen und Differenzen und hilft dem Anwender auch bei der Plausibilisierung von zweifelhaften Werten.**

**Gebildet wird die Versorgungsstruktur aus einzelnen Verteilungen und diese wiederum aus Zeichenobjekten für Zugänge, Abgänge und ggf. internen Verbindungen.**

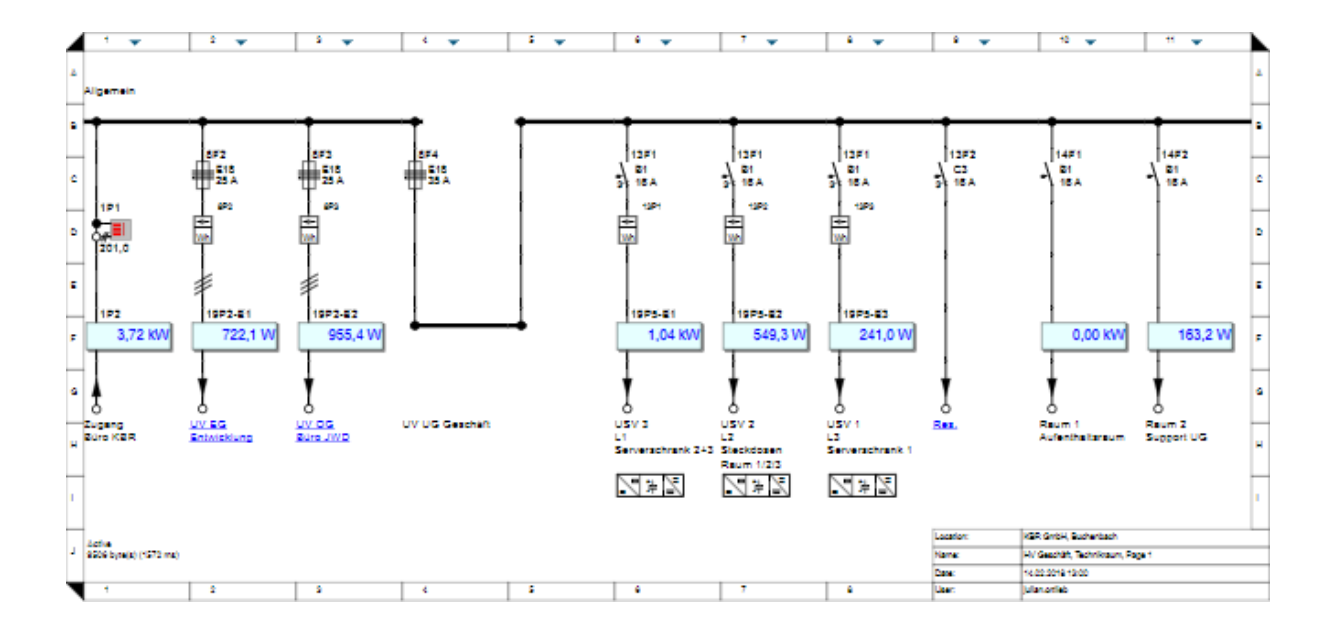

### **Verteilung**

**Eine Verteilung dient in visual energy dazu, die Versorgungsstruktur für ein Standort Medium abzubilden. Verteilungen helfen den beteiligten Mitarbeitern (Energiemanager, Instandhaltung, Versorgungstechniker, …) die Messstellen zu identifizieren oder festzulegen und sind auch ein wichtiges Visualisierungs-Werkzeug, wenn es gilt Messwerte und -Größen zu plausibilisieren.**

- **Es können beliebig viele Verteilungen angelegt werden.**
- **Eine Verteilung kann beliebig viele Seiten enthalten.**
- **Eine Seite besteht aus maximal 11 Zeichenelementen, die jeweils ein Zählpunkt repräsentieren können.**
- **Zu jeder Verteilung können Dokumente (Bilder, PDF, XLS, DOC,..) archiviert werden.**
- **visual energy generiert sowohl aus den grafischen Zeichenobjekten innerhalb einer Verteilungen, als auch aus den Verbindungen zwischen Verteilungen automatisch logische Beziehungen und kann somit Bilanzkreise mit Summen und Differenzen erstellen.**

**Lesen sie hier wie Sie die Seiten einer Verteilung erstellen und nutzen.**

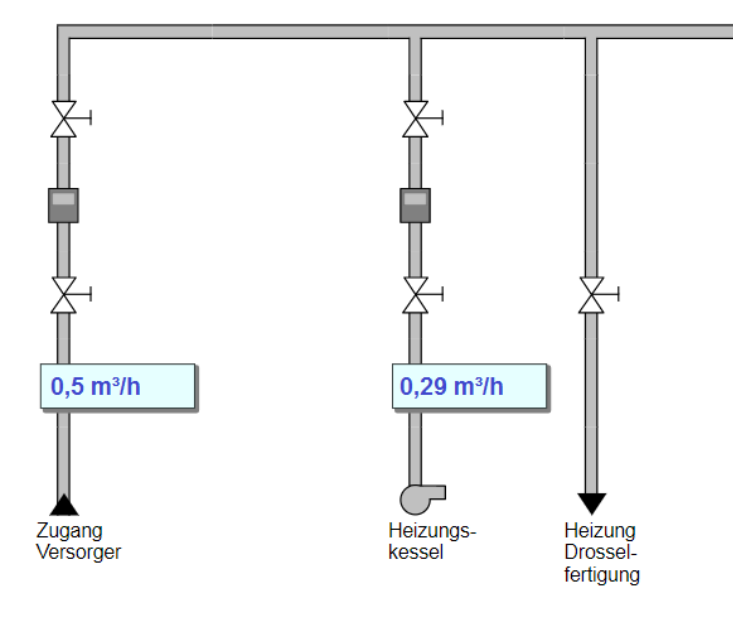

### Strukturtypen

Eine Verteilung besitzt Zu- und Abgänge. Diese werden nochmals unterteilt in:

Zugang von Versorger

Zugang von Verteilung

Abgang zu Verteilung

Abgang zu Verbraucher

Werden einem Zeichenobjekt ein Zählpunkt zugeordnet, so erhält dieser die entsprechende Funktion. Um beispielsweise ein Zählpunkt später Kostenstellen oder Energienutzen zuweisen zu können, muss er vom Typ, Abgang zu Verbraucher' sein.

Der resultierende Bilanzkreis für eine Verteilung lauted: Summe Verteilung = Summe Zugang – Summe Abgang. visual energy bildet automatisch je Verteilung folgende System-Zählpunkte: Summe Zugänge Summe Abgänge Differenz (ungemessen) Die Differenz von Summe aller Zugänge abzüglich Summe aller Abgänge ist ebenfalls vom Typ 'Abgang Verbraucher' und kann somit Kostenstellen und Energienutzen zugeordnet werden. Die Summe Abgänge wird aufgegliedert in Summe Abgänge Verbraucher Summe Abgänge zu Verteilungen Da jede technische Messgröße aufgrund der OBIS Nomenklatur eindeutig erfasst und abgespeichert wird, werden auch Rückspeisungen, Kupplungen zwischen Verteilungen usw. korrekt bilanziert.

### Beispiel:

rot – Zugang, Fremdbezug grün – Abgang, Verbrauch blau – Abgang, Verteilung orang – System, Summe ungemessen, Verbrauch

Die Verteilung im Beispiel hat einen Zugangszähler (ZP1) und zwei Abgangszähler (ZP2 und ZP3). Bei ZP3 soll es sich um einen Abgang zu einer weiteren Verteilung handeln und bei ZP2 um einen Verbraucher. Die Energie wird über ZP1 bezogen. Würde man ZP1 nun auf eine Kostenstelle buchen, dann wäre 100% der gesamten Energie gebucht und alle weiteren Zähler wären für die Kostenstellen – Bilanzierung nicht mehr verwendbar. Aus Gründen der Plausibilität darf die Energie nämlich nur einmal verbucht werden.

Ebenso verhält es sich mit ZP3. Würde man diesen Zählpunkt einer Kostenstelle verbuchen, wären die Zählpunkt in der nachfolgenden Verteilung wertlos. ZP 2 kann als Verbrauchszähler problemlos bis zu 100% auf Kostenstellen gebucht werden. Ebenso kann der Systemzählpunkt Summe Ungemessen (Differenz zwischen Zugängen und Abgängen) auf eine Kostenstelle verbucht werden.

Besitzt eine Verteilung lediglich eine Zugangsmessung, so entspricht die Summe Ungemessen der Einspeisung, da die Summe Abgänge null ist. Über diesen Umweg kann also die Zugangsmessung ebenfalls verwendet werden, ohne ein Risiko einzugehen, dass dadurch unplausible Werte auf die Kostenstellen gebucht werden.

### **Neue Verteilung erstellen**

**Eine neue Verteilung kann im Bereich Erfassung erstellt werden.**

- **1. Wählen Sie den gewünschten Standort und das passende Standort-Medium aus.**
- **2. Benutzen Sie die Schaltfläche im Bereich Verteilung.**
- **3. Der Assistent für neue Verteilung fordert zur Eingabe der notwendigen Angaben auf: Assistent - Neue Verteilung**

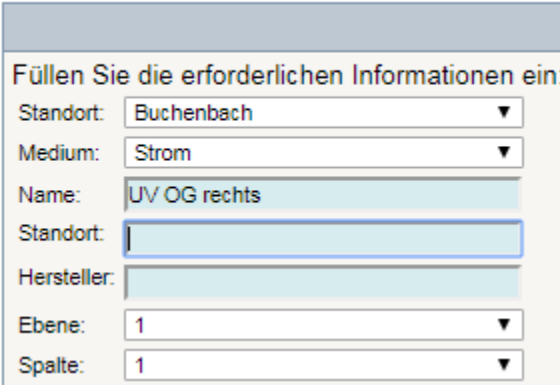

### **Objekt Referenzen**

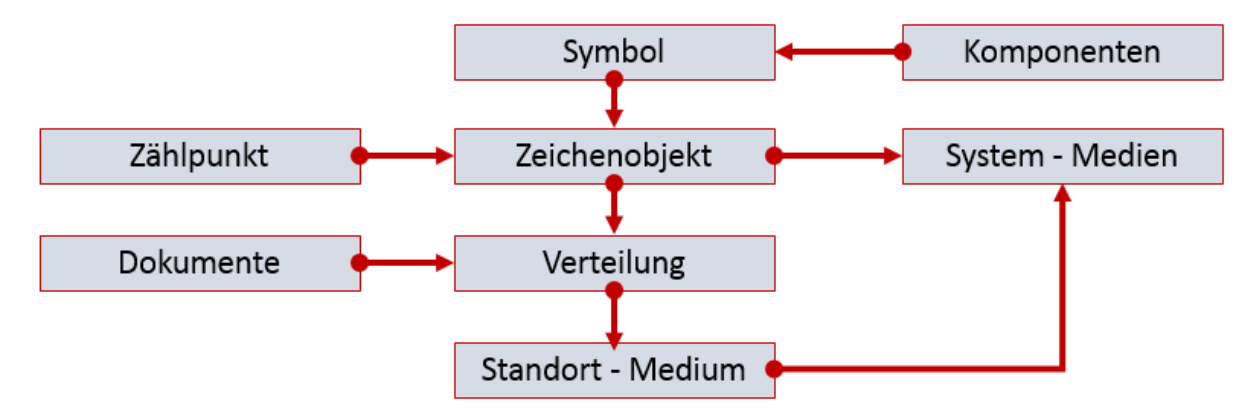

### **Verteilung Seite**

**Eine Verteilung in visual energy kann Seite für Seite angezeigt und bearbeitet werden. Ein Wechsel zwischen den einzelnen Seiten erfolgt über die Seiten-Navigation in der Toolbar**

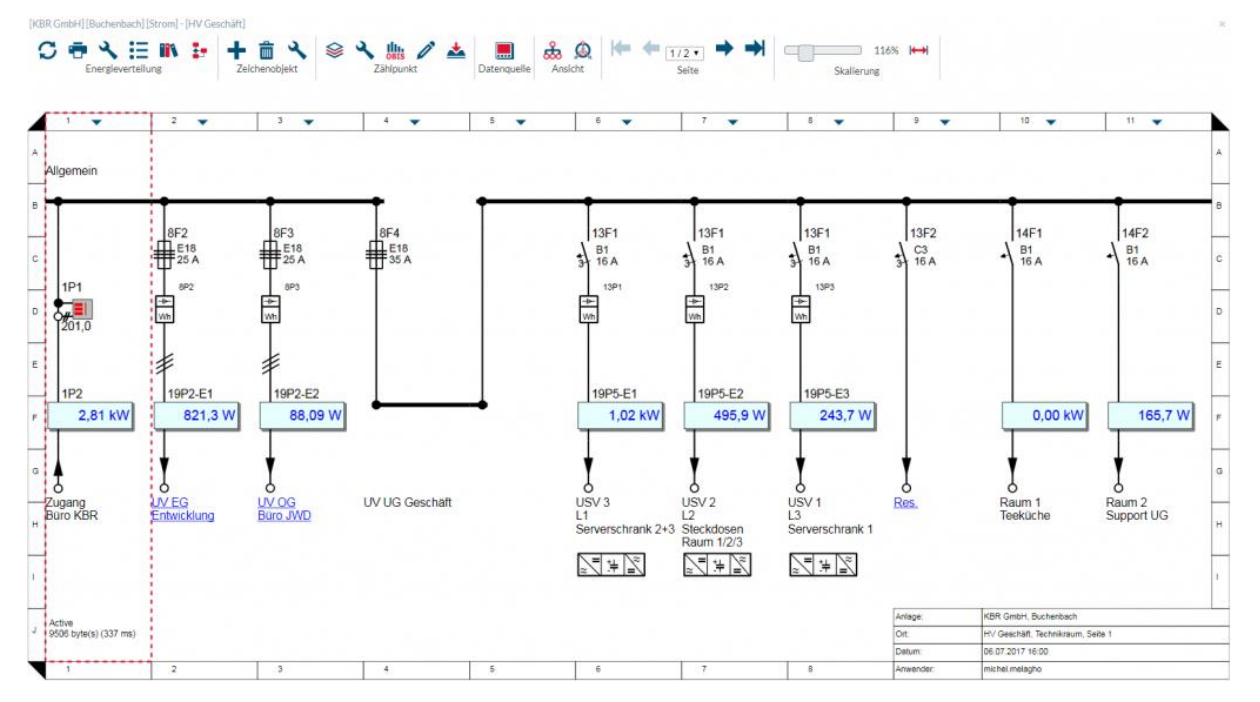

**Die Toolbar erlaubt auch den Zugriff auf die Funktionen:**

### *Bereich Energieverteilung*

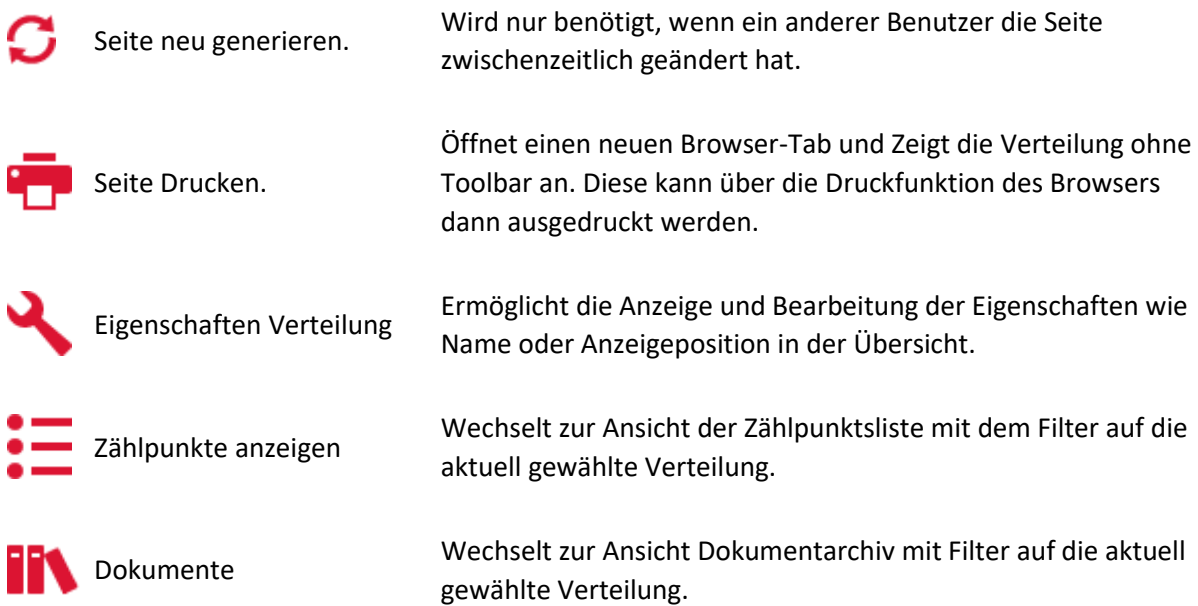

### *Bereich Zeichenobjekt*

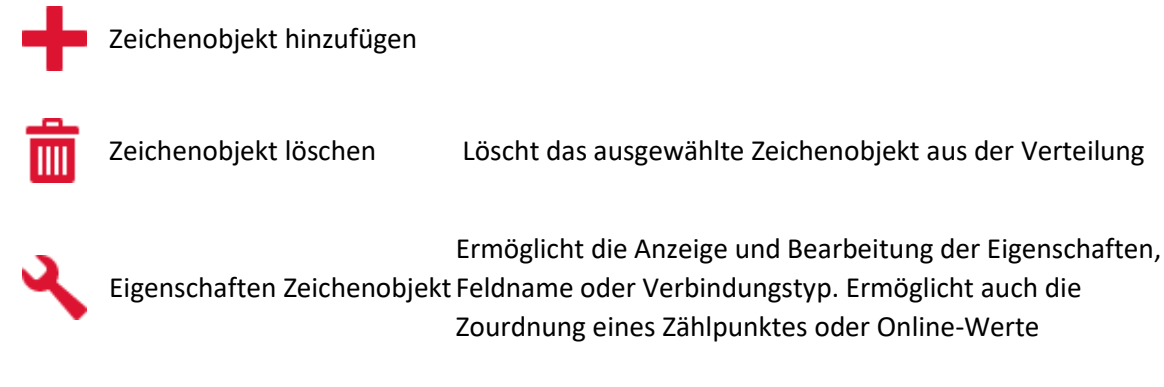

### *Bereich Zählpunkt (nach Auswahl eines Zeichenobjektes)*

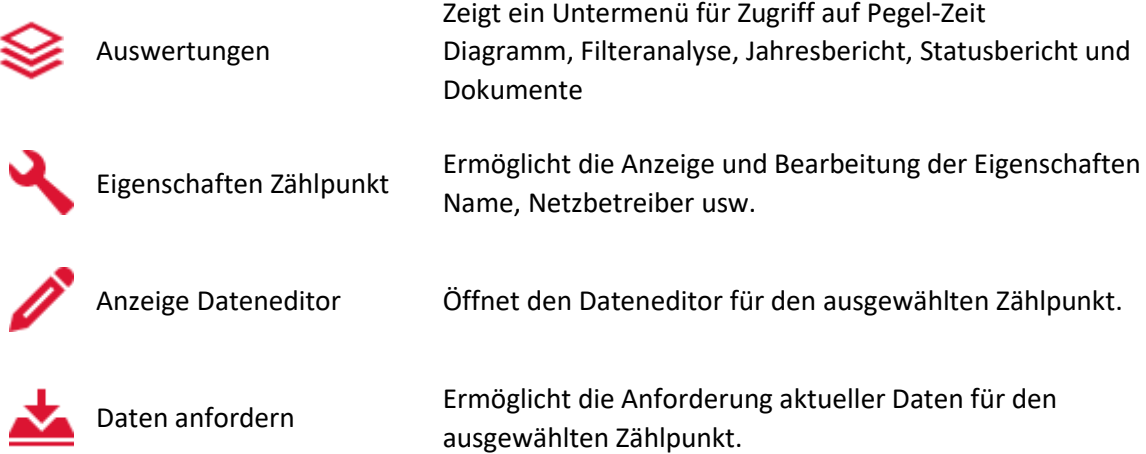

#### *Bereich Datenquelle (nach Auswahl eines Zeichenobjektes)*

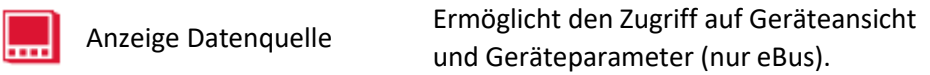

#### *Bereich Ansicht*

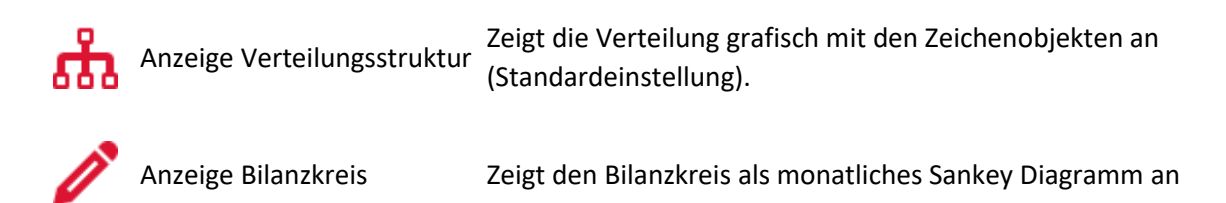

### **Virtuelles eBus Gerät**

**Virtuelle eBus Geräte sind Software-Funktionen, welche auf dem Busmaster ausgeführt werden. Ähnlich wie reale eBus Geräte (multimess / multimax / usw…) können beliebig virtuelle Geräte an einem Bus-Segment angelegt werden. Bei dem Segment muss es sich um einen virtuellen Geräte-Host (VDH) handeln.**

**Folgende virtuelle Geräte sind verfügbar:**

- **Virtuelles Gerät VD\_\_1 – Berechnet aus zwei Werten einen neuen Wert**
- **Virtuelles Gerät VD\_\_2 – Leitet einen Eingangszustand an einen Ausgang weiter**
- **Virtuelles Gerät VD\_\_3 – Ermittelt aus beliebigen Wirk- und Blindleistungen eine Kompensationsleistung und sendet diese an ein multicomp – Gerät**
- **Virtuelles Gerät VD\_\_4 – Überwacht einen beliebigen Digitalen Eingang und sendet bei einer Zustandsänderung eine Email**

### **Virtuelles Gerät VD\_\_1**

**Das VD\_\_1 ist ein Virtuelles eBus Gerät, welches aus zwei Momentanwerten und / oder zwei Lastprofilwerten über eine mathematische Funktion einen neuen Wert berechnen und diesen wieder als Momentanwert bzw. Lastprofil bereitstellen. Darüber hinaus kann für den neu berechneten Wert, ein Grenzwert festgelegt werden, bei dessen Verletzung (Überschreitung oder Unterschreitung) eine eMail gesendet wird.**

**Folgende Mathematische Funktionen sind möglich:**

- **Addition (Quelle1 + Quelle2)**
- **Mittelwert (Quelle1; Quelle2)**
- **Minimum (Quelle1; Quelle2)**
- **Maximum (Quelle1; Quelle2)**

**Das Ergebnis kann zusätzlich mit einem Faktor multipliziert werden. Weiterhin muss es einer vorhandenen OBIS-Messgröße zugeordnet werden.**

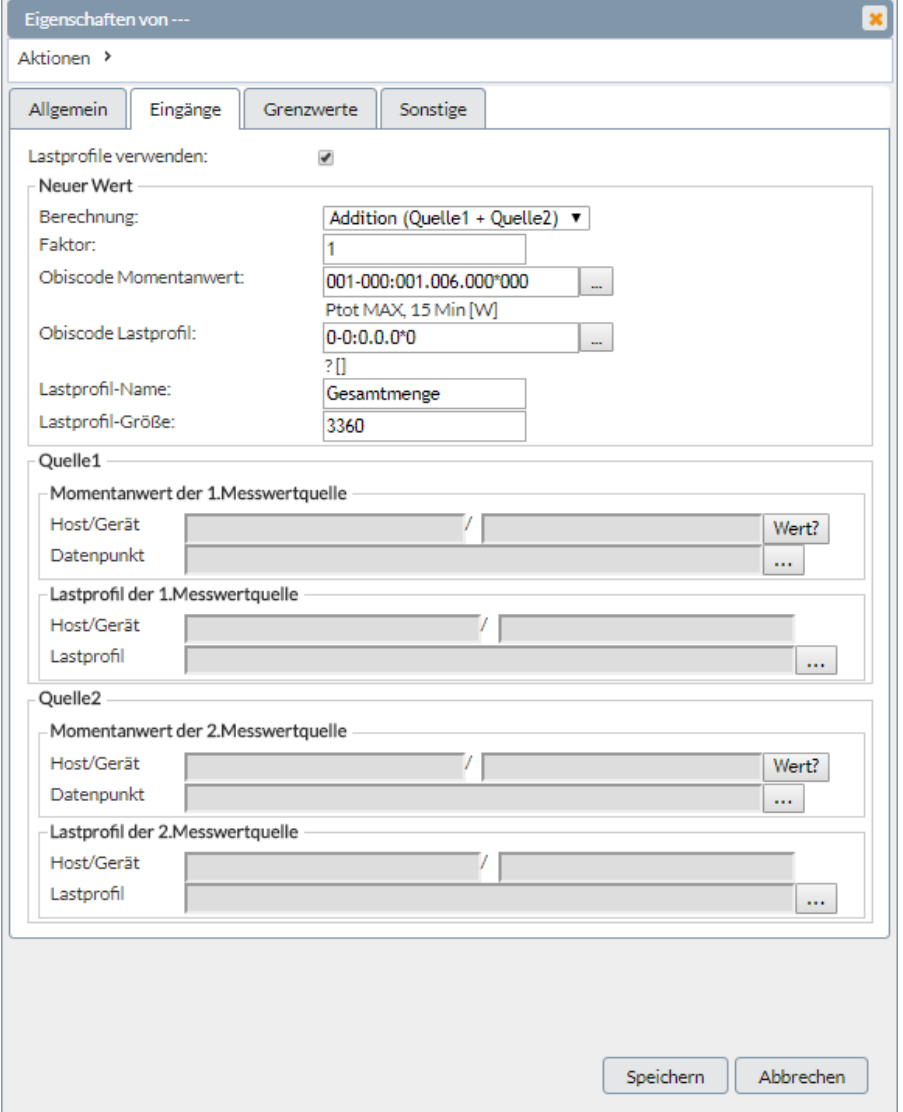

### **Virtuelles Gerät VD\_\_2**

**Das VD\_\_2 ist ein Virtuelles eBus Gerät, welches den logischen Eingangs-Status (geöffnet / geschlossen) von einem angeschlossenem Gerät an eine Standort-Schaltgruppe oder einen Ausgang von einem beliebigen eBus – Gerät ausgibt.**

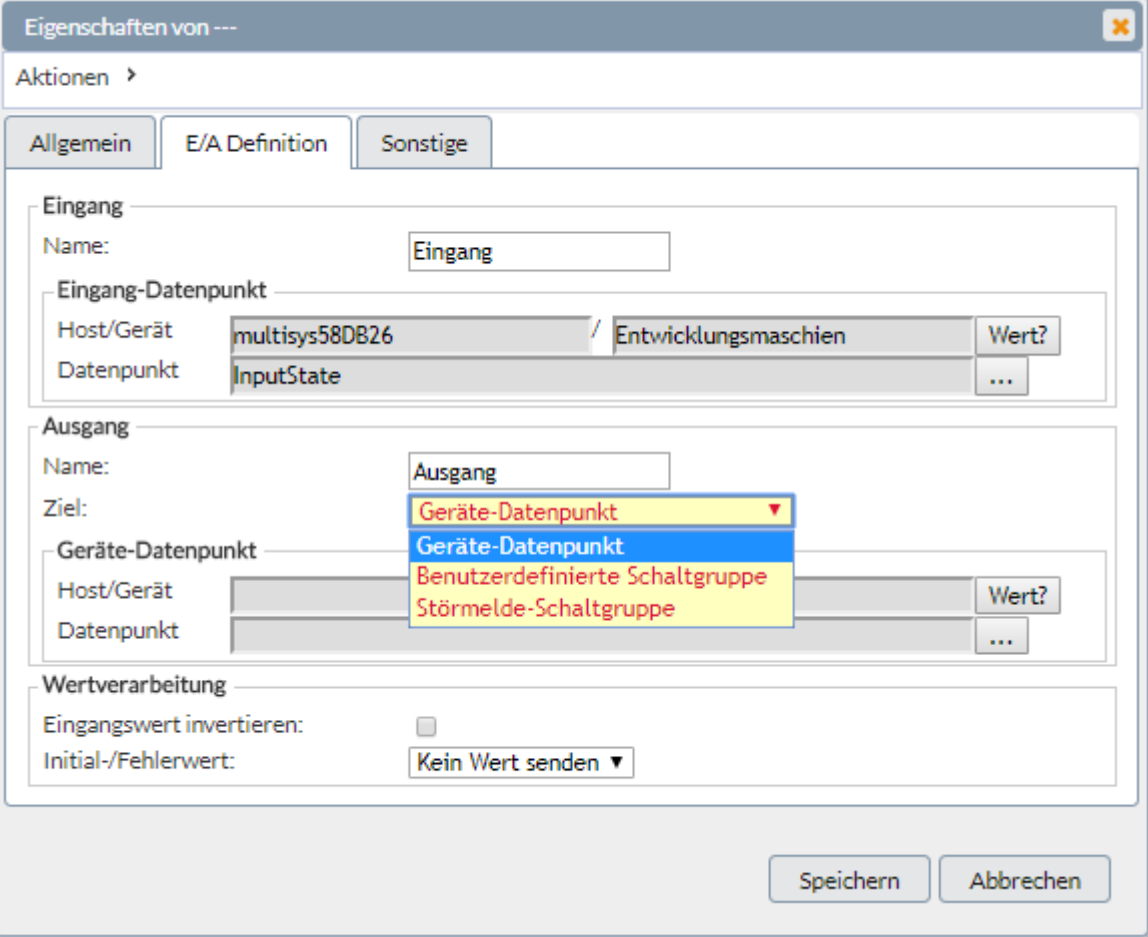
# **Virtuelles Gerät VD\_\_3**

**Das VD\_\_3 ist ein Virtuelles eBus Gerät. Es ermittelt aus den Momentantwert-Datenpunkten Wirk- und Blindleistung von einem beliebigen Messgerät eine resultierende Kompensationsleistung und sendet diese an ein multicomp D6 Kompensationsregler als auszuregelnde Größe.**

**Damit kann beispielsweise auf der Mittelspannungsseite gemessen und auf der Niederspannungsseite auskompensiert werden.**

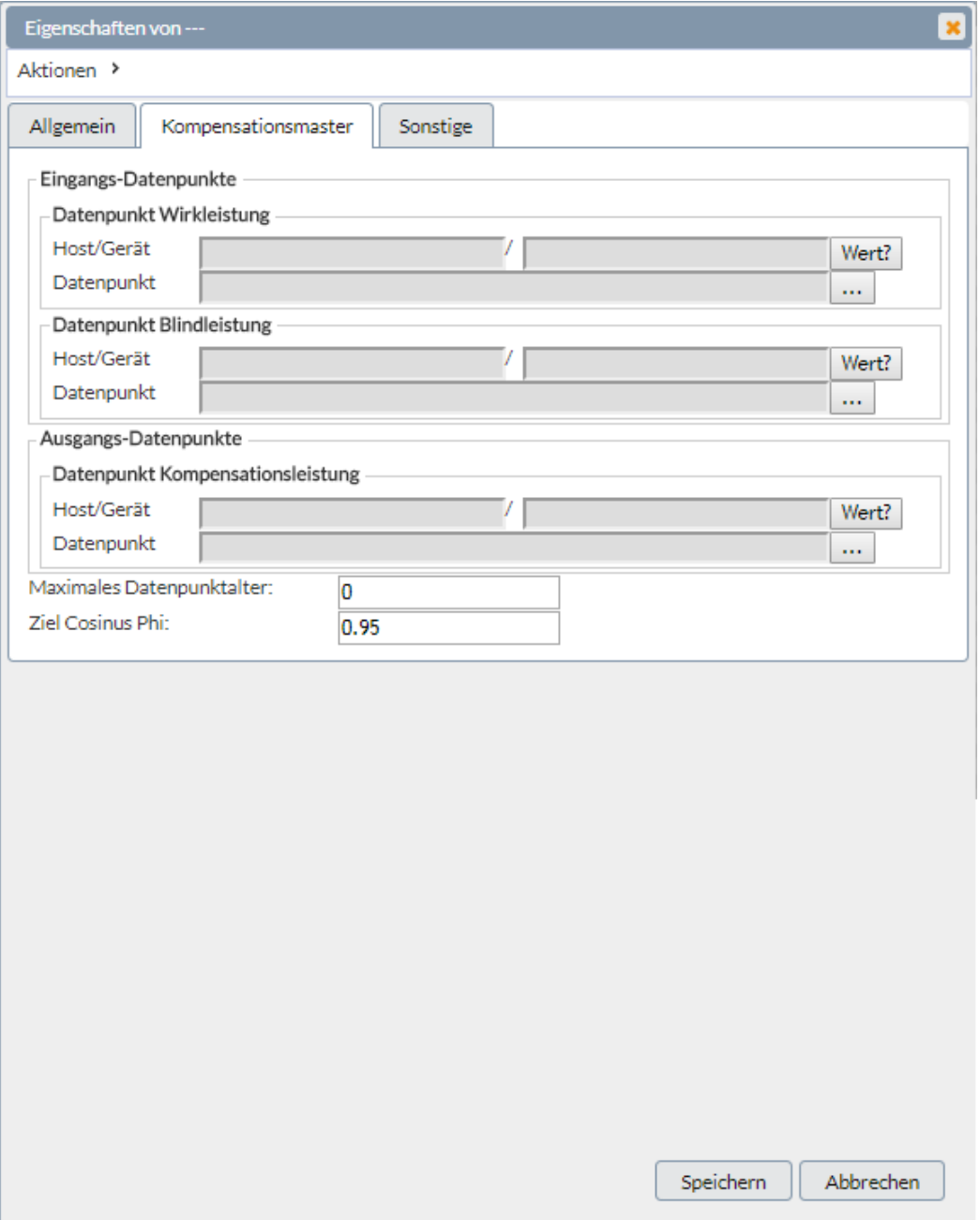

# **Virtuelles Gerät VD\_\_4**

**Das VD\_\_4 ist ein Virtuelles eBus Gerät das einen Digitalen Eingang von einem beliebigen eBus Gerät überwacht und bei einer Zustandsänderung eine eMail versendet.**

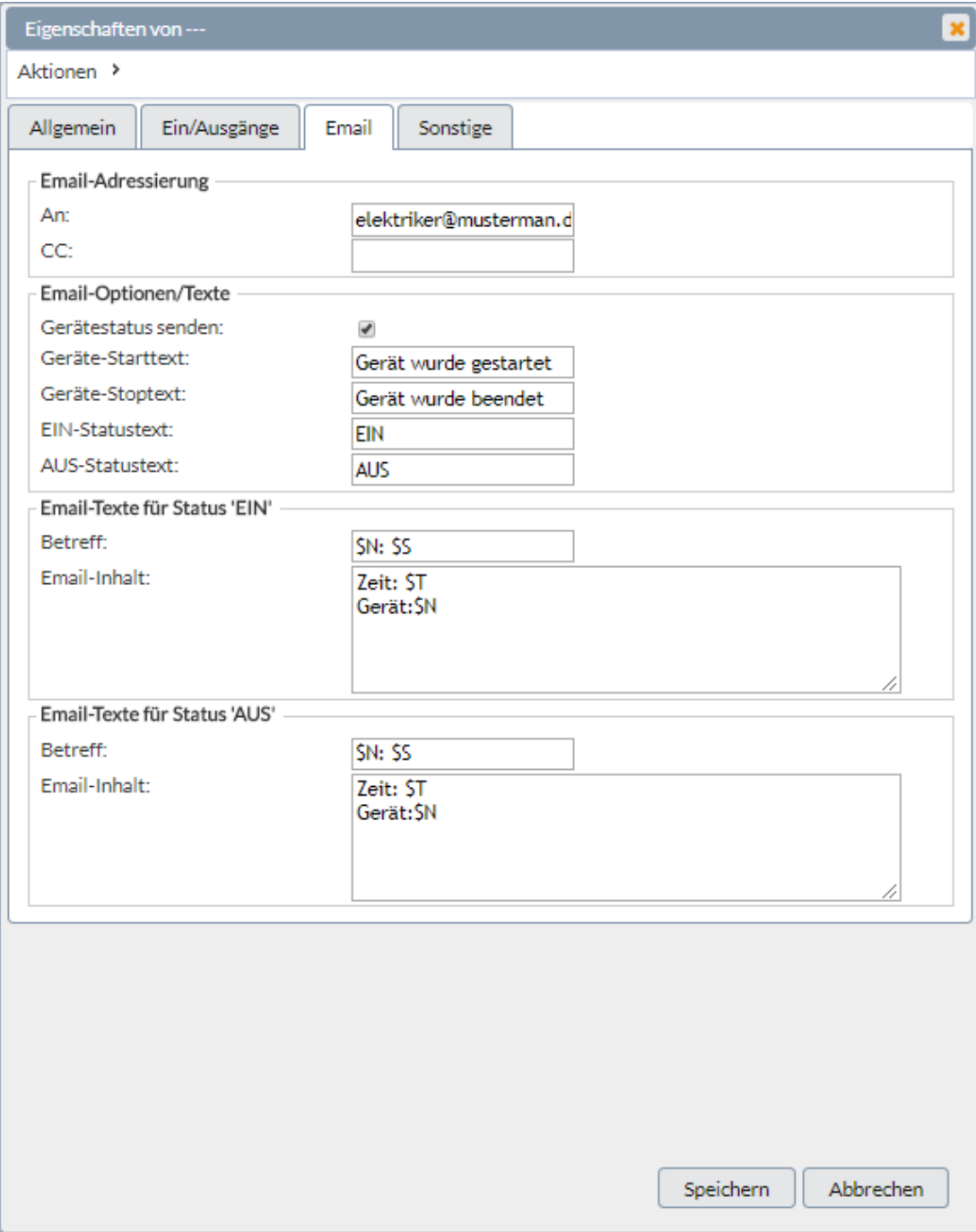

# **visual energy**

**visual energy ist eine verteilte Web-Applikation für das Energiemanagement. Weitere Bestandteile der Anwendung sind ein MS SQL Server sowie optional einer oder mehrere Busmaster. Die aktuelle Version ist 4.7. Ein Liste aller bisherigen Versionen finden sie im Changelog.**

**visual energy kann entweder online auf visualenergy.de genutzt oder im eigenen Rechenzentrum installiert werden. Zum Einsatz im eigenen Rechenzentrum steht dann entweder ein komplett installiertes All-In-One System inkl. multisys Hardware oder die Software alleine zur Verfügung.**

- **Bitte beachten Sie die jeweiligen Systemvoraussetzungen.**
- **Die Lizenzierung kann entweder automatisch oder manuell erfolgen.**

## **Organisation Webseite**

**Die Website gliedert sich in vier Arbeitsbereiche:**

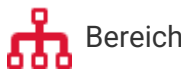

Bereich Erfassung

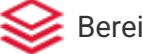

Bereich Auswertung

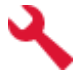

**Bereich Projektkonfiguration**

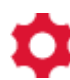

**Bereich Systemkonfiguration** 

**In der Haupt-Toolbar finden Sie außerdem:**

**Ausloggen** 

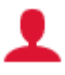

**Eigene Benutzereinstellung und Passwort ändern**

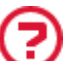

**Link zur Online Doku**

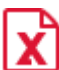

**Link zum Download des Excel Add In**

# **Organisation Projekt**

**Die Erfassung und Zuordnung von Energiedaten wird über eine Hierarchie, ausgehend vom Projekt, über den Standort zu einem Medium organisiert. Pro Standort-Medium können beliebig Verteilungen mit Zu- und Abgängen angelegt werden. Diese Versorgungsstruktur wird von visual energy automatisch interpretiert und daraus Bilanzkreise mit Summen- und Differenzen berechnet. Über Benutzerrollen wird dabei sichergestellt, dass nur berechtigte Anwender Zugang zu den jeweiligen Bereichen und Funktionen haben.**

**Jede Messstelle wird mittels eindeutiger Zählpunktsbezeichnung einem Zählpunkt zugeordnet.**

**Eines der wichtigsten Merkmale ist die Sicherstellung der Plausibilität der Energiedaten. Dazu wird u.a. jede Messgröße mittels OBIS Kennzeichnungssystem definiert und jeder einzelne Wert darüber hinaus mittels Statuskennzeichen versehen.**

# **Organisation Daten**

**Zur Anforderung und Verarbeitung der Energiedaten werden seit der Version 4.7 Workflows eingesetzt. Damit können unter anderen Energiedaten von folgenden Quellen angefordert bzw. eingelesen werden:**

- **Busmaster (eBus / Modbus)**
- **EDIFACT: ORDERS / MSCONS**
- **CSV**

**Für weitere Informationen, besuchen Sie doch unsere Website www.visualenergy.de !**

# **visual energy AIO**

**Hinter der Abkürzung AIO verbirgt sich der Begriff All-In-One, was für eine fix und fertig installierte Kombination aus multisys Hardware und der visual energy Software steht. Folgende Varianten sind verfügbar:**

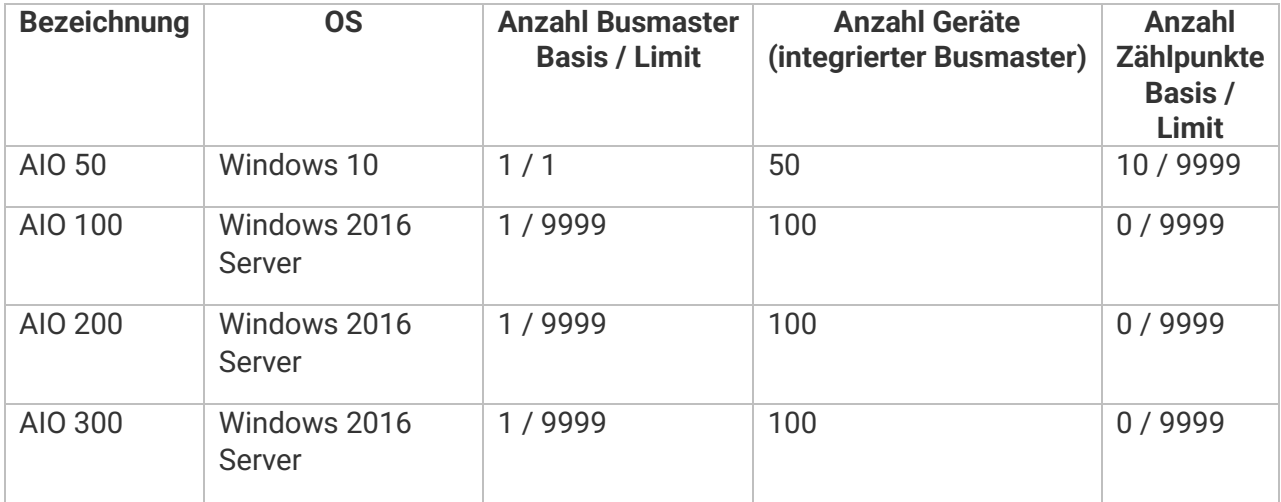

# **visual energy Mobile**

**visual energy Mobile ist eine App für die Mobile Zählererfassung mittels Android Smartphones oder Tablets. Damit lässt sich auch eine größere Anzahl manuell abgelesener Messstellen in das visual energy Energiedatenmanagement mit einbinden.**

**Die Integration bzw. der Datenaustausch erfolgt äußerst bequem. Koppelt ein Ableser sein Smartphone mittels QR Code am Bildschirm mit visual energy, so werden alle ihm zugeordneten Ablesebereiche und -Zähler per UMTS oder WLAN übertragen. Danach kann der Ablesevorgang durchgeführt werden, ohne dass permanent Verbindung bestehen muss. Nach der Ablesung und sobald wieder im Funkbereich, werden die abgelesenen Zählerstände übermittelt. Während der Ablesung findet automatisch eine Plausibilitätsprüfung statt. Dies verhindert, dass sich Ablesefehler einschleichen. Zusätzlich müssen die abgelesenen Zählerstände, bzw. die daraus ermittelten Verbräuche von einem Benutzer per visual energy Web bestätigt werden, bevor sie endgültig verarbeitet werden.**

**Die Bedienung der App ist sehr einfach und Dank grafischer Eingabe ist auch die Erfassung vieler Stellen kein Problem. Zusätzlich können die Ablesestellen mittels QR-Code identifiziert werden, so dass eine weitere typische Fehlerquelle, die Verwechslung, ebenfalls vermieden wird. Die App ist nur mit unserer Software visual energy nutzbar.**

# **Download und Installation**

**visual energy Software ab Version 4.7.1.**

**Die Android App visual energy Mobile ist im Google Play App Store verfügbar. Folgen Sie diesem Link: https://play.google.com/store/apps/details?id=de.kbr.ve4.mobile**

#### **visula energy Software unter Version 4.7.1.**

**Die Android App wird nicht über den Google Play App Store, sondern über diese Website visualenergy.de publiziert. Sie ist nur in Verbindung mit visual energy nutzbar und kann kostenlos hier heruntergeladen werden (ZIP Archiv, enthält .APK Datei zur Installation auf einem Android Gerät).**

# **visual energy Starter**

**Unter dem Markennamen 'visual energy Starter' wird eine Software-Variante vertrieben, die in einfachen Szenarien zur Einrichtung und zum Auslesen von KBR eBus Messgeräten verwendet werden kann. Der Leistungsumfang, die Bedienung und die Systemvoraussetzungen entsprechen dem des Busmaster.**

# **Einschränkungen gegenüber dem Busmaster**

- **Kann ausschließlich eBus Bus-Segmente und eBus Bus-Teilnehmer verwalten.**
- **Kann nicht in einem regulären visual energy Projekt eingebunden werden.**
- **Reduzierte Anzahl von Geräten (20 Geräte, solange nicht Option OPC lizenziert ist)**
- **Keine automatischen bzw. zeitgesteuerten Aktionen (Energiedaten-Cache, Zeit-Synchronisation).**

# **W**

# **Workflow-Zuordnung**

**Die Workflow-Zuordnung bestimmt für welche Zielobjekte Workflows ausgeführt** 

**werden. Mit der Schaltfläche gelangen Sie zu dem Zuordnungs-Editor.**

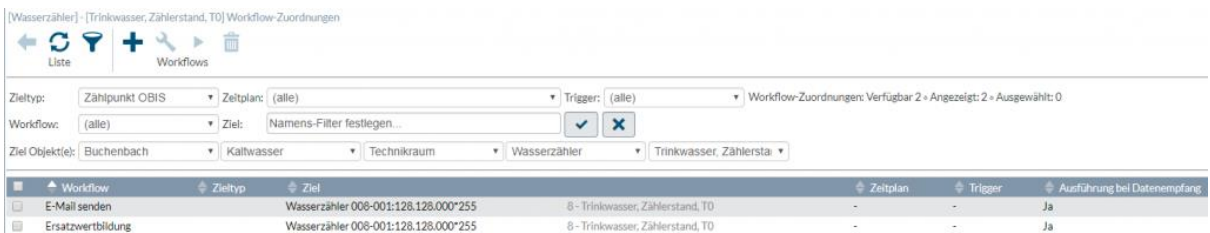

**Der Filterbereich unter der Toolbar ist beim Start eingeblendet und so konfiguriert, dass eine Liste aller dem ausgewählten Zielobjekt zugeordneten Workflows angezeigt wird.**

# **Workflow hinzufügen und zuordnen**

**1. Vergewissern Sie sich, dass Sie das gewünschte Zeilobjekt gewählt haben. Wenn beispielsweise Energiedaten für eine bestimmte OBIS Messgröße per Workflow angefordert werden sollen, dann wählen Sie zuerst den Zählpunkt, die OBIS-**

**Messgröße und klicken dann erst auf um den Zuordnungs-Editor anzuzeigen.**

**2. Verwenden Sie die Schaltfläche um den Assistenten aufzurufen. Wählen Sie den benötigten Workflow aus der Liste aus. Beachten Sie, dass nur Workflows angezeigt werden, die für den aktuellen Zieltyp geeignet sind.**

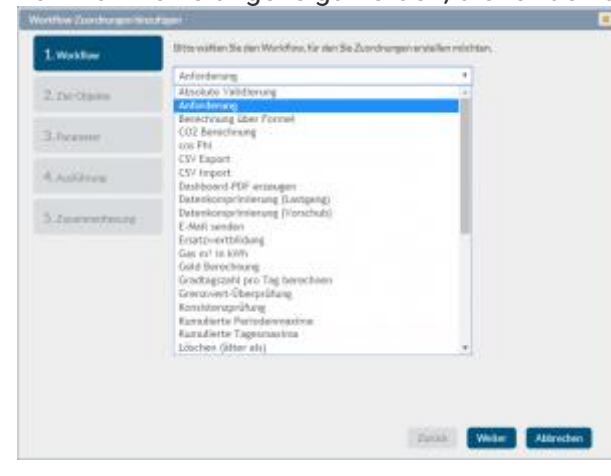

**3. Bestätigen Sie den verwendeten Zieltyp. Mit dem Assistenten ist es auch möglich mehrere Zuordnungen gleichzeitig anzulegen. Hier können Sie dazu die entsprechenden Ziel-Objekte, z.B. Zählpunkte, auswählen und hinzufügen.**

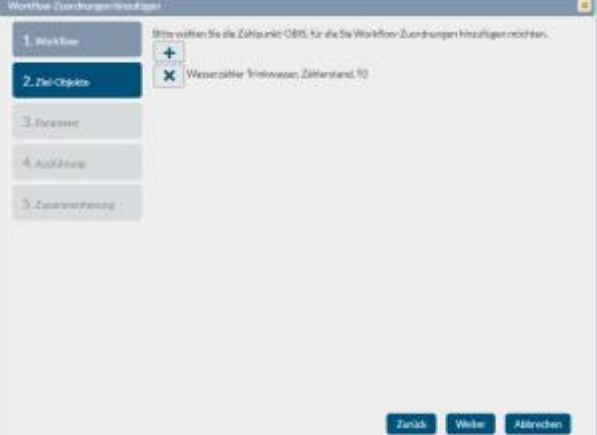

**4. Im nächsten Schritt können Sie individuell Workflow-Parameter festlegen.**

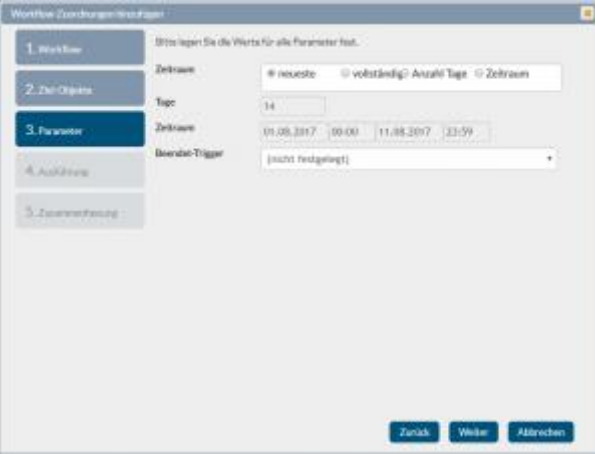

**5. Danach kann der Start mit einem vorhandenen Zeitplan oder einen vorhandenen Trigger ausgewählt werden.**

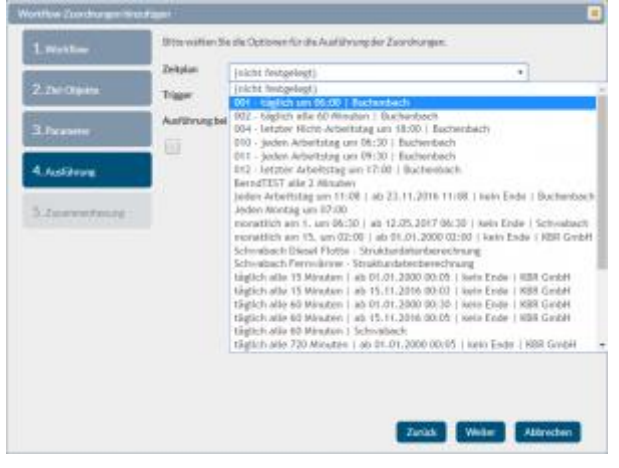

**6. Am Ende werden die getroffenen Einstellungen nochmals angezeigt. Kontrollieren [Sie diese und Speichern die Zuordnung.](https://visualenergy.de/wp-content/uploads/2017/08/DE_104.png)**

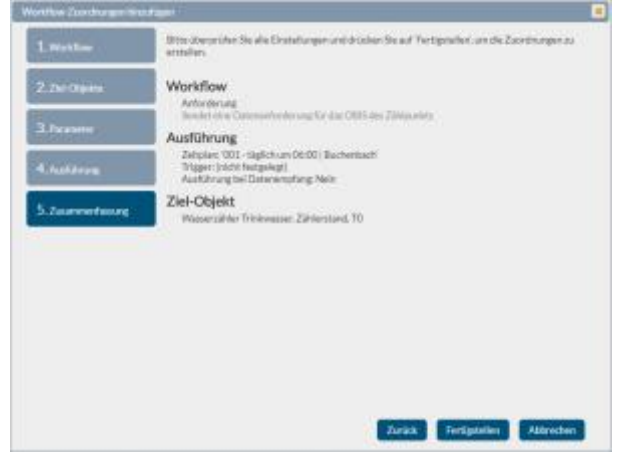

## **Workflows**

**Workflows werden in visual energy zur Anforderung und Verarbeitung von Energiedaten eingesetzt. Über spezifische Parameter können sie auf die jeweilige Aufgabenstellung angepasst werden.**

- **Über die Schaltfläche kann der Editor zur Workflow-Zuordnung geöffnet werden. Die Schaltfläche ist bei allen Ziel-Objekten (Standort, Zählpunkt,…) in der Toolbar enthalten.**
- **Ein Workflow ist in der Regel für ein- oder mehrere Objekte (Standort, Standort-Medium) vorgesehen, d.h. er führt die geplante Aufgabe in diesem Zielobjekt aus.**
- **Ein Workflow kann entweder manuell, per Trigger oder Zeitplan ausgeführt werden.**
- **Ein Workflow kann ggf. optional und abhängig vom Ergebnis einen Trigger auslösen.**
- **Workflows können jederzeit, auch nachträglich in das System installiert werden. Deshalb besitzt jeder Workflow eine Versions-Nummer. Neue Workflows können hier über dieser Seite downgeloaded und anschließend im Bereich Systemkonfiguration installiert werden. Soll ein vorhandener Workflow upgedatet werden, so muss er eine höhere Version besitzen.**
- **Es gibt spezielle administrative Workflows, die ausschließlich dem System-Administrator vorbehalten sind.**
- **Im Bereich Systemkonfiguration kann ein Systemadministrator jederzeit eine PDF Liste aller im System tatsächlich verwendeten Workflows generieren lassen.**
- **Benutzerspezifische Workflows sind möglich und können durch KBR erstellt werden.**

# **Liste aller derzeit verfügbaren Workflows (hier klicken)**

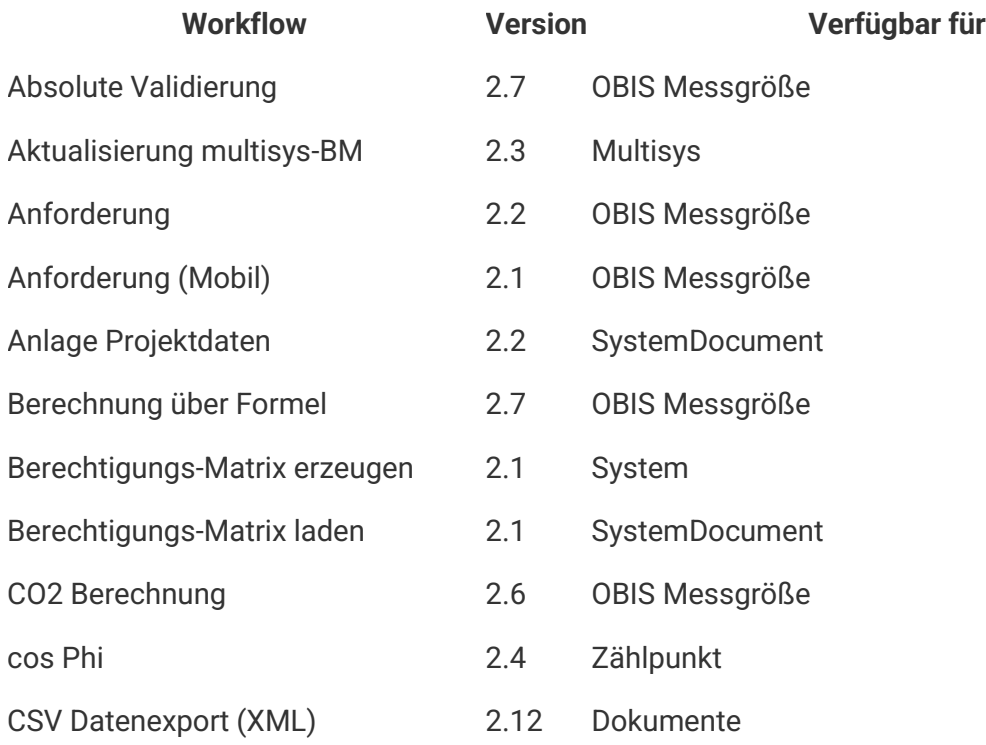

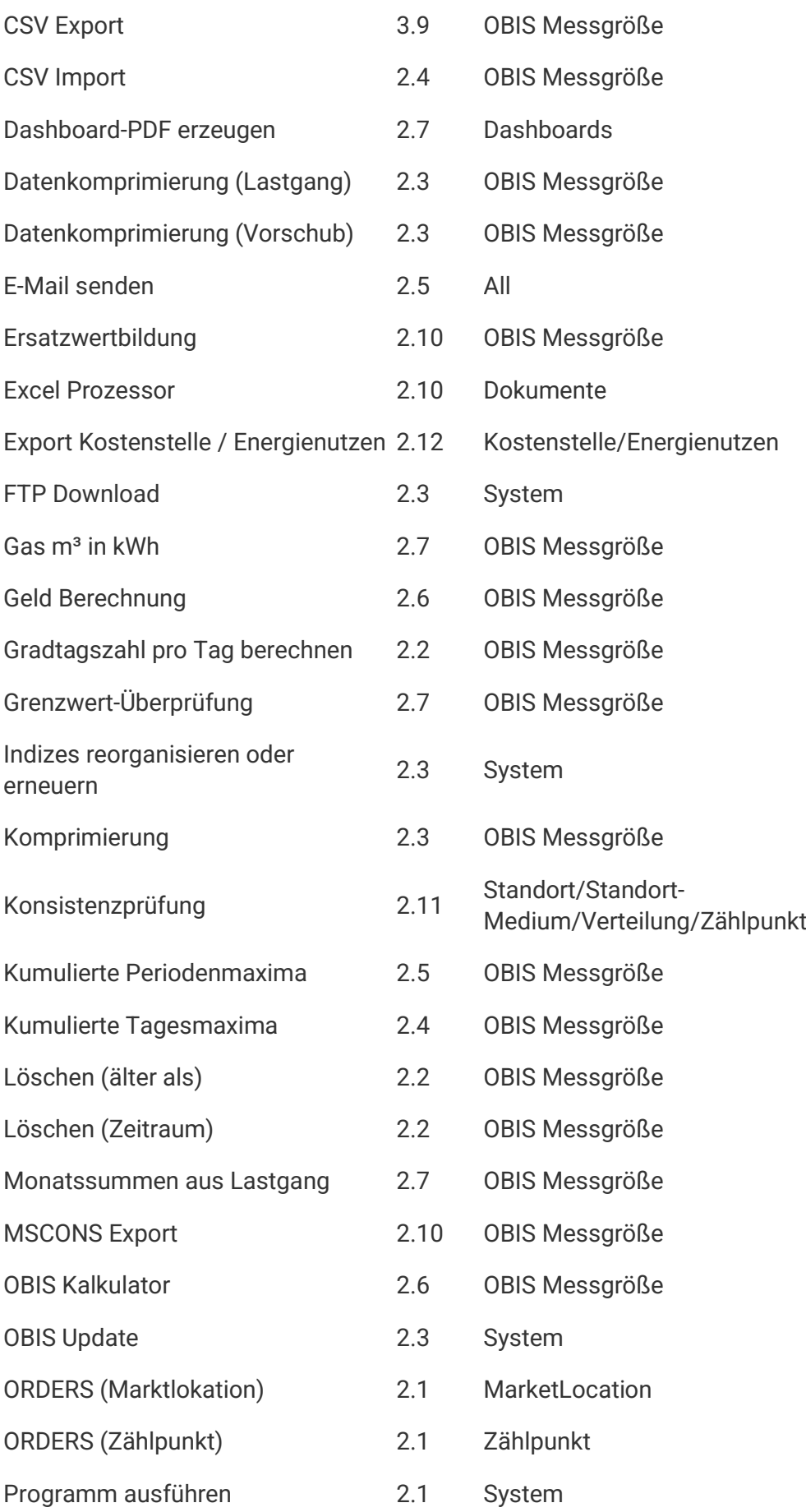

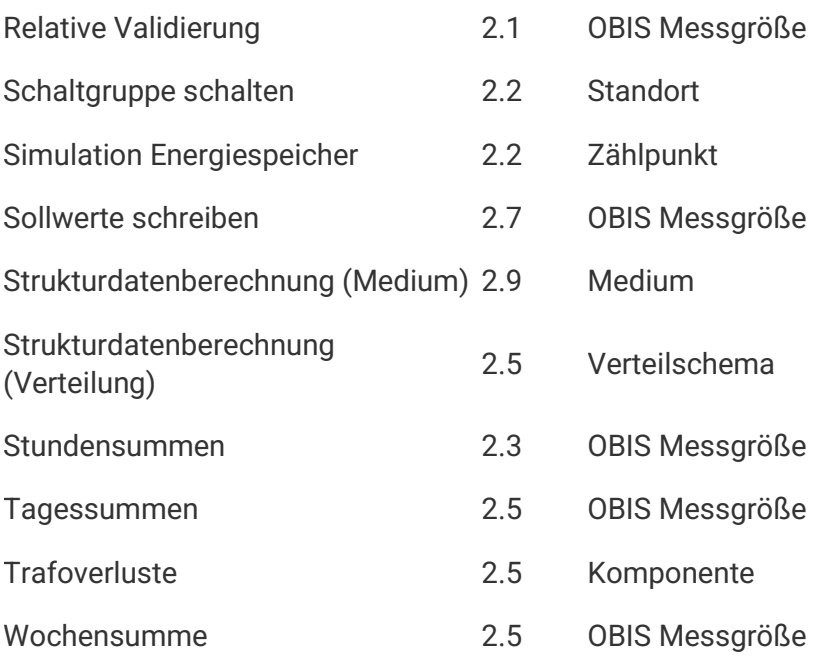

# **Absolute Validierung**

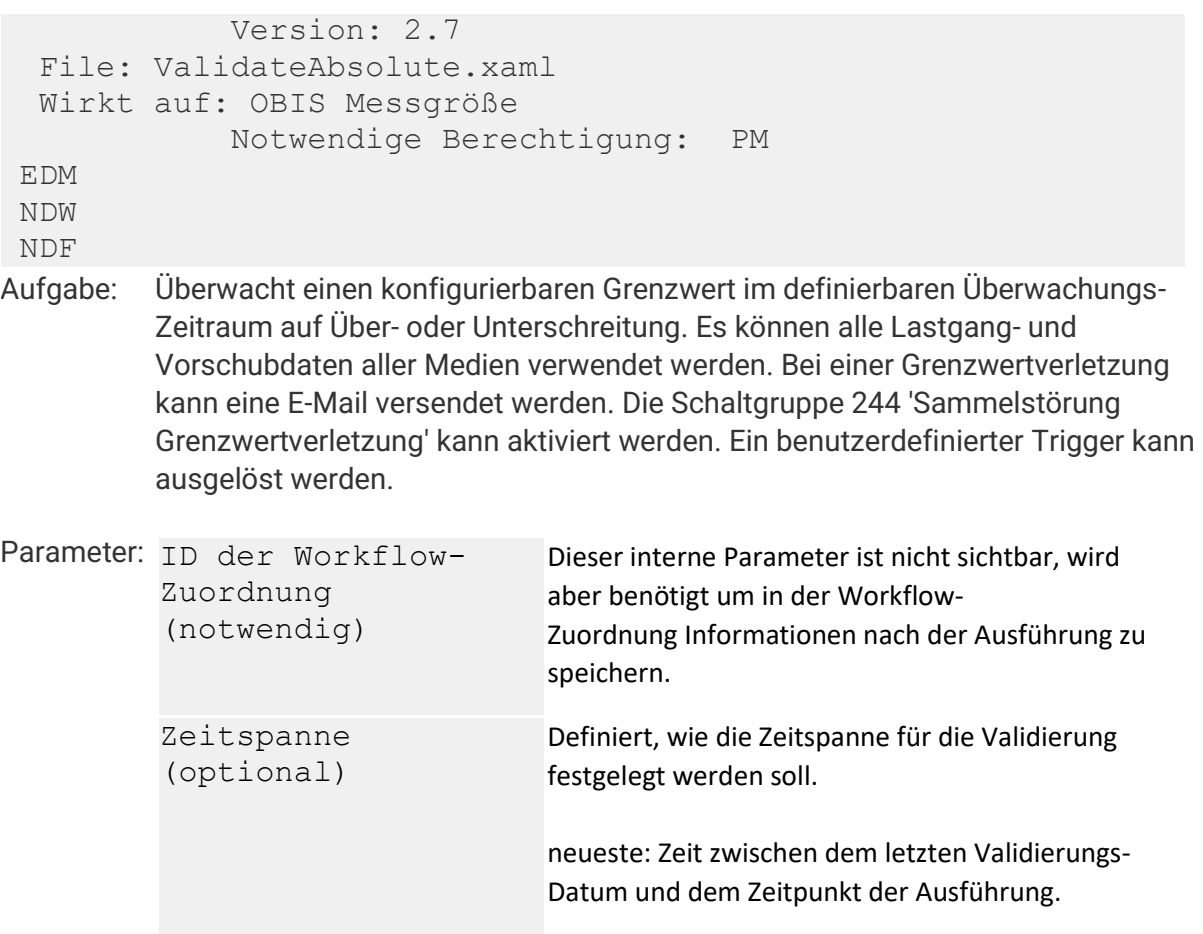

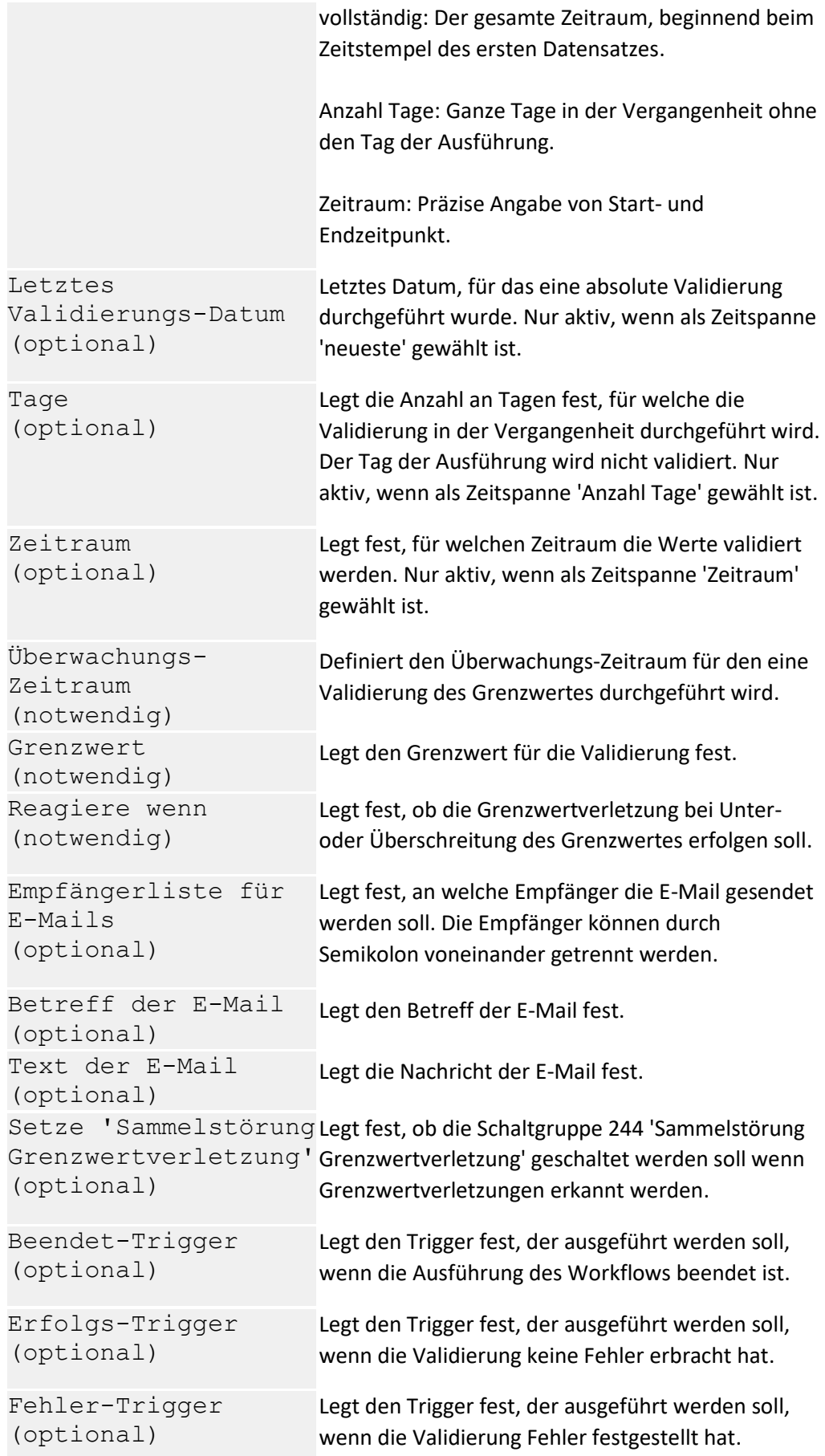

**Benötig / erstellt: nichts**

**Ausgabe**

**Download ValidateAbsolute.zip**

**WF-Changes** 05/12/2017, 2.0, Multi-Target workflows 07/24/2017, 2.1, Allow trigger "execute on receive data". 12/06/2018, 2.2, Reload MP-OBIS before setting full time range. Terminate Workflow if automation server settings are null. 04/30/2019, 2.3, Usable with Version newer than 4.7 Release 1 Build 12518. Add the "newest" time range function. Update of description. 07/23/2019, 2.4, Correct the time range of the 'newest' function. 08/22/2019, 2.5, Correct the end date of time range of the 'newest' function to utc. 06/14/2021, 2.6, Extended SMTP-Options 07/07/2021, 2.7, Update of description.

## **Aktualisierung multisys-BM**

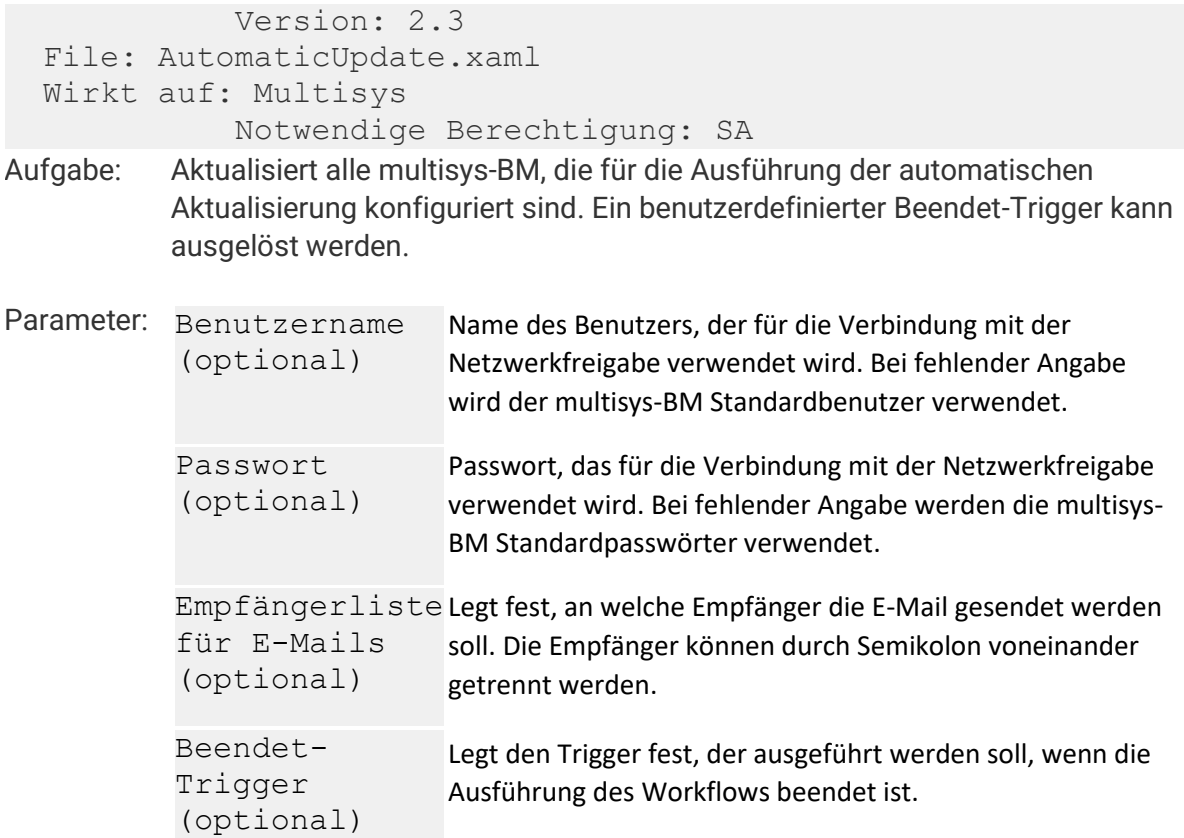

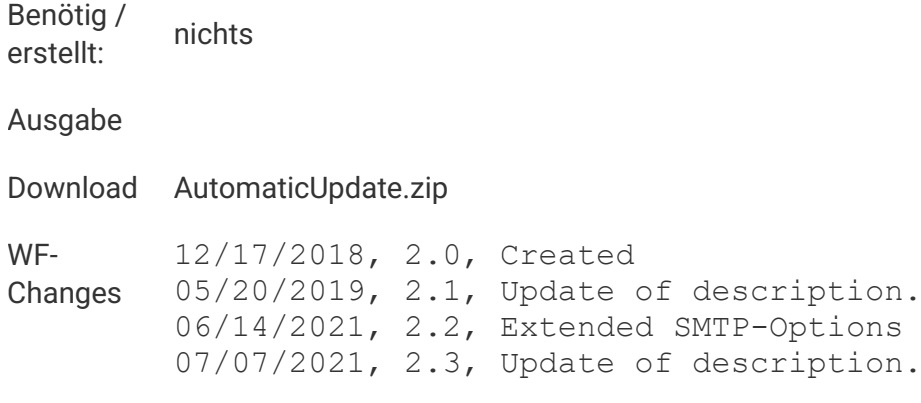

# **Anforderung**

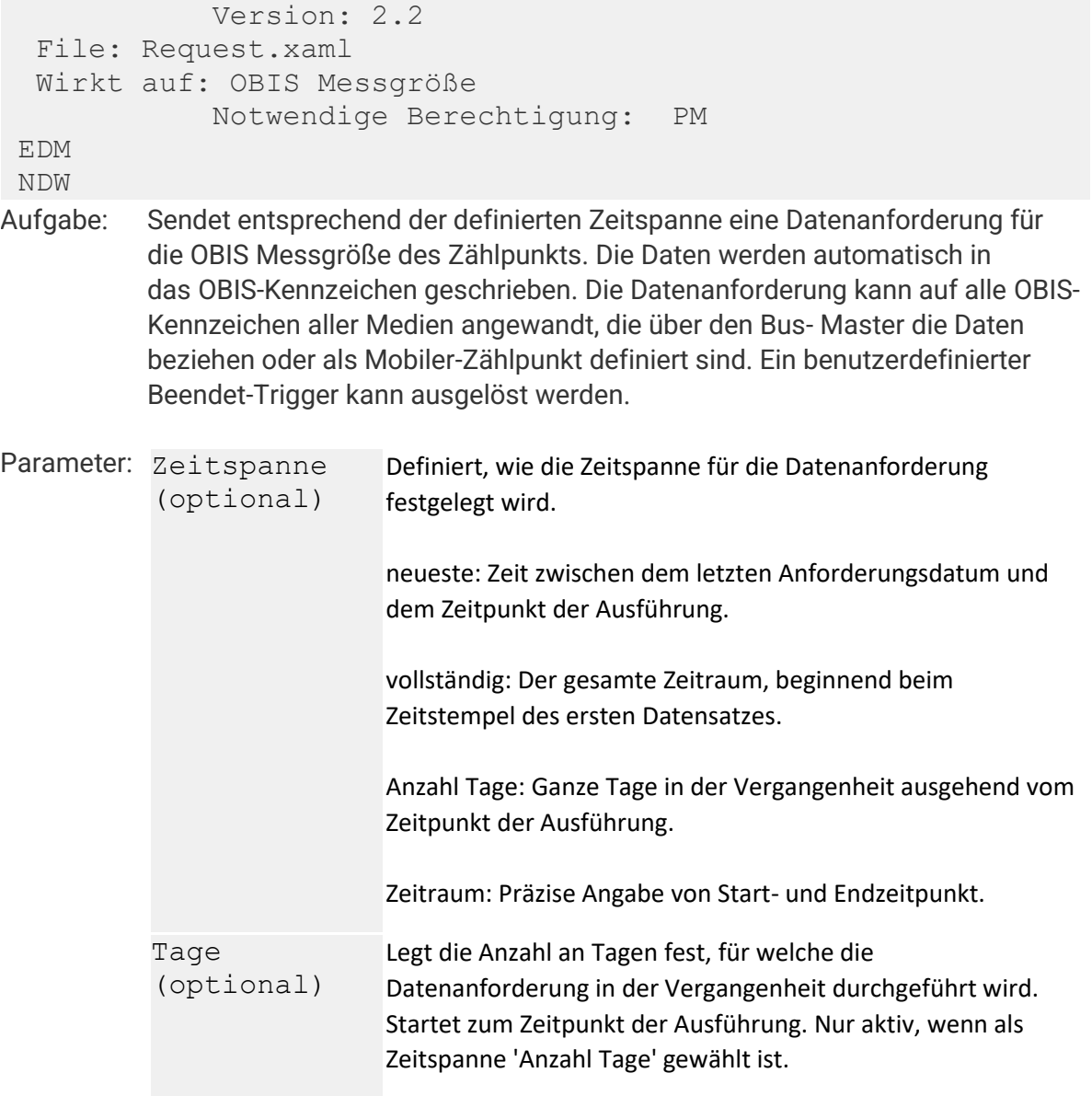

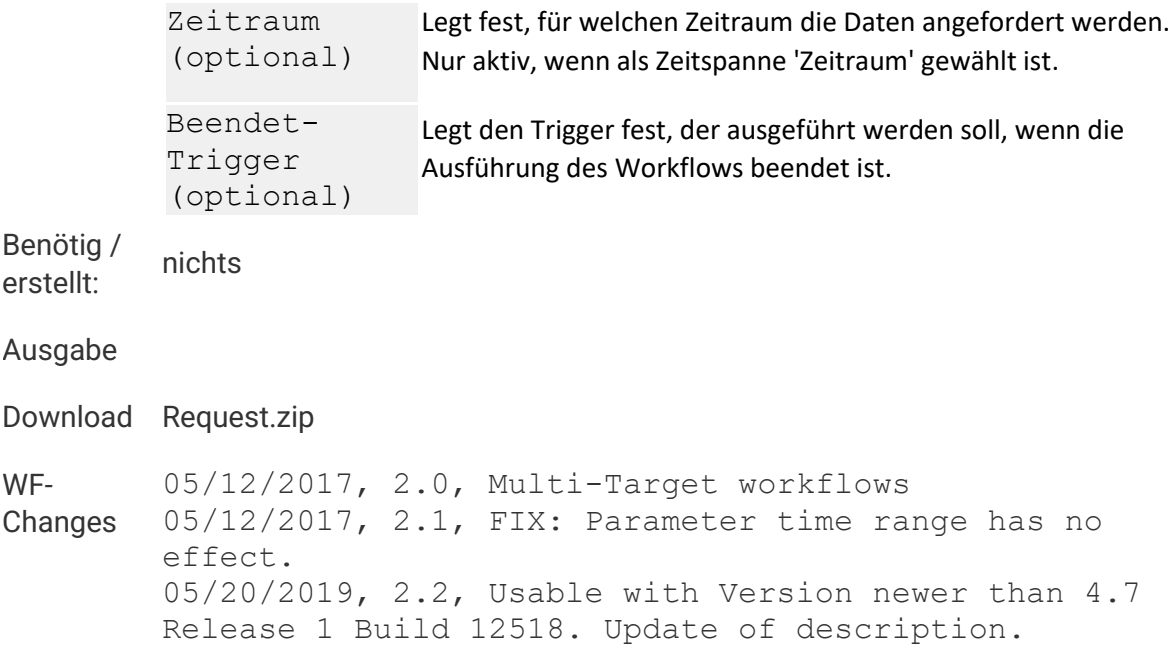

# **Anforderung (Mobil)**

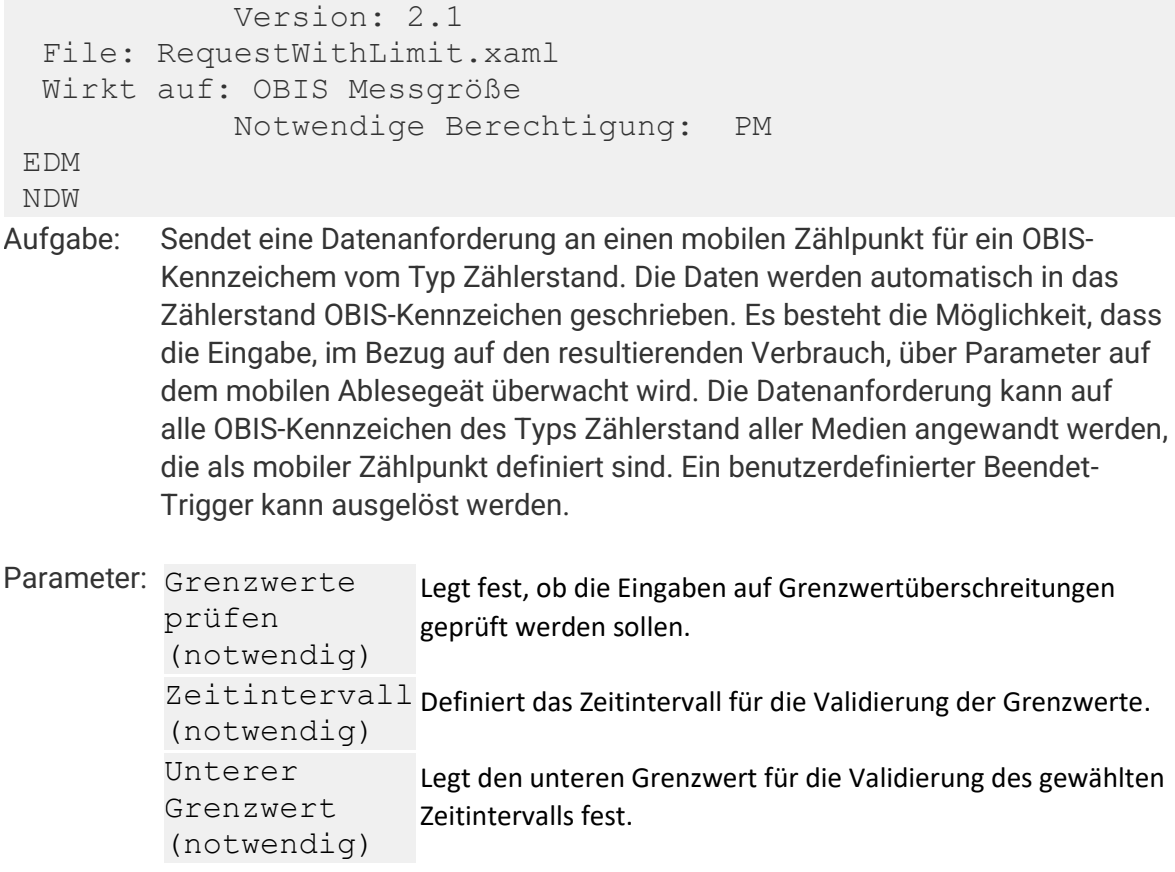

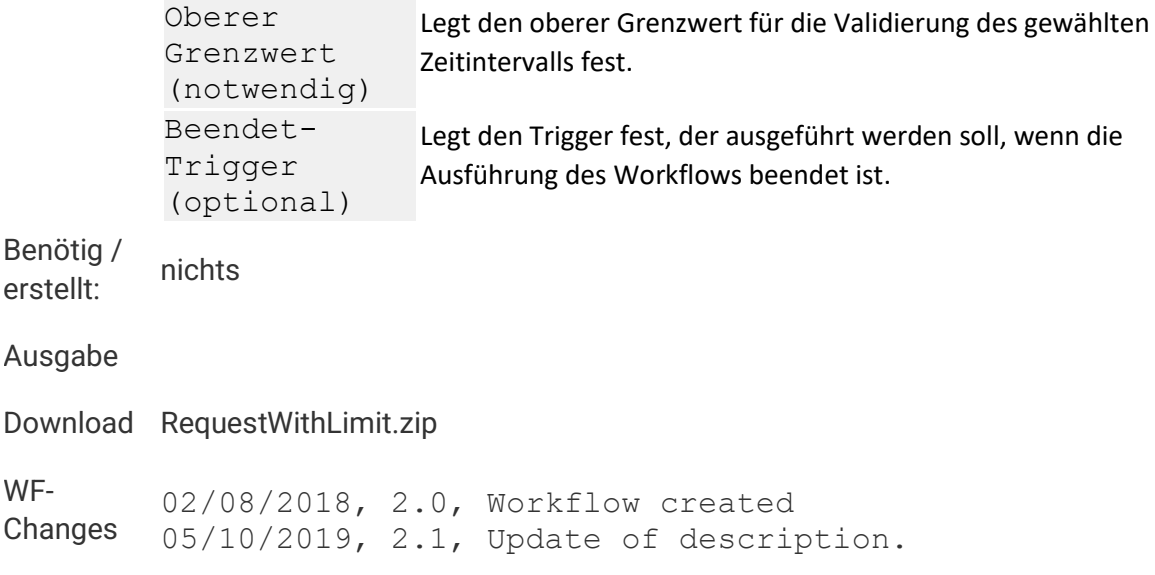

# **Anlage Projektdaten**

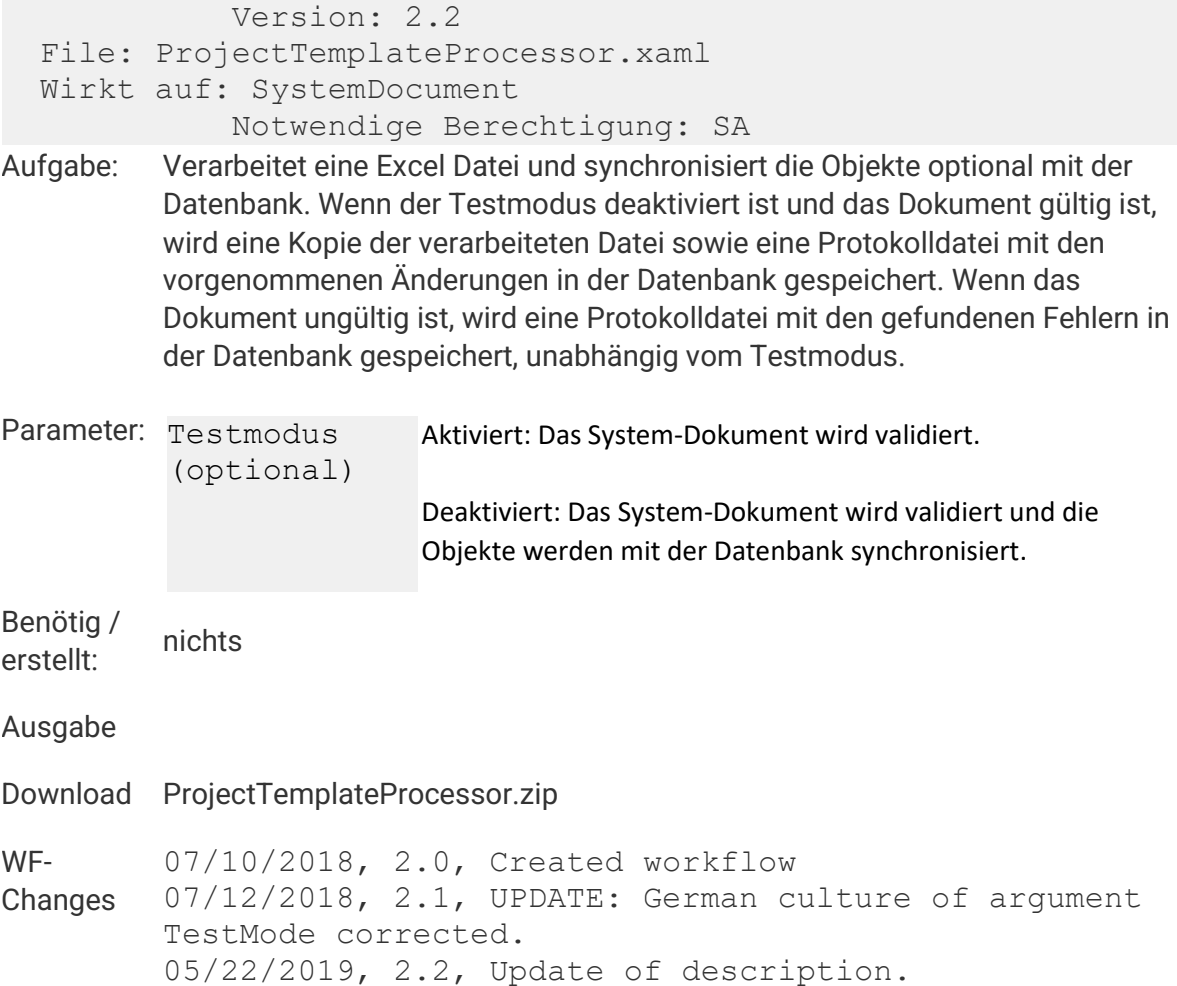

# **Berechnung über Formel**

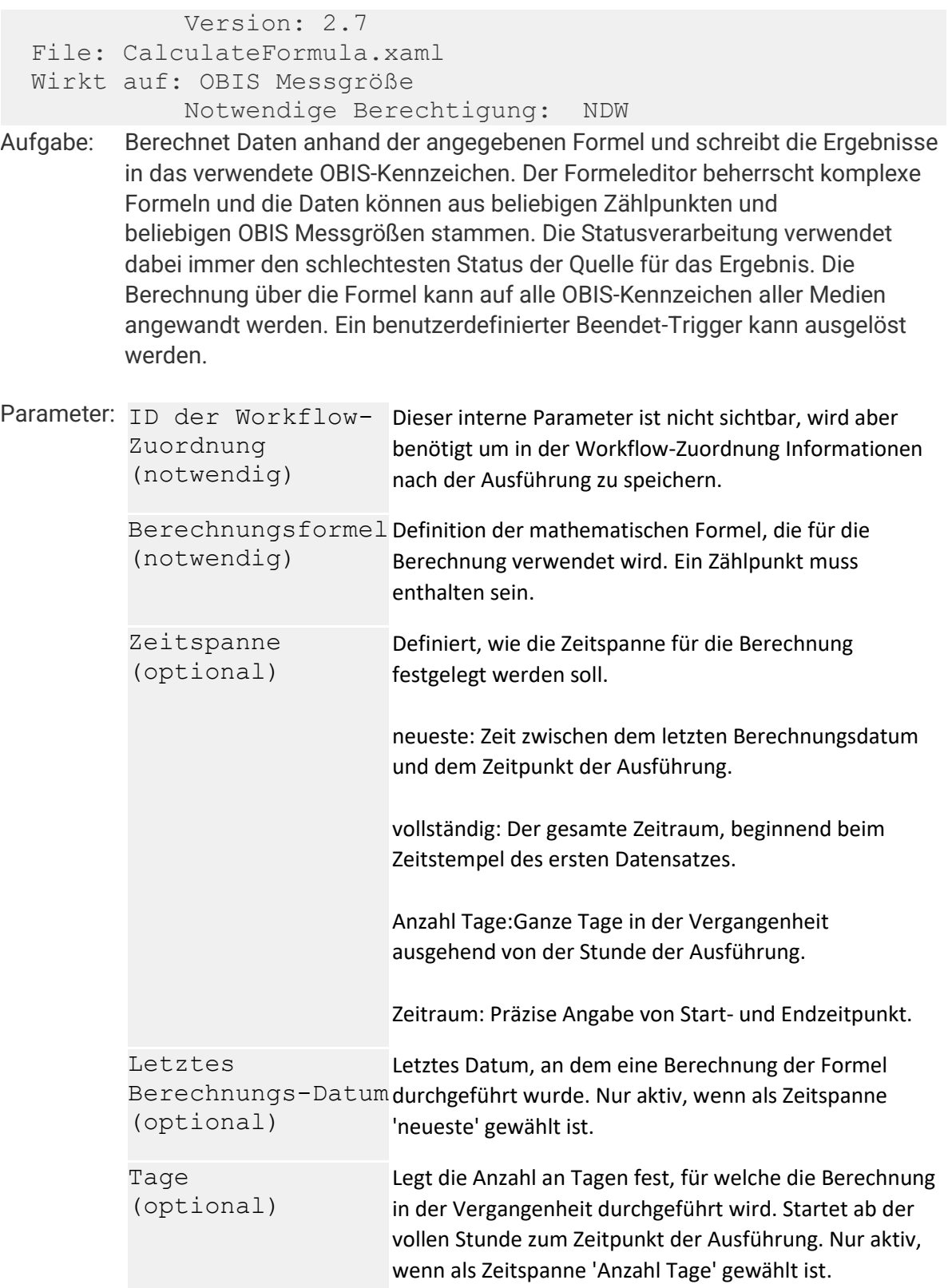

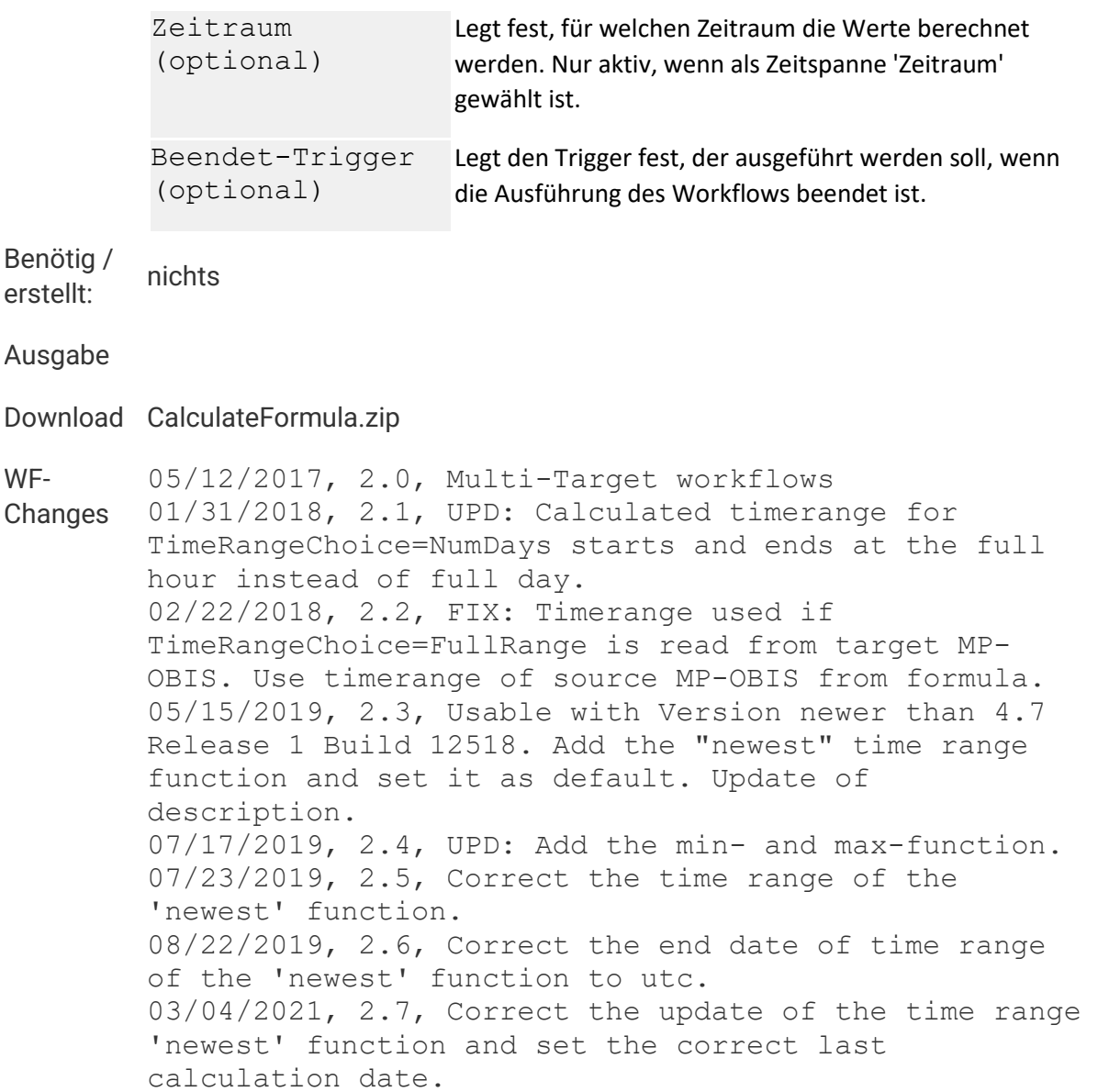

## **Berechtigungs-Matrix erzeugen**

#### **Zurück**

 Version: 2.1 File: PermissionMatrixCreator.xaml Wirkt auf: System Notwendige Berechtigung: SA

**Aufgabe: Erzeugt eine Excel Datei, die für jeden Benutzer eine Berechtigungs-Matrix für ein einzelnes Projekt oder für alle Projekte enthält. Die Datei wird unter System-Dokumente gespeichert.**

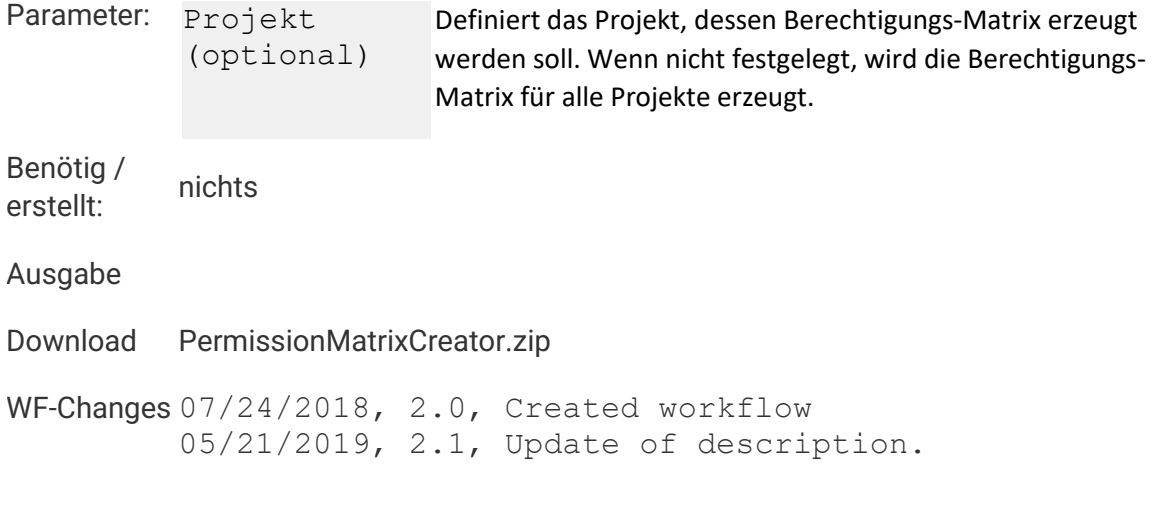

# **Berechtigungs-Matrix laden**

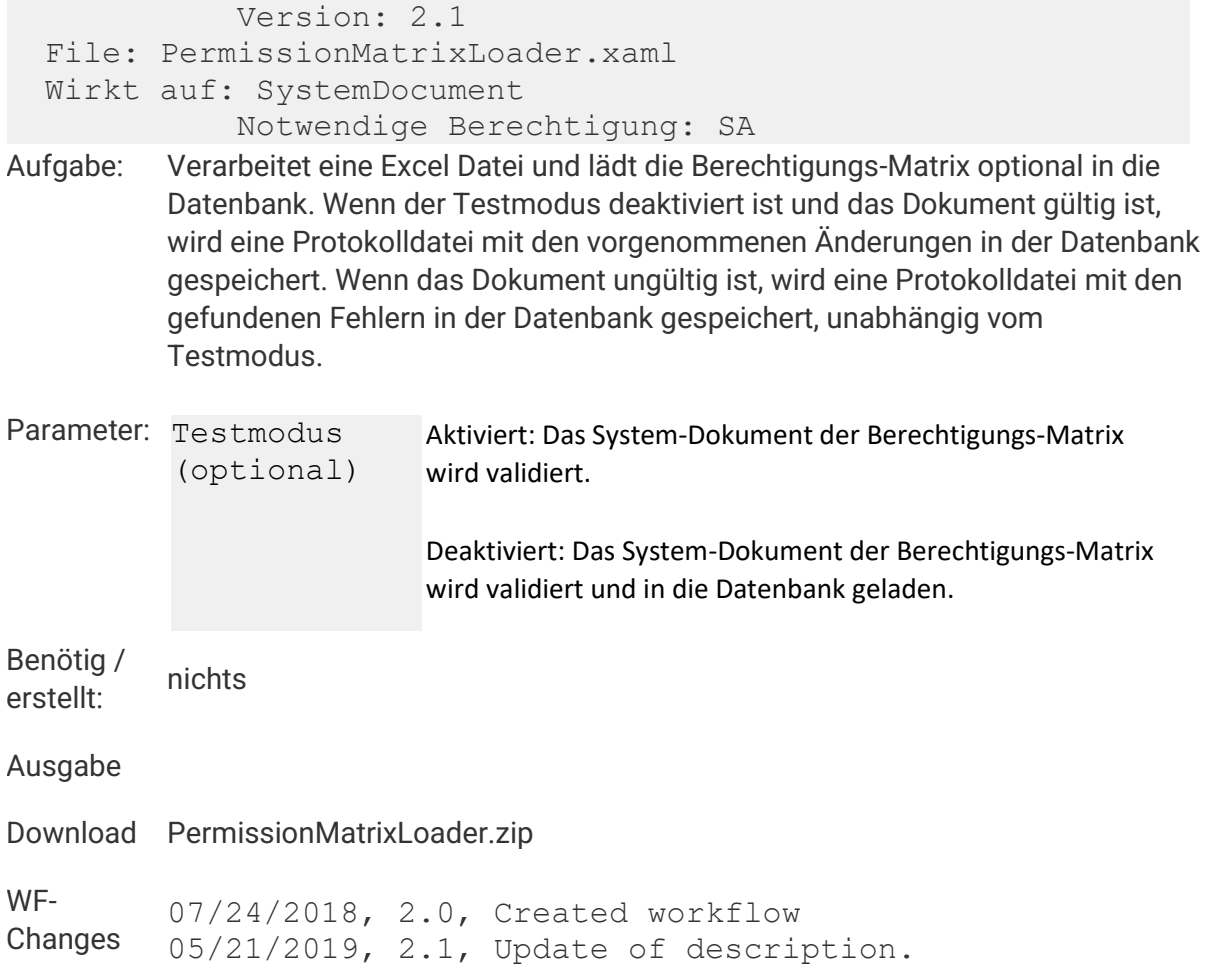

# **CO2 Berechnung**

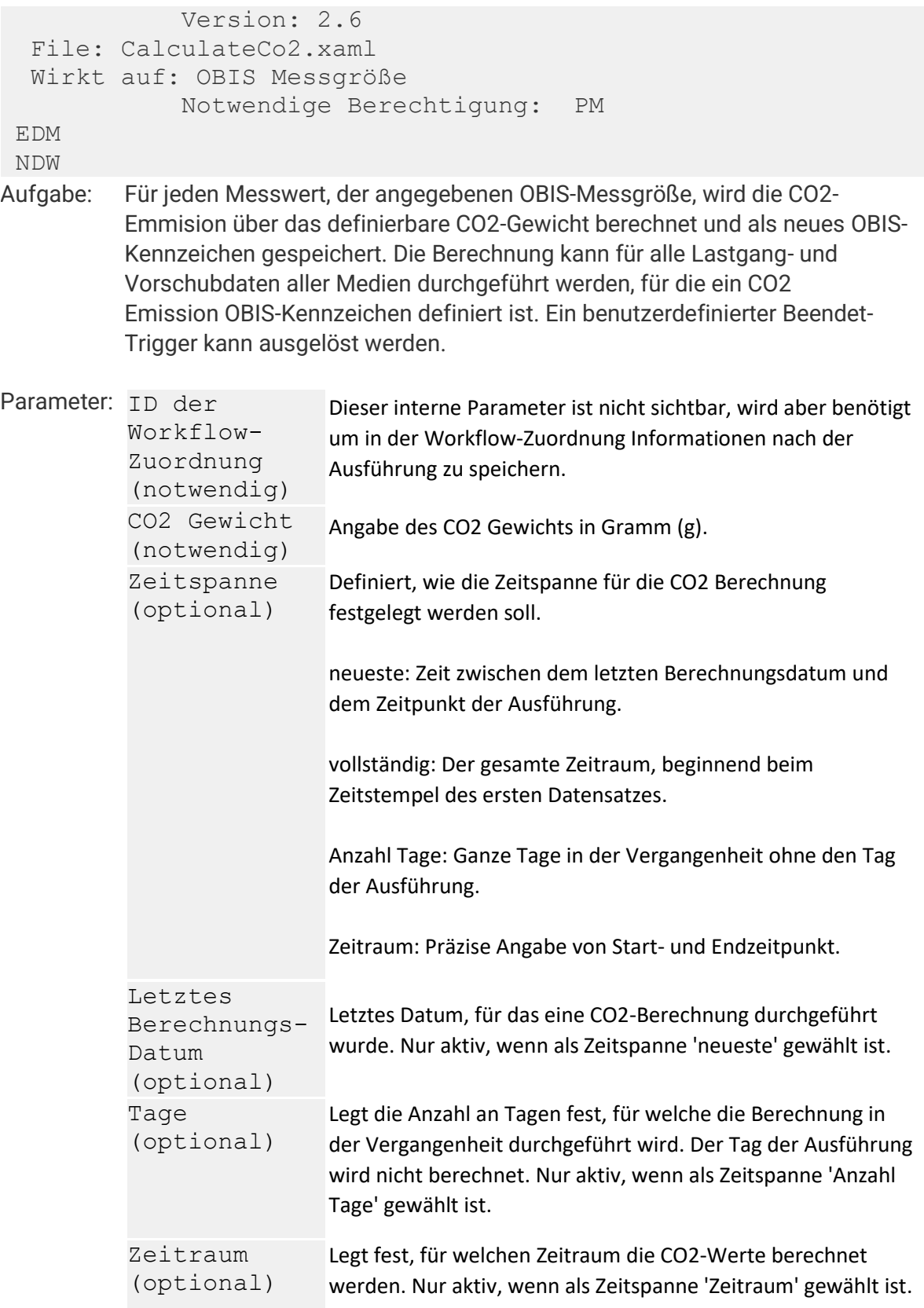

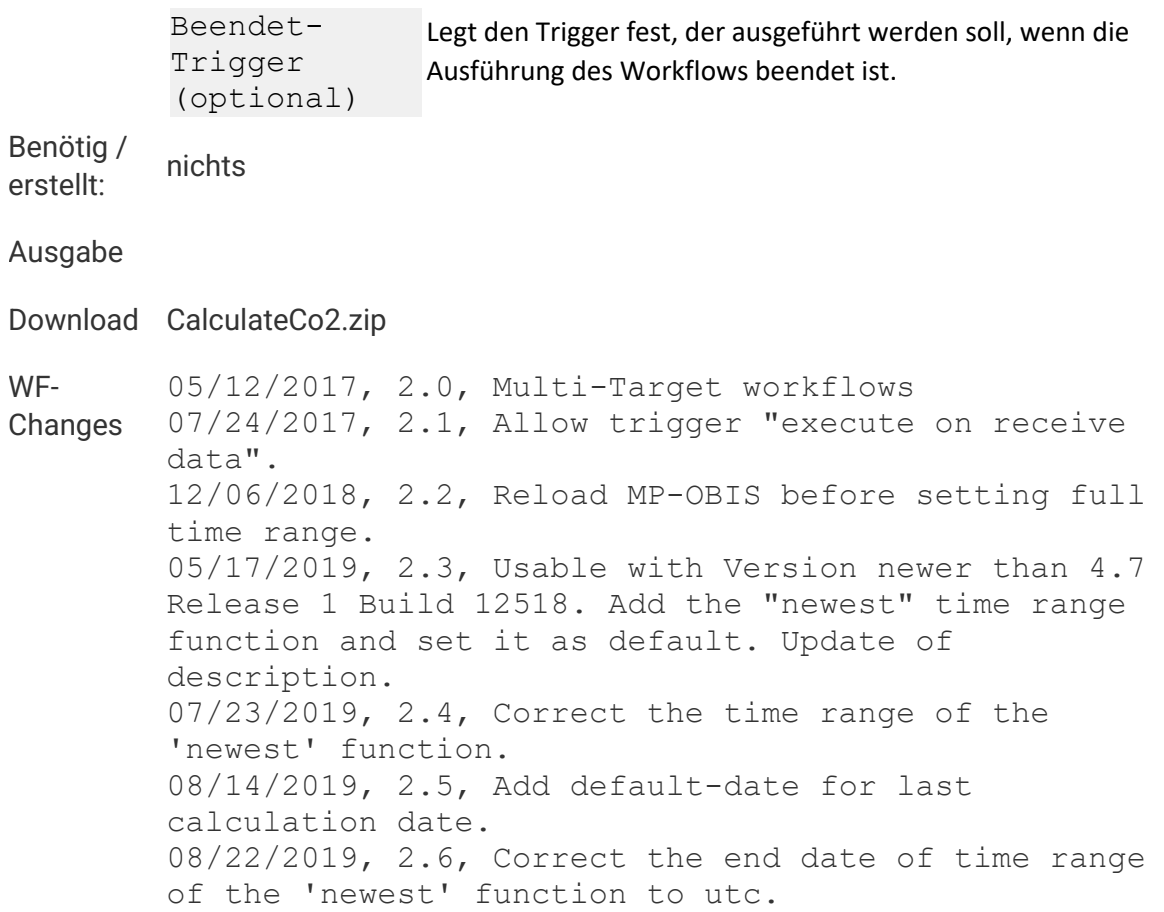

## **cos Phi**

Version: 2.4

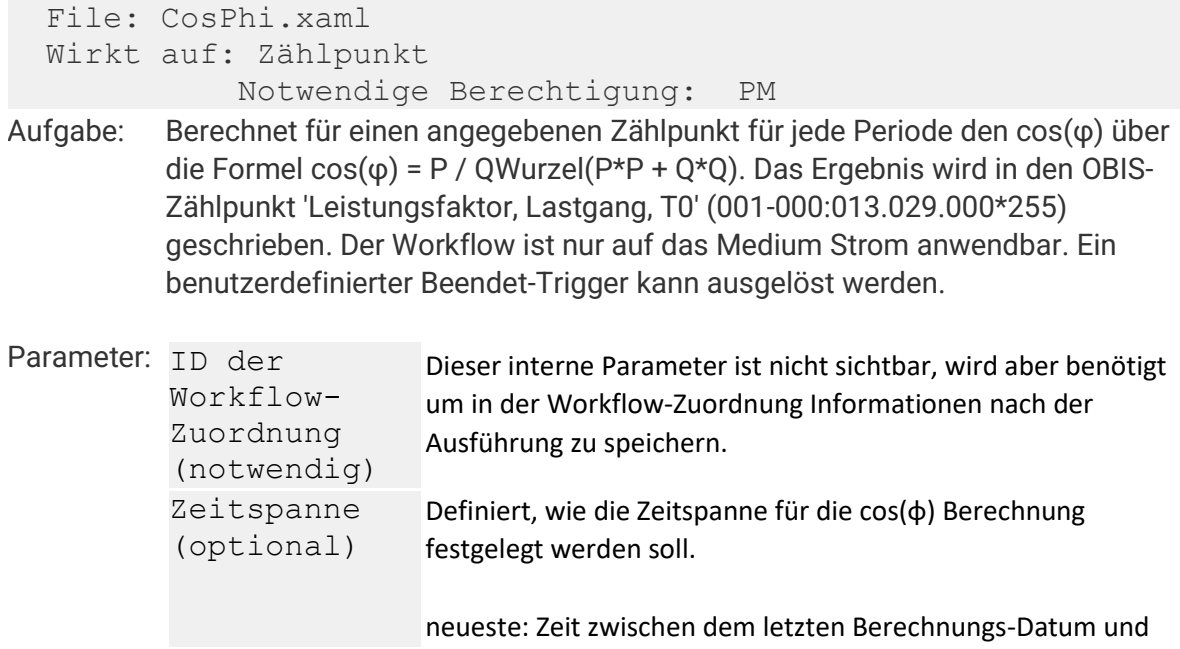

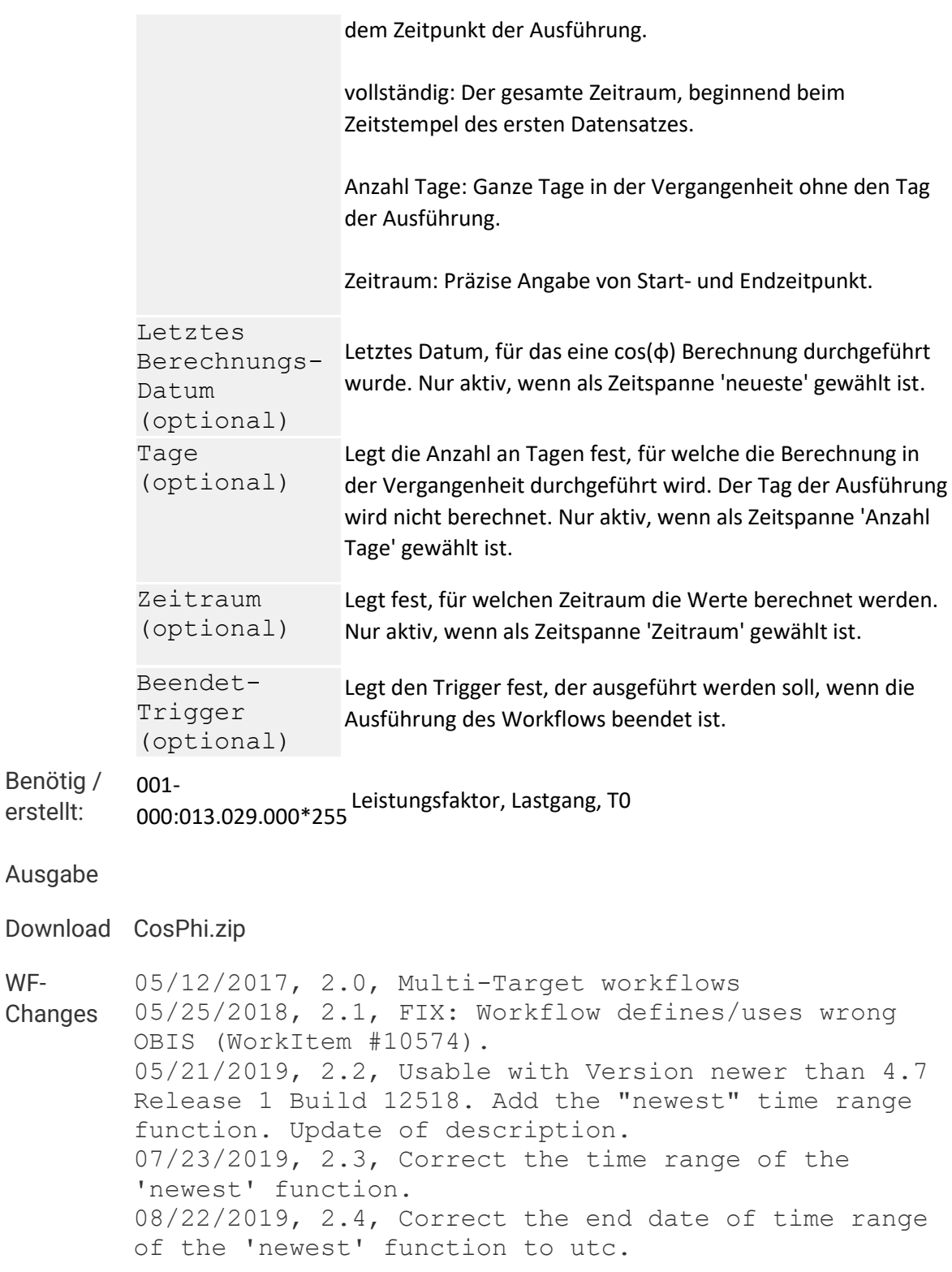

# **CSV Datenexport (XML)**

 Version: 2.12 File: CsvExportXml.xaml Wirkt auf: Dokumente Notwendige Berechtigung: PM **Aufgabe: Exportiert Daten im CSV-Format. Die Konfiguration und der Aufbau der zu exportierenden Datei ist in der XML-Datei definiert, welche im Zielobjekt Dokumente gespeichert ist. Weitere Infos unter: CSV Export** Parameter: Beendet-Trigger (optional) Legt den Trigger fest, der ausgeführt werden soll, wenn die Ausführung des Workflows beendet ist. **Benötig / erstellt: nichts Ausgabe Download CsvExportXml.zip WF-Changes** 01/11/2018, 2.0, Created workflow 01/12/2018, 2.1, Default parameters TargetType and TargetGuid added to XAML. 01/16/2018, 2.2, Bugfixing 01/22/2018, 2.3, Readings and columns can be defined more than once for export of files in with different data. 01/22/2018, 2.4, Filter for content type. 03/06/2018, 2.5, FIX: Exception if constant field uses formatting for starttimestamp which may be null. 10/23/2018, 2.6, Additional option for continual export (attribute export-duration). 11/05/2018, 2.7, Optional definition of culture in XML-Element files (attribute culture). 11/05/2018, 2.8, Fix: Changed workflow for periodic continual export (export until last record instead of last period). 05/20/2019, 2.9, Update of description. 10/28/2019, 2.10, Fix: Continual export for intervals unequal to 'Period'. 10/29/2019, 2.11, Write name of location to column using ref='Location'. 04/23/2020, 2.12, Fix: Correction of the time at time change.

**CSV Export**

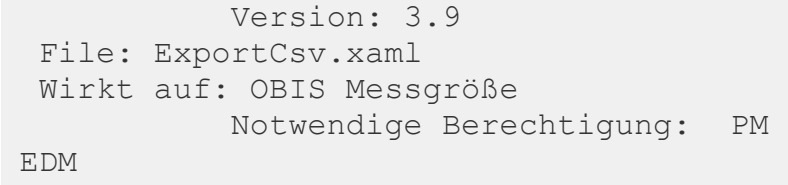

NDW

**Aufgabe: Exportiert tages- oder monatsweise Daten aus einem OBIS-Kennzeichen in jeweils eine CSV-Datei. Dabei kann bestimmt werden, welcher Daten-Status minimal vorliegen muss, dass der Export erfolgreich durchgeführt wird. Über den Testmodus können zusätzlich spezielle Daten exportiert werden, ohne das letzte Export-Datum zu ändern. Für die CSV-Datei kann ein Ausgabeverzeichnis definiert werden und / oder eine E-Mail Empfängerliste angegeben werden. Die Parameter, welche in die Datei geschrieben werden, können individuell bestimmt werden.**

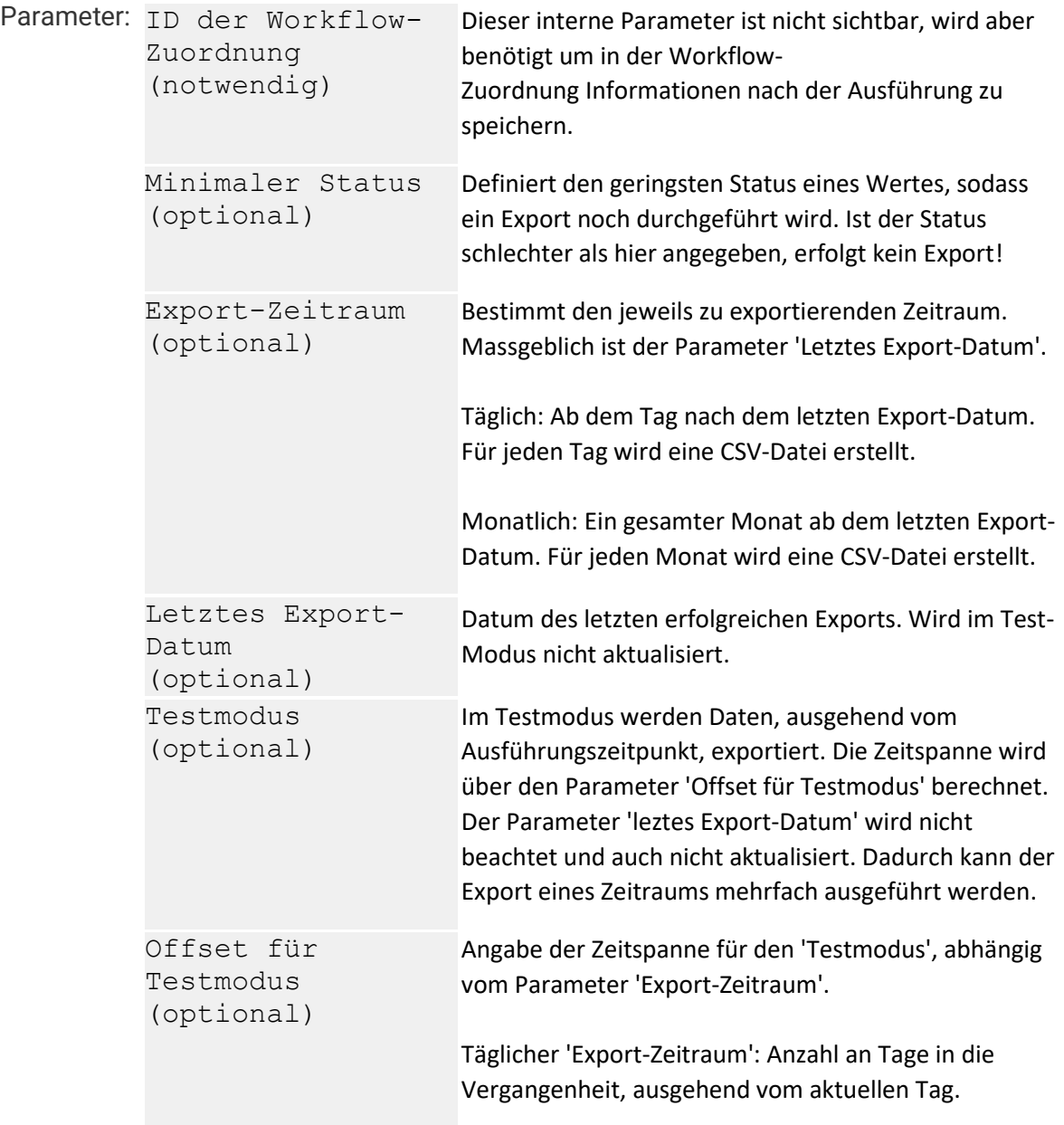

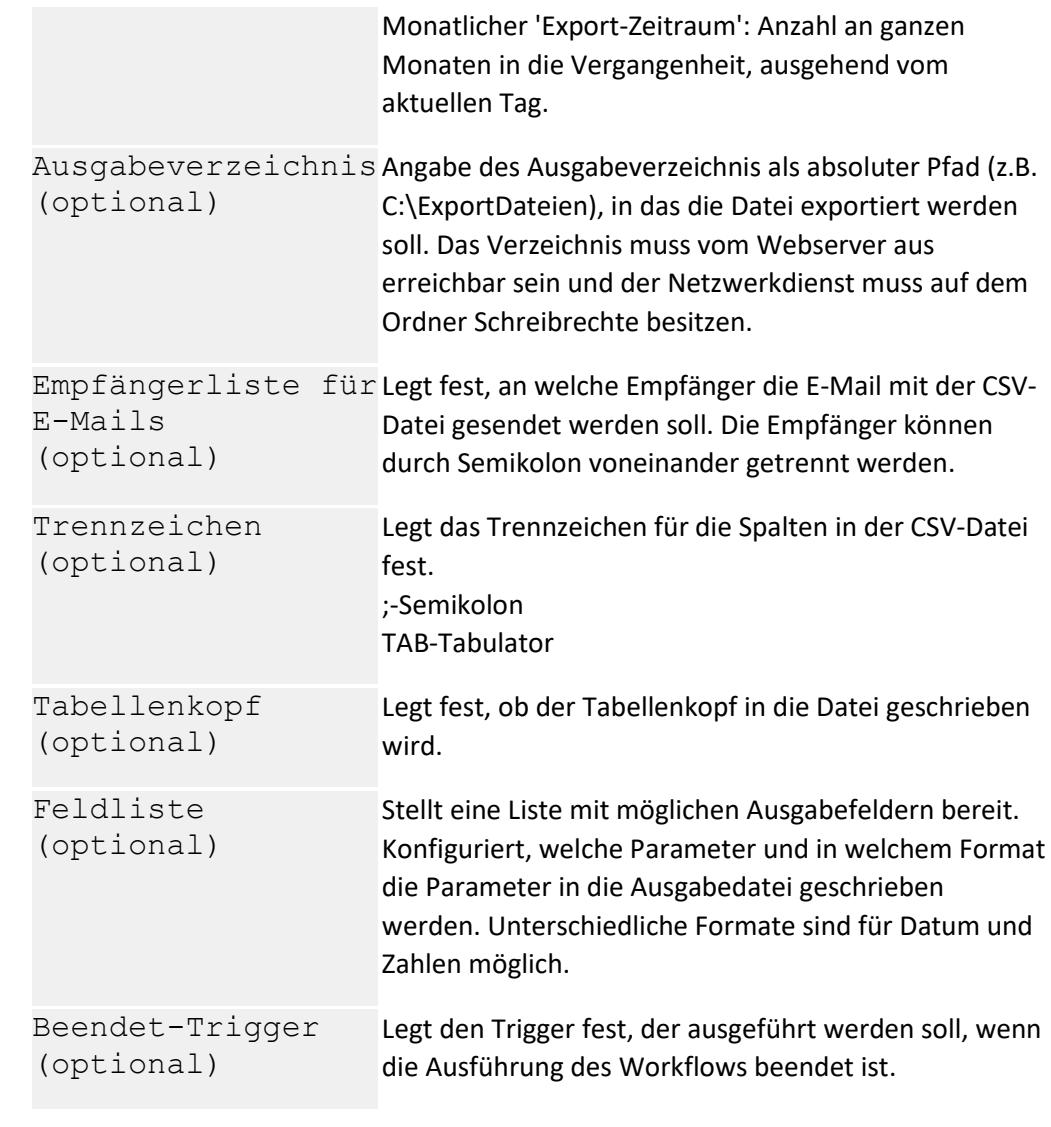

**Benötig / erstellt: nichts**

#### **Ausgabe**

**Download ExportCsv.zip**

**WF-Changes** 05/24/2017, 2.2, Workflow terminates with exception if email settings in automation server settings are not set. 05/12/2017, 3.0, Multi-Target workflows 11/13/2017, 3.1, Additional parameter FieldSet. 10/23/2017, 3.2, Validation of parameters TargetDirectory/Recipients. 02/06/2018, 3.3, FIX: Last day is not exported if data ends exactly with value at end of day (eg. 30.01.2018 23:00). 03/19/2018, 3.4, FIX: Workflow creates invalid files if there is a gap in the source data.

05/23/2018, 3.5, FIX: Workflow creates invalid files if there are no data for a time span. 07/30/2018, 3.6, FIX: Workflow creates invalid files if meter values are exported. 05/15/2019, 3.7, Update of description. 06/14/2021, 3.8, Extended SMTP-Options 07/07/2021, 3.9, Update of description.

## **CSV Import**

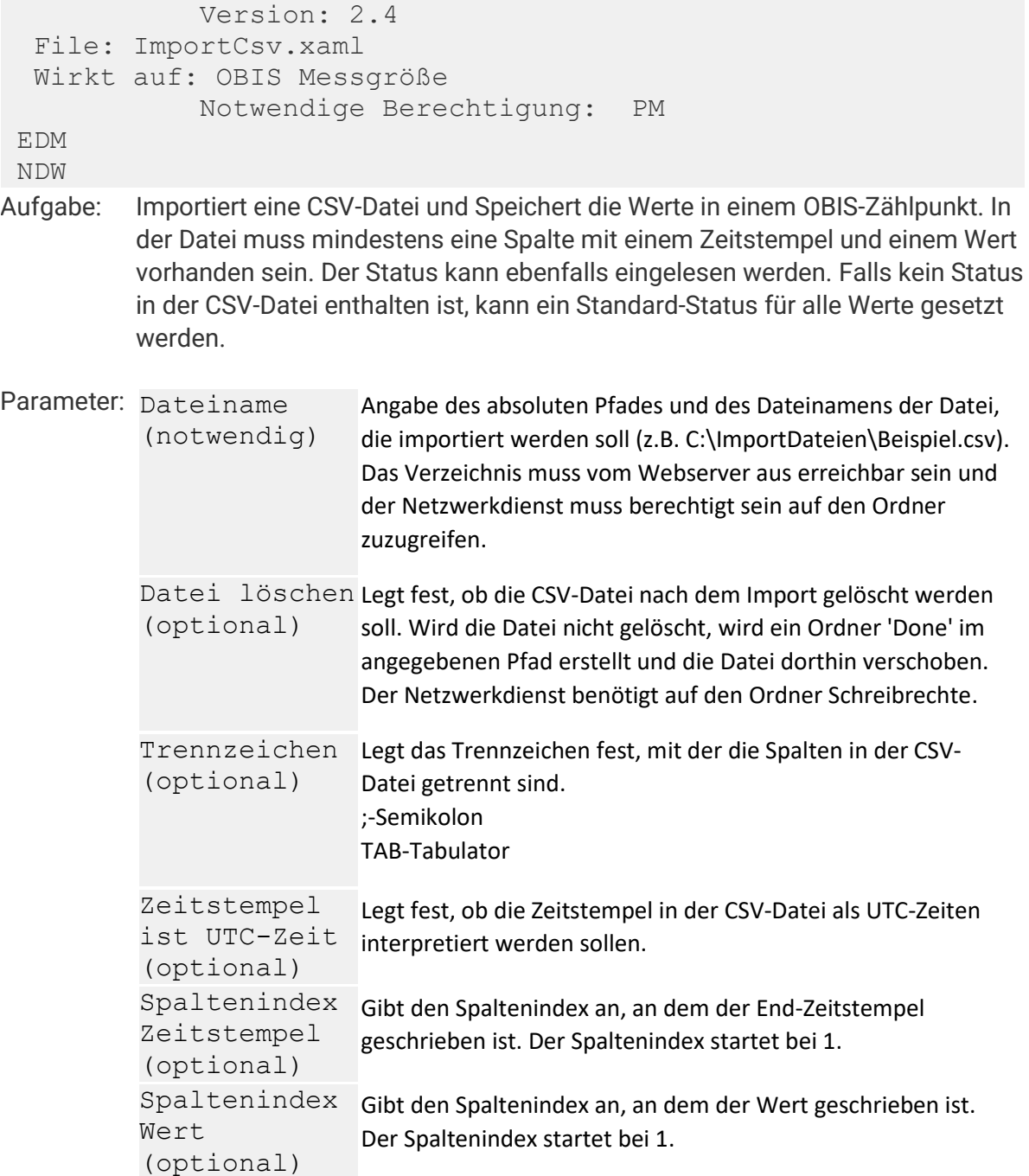

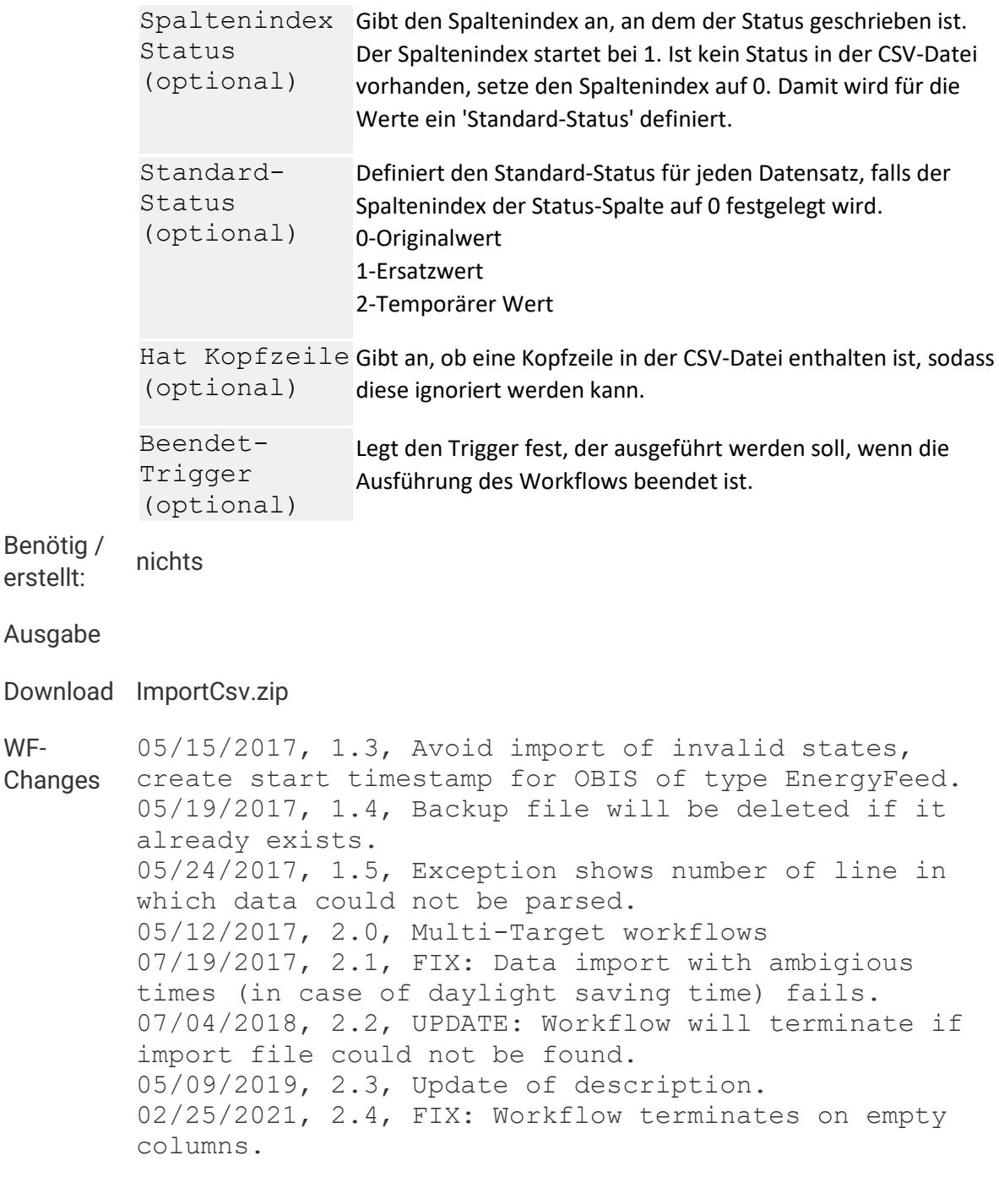

# **Dashboard-PDF erzeugen**

#### **Zurück**

**WF-**

 Version: 2.7 File: RenderDashboardPDF.xaml Wirkt auf: Dashboards Notwendige Berechtigung: PM **Aufgabe: Zeichnet den Inhalt der Dashboard-Seite in eine PDF-Datei, die im Dokumente-Ordner des Auswertebereiches gespeichert werden kann, oder per E-Mail als Anhang versendet werden kann.**

```
Parameter: Sprache
           (optional)
                               Sprachauswahl
           Timeout
            (optional)
                               Definiert die Zeit (msek), die bis zum Erzeugen der PDF 
                               gewartet werden soll.
           Anzahl 
           Wiederholungen 
           nach Timeout
           (optional)
                               Definiert die Anzahl der Wiederholversuche, wenn die PDF-
                               Erzeugung mit einem Timeout beendet wurde.
           Online-
           Wartedauer
           (optional)
                               Definiert die Wartedauer (msek), die bis zum Druck 
                               abgewartet werden soll, beginnend mit dem Zeitpunkt, ab 
                               dem das Dashboard alle Daten erhalten hat.
           Dashboard URL-
Definiert erweiterte URL-Parameter, die an 
           Parameter
           (optional)
                               das Dashboard übergeben werden (Beispiel: v1=Wert von 
                               V1&v2=Wert von V2).
           Im Dokumenten-
           Ordner 
           speichern
           (notwendig)
                               Legt fest, ob die PDF im Dokumenten-Ordner gespeichert 
                               werden soll.
           Dokument 
           überschreiben
           (notwendig)
                               Legt fest, ob eine vorhandene PDF-Datei mit demselben 
                               Namen im Dokumentordner überschrieben werden soll.
           E-Mail senden Legt fest, ob eine E-Mail mit der PDF als Anhang gesendet
           (notwendig)
                               werden soll.
           Empfängerliste Legt fest, an welche Empfänger die E-Mail gesendet werden
           für E-Mail
           (notwendig)
                               soll.
           Empfängerliste 
           für eine Kopie 
Legt fest, an welche Empfänger eine Kopie der E-Mail 
           der E-Mail 
           (CC)(optional)
                               gesendet werden soll (CC).
           Empfängerliste 
           für eine 
           Blindkopie der 
gesendet werden soll (BCC).
           E-Mail (BCC)
           (optional)
                               Legt fest, an welche Empfänger eine Blindkopie der E-Mail 
           Betreff
           (notwendig)
                               Betreff der E-Mail
           Nachricht
           (notwendig)
                               Nachricht (Body) der E-Mail (HTML)
```

```
Beendet-
         Trigger
          (optional)
                           Legt den Trigger fest, der ausgeführt werden soll, wenn die 
                           Ausführung des Workflows beendet ist.
          Fehler-Trigger Legt den Trigger fest, der ausgeführt werden soll, wenn die
          (optional)
                           Ausführung des Workflows mit Fehler beendet wurde.
         Erfolgreich-
         Trigger
          (optional)
                           Legt den Trigger fest, der ausgeführt werden soll, wenn die 
                           Ausführung des Workflows mit Erfolg beendet wurde.
Benötig / 
erstellt: nichts
Ausgabe
Download RenderDashboardPDF.zip
WF-
Changes
         05/30/2017, 1.8, Added parameters for CC and BCC
         05/30/2017, 2.0, Multi-Target workflows
         02/07/2018, 2.1, EN-Translation mistakes eliminated
         11/30/2018, 2.2, AdditionalTimeout: description 
         changed
         11/30/2018, 2.3, Development intermediate version
         12/04/2018, 2.4, Development intermediate version
         12/06/2018, 2.5, New parameter Culture
         04/24/2019, 2.6, Update of description
         06/14/2021, 2.7, Extended SMTP-Options
```
# **Datenkomprimierung (Lastgang)**

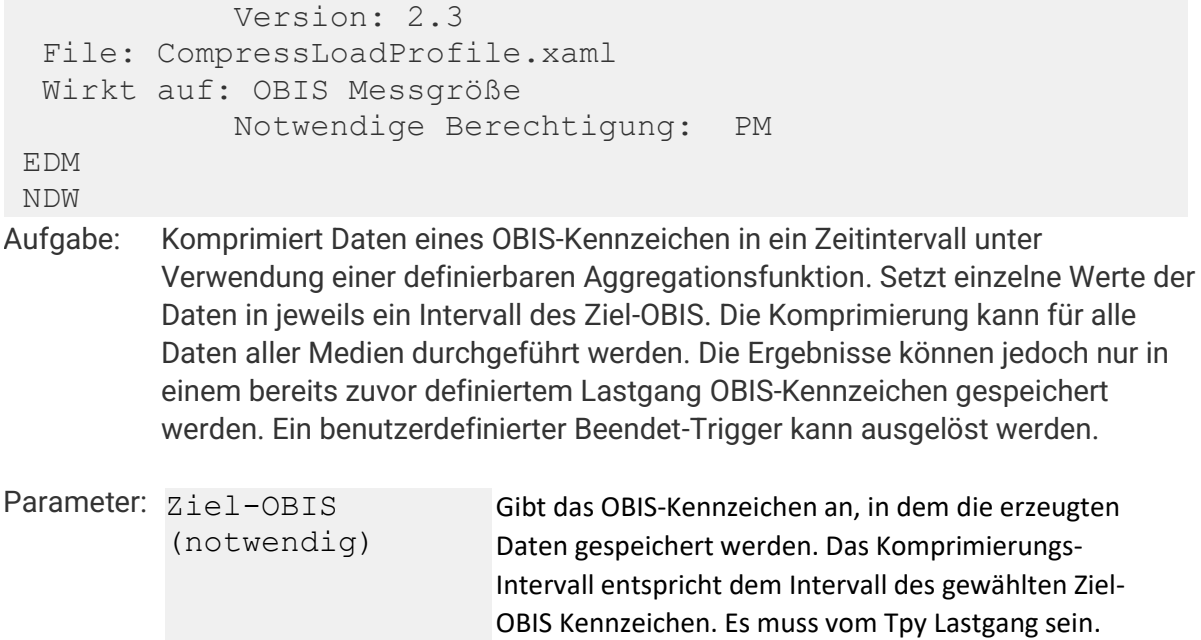

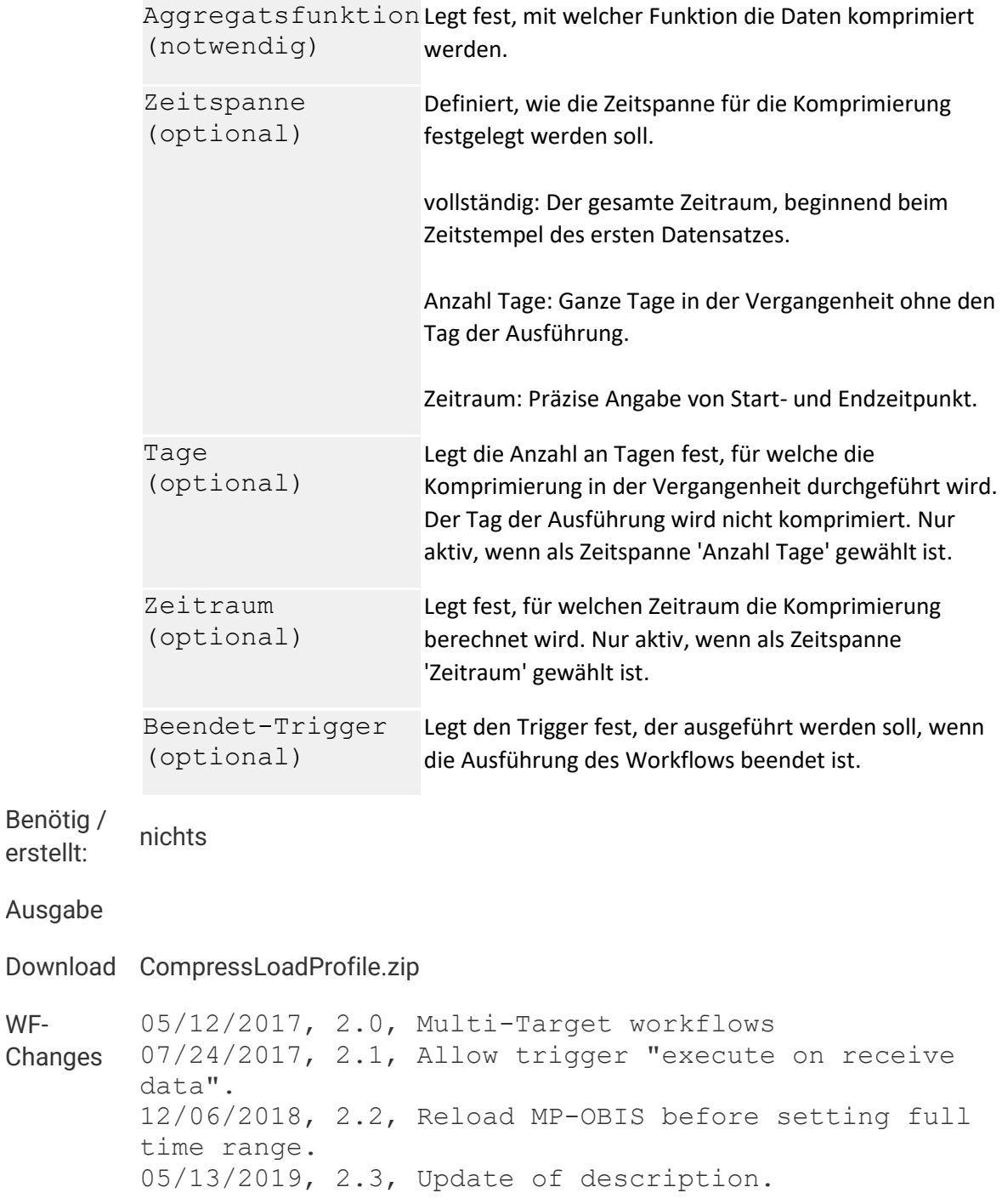

# **Datenkomprimierung (Vorschub)**

#### **Zurück**

**WF-**

```
 Version: 2.3 
  File: CompressEnergyFeed.xaml 
  Wirkt auf: OBIS Messgröße
            Notwendige Berechtigung: PM 
EDM 
NDW
```
**Aufgabe: Komprimiert Daten eines OBIS-Kennzeichen in ein Zeitintervall unter Verwendung einer definierbaren Aggregationsfunktion. Das Intervall, in dass die Daten komprimiert werden (z.B. Stunden, Tage, ...), wird gewählt. Die Komprimierung kann für alle Daten aller Medien durchgeführt werden. Die Ergebnisse können jedoch nur in einem bereits zuvor definiertem Vorschub OBIS-Kennzeichen gespeichert werden. Ein benutzerdefinierter Beendet-Trigger kann ausgelöst werden.**

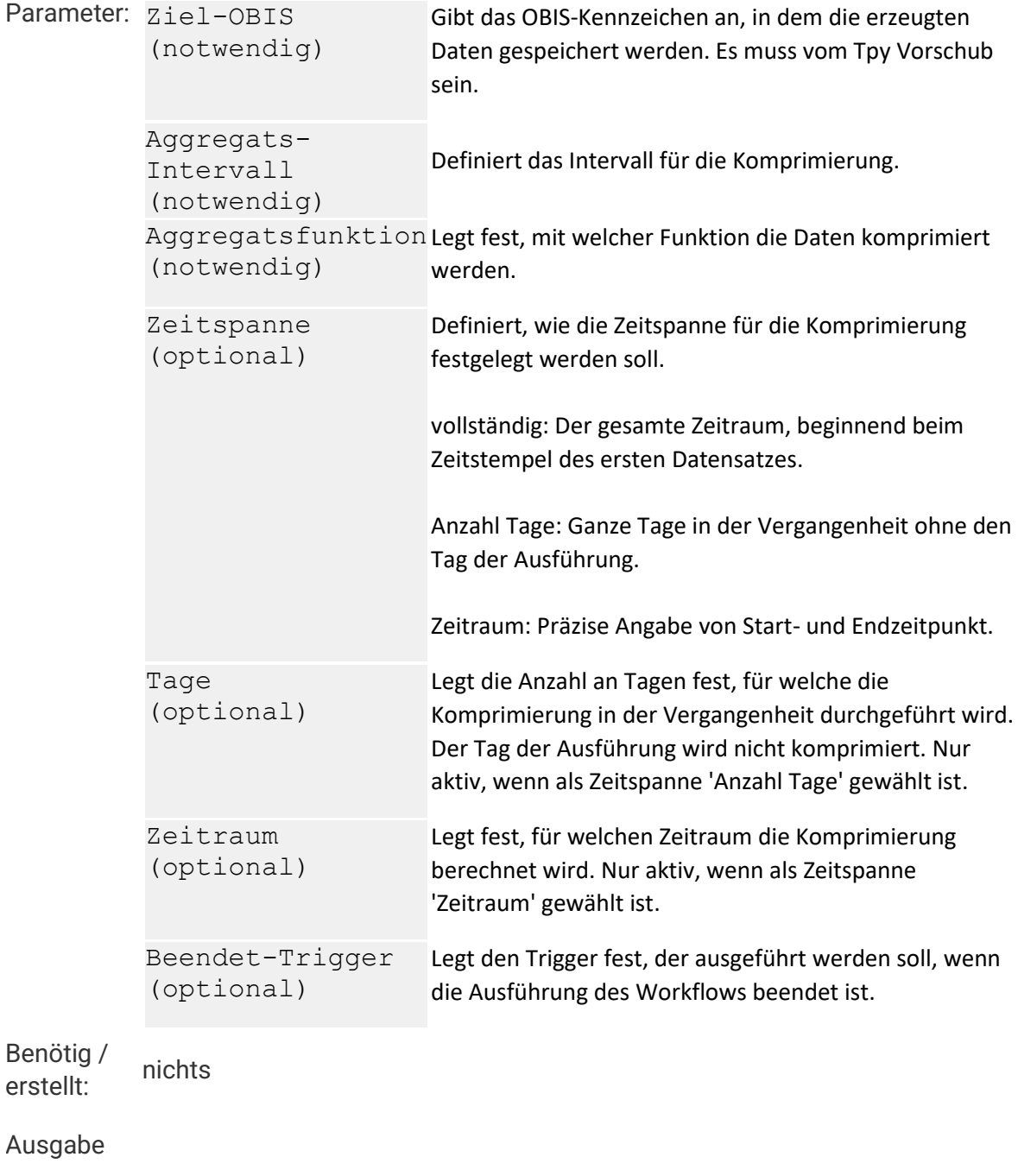

**Download CompressEnergyFeed.zip**

**WF-**

**Changes** 05/12/2017, 2.0, Multi-Target workflows

07/24/2017, 2.1, Allow trigger "execute on receive data" 12/06/2018, 2.2, Reload MP-OBIS before setting full time range" 05/14/2019, 2.3, Update of description.

## **E-Mail senden**

```
 Version: 2.5 
   File: SendMail.xaml 
   Wirkt auf: All
                 Notwendige Berechtigung: SA 
 PM 
Aufgabe: Sendet eine konfigurierbare E-Mail. Es können CC- und BCC- Empfänger 
           angegeben werden.
Parameter: Empfängerliste 
Legt fest, an welche Empfänger die E-Mail gesendet werden 
           für E-Mails
            (notwendig)
                               soll. Die Empfänger können durch Semikolon voneinander 
                               getrennt werden.
           Betreff der E-
           Mail
           (notwendig)
                               Legt den Betreff der E-Mail fest.
           Text der E-
           Mail
           (notwendig)
                               Legt die Nachricht der E-Mail fest.
           Empfängerliste 
            für eine Kopie Legt fest, an welche Empfänger eine Kopie der E-Mail
           der E-Mail 
            (CC)(optional)
                               gesendet werden soll (CC). Die Empfänger können durch 
                               Semikolon voneinander getrennt werden.
           Empfängerliste 
           für eine 
            <code>Blindkopie der</code> <code>gesendet</code> werden soll (BCC). Die Empfänger können durch
           E-Mail (BCC)
           (optional)
                               Legt fest, an welche Empfänger eine Blindkopie der E-Mail 
                               Semikolon voneinander getrennt werden.
           Beendet-
           Trigger
           (optional)
                               Legt den Trigger fest, der ausgeführt werden soll, wenn die 
                               Ausführung des Workflows beendet ist.
Benötig / 
erstellt: nichts
Ausgabe
```

```
Download SendMail.zip
```
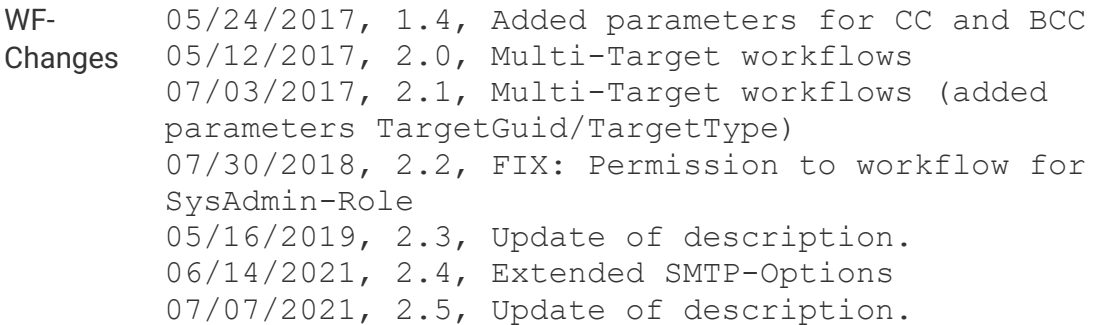

# **Ersatzwertbildung**

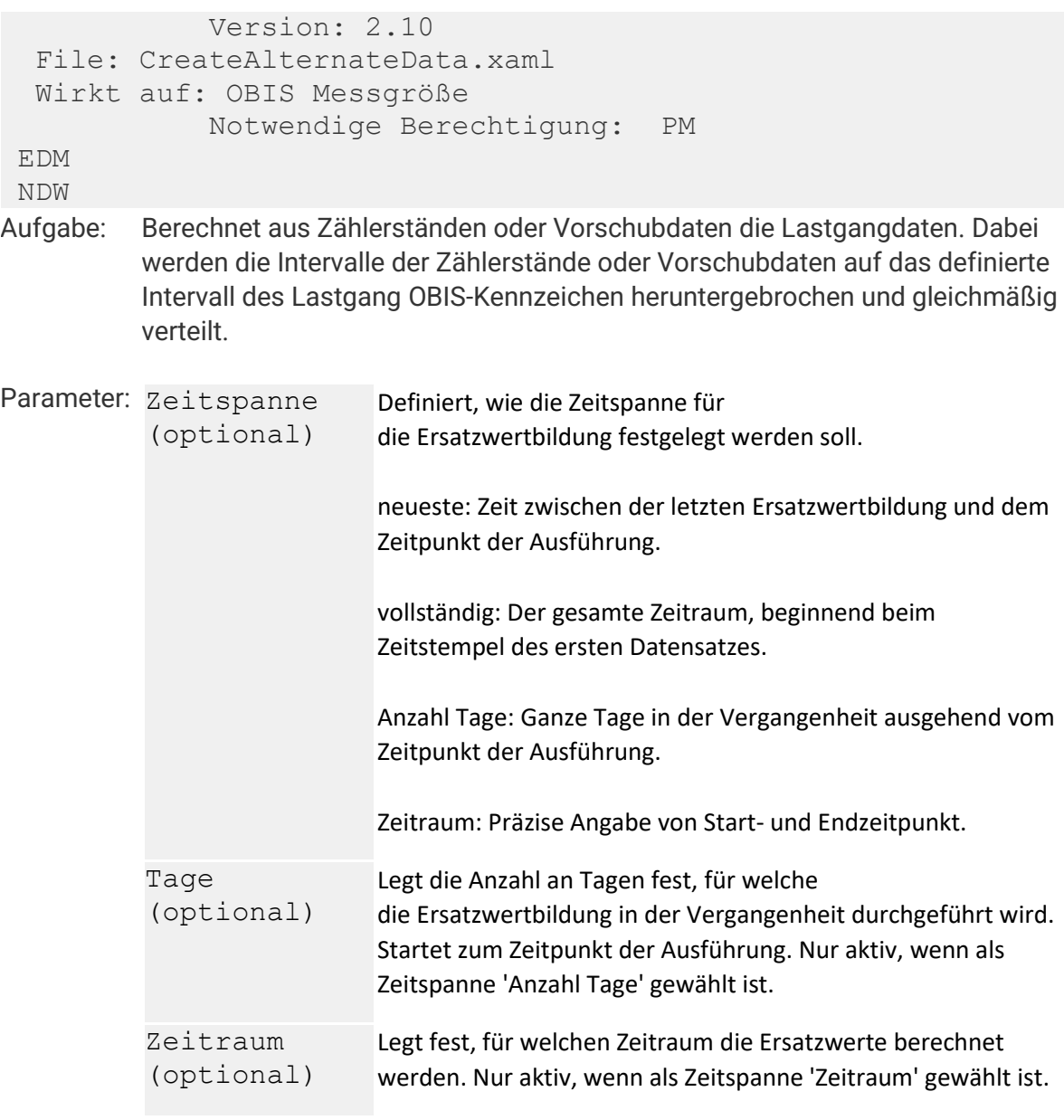

Werte immer überschreiben berechneten Ersatzwerte überschrieben werden sollen. (optional) Legt fest, ob bereits vorhandene Werte immer durch die neu Beendet-Trigger (optional) Legt den Trigger fest, der ausgeführt werden soll, wenn die Ausführung des Workflows beendet ist. **Benötig / erstellt:** 006- 001:000.130.000\*255 Wärme, Durchfluss, Lastgang **Ausgabe Download CreateAlternateData.zip WF-Changes** 05/12/2017, 2.0, Multi-Target workflows 07/24/2017, 2.1, Allow trigger "execute on receive data". 08/18/2017, 2.2, Merge data before storing alternate values (avoid overwriting of original values). 08/22/2017, 2.3, Parameter TimeRangeChoice changed to type "TimeRangeChoices2" (+newest). 11/29/2017, 2.4, Fix: wrong creation of alternate values if interval of meter values is big (~30 days). 12/14/2017, 2.5, Fix: endless loop if interval of meter values is 1 minute. 04/09/2018, 2.6, Update: New parameter ForceOverwrite. 04/17/2018, 2.7, Update: Added requirements for medium heat (new OBIS + transformation). 12/19/2018, 2.8, Fix: endless loop if interval of meter values is 1/4h and target interval is 1h. 05/23/2019, 2.9, Update of description. 06/03/2019, 2.10, Fix: For several energy meter in one measurement period, the load profile is not calculated correctly. Load profile data is not calculated in the past if some load profile data already exists. Usable with Version newer than 4.7 Release 1 Build 12518.

## **Excel Prozessor**

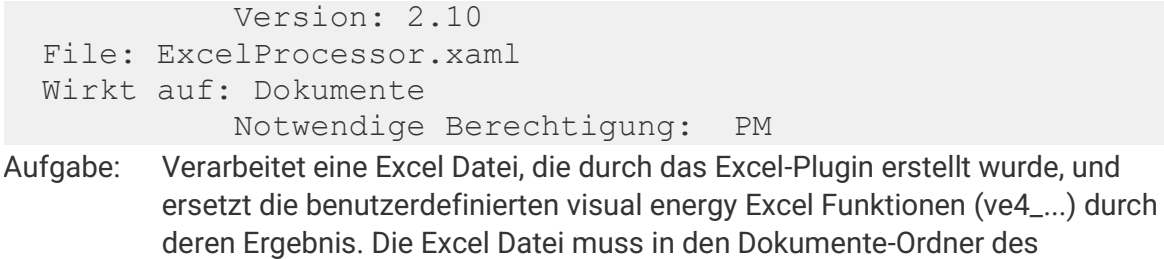
**Auswertebereichs gespeichert sein. Eine Kopie der verarbeiteten Datei kann anschließend entweder im Dokumente-Ordner des Auswertebereichs gespeichert werden und / oder an definierte E-Mail Empfänger gesendet werden. Die gewählte Zeitspanne und der gewählte Zeitraum innerhalb des Workflows haben nur einen Einfluss, wenn kein Zellbezug in der Excel-Datei vorhanden ist!**

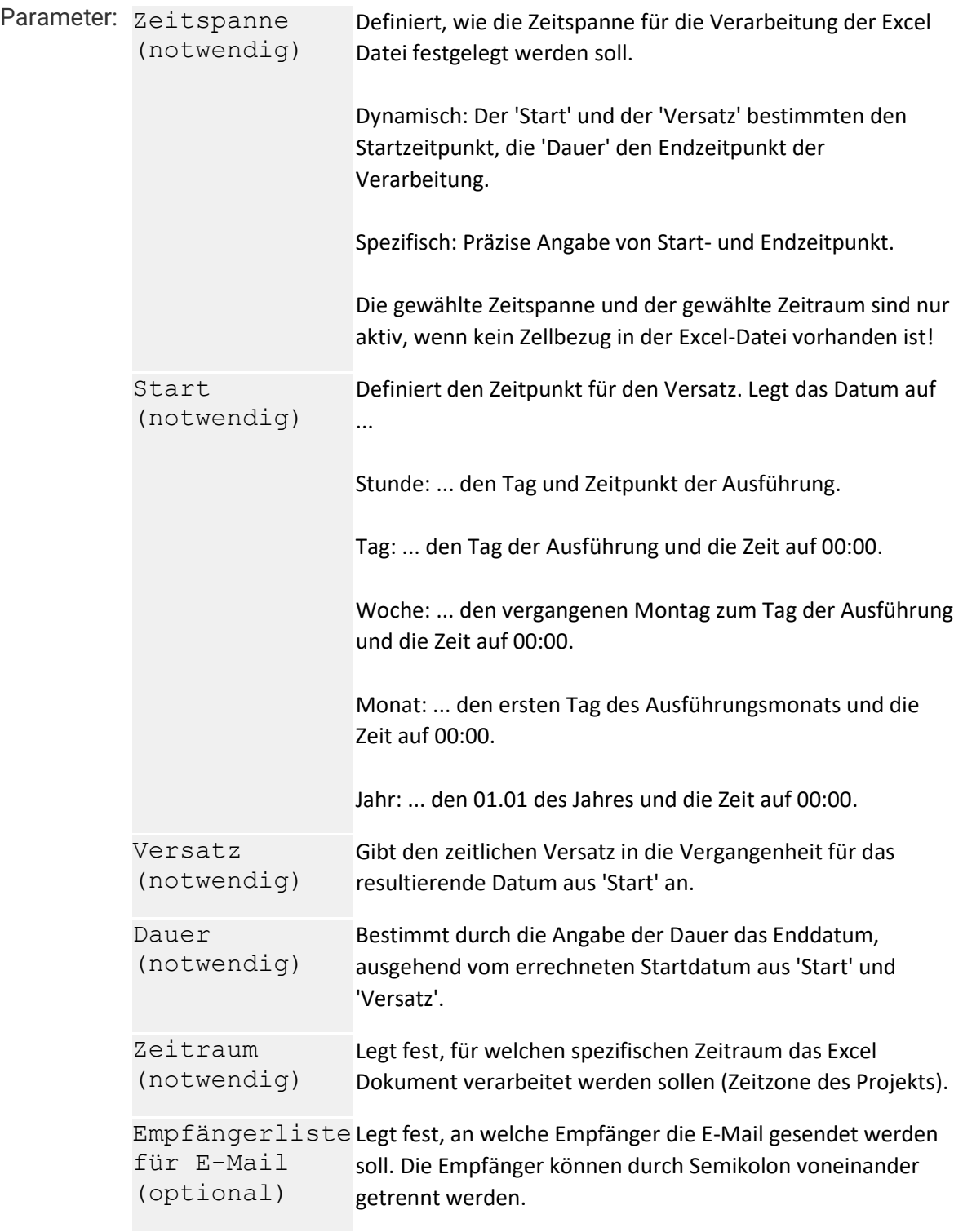

Betreff der E-Mail (optional) Legt den Betreff der E-Mail fest. Text der E-Mail (optional) Legt die Nachricht der E-Mail fest. Dokument(e) speichern (optional) Definiert, ob das erzeugte Dokument (und ggf. auch das erzeugte Fehlerprotokoll) in der Datenbank und im Dokumente-Verzeichnis gespeichert werden sollen. Kultur (notwendig) Kultur, die zur Erstellung der Vorlage verwendet wurde (für Vergleich mit Platzhalter-Datum). Beendet-Trigger (optional) Legt den Trigger fest, der ausgeführt werden soll, wenn die Ausführung des Workflows beendet ist. **Benötig / erstellt: nichts Ausgabe Download ExcelProcessor.zip WF-Changes** 04/17/2018, 2.0, Created workflow 05/09/2018, 2.1, UPDATE: Added parameter 'StoreDocuments'. 05/16/2018, 2.2, UPDATE: Added parameter 'TimeRangeChoice'. 05/16/2018, 2.3, UPDATE: Extended argument descriptions. 05/16/2018, 2.4, UPDATE: Validation added, the option StoreDocuments and/or the list of recipients must be set. 05/17/2018, 2.5, UPDATE: Timezone of project will be used to transfer UTC dates. 05/22/2018, 2.6, UPDATE: Added parameter 'Culture'. 05/25/2018, 2.7, FIX: Don't send mail if list of recipients is not set. 05/22/2019, 2.8, Usable with Version newer than 4.7 Release 1 Build 12518. Add 'Week' to Start, Duration and Offset. Update of description. 06/14/2021, 2.9, Extended SMTP-Options 07/07/2021, 2.10, Update of description.

### **Export Kostenstelle / Energienutzen**

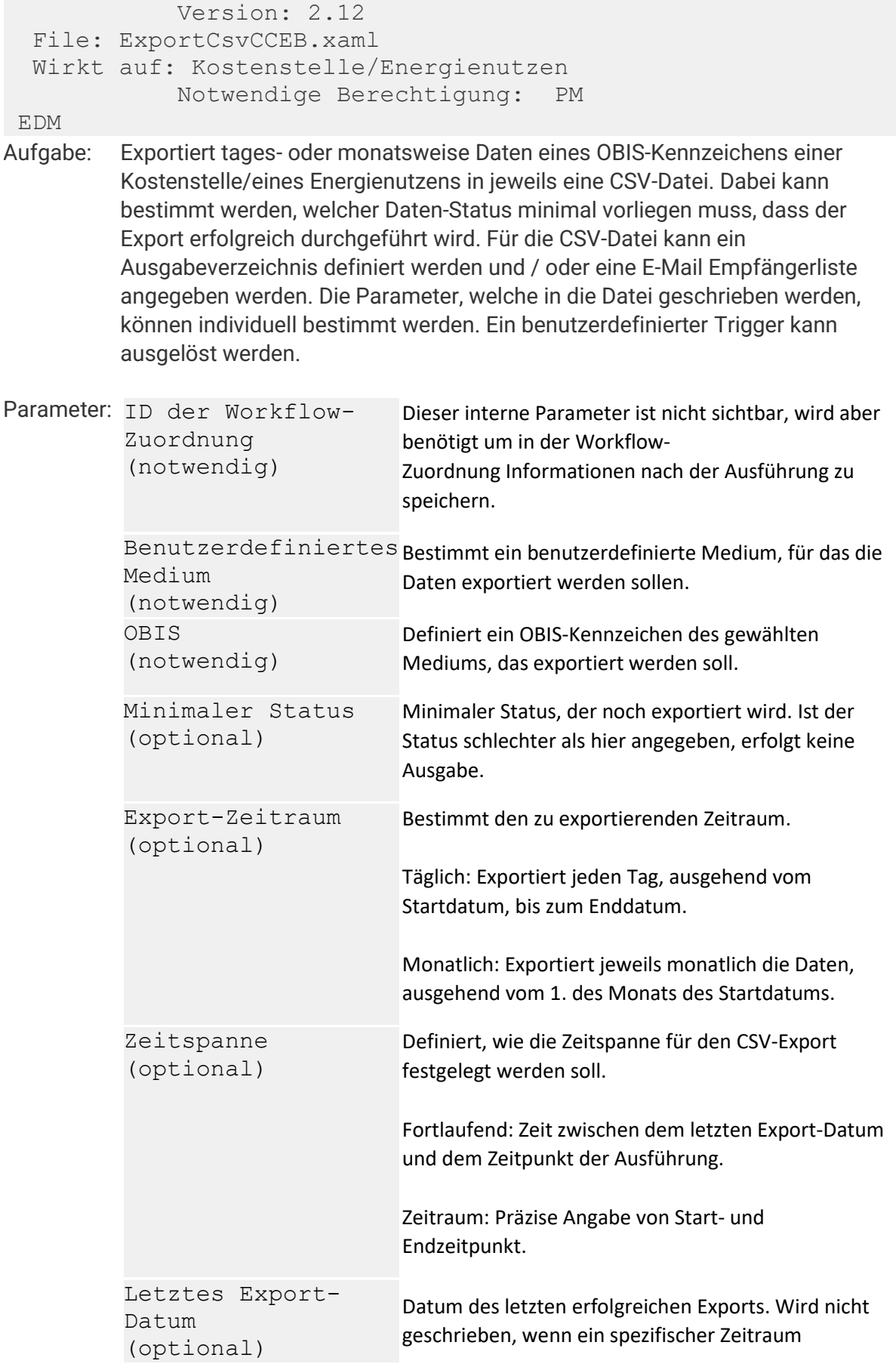

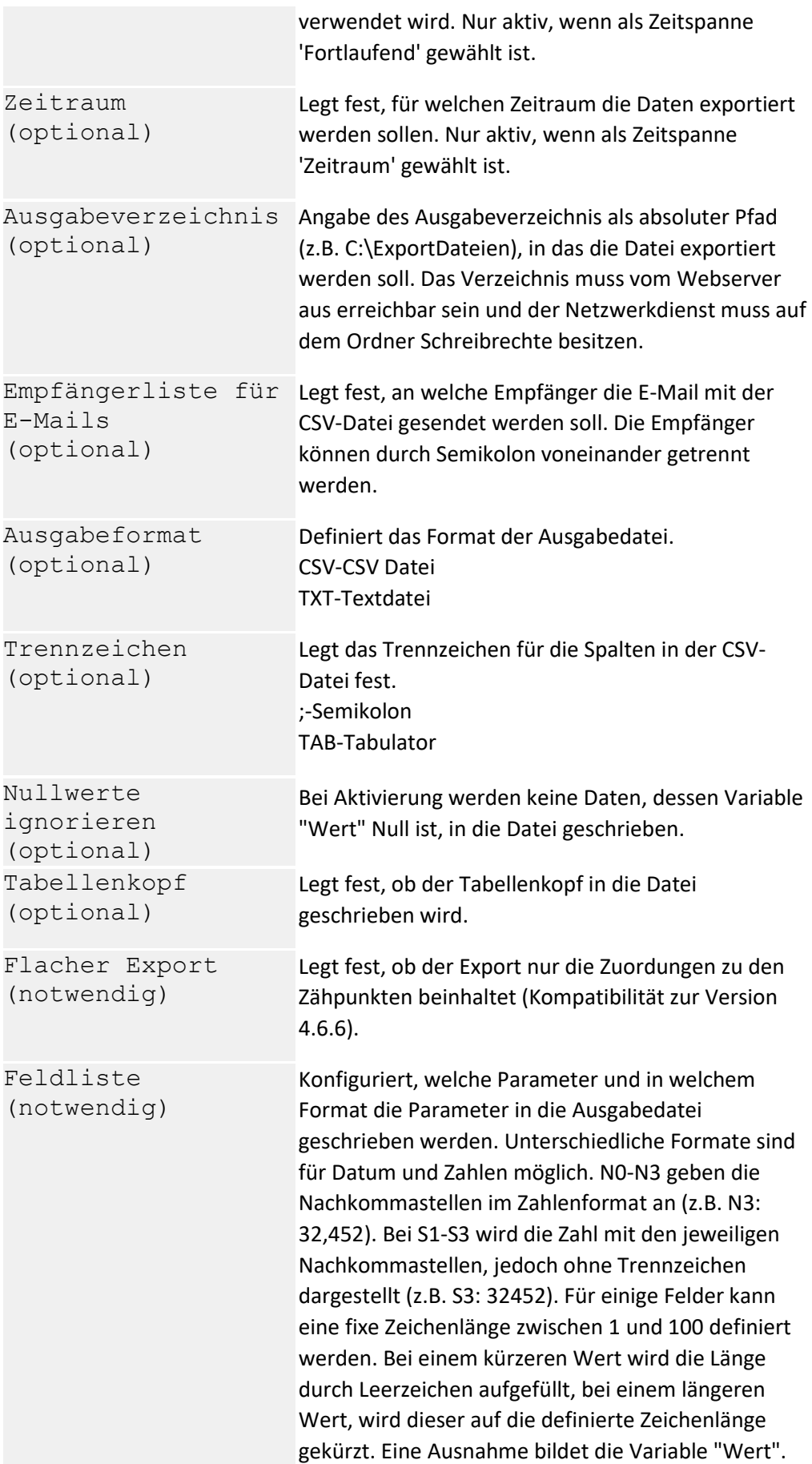

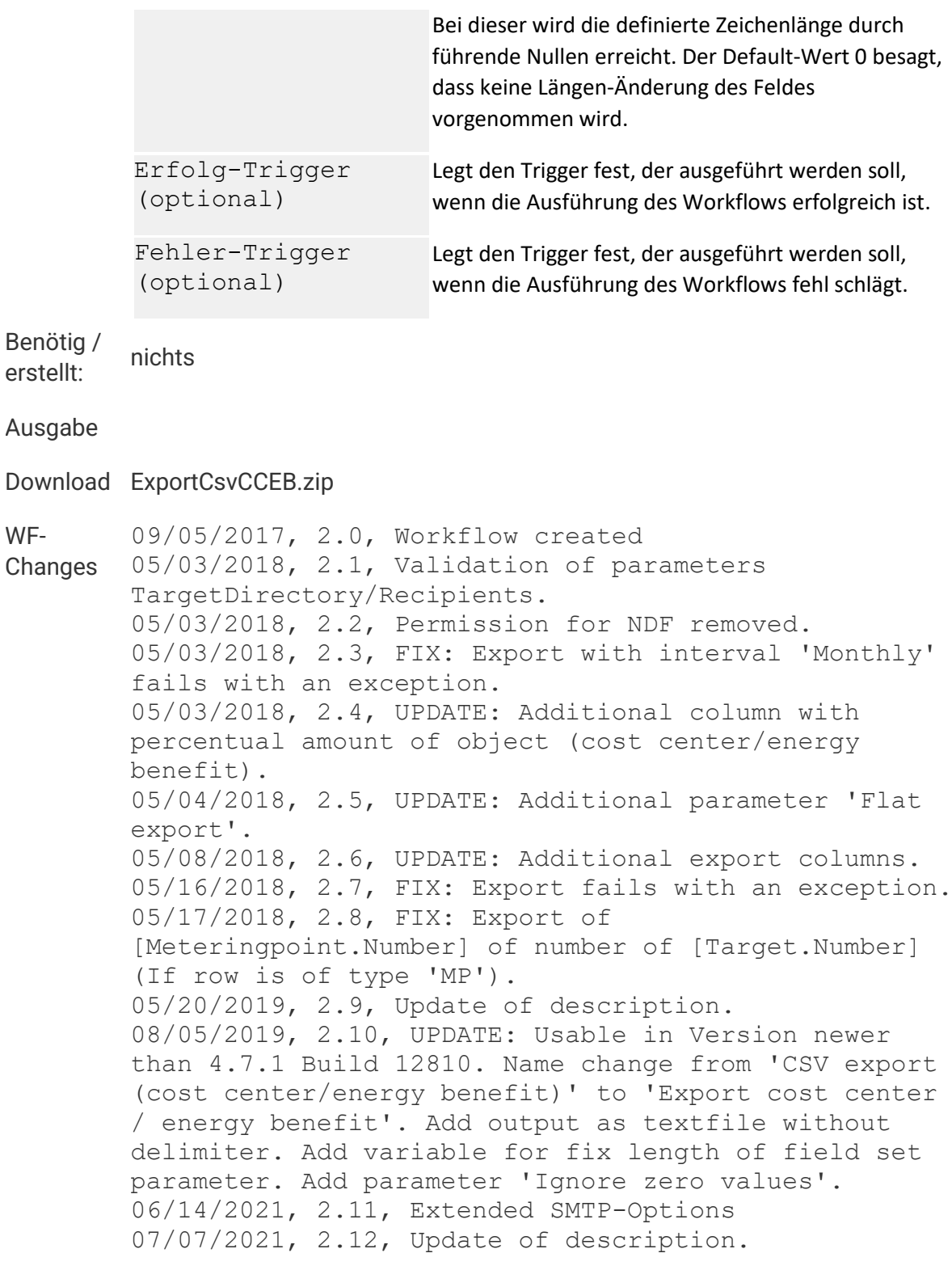

## **FTP Download**

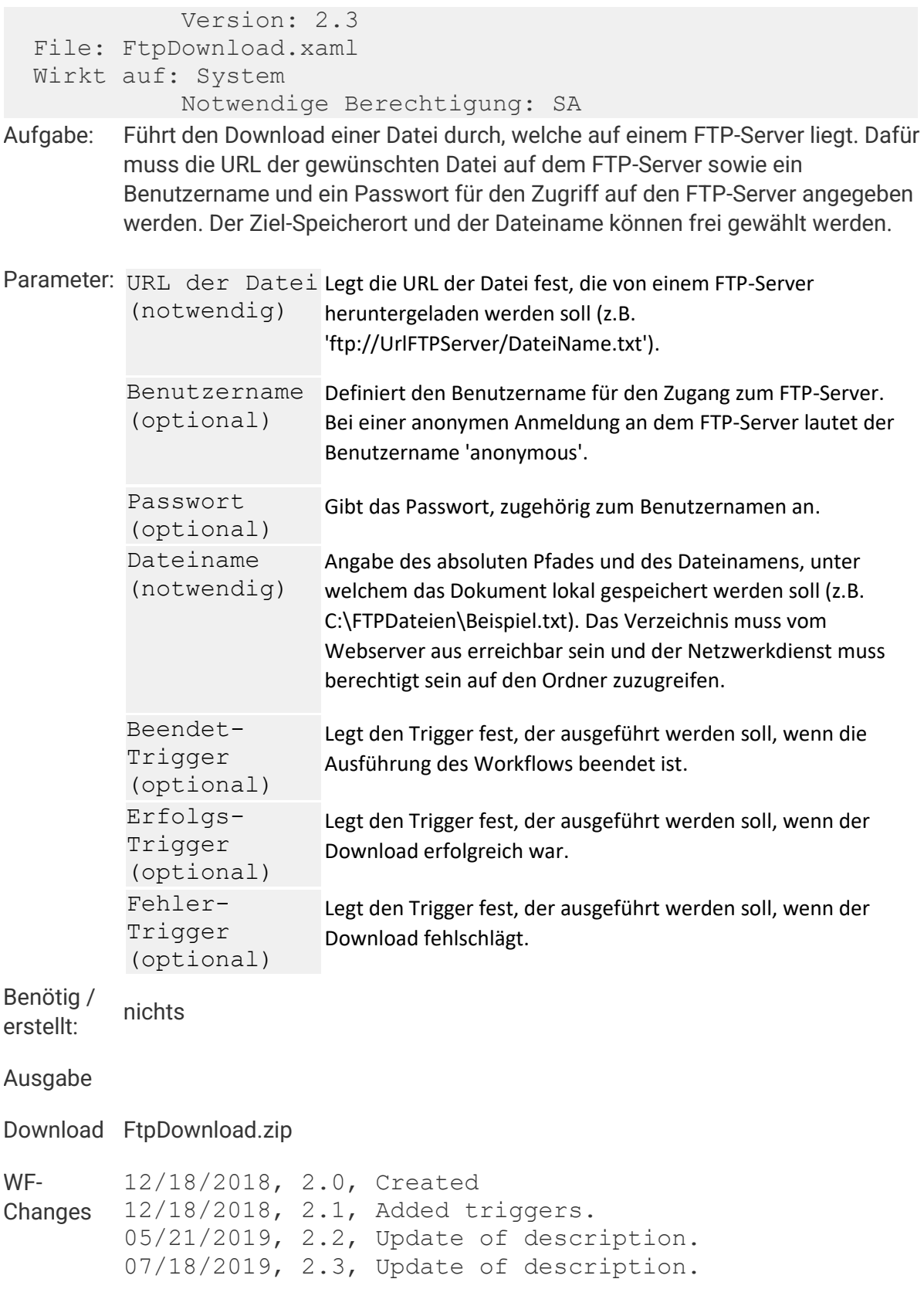

# **Gas m³ in kWh**

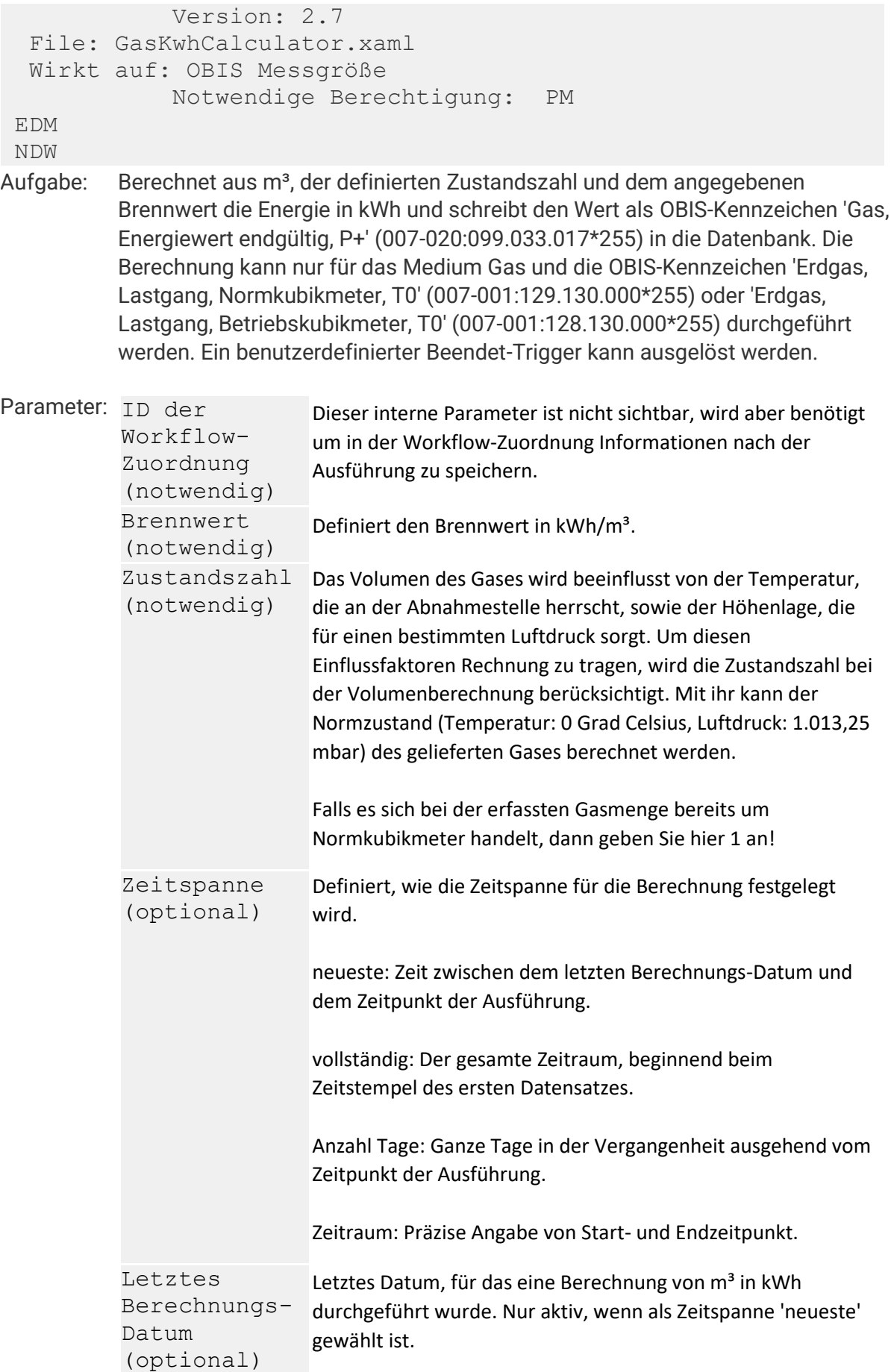

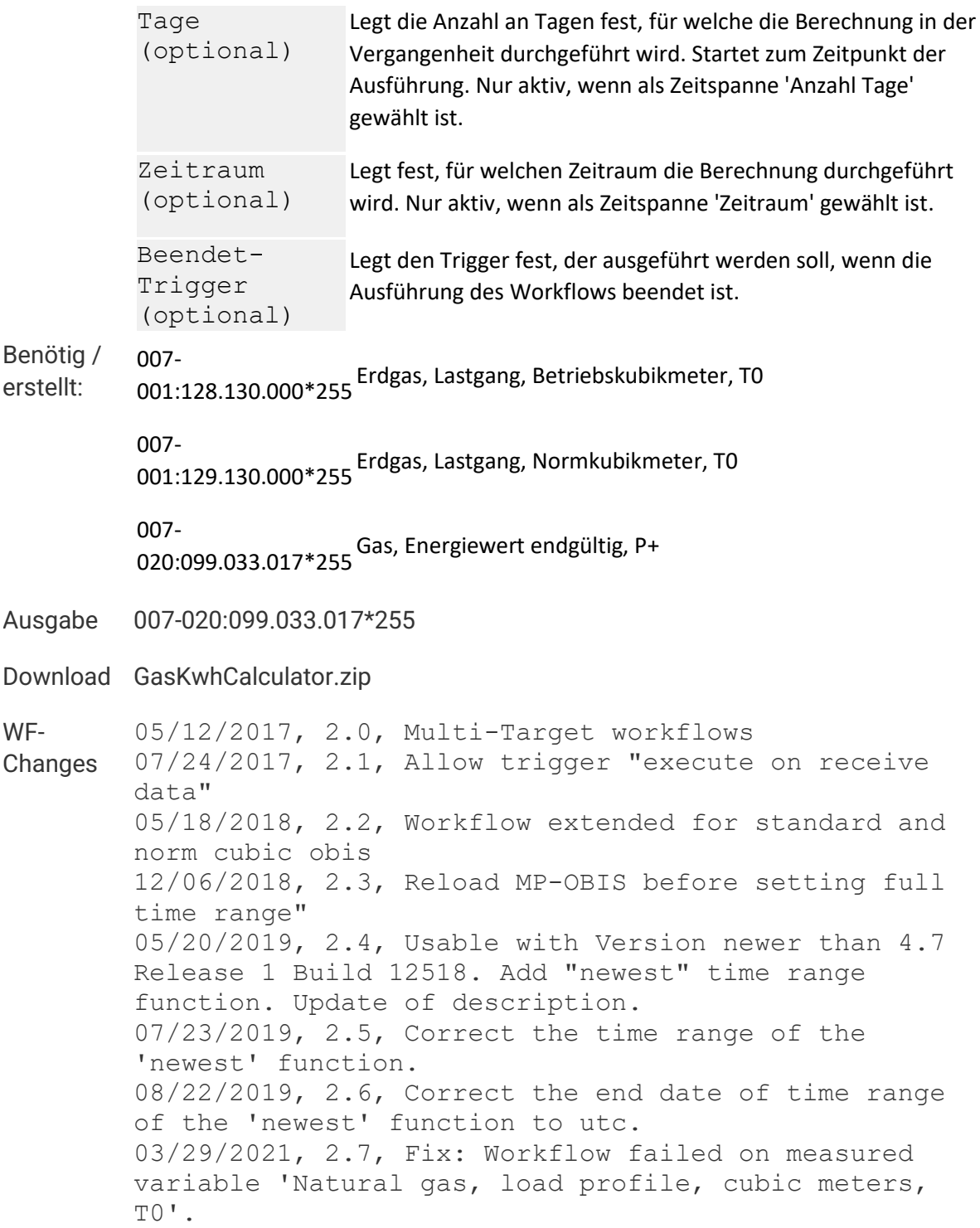

# **Geld Berechnung**

**Zurück**

 Version: 2.6 File: CalculateMoney.xaml Wirkt auf: OBIS Messgröße Notwendige Berechtigung: PM

EDM

NDW

**Aufgabe: Berechnet mithilfe der angegebenen Kosten die Summe des Geldbetrags für das angegebene OBIS-Kennzeichen. Für den Geldbetrag wird ein neues OBIS-Kennzeichen angelegt. Die Berechnung kann für alle Lastgang- und Vorschubdaten aller Medien durchgeführt werden, für die ein Geldbetrag OBIS-Kennzeichen definiert ist. Ein benutzerdefinierter Beendet-Trigger kann ausgelöst werden.**

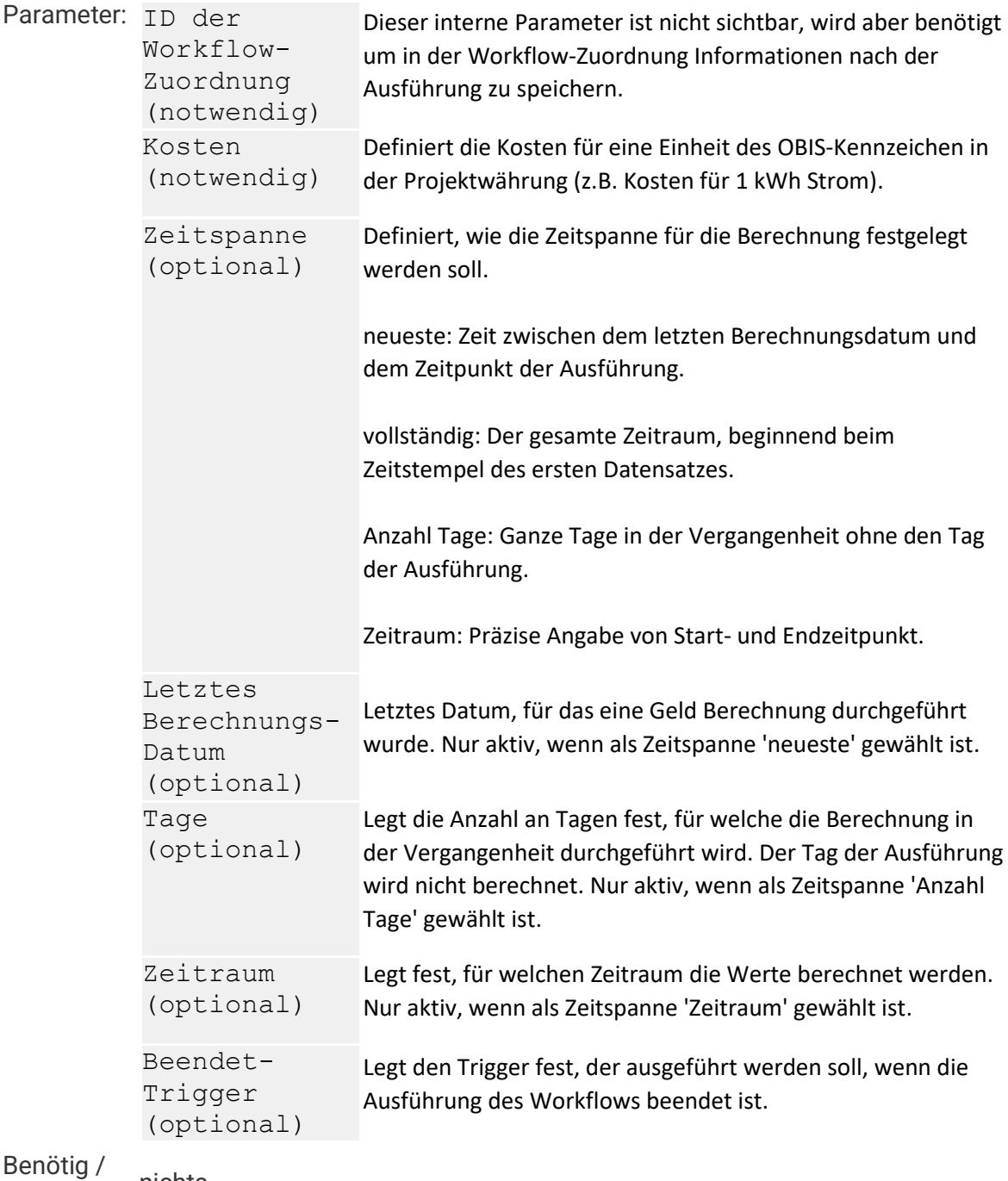

**erstellt: nichts**

### **Ausgabe**

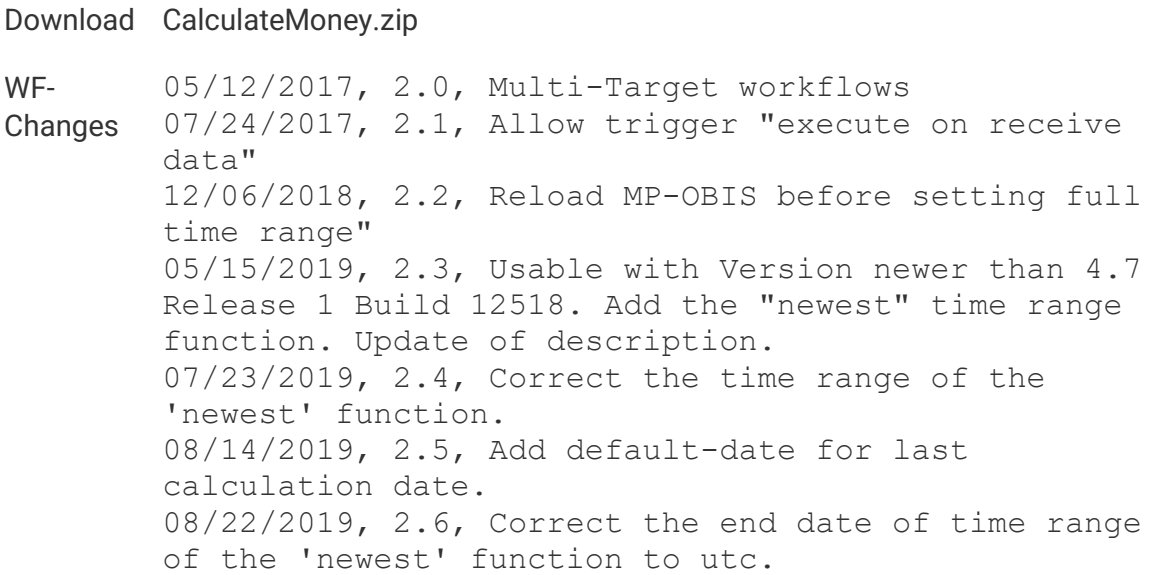

# **Gradtagszahl pro Tag berechnen**

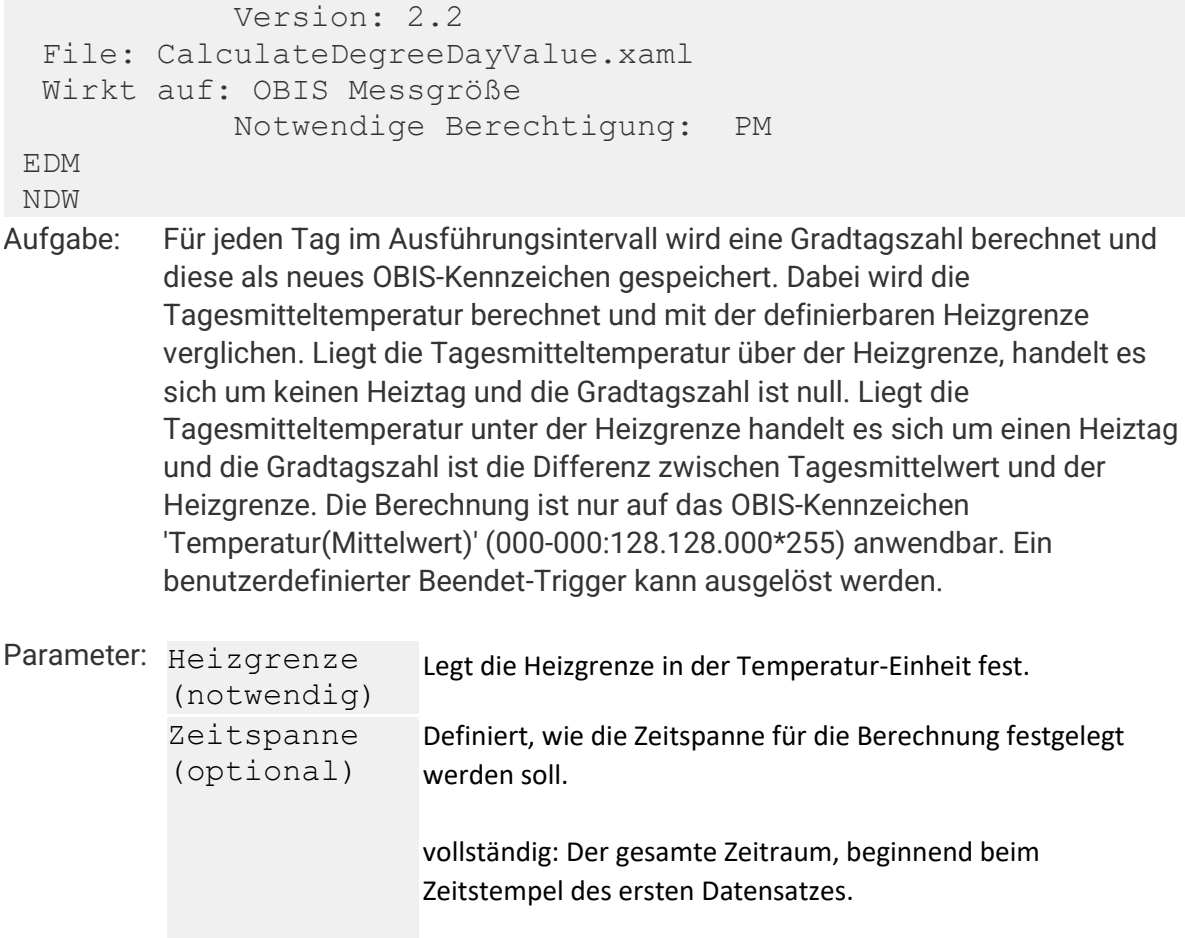

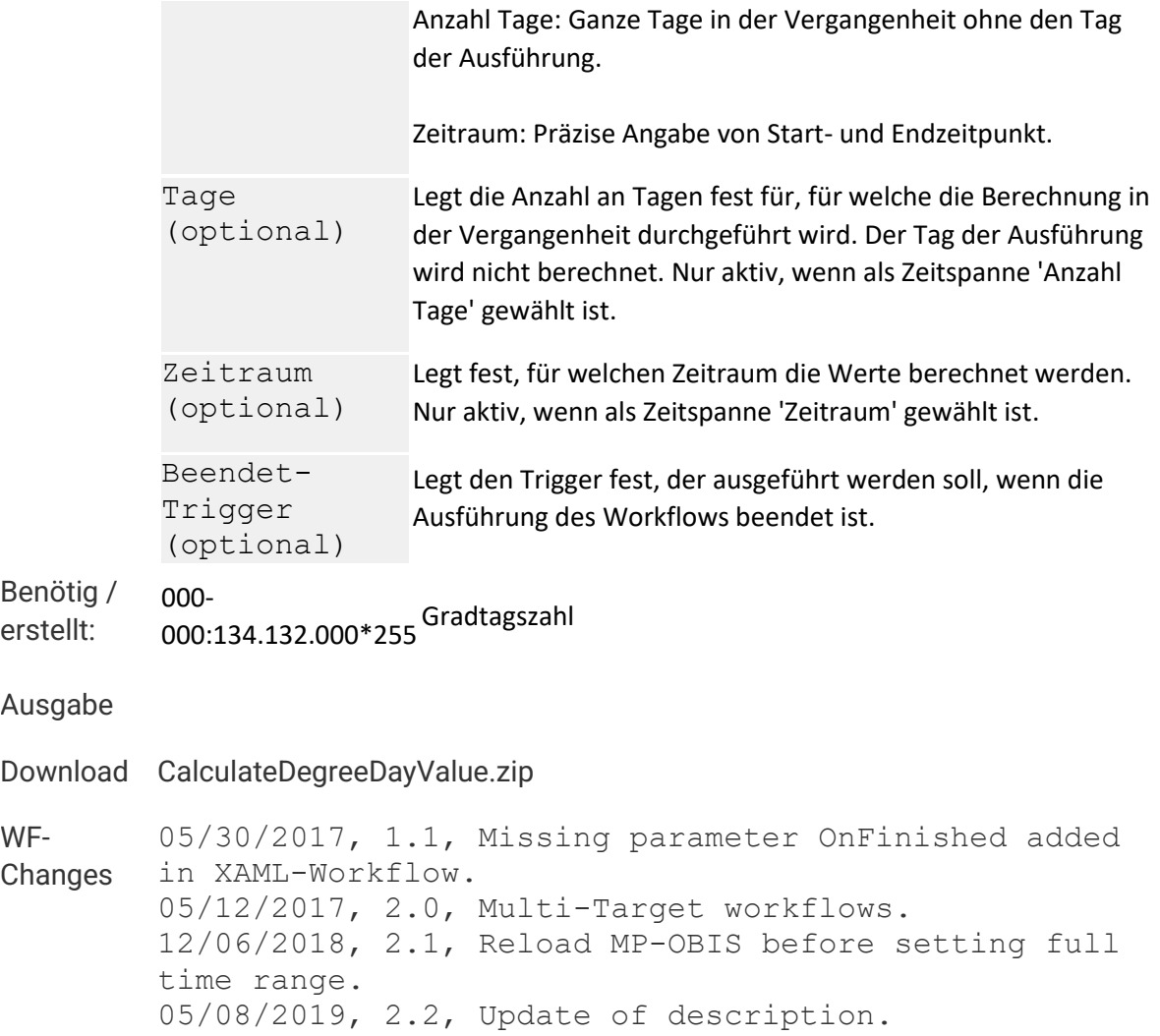

## **Grenzwert-Überprüfung**

```
 Version: 2.7 
   File: LimitMonitoring.xaml 
   Wirkt auf: OBIS Messgröße
                 Notwendige Berechtigung: PM 
 EDM 
 NDW 
 NDF 
Aufgabe: Vergleicht die ausgewählte OBIS-Messgröße mit einem zuvor angelegten 
           Sollwert OBIS-Kennzeichen (OBIS Gruppe B = 129) auf Über- oder 
           Unterschreitung. Die Sollwerte können zuvor über den Workflow 'Sollwerte 
           schreiben' oder über eine Excel-Datei angelegt werden. Die Grenzwert-
           Überprüfung kann mit allen Lastgang- und Vorschubdaten der Medien (Strom, 
           Kälte, Wärme, Gas, Kaltwasser, Warmwasser und Heizöl), deren Kanaldefinition 
           Messgerätspezifisch ist (OBIS Gruppe B: 0-127), durchgeführt werden. Bei einer 
           Grezwertverletzung kann eine E-Mail versendet werden. Die Schaltgruppe 224
```
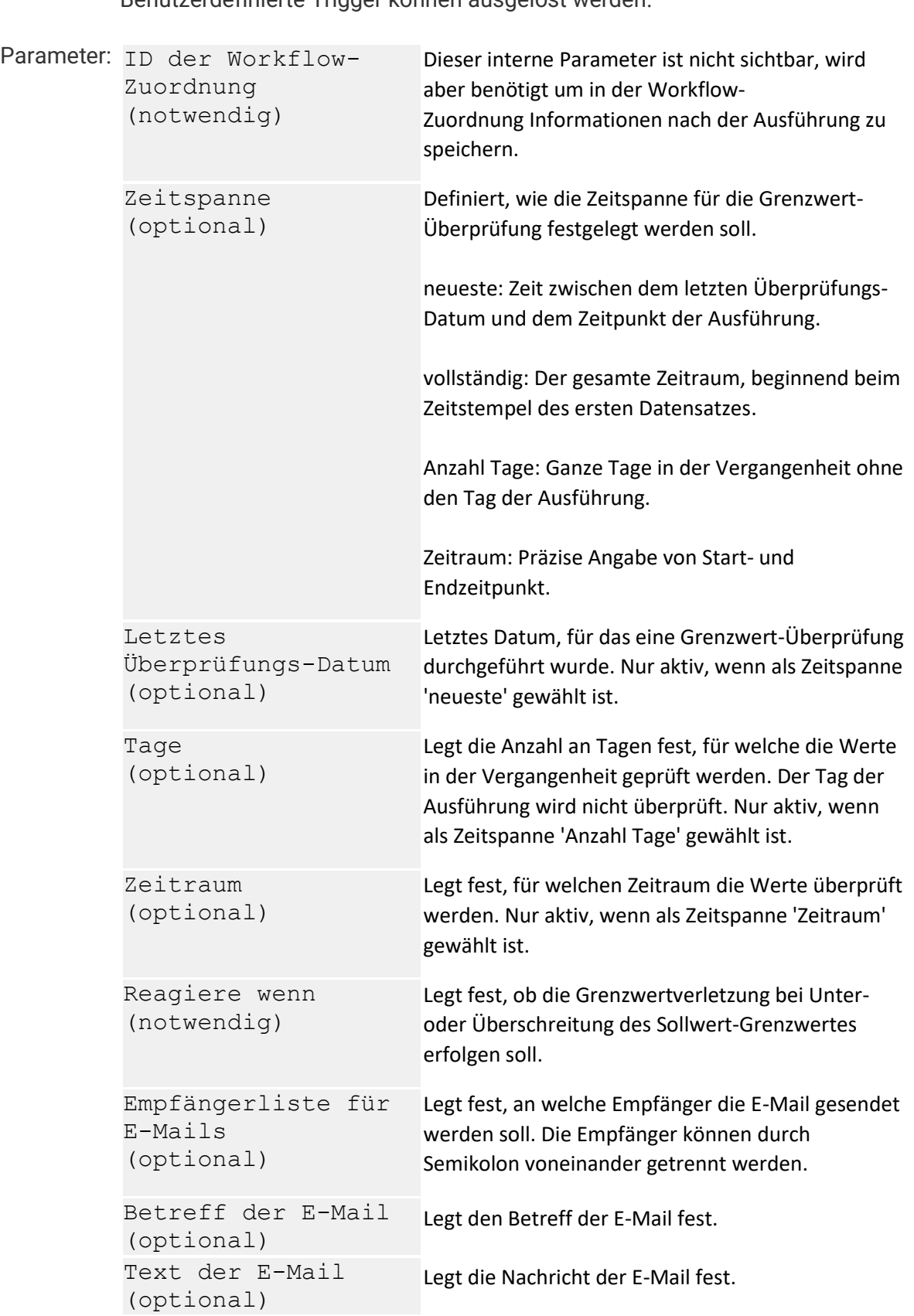

**'Sammelstörung Grenzwertverletzung' kann aktiviert werden. Benutzerdefinierte Trigger können ausgelöst werden.**

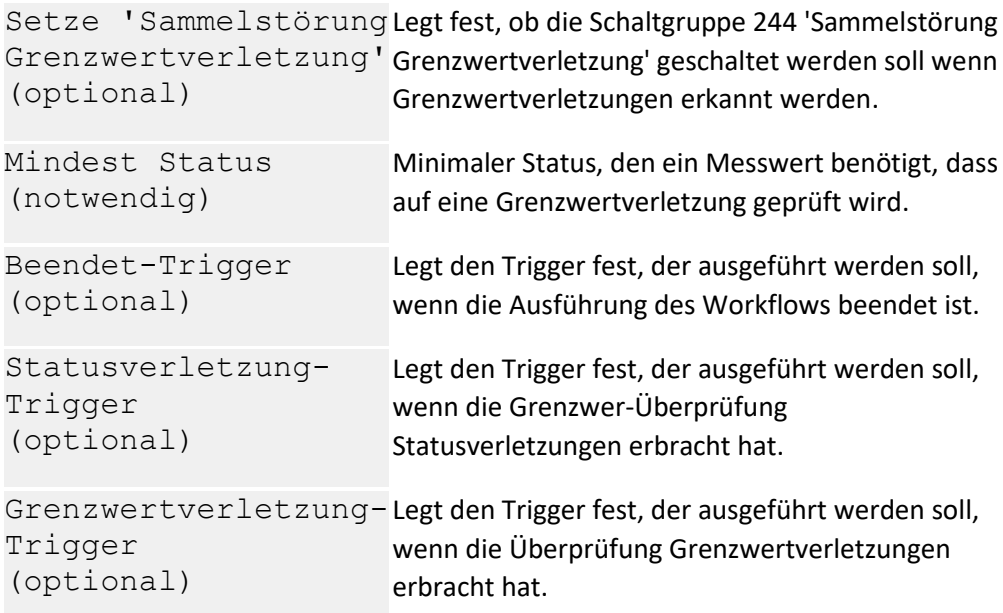

**Benötig / erstellt: nichts**

#### **Ausgabe**

#### **Download LimitMonitoring.zip**

**WF-Changes** 05/12/2017, 2.0, Multi-Target workflows 07/24/2017, 2.1, Allow trigger "execute on receive data" 30/04/2019, 2.2, Usable with Version newer than 4.7 Release 1 Build 12518. Add the "newest" time range function. Update of description. 07/23/2019, 2.3, Correct the time range of the 'newest' function. 08/22/2019, 2.4, Correct the end date of time range of the 'newest' function to utc. 10/15/2020, 2.5, Change filter to support OBIS of GroupA=0 (abstract, temperatures). 06/14/2021, 2.6, Extended SMTP-Options 07/07/2021, 2.7, Update of description.

### **Indizes reorganisieren oder erneuern**

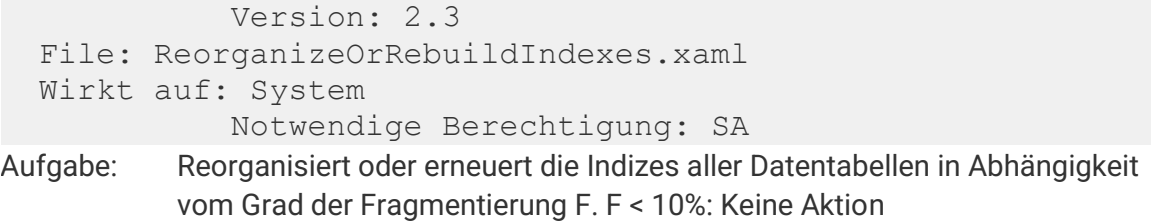

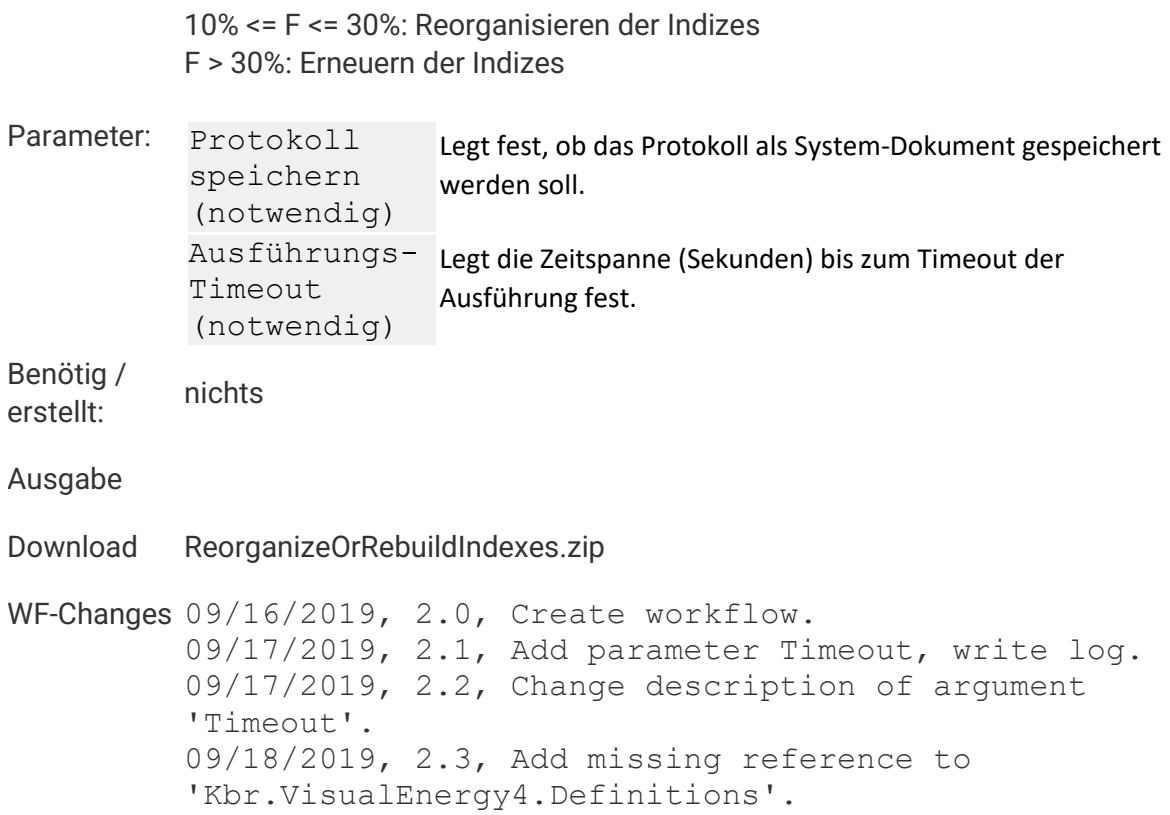

## **Komprimierung**

**Zurück**

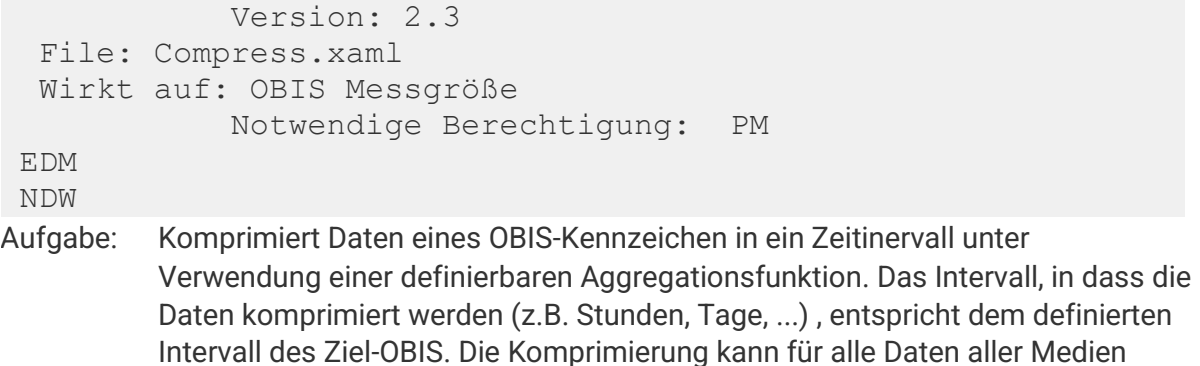

**htspricht dem definierten Ie Daten aller Medien durchgeführt werden. Die Ergebnisse können jedoch nur in einem bereits zuvor definiertem Vorschub OBIS-Kennzeichen gespeichert werden. Ein benutzerdefinierter Beendet-Trigger kann ausgelöst werden.**

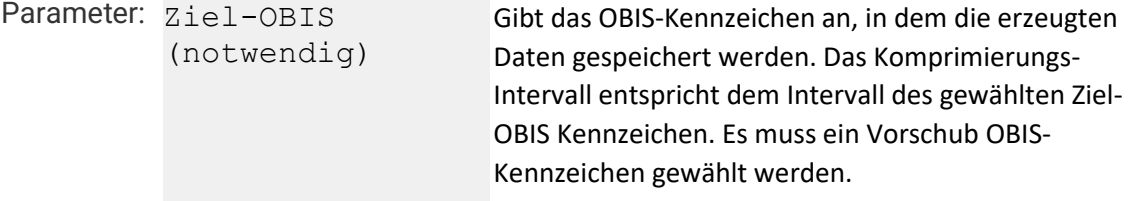

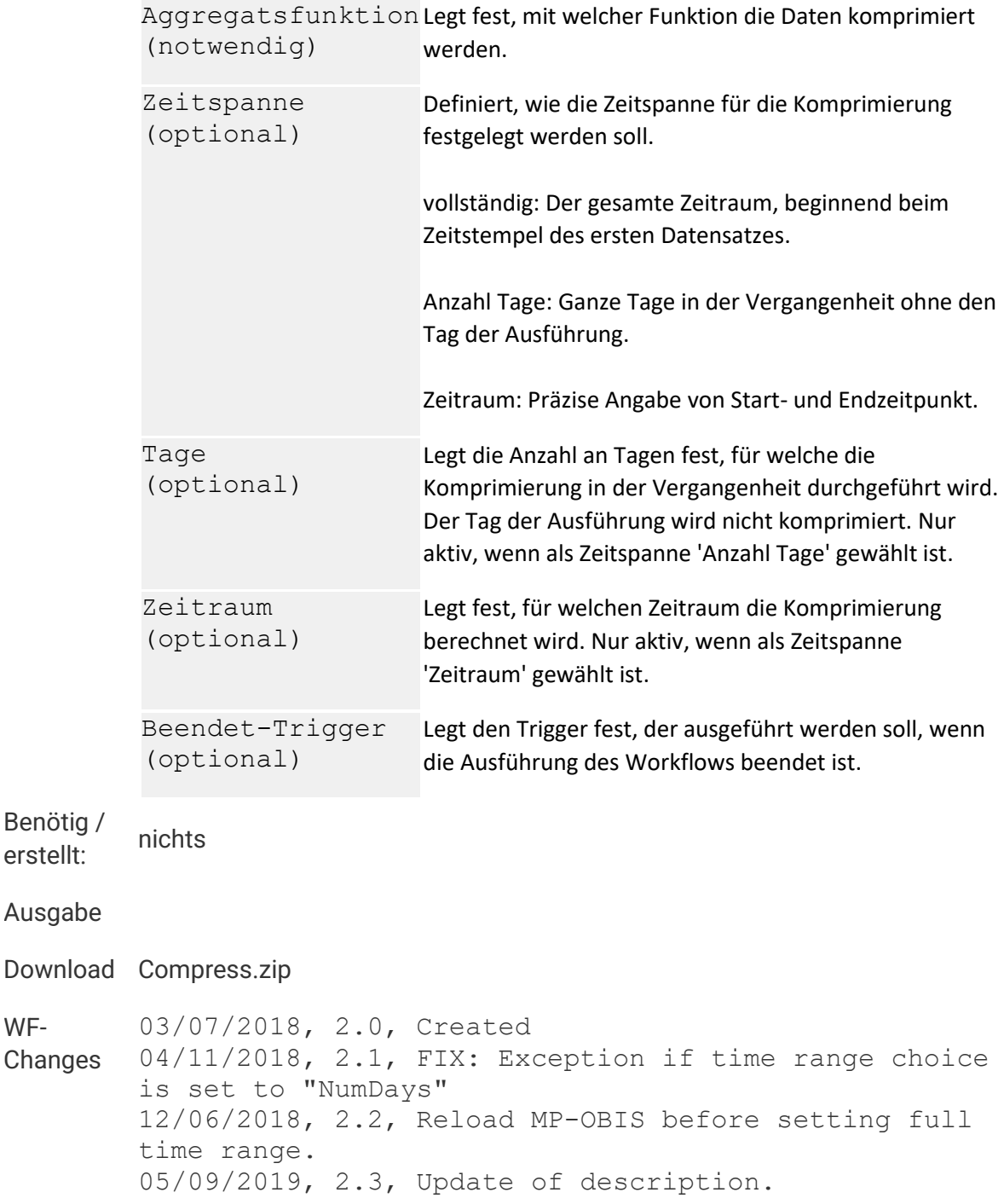

## **Konsistenzprüfung**

**Zurück**

**WF-**

```
 Version: 2.11 
  File: ConsistencyCheck.xaml 
  Wirkt auf: Standort/Standort-Medium/Verteilung/Zählpunkt
            Notwendige Berechtigung: PM 
EDM
```
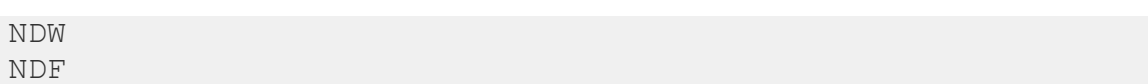

**Aufgabe: Der Workflow prüft den Status aller untergeordneten Zählpunkte für die angegebene OBIS Messgröße in dem angegebenen Zeitraum. Mit den Parametern Mindest-Status und Datenquellentyp kann die Auswahl weiter spezifiziert werden. Werden auffällige Status gefunden, so kann eine Sammelstörung per Schaltgruppe, bzw. eine E-Mail ausgegeben werden. Als Ziel-Objekt kann Standort, Medium, Verteilung oder Zählpunkt gewählt werden. Ein benutzerdefinierter Trigger kann ausgelöst werden.**

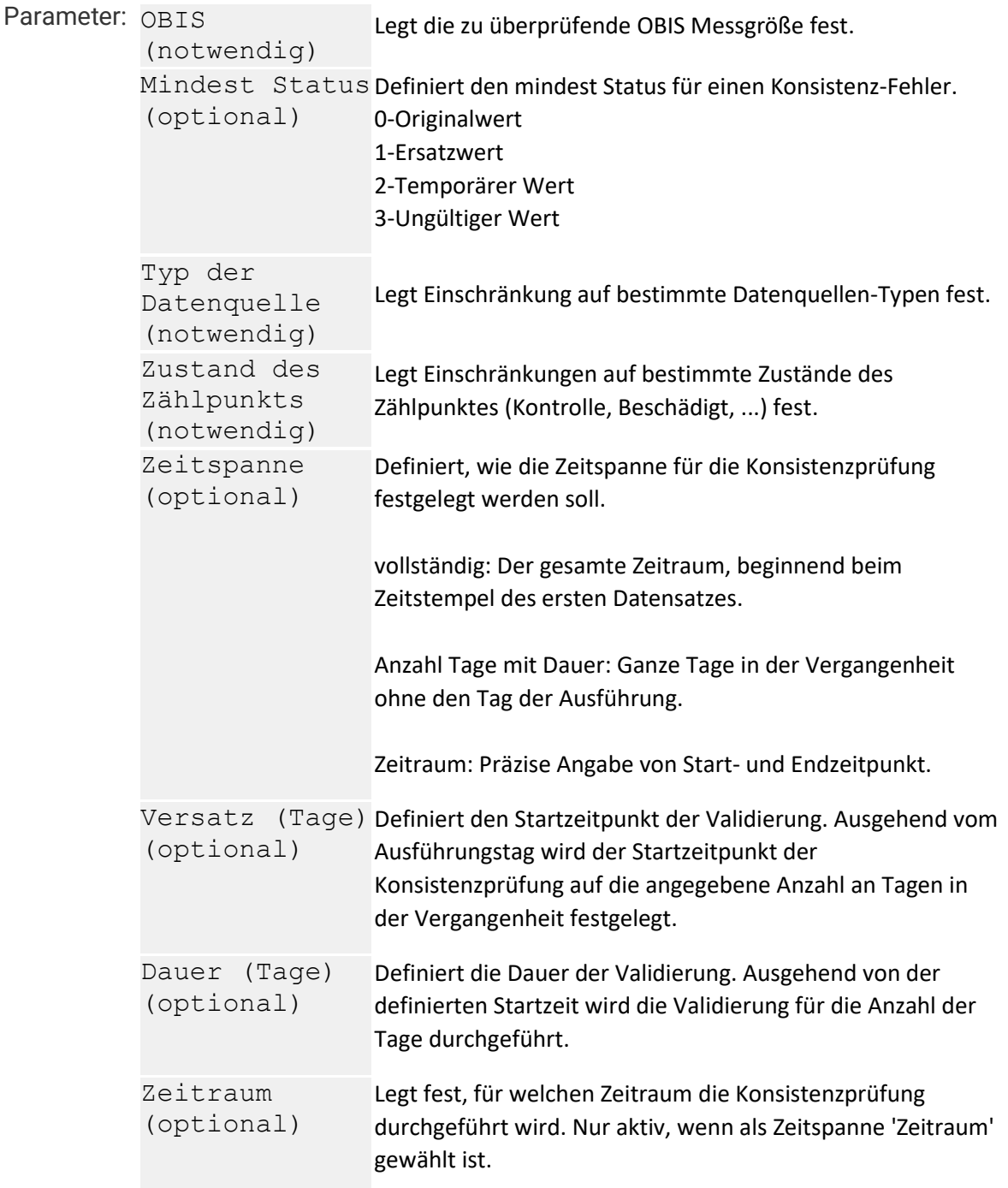

```
Empfängerliste Legt fest, an welche Empfänger die E-Mail gesendet werden
für E-Mails
(optional)
                    soll. Die Empfänger können durch Semikolon voneinander 
                    getrennt werden.
Betreff der E-
Mail
(optional)
                    Legt den Betreff der E-Mail fest.
Text der E-
Mail
(optional)
                    Legt die Nachricht der E-Mail fest.
Setze 
"Sammelstörung 
geschaltet werden soll, wenn Konsistenz-Fehler erkannt 
Netz"
(optional)
                    Legt fest, ob die Schaltgruppe 249 'Sammelstörung Netz' 
                    werden.
Ausschluss-
Liste 
(Zählpunkte)
(optional)
                    Legt fest, welche Zählpunkte nicht validert werden sollen. 
                    Die Zählpunkt-IDs der auszuschliessenden Zählpunkte können 
                    hintereinander, getrennt durch ein Leerzeichen, angegeben 
                    werden.
Beendet-
Trigger
(optional)
                    Legt den Trigger fest, der ausgeführt werden soll, wenn die 
                    Ausführung des Workflows beendet ist.
Erfolgs-
Trigger
(optional)
                    Legt den Trigger fest, der ausgeführt werden soll, wenn die 
                    Prüfung keine Fehler erbracht hat.
Fehler-Trigger Legt den Trigger fest, der ausgeführt werden soll, wenn die
(optional)
                    Prüfung Fehler erbracht hat.
```
**Benötig /** 

**erstellt: nichts**

**Ausgabe**

**Download ConsistencyCheck.zip**

**WF-Changes** 05/05/2017, 1.3, Output of OBIS short name and formatting of date/time uses culture info of parent location. 05/05/2017, 1.4, Location and medium is written to errors-protocol. 05/08/2017, 1.5, Argument TargetObisCode added. 05/10/2017, 1.6, Type of argument MinStatus changed to "Enum" to avoid selection of value "4" (Missing). 05/11/2017, 2.0, Multi-Target workflows 06/24/2017, 2.1, Changed logging of parameters (avoid time range if timerangechoice is not "TimeRange"). 08/28/2017, 2.2, Changed logging (log message if time range choice is 'full', some other changes). 09/25/2017, 2.3, Change description. 10/10/2017, 2.4, Changed default values.

10/10/2017, 2.5, FIX: Execution for target type 'Metering point' throws an exception. 11/16/2017, 2.6, Argument IgnoreList (metering point) added: Metering points with an identification contained in this list will be ignored. 12/06/2017, 2.7, Changed description. 05/20/2019, 2.8, Update of description. 07/16/2019, 2.9, Adapted log file. 06/14/2021, 2.10, Extended SMTP-Options 07/07/2021, 2.11, Update of description.

### **Kumulierte Periodenmaxima**

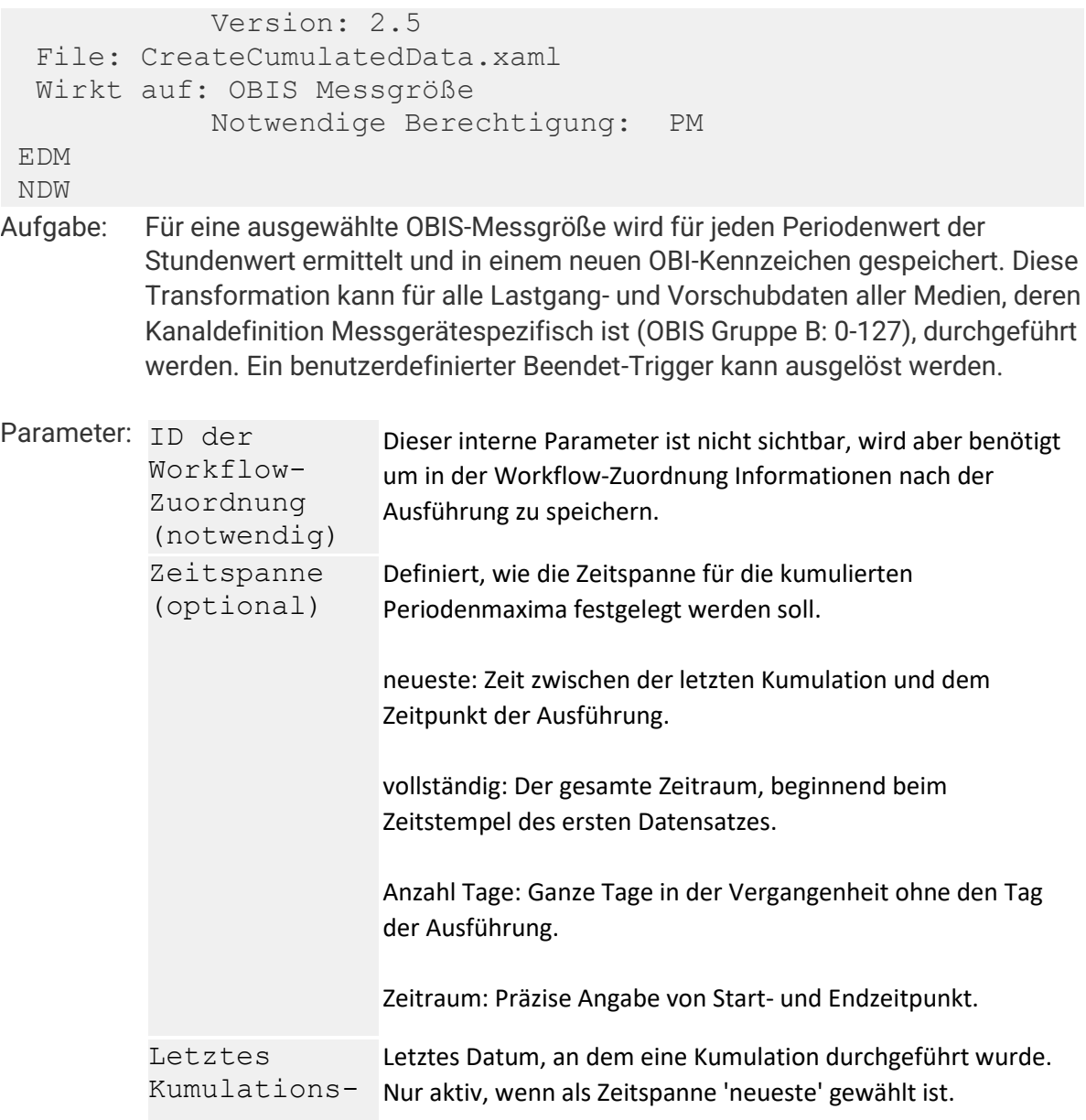

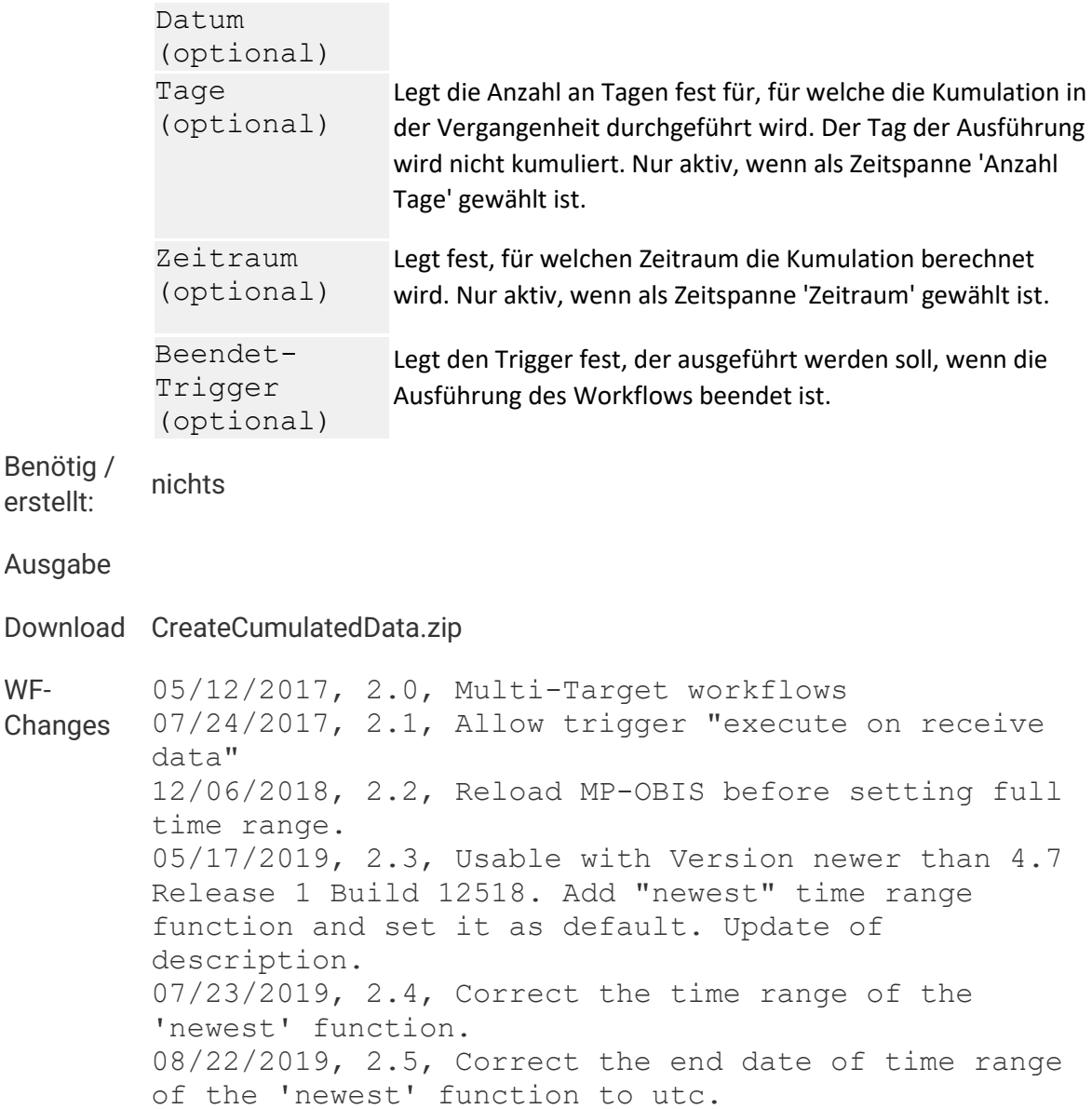

### **Kumulierte Tagesmaxima**

**Zurück**

```
 Version: 2.4 
   File: CompressDayCumulate.xaml 
   Wirkt auf: OBIS Messgröße
              Notwendige Berechtigung: PM 
 EDM 
NDW 
Aufgabe: Für eine ausgewählte OBIS-Messgröße werden aus den Periodenwerten Tages-
```
**Maximalwerte ermittelt und daraus Stunden-Werte generiert. Diese werden mit Perioden-Zeitstempel des Tages-Maximalwertes als neues OBIS-Kennzeichen gespeichert. Diese Transformation kann für alle Lastgang- und Vorschubdaten aller Medien, deren Kanaldefinition Messgerätespezifisch ist (OBIS Gruppe B: 0-**

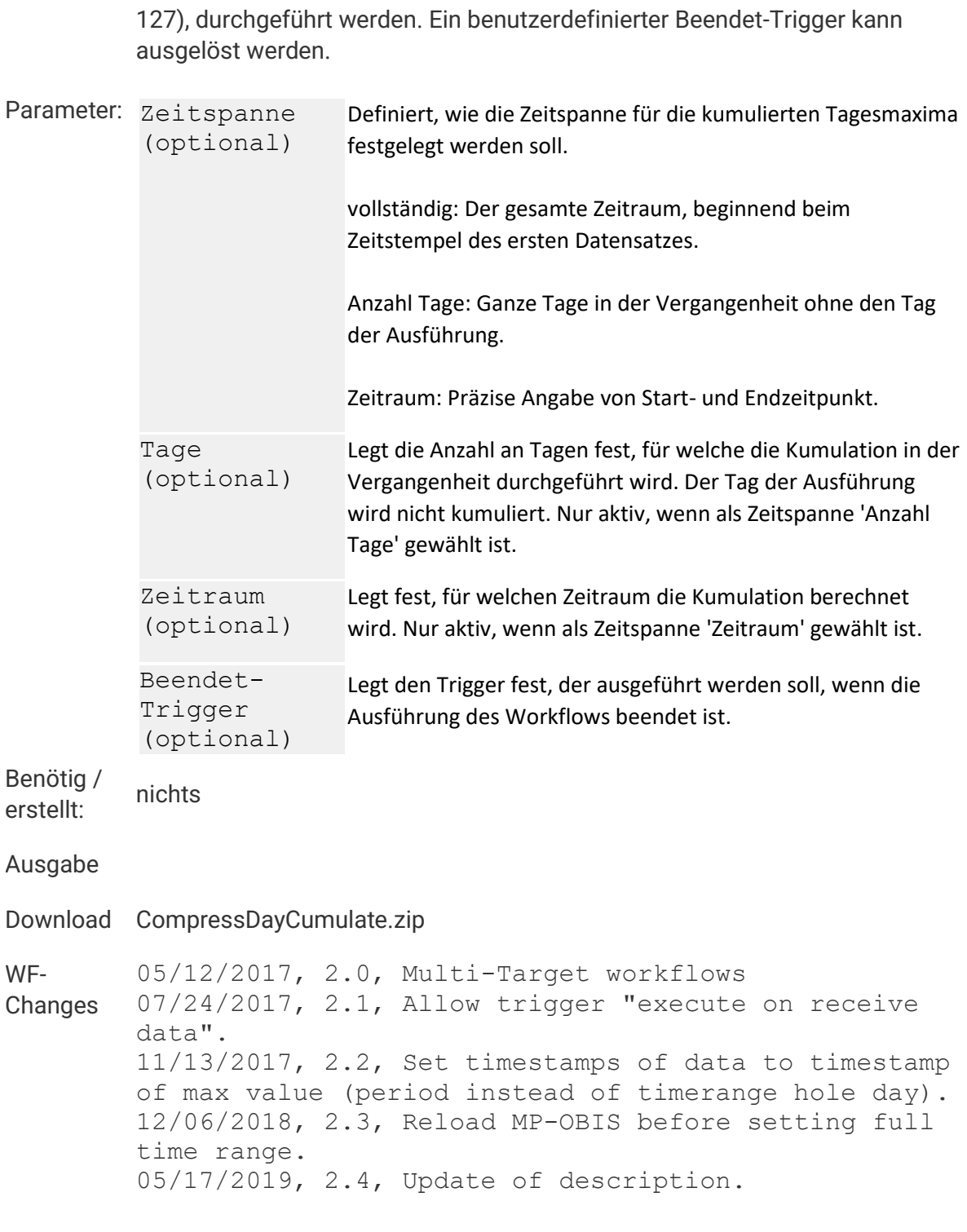

# **Löschen (älter als)**

```
 Version: 2.2 
 File: Delete.xaml 
 Wirkt auf: OBIS Messgröße
```
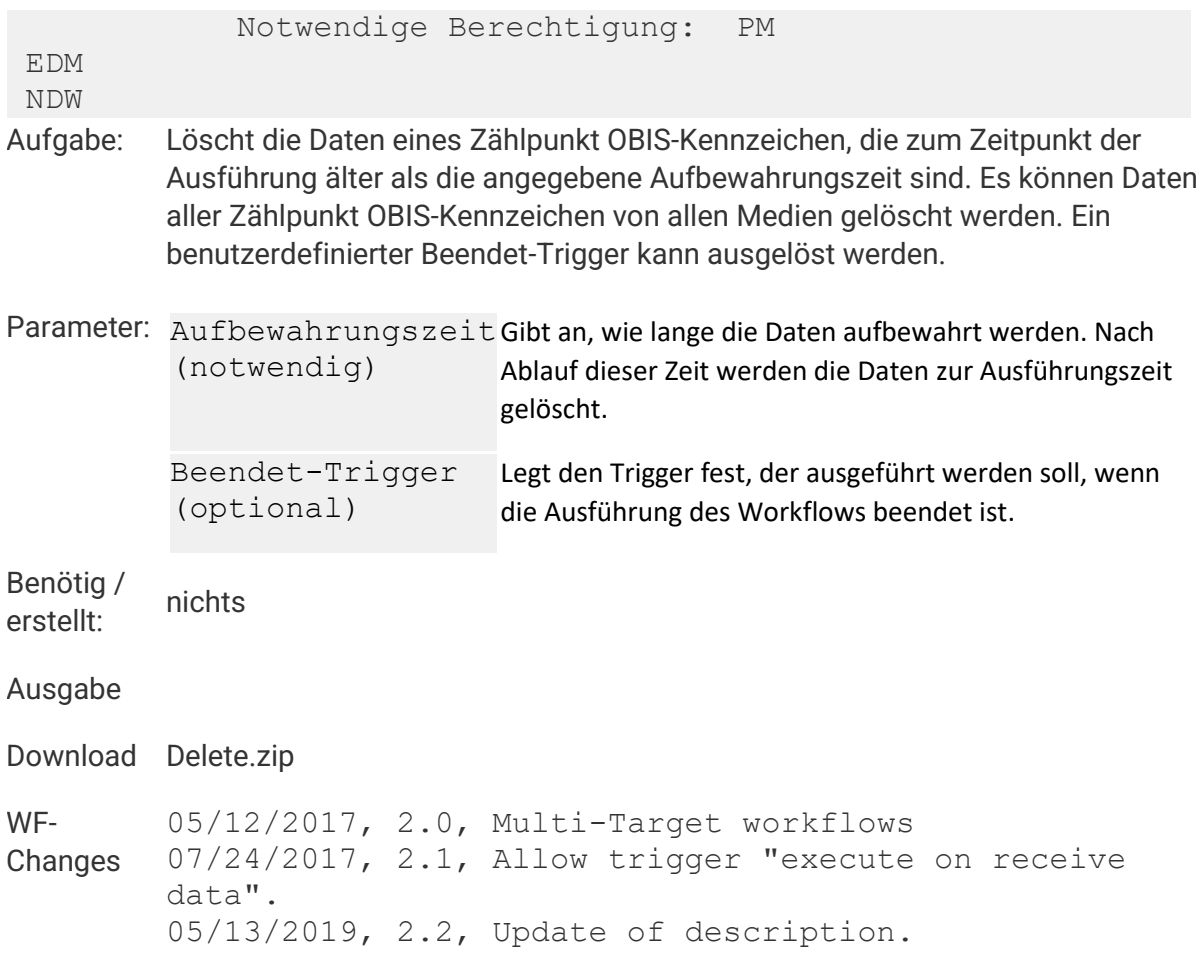

# **Löschen (Zeitraum)**

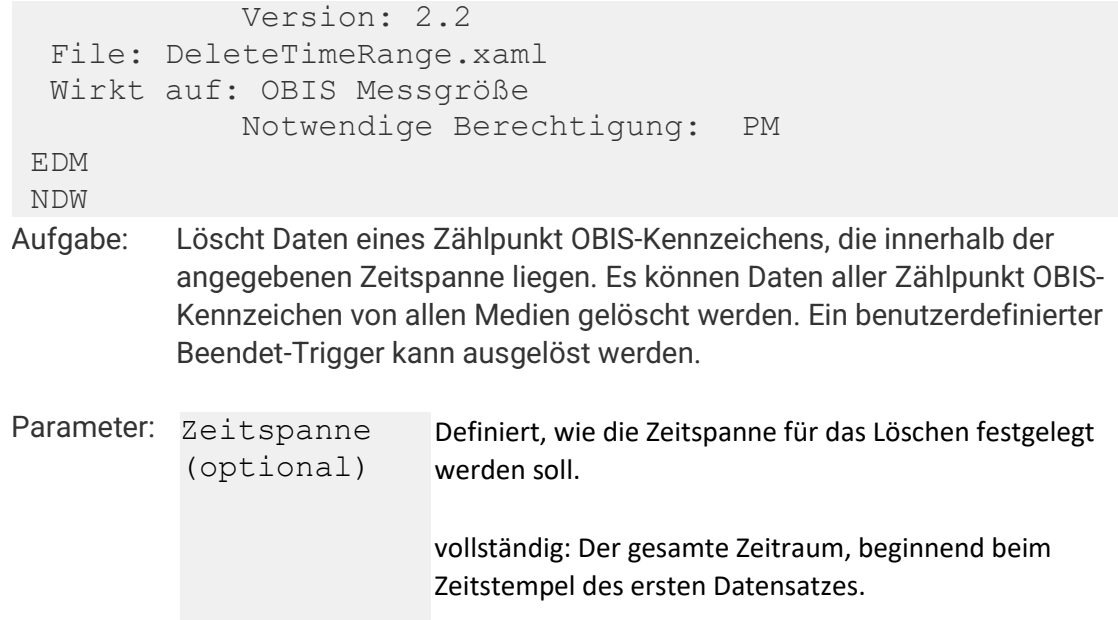

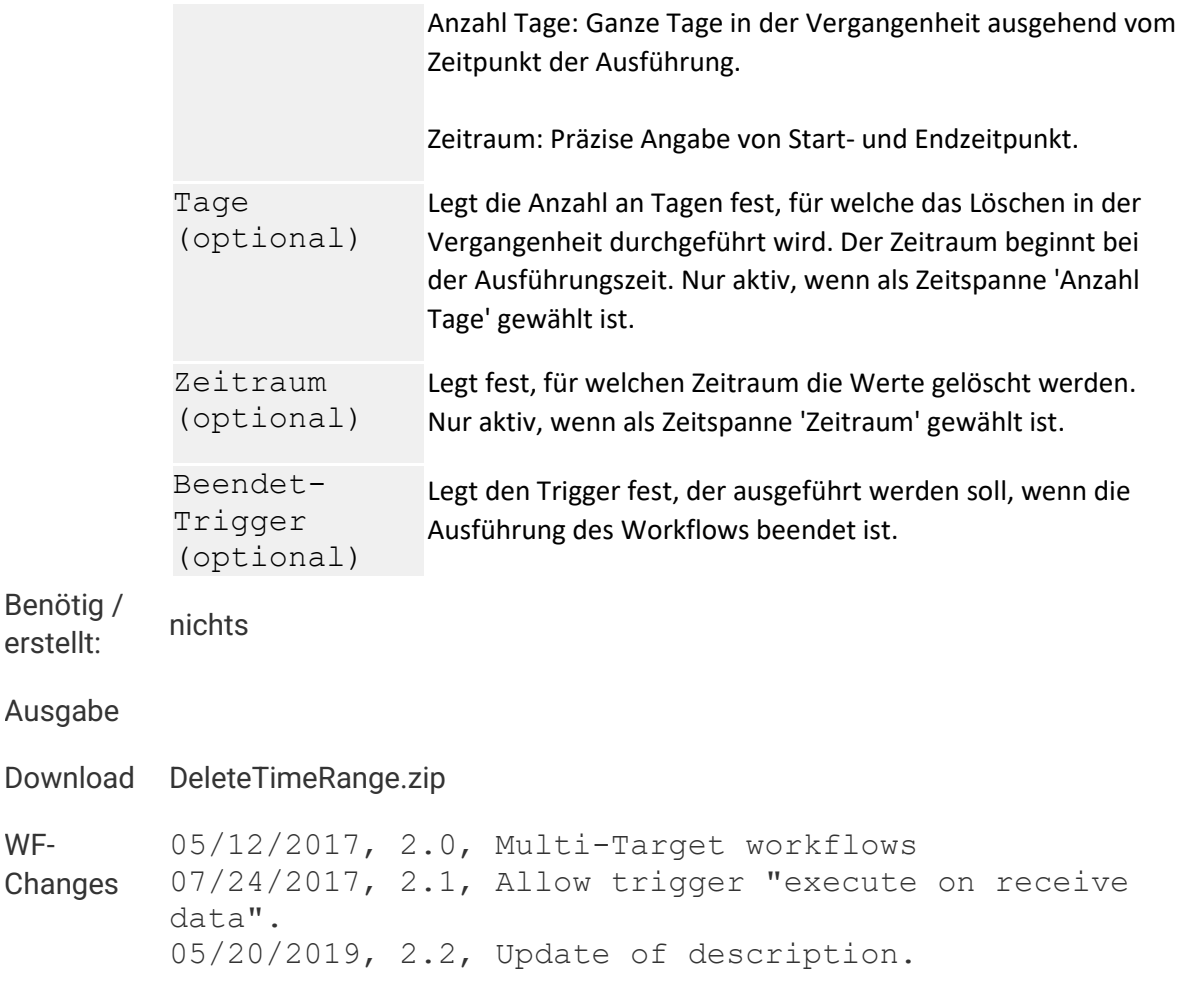

# **Monatssummen aus Lastgang**

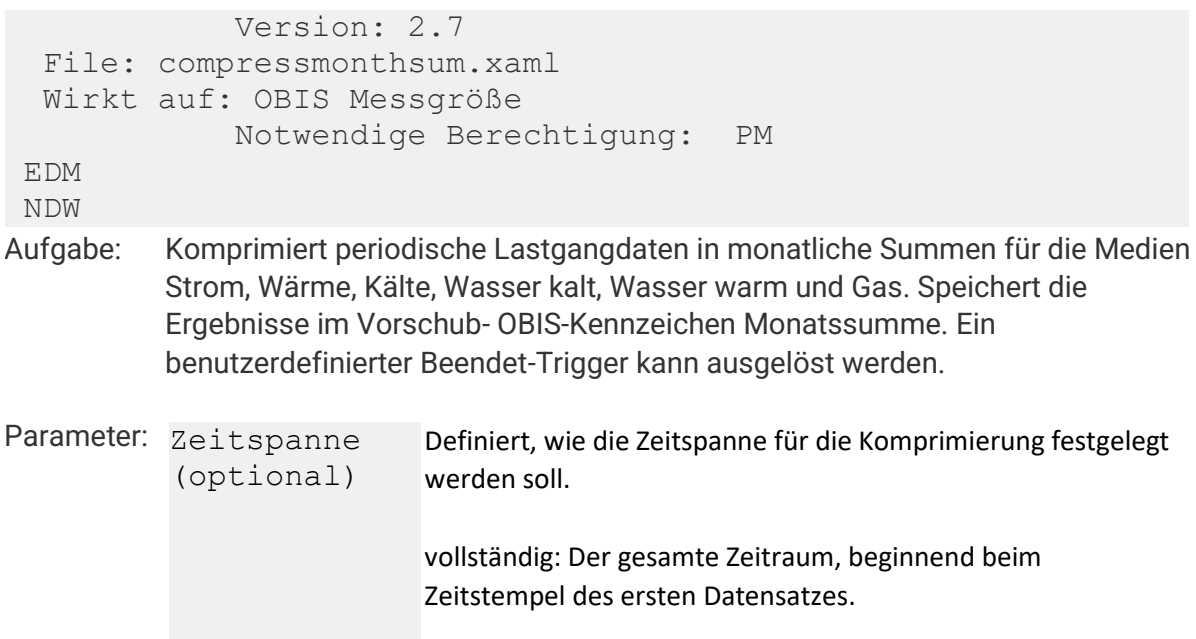

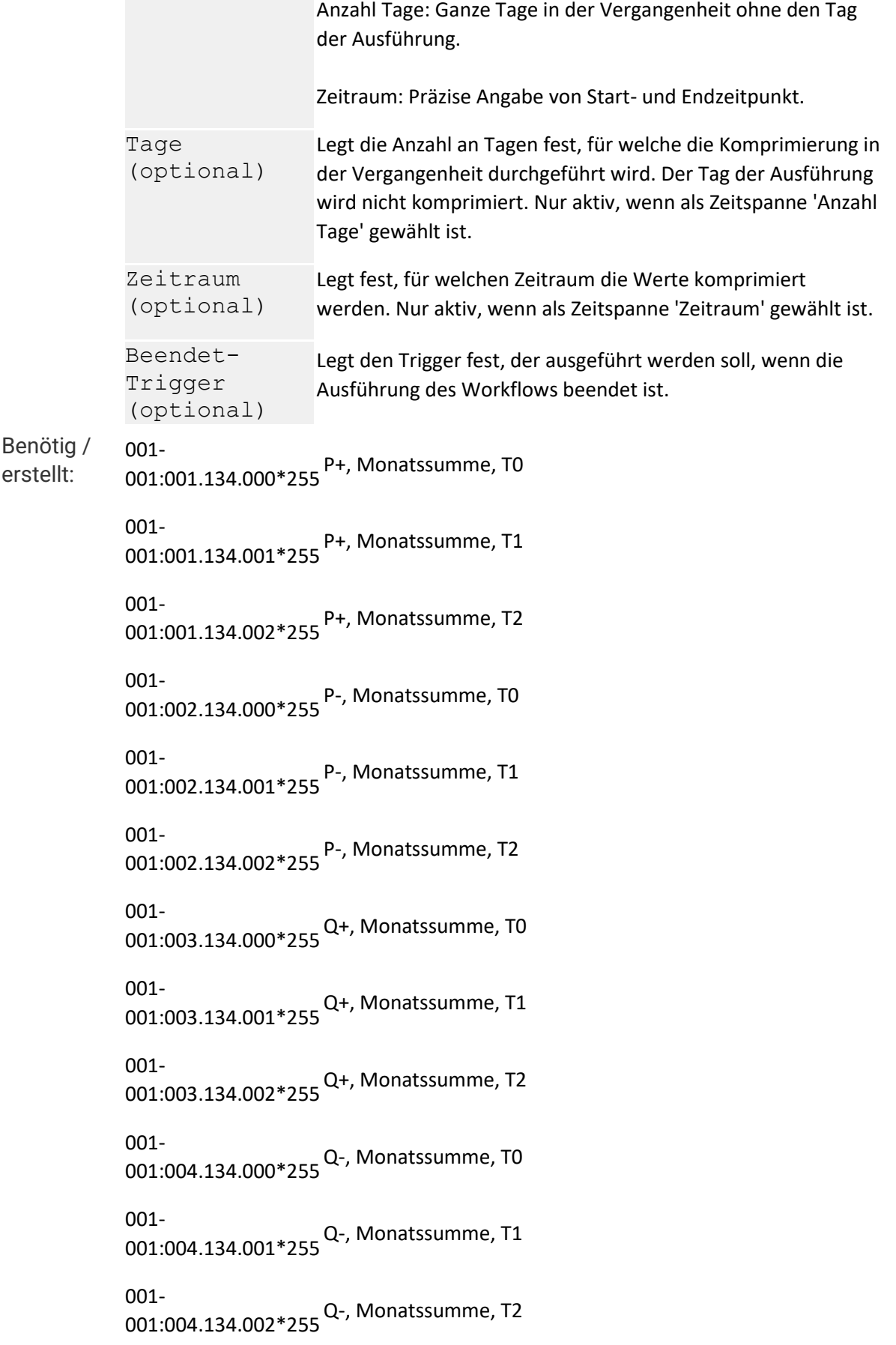

004- 000:001.134.000\*255 Wärme (Kosten), Monatssumme, T0 005- 000:001.134.000\*255 Kälte, Monatssumme, T0 006- 000:001.134.000\*255 Wärme, Monatssumme, T0 006- 001:003.134.000\*255 Wärme [kg], Monatssumme, T0 007- 001:000.134.000\*255Gas, Energiewert endgültig, Monatssumme T0 007- 001:128.134.000\*255Gas, Betriebskubikmeter, Monatssumme T0 007- 001:129.134.000\*255Gas, Normkubikmeter, Monatssumme T0 008- 000:001.134.000\*255 Trinkwasser / Brauchwasser, kalt, Monatssumme, T0 008- 001:128.134.000\*255 Trinkwasser, kalt, Monatssumme, T0 008-<br>001:129.134.000\*255 <sup>Brauchwasser, kalt, Monatssumme, T0</sup> 008- 001:130.134.000\*255 VE-Wasser, kalt, Monatssumme, T0 009- 000:001.134.000\*255 Trinkwasser / Brauchwasser, heiß, Monatssumme, T0 009- 001:128.134.000\*255 Trinkwasser, heiß, Monatssumme, T0 009- 001:129.134.000\*255 Brauchwasser, heiß, Monatssumme, T0 009- 001:130.134.000\*255 VE-Wasser, heiß, Monatssumme, T0 016- 001:000.134.000\*255 Heizöl Energiewert, Monatssumme, T0 016- 001:128.134.000\*255 Heizöl [l], Monatssumme, T0 016- 001:129.134.000\*255 Heizöl [m³], Monatssumme, T0

016- 020:099.033.017\*255 Heizöl Energiewert, Lastgang, T0 017- 001:128.134.000\*255 Druckluft, Monatssumme, Betriebskubikmeter, T0 017- 001:129.134.000\*255 Druckluft, Monatssumme, Normkubikmeter, T0 018- 001:128.134.000\*255 Stickstoff, Monatssumme, Betriebskubikmeter, T0

018- 001:129.134.000\*255 Stickstoff, Monatssumme, Normkubikmeter, T0

**Ausgabe**

**Download compressmonthsum.zip**

**WF-Changes** 05/16/2017, 1.18, OBIS for electricity (P+,Q+,P-,Q- ), added tariffs T1 and T2. 05/12/2017, 2.0, Multi-Target workflows 07/24/2017, 2.1, Allow trigger "execute on receive data". 10/05/2017, 2.2, Added OBIS codes for Natural gas and cold water. 10/13/2017, 2.3, Changed OBIS filter for OBIS codes for Natural gas and cold water. 05/22/2018, 2.4, Added OBIS codes. 05/25/2018, 2.5, Added OBIS codes. 12/06/2018, 2.6, Reload MP-OBIS before setting full time range. 05/13/2019, 2.7, Update of description.

### **MSCONS Export**

 $\sim$   $\sim$   $\sim$  10

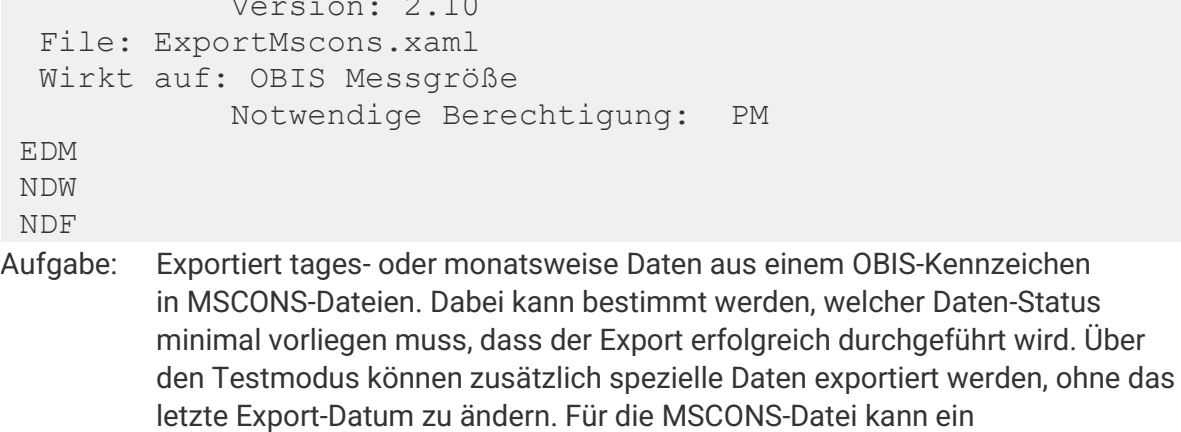

**Ausgabeverzeichnis definiert werden und / oder eine E-Mail Empfängerliste angegeben werden. Das OBIS-Format und die MSCONS-Version kann individuell bestimmt werden.**

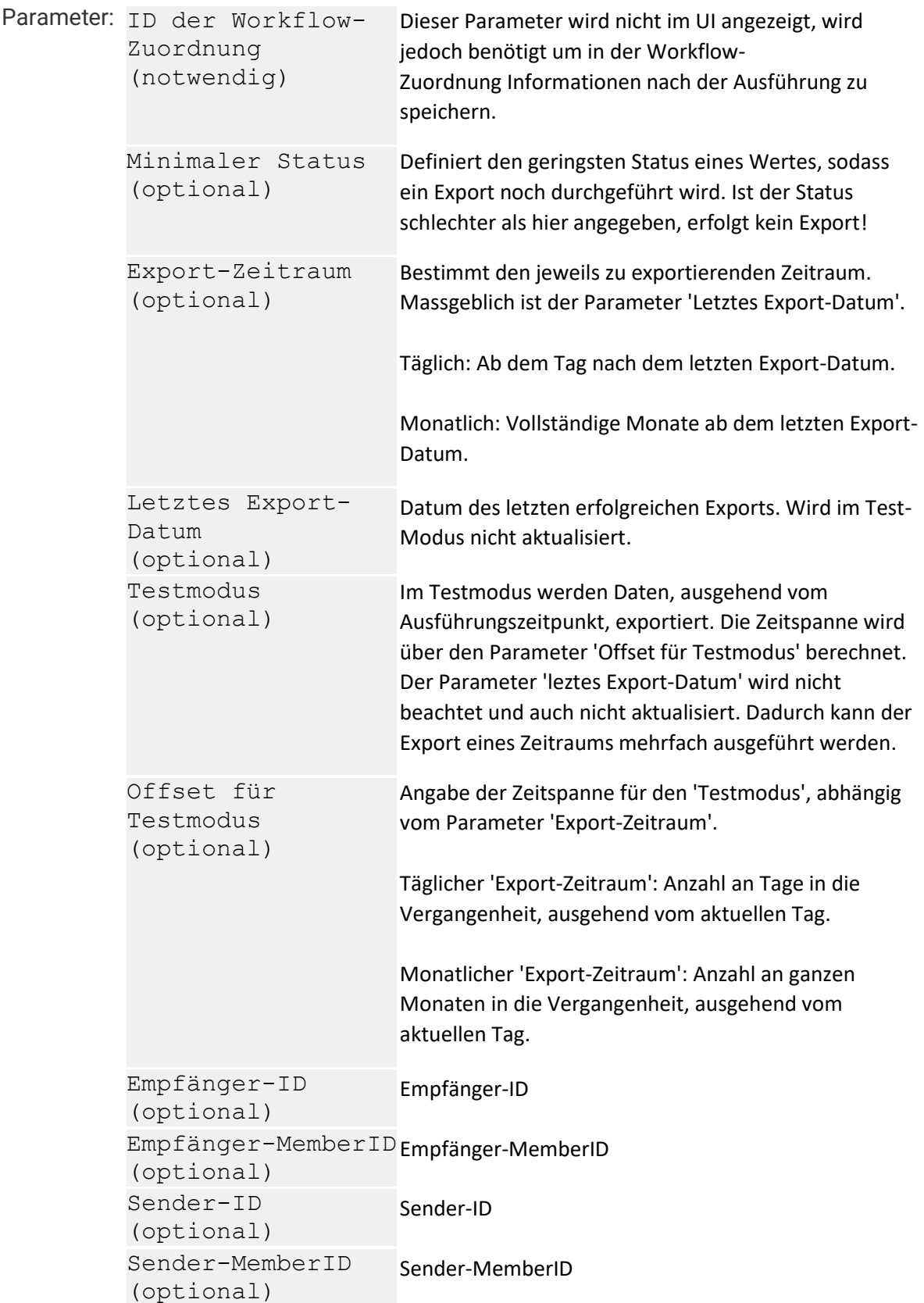

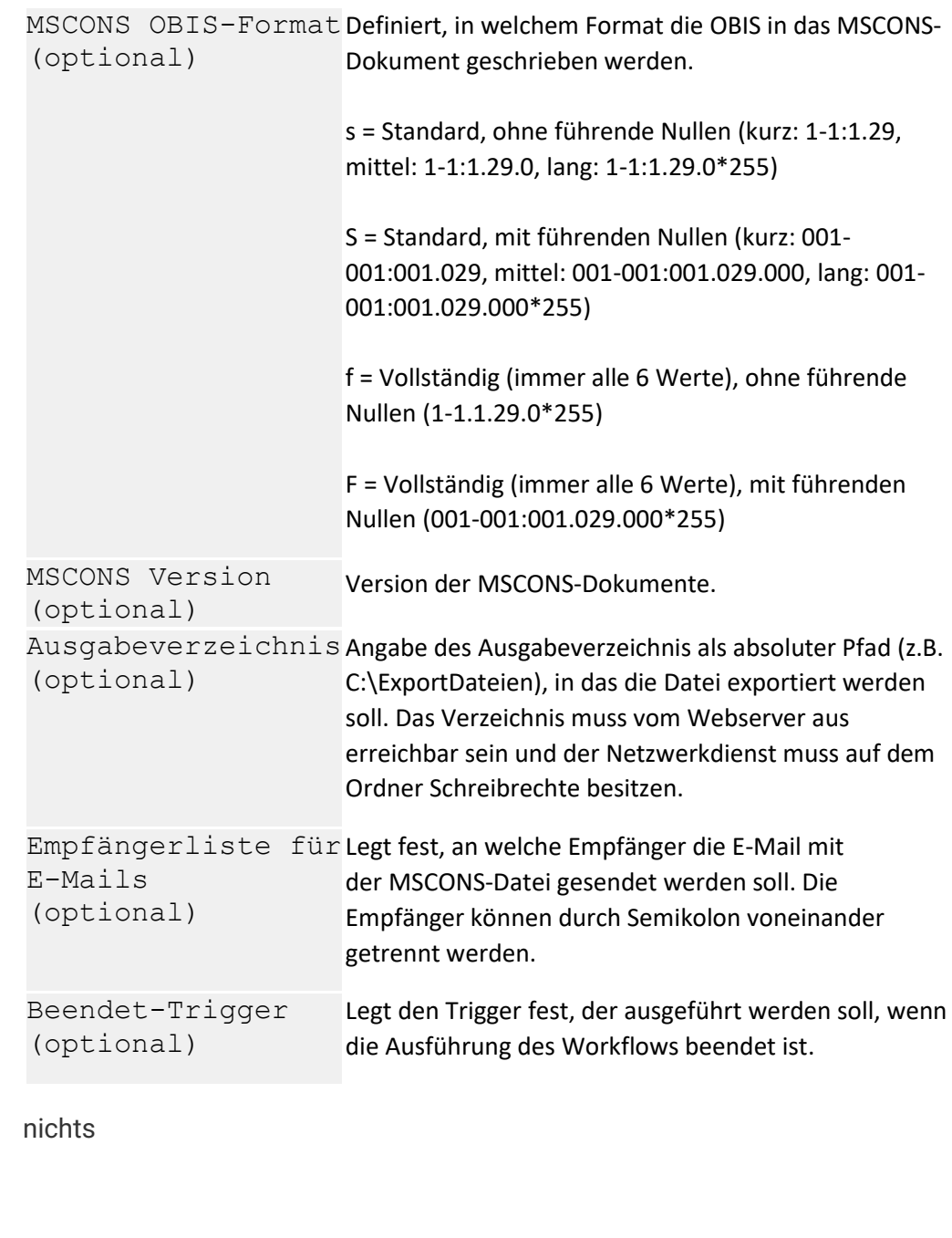

**Download ExportMscons.zip**

**Benötig /**   $erstellar:$ 

**Ausgabe**

**WF-Changes** 05/12/2017, 2.0, Multi-Target workflows 10/23/2017, 2.1, Validation of parameters TargetDirectory/Recipients 02/06/2018, 2.2, UPD: Default value of parameter MsconsVersion changed to Version 2.2h. 02/06/2018, 2.3, FIX: Last day is not exported if data ends exactly with value at end of day (eg. 30.01.2018 23:00). 03/14/2018, 2.4, FIX: Workflow exports further intervals even if there is an status error.

03/19/2018, 2.5, FIX: Workflow creates invalid files if there is a gap in the source data. 05/23/2018, 2.6, FIX: Workflow creates invalid files if there are no data for a time span. 05/15/2019, 2.7, Update of description. 06/16/2020, 2.8, FIX: Last export date is updatetd for energy counter despite gaps. 06/14/2021, 2.9, Extended SMTP-Options 07/07/2021, 2.10, Update of description.

### **OBIS Kalkulator**

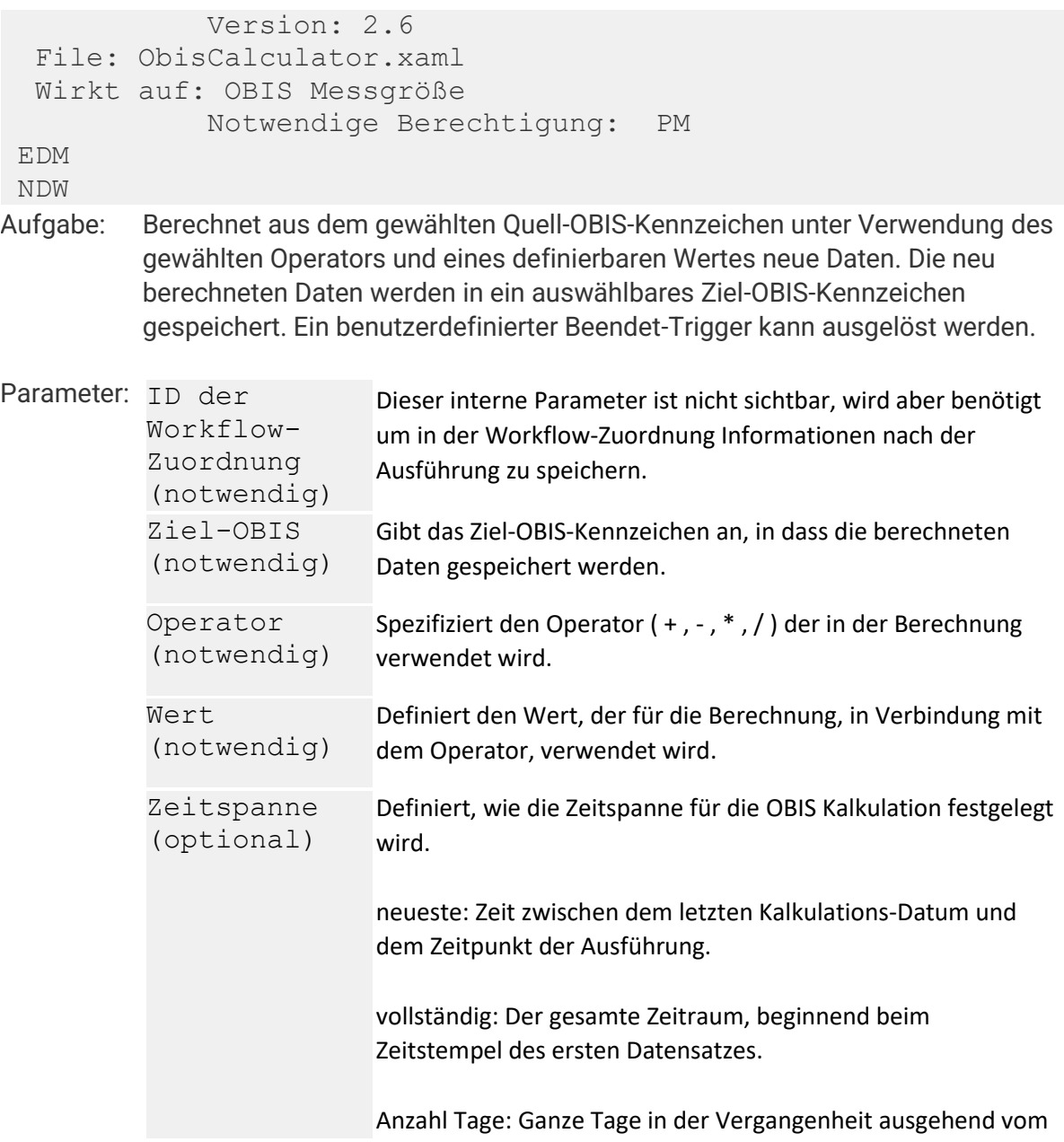

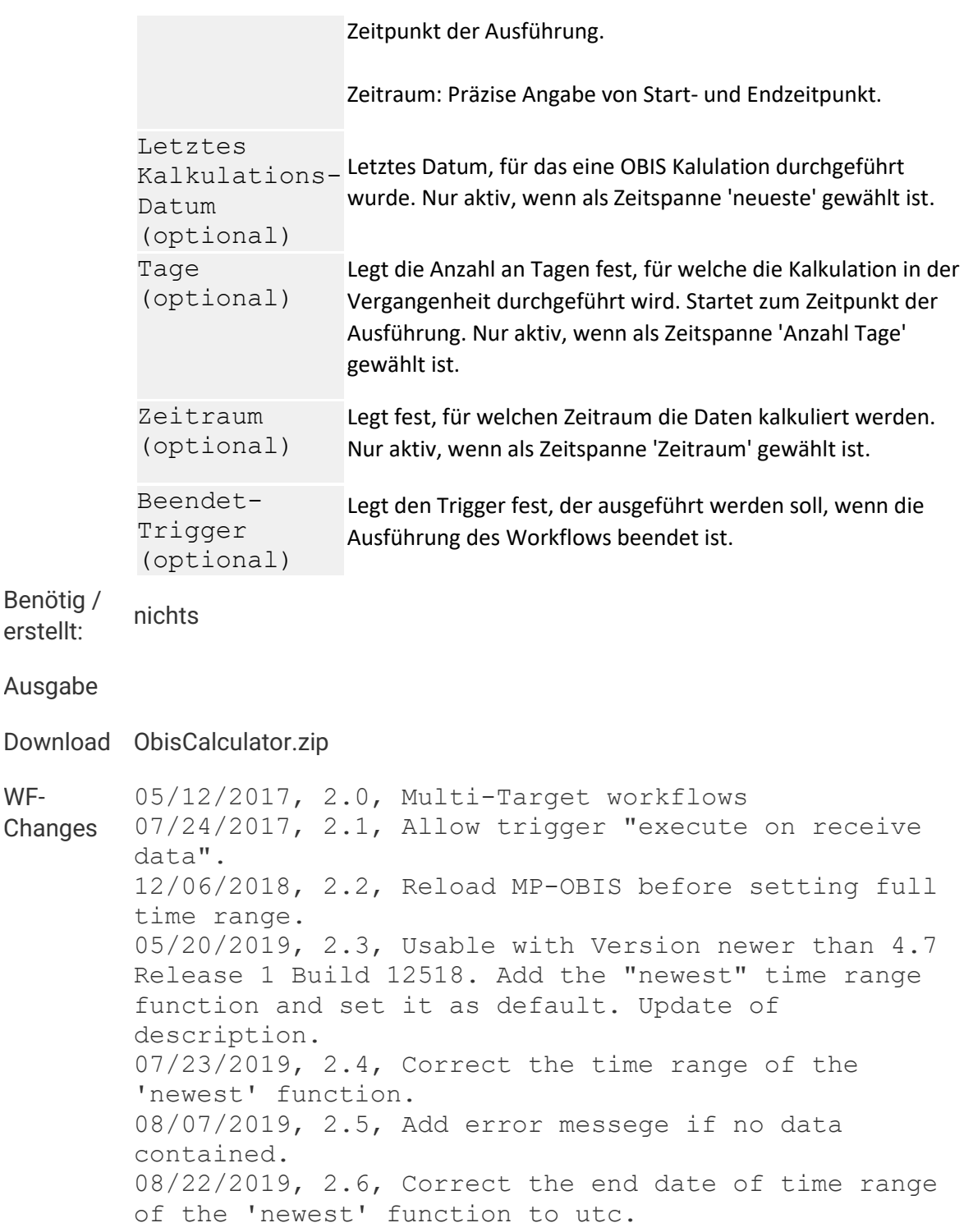

# **OBIS Update**

```
 Version: 2.3 
 File: ObisUpdate.xaml 
 Wirkt auf: System
           Notwendige Berechtigung: SA
```
**Aufgabe: Erzeugt oder aktualisiert OBIS-Kennzeichen.**

**Parameter:**

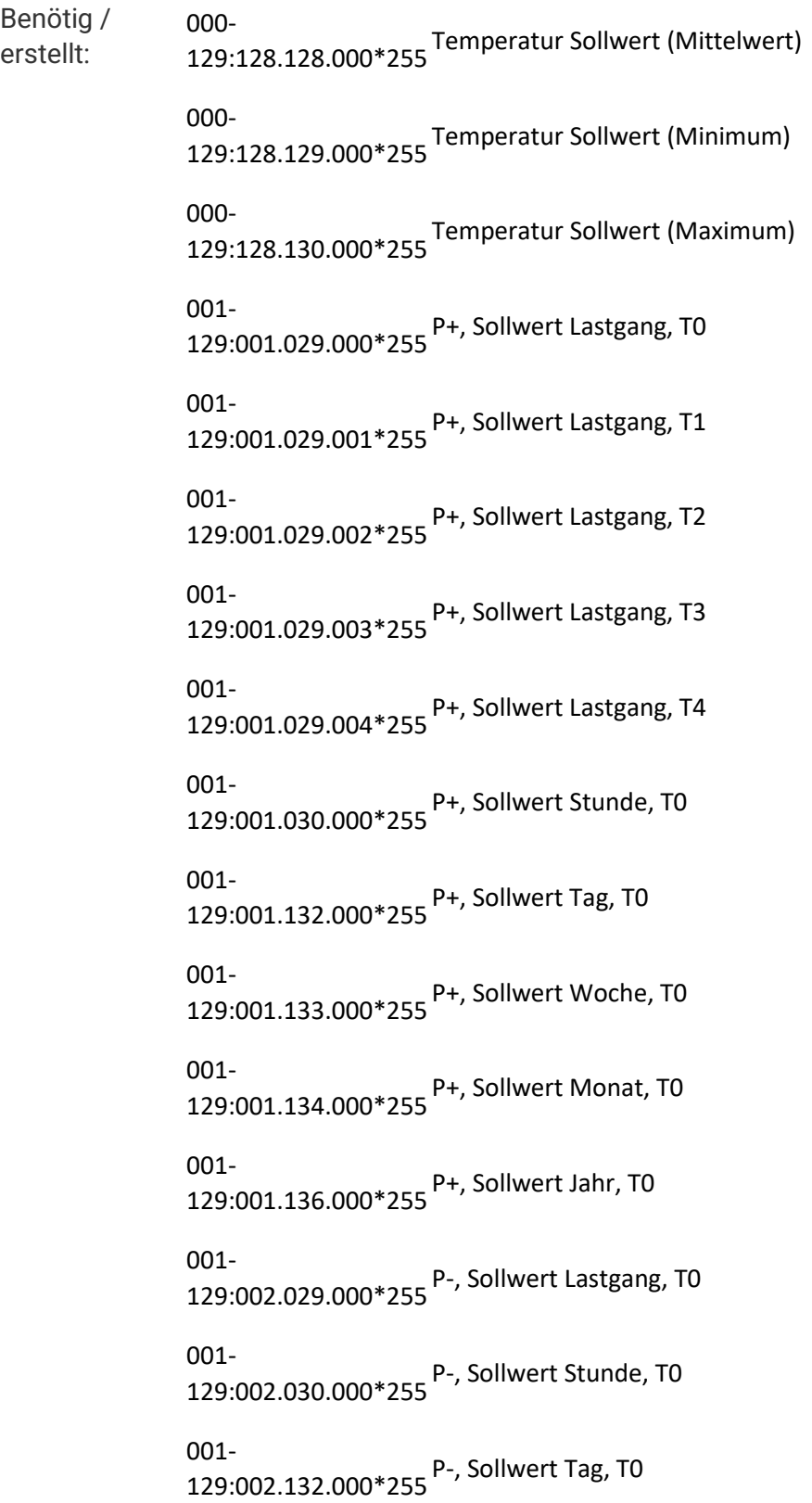

001- 129:002.133.000\*255 P-, Sollwert Woche, T0 001- 129:002.134.000\*255 P-, Sollwert Monat, T0 001- 129:002.136.000\*255 P-, Sollwert Jahr, T0 001- 129:003.029.000\*255Q+, Sollwert Lastgang, T0 001-<br>129:003.030.000\*255 <sup>Q+,</sup> Sollwert Stunde, T0 001- 129:003.132.000\*255Q+, Sollwert Tag, T0 001- 129:003.133.000\*255Q+, Sollwert Woche, T0 001- 129:003.134.000\*255Q+, Sollwert Monat, T0 001- 129:003.136.000\*255Q+, Sollwert Jahr, T0 001- 129:004.029.000\*255Q-, Sollwert Lastgang, T0 001- 129:004.030.000\*255Q-, Sollwert Stunde, T0 001- 129:004.132.000\*255Q-, Sollwert Tag, T0 001- 129:004.133.000\*255Q-, Sollwert Woche, T0 001- 129:004.134.000\*255Q-, Sollwert Monat, T0 001- 129:004.136.000\*255Q-, Sollwert Jahr, T0 016- 001:129.130.000\*255 Heizöl, Lastgang, T0 016- 001:129.130.001\*255Heizöl, Lastgang, T1 016- 001:129.130.002\*255Heizöl, Lastgang, T2

016- ---<br>001:129.130.003\*255<br>Heizöl, Lastgang, T3 016- 001:129.130.004\*255Heizöl, Lastgang, T4 016- 130:129.130.000\*255Heizöl, Lastgang, T0 [Prognose] 016- ---<br>130:129.130.001\*255<br>Heizöl, Lastgang, T1 [Prognose] 016- 130:129.130.002\*255Heizöl, Lastgang, T2 [Prognose] 016- 130:129.130.003\*255Heizöl, Lastgang, T3 [Prognose] 016- 130:129.130.004\*255Heizöl, Lastgang, T4 [Prognose] 016- 131:129.130.000\*255Heizöl, Lastgang, T0 [Arbeitstag (max)] 016- 131:129.130.001\*255Heizöl, Lastgang, T1 [Arbeitstag (max)] 016- 131:129.130.002\*255Heizöl, Lastgang, T2 [Arbeitstag (max)] 016- 131:129.130.003\*255Heizöl, Lastgang, T3 [Arbeitstag (max)] 016- 131:129.130.004\*255Heizöl, Lastgang, T4 [Arbeitstag (max)] 016- 132:129.130.000\*255Heizöl, Lastgang, T0 [Feiertag (max)] 016- 133:129.130.000\*255Heizöl, Lastgang, T0 [Arbeitstag (min)] 016- 134:129.130.000\*255Heizöl, Lastgang, T0 [Feiertag (min)] 016- 141:129.130.000\*255Heizöl, Lastgang, T0 [Ersatzprofil Arbeitstag] 016- 142:129.130.000\*255Heizöl, Lastgang, T0 [Ersatzprofil Feiertag] 016- 143:129.130.000\*255Heizöl, Lastgang, T0 [Geldbetrag]

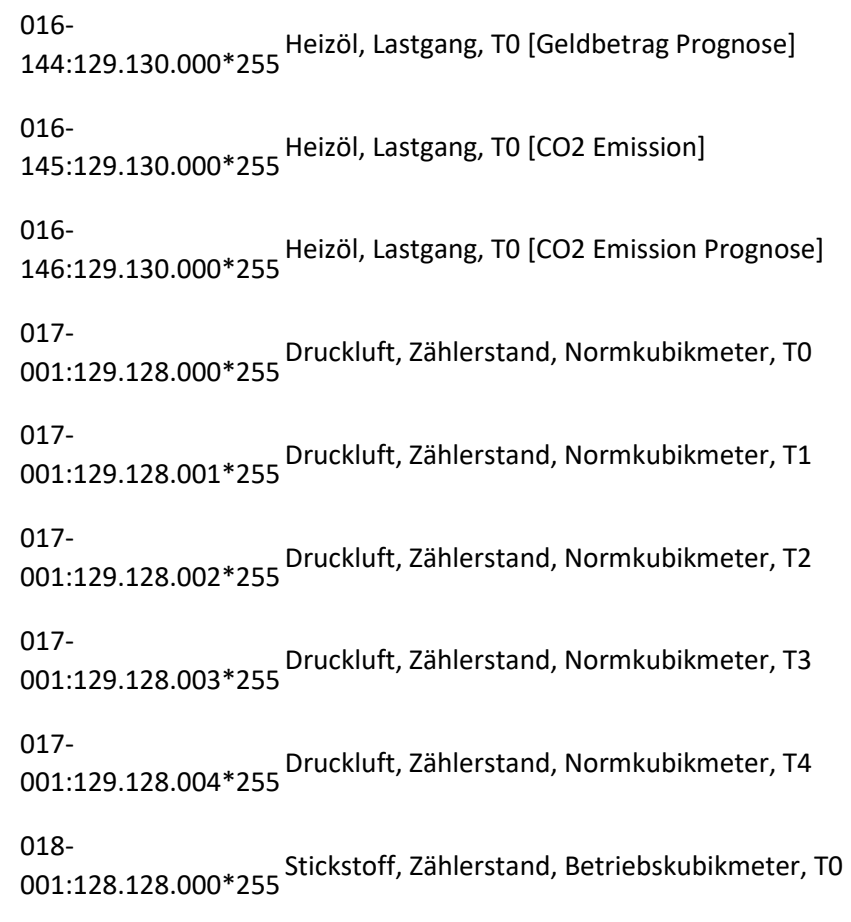

#### **Ausgabe**

**Download ObisUpdate.zip**

**WF-Changes** 11/13/2017, 2.0, Created for OBIS setpoint values electricity. 05/23/2018, 2.1, FIX: wrong names/descriptions in serveral OBIS. 05/21/2019, 2.2, Update of description. 10/15/2020, 2.3, New set point OBIS for temperatures.

## **ORDERS (Marktlokation)**

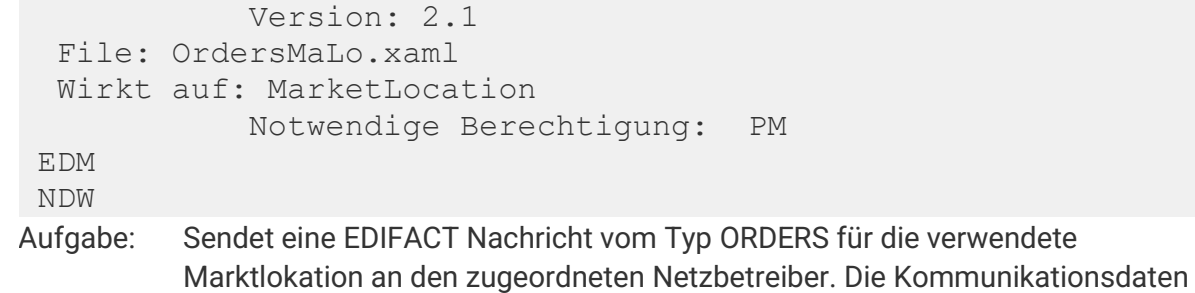

**sind beim Netzbetreiber zu definieren. Ein benutzerdefinierter Beendet-Trigger kann ausgelöst werden.**

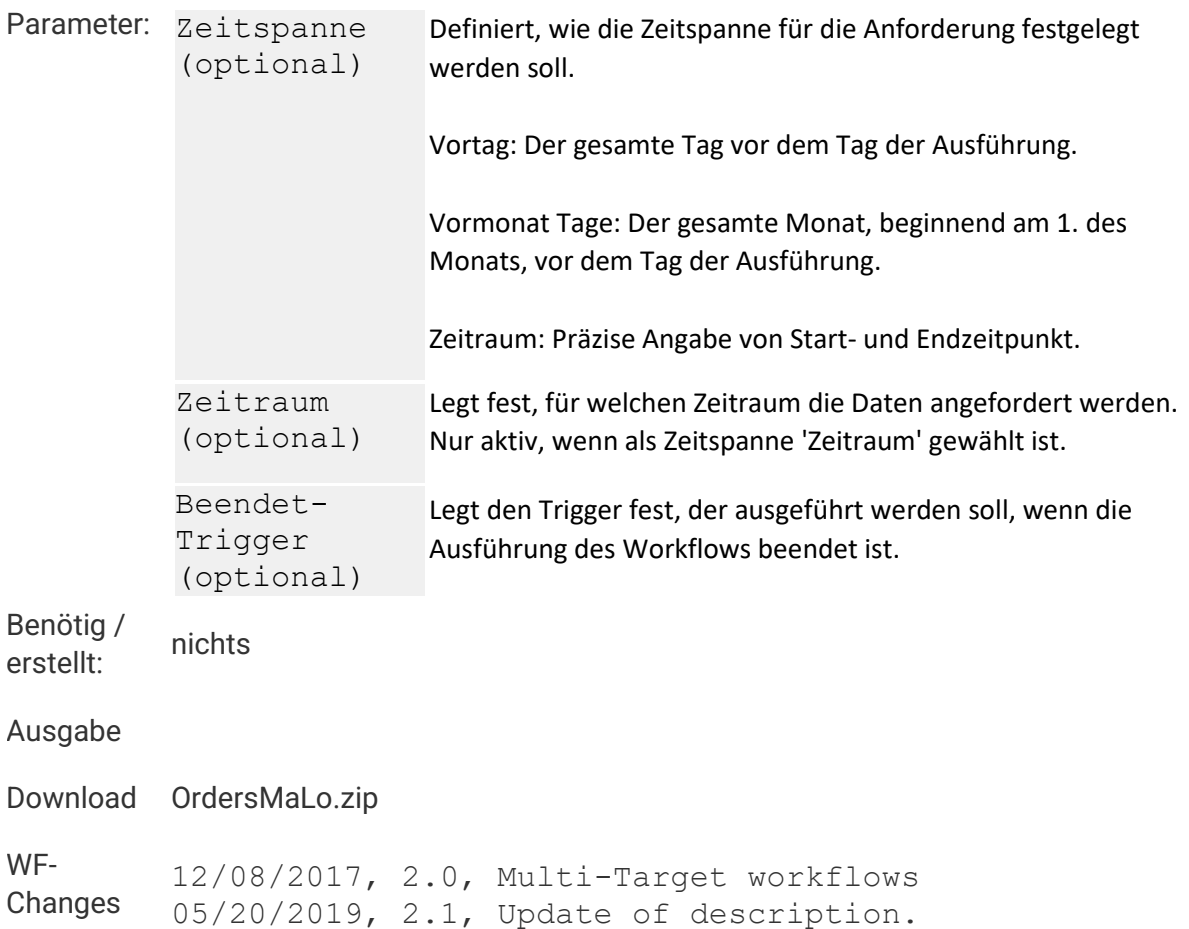

# **ORDERS (Zählpunkt)**

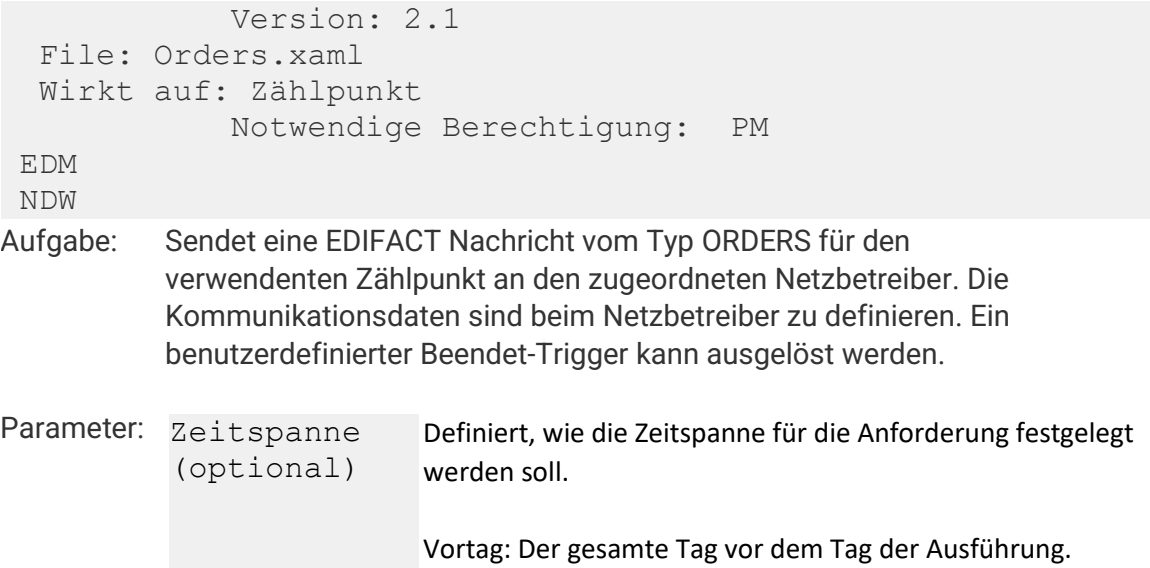

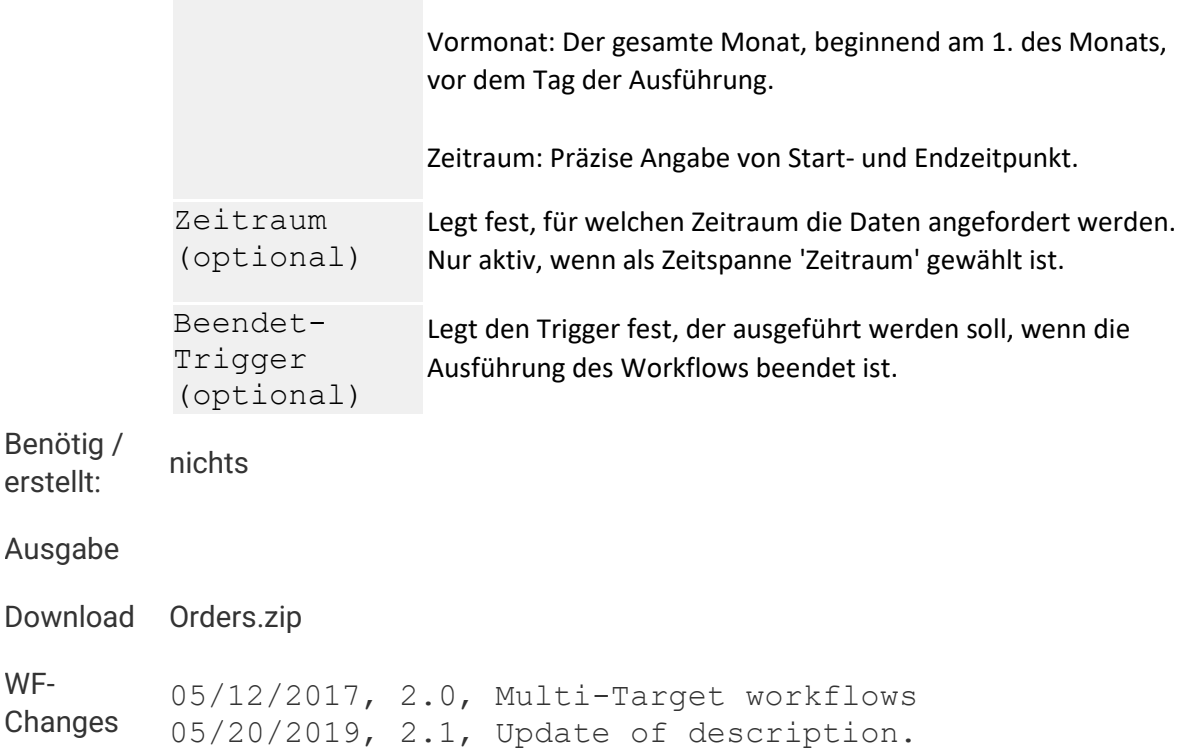

# **Programm ausführen**

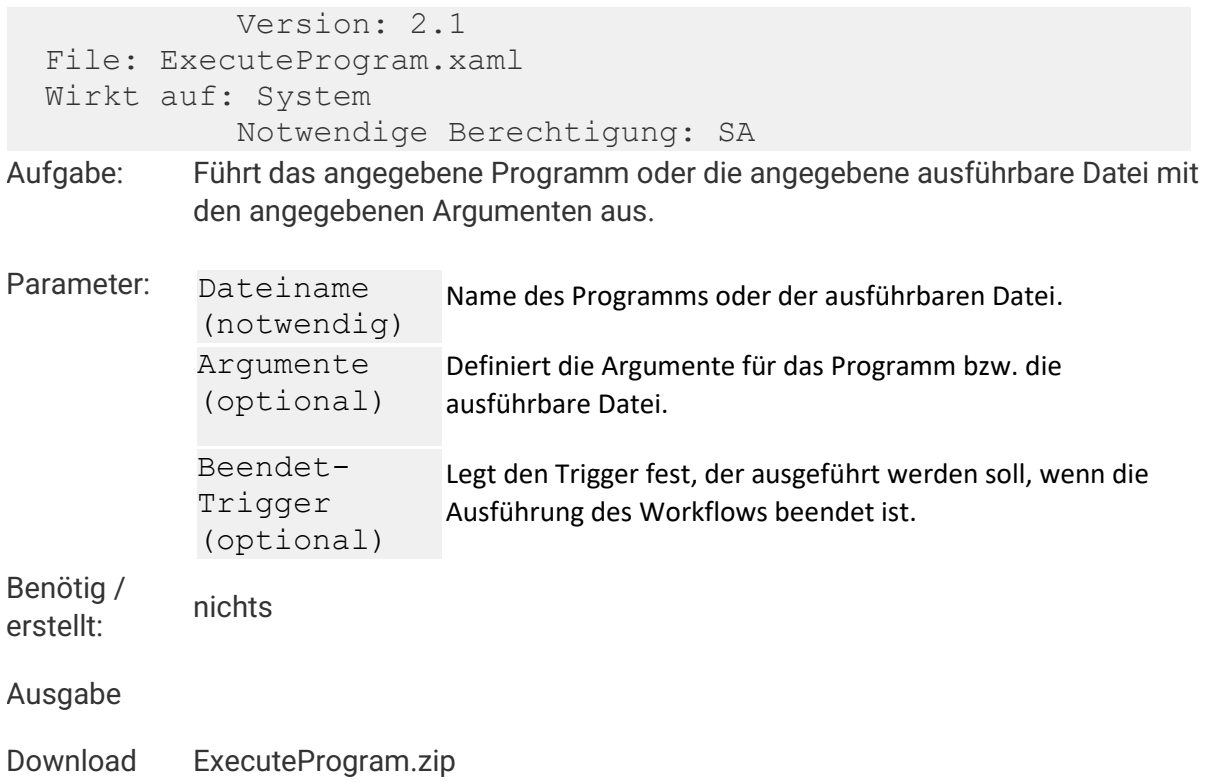

**WF-Changes** 05/12/2017, 2.0, Multi-Target workflows 05/21/2019, 2.1, Update of description.

## **Relative Validierung**

**Zurück**

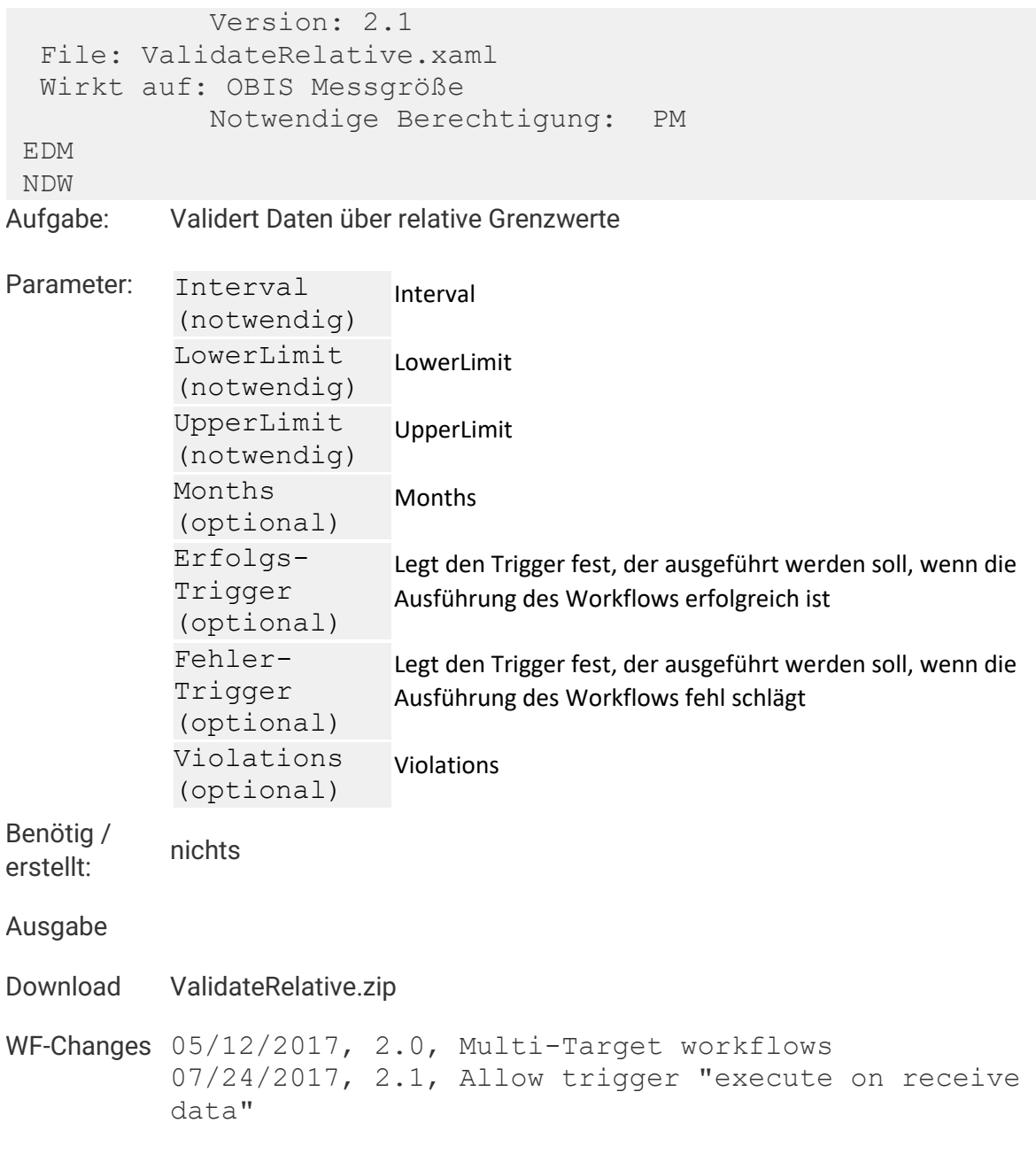

# **Schaltgruppe schalten**
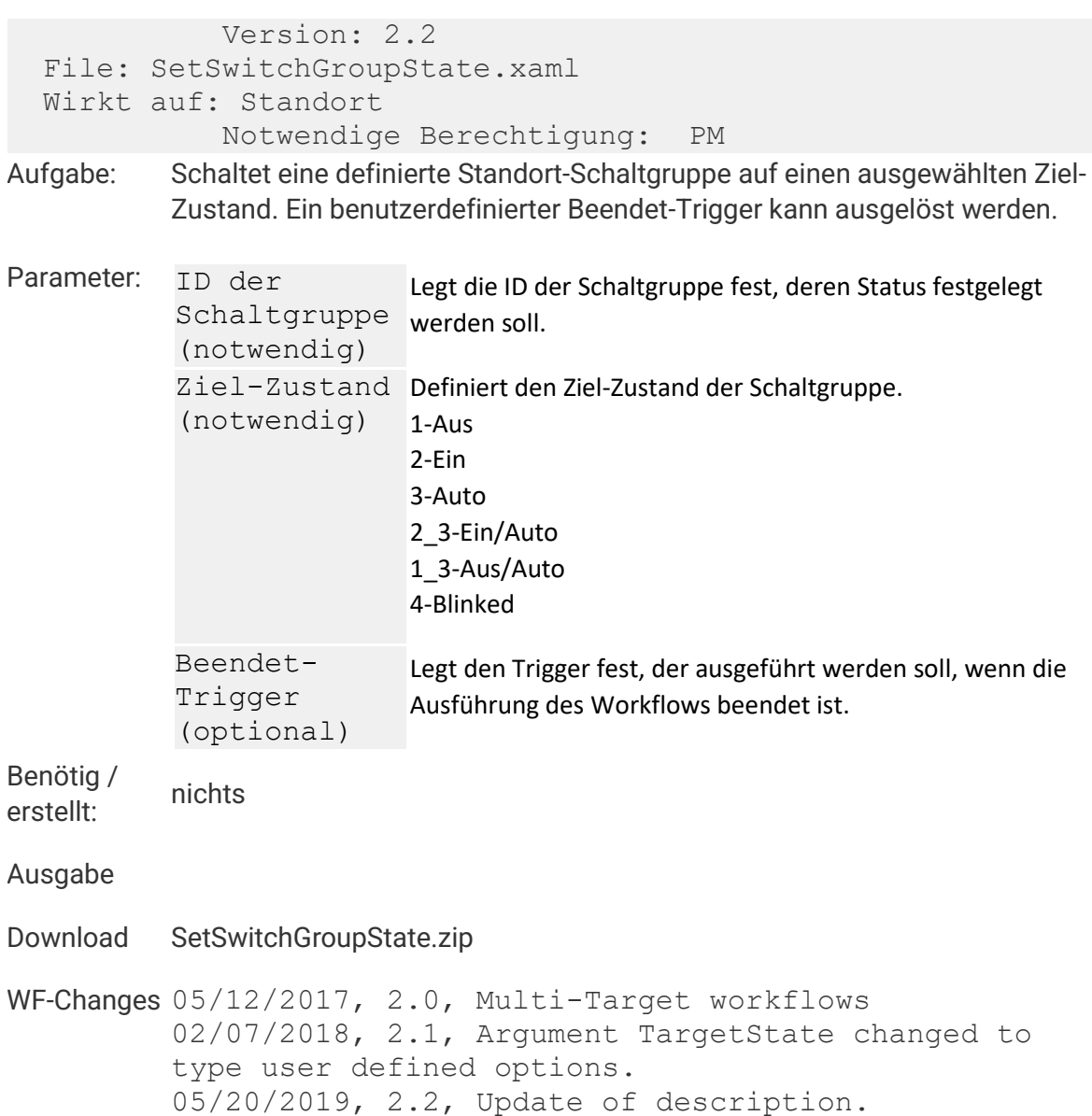

## **Simulation Energiespeicher**

#### **Zurück**

```
 Version: 2.2 
   File: SimulateEnergyStorage.xaml 
   Wirkt auf: Zählpunkt
                Notwendige Berechtigung: PM 
 EDM 
 NDW 
Aufgabe: Simuliert das Verhalten eines Batteriespeichers im Netz. Es wird davon 
          ausgegangen, dass eine Eigenerzeugungsanlage grundsätzlich zur Deckung 
          des Bedarfes verwendet werden soll. Liegt die Erzeugung über dem Bedarf, soll 
          der Überschuss in einem Batteriespeicher zwischengespeichert werden. Für
```
**den zugeordneten (berechneten) Zählpunkt werden je Messperiode** 

**fünf OBIS Messgrößen ermittelt: Ladeenergie Speicher, Entladeenergie Speicher, Rückspeisung Eigenerzeugung ins Netz, Resultierender Netzbezug und Ladezustand Batterie.**

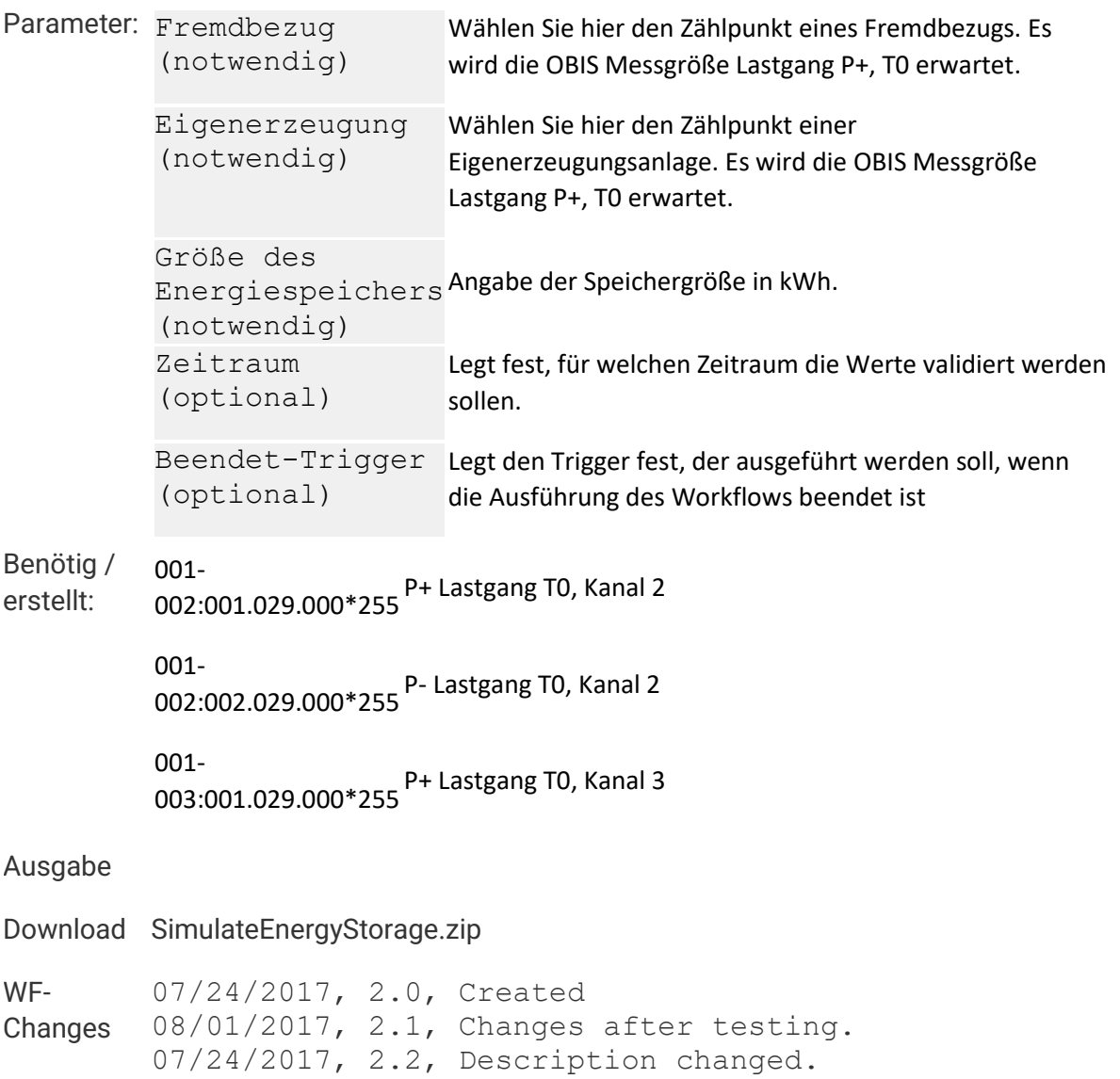

## **Sollwerte schreiben**

#### **Zurück**

```
 Version: 2.7 
   File: WriteSetpointValues.xaml 
   Wirkt auf: OBIS Messgröße
               Notwendige Berechtigung: PM 
 EDM 
 NDW 
NDF 
Aufgabe: Legt für die ausgewählte OBIS-Messgröße ein neues OBIS-Kennzeichen mit 
          Sollwerten an. Die Sollwerte können abhängig von Arbeits- und Nicht-
```
**Arbeitstagen definiert werden. Es können Sollwerte für alle Lastgang- und Vorschubdaten der Medien (Strom, Kälte, Wärme, Gas, Kaltwasser, Warmwasser und Heizöl), deren Kanaldefinition Messgerätspezifisch ist (OBIS Gruppe B: 0-127), geschrieben werden. Ein benutzerdefinierter Beendet-Trigger kann ausgelöst werden.**

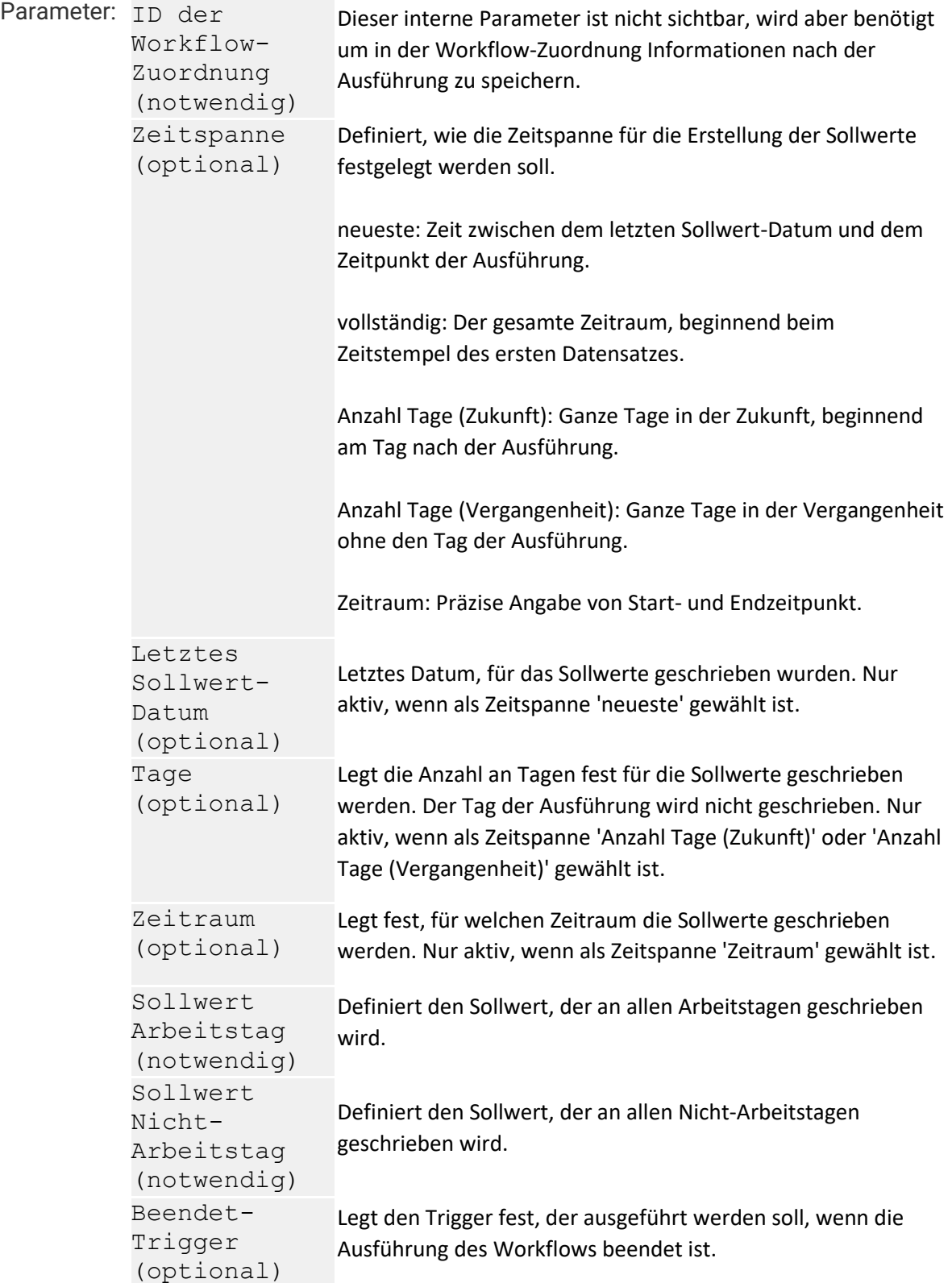

```
Benötig / 
erstellt:
              001-
             129:001.029.000*255 P+, Sollwert Lastgang, T0
              001-
129:001.030.000*255 P+, Sollwert Stunde, T0
              001-
              129:001.132.000*255 P+, Sollwert Tag, T0
              001-
              129:001.133.000*255 P+, Sollwert Woche, T0
              001-
129:001.134.000*255 P+, Sollwert Monat, T0
              001-
129:001.136.000*255 P+, Sollwert Jahr, T0
              001-
129:002.029.000*255 P-, Sollwert Lastgang, T0
              001-
129:002.132.000*255 P-, Sollwert Tag, T0
              001-
129:002.134.000*255 P-, Sollwert Monat, T0
              001-<br>129:002.136.000*255 <sup>P-,</sup> Sollwert Jahr, T0
              001-
129:003.029.000*255Q+, Sollwert Lastgang, T0
              001-
129:003.132.000*255Q+, Sollwert Tag, T0
              001-
129:003.134.000*255Q+, Sollwert Monat, T0
              001-
129:003.136.000*255Q+, Sollwert Jahr, T0
              001-
129:004.029.000*255Q-, Sollwert Lastgang, T0
              001-
              129:004.132.000*255Q-, Sollwert Tag, T0
              001-
129:004.134.000*255Q-, Sollwert Monat, T0
              001-
129:004.136.000*255Q-, Sollwert Jahr, T0
```
005- - - -<br>129:001.134.000\*255 Kälte, Sollwert Monat, T0 005- 129:001.136.000\*255 Kälte, Sollwert Jahr, T0 005- 129:099.001.000\*255 Kälte, Sollwert Lastgang, T0 005- 129:099.132.000\*255 Kälte, Sollwert Tag, T0 005- 129:099.133.000\*255 Kälte, Sollwert Woche, T0 006- 129:001.134.000\*255Wärme, Sollwert Monat, T0 006- 129:001.136.000\*255Wärme, Sollwert Jahr, T0 006- 129:099.001.000\*255Wärme, Sollwert Lastgang, T0 006- 129:099.132.000\*255Wärme, Sollwert Lastgang, Tag, T0 006- 129:099.133.000\*255Wärme, Sollwert Lastgang, Woche, T0 007- 129:099.033.017\*255 Erdgas, Sollwert Lastgang, Energie, T0 007- 129:099.132.017\*255 Erdgas, Sollwert Tag, Energie, T0 007- 129:099.133.017\*255 Erdgas, Sollwert Woche, Energie, T0 007- 129:099.134.017\*255Gas, Energiewert endgültig, Sollwert Monat T0 007- 129:099.136.017\*255Gas, Energiewert endgültig, Sollwert Jahr T0 007- 129:128.130.000\*255 Erdgas, Sollwert Lastgang, Betriebskubikmeter, T0 007- 129:128.132.017\*255 Erdgas, Sollwert Lastgang, Tag, Betriebskubikmeter, T0 007-<br>129:128.133.017\*255 <sup>Erd</sup>gas, Sollwert Woche, Betriebskubikmeter, T0

007- 129:128.134.000\*255Gas, Betriebskubikmeter, Sollwert Monat T0 007- 129:128.136.000\*255Gas, Betriebskubikmeter, Sollwert Jahr T0 007- 129:129.130.000\*255 Erdgas, Sollwert Lastgang, Normkubikmeter, T0 007- 129:129.132.017\*255 Erdgas, Sollwert Lastgang, Tag, Normkubikmeter, T0 007-<br>129:129.133.017\*255 <sup>Erd</sup>gas, Sollwert Woche, Normkubikmeter, T0 007- 129:129.134.000\*255Gas, Normkubikmeter, Sollwert Monat T0 007- 129:129.136.000\*255Gas, Normkubikmeter, Sollwert Jahr T0 008- 129:001.134.000\*255 Trinkwasser / Brauchwasser kalt, Sollwert Monat, T0 008- 129:001.136.000\*255 Trinkwasser / Brauchwasser kalt, Sollwert Jahr, T0 008- 129:099.001.000\*255 Trinkwasser / Brauchwasser kalt, Sollwert Lastgang, T0 008- 129:099.132.000\*255 Trinkwasser / Brauchwasser kalt, Sollwert Tag, T0 008- 129:099.133.000\*255 Trinkwasser / Brauchwasser kalt, Sollwert Woche, T0 008- 129:128.130.000\*255 Trinkwasser kalt, Sollwert Lastgang, T0 008- 129:128.132.000\*255 Trinkwasser kalt, Sollwert Tag, T0 008- 129:129.130.000\*255 Brauchwasser kalt, Sollwert Lastgang, T0 009- 129:001.133.000\*255 Trinkwasser / Brauchwasser heiß, Sollwert Woche, T0 009- 129:001.134.000\*255 Trinkwasser / Brauchwasser heiß, Sollwert Monat, T0 009- 129:001.136.000\*255 Trinkwasser / Brauchwasser heiß, Sollwert Jahr, T0

016- 020:099.033.017\*255Heizöl Energiewert, Lastgang, T0

016- 129:000.132.000\*255Heizöl Energiewert, Sollwert Tag, T0

016- 129:000.133.000\*255Heizöl Energiewert, Sollwert Woche, T0

016- 129:000.134.000\*255Heizöl Energiewert, Sollwert Monat, T0

016- 129:000.136.000\*255Heizöl Energiewert, Sollwert Jahr, T0

**Ausgabe**

**Download WriteSetpointValues.zip**

**WF-Changes** 05/12/2017, 2.0, Multi-Target workflows 09/14/2017, 2.1, Correction of OBIS functions and units (set point values). 05/25/2018, 2.2, Added OBIS codes. 08/09/2018, 2.3, FIX: OBIS codes of type LoadProfile must define a period-length. 12/06/2018, 2.4, Reload MP-OBIS before setting full time range. FIX: Message text of exception, thrown if targetObis does not exist, improved. 05/15/2019, 2.5, Usable with Version newer than 4.7 Release 1 Build 12518. Add the "newest" and "number of days (future)" time range function. Update of description. 07/23/2019, 2.6, Correct the time range of the 'newest' function. 08/22/2019, 2.7, Correct the end date of time range of the 'newest' function to utc.

# **Strukturdatenberechnung (Medium)**

**Zurück**

```
 Version: 2.9 
  File: CalculatePlanData.xaml 
  Wirkt auf: Medium
            Notwendige Berechtigung: PM 
EDM
```
**Aufgabe: Es werden Lastgangdaten für ein Standort-Medium berechnet. Dabei werden die Lastgangdaten eines Mediums anhand der Summe der Zugänge, Abgänge,**  **interne Zufuhr, externe Zufuhr, Verbrauchssumme und dem Differenzbetrag ermittelt. Ein benutzerdefinierter Beendet-Trigger kann ausgelöst werden.**

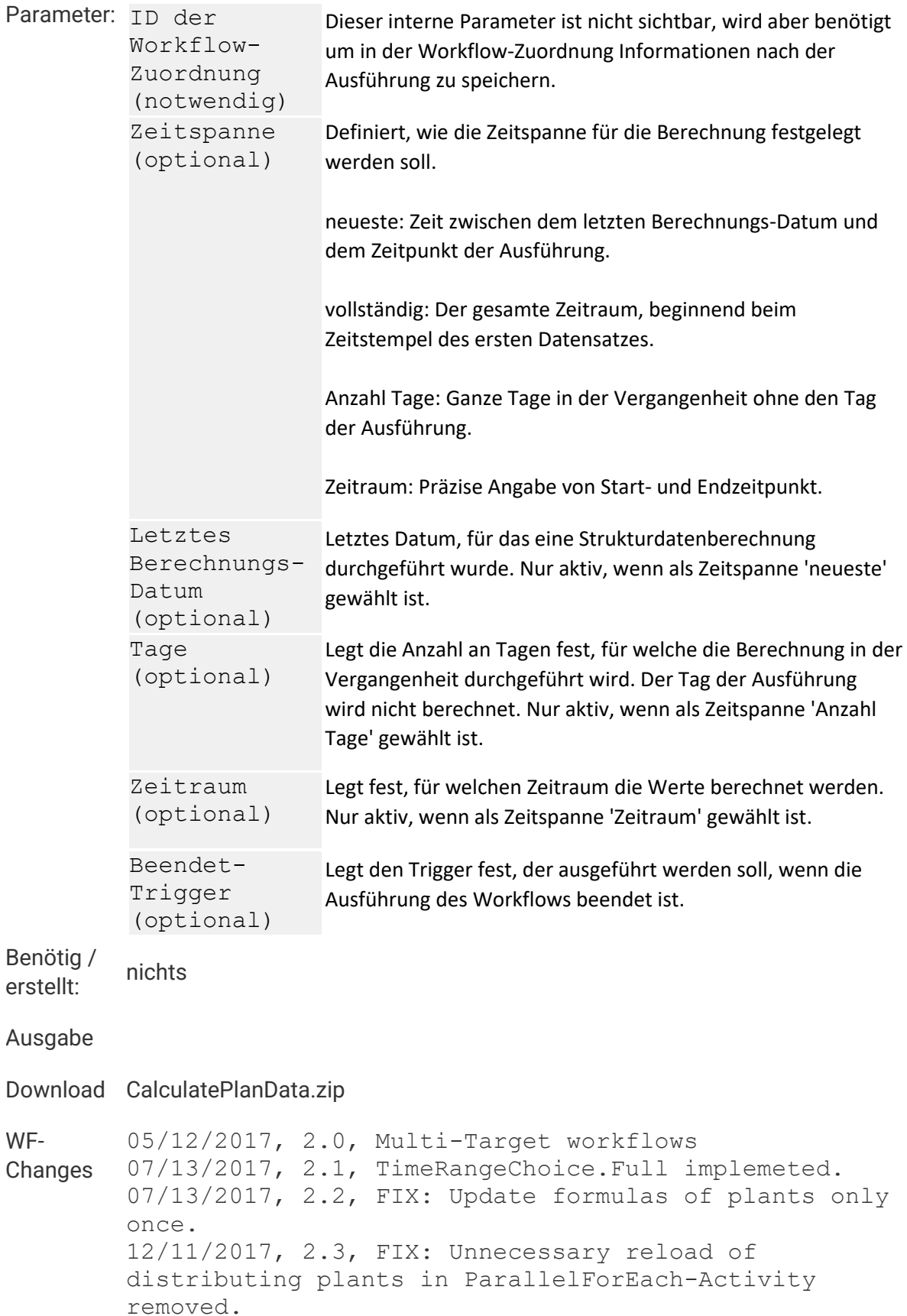

02/07/2018, 2.4, Workflow will be terminated with message if there are no plants for the location medium. 02/07/2018, 2.5, Workflow writes a log entry and continues execution, if argument TimeRangeChoice is set to FullTimeRange and no data could be found in any metering point. In former version workflow terminated with exception. 05/21/2019, 2.6, Usable with Version newer than 4.7 Release 1 Build 12518. Add the "newest" time range function. Update of description. 07/23/2019, 2.7, Correct the time range of the 'newest' function. 08/22/2019, 2.8, Correct the end date of time range of the 'newest' function to utc. 02/25/2021, 2.9, Fix: 'newest' time range.

## **Strukturdatenberechnung (Verteilung)**

#### **Zurück**

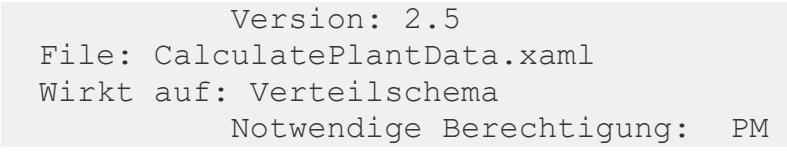

**Aufgabe: Es werden Lastgangdaten für eine Verteilung berechnet. Dabei werden die Summen der Zugänge, der Abgänge, der Eigenerzeugung, der Energieversorger und der Verbräuche parallel, sowie die Differenz der angegebenen Verteilung, berechnet. Die neu berechneten Daten werden in das angegebene OBIS-Kennzeichen der Verteilung geschrieben. Ein benutzerdefinierter Beendet-Trigger kann ausgelöst werden.**

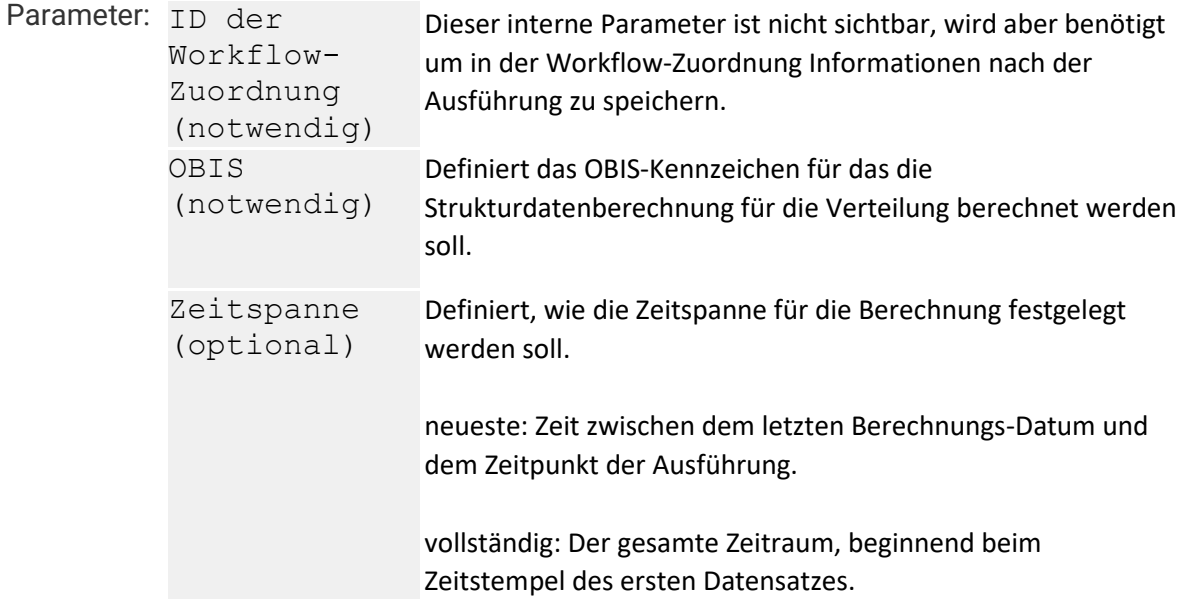

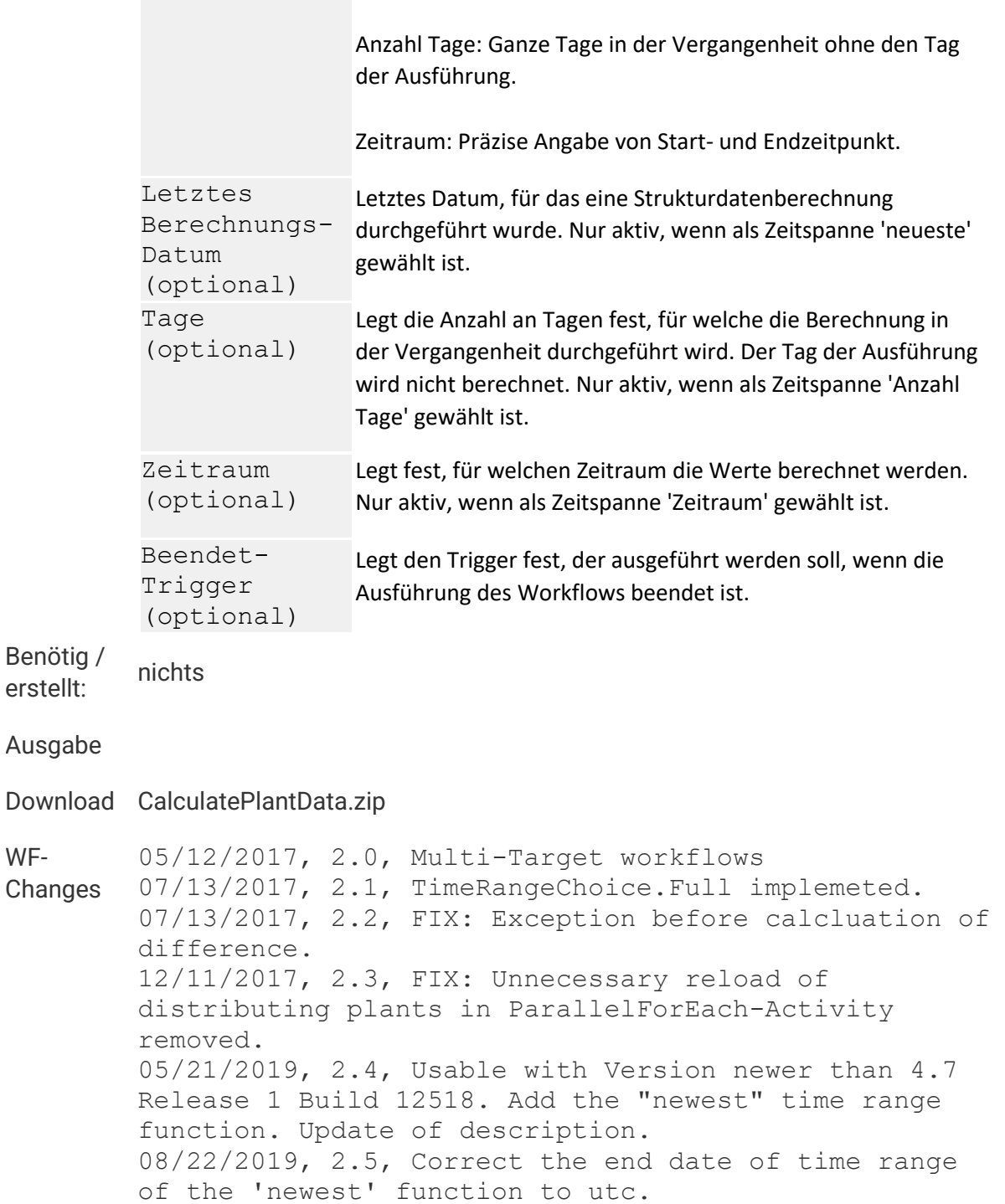

# **Stundensummen**

**Zurück**

**WF-**

 Version: 2.3 File: CompressHourSum.xaml Wirkt auf: OBIS Messgröße

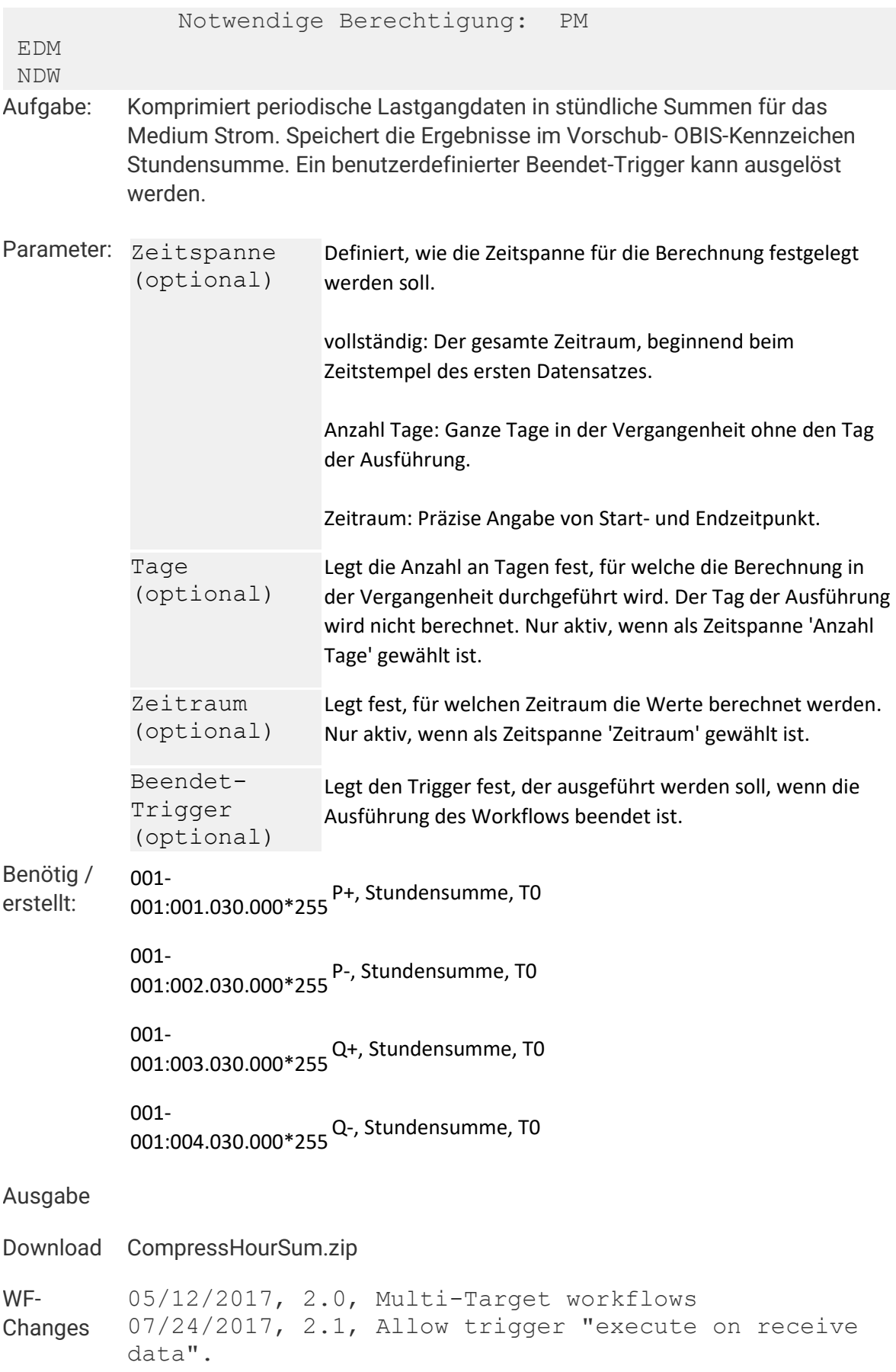

12/06/2018, 2.2, Reload MP-OBIS before setting full time range. 05/13/2019, 2.3, Update of description.

# **Tagessummen**

#### **Zurück**

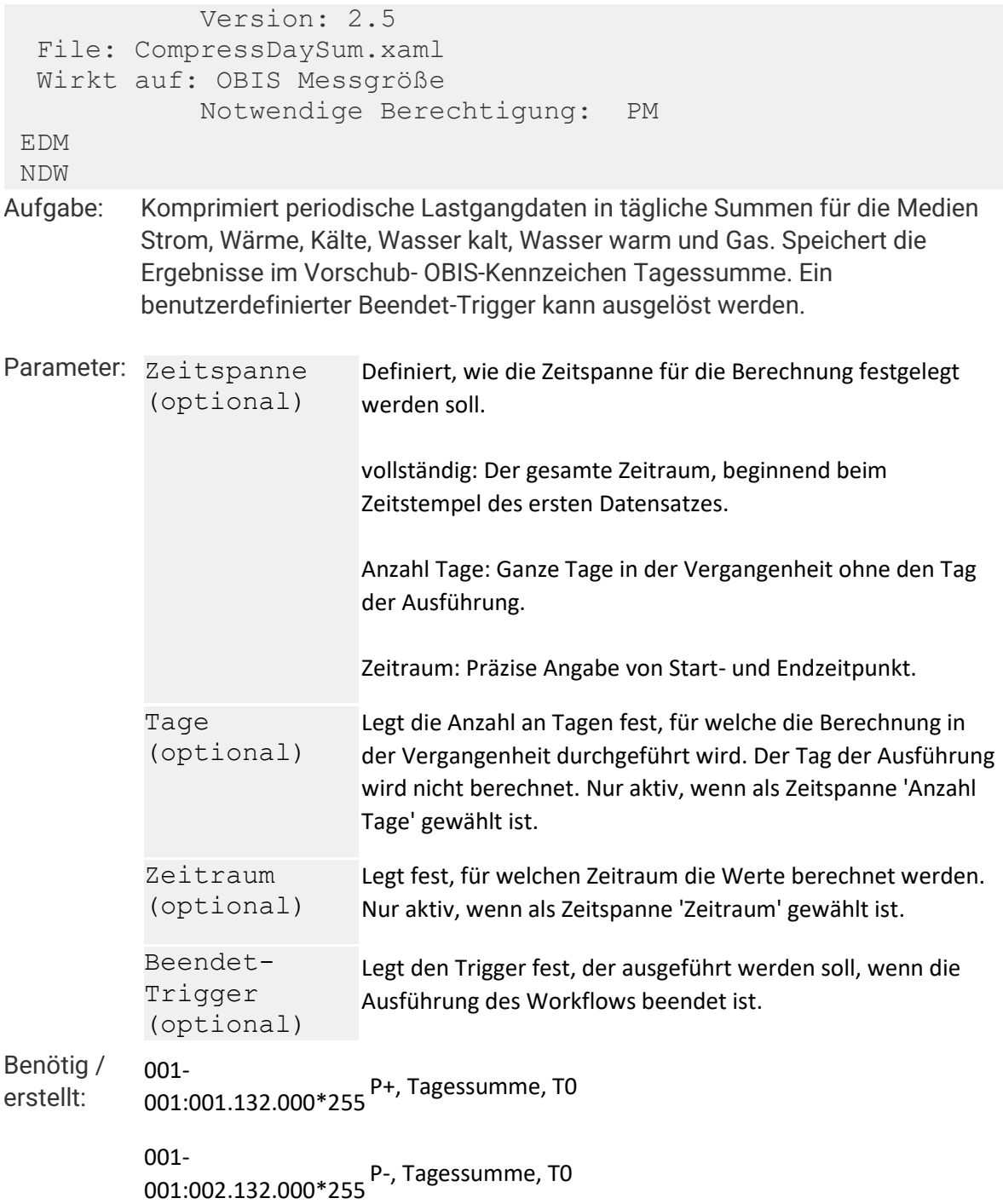

001-  $001:003.132.000*255$  Q+, Tagessumme, T0 001- 001:004.132.000\*255Q-, Tagessumme, T0 004- 000:001.132.000\*255 Wärme (Kosten), Tagessumme, T0 005- 001:099.132.000\*255 Kälte, Tagessumme, T0 006- 001:003.132.000\*255 Wärme [kg], Tagessumme, T0 006- 001:099.132.000\*255 Wärme [kWh], Tagessumme, T0 007- 001:000.132.000\*255Gas, Energiewert endgültig, Tagessumme T0 007- 001:128.132.000\*255 Erdgas Betriebskubikmeter, Tagessumme, T0 007- 001:129.132.000\*255 Erdgas, Normkubikmeter, Tagessumme, T0 008- 001:099.132.000\*255 Trinkwasser / Brauchwasser, kalt, Tagessumme, T0 008- 001:128.132.000\*255 Trinkwasser, kalt, Tagessumme, T0 008- 001:129.132.000\*255 Brauchwasser, kalt, Tagessumme, T0 008- 001:130.132.000\*255 VE-Wasser, kalt, Tagessumme, T0 009- 001:099.132.000\*255 Trinkwasser / Brauchwasser, heiß, Tagessumme, T0 009- 001:128.132.000\*255 Trinkwasser, heiß, Tagessumme, T0 009- 001:129.132.000\*255 Brauchwasser, heiß, Tagessumme, T0 009- 001:130.132.000\*255 VE-Wasser, heiß, Tagessumme, T0 016- 001:000.132.000\*255 Heizöl Energiewert, Tagessumme, T0

016- 001:128.132.000\*255 Heizöl [l], Tagessumme, T0 016- 001:129.132.000\*255 Heizöl [m³], Tagessumme, T0 016- 020:099.033.017\*255 Heizöl Energiewert, Lastgang, T0 017- 001:128.132.000\*255 Druckluft, Tagessumme, Betriebskubikmeter, T0 017- 001:129.132.000\*255 Druckluft, Tagessumme, Normkubikmeter, T0 018- 001:128.132.000\*255 Stickstoff, Tagessumme, Betriebskubikmeter, T0 018- 001:129.132.000\*255 Stickstoff, Tagessumme, Normkubikmeter, T0

**Ausgabe**

**Download CompressDaySum.zip WF-Changes** 05/12/2017, 2.0, Multi-Target workflows 07/24/2017, 2.1, Allow trigger "execute on receive data". 05/22/2018, 2.2, Added OBIS codes. 05/25/2018, 2.3, Added OBIS codes. 12/06/2018, 2.4, Reload MP-OBIS before setting full time range. 05/13/2019, 2.5, Update of description.

# **Trafoverluste**

#### **Zurück**

 Version: 2.5 File: TransformerLosses.xaml Wirkt auf: Komponente Notwendige Berechtigung: SA **Aufgabe: Berechnet Trafoverluste für eine Komponenten-Vorgabe des Typs 'Transformator'. Für die Berechnung werden die OBIS-Kennzeichen 'Wirkarbeit Einspeisung (+), Lastgang, T0' (001-001:001.029.000\*255) und 'Blindarbeit Einspeisung (+), Lastgang, T0' (001-001:003.029.000\*255) verwendet. Schreibt die Ergebnisse in das OBIS-Kennzeichen 'P, Trafoverluste, T0' (001- 200:001.029.000\*255). Die Periodendauer der verwendeten OBIS-Kennzeichen des Trafos müssen gleich sein.**

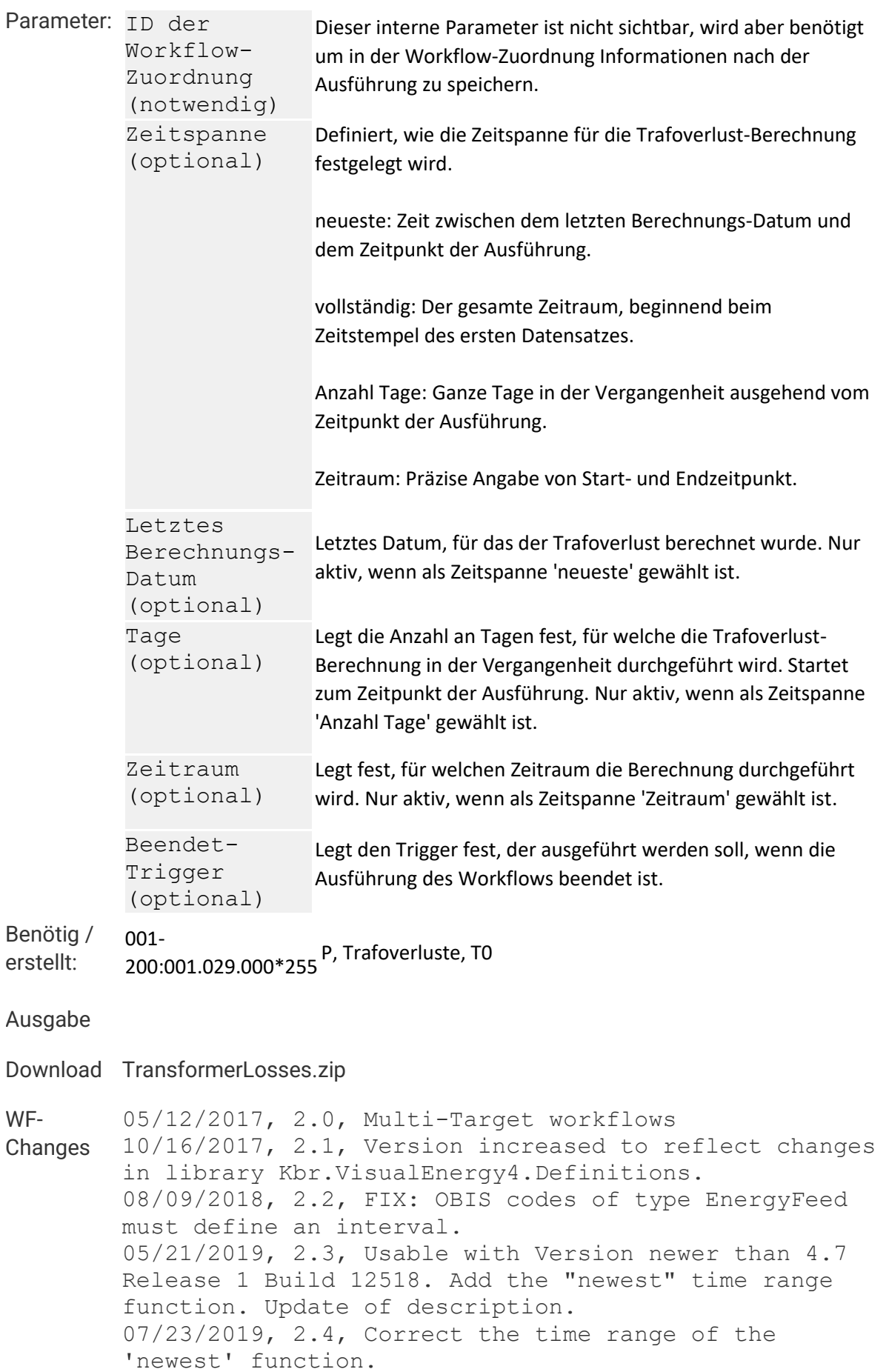

08/22/2019, 2.5, Correct the end date of time range of the 'newest' function to utc.

# **Wochensumme**

#### **Zurück**

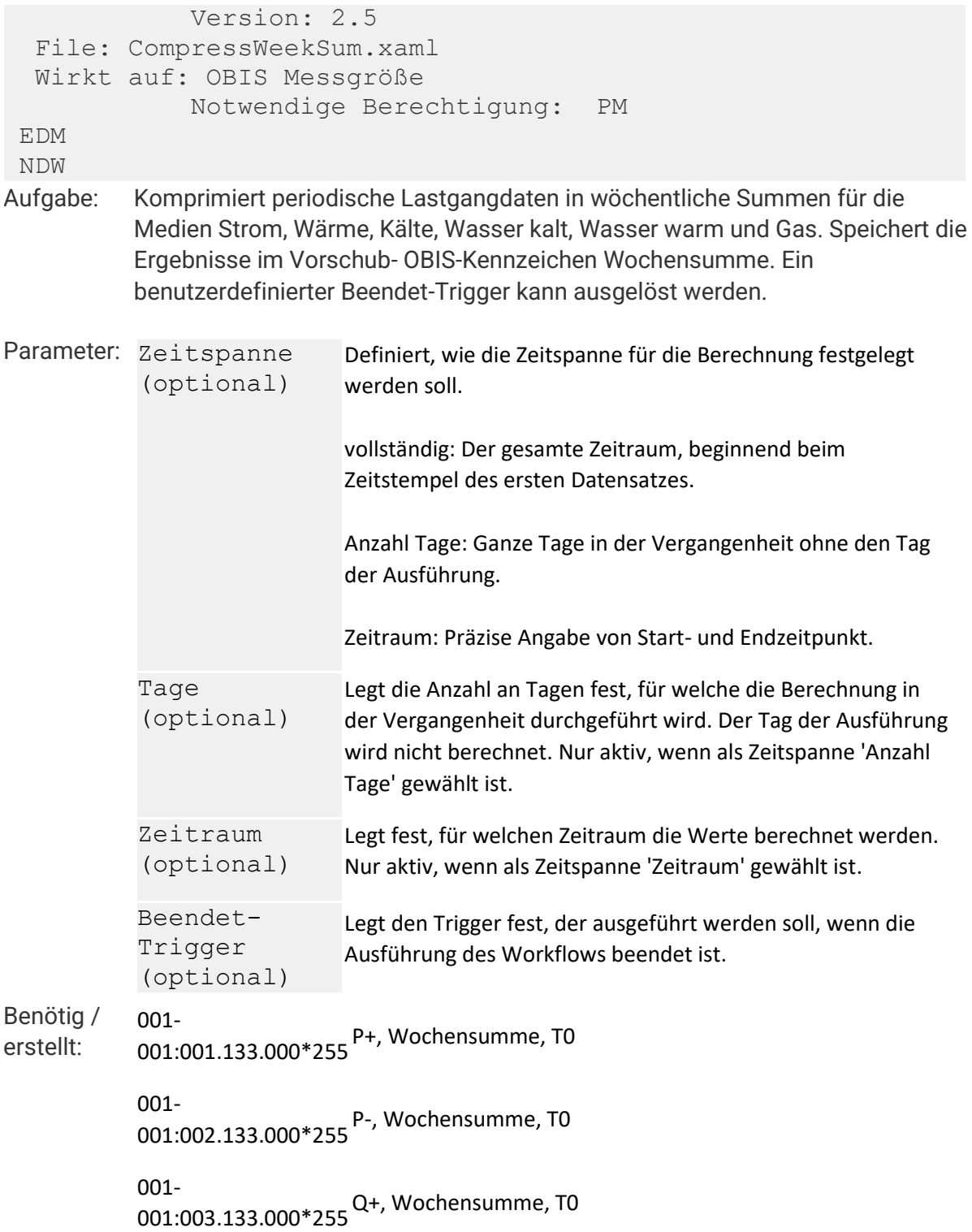

001- 001:004.133.000\*255Q-, Wochensumme, T0 004- 000:001.133.000\*255Wärme (Kosten), Wochensumme, T0 005- 001:099.133.000\*255 Kälte, Wochensumme, T0 006- 001:003.133.000\*255Wärme [kg], Wochensumme, T0 006- 001:099.133.000\*255Wärme [kWh], Wochensumme, T0 007- 001:000.133.000\*255Gas, Energiewert endgültig, Wochensumme T0 007- 001:128.133.000\*255 Erdgas, Betriebskubikmeter, Wochensumme, T0 007- 001:129.133.000\*255 Erdgas, Normkubikmeter, Wochensumme T0 008- 001:099.133.000\*255 Trinkwasser / Brauchwasser, kalt, Wochensumme, T0 008- 001:128.133.000\*255 Trinkwasser, kalt, Wochensumme, T0 008- 001:129.133.000\*255 Brauchwasser, kalt, Wochensumme, T0 008- 001:130.133.000\*255 VE-Wasser, kalt, Wochensumme, T0 009- 001:099.133.000\*255 Trinkwasser / Brauchwasser, heiß, Wochensumme, T0 009- 001:128.133.000\*255 Trinkwasser, heiß, Wochensumme, T0 009- 001:129.133.000\*255 Brauchwasser, heiß, Wochensumme, T0 009- 001:130.133.000\*255 VE-Wasser, heiß, Wochensumme, T0 016- 001:000.133.000\*255Heizöl Energiewert, Wochensumme, T0 016- 001:128.133.000\*255Heizöl [l], Wochensumme, T0

016- 001:129.133.000\*255Heizöl [m³], Wochensumme, T0 016- 020:099.033.017\*255Heizöl Energiewert, Lastgang, T0 017- 001:128.133.000\*255Druckluft, Wochensumme, Betriebskubikmeter, T0 017- 001:129.133.000\*255Druckluft, Wochensumme, Normkubikmeter, T0 018- 001:128.133.000\*255 Stickstoff, Wochensumme, Betriebskubikmeter, T0 018- 001:129.133.000\*255 Stickstoff, Wochensumme, Normkubikmeter, T0

#### **Ausgabe**

**Download CompressWeekSum.zip**

**WF-Changes** 05/12/2017, 2.0, Multi-Target workflows 07/24/2017, 2.1, Allow trigger "execute on receive data". 05/22/2018, 2.2, Added OBIS codes. 05/25/2018, 2.3, Added OBIS codes. 12/06/2018, 2.4, Reload MP-OBIS before setting full time range. 05/13/2019, 2.5, Update of description.

# **Z**

# **Zählererfassung**

**visual energy unterscheidet drei Arten der Erfassung von Zählerständen:**

- **1. Manuelle Zählererfassung – Zählerstände werden vom Benutzer abgelesen und mit einem Web-Formular in visual energy eingetragen.**
- **2. Mobile Zählererfassung – Zählerstände werden vom Benutzer mit Hilfe von visual energy Mobile, einer Android App abgelesen und automatisch in visual energy eingetragen.**
- **3. Automatische Zählererfassung – Zählerstände werden von visual energy direkt beim Erfassungssystem abgefragt und eingetragen.**

# **Zählpunkt**

**Ein Zählpunkt definiert entweder eine eindeutig Stelle in dem Versorgungsnetz, oder aber auch den Zusammenschluss mehrerer Messstellen (virtueller Zählpunkt). Somit ist auch jeder Zählpunkt exakt einem Medium und einem Netzbetreiber zugeordnet. Legt der Anwender in visual energy eine Verteilungsstruktur an, so werden automatisch (System-)Zählpunkte für Verteilungssummen und -Differenzen erstellt.**

## **Lizenzierung**

**Jeder vom Anwender erstellte Zählpunkt erfordert eine Zählpunktslizenz. Systemzählpunkte sind nicht lizenzpflichtig. Zur Lizenzierung und Zuordnung zu einem Standort oder gar Medium steht in visual energy ein Lizenzmanager zur Verfügung.**

# **Zählpunktsbezeichnung**

**Jeder Zählpunkt wird durch eine 33-stellige Zählunktsbezeichnung repräsentiert. Der Aufbau besteht aus dem ISO 3166 Ländercode (2 Stellen), der Nummer des Verteilnetzbetreibers (6 Stellen), der Postleitzahl (5 Stellen) und der Zählpunktsnummer (20 Stellen).**

# **Zählpunktstypen**

**in visual energy werden je nach Datenquelle folgende Typen unterschieden:**

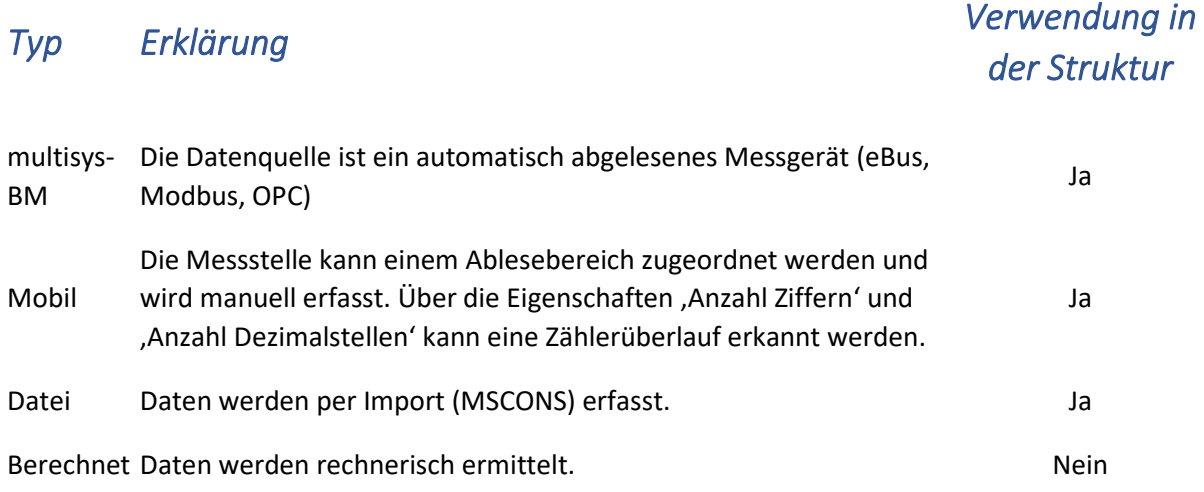

# **Zählpunkt anlegen**

**Um einen Zählpunkt anzulegen muss mindestens eine freie Zählpunktslizenz vorhanden sein.**

- **1. Navigieren Sie in den Bereich Erfassung -> Standort -> Medium -> Zählpunkte**
- **2. Verwenden Sie die Schaltfläche**

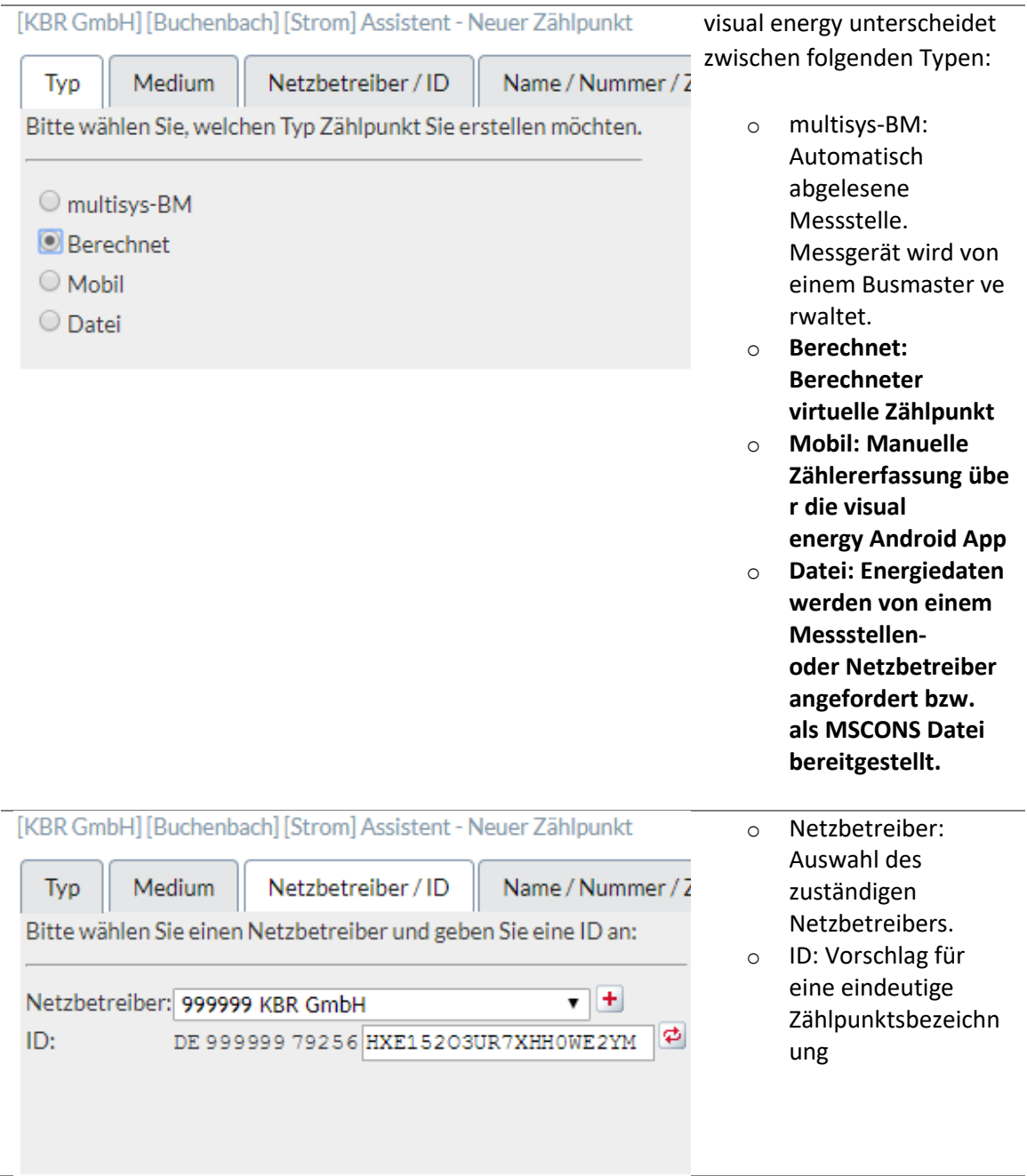

![](_page_309_Picture_58.jpeg)

# **Zeichenobjekt**

**Ein Zeichenobjekt ist ein Element in einer visual energy Verteilung. Eine mitgelieferte Bibliothek enthält bereits eine ganze Reihe typischer Zeichenelemente für die unterschiedlichen Medien. Sollte dies nicht ausreichen, so können im Bereich Systemkonfiguration weitere Zeichenelemente definiert werden. Es gibt drei Typen von Zeichenelementen:**

- **0-Intern: Zugeordneter Zählpunkt wird nicht in dem Verteilungs-Bilanzkreis verwendet.**
- **2-Zugang: Zugeordneter Zählpunkt wird zur Summe Zugänge im Verteilungs-Bilanzkreis verwendet.**
- **1-Abgang: Zugeordneter Zählpunkt wird zur Summe Abgänge im Verteilungs-Bilanzkreis verwendet.**

**Jedes Zeichenelement besteht aus 8 Einzelelementen, den Symbolen (A-H) und kann maximal einen Platzhalter für einen Zählpunkt enthalten und ist einem OBIS-A System Medium zugeordnet.**

[Symbolbibliothek] [Zeichenobjekte] [Abgänge] - [Abgang gemessen]

![](_page_310_Picture_106.jpeg)

![](_page_310_Figure_8.jpeg)

Verwendet in: Wasserversorgung

![](_page_311_Figure_0.jpeg)

## **Zeichenelement anlegen**

- **1. Wechseln Sie in den Bereich Systemkonfiguration – Zeichenobjekte**
- **2. Wählen Sie einen geeigneten Unterordner für das neue Zeichenobjekt**
- **3. Verwenden Sie die Schaltfläche**
- **4. Vervollständigen Sie die Angaben in dem Dialog**

![](_page_311_Picture_150.jpeg)

- o Medium Auswahl eines OBIS-A Mediums, Zeichenobjekt wird nur in Verteilungen des gewählten Mediums zur Auswahl angeboten.
- [o](https://visualenergy.de/wp-content/uploads/2017/07/DE_35.png) Name Beliebige Bezeichnung
- o Feldname Beliebige Bezeichnung
- o Gemessen: JA = Zählpunkt kann zugeordnet werden / Nein = Kein Zählpunkt zuorde nbar
- $\circ$  Typ: 0 Intern / 1 Abgang / 2 – Zugang

# **Zeit-Synchronisation**

#### **Die Zeit-Synchronisation spielt in einem visual**

**energy Energiedatenmanagementsystem eine zentrale Rolle. Ausgehend von einem NTP-Zeitserver im Netzwerk, werden alle Uhrzeiten, von den Computern bis zu den Mess- und Regelgeräten synchronisiert. Für die Synchronisation der Geräte-Uhren ist der Busmaster verantwortlich. Wenn die Systemzeit-Synchronisation aktiviert ist, frägt er im definierten Intervall beim konfigurierten NTP-Zeitserver die aktuelle Uhrzeit ab. Liegt die Zeitabweichung innerhalb der einstellbaren Toleranz, so wird die Systemzeit des Busmasters (Hardware- bzw. Betriebssystemzeit) eingestellt.**

**Sind die Einstellungen am Bus-Segment und beim Bus-Teilnehmer entsprechend aktiviert, frägt der Busmaster die Uhrzeit des Teilnehmers ab und vergleicht diese mit seiner Systemzeit. Liegt eine Abweichung vor und ist diese innerhalb von dem tolerierbaren Zeitrahmen, dann wird per Uhrzeit-Stellbefehl die Gerätezeit nachgeführt.**

## **NTP Zeitserver konfigurieren**

- **1. Melden Sie sich am Konfigurations-Web des Busmaster an.**
- **2. In der Basis-Toolbar verwenden Sie sie Schaltfläche**
- **3. Wählen Sie im Parameter-Dialogfenster die Tab-Karte 'Automation'**
- **4. Scrollen Sie nach unten bis zum Abschnitt 'Systemzeit-Synchronisation:**

![](_page_312_Picture_137.jpeg)

![](_page_312_Picture_138.jpeg)

![](_page_313_Picture_106.jpeg)

# **Zeit-Synchronisation konfigurieren**

**Zur Synchronisation der Geräte-Uhren wird die Systemzeit des Busmaster verwendet. Die Synchronisation kann pro Standort oder auch Bus-Segment aktiviert und konfiguriert werden.**

- **1. Navigieren Sie zum Standort oder Bus-Segment.**
- **2. Verwenden Sie sie Schaltfläche**
- **3. In der Tab-Karte 'Automation' finden sie den Abschnitt 'Uhrzeit-Synchronisation:**

![](_page_313_Picture_107.jpeg)

![](_page_313_Picture_108.jpeg)

## **4. In den Eigenschaften der einzelnen Bus-Teilnehmer finden sie gegebenenfalls**

![](_page_314_Picture_23.jpeg)

# **Zeitbereich**

Ein Pegel-Zeit Diagramm lädt zu Beginn die konfigurierten Messkanäle aus der Datenbank. Anschließend kann der Benutzer die Anzeige des geladenen Zeitbereichs weiter einschränken und verschieben.

## Auswahl des Zeitbereichs für den Abruf aus der Datenbank

![](_page_315_Picture_127.jpeg)

## Auswahl des Zeitbereich der Anzeige

Der anzuzeigende Zeitbereich kann auf verschiedene Weisen eingeschränkt oder erweitert werden.

Übernehmen

Abbrechen

## **Fester Zeitbereich festlegen (Tag, Woche, Monat, …)**

Über die Toolbar kann mit den Schaltflächen 1 / 51 4 L der Zeitbereich der aktuellen Anzeige eingestellt werden. Dabei bedeutet 1 – Tag, 7 – Woche, 31 – Monat, 4 –

Quartal und 12 – Jahr. Mit den Pfeil-Schaltflächen **Kann anschließend** immer um den gewählte Zeitraum vorwärts oder rückwaärts, bzw. an den Anfang oder das Ende gesprungen werden.

## **Zoomen (Zeitachse)**

Bewegen Sie den Mauszeiger über die Diagrammfläche und verwenden das Mausrad um in dem Zeitbereich zu zoomen.

## **Verschieben (Zeitachse)**

Klicken Sie mit gedrückter linker Maustaste in die Diagrammfläche um den Zeitbereich vor oder zurück zu verschieben. Alternativ können Sie auch die "Brushbar" (5) unter der Zeitachse benutzen um mit der Maus einen Zeitbereich zu wählen oder verschieben.

#### **Verwendung der Brushbar**

Unterhalb der Zeitachse des Diagramms befindet sich mit der Brushbar eine weitere

Möglichkeit zur Auswahl des anzuzeigenden Zeitbereichs.<br>  $\frac{1}{\sqrt{2}}$ Die dunkle Fläche ist der aktuell angezeigte Bereich. Mit der Maus kann die Fläche vergrößert oder verkleinert, sowie zeitlich verschoben werden.

# **Zeitplan**

**Zeitpläne dienen in visual energy zum gezielten Starten von Workflows. Es gibt drei Organisations-Ebenen, für die Zeitpläne definiert werden können:**

- **System Zeitpläne: gelten für das gesamte System**
- **Projekt Zeitpläne: gelten nur für das ausgewählte Projekt**
- **Standort Zeitpläne (Nicht zu Verwechseln mit Zeitprogramm von einem Busmaster Standort!)**

**Je nach Ebene erfolgt die Definition entweder im Bereich Systemkonfiguration oder im Bereich Projektkonfiguration.**

# **Zeitplan anlegen**

- **Wechseln Sie in den gewünschten Arbeitsbereich (Projektkonfiguration / Systemkonfiguration), je nachdem ob ein Projekt/Standort- oder ein System-Zeitplan erstellt werden soll.**
- **Verwenden Sie die Schaltfläche**
- **Vervollständigen Sie die Angaben im Dialog**

![](_page_317_Picture_181.jpeg)

o Name: Beliebige Bezeichnung. Mit der Schaltfläche 'Standard' wird ein Name vom System generiert.

o **Beginnt am: Grundsätzlicher Start des Zeitplanes. Möglichkeit zur Eingabe eines zukünftigen Datums, falls ein Zeitplan erst in der Zukunft ausgeführt werden soll. Mit der Schaltfläche 'Jetzt' wird der aktuelle Zeitpunkt eingetragen.**

o **Endet am: Grundsätzliches Ende des Zeitplanes. Wenn ein Datum angegeben wird, endet dann zu diesem Zeitpunkt die Ausführung des Zeitplans. Um den Zeitplan permanent auszuführen, muss die Option 'nie' aktiviert werden.** o **Verfügbar:** 

**System, Projekt oder Standort.**

![](_page_318_Picture_143.jpeg)

![](_page_318_Picture_144.jpeg)

o täglich: Zeitplan wird täglich aktiv o Kalender (nur

bei Projekt / Standort): Angabe [bezieht sich auf den](https://visualenergy.de/wp-content/uploads/2017/07/DE_38.png) Projektoder Standort-Kalender. Ist kein Standort auf der Seite 'Allgemein' ausgewählt, wird der Projekt-Kalender verwendete, andernfalls der Kalender des gewählten Standortes. Mögliche Optionen:

jeden Arbeitstag / Nicht-Arbeitstag / Feiertag

▪ ersten Arbeitstag / Nicht-Arbeitstag / Feiertag ▪ letzter Arbeitstag /

Nicht-Arbeitstag / Feiertag o wöchentlich: Ermöglicht die

Auswahl eines, oder mehrerer Wochentage

o monatlich Tag: Ermöglicht die Ausführung an einem bestimmten Tag im Monat.

Uhrzeit: Zeigt die auf Ilgemein' definierte Startzeit an. Wiederholung alle: möglicht das Ausführen des itplanes im n Minuten Intervall

# **Zeitprogramm**

**Ein Zeitprogramm dient zum Ausführen einer oder mehrerer Aktionen an einem Busmaster Standort. Pro Standort können bis zu 100 Zeitprogramme mit jeweils bis zu 25 Aktionen definiert werden. Zeitprogramm werden beim Standort in der Tab-Karte "Zeitprogramme" aufgelistet und bearbeitet.**

- **Name: Jedes Zeitprogramm hat eine individuelle Bezeichnung**
- **Gültikeitszeitraum: Mittels eines Start- und Endezeitpunktes ist es möglich, Zeitprogramme im Voraus zu definieren. Die einzelnen Zeitschaltungen, beispielsweise eine tägliche Schaltung, wird jedoch nur im Gültigkeitszeitraum des Zeitprogrammes ausgeführt.**
- **Typ: Ein Zeitprogramm kann entweder vom Typ 'täglich' oder 'wöchentlich' sein. Tägliche Programme haben sowohl Start- als auch Ende am gleichen Tag. Es muss zusätzlich ein Wochentagsmuster (Mo, Di,..So) angegeben werden. Ein Wöchentliches Zeitprogramm kann mehrere Tage umfassen. Hier wird ein Start- und Endzeitmuster als Tag und Uhrzeit (Fr 18:00 bis Mo 06:30) erwartet.**
- **Priorität: Falls zwei Zeitprogramme auf die gleiche Aktion wirken, "gewinnt" das Zeitprogram mit der höheren Priorität (kleinere Zahl).**

**Folgende Funktionen stehen zur Verfügung:**

## *SchaltflächeFunktion*

![](_page_319_Picture_127.jpeg)

# **Zeitprogramm anlegen**

**Verwenden Sie die Schaltfläche um ein neues Zeitprogramm anzulegen.**

## **Aktionen**

• **Wählen Sie ein Zeitprogramm aus.** • **Verwenden Sie die Schaltfläche um eine neue Aktion hinzuzufügen.**

![](_page_320_Picture_99.jpeg)

**Teilnehmer.**

# **Zeitzone**

**visual energy unterstützt das internationale Modell der koordinierten Weltzeit UTC. Alle Zeit und Datumsangaben insbesondere bei Messwerten werden intern mit der entsprechenden UTC Zeit gespeichert. Je nach Anzeige beispielsweise in einem Pegel-Zeit-Diagramm, werden daraus Standort bezogenen lokale Zeiten generiert.**

**Zuständig für die richtige Zeitinformation der Messgeräte sind die Busmaster. Diese erhalten die korrekte Uhrzeit in der Regel von Zeitservern im Netzwerk**